ИНЖЕНЕРНАЯ КОМПАНИЯ

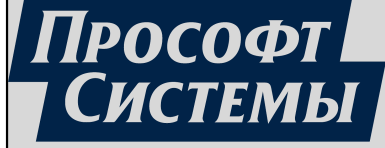

# **REDKIT CONFIGURATOR**

Версия 2.0.2110 Руководство администратора ОС ALT Linux 8 SP ПБКМ.62.01.29.000-410.02

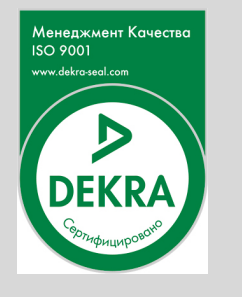

Екатеринбург 15/05/2023

# Содержание

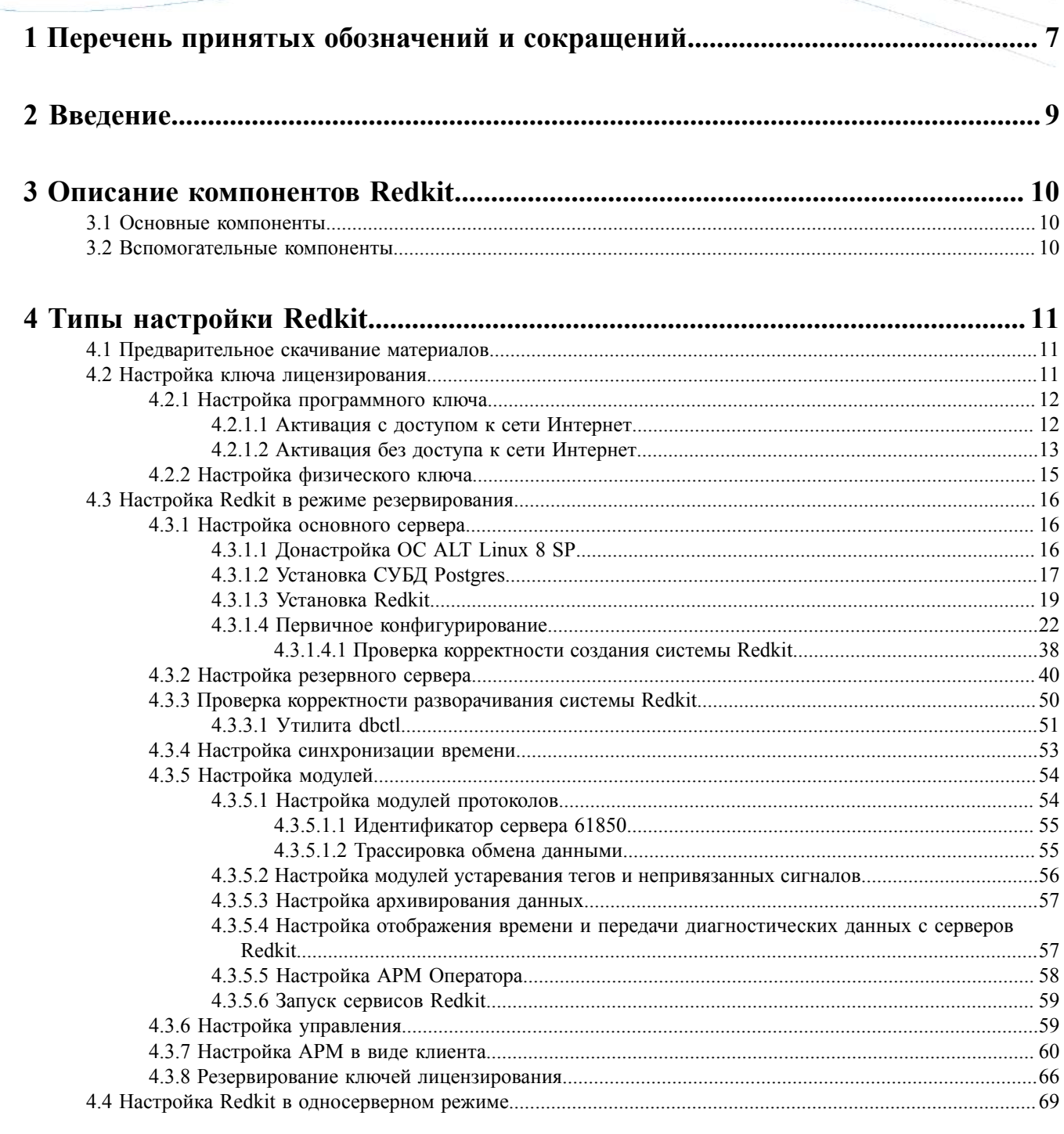

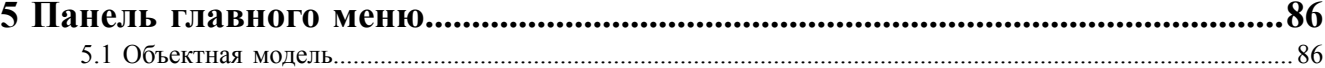

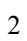

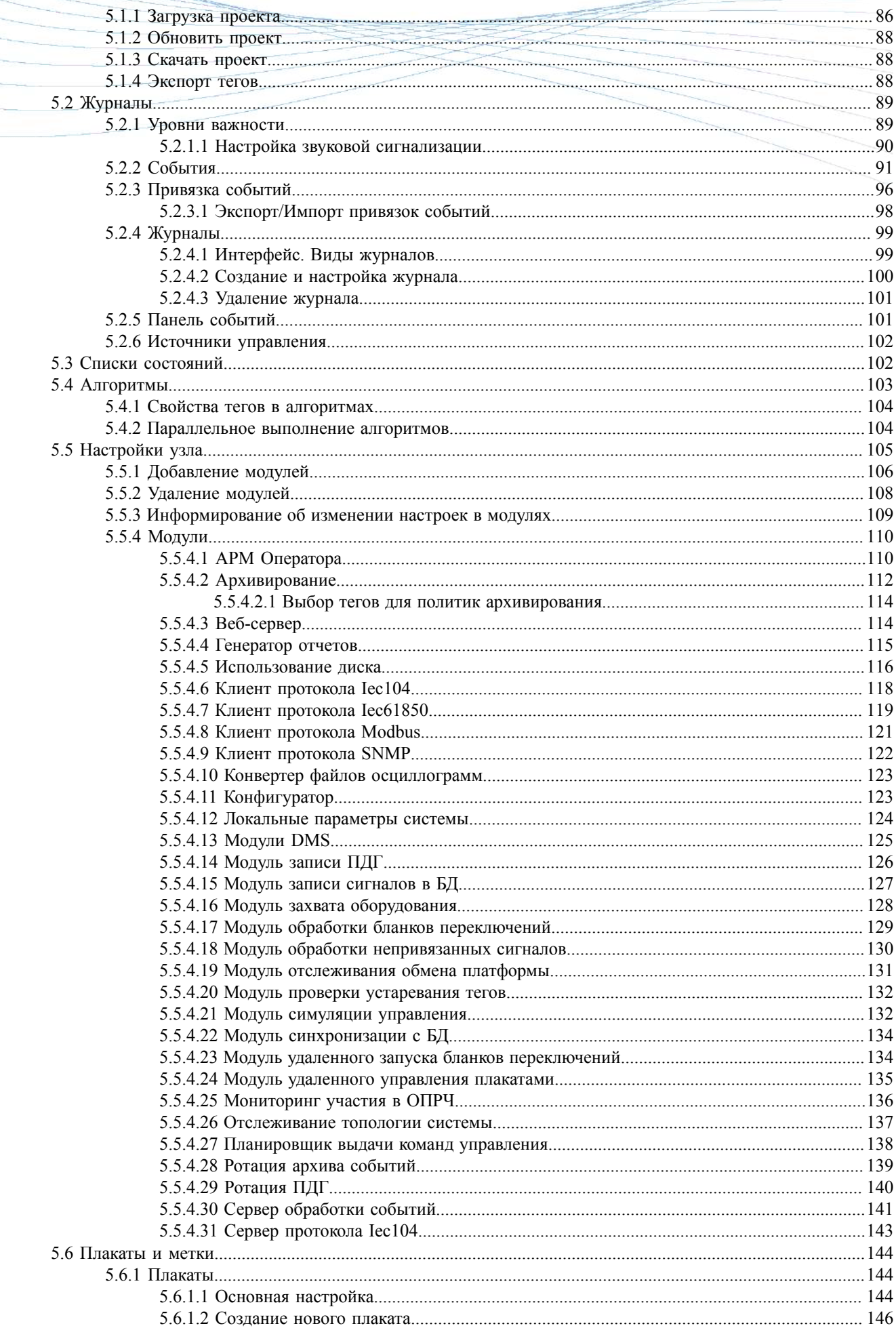

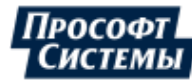

3

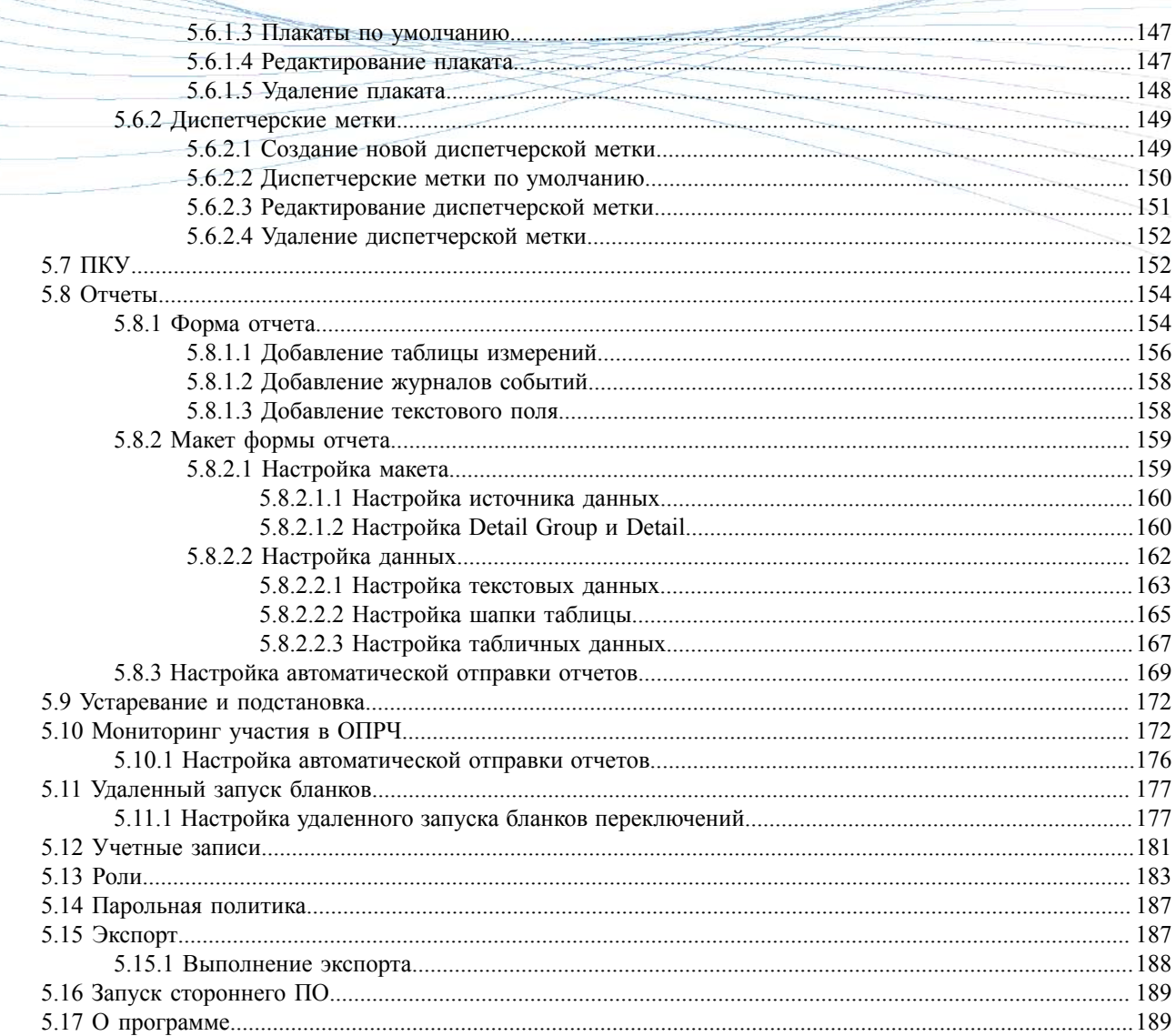

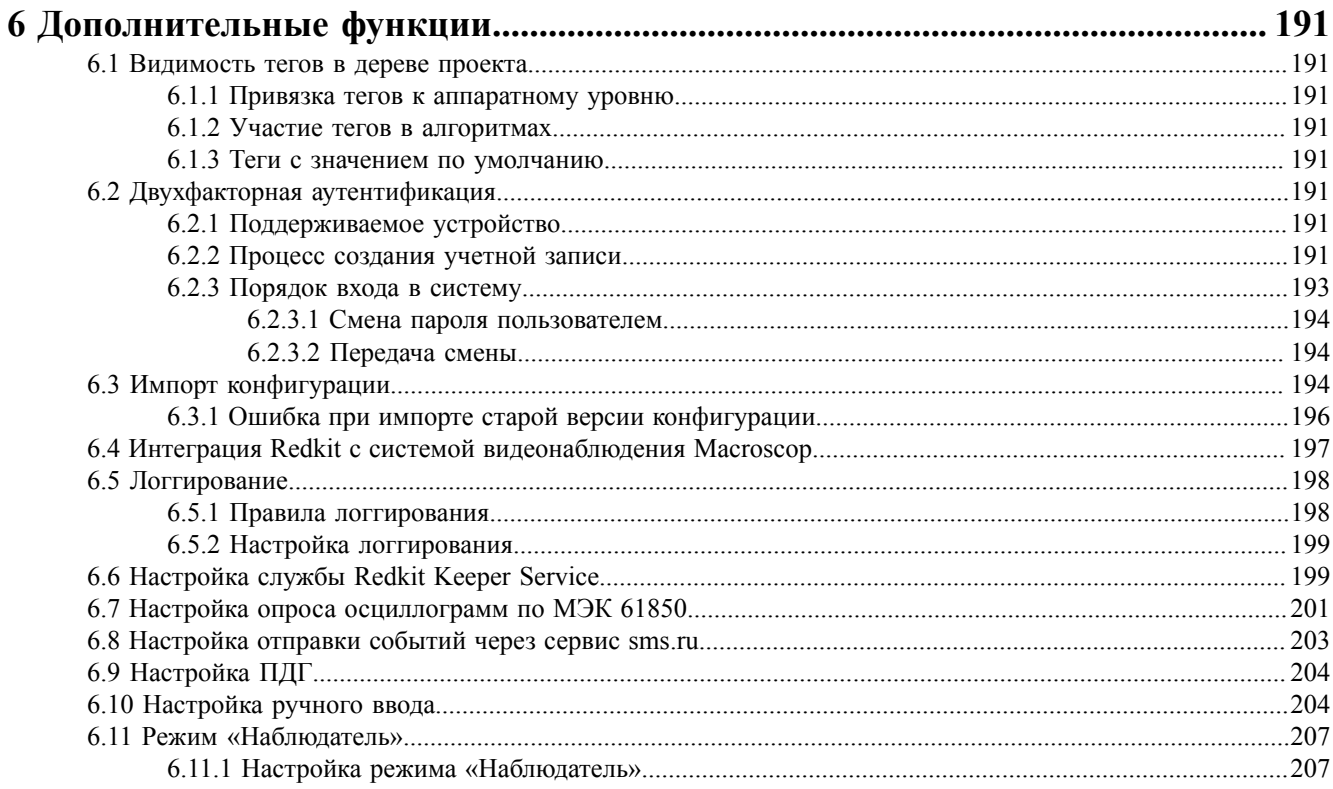

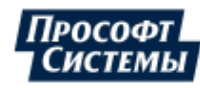

 $\overline{4}$ 

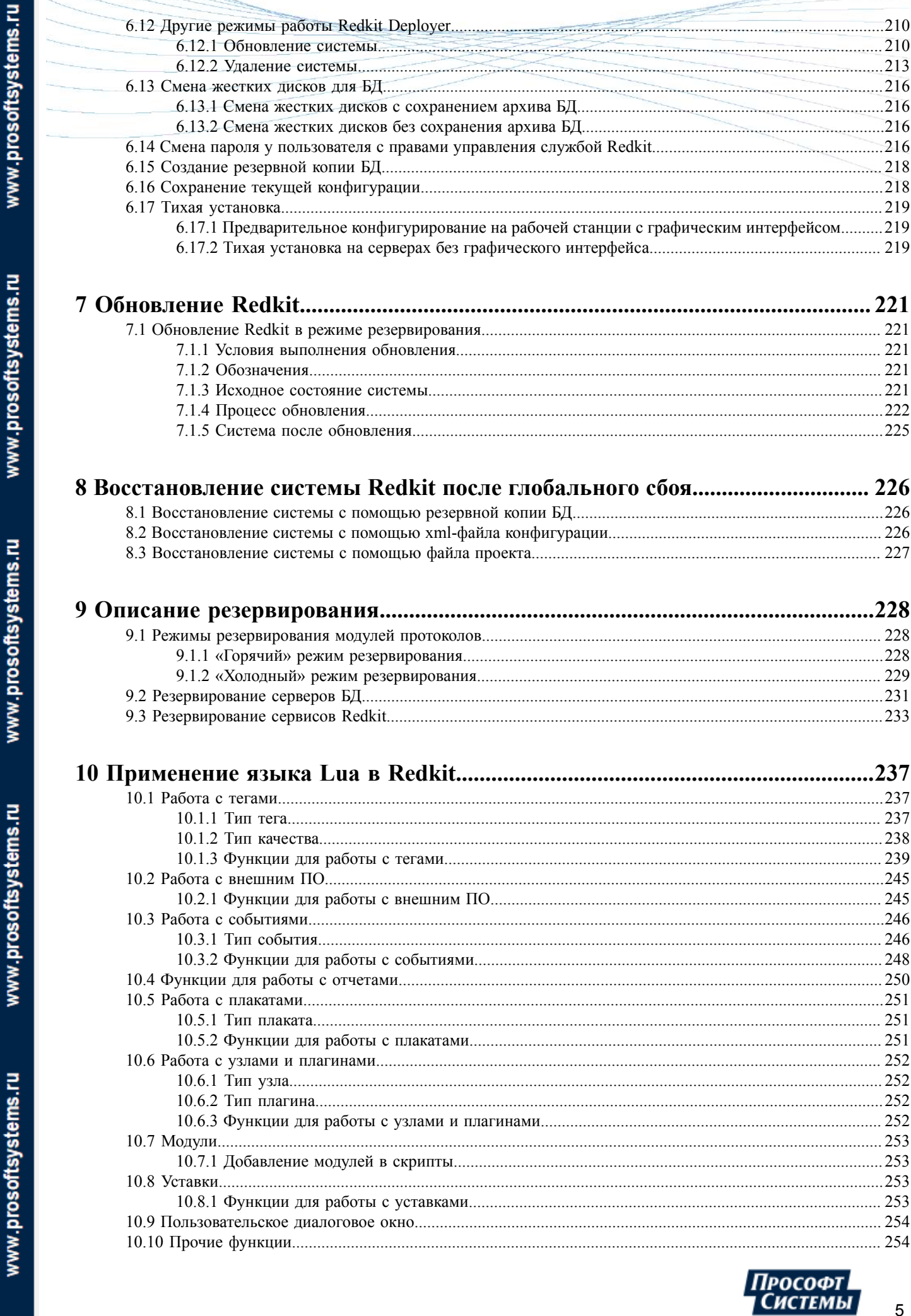

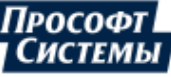

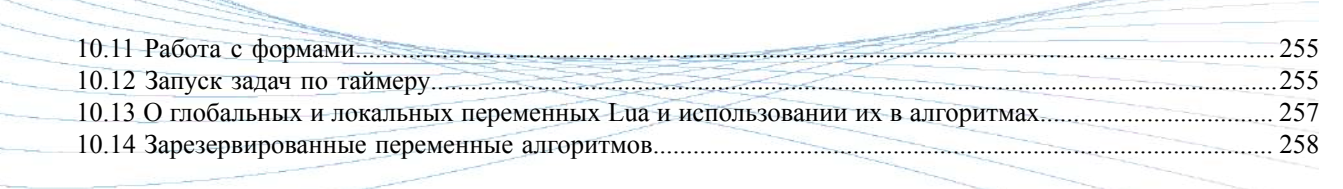

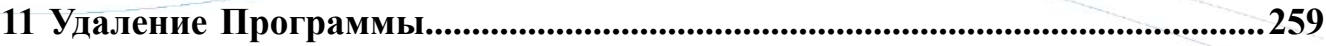

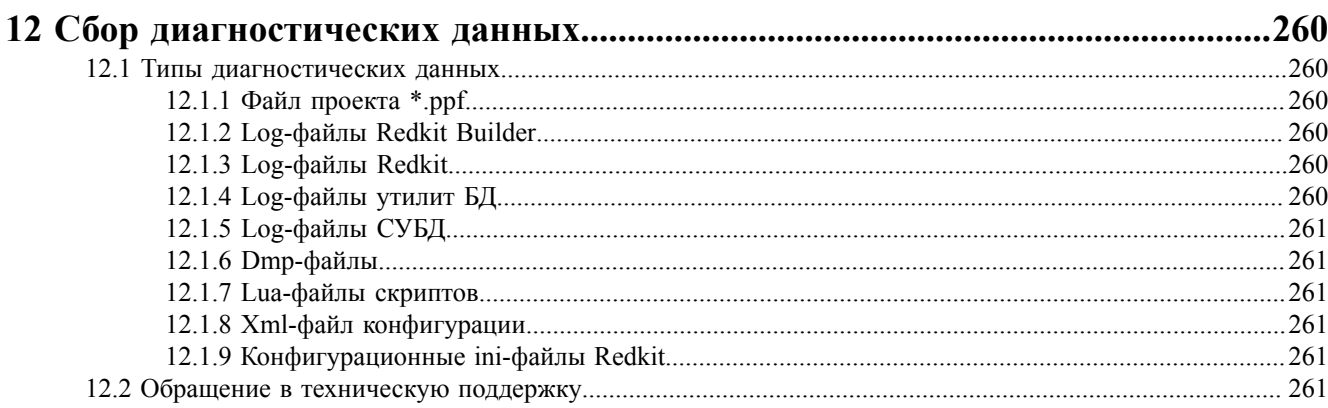

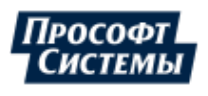

# <span id="page-6-0"></span>1 Перечень принятых обозначений и сокращений

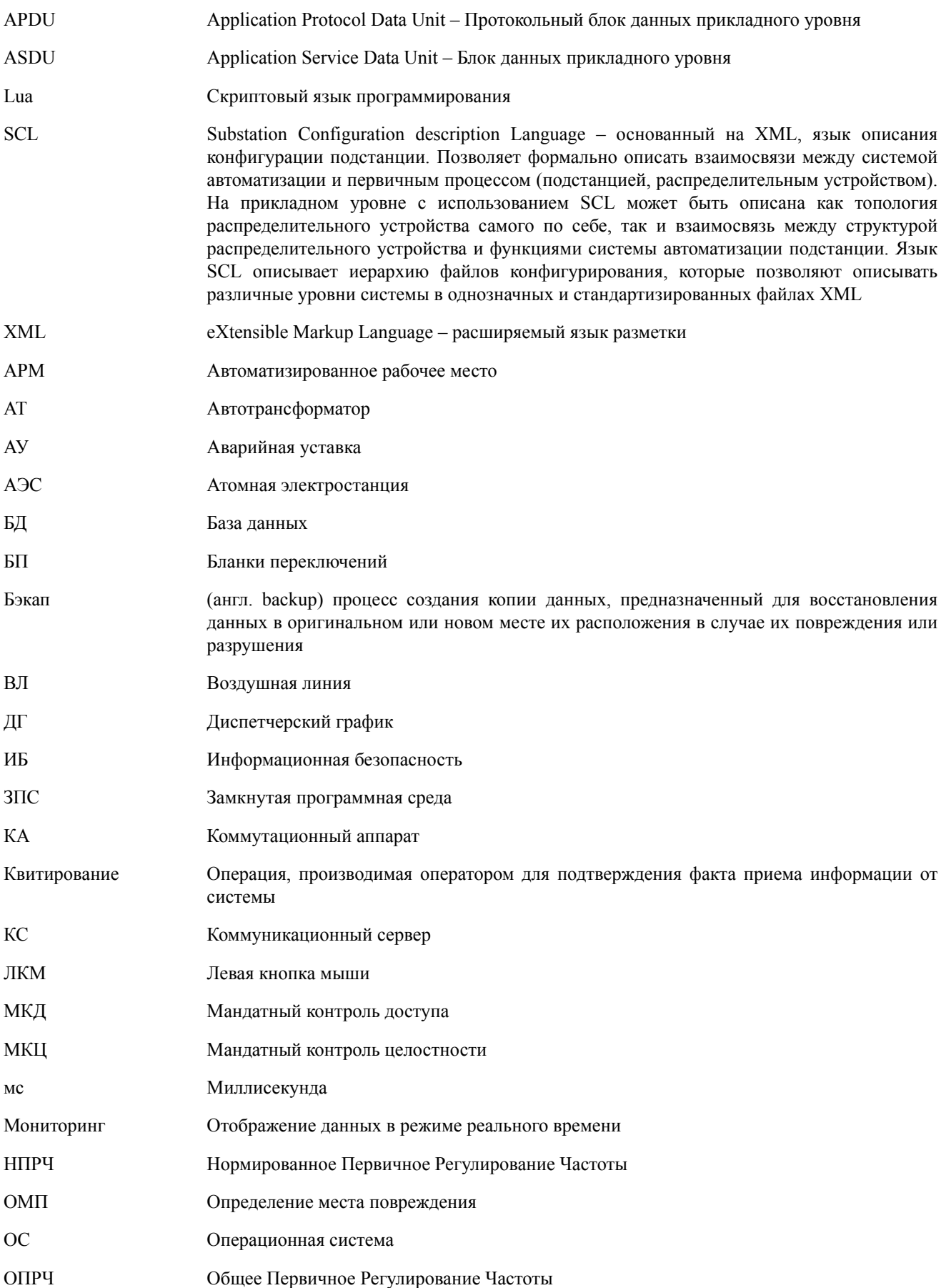

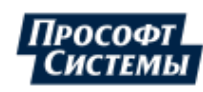

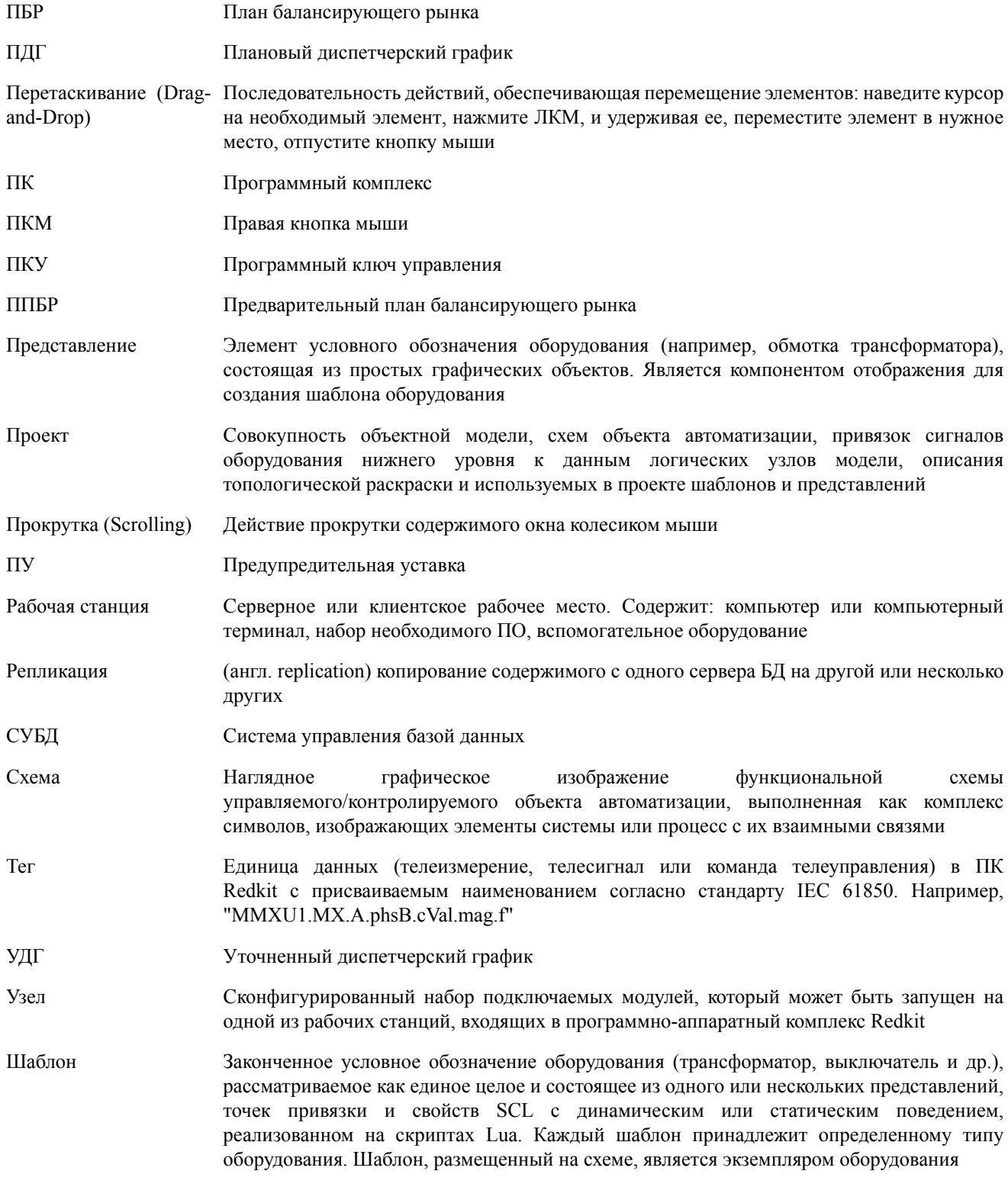

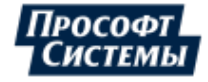

# <span id="page-8-0"></span>**2 Введение**

Руководство предназначено для изучения приложения Redkit Configurator (далее Программа).

Основные возможности Программы:

- настройка системы Redkit SCADA;
- создание пользовательских алгоритмов;
- создание и настройка конфигурации работы серверной и клиентской части Redkit SCADA;
- экспорт конфигурации в файл;
- создание и настройка журналов событий;
- настройка прав доступа и парольной политики;
- создание учетных записей;
- настройка отчетов.

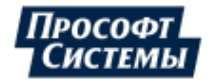

# <span id="page-9-0"></span>**3 Описание компонентов Redkit**

ПК Redkit содержит два типа компонентов:

- **1.** Основные компоненты.
- **2.** Вспомогательные компоненты.

# <span id="page-9-1"></span>**3.1 Основные компоненты**

## **Redkit Workstation**

Компонент Redkit Workstation (АРМ) выполняет роль средства для графического представления состояния системы и управления ею.

# **Redkit Configurator**

Компонент Redkit Configurator (Конфигуратор) выполняет функцию конфигурирования системы Redkit. Redkit Configurator может располагаться на сервере, а может подключаться к службе Redkit System Service по локальной сети.

## **Служба Redkit System Service**

Компонент «Служба Redkit System Service» выполняет функцию приема, передачи и обработки данных.

# <span id="page-9-2"></span>**3.2 Вспомогательные компоненты**

## **Утилита Deployer**

Утилита Deployer – мастер конфигурирования системы Redkit.

### **Служба управления базами данных и службами ПК Redkit (сервис Keeper)**

Служба управления базами данных и службами ПК Redkit (сервис Keeper) выполняет функции:

- опрос серверов БД на наличие или отсутствие соединения;
- репликация системы;
- остановка/запуск серверов БД.

# **Служба диагностики компонентов ПК Redkit (сервис Redkit Diagnostic Service)**

Служба диагностики компонентов ПК Redkit.

# **Утилита dbctl**

Утилита dbctl работает в связке со службой управления кластером (сервисом Keeper). Выполняет функции:

- графическое отображение состояний сервисов БД и Redkit;
- ручное создание резервного сервера БД;
- создание резервной копии БД.

# **Утилита configdeployer**

Утилита configdeployer – мастер настройки конфигурационных файлов Redkit. Записывает шифрованные данные входа пользователя в конфигурационный файл для обеспечения функции автоматического входа пользователей в систему.

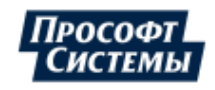

# <span id="page-10-0"></span>4 Типы настройки Redkit

Типы настройки Redkit SCADA:

- 1. С резервированием.
- 2. Односерверный режим.

После любого типа настройки ПК Redkit создаются конфигурационные ini-файлы Программы.

# <span id="page-10-1"></span>4.1 Предварительное скачивание материалов

Перед любой настройкой выполните обязательное скачивание дополнительных материалов:

1. Откройте Терминал и выполните поочередно команды:

```
sudo apt-get install --download-only nano
sudo apt-get install --download-only ntp
sudo apt-get install --download-only postgresql11-server
sudo apt-get install --download-only custom-gcc7 custom-gcc7-c++ libxcbutil-
icccm
libxkbcommon-x11 libxcbutil-image libxcb-render-util
                                                           libxcbutil-keysyms
librsvg
librsvg-devel libpcap libpcap-devel libnet-snmp libnet-snmp-devel libxml++
libxml++-devel
```
2. Все скачанные материалы из п.1 перенесите на внешнее устройство.

Совет: Особенности взаимодействия ОС ALT Linux 8 SP и внешних устройств смотрите в документации ОС ALT Linux 8 SP.

# <span id="page-10-2"></span>4.2 Настройка ключа лицензирования

Выполните настройку ключа лицензирования с учетом типа ключа, который входит в поставку Redkit.

Типы ключей лицензирования:

- 1. Программный ключ.
- 2. Физический ключ.

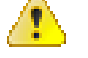

Внимание: Если в системе используются статические IP-адреса, то предварительно совершите следующую настройку на основном и резервных серверах, а также на всех узлах АРМ:

1. Откройте файл /etc/hosts командой:

sudo nano /etc/hosts

<span id="page-10-3"></span>2. Добавьте IP-адрес текущего узла (Рисунок 1).

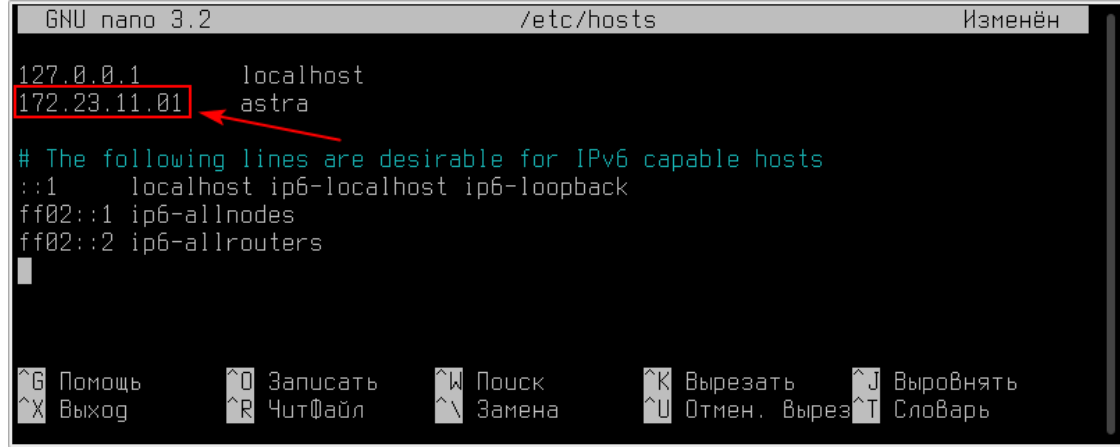

Рисунок 1 - IP-адрес узла

3. Сохраните изменения сочетанием клавиш  $Ctrl + O.$ 

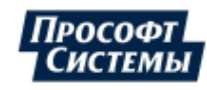

**4.** Закройте файл сочетанием клавиш *Ctrl* + *X*.

# <span id="page-11-0"></span>**4.2.1 Настройка программного ключа**

## <span id="page-11-1"></span>**4.2.1.1 Активация с доступом к сети Интернет**

Для активации ключа потребуется:

- доступ к сети Интернет;
- шаблон программного ключа в формате \*.grdvd;
- серийный номер ключа;
- архив sp-7.0-8.tar.

**Прим.:** Архив sp-7.0-8.tar, серийный номер и шаблон программного ключа запрашиваются у производителя.

**1.** Распакуйте архив sp-7.0-8.tar с помощью команды:

sudo tar -xf /<путь до директории с архивом>

**2.** Выполните установку:

sudo /<путь до распакованного архива>/install.sh

<span id="page-11-2"></span>**3.** В системном мониторе проверьте, что присутствует процесс **grddaemond** (Рисунок [2\)](#page-11-2).

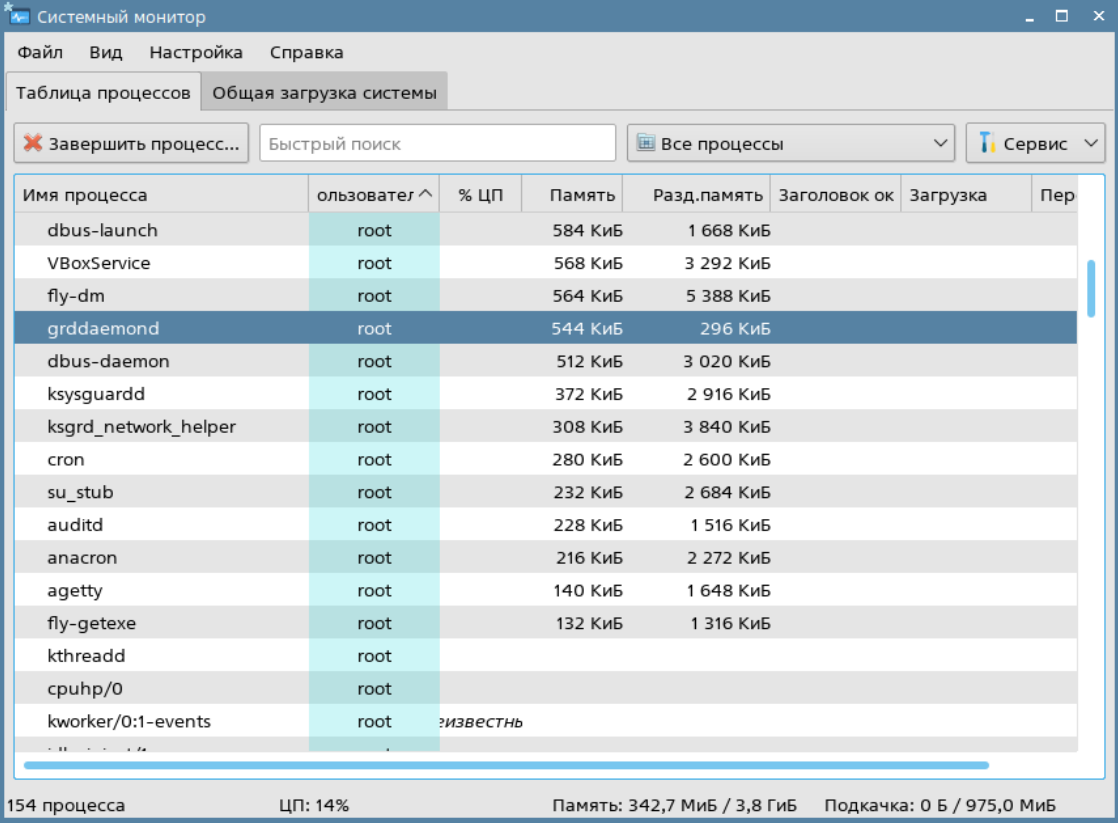

### **Рисунок 2 - Системный монитор**

**4.** Активируйте ключ командой (Рисунок [3](#page-12-1)):

sudo /opt/guardant/sp/sbin/grdspactivation /<Путь до файла шаблона \*.grdvd>/ GrdVD\_Template.grdvd /serial=<Серийный номер ключа>

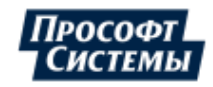

<span id="page-12-1"></span>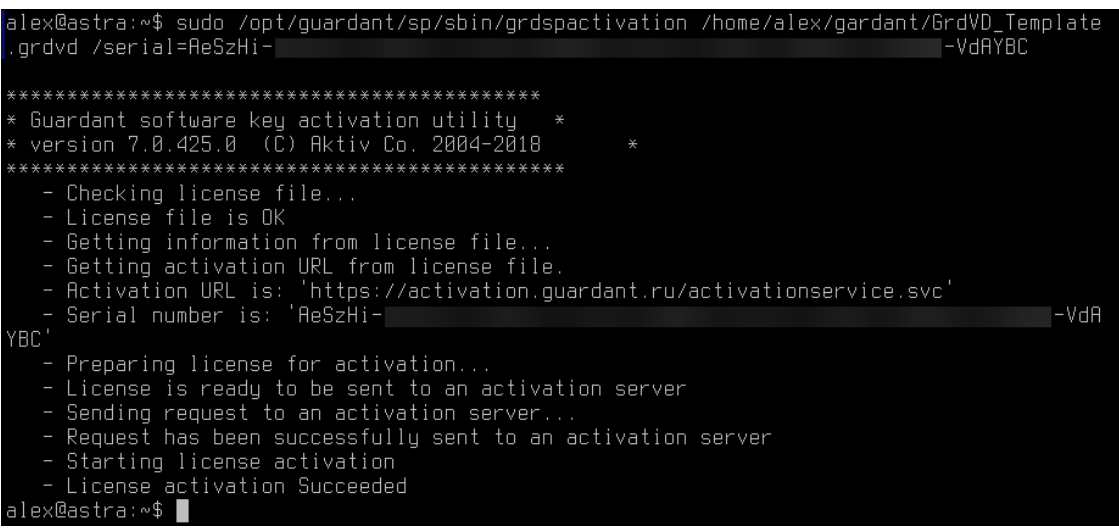

### **Рисунок 3 - Активация ключа**

- **5.** Проверьте наличие сформированного контейнера в директории: */var/guardant/Containers*.
- **6.** Запустите сервер ключей:

sudo systemctl start glds.service

**7.** Добавьте сервис glds.service в автозапуск:

sudo systemctl enable glds.service

### <span id="page-12-0"></span>**4.2.1.2 Активация без доступа к сети Интернет**

Для активации ключа потребуется:

- дополнительное устройство с ОС Linux и доступом в сеть Интернет;
- шаблон программного ключа в формате \*.grdvd;
- серийный номер ключа;
- архив sp-7.0-8.tar.

**Прим.:** Архив sp-7.0-8.tar, серийный номер и шаблон программного ключа запрашиваются у производителя.

**1.** Распакуйте архив sp-7.0-8.tar с помощью команды:

sudo tar -xf /<путь до директории с архивом>

**2.** Выполните установку:

sudo /<путь до распакованного архива>/install.sh

**3.** В системном мониторе проверьте, что присутствует процесс **grddaemond** (Рисунок [4\)](#page-13-0).

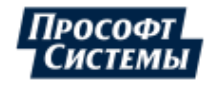

<span id="page-13-0"></span>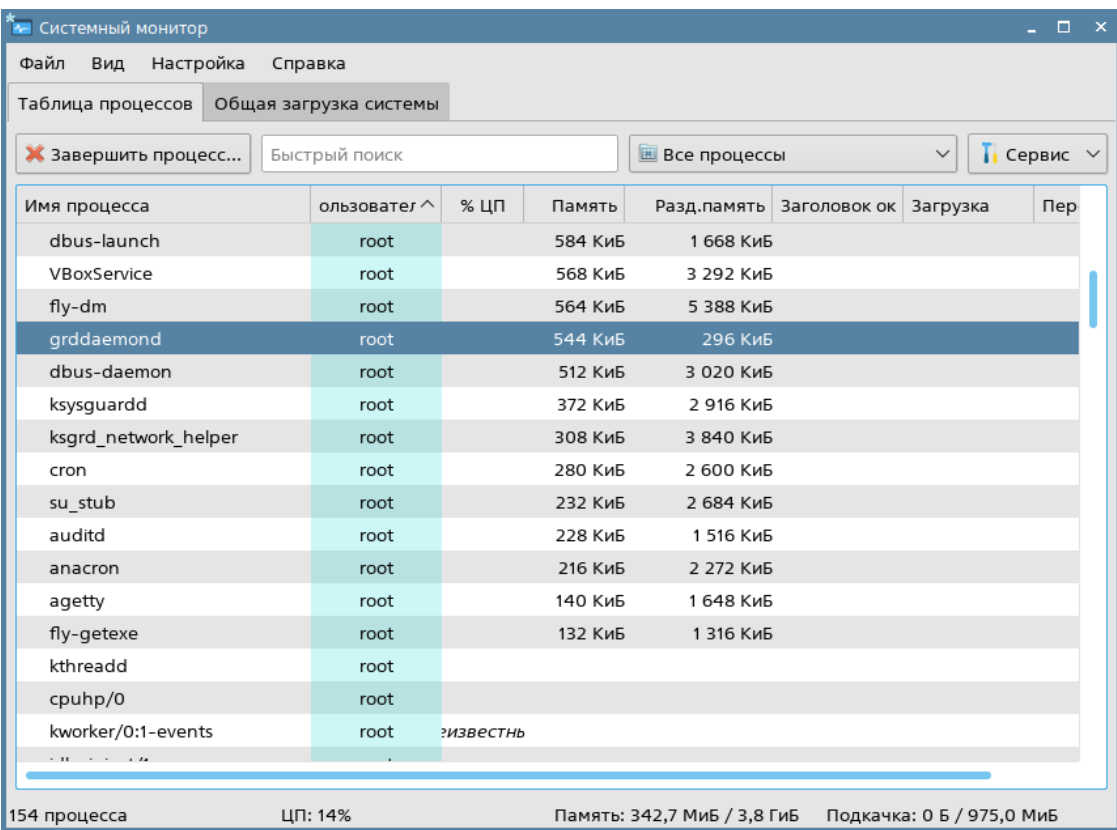

#### **Рисунок 4 - Системный монитор**

### **4.** Запустите процесс активации ключа командой (Рисунок [5\)](#page-13-1):

<span id="page-13-1"></span>sudo /opt/guardant/sp/sbin/grdspactivation /<Путь до файла шаблона \*.grdvd>/ GrdVD\_Template.grdvd /serial=<Серийный номер ключа> /offline

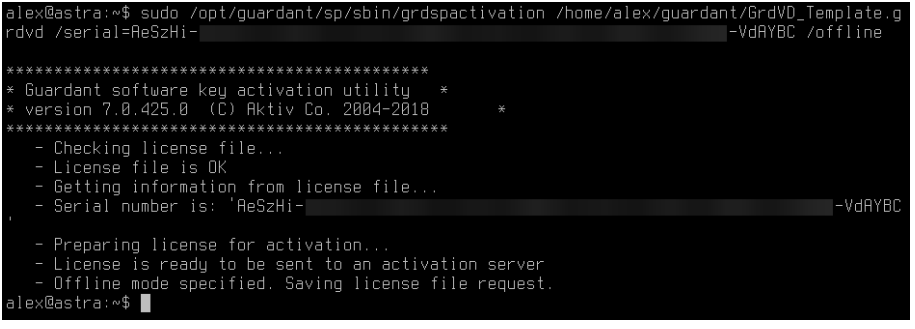

### **Рисунок 5 - Процесс активации ключа**

- **5.** Проверьте в директории с шаблоном наличие файла в формате **\*.grdvd.toserver** для отправки на сервер.
- **6.** Перенесите архив sp-7.0-8.tar и файл **\*.grdvd.toserver** на дополнительное устройство с доступом к сети Интернет.
- **7.** Распакуйте архив sp-7.0-8.tar на дополнительном устройстве командой из п.1.
- **8.** Активируйте ключ командой (Рисунок [6](#page-14-1)):

```
/<Путь до распакованного архива>/x86_64/grdspactivation /<Путь до файла
  *.grdvd.toserver>/GrdVD_Template.grdvd.toserver
```
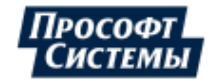

<span id="page-14-1"></span>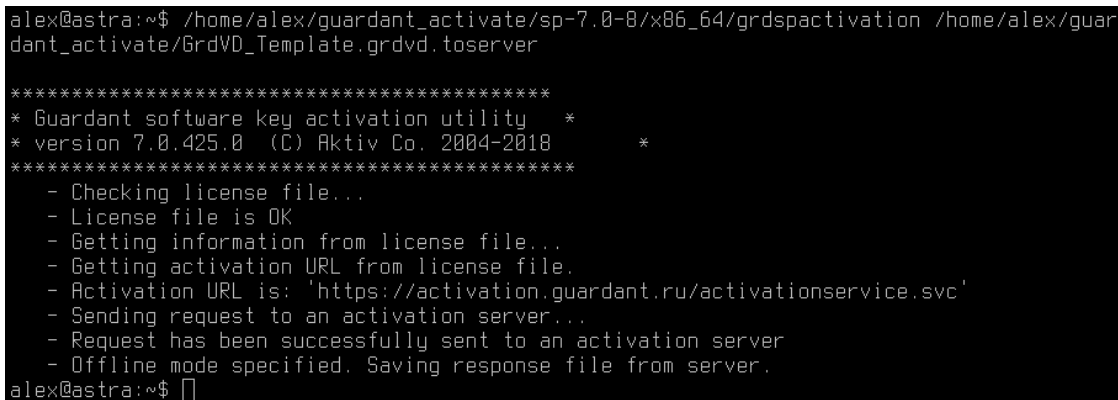

#### **Рисунок 6 - Активация ключа**

- **9.** Проверьте наличие файла **\*.grdvd.fromserver** в папке с файлом **\*.grdvd.toserver**.
- **10.** Перенесите файл **\*.grdvd.fromserver** на устройство, где нужно активировать лицензию.
- **11.** Выполните команду (Рисунок [7\)](#page-14-2):

sudo /opt/quardant/sp/sbin/qrdspactivation /<Путь до \*.grdvd.fromserver>/ GrdVD\_Template.grdvd.fromserver

<span id="page-14-2"></span>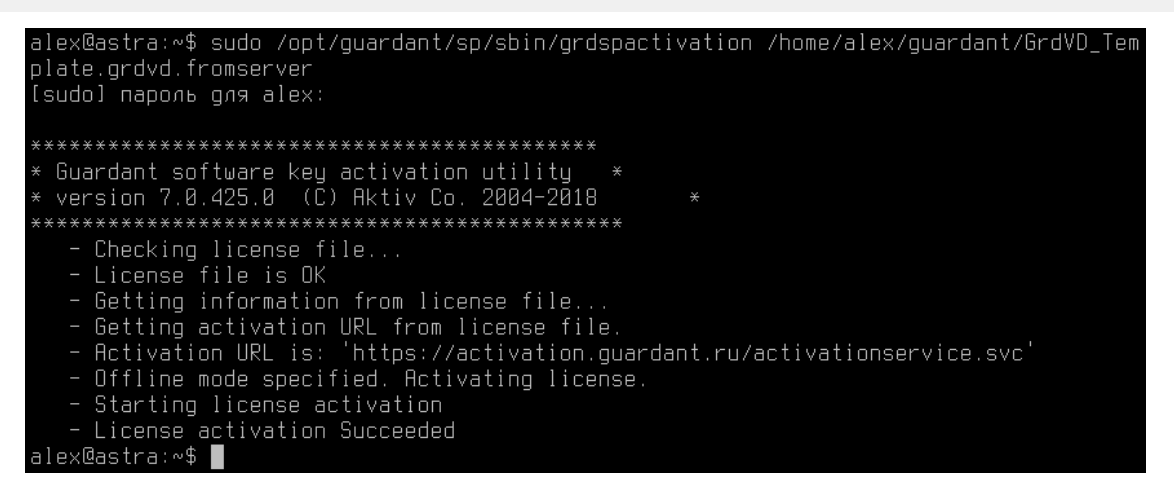

### **Рисунок 7 - Активация ключа**

- **12.** Проверьте наличие сформированного контейнера в директории: */var/guardant/Containers*.
- **13.** Запустите сервер ключей:

sudo systemctl start glds.service

**14.**Добавьте сервис glds.service в автозапуск:

sudo systemctl enable glds.service

# <span id="page-14-0"></span>**4.2.2 Настройка физического ключа**

Для активации ключа потребуется:

- физический ключ лицензирования;
- архив sp-7.0-8.tar.

**Прим.:** Физический ключ лицензирования и архив sp-7.0-8.tar запрашиваются у производителя.

- **1.** Вставьте физический ключ лицензирования в устройство.
- **2.** Распакуйте архив sp-7.0-8.tar в /opt с помощью команды:

```
sudo tar -xf <путь до директории с архивом> -C /opt/
```
**3.** Выполните команду:

```
sudo chmod +x /opt/glds-<номер версии>/install.sh
```
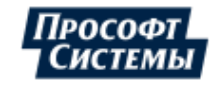

### 4. Установите сервер ключей:

```
sudo /opt/glds-<номер версии>/install.sh
```
5. Запустите сервер ключей:

```
sudo systemctl start glds. service
```
6. Добавьте сервис glds.service в автозапуск:

```
sudo systemctl enable glds.service
```
# <span id="page-15-0"></span>4.3 Настройка Redkit в режиме резервирования

Резервирование Redkit - это полное резервирование системы: резервирование кластера БД и резервирование сервиса Redkit. Резервирование АРМ не требуется, так как его отказ не влияет на функции сбора, обработки и передачи информации.

Этапы настройки:

- 1. Настройка основного сервера.
- 2. Настройка резервного сервера.
- 3. Проверка корректности разворачивания системы Redkit.
- 4. Настройка синхронизации времени.
- 5. Настройка модулей.
- 6. Настройка управления.
- 7. Настройка АРМ в виде клиента.

Внимание: На основном и резервном сервере должны быть установлены однотипные ОС и одинаковые версии СУБД Postgres.

<span id="page-15-3"></span>Схема резервирования представлена на Рисунке 8.

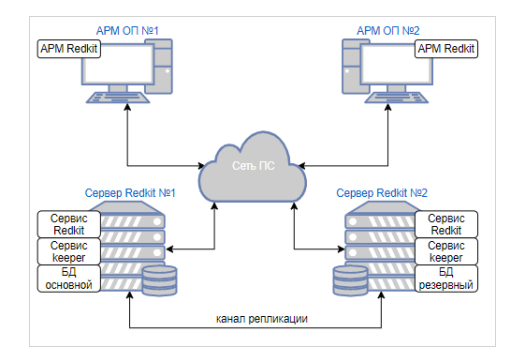

Рисунок 8 - Схема резервирования Redkit

# <span id="page-15-1"></span>4.3.1 Настройка основного сервера

### <span id="page-15-2"></span>4.3.1.1 Донастройка ОС ALT Linux 8 SP

- 1. Перенесите все материалы с внешнего устройства из раздела Предварительное скачивание материалов.
- 2. Откройте Терминал и выполните команду:

 $S11$ 

- 3. Введите пароль и нажмите *Enter*.
- 4. Установите текстовый редактор папо командой:

apt-get install <путь до директории с пакетами nano> nano

5. Откройте файл /etc/fstab командой:

```
nano /etc/fstab
```
- 6. У /home удалите поехес. Если у /home итак отсутствует поехес, то просто закройте файл.
- 7. Сохраните файл и выйдите из него.

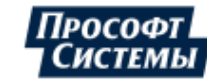

8. Откройте файл /etc/sudoers командой:

nano /etc/sudoers

- 9. Удалите символ # у строки «WHEEL USERS ALL=(ALL) ALL».
- 10. Сохраните файл и выйдите из него.
- 11. Откройте файл /etc/security/limits.d/N-nproc.conf или /etc/security/limits.d/N-defaults.conf (где N номер приоритета) командой:

nano /etc/security/limits.d/90-nproc.conf

12. В строках с пргос установите значение 64000:

# recommended defaults for most systems \* soft core 0 \* soft nproc 64000 root soft nproc 64000 \* hard nproc 64000

13. Сохраните файл и выйдите из него.

14. Перезапустите систему.

# <span id="page-16-0"></span>4.3.1.2 Установка СУБД Postgres

Внимание: Перед началом установки СУБД Postgres убедитесь, что для БД у вас выделен жёсткий диск, характеристики которого соответствуют системным требованиям Redkit.

- 1. Откройте Терминал.
- 2. Выполните поочередно команды:

sudo apt-get install <путь до директории с пакетами postgresgl11-server> postgesql11-server

3. Создайте директорию для БД на отдельно выделенном жёстком диске командой:

mkdir /redkit-db

4. Установите переменную PGDATA командой:

echo export PGDATA='/redkit-db'>>~/.profile

- 5. Перезапустите Терминал.
- 6. Выполните инициализацию БД с заданием пароля суперпользователя postgres командой:

initdb -D redkit-db/data -U postgres -W

7. Откройте файл *postgresql.conf* командой:

nano redkit-db/data/postgresql.conf

8. Удалите символ # в начале и задайте значение после символа = у строк в файле согласно Таблице 1. Для удобства расчета некоторых строк можно использовать https://pgconfigurator.cybertec.at/.

### <span id="page-16-1"></span>Таблица 1 - Значение строк файла "postgresql.conf"

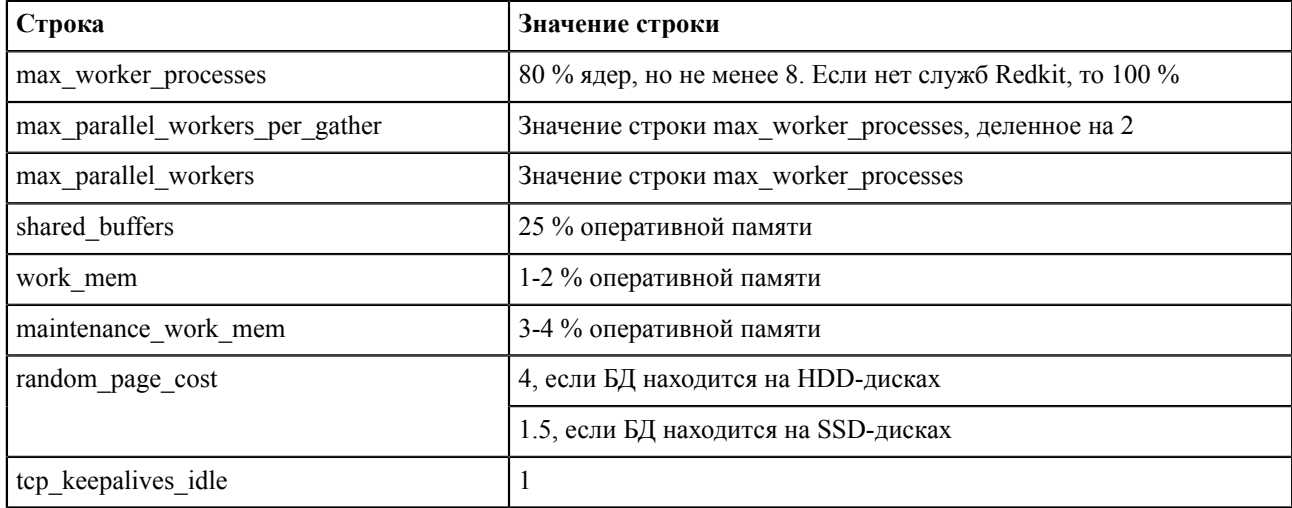

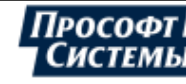

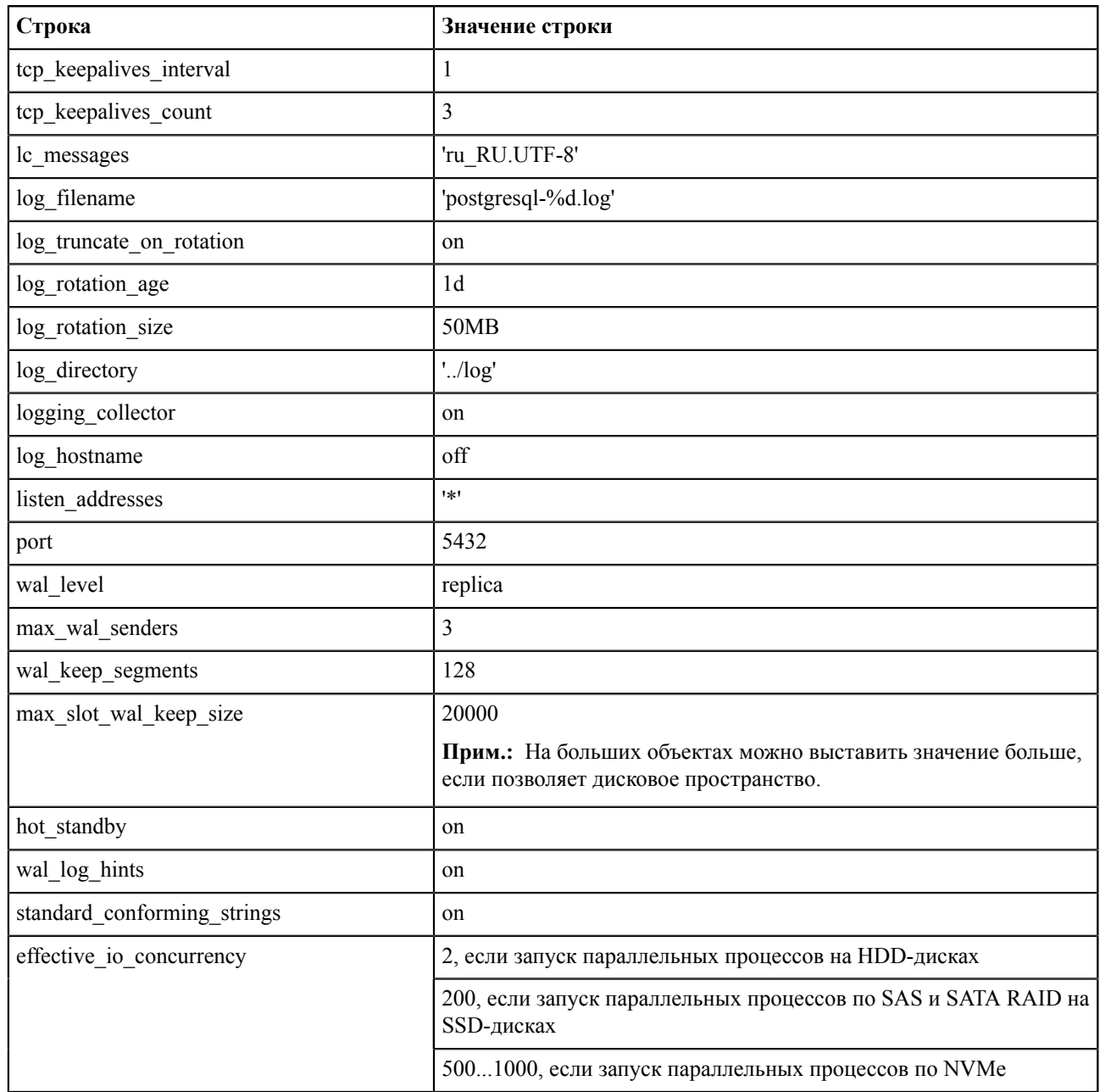

9. Сохраните файл и выйдите из него.

10. Откройте файл pg\_hba.conf командой:

nano redkit-db/data/pq hba.conf

11. В поля "IPv4 local connections" и "replication" добавьте строки с IP-адресами основного и резервного серверов.

12. У всех строк укажите в столбце "МЕТНОД" значение т.б.

13. Сохраните файл и выйдите из него.

14. Проверьте статус сервера БД командой:

systemctl status postgresql

<span id="page-17-0"></span>Статус сервера БД должен быть в состоянии disabled (Рисунок 9).

postgresql.service - PostgreSQL database server<br>Loaded: loaded (/lib/systemd/system/postgresql.service; disabled; vendor preset: disabled)

Рисунок 9 - Статус сервера БД

15. Запустите сервер БД командой:

pg ctl -D /redkit-db/data start

16. Перезапустите Терминал.

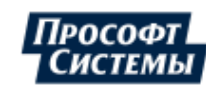

### Команды управления сервером БД:

```
pg ctl -D /redkit-db/data start #Запустить сервер БД
pg ctl -D /redkit-db/data status #Статус сервера БД
pq ctl -D /redkit-db/data restart #Перезапустить сервер БД
pg ctl -D /redkit-db/data stop #Остановить сервер БД
```
# <span id="page-18-0"></span>4.3.1.3 Установка Redkit

- 1. Откройте Терминал.
- 2. Выполните установку общих пакетов командой:

```
sudo apt-get install <путь до директории с пакетами> custom-gcc7 custom-gcc7-c++
libxcbutil-icccm libxkbcommon-x11 libxcbutil-image libxcb-render-util
libxcbutil-keysyms librsvg librsvg-devel libpcap libpcap-devel libnet-snmp
libnet-snmp-devel libxml++ libxml++-devel
```
3. Добавьте пути для чтения библиотек, поочередно выполняя команды:

```
sudo tee <<EOF /etc/ld.so.conf.d/local.conf > /dev/null
/usr/lib64/gcc/x86 64-alt-linux/7
EOFsudo tee <<EOF /etc/ld.so.conf.d/alt custom.conf > /dev/null
/usr/lib64/custom-gcc
EOF
sudo ldconfig
```
4. Дайте право доступа к исполняемому файлу Redkit командой:

```
chmod a+x /<путь до исполняемого файла Redkit>/<имя исполняемого
                                                                   файла
Redkit>.bin
```
5. Выполните запуск исполняемого файла Redkit командой:

sudo /<путь до исполняемого файла Redkit>/<имя исполняемого файла Redkit>.bin

<span id="page-18-1"></span>6. Откроется мастер установки Redkit. Нажмите "Далее" (Рисунок 10).

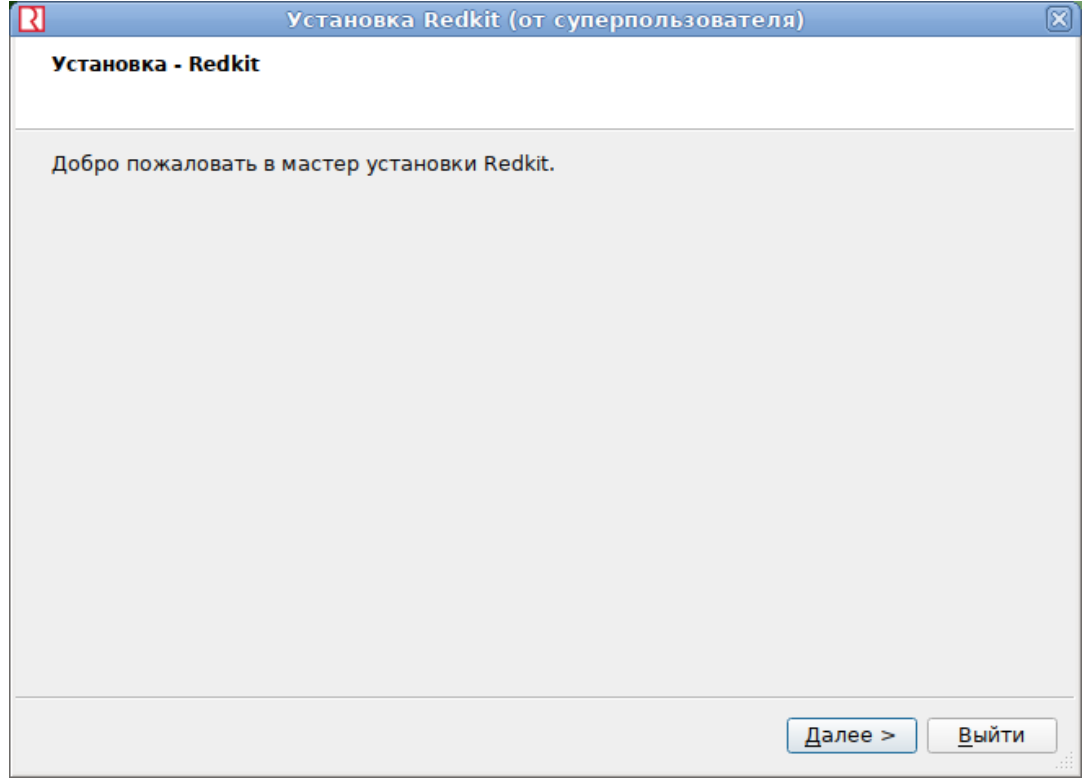

#### Рисунок 10 - Установка Redkit

7. Оставьте каталог для установки Redkit по умолчанию и нажмите "Далее" (Рисунок 11).

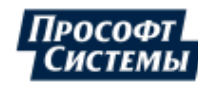

<span id="page-19-0"></span>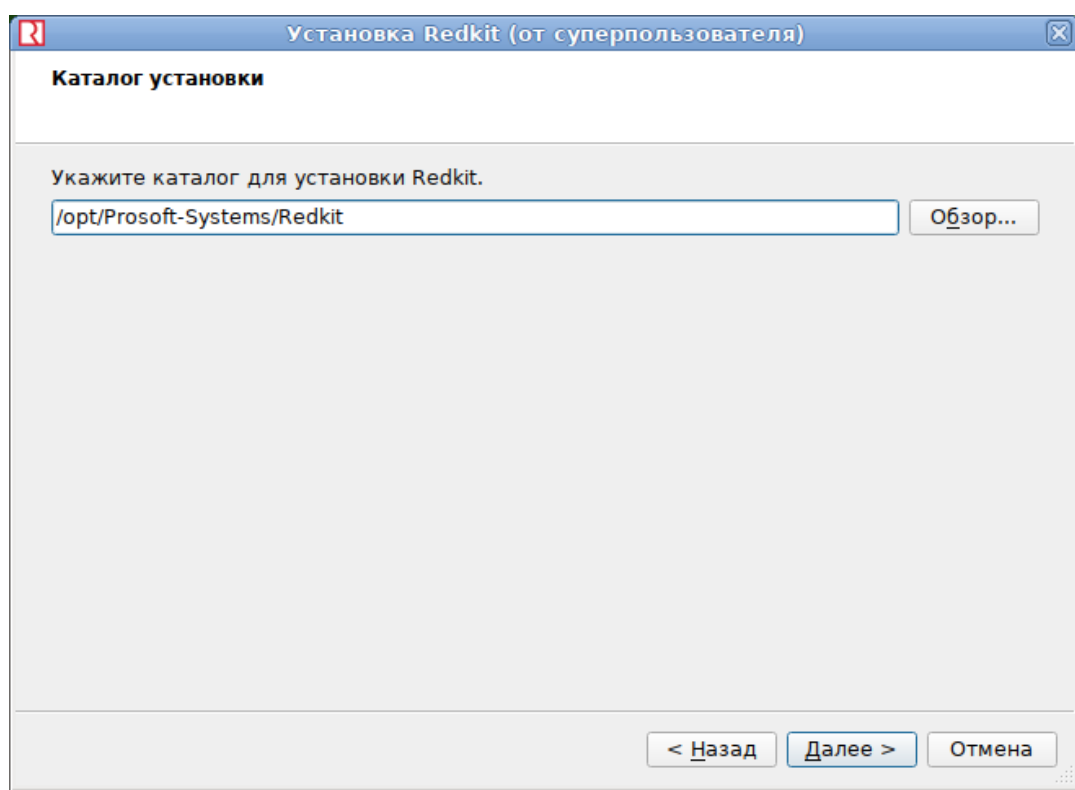

## **Рисунок 11 - Каталог установки**

**8.** Выберите компоненты согласно Таблице [2](#page-19-1) и нажмите "Далее" (Рисунок [12\)](#page-20-0).

<span id="page-19-1"></span>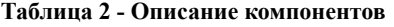

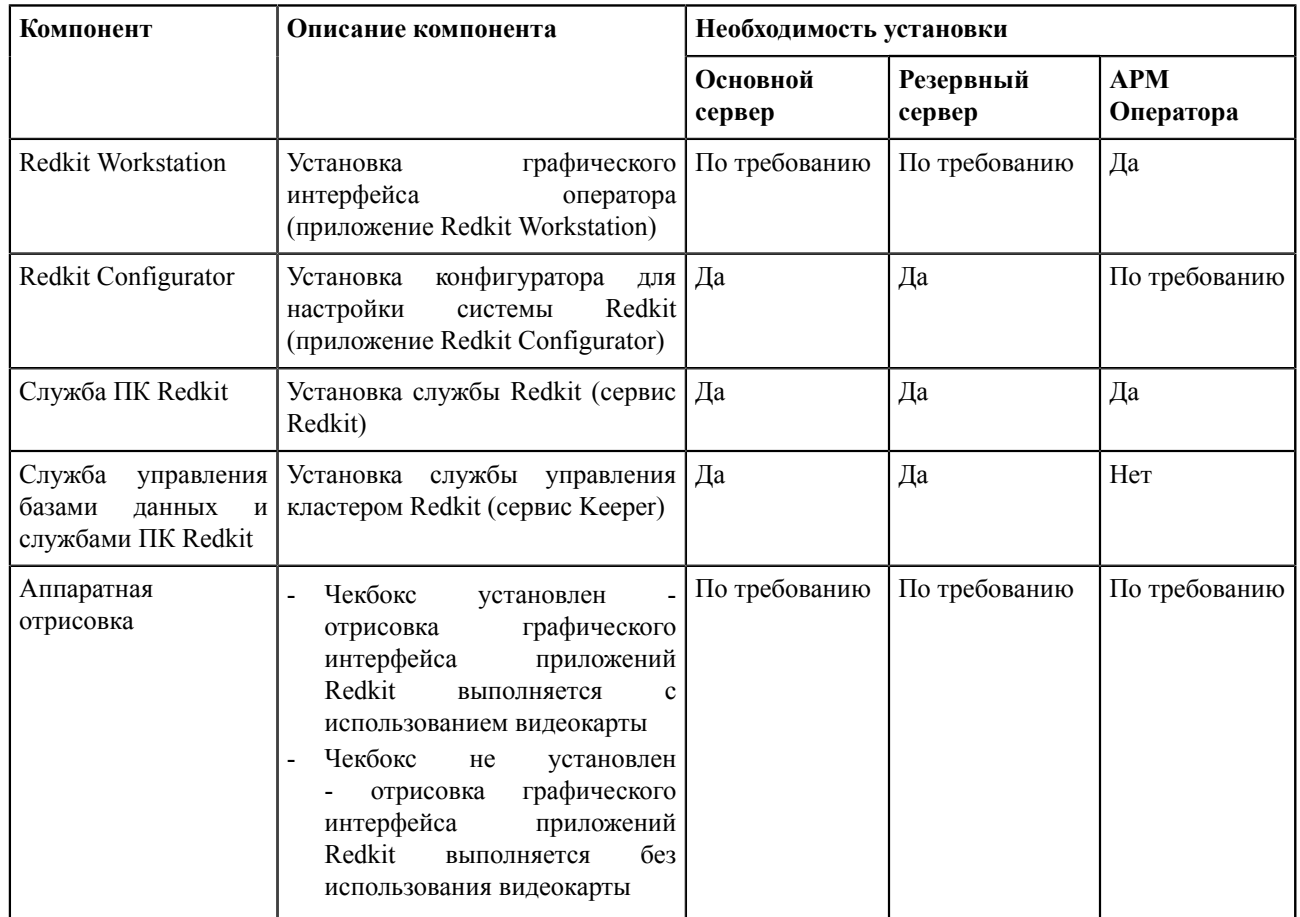

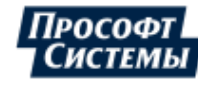

<span id="page-20-0"></span>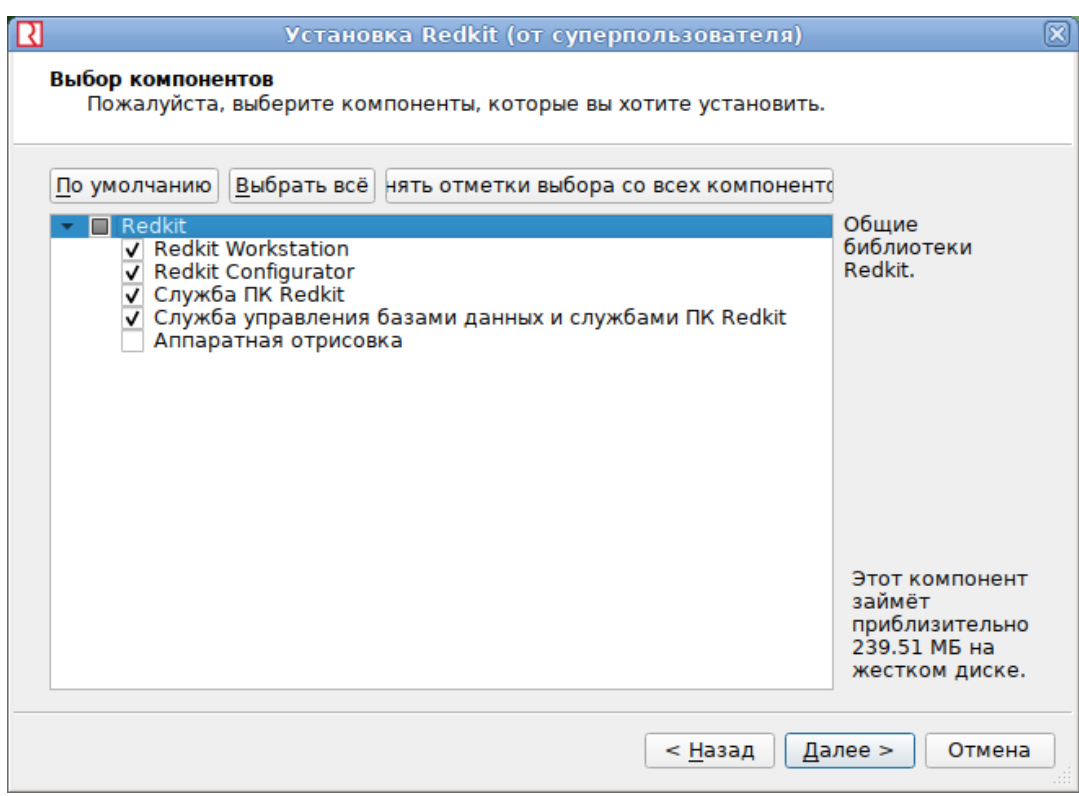

## **Рисунок 12 - Выбор компонентов**

<span id="page-20-1"></span>**9.** Выберите вариант(ы) создания ярлыков и нажмите "Далее" (Рисунок [13\)](#page-20-1).

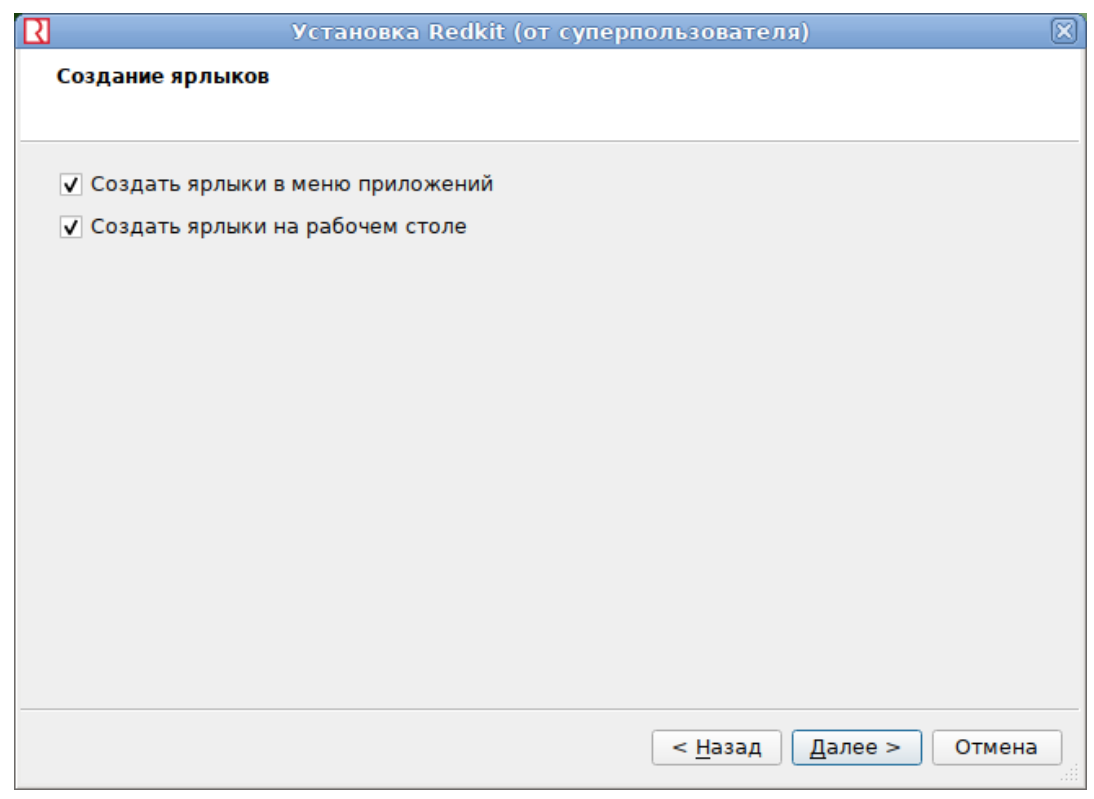

### **Рисунок 13 - Создание ярлыков**

**10.** Нажмите "Установить" (Рисунок [14](#page-21-1)).

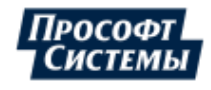

<span id="page-21-1"></span>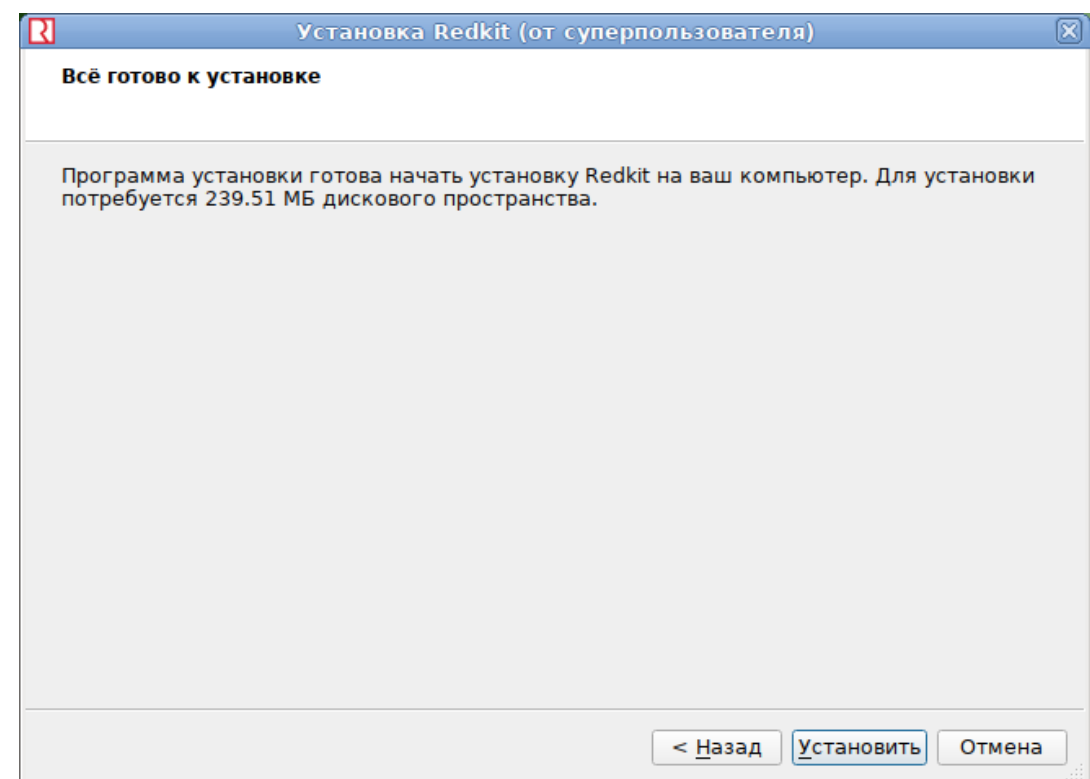

### **Рисунок 14 - Установка Redkit**

<span id="page-21-2"></span>**11.** После завершения установки нажмите "Завершить" (Рисунок [15](#page-21-2)).

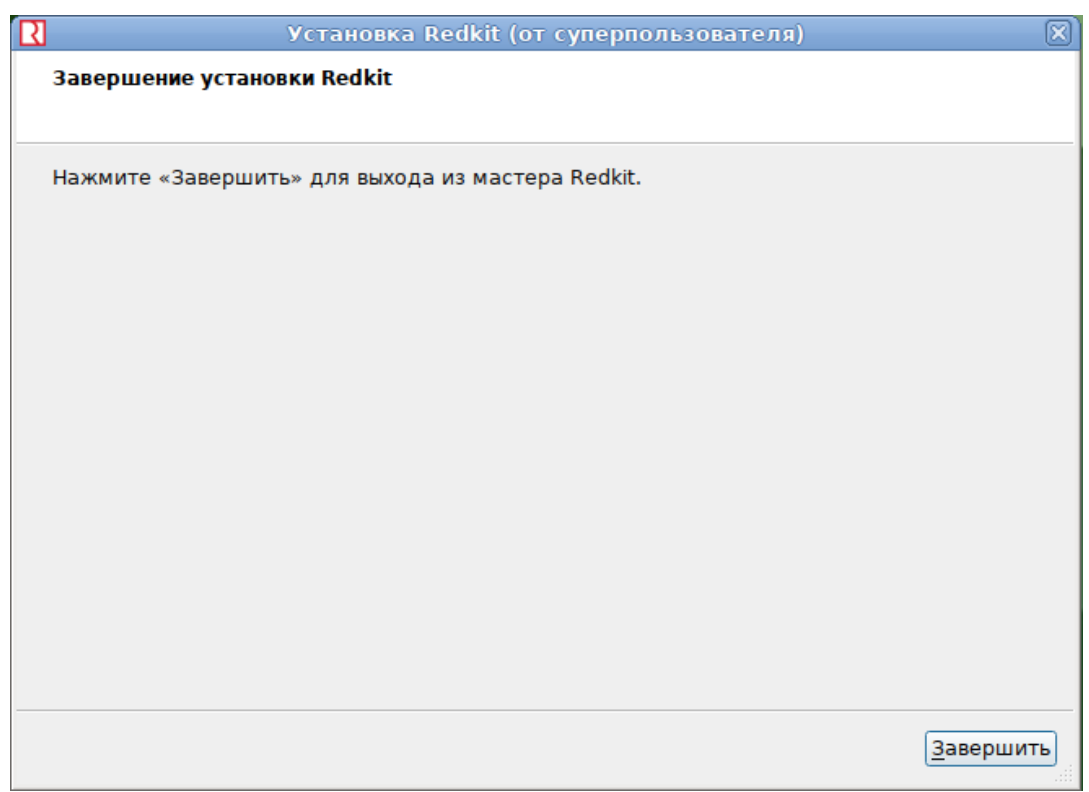

### **Рисунок 15 - Завершение установки Redkit**

# <span id="page-21-0"></span>**4.3.1.4 Первичное конфигурирование**

- **1.** Запустите приложение "Deployer" от имени администратора.
- **2.** Выберите режим работы "Создать систему Redkit SCADA" (Рисунок [16\)](#page-22-0).

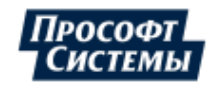

<span id="page-22-0"></span>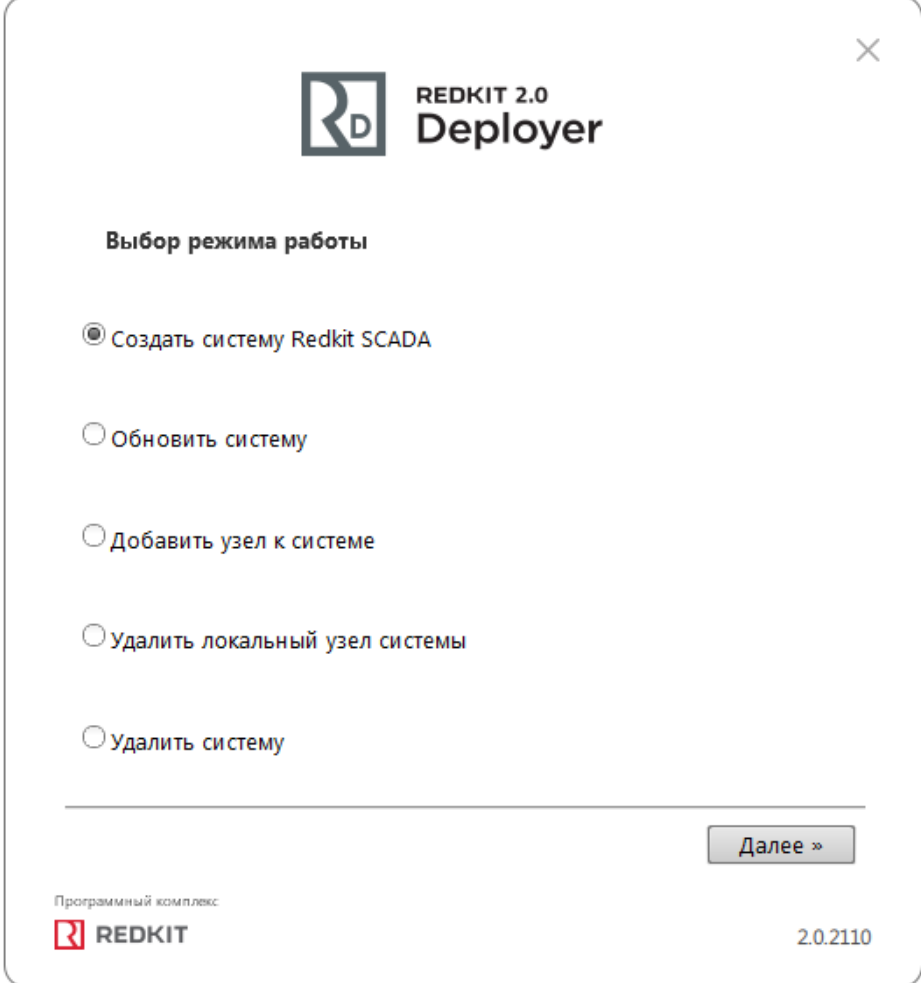

## **Рисунок 16 - Выбор режима работы Deployer**

**3.** Укажите реквизиты основного и резервного серверов ключей. Порт оставьте по умолчанию. Нажмите "Далее" (Рисунок [17](#page-23-0)).

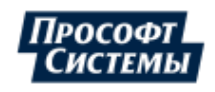

23

<span id="page-23-0"></span>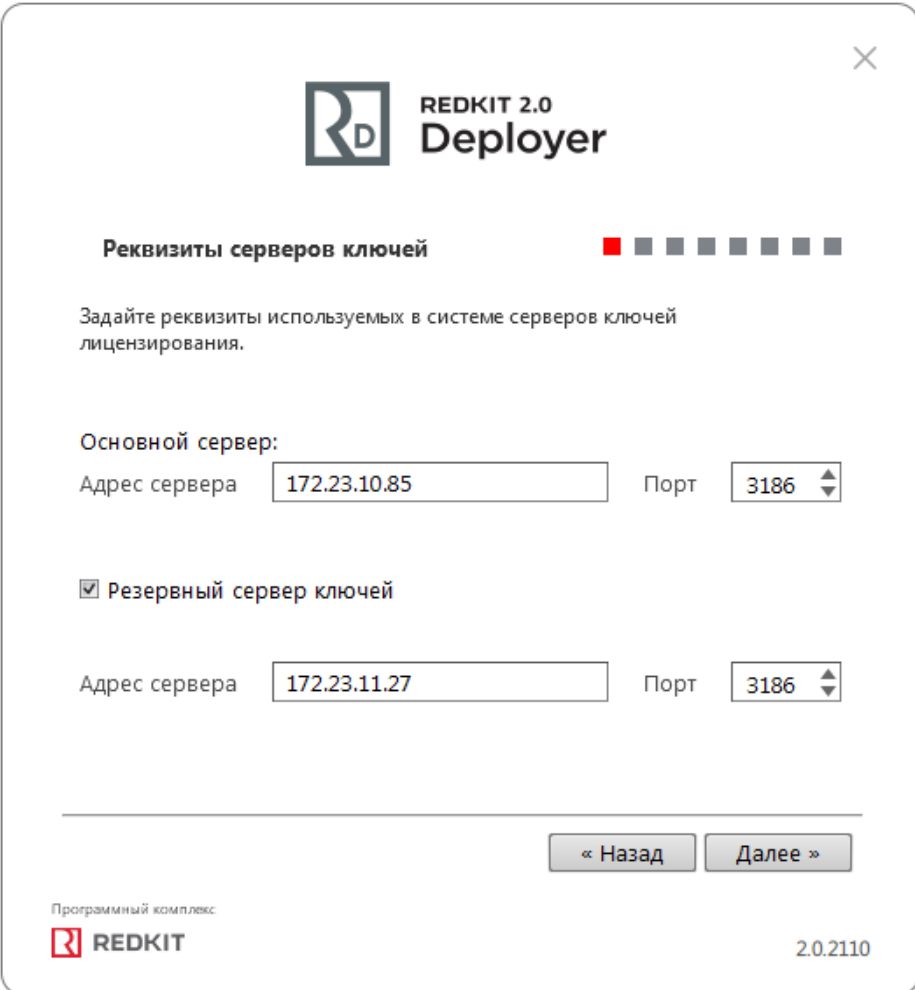

### **Рисунок 17 - Реквизиты серверов ключей**

**4.** Укажите реквизиты серверов БД: имя серверов БД (длина имени БД ограничена 16 символами), IP-адреса основного и резервного серверов. Порты должны соответствовать тем портам, на которых запускается postgres. Нажмите "Далее" (Рисунок [18\)](#page-24-0).

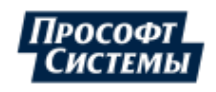

24

<span id="page-24-0"></span>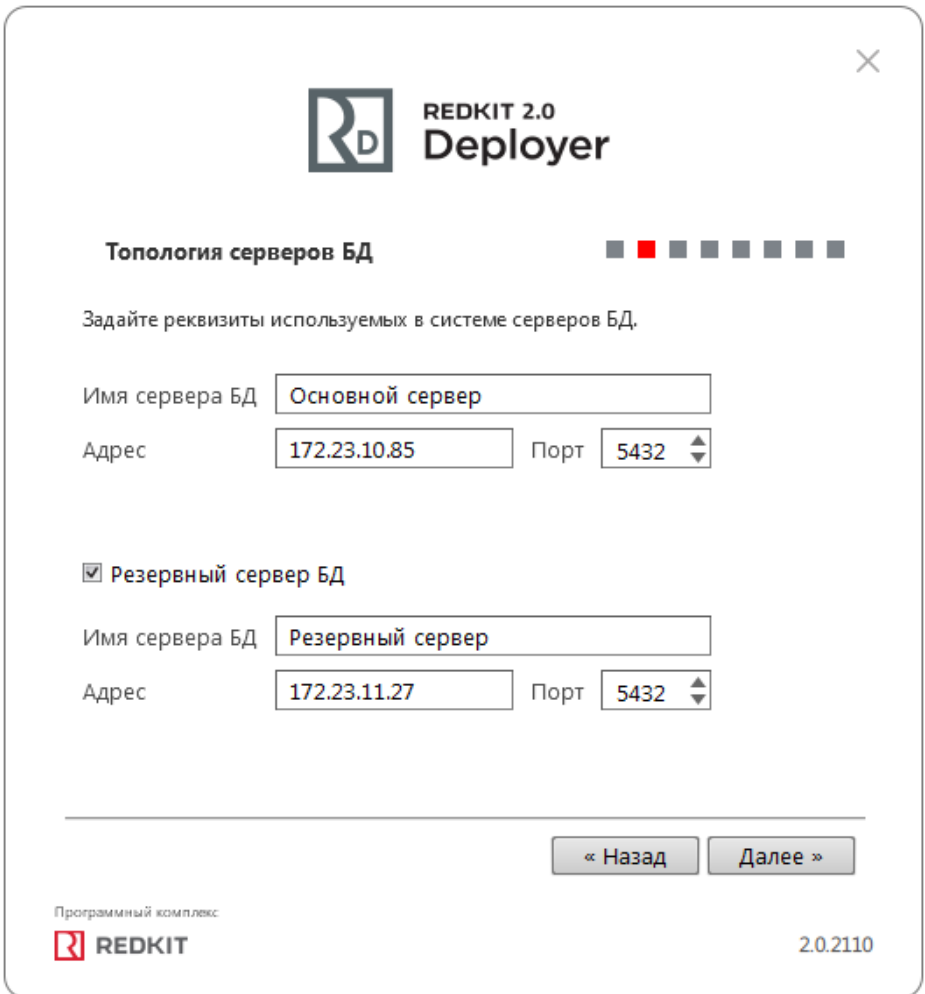

### **Рисунок 18 - Топология серверов БД**

**5.** Оставьте параметры сервисов контроля БД по умолчанию и нажмите "Далее" (Рисунок [19\)](#page-25-0). Описание параметров сервисов контроля БД представлено в Таблице [3](#page-25-1).

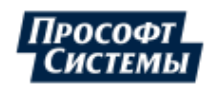

<span id="page-25-0"></span>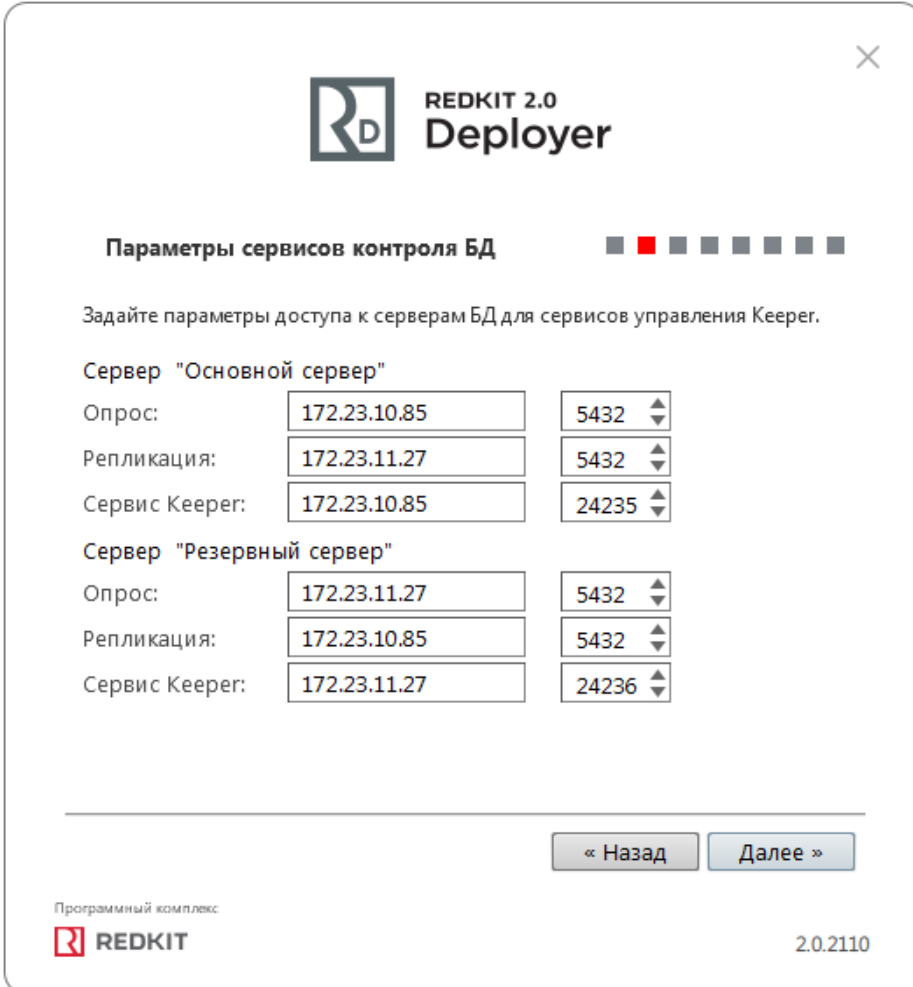

### **Рисунок 19 - Параметры сервисов контроля БД**

## <span id="page-25-1"></span>**Таблица 3 - Параметры сервисов контроля БД**

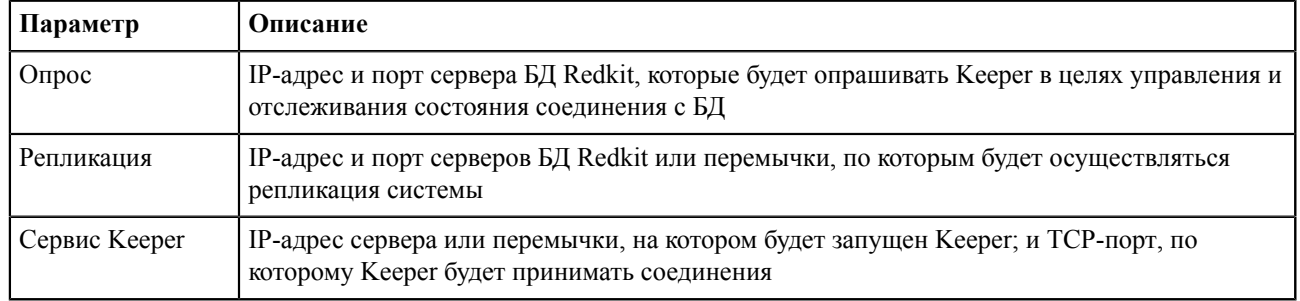

**6.** Укажите параметры для подключения к основному серверу БД, используя имя пользователя и пароль из п.6 раздела "Установка [СУБД Postgres"](#page-16-0). Нажмите "Далее" (Рисунок [20\)](#page-26-0).

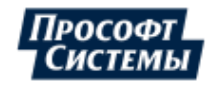

<span id="page-26-0"></span>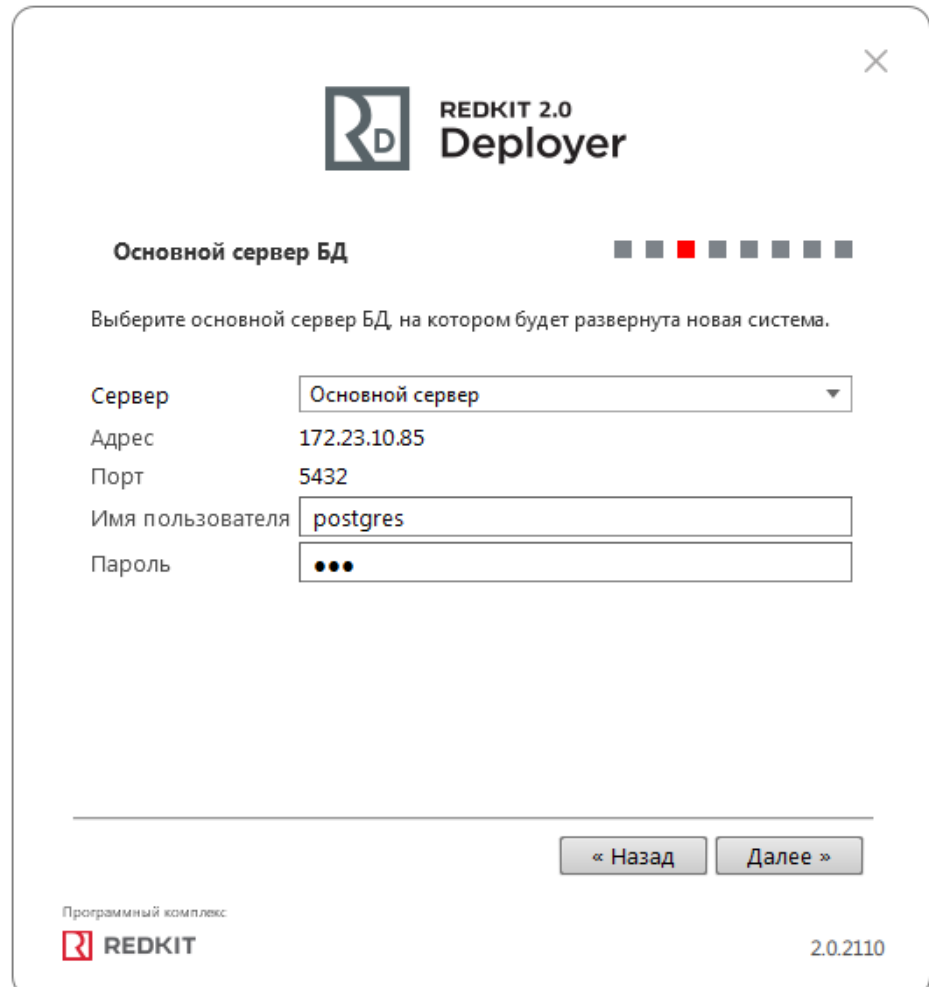

### **Рисунок 20 - Основной сервер БД**

**Внимание:** В случае потери пароля обратитесь в [техническую](#page-260-5) поддержку.

Ţ

**7.** Выберите тип конфигурации "Конфигурация по умолчанию" и нажмите "Далее" (Рисунок [21](#page-27-0)).

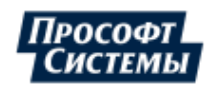

<span id="page-27-0"></span>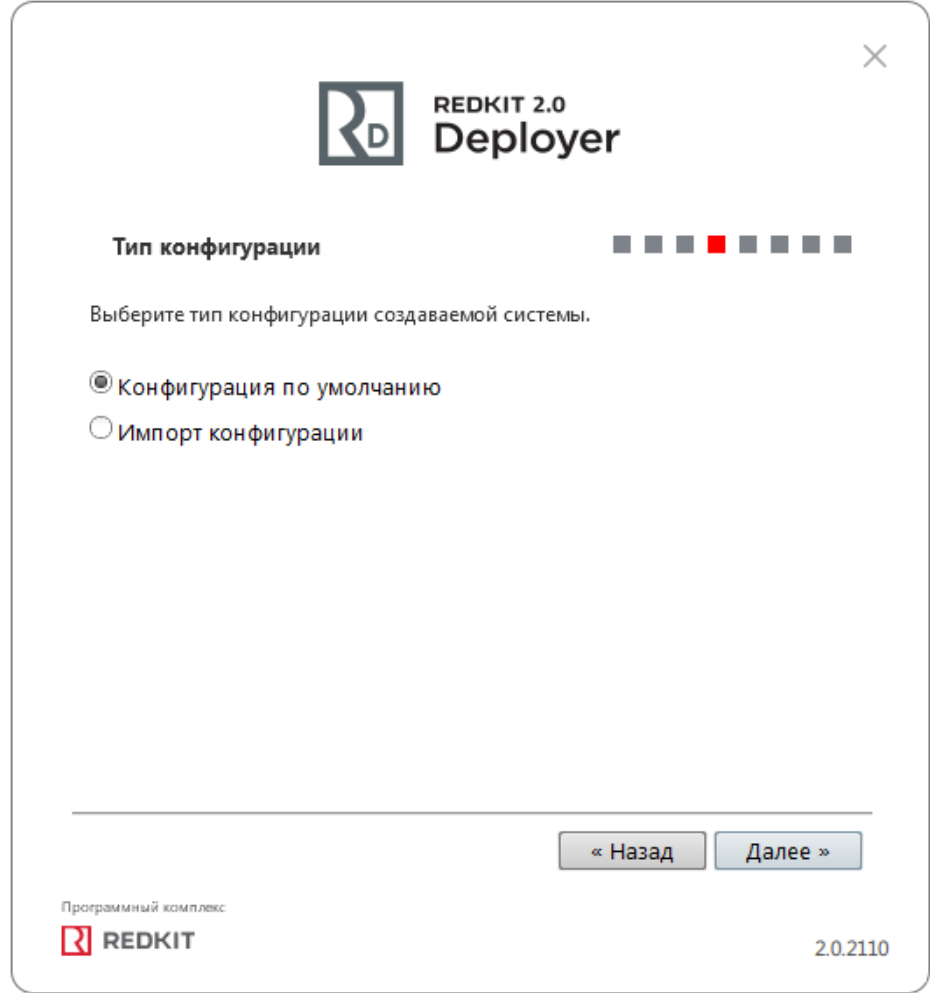

## Рисунок 21 - Тип конфигурации

8. Выберите конфигурацию узлов "Сервер SCADA с резервом" и нажмите "Далее" (Рисунок 22).

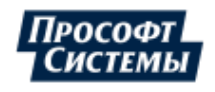

<span id="page-28-0"></span>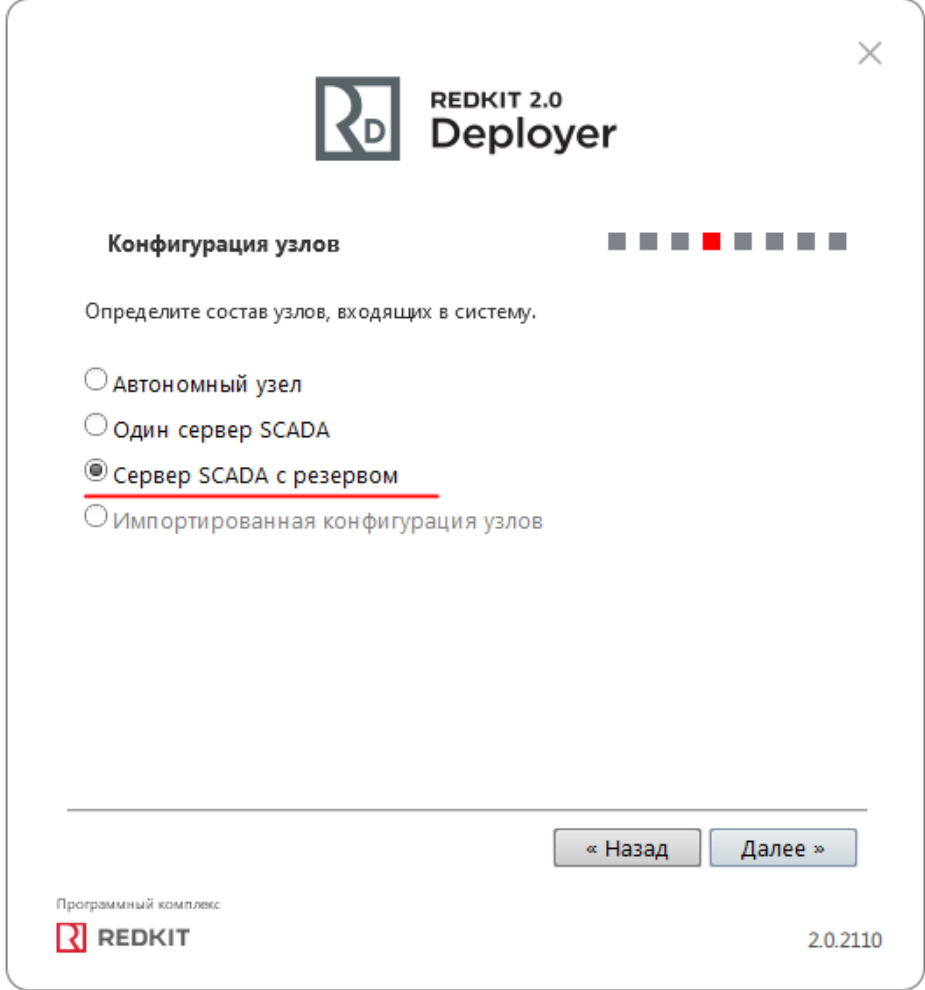

### **Рисунок 22 - Конфигурация узлов**

Конфигурация узлов "Сервер SCADA с резервом" создаёт четыре узла системы (см. следующий пункт 9):

- **а.** АРМ (Redkit Workstation) узел, отвечающий за графическое отображение рабочего места оператора.
- **b.** Основной сервер (Redkit Master) основной узел, отвечающий за прием, передачу и обработку данных.
- **c.** Резервный сервер (Redkit\_Slave) резервный узел, отвечающий за прием, передачу и обработку данных при выходе из строя основного узла системы.
- **d.** Конфигуратор (Redkit\_Configurator) узел настройки системы.
- **9.** Убедитесь, что сетевые параметры узлов корректно указаны (Рисунок [23,](#page-29-0) Таблица [4\)](#page-29-1), т.е.:
	- **a.** IP-адрес узла *Redkit\_Master* соответствует IP-адресу основного сервера.
	- **b.** IP-адрес узла *Redkit\_Slave* соответствует IP-адресу резервного сервера.
	- **c.** Узел *Redkit\_Master* "слушает" узел *Redkit\_Slave* и наоборот.
	- **d.** Узел *Redkit\_Workstation* "слушает" узлы *Redkit\_Master* и *Redkit\_Slave*.
	- **e.** Нажмите "Далее".

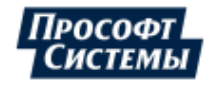

<span id="page-29-0"></span>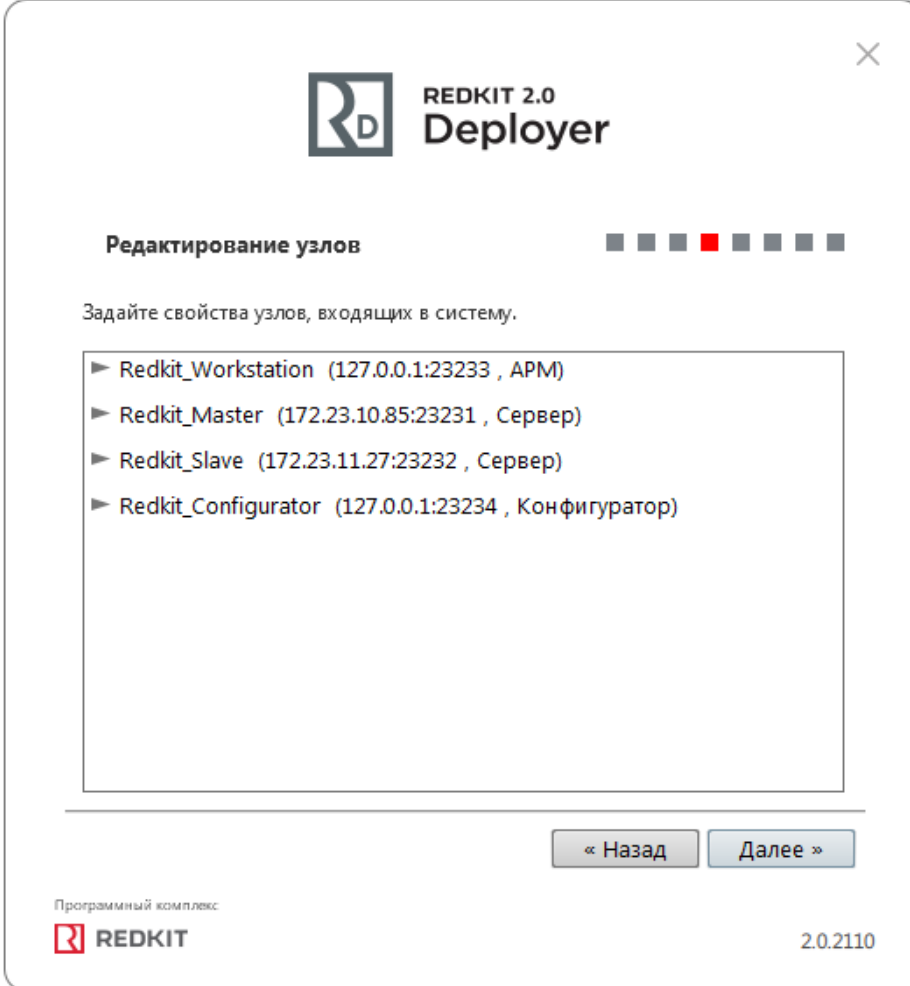

#### Рисунок 23 - Редактирование узлов

### <span id="page-29-1"></span>Таблица 4 - Сетевые параметры узлов

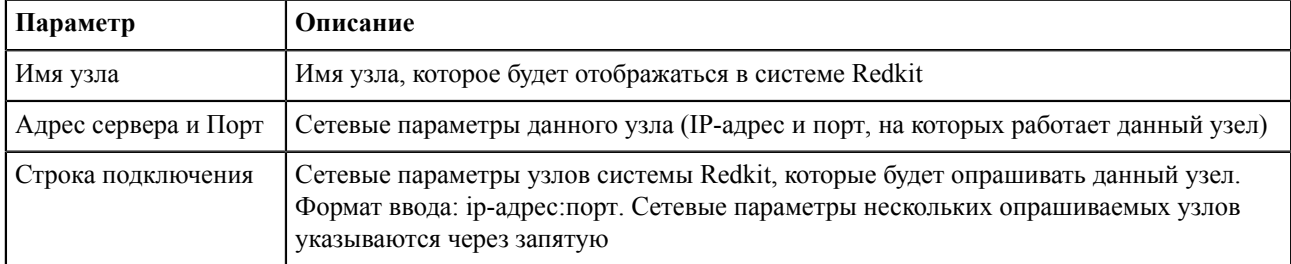

10. Добавьте или измените политики агрегации данных, согласно вашим требованиям и программным условиям:

- а. Должна быть минимум одна политика хранения исходных данных.
- **b.** Время хранения исходных данных должно быть не менее 1 дня и меньше срока хранения агрегированных данных у других политик.
- с. У политик должно быть разное время хранения агрегированных данных.
- d. У политик должны быть разные интервалы агрегации.

По умолчанию в системе присутствуют три политики агрегации данных (Рисунок 24, Таблица 5).

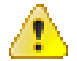

Внимание: Если в системе планируется эксплуатация мониторинга участия в ОПРЧ, то создайте для этого здесь специальную политику агрегации данных: время хранения агрегатов = 12 месяцев, интервал агрегации = 1 секунда. И чтобы не было противоречий с условием 10.с выше, то скорректируйте или удалите политику "Оперативные".

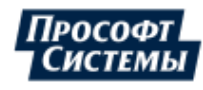

<span id="page-30-0"></span>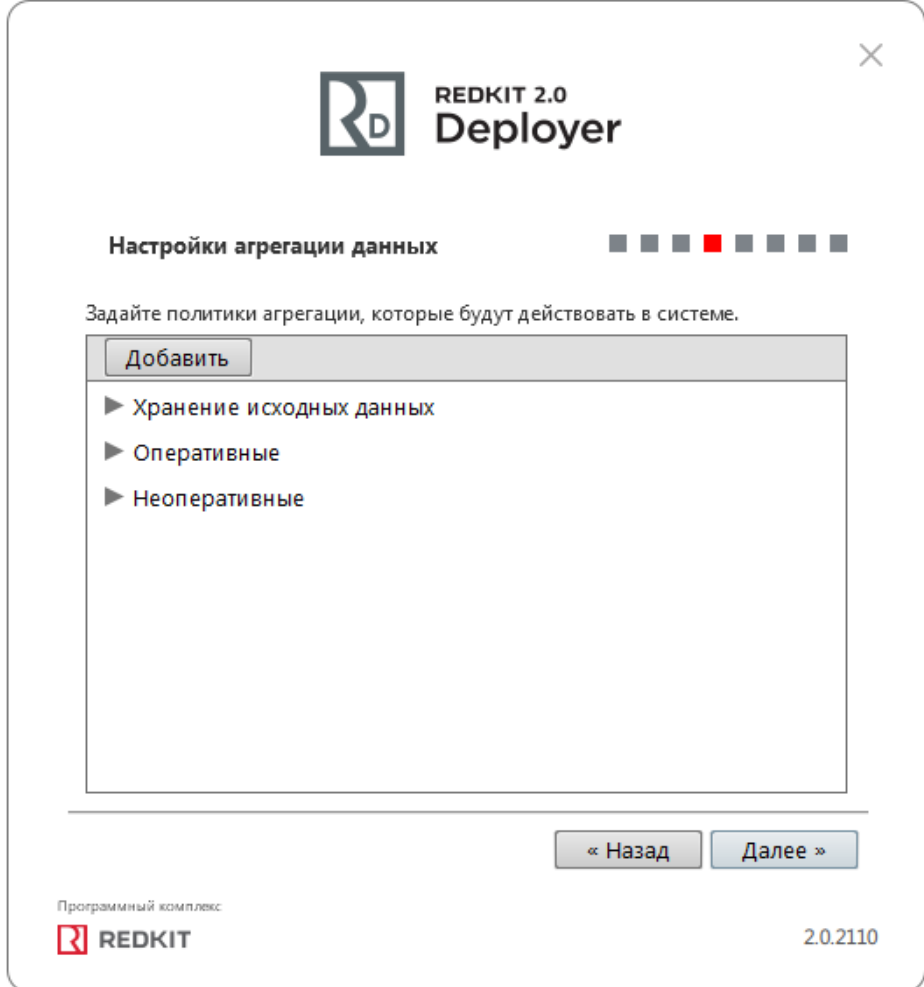

**Рисунок 24 - Настройки агрегации данных**

<span id="page-30-1"></span>

| Таблица 5 - Политики агрегации данных |  |
|---------------------------------------|--|
|---------------------------------------|--|

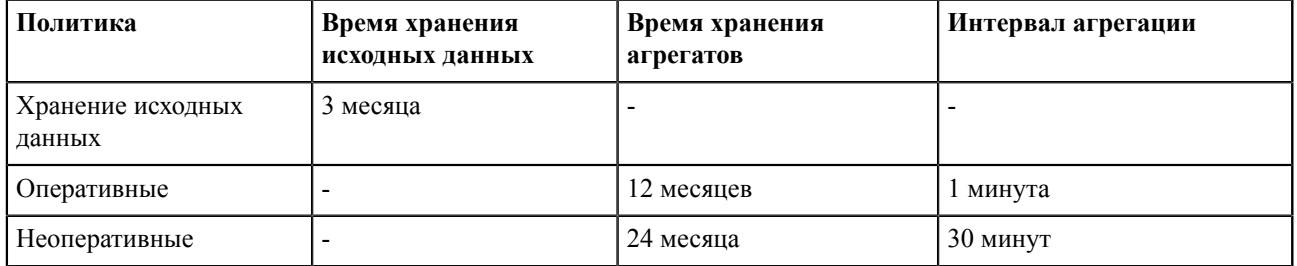

**Прим.:** Исходные агрегированные данные хранятся в БД помесячно и удаляются за период, кратный месяцу. **Удаление политик:** нажмите ПКМ по выбранной политике и выберите "Удалить" (Рисунок [25](#page-31-0)).

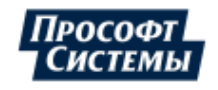

<span id="page-31-0"></span>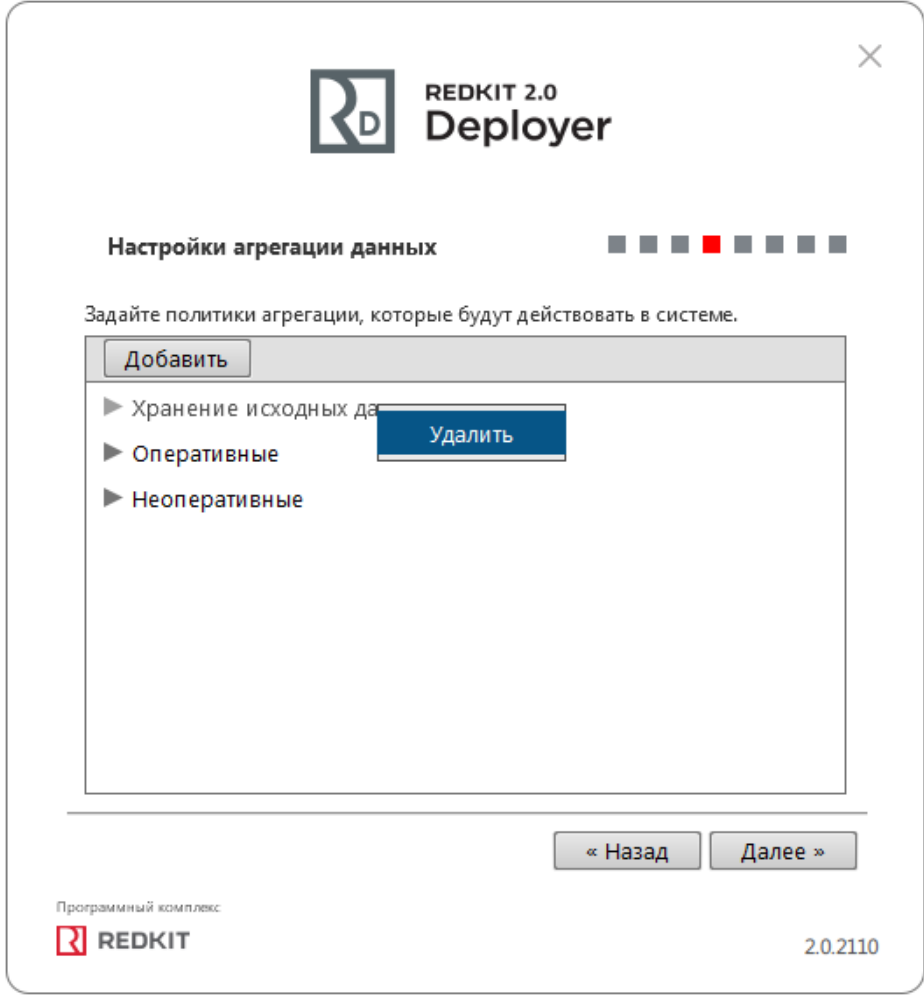

Рисунок 25 - Удаление политик агрегирования

11. Задайте пароль суперпользователя root системы Redkit и нажмите "Далее" (Рисунок 26).

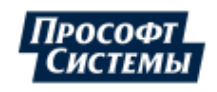

<span id="page-32-0"></span>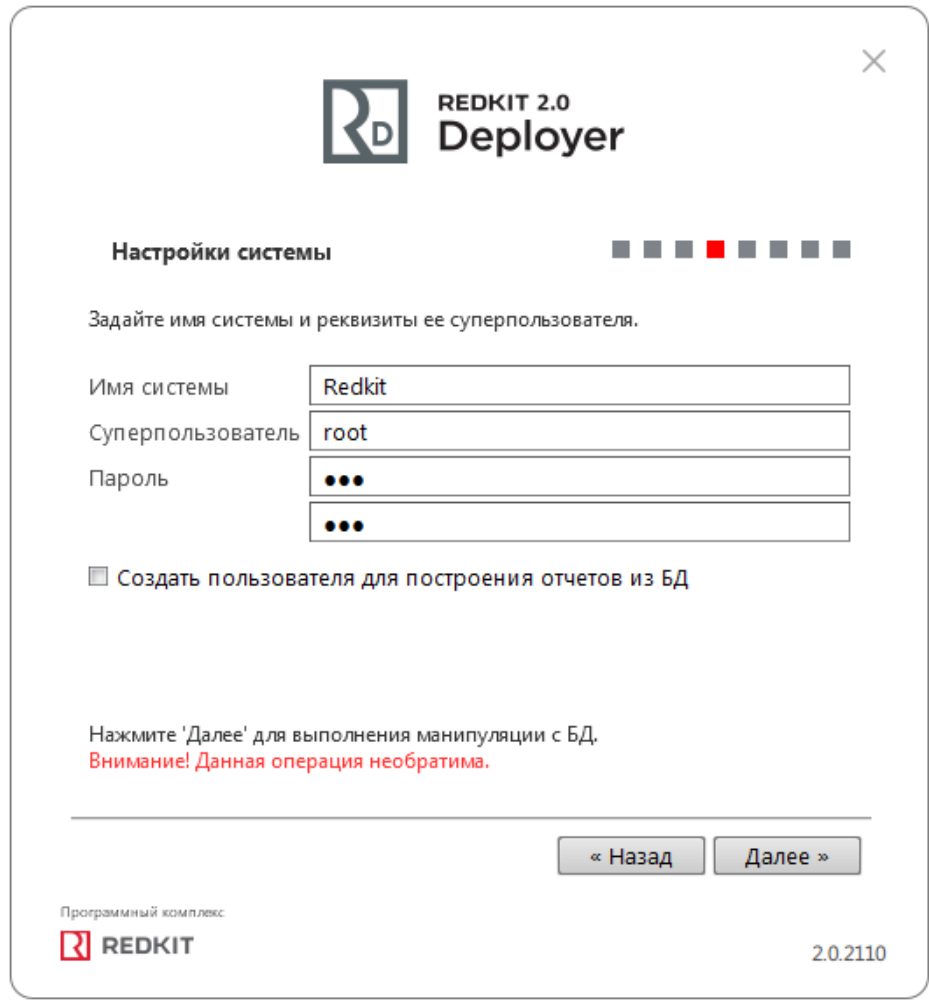

**Рисунок 26 - Настройки системы**

**12.** Начнется процесс создания системы Redkit (Рисунок [27](#page-33-0)).

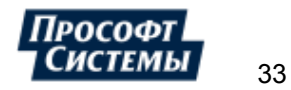

<span id="page-33-0"></span>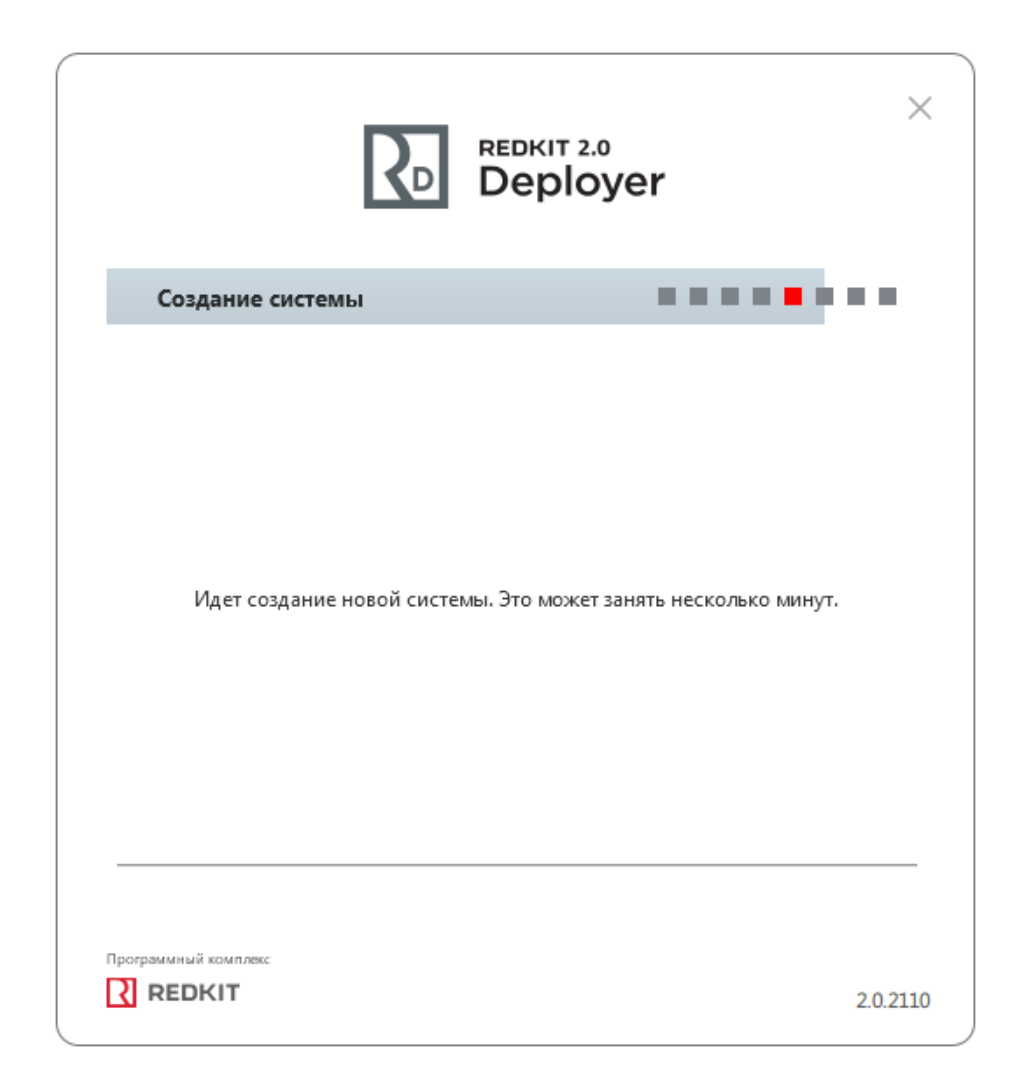

**Рисунок 27 - Создание системы**

**13.** Ознакомьтесь с информацией о созданной системе и нажмите "Далее" (Рисунок [28](#page-34-0)).

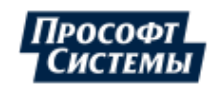

<span id="page-34-0"></span>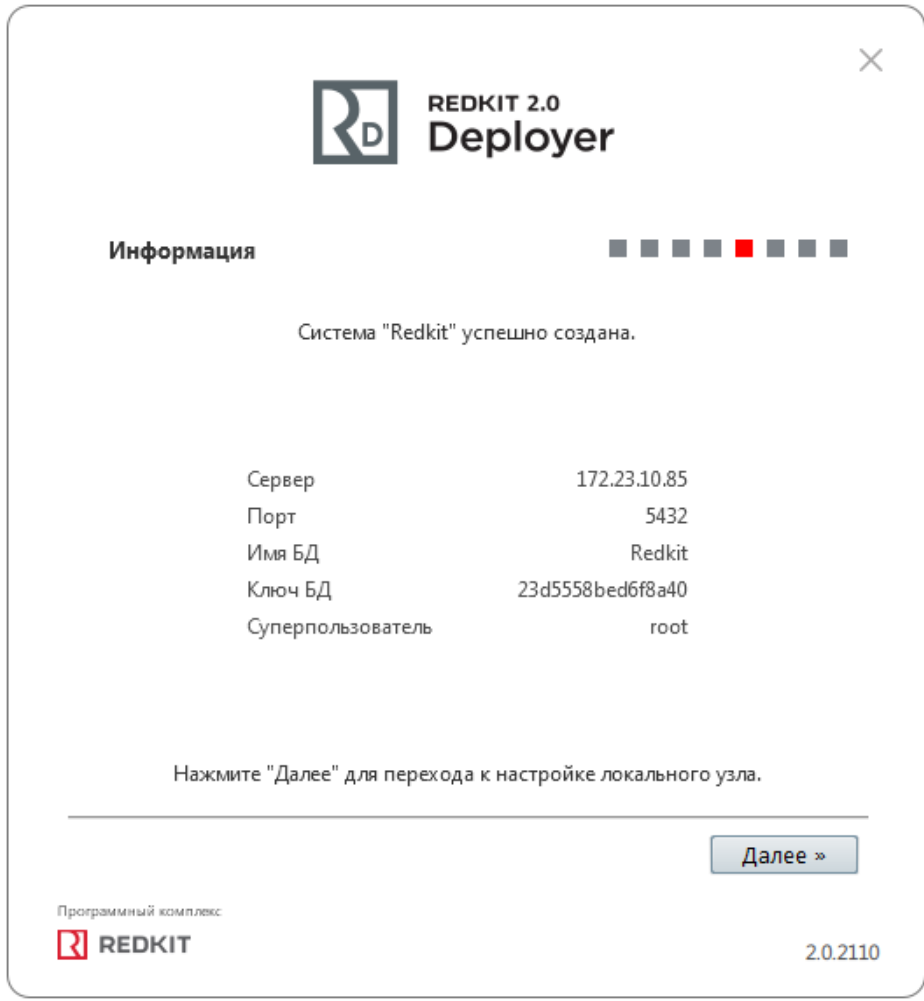

### **Рисунок 28 - Информация**

**14.** Укажите настройки службы управления кластером Redkit согласно Таблице [6](#page-35-0) и нажмите "Далее" (Рисунок [29](#page-35-1)).

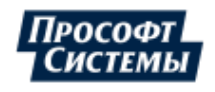

<span id="page-35-1"></span>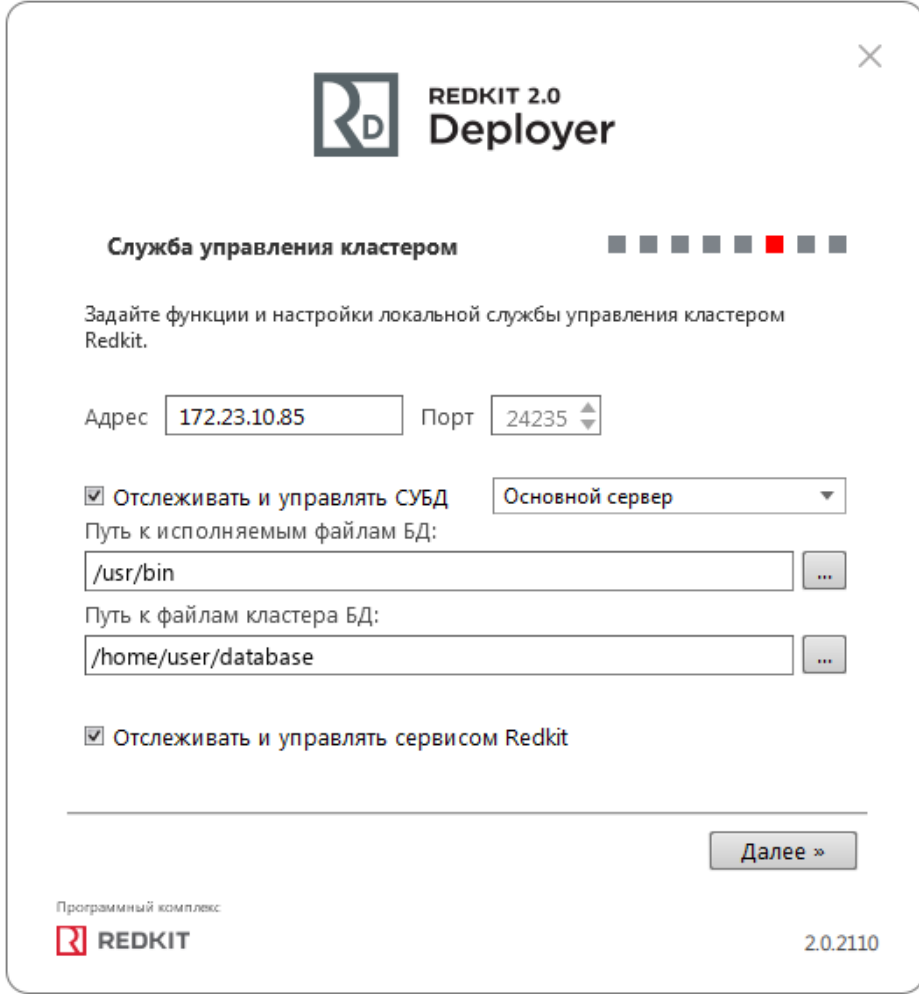

**Рисунок 29 - Служба управления кластером**

<span id="page-35-0"></span>

| Таблица 6 - Настройки службы управления кластером |  |  |  |
|---------------------------------------------------|--|--|--|
|---------------------------------------------------|--|--|--|

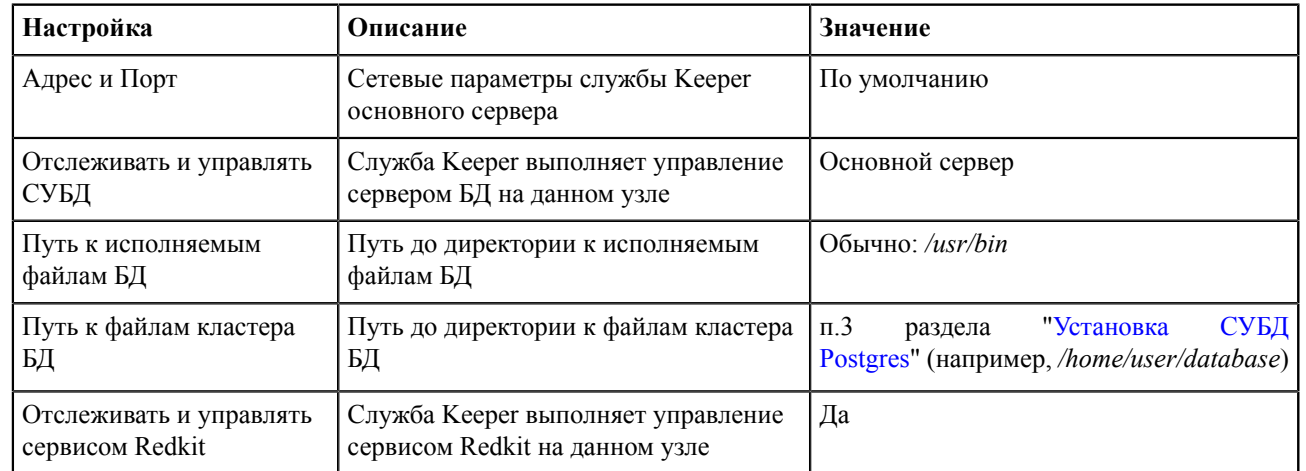

**15.** Оставьте имена узлов по умолчанию и нажмите "Далее" (Рисунок [30\)](#page-36-0).

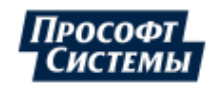
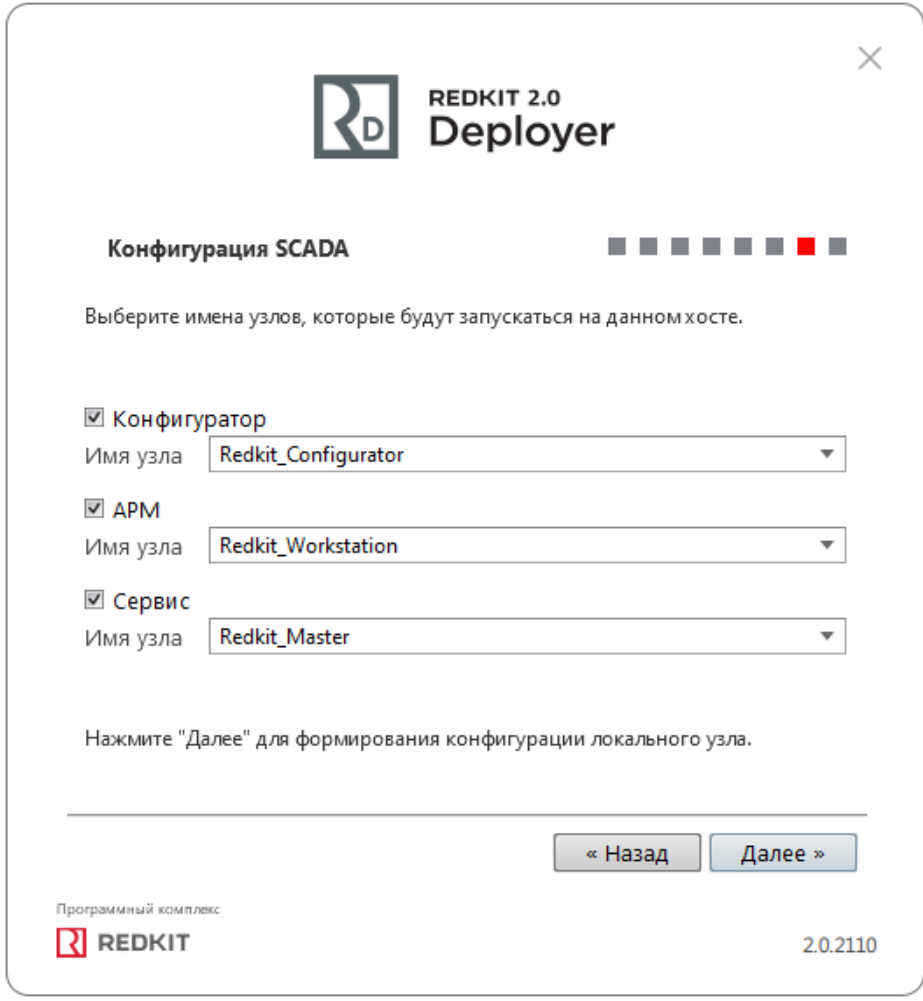

#### **Рисунок 30 - Узлы**

**16.** Заполните чекбокс у команды "Запустить службу управления системой" и нажмите "ОК" (Рисунок [31\)](#page-37-0). Если у вас была установлена система ранее, то перед этим окном появится окно сохранения текущей конфигурации: выполните манипуляции в нем согласно разделу "Сохранение текущей [конфигурации"](#page-217-0).

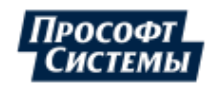

<span id="page-37-0"></span>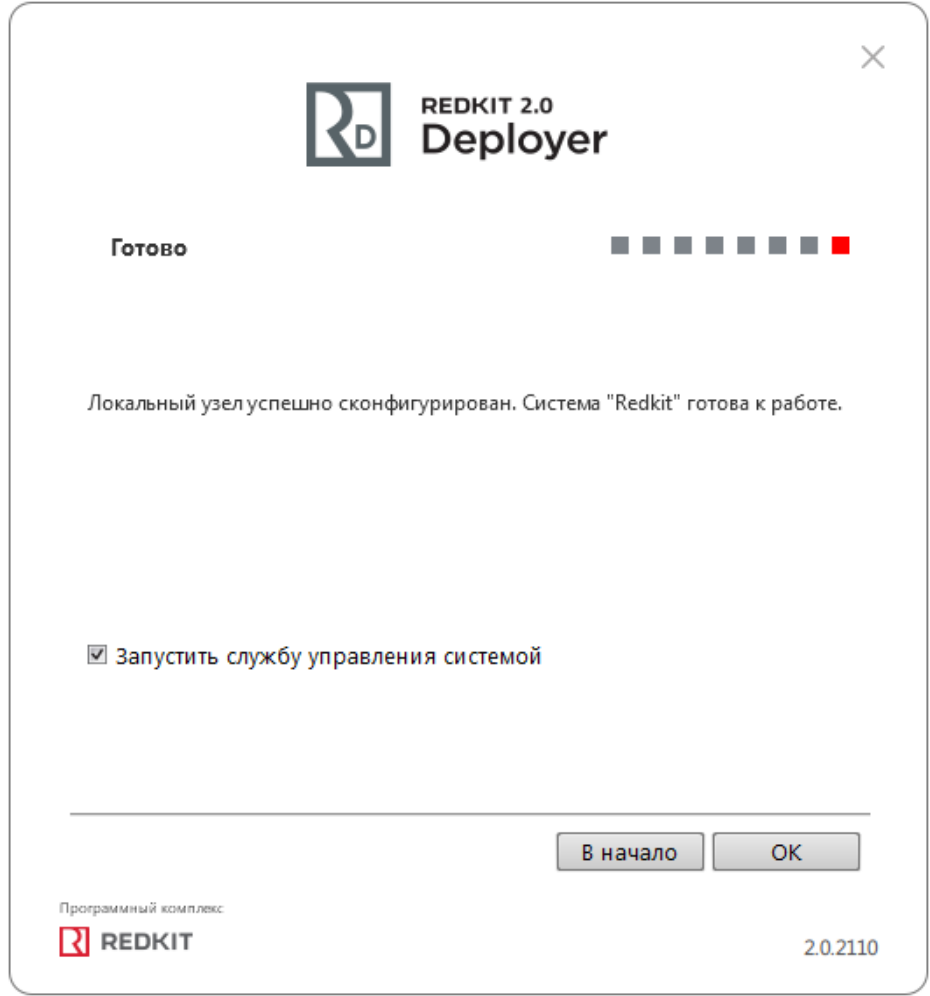

**Рисунок 31 - Завершение конфигурирования**

## **4.3.1.4.1 Проверка корректности создания системы Redkit**

- **1.** Запустите Терминал.
- **2.** Выполните команду:

psql -U postgres

- **3.** Введите пароль суперпользователя postgres из п.6 раздела "Установка [СУБД Postgres](#page-16-0)" и нажмите клавишу *Enter.*
- **4.** Впишите *\l*, где *l* латинская буква *L* в строчном виде, и нажмите клавишу *Enter*.
- **5.** Убедитесь, что создана система Redkit (Рисунок [32\)](#page-38-0).

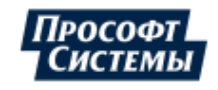

<span id="page-38-0"></span>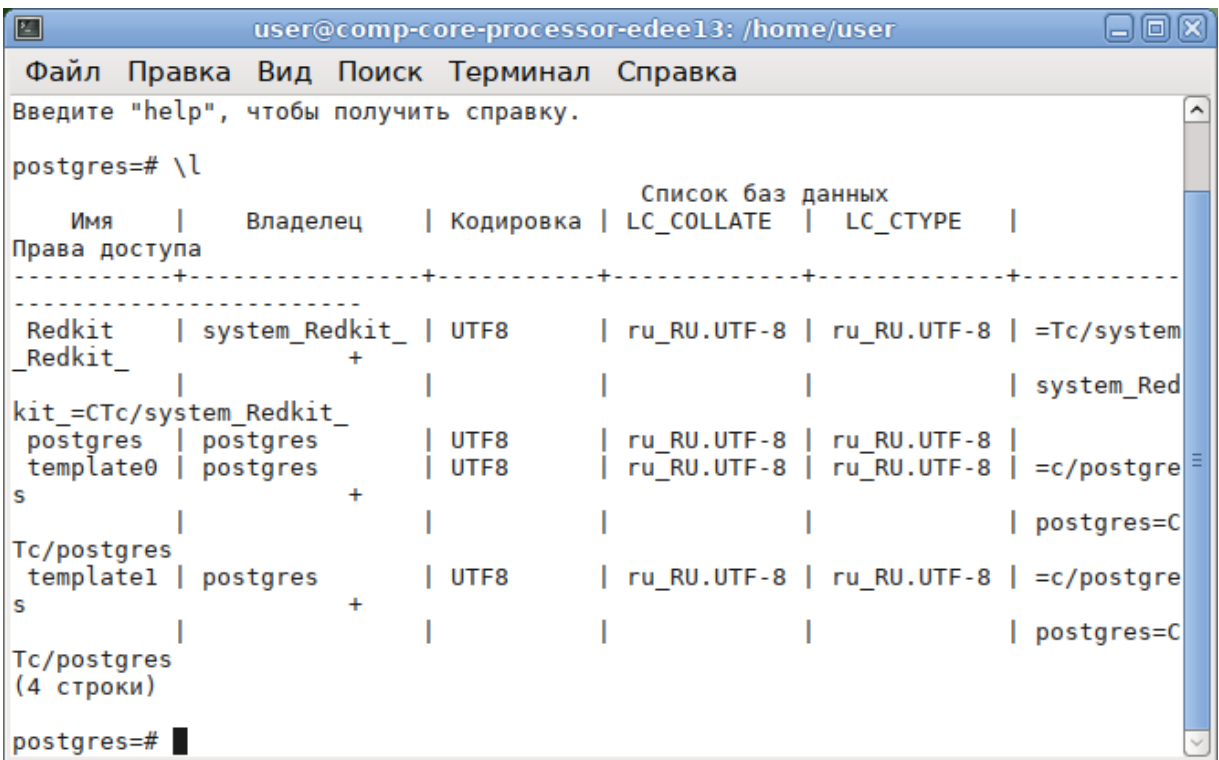

## **Рисунок 32 - Система Redkit**

- **6.** Зайдите в директорию */home/user/.config/Prosoft-Systems/Redkit*. Проверьте наличие конфигурационных файлов: DbCtl.ini, gnclient.ini, gnclient\_reserv.ini, Keeper.ini, OscConverter, Redkit.ini, Redkit-Conf.ini, Redkit-Logging.ini, Redkit-Service.ini.
- **7.** Откройте файл Keeper.ini. У настройки usePgRewind измените значение на true (Рисунок [33\)](#page-39-0).

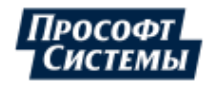

<span id="page-39-0"></span>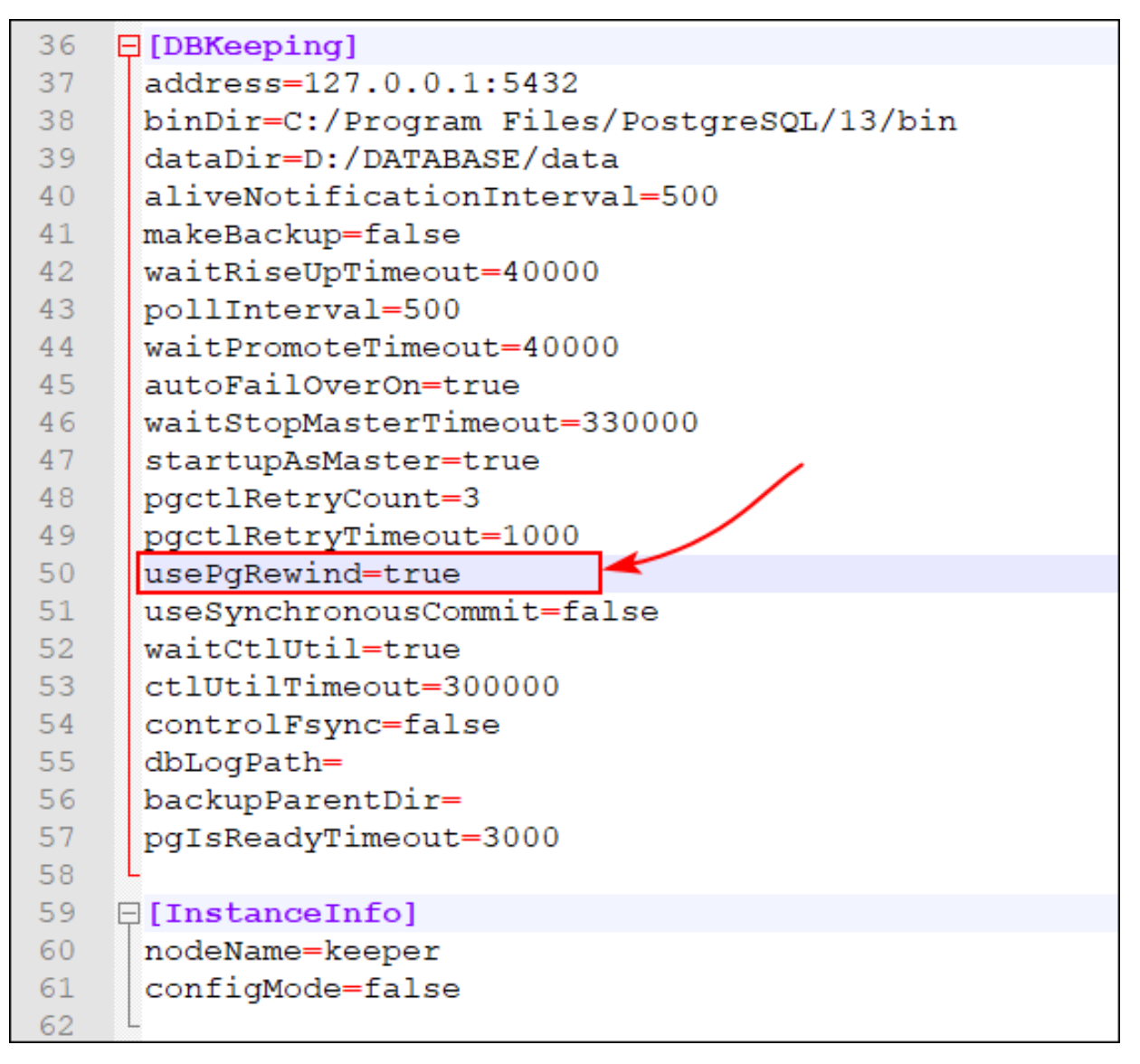

**Рисунок 33 - Изменить настройку файла Keeper.ini**

#### **8.** Запустите сервис keeper:

sudo systemctl start keeper

#### **Команды управления сервисом keeper:**

sudo systemctl start keeper #Запустить сервис keeper sudo systemctl restart keeper #Перезапустить сервис keeper sudo systemctl stop keeper #Остановить сервис keeper sudo systemctl status keeper #Посмотреть состояние сервиса keeper

# **4.3.2 Настройка резервного сервера**

- **1.** Выполните донастройку согласно разделу "[Донастройка](#page-15-0) ОС ALT Linux 8 SP".
- **2.** Установите СУБД Postgres согласно разделу "Установка [СУБД Postgres"](#page-16-0), пропуская пункты 7-13.
- **3.** Установите Redkit согласно разделу ["Установка Redkit"](#page-18-0)).
- **4.** Запустите приложение "Deployer" от имени администратора.
- **5.** Выберите режим работы "Добавить узел к системе" и нажмите "Далее" (Рисунок [34\)](#page-40-0).

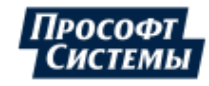

<span id="page-40-0"></span>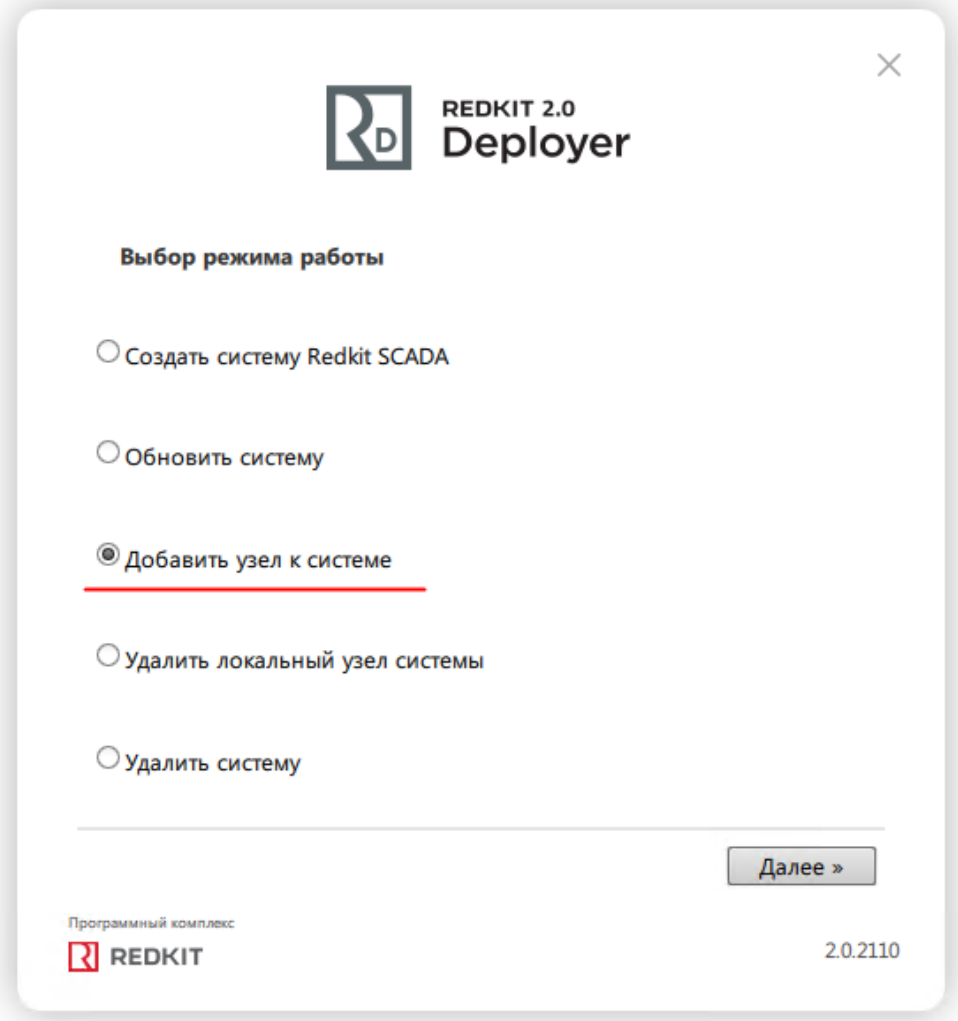

#### **Рисунок 34 - Выбор режима работы**

**6.** Укажите IP-адрес и порт сервиса Keeper основного сервера из п.5 раздела "Первичное [конфигурирование](#page-21-0)" (если настройки основного сервера выполнены верно, то просто укажите IP-адрес основного сервера и оставьте порт по умолчанию) и нажмите "Далее" (Рисунок [35\)](#page-41-0).

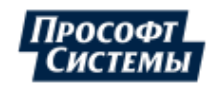

<span id="page-41-0"></span>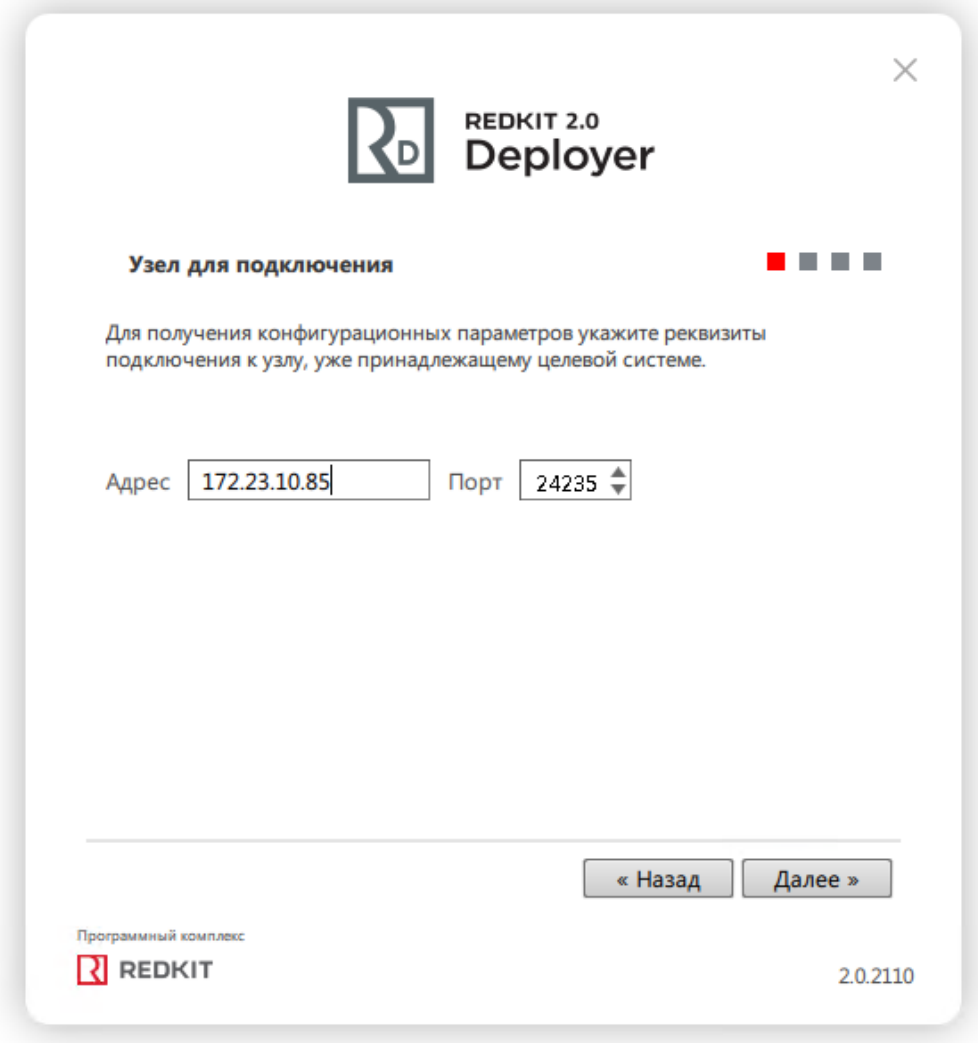

**Рисунок 35 - Узел для подключения**

**7.** Ознакомьтесь с информацией об успешном получении системы Redkit и нажмите "Далее" (Рисунок [36\)](#page-42-0).

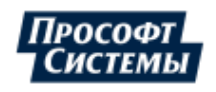

<span id="page-42-0"></span>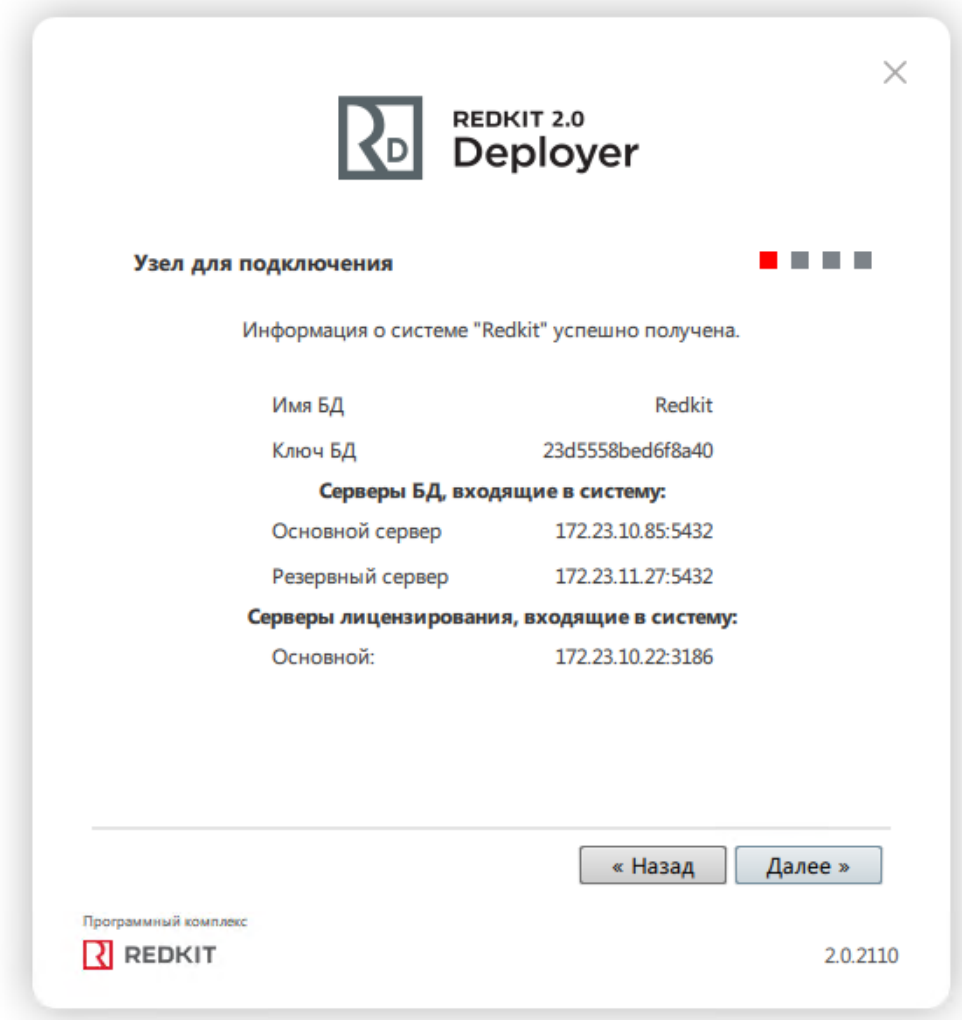

**Рисунок 36 - Информация**

**8.** Укажите настройки службы управления кластера Redkit согласно Таблице [7](#page-43-0) и нажмите "Далее" (Рисунок [37\)](#page-43-1).

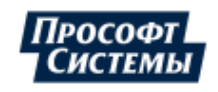

<span id="page-43-1"></span>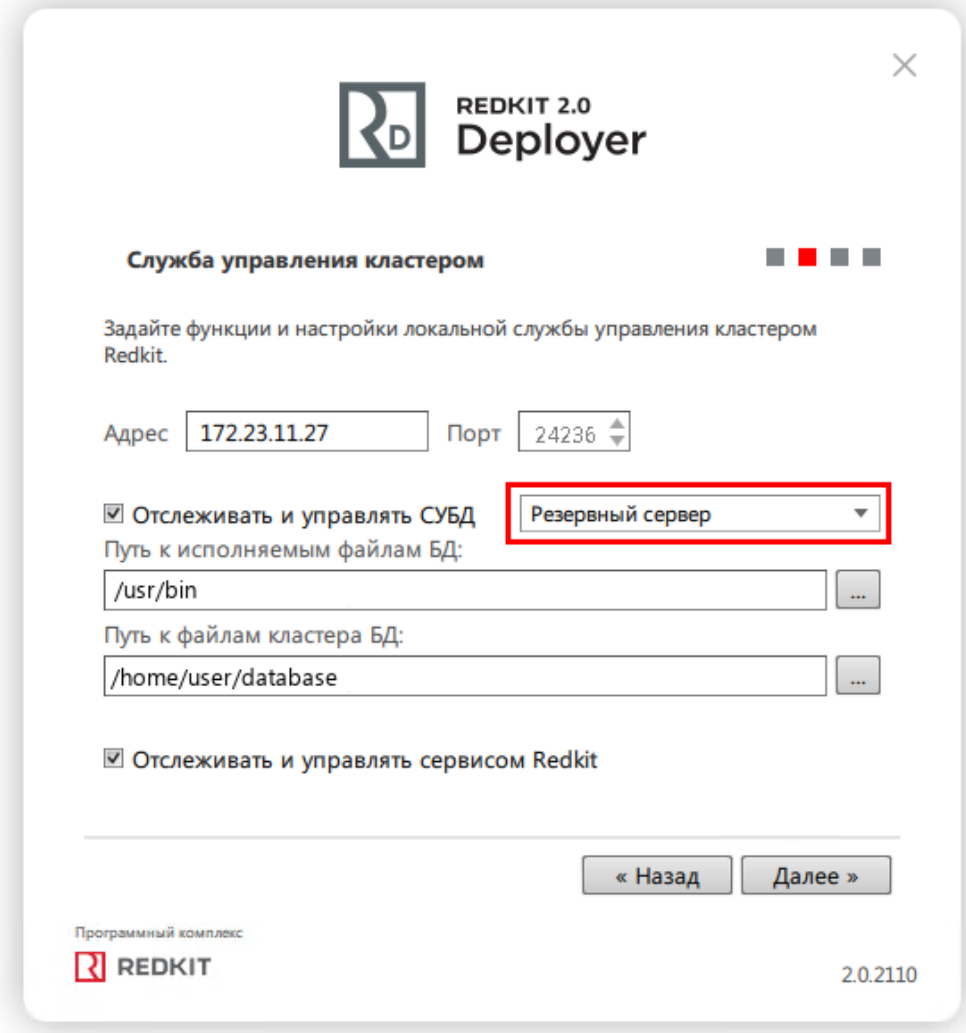

**Рисунок 37 - Служба управления кластером**

<span id="page-43-0"></span>

|  |  |  |  | Таблица 7 - Настройки службы управления кластером |  |
|--|--|--|--|---------------------------------------------------|--|
|--|--|--|--|---------------------------------------------------|--|

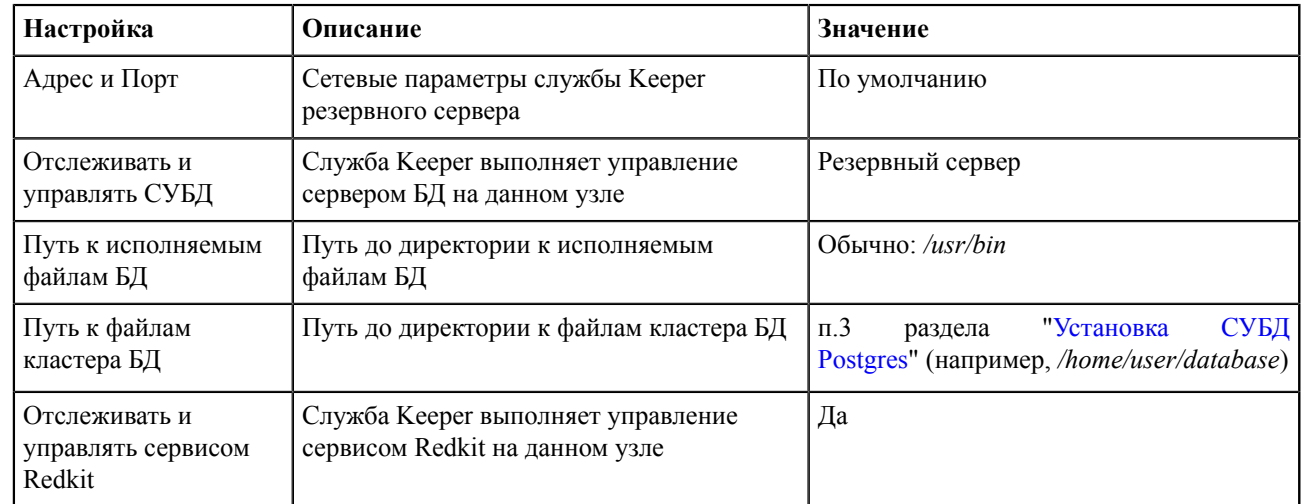

**9.** У имени узла "Сервис" выберите "Redkit\_Slave" и нажмите "Далее" (Рисунок [38\)](#page-44-0).

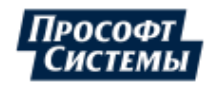

<span id="page-44-0"></span>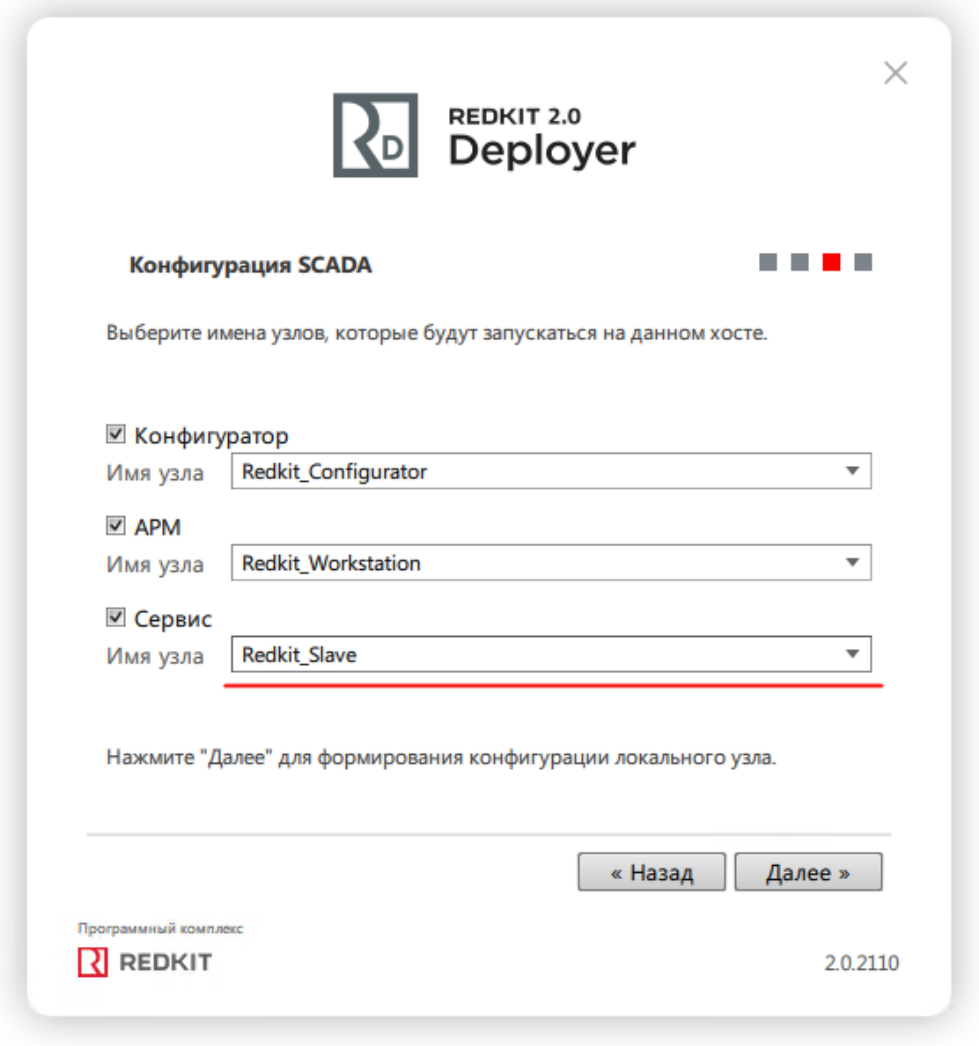

**Рисунок 38 - Узлы**

**10.** Отметьте чекбокс у команды "Запустить службу управления системой" и нажмите "ОК" (Рисунок [39\)](#page-45-0).

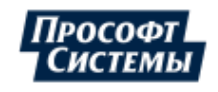

<span id="page-45-0"></span>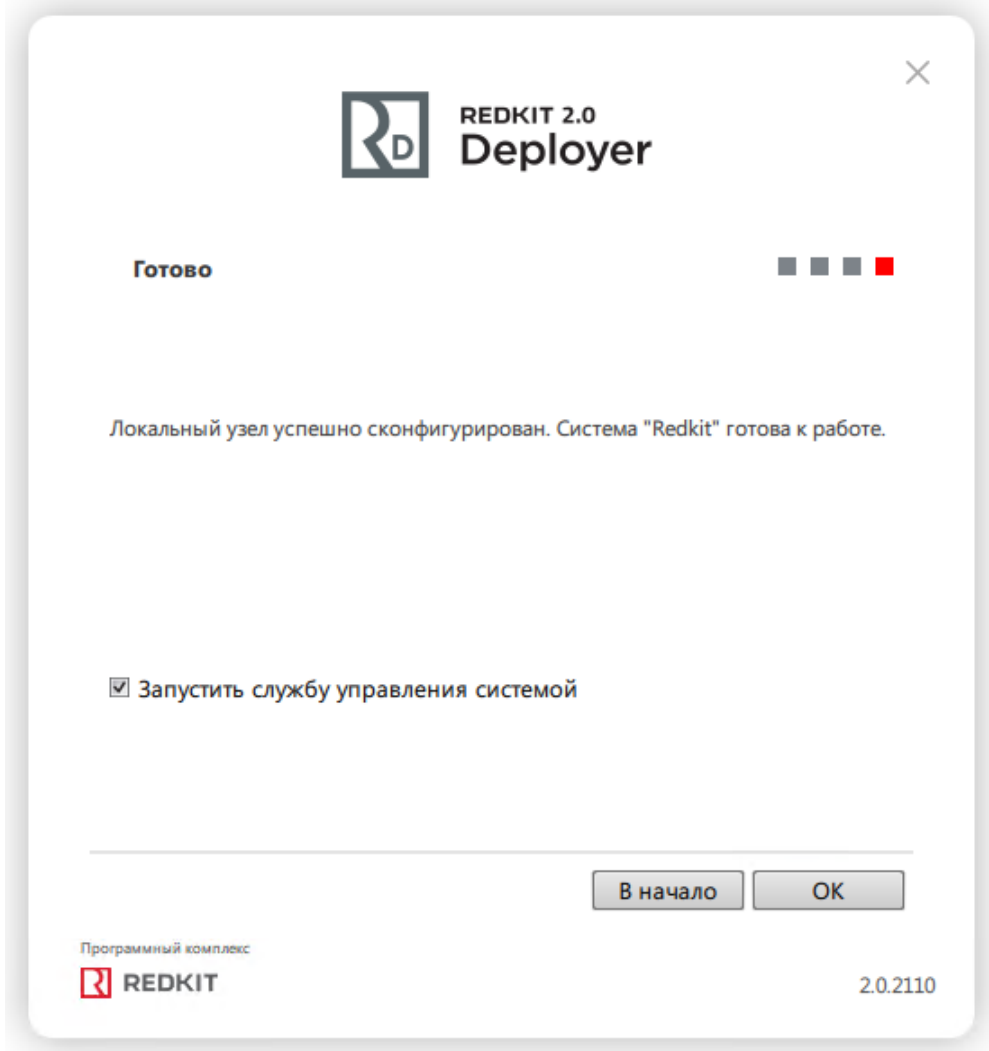

#### **Рисунок 39 - Завершение конфигурирования**

- **11.** Зайдите в директорию */home/user/.config/Prosoft-Systems/Redkit*. Проверьте наличие конфигурационных файлов: DbCtl.ini, gnclient.ini, gnclient\_reserv.ini, Keeper.ini, OscConverter, Redkit.ini, Redkit-Conf.ini, Redkit-Logging.ini, Redkit-Service.ini.
- **12.** Откройте файл Keeper.ini. У настройки usePgRewind измените значение на true (Рисунок [40\)](#page-46-0).

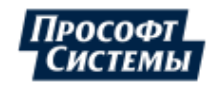

<span id="page-46-0"></span>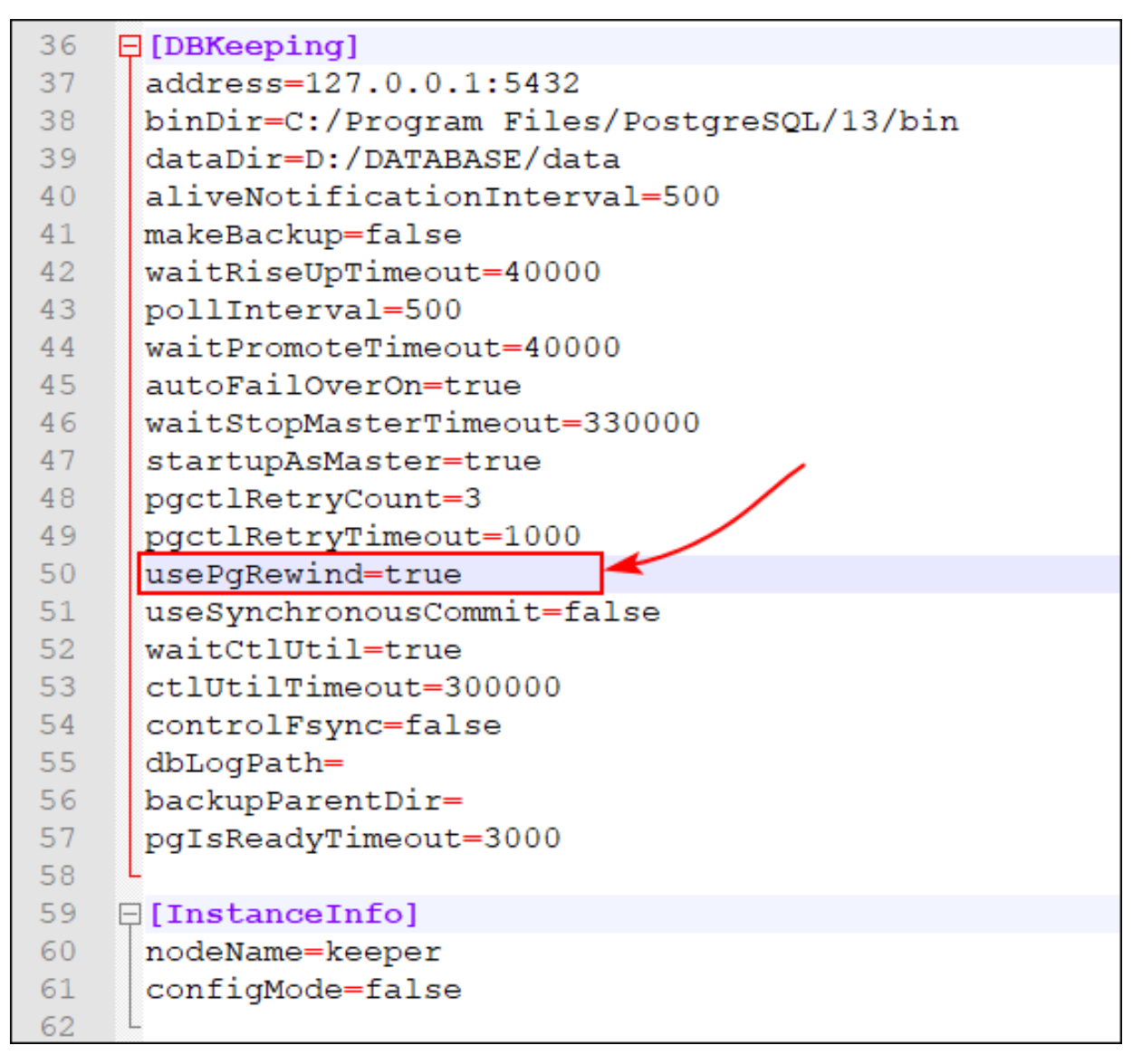

**Рисунок 40 - Изменить настройку файла Keeper.ini**

**13.** Запустите Терминал.

**14.** Запустите утилиту "configdeployer" командой:

redkit-configdeployer

**15.** Укажите IP-адрес основного сервера ключей, порт оставьте по умолчанию (Рисунок [41\)](#page-47-0).

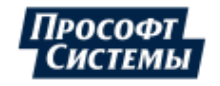

<span id="page-47-0"></span>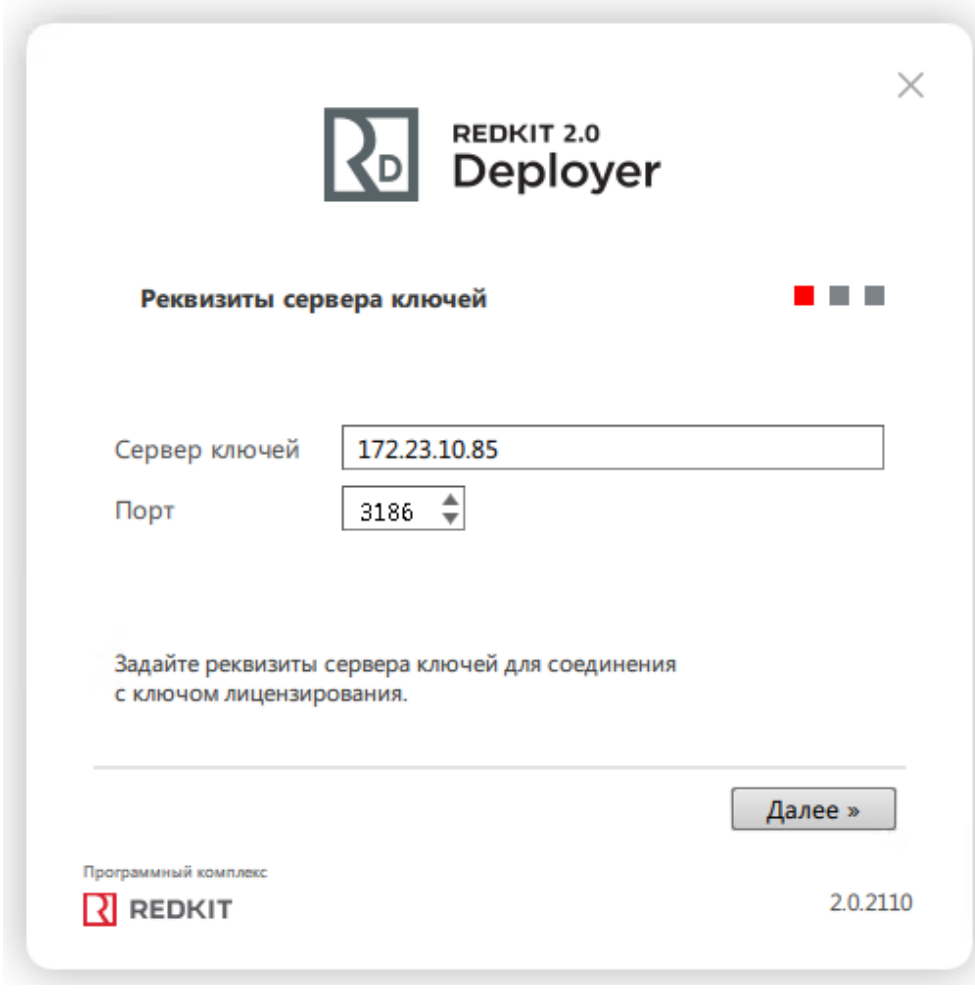

#### **Рисунок 41 - Реквизиты сервера ключей**

**16.** Выберите для перезаписи конфигурационный файл "Redkit-Service.ini" и укажите реквизиты пользователя из п.11 раздела "Первичное [конфигурирование](#page-21-0)" (Рисунок [42\)](#page-48-0).

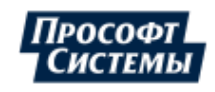

<span id="page-48-0"></span>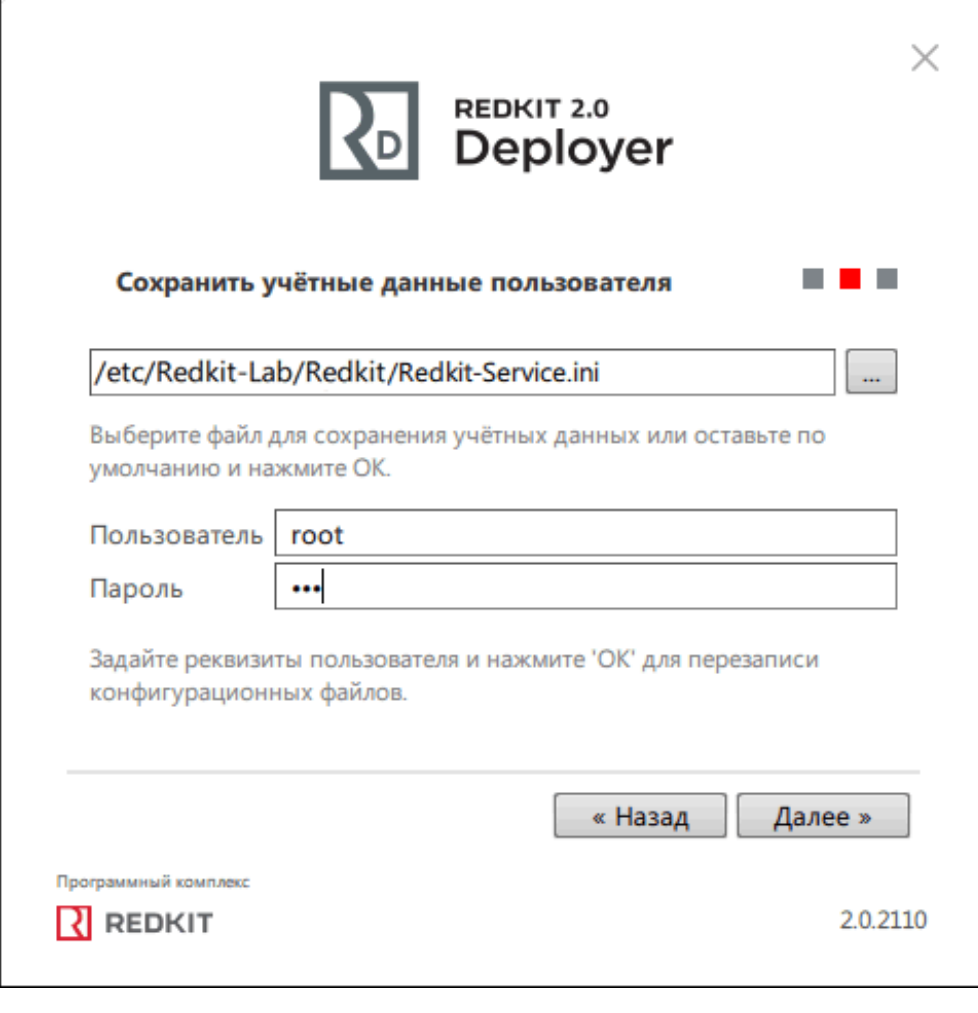

**Рисунок 42 - Сохранить учётные данные**

**17.** После успешной перезаписи нажмите "ОК" (Рисунок [43\)](#page-49-0).

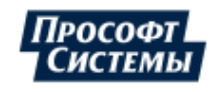

<span id="page-49-0"></span>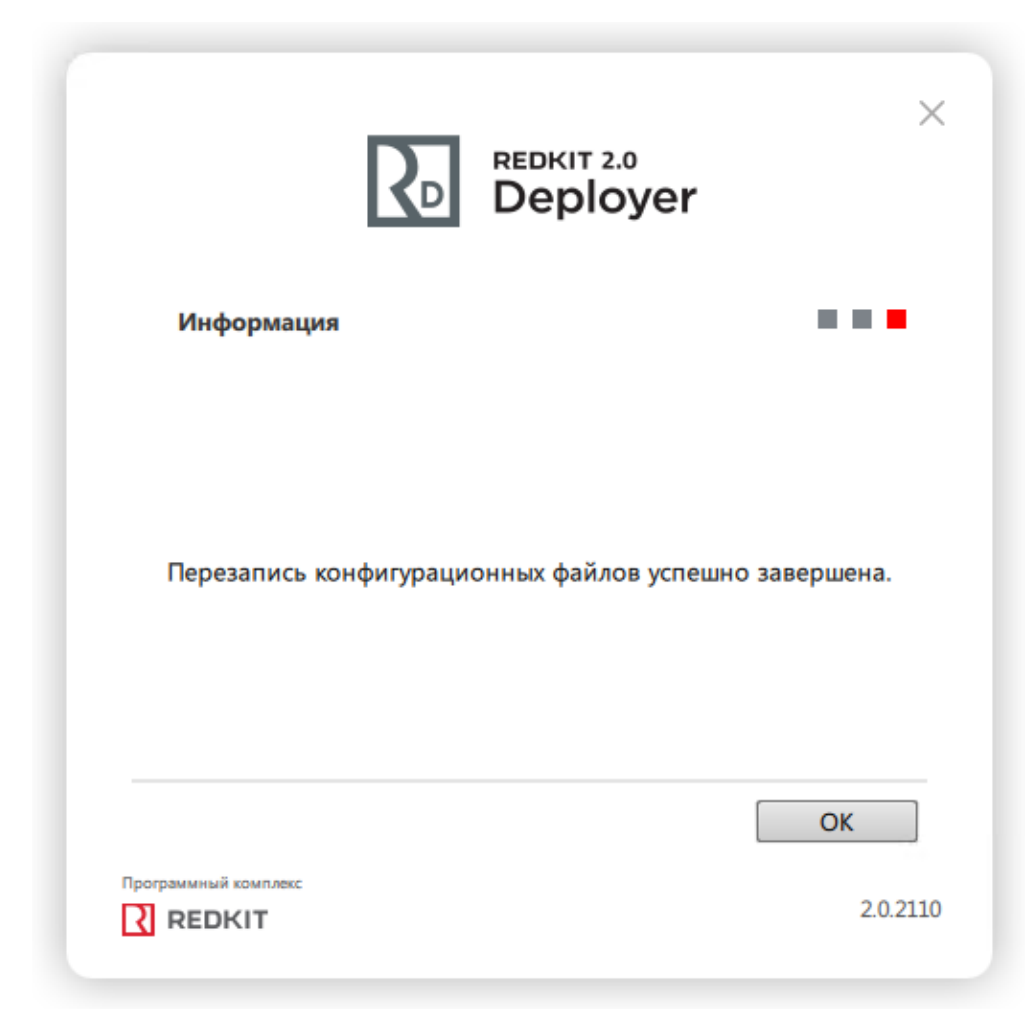

**Рисунок 43 - Завершение перезаписи**

**18.** Запустите сервис keeper:

sudo systemctl start keeper

**Команды управления сервисом keeper:**

```
sudo systemctl start keeper #Запустить сервис keeper
sudo systemctl restart keeper #Перезапустить сервис keeper
sudo systemctl stop keeper #Остановить сервис keeper
sudo systemctl status keeper #Посмотреть состояние сервиса keeper
```
# <span id="page-49-1"></span>**4.3.3 Проверка корректности разворачивания системы Redkit**

Проверка корректности разворачивания системы Redkit выполняется в утилите [dbctl](#page-50-0). Здесь отображаются состояние основного и резервного серверов БД, наличие связи с сервисами keeper, процесс выполнения репликации.

**1.** Откройте Терминал и запустите утилиту [dbctl](#page-50-0) на основном сервере командой:

redkit-dbctl

- **2.** Нажмите *ПКМ* по резервному серверу БД и выберите команду **Остановить сервер БД**.
- **3.** Нажмите *ПКМ* по резервному серверу БД и выберите команду **Создать реплику**.

Начнется процесс репликации. В итоге правильного конфигурирования и успешной репликации в интерфейсе dbctl должна отображаться информация, как на Рисунке [44](#page-50-1): сервера БД мастера и реплики включены, есть связь с сервисами keeper, сервисы Redkit остановлены.

Сервисы keeper по умолчанию находятся в автоматическом режиме.

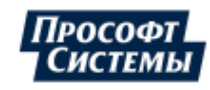

<span id="page-50-1"></span>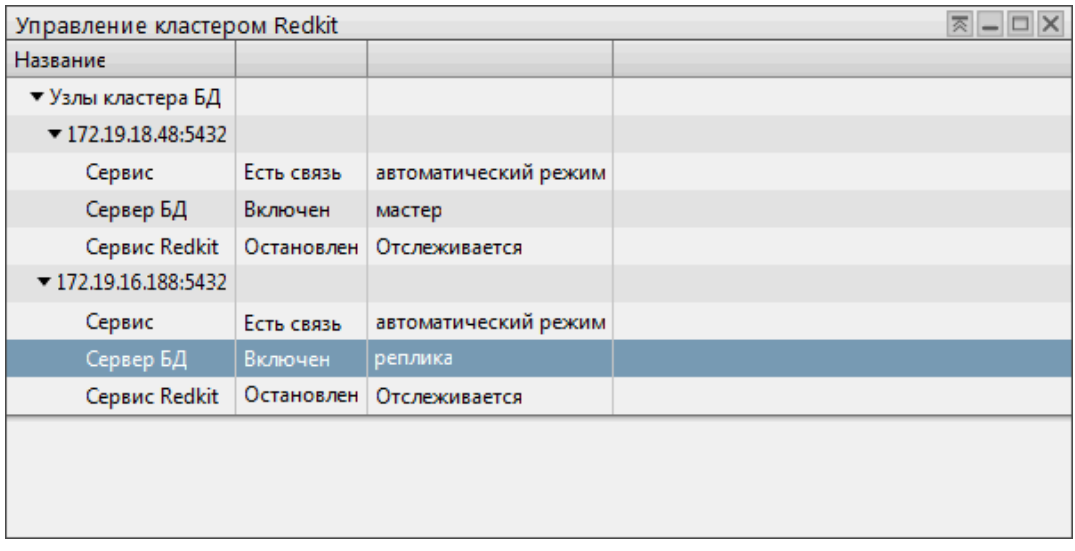

**Рисунок 44 - Утилита "dbctl"**

# <span id="page-50-0"></span>**4.3.3.1 Утилита dbctl**

Функции утилиты dbctl:

- **1.** Графическое отображение состояний серверов БД.
- **2.** Графическое отображение состояний Redkit Keeper Service.
- **3.** Графическое отображение состояний Redkit System Service.
- **4.** Ручное создание резервного сервера БД.
- **5.** Создание резервной копии БД.

Описание состояний серверов БД и служб Redkit Keeper Service (Сервис) представлено в Таблице [8](#page-50-2). Описание статусов серверов БД и служб Redkit Keeper Service (Сервис) представлено в Таблице [9](#page-51-0).

<span id="page-50-2"></span>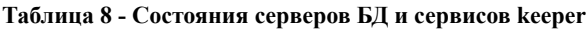

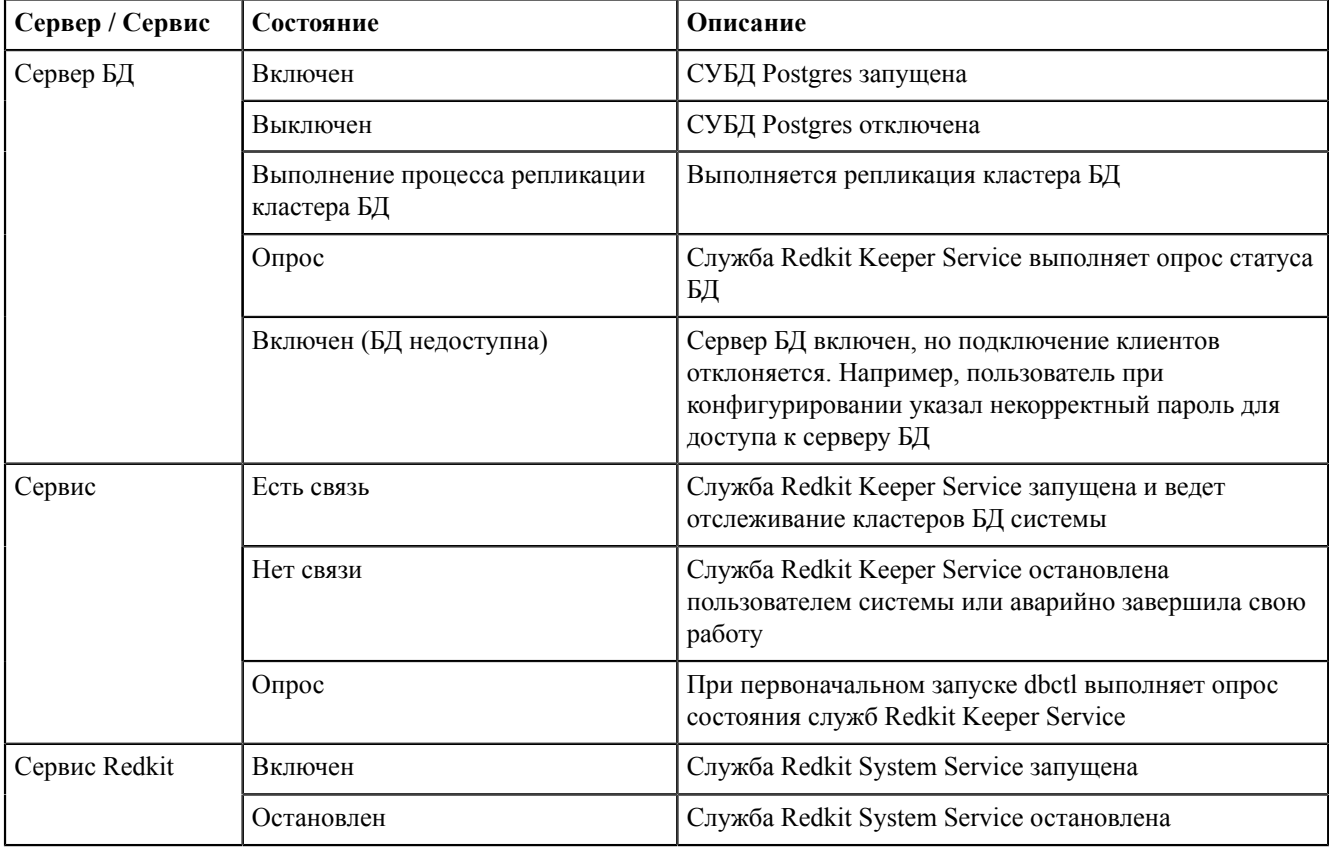

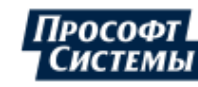

| Сервер / Сервис | Статус               | Описание                                                                                                    |
|-----------------|----------------------|----------------------------------------------------------------------------------------------------|
| Сервер БД       | Мастер               | Указанная БД является основной в системе Redkit                                                                             |
|                 | Реплика              | Указанная БД является резервной в системе Redkit                                                                            |
| Сервис          | Автоматический режим | В данном режиме происходит автоматическое создание реплики и<br>автоматическое повышение резервного сервера БД до основного |
|                 | Ручной режим         | В данном режиме возможен ручной вариант создания реплики и<br>автоматическое повышение резервного сервера БД до основного   |
| Сервис Redkit   | Отслеживается        | Служба Redkit System Service отслеживается                                                                                  |

<span id="page-51-0"></span>**Таблица 9 - Статусы серверов БД и сервисов keeper**

Наличие репликации при разных условиях в разных режимах служб Redkit Keeper Service (Сервис) представлено в Таблице [10.](#page-51-1)

<span id="page-51-1"></span>**Таблица 10 - Наличие репликации при различных условиях**

| $N_2$          | Условие                                                                                                    | Репликация |            |  |
|----------------|----------------------------------------------------------------------------------------------------|------------|------------|--|
|                |                                                                                                    | Да         | <b>Her</b> |  |
|                | Перезагрузка резервного сервера                                                                                                    |            | $^{+}$     |  |
| $\overline{2}$ | Ручной режим Redkit Keeper Service. Кратковременная остановка (<40 с) резервного<br>сервера БД. Запуск резервного сервера БД                                      |            | $^+$       |  |
|                | Ручной режим Redkit Keeper Service. Длительная остановка (>40 с) резервного сервера<br>БД. Внесение изменений в БД (запись уставок). Запуск резервного сервера БД |            |            |  |
| $\overline{4}$ | Автоматический режим Redkit Keeper Service. Кратковременная остановка (<40 с)<br>резервного сервера БД. Запуск резервного сервера БД                              |            | $^+$       |  |
| 5              | Автоматический режим Redkit Keeper Service. Длительная остановка (>40 с) резервного<br>сервера БД. Происходит автозапуск резервного сервера БД                    | $+$        |            |  |

<span id="page-51-2"></span>Для мастера и реплики заложен ряд функций, который вызывается через контекстное меню (Рисунок [45\)](#page-51-2).

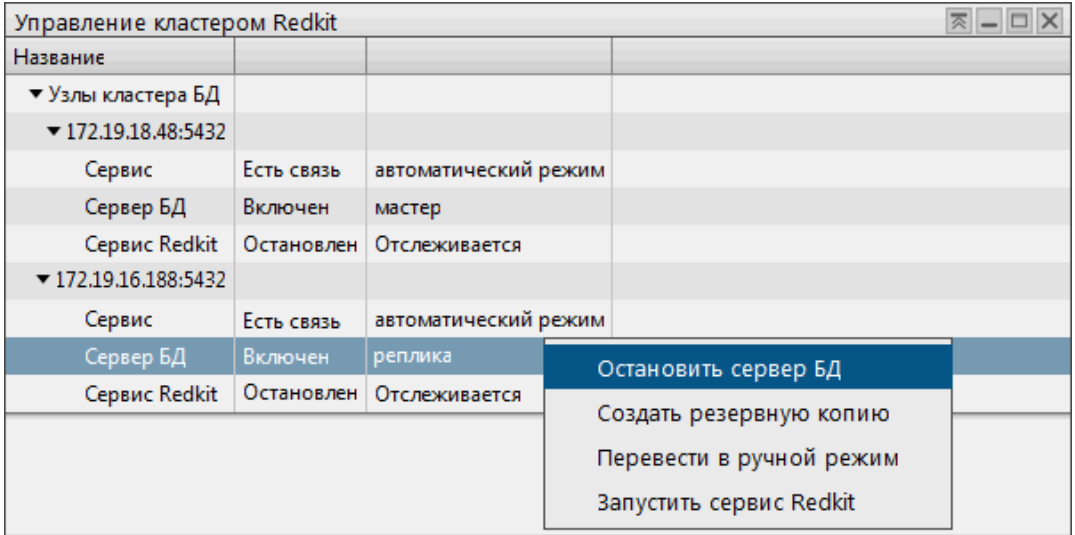

#### **Рисунок 45 - Функции dbctl**

Описание функций представлено в Таблице [11.](#page-51-3)

#### <span id="page-51-3"></span>**Таблица 11 - Функции dbctl**

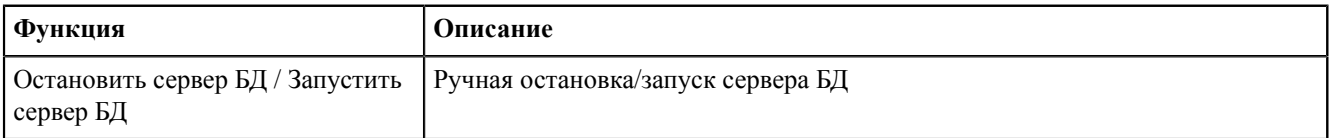

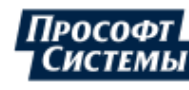

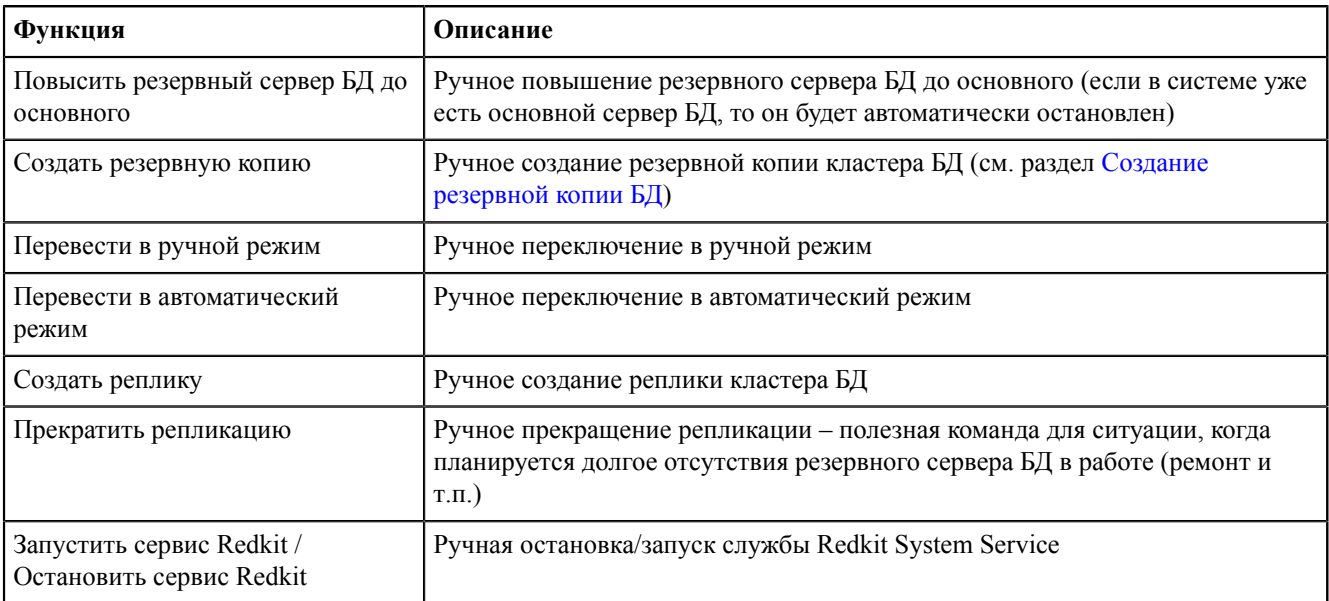

# **4.3.4 Настройка синхронизации времени**

- **1.** Откройте Терминал.
- **2.** Выполните команду:

sudo apt-get install ntp

**3.** Откройте файл */etc/ntp.conf* командой:

nano /etc/ntp.conf

**4.** Закомментируйте символом «#» строки с *N.ru.pool.ntp.org* и ниже впишите ip-адреса NTP-серверов:

```
#server 0.ru.pool.ntp.org
#server 1.ru.pool.ntp.org
#server 2.ru.pool.ntp.org
#server 3.ru.pool.ntp.org
server 10.2.4.210
server 10.2.4.211
```
- **5.** Сохраните файл и выйдите из него.
- **6.** Перезапустите NTP-службу командой:

systemctl restart ntp

**7.** Через некоторое время проверьте синхронизацию командой:

sudo ntpq -p

<span id="page-52-0"></span>Отобразится информация (Рисунок [46](#page-52-0)):

| remote                                                                  | refid |  |  | st t when poll reach delay offset jitter |  |
|-------------------------------------------------------------------------|-------|--|--|------------------------------------------|--|
|                                                                         |       |  |  |                                          |  |
| +10.2.4.210                                                             | GPS.  |  |  | 1 u 722 1024 377 0.203 0.521 0.530       |  |
| $*10.2.4.211$ . GPS.                                                    |       |  |  | 1 u 219 1024 377 0.168 0.811 0.694       |  |
| +172.25.245.213 195.211.77.68                                           |       |  |  | 3 u 1060 1024 377 0.452 -0.399 6.397     |  |
| -172.25.245.10  128.0.142.251  3u  687 1024  377  0.407  35.829  13.746 |       |  |  |                                          |  |

**Рисунок 46 - Информация о синхронизации**

- «\*» текущий выбранный источник точного времени
- «+» сервер, подходящий для синхронизации
- «-» сервер, не рекомендуемый для синхронизации
- «Х» недоступный сервер времени

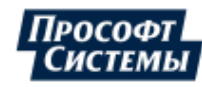

# **4.3.5 Настройка модулей**

Теперь необходимо выполнить настройку модулей системы Redkit.

- **1.** Запустите приложение Redkit Configurator.
- <span id="page-53-0"></span>**2.** Укажите реквизиты суперпользователя root из п.11 раздела Первичное [конфигурирование](#page-21-0) (Рисунок [47\)](#page-53-0).

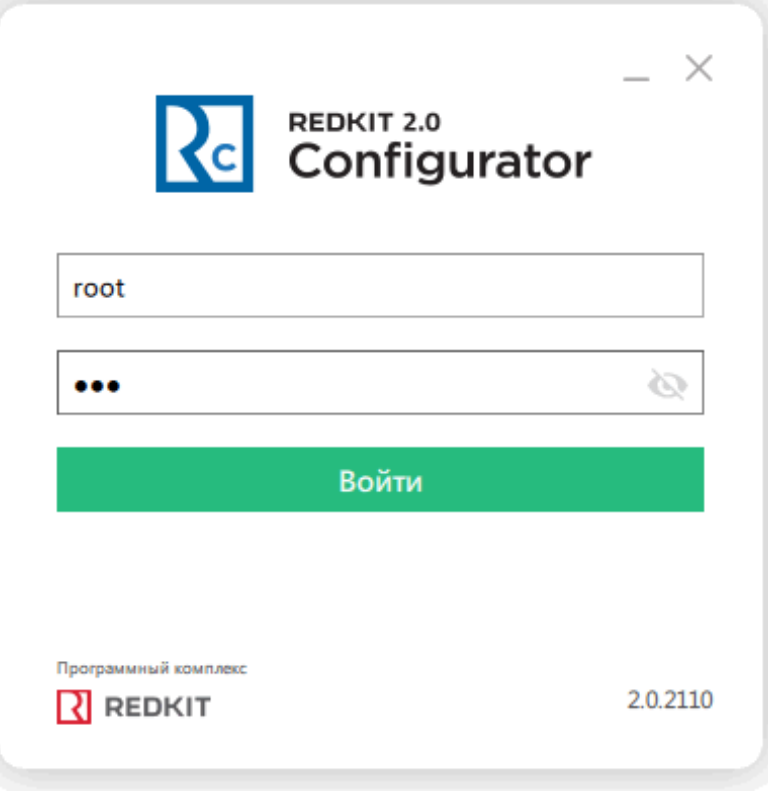

**Рисунок 47 - Запуск Redkit Configurator**

- **3.** Загрузите файл проекта.
- <span id="page-53-1"></span>**4.** Перейдите на вкладку [Настройки](#page-104-0) узла. В текущей конфигурации должны отображаться четыре узла (Рисунок [48\)](#page-53-1):
	- **a.** Redkit\_Workstation узел АРМ Оператора (приложение Redkit Workstation).
	- **b.** Redkit\_Configurator узел конфигуратора (приложение Redkit Configurator).
	- **c.** Redkit\_Master узел основного сервера.
	- **d.** Redkit\_Slave узел резервного сервера.

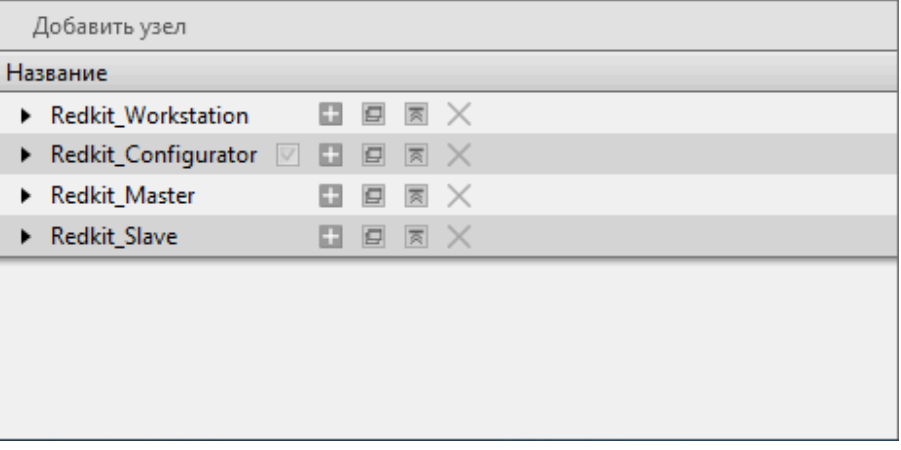

#### **Рисунок 48 - Узлы системы Redkit**

**5.** Теперь выполните настройки модулей, согласно описанию ниже.

# **4.3.5.1 Настройка модулей протоколов**

В узлы *Redkit\_Master* и *Redkit\_Slave* добавьте необходимые модули протоколов (см. раздел [Добавление](#page-105-0) модулей).

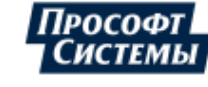

Модули протоколов:

- Клиент протокола Iec104 прием данных в Redkit по МЭК 61870-5-104;
- Клиент протокола Iec61850 прием данных в Redkit по МЭК 61850 MMS;
- Клиент протокола Modbus прием данных в Redkit по Modbus;
- Клиент протокола SNMP прием данных в Redkit по SNMP;
- Сервер протокола Iec104 передача данных из Redkit по МЭК 61870-5-104.

# **4.3.5.1.1 Идентификатор сервера 61850**

<span id="page-54-0"></span>У модуля **Клиент протокола Iec61850** укажите идентификатор сервера: у *Redkit\_Master* – 1, у *Redkit\_Slave* – 2 (Рисунок [49](#page-54-0)).

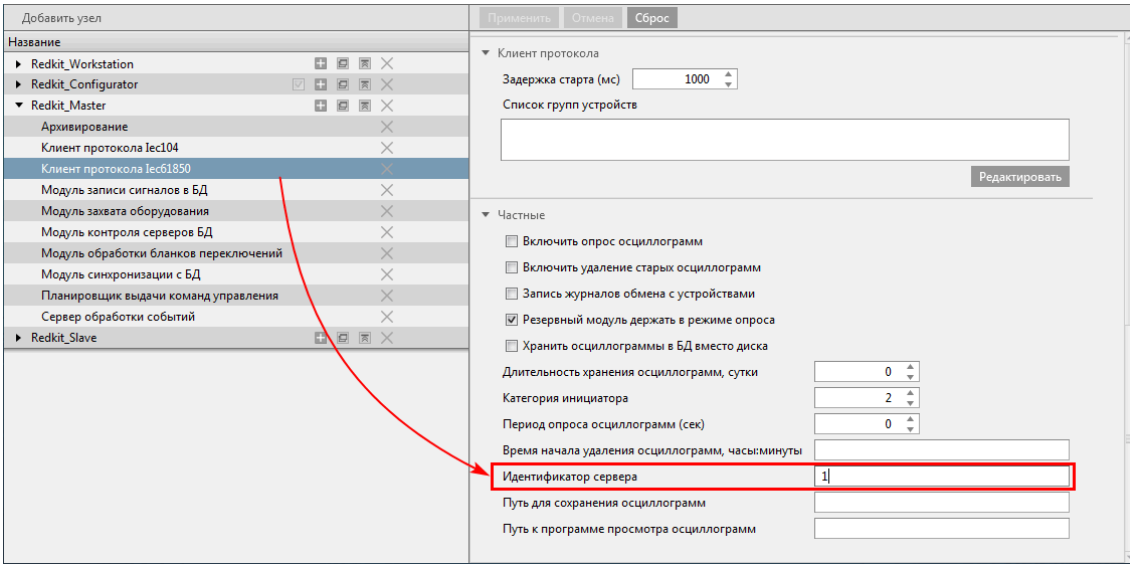

**Рисунок 49 - Настройка идентификатора сервера**

# **4.3.5.1.2 Трассировка обмена данными**

Для протокола МЭК 61870-5-104 есть возможность включить запись трассировки обмена в файл.

- **1.** Нажмите на модуль **Клиент протокола Iec104** в узле *Redkit\_Master* или *Redkit\_Slave*.
- **2.** Отметьте чекбокс у настройки **Запись журналов обмена с устройствами** (Рисунок [50\)](#page-54-1).

<span id="page-54-1"></span>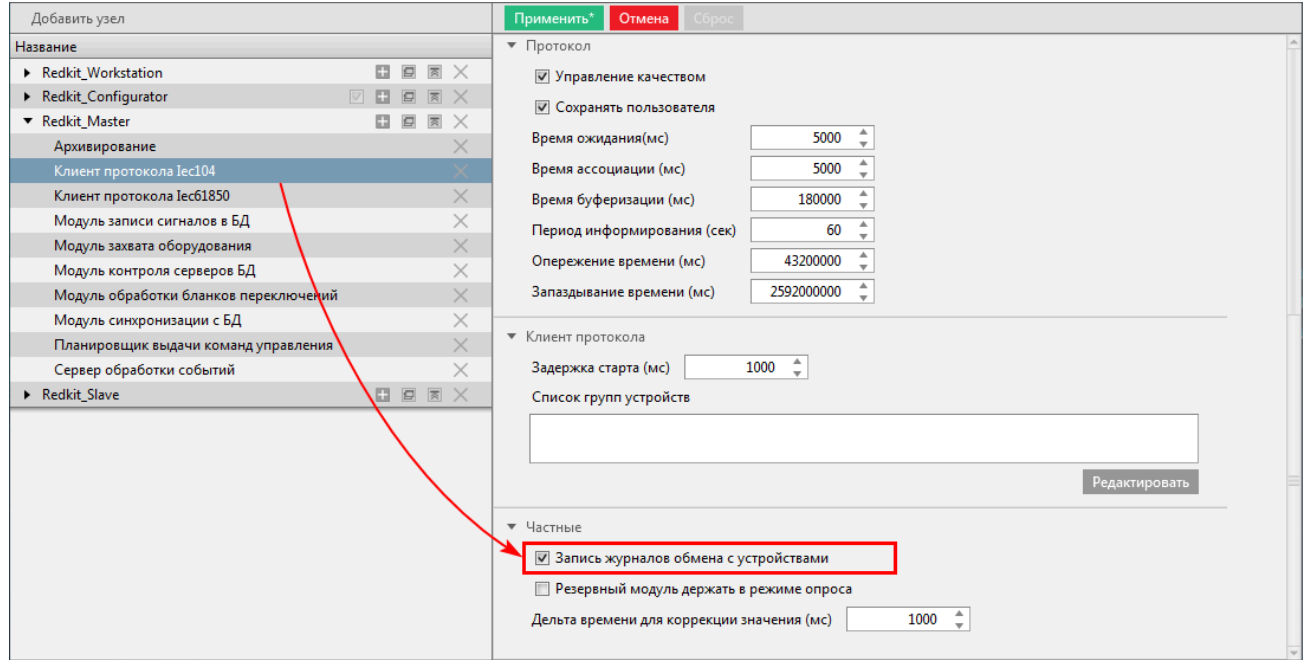

**Рисунок 50 - Запись журналов обмена с устройствами**

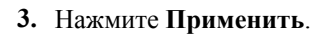

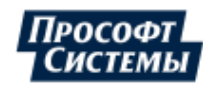

Трассировка пишется в файл:

*/var/log/Redkit-Lab/Redkit/<имя\_протокола>.log*

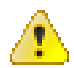

**Внимание:** После наладки отключите трассировку, так как удаление файлов трассировки не контролируется и есть опасность заполнить диск.

### **4.3.5.2 Настройка модулей устаревания тегов и непривязанных сигналов**

Данная настройка необходима, если в проекте используются непривязанные к аппаратному уровню сигналы, но которые задействованы в алгоритмах.

- **1.** В узлы *Redkit\_Master* и *Redkit\_Slave* добавьте **Модуль обработки непривязанных сигналов** и **Модуль проверки устаревания тегов** (см. раздел [Добавление](#page-105-0) модулей).
- **2.** В настройках модуля **Модуль проверки устаревания тегов** измените **Период проверки актуальности тегов (мс)** и **Время устаревания значений (с)** на необходимые (Рисунок [51](#page-55-0)).

<span id="page-55-0"></span>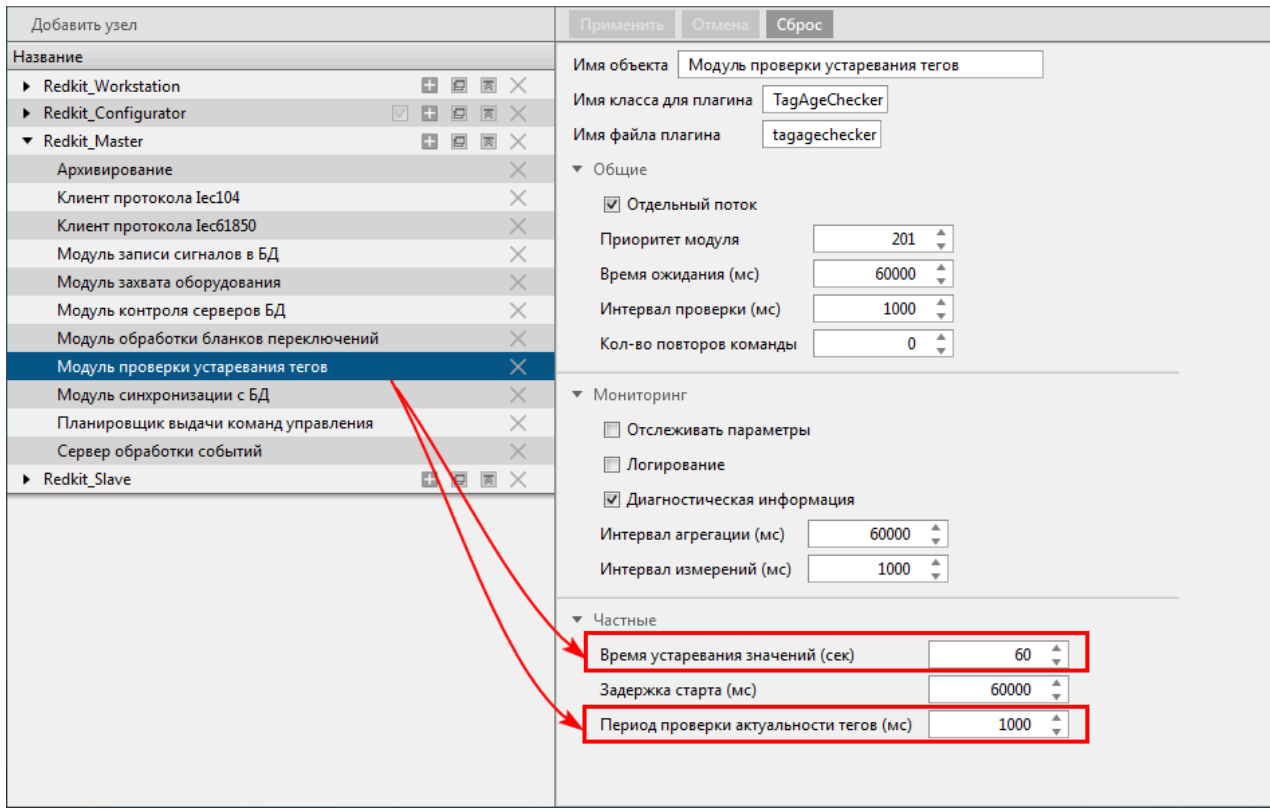

**Рисунок 51 - Настройки модуля проверки устаревания тегов**

- **3.** Нажмите **Применить**.
- **4.** Перейдите на вкладку меню **Устаревание и подстановка**.
- **5.** Отметьте из дерева проекта те теги, которые будут «устаревать» и нажмите **Применить** (Рисунок [52](#page-56-0)).

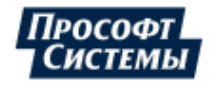

<span id="page-56-0"></span>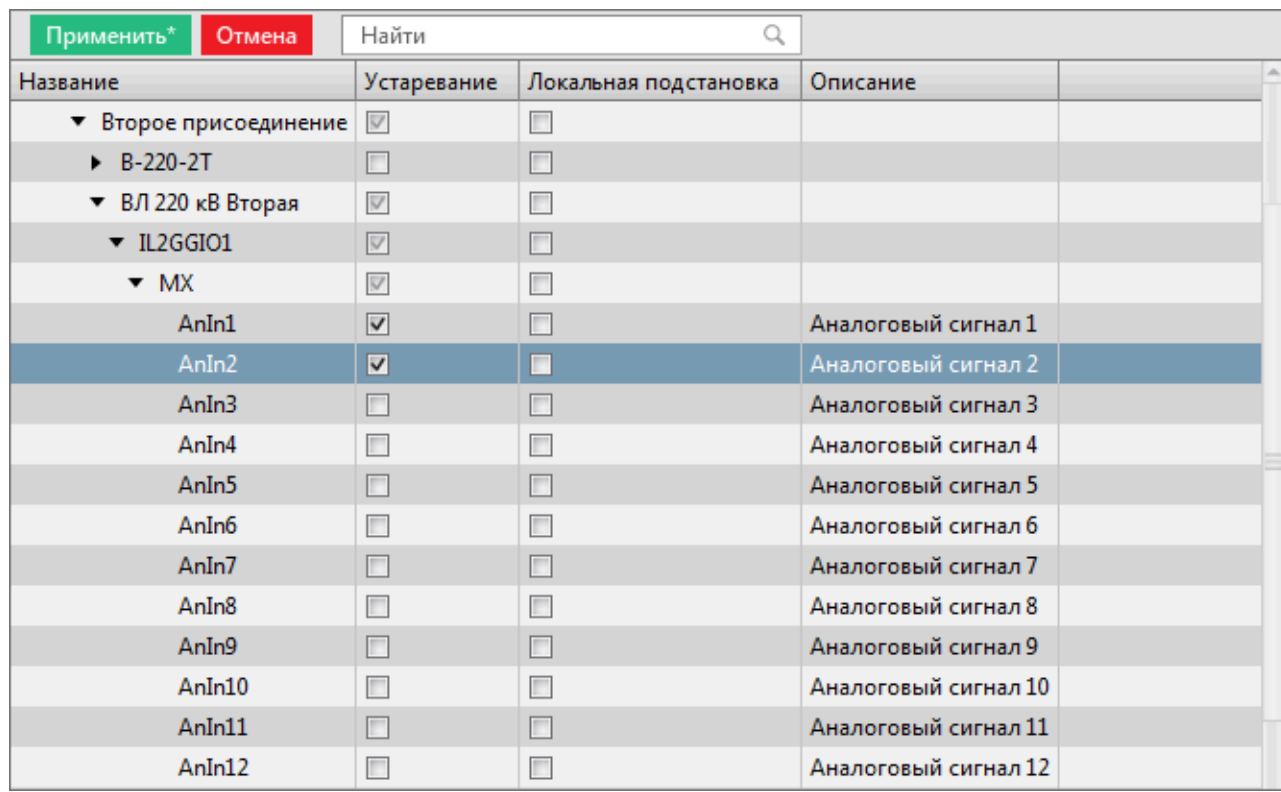

#### **Рисунок 52 - Устаревание тегов**

# **4.3.5.3 Настройка архивирования данных**

За архивирование данных отвечают три модуля (Таблица [12\)](#page-56-1).

<span id="page-56-1"></span>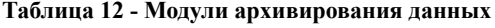

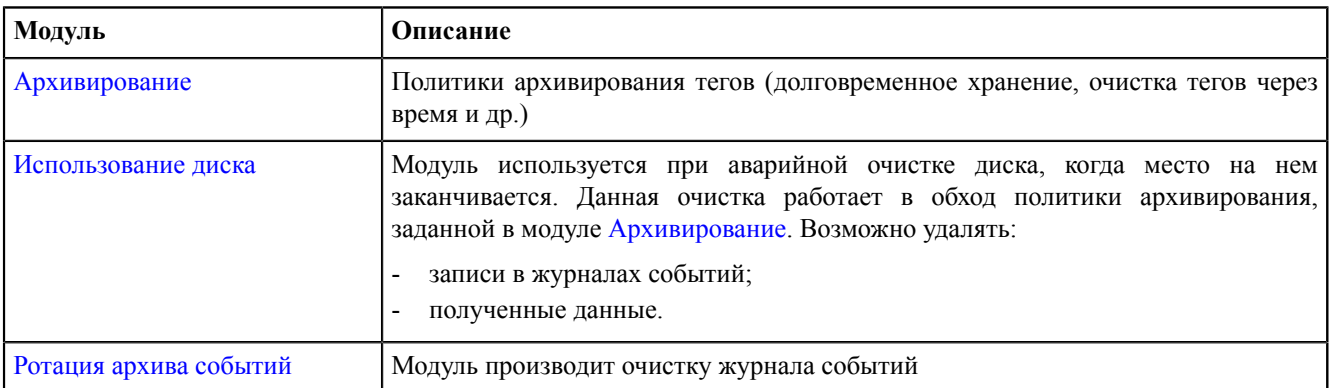

- **1.** В модуле [Архивирование](#page-111-0) выполните выбор тегов для политик архивирования (см. раздел Выбор тегов для [политик](#page-113-0) [архивирования](#page-113-0)).
- **2.** Добавьте модули [Использование](#page-115-0) диска и Ротация архива [событий](#page-138-0) в узлы *Redkit\_Master* и *Redkit\_Slave* (см. раздел [Добавление](#page-105-0) модулей).
- **3.** Выполните частные настройки модулей из п.2 согласно вашим требованиям.

## **4.3.5.4 Настройка отображения времени и передачи диагностических данных с серверов Redkit**

Для отображения текущей даты и времени на мнемосхеме, а также диагностических данных с серверов используется модуль [Локальные](#page-123-0) параметры системы. Модуль может передавать следующие данные:

- Текущее системное время на рабочей станции (unixtime).
- Объем ОЗУ и диска занято/свободно.
- Состояние сервера БД (основной/резерв).

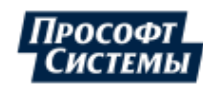

- **1.** Добавьте модуль **Локальные параметры системы** в узлы *Redkit\_Master* и *Redkit\_Slave* (см. раздел [Добавление](#page-105-0) [модулей](#page-105-0)).
- **2.** В частных настройках модуля выберите **теги текущего времени системы**. Это теги, в которые записывается текущее системное время в формате UNIX-time (Рисунок [53\)](#page-57-0).

**Прим.:** Для перевода значения времени из формата UNIX-time в строковый, в скрипте шаблона необходимо использовать функцию "scada.timeToString(time,format)".

- **3.** В частных настройках модуля выберите теги состояния локального диска (Рисунок [53](#page-57-0)):
	- **a. Имя диска для отслеживания** указывается имя локального диска в системе (путь до каталога).
	- **b. Теги размера диска** для отображения в системе пользователем должен быть установлен параметр **Имя диска для отслеживания**.
	- **c. Теги свободного места на диске** для отображения в системе пользователем должен быть установлен параметр **Имя диска для отслеживания**.
- **4.** В частных настройках модуля выберите теги отслеживания состояния ОЗУ (Рисунок [53](#page-57-0)):
	- **a. Теги размера оперативной памяти**.
	- **b. Теги размера свободной оперативной памяти**.
	- **c. Теги статуса сервера** если сервис Redkit в роли «Основной» (мастер), то в тег записывается 1, иначе 0.
- <span id="page-57-0"></span>**5.** Нажмите **Применить**.

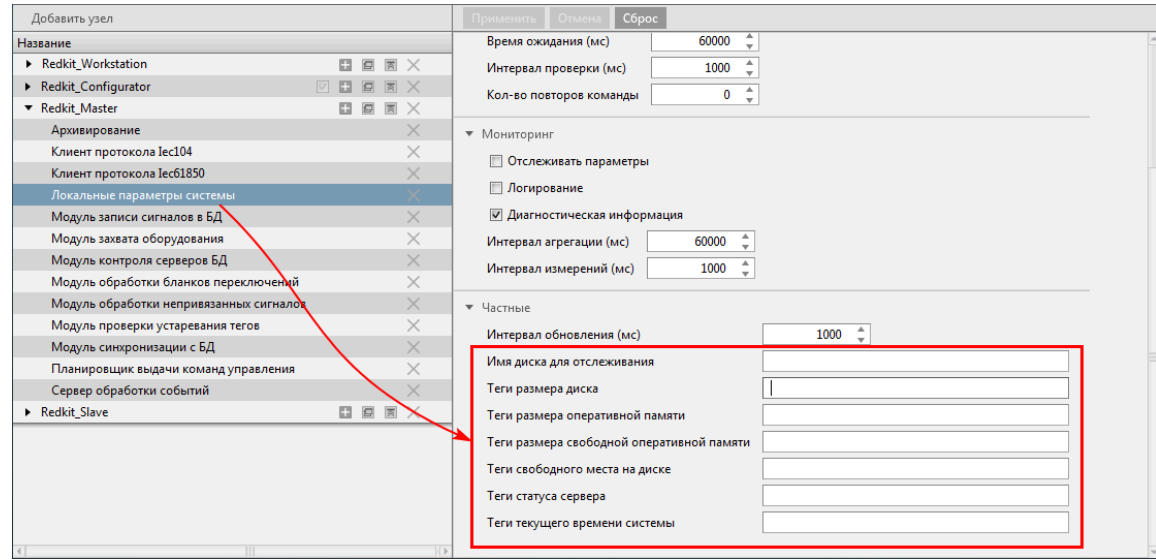

**Рисунок 53 - Локальные параметры системы**

В качестве имен тегов задаются «длинные» имена.

## **4.3.5.5 Настройка АРМ Оператора**

За АРМ оператора отвечает узел *Redkit\_Workstation*. Сколько АРМ требуется в работе системы, столько и узлов *Redkit\_Workstation* требуется создать.

**Совет:** Например, у вас в системе будет два АРМ на сервере и восемь АРМ у клиентов – всего десять АРМ. В таком случае необходимо создать дополнительно девять узлов *Redkit\_Workstation*.

**1.** У узла *Redkit\_Workstation* нажмите на кнопку **Клонировать узел** (Рисунок [54](#page-58-0)). Будет создан узел *Redkit\_Workstation\_clone*.

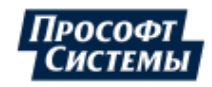

<span id="page-58-0"></span>

| Добавить узел       |   |   |         |  |     |  |  |  |  |  |
|---------------------|---|---|---------|--|-----|--|--|--|--|--|
| Название            |   |   |         |  |     |  |  |  |  |  |
| Redkit_Workstation  |   |   |         |  | - × |  |  |  |  |  |
| Redkit_Configurator | V | ш |         |  |     |  |  |  |  |  |
| Redkit_Master       |   |   | 8 9 1 X |  |     |  |  |  |  |  |
| Redkit_Slave        |   |   |         |  |     |  |  |  |  |  |

**Рисунок 54 - Клонировать узел**

- **2.** В настройках нового узла справа измените имя объекта на необходимое (№1 на Рисунке [55\)](#page-58-1).
- 3. Там же измените порт сервера на отличный от тех значений, которые есть в системе у других узлов (№2 на Рисунке [55](#page-58-1)).
- **4.** Там же укажите адреса и порты основного и резервного серверов (№3 на Рисунке [55\)](#page-58-1).

<span id="page-58-1"></span>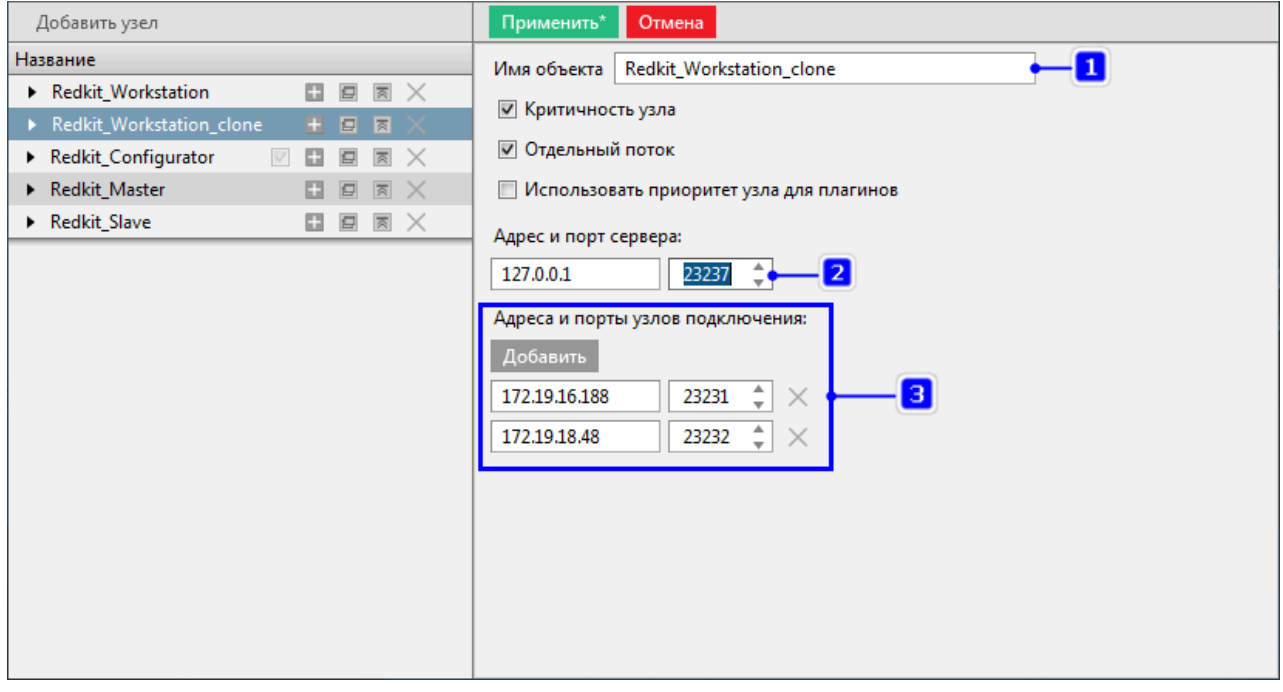

**Рисунок 55 - Настройки узла**

## **5.** Нажмите **Применить**.

**6.** Повторите шаги 1-5 для создания других узлов *Redkit\_Workstation*.

## **4.3.5.6 Запуск сервисов Redkit**

После всех настроек модулей запустите сервисы Redkit на основном и резервном серверах командой:

```
sudo systemctl start redkit
Команды управления сервисом Redkit
sudo systemctl start redkit #Запустить сервис Redkit
sudo systemctl restart redkit #Перезапустить сервис Redkit
sudo systemctl stop redkit #Остановить сервис Redkit
sudo systemctl status redkit #Посмотреть состояние сервиса Redkit
```
# **4.3.6 Настройка управления**

Для возможности будущего управления КА из АРМ необходимо выполнить предварительные снятие/подстановку для всех КА, которыми предполагается управлять. Для этого выполните следующие действия:

- **1.** Зайдите в АРМ Redkit SCADA.
- **2.** Откройте главную мнемосхему.

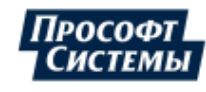

- **3.** Нажмите двойным щелчком по выбранному КА. Откроется паспорт этого КА.
- <span id="page-59-0"></span>**4.** На вкладке **Состояние** выполните подстановку, затем снятие (Рисунок [56\)](#page-59-0).

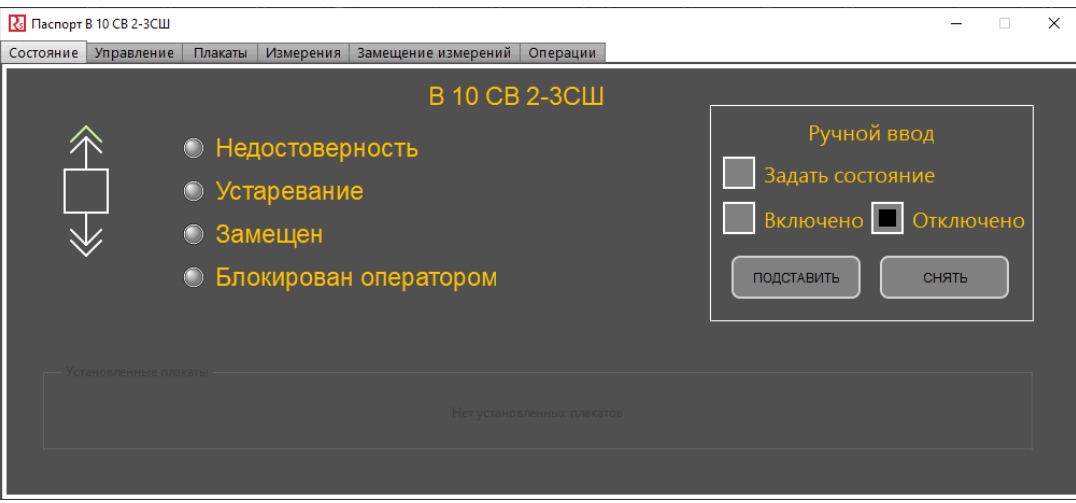

**Рисунок 56 - Подстановка/Снятие**

- **5.** Закройте паспорт.
- **6.** Выполните шаги 1-5 для остальных КА.

# **4.3.7 Настройка АРМ в виде клиента**

Для настройки АРМ оператора Redkit выполните следующие действия на локальной рабочей станции оператора:

- **1.** Установите Redkit (см. раздел [Установка Redkit\)](#page-18-0).
- **2.** Запустите приложение Deployer.
- **3.** Выберите режим работы **Добавить узел к системе** и нажмите **Далее** (Рисунок [57\)](#page-60-0).

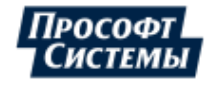

<span id="page-60-0"></span>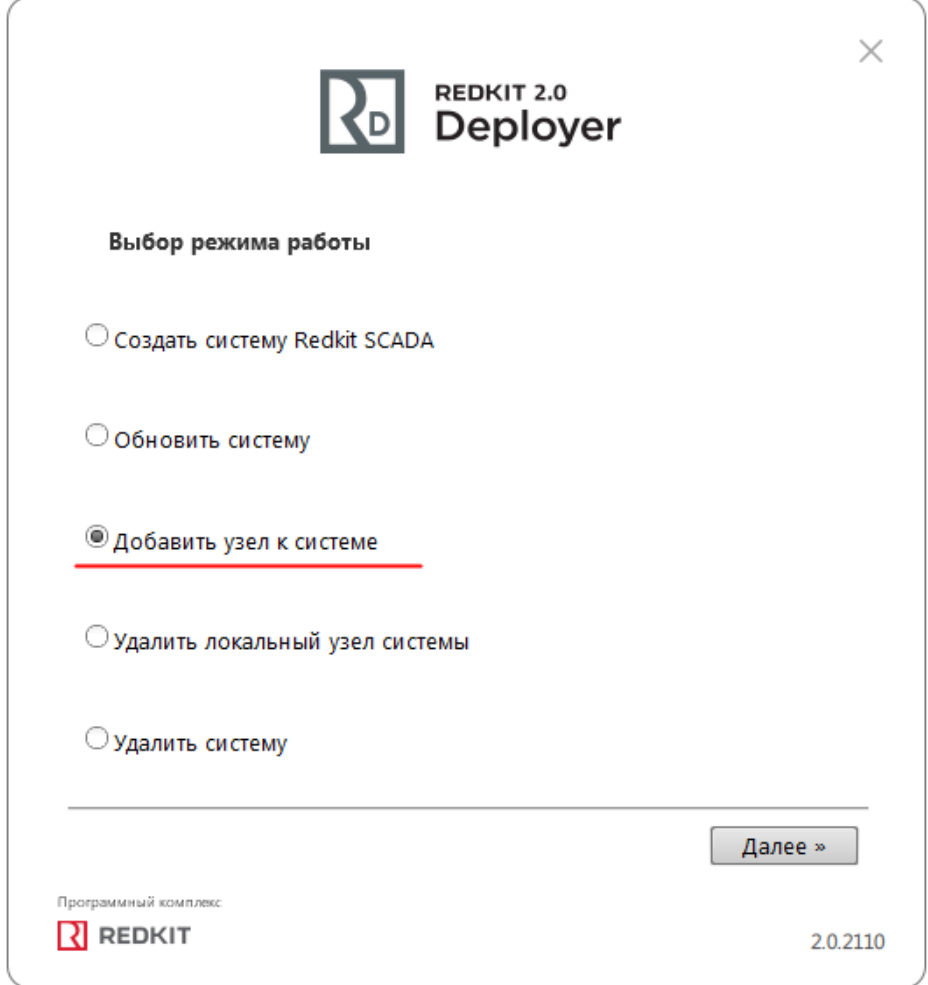

## **Рисунок 57 - Выбор режима работы**

**4.** Укажите IP-адрес основного сервера и оставьте порт по умолчанию (Рисунок [58\)](#page-61-0). Нажмите **Далее**.

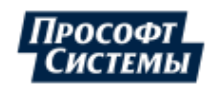

<span id="page-61-0"></span>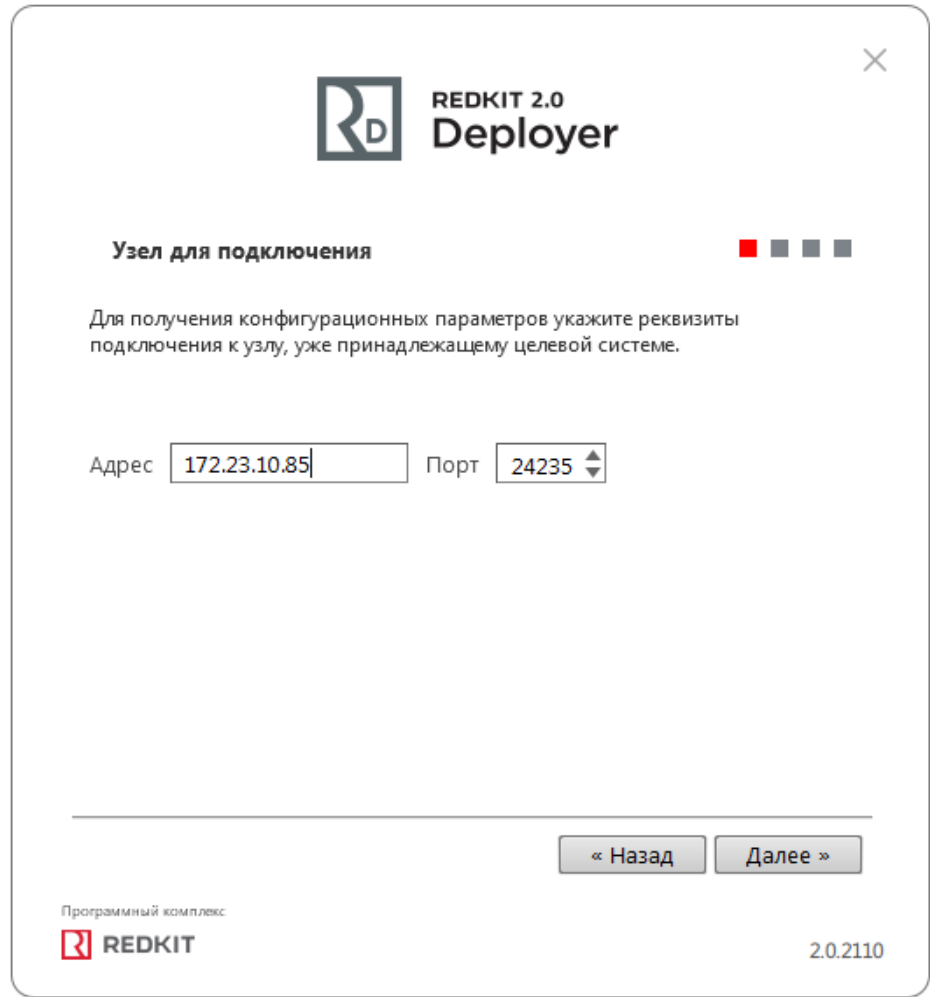

**Рисунок 58 - Узел для подключения**

**5.** Ознакомьтесь с информацией о системе Redkit и нажмите **Далее** (Рисунок [59](#page-62-0)).

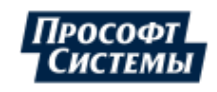

<span id="page-62-0"></span>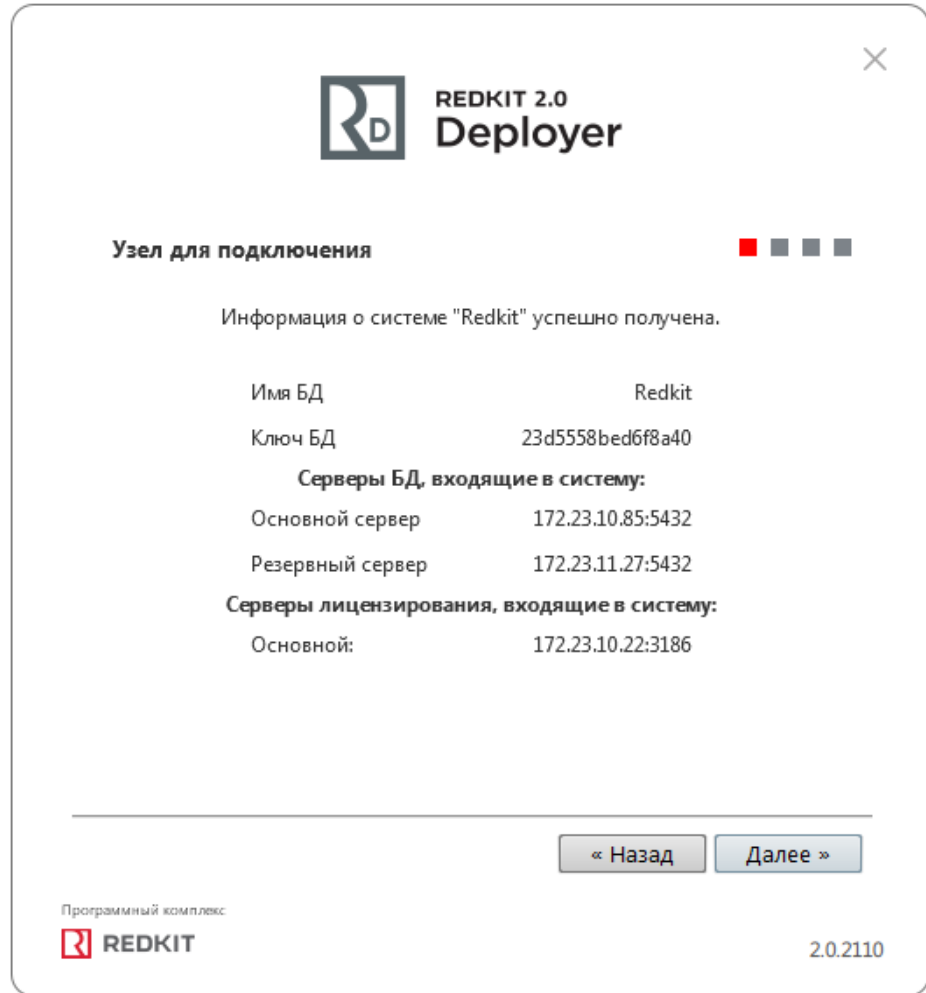

#### **Рисунок 59 - Информация**

**6.** В окне **Служба управления кластером** ничего не указывайте и не отмечайте (Рисунок [60\)](#page-63-0). Нажмите **Далее**.

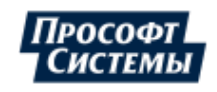

<span id="page-63-0"></span>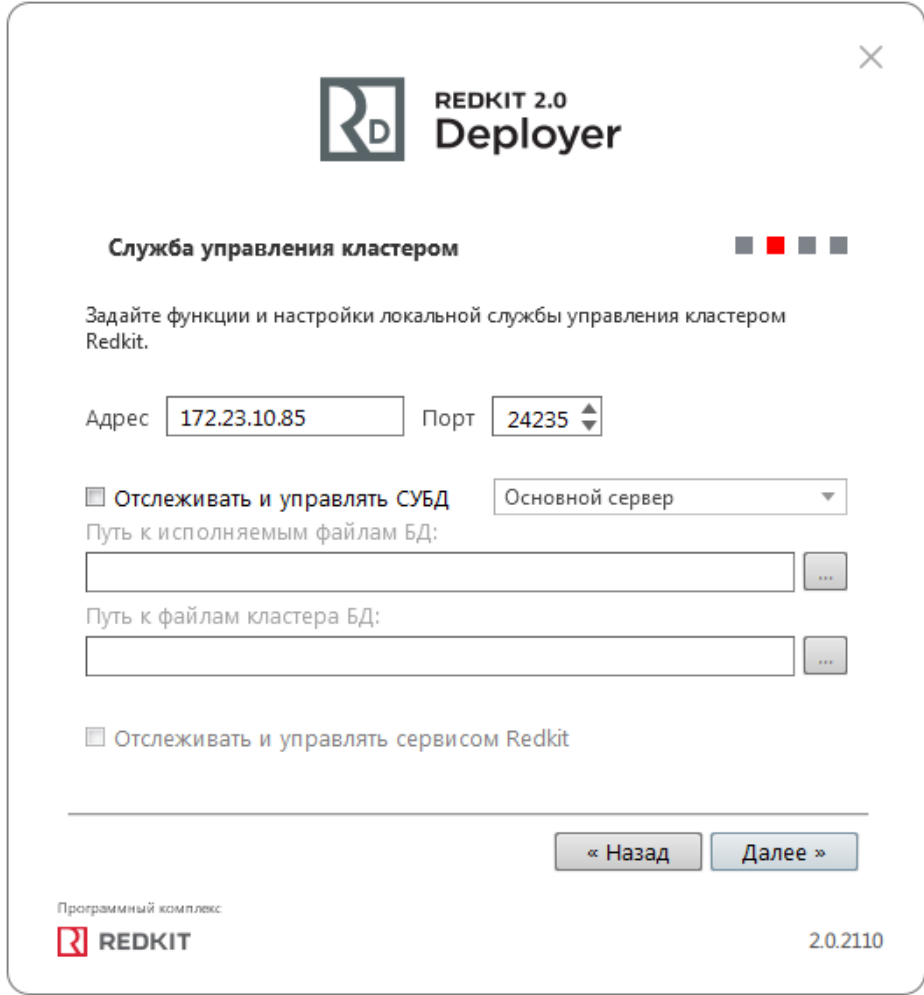

**Рисунок 60 - Служба управления кластером**

**7.** Отметьте только узел **АРМ** и в выпадающем списке выберите наименование узла для данного АРМ (Рисунок [61](#page-64-0)). Нажмите **Далее**.

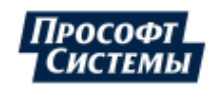

<span id="page-64-0"></span>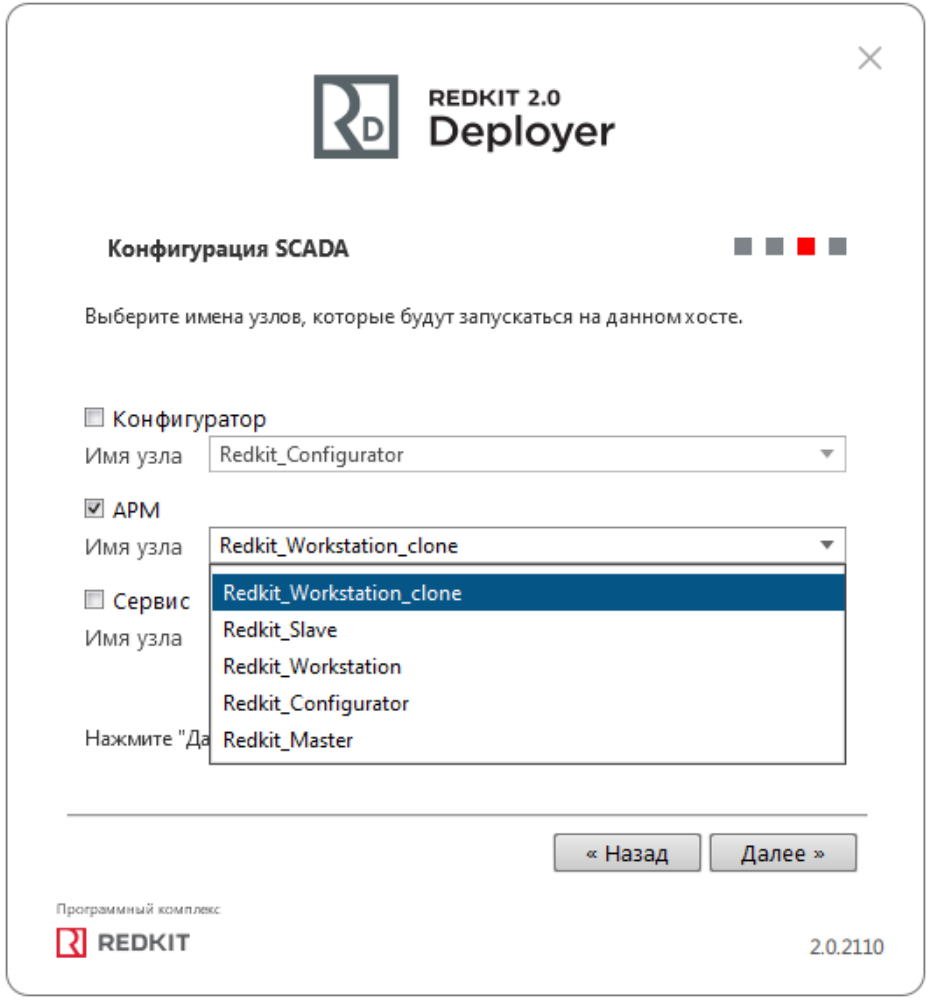

**Рисунок 61 - Узлы**

**8.** Отметьте чекбокс у команды **Запустить службу управления системой** и нажмите **ОК** (Рисунок [62\)](#page-65-0).

<span id="page-65-0"></span>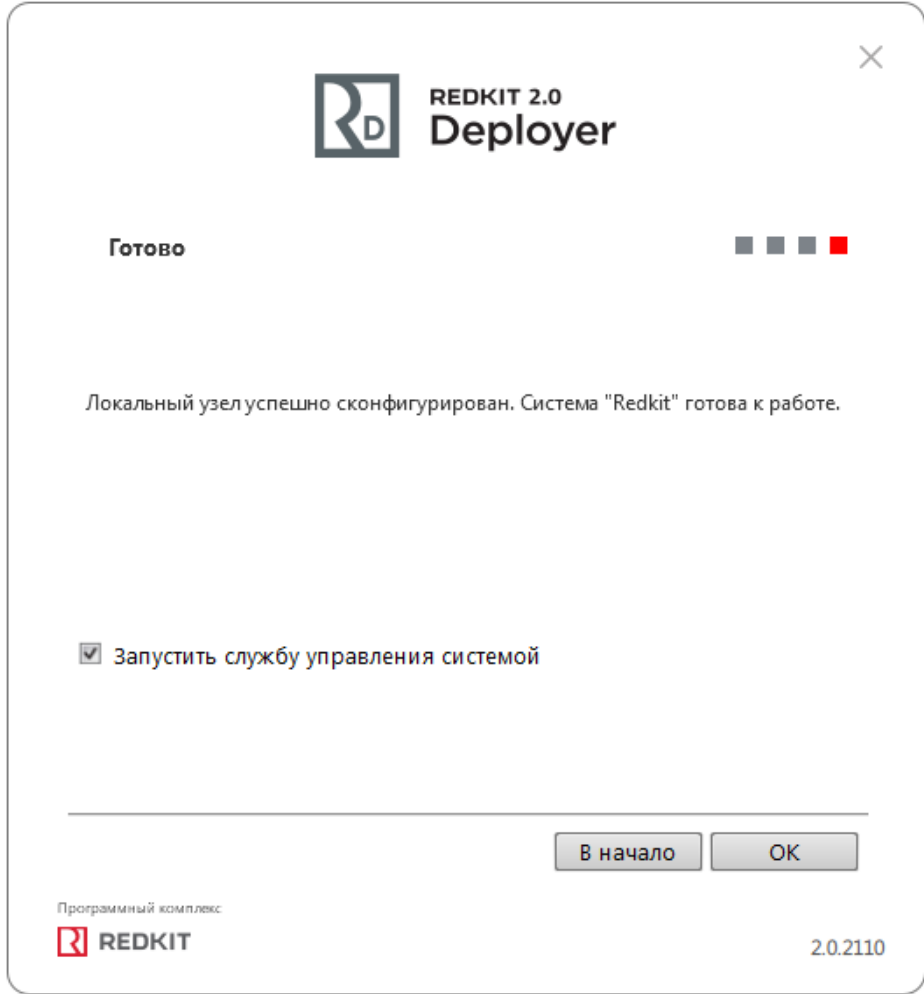

#### **Рисунок 62 - Завершение конфигурирования**

- **9.** Выполните проверку корректности добавления узла к системе Redkit (см. раздел Проверка [корректности](#page-49-1) [разворачивания](#page-49-1) системы Redkit).
- **10.** Повторите шаги 1-9 для других АРМ Оператора.

# **4.3.8 Резервирование ключей лицензирования**

При запуске программ и сервисов Redkit SCADA происходит подключение к основному ключу лицензирования, указанного при создании системы. Текущую информацию о ключе лицензирования можно узнать на вкладке **О программе** (Рисунок [63](#page-66-0) ).

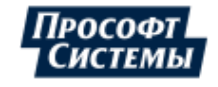

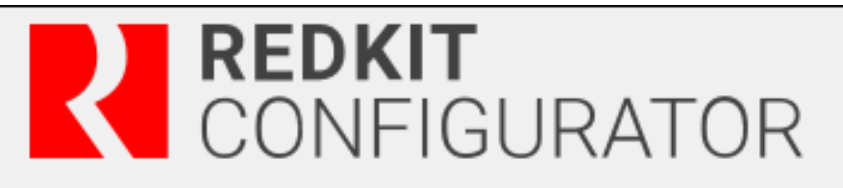

<span id="page-66-0"></span>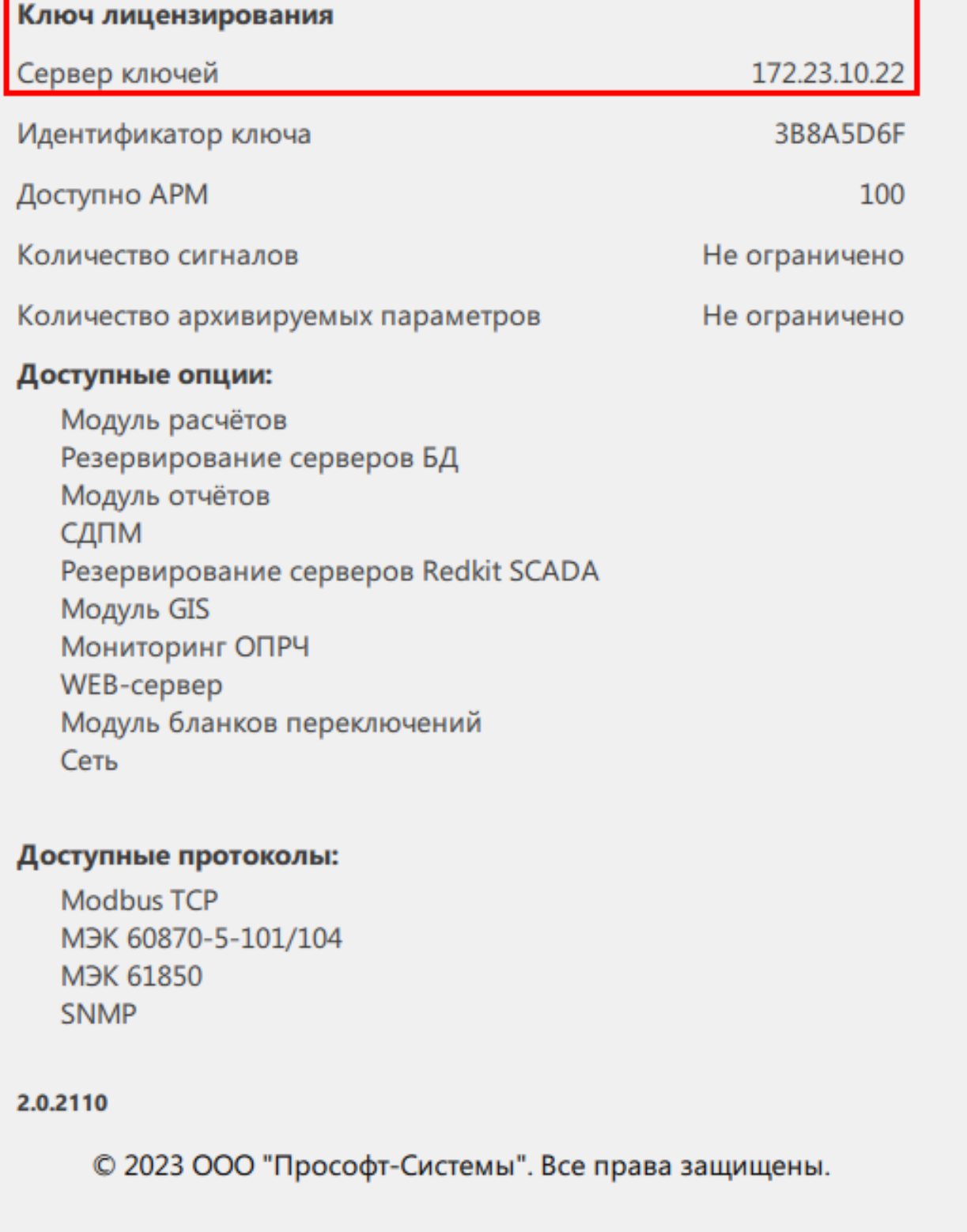

## **Рисунок 63 - Информация о программе**

При отсутствии подключения к основному ключу лицензирования программа произведет автоматическое подключение к резервному ключу. Изменится информация о программе (Рисунок [64](#page-67-0)). В окне будет отображаться срок действия резервного ключа.

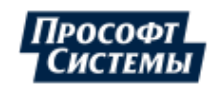

<span id="page-67-0"></span>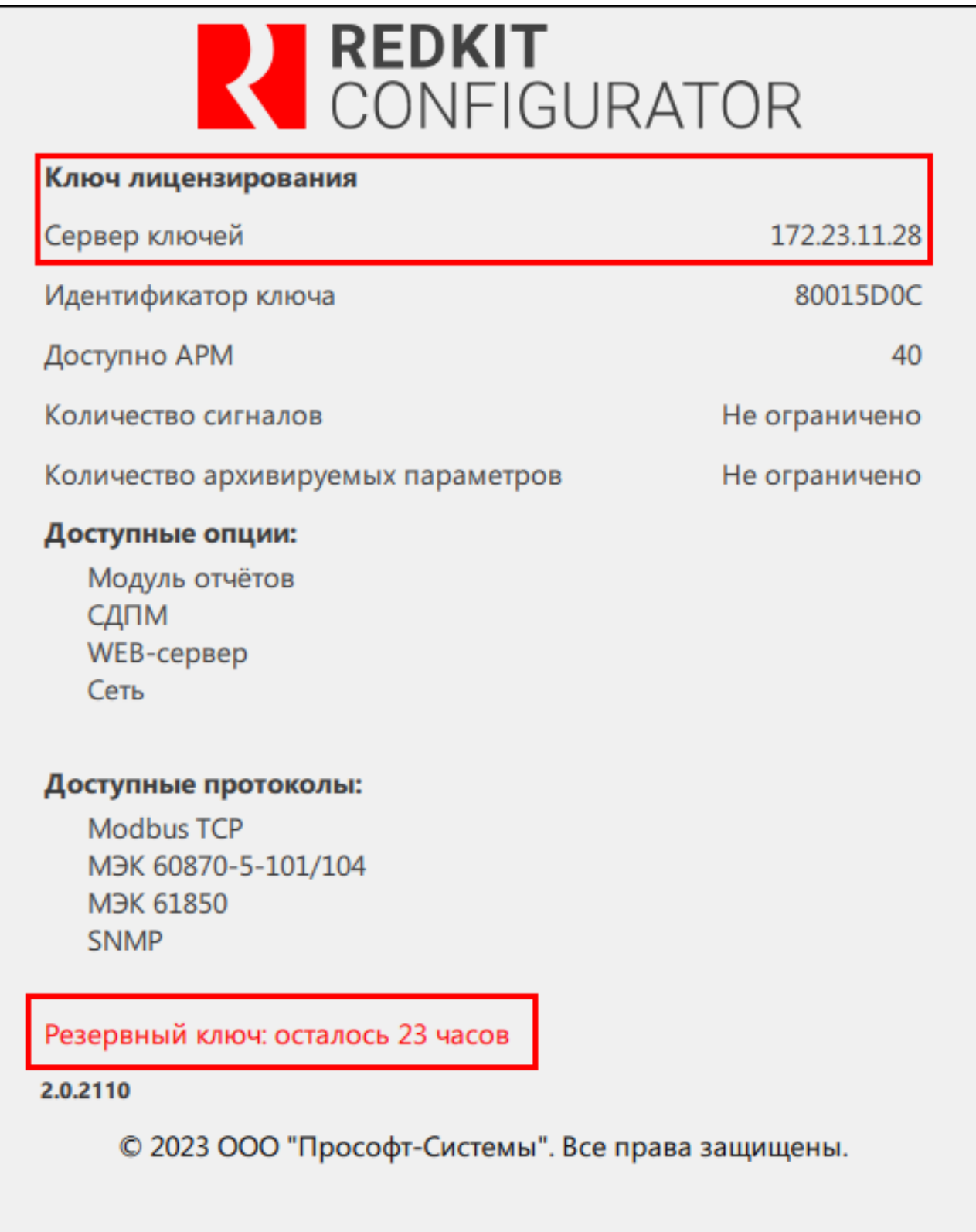

## **Рисунок 64 - Информация о программе**

Автоматически раз в сутки в журнале событий будет записываться событие об использовании резервного ключа лицензирования и о сроке его действия (Рисунок [65](#page-68-0)). Срок действия резервного ключа с момента первого подключения к нему – 30 дней.

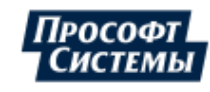

<span id="page-68-0"></span>

|                                     | R <sub>w</sub> Все события                                                                          |                |  |                                   |                                                                                        |  |  |                  |  |         |  |                                 |               | $\qquad \qquad -$          |  |  |
|-------------------------------------|----------------------------------------------------------------------------------------------------|----------------|--|-----------------------------------|----------------------------------------------------------------------------------------|--|--|------------------|--|---------|--|---------------------------------|---------------|----------------------------|--|--|
| $=$<br>同<br>Все события<br>Печать 2 |                                                                                                    |                |  |                                   |                                                                                        |  |  |                  |  |         |  |                                 |               |                            |  |  |
|                                     | Ш<br>15:32:07<br><b>V Фильтрация</b> Экспорт<br>Квитировать все<br>Показать на схеме<br>Квитировать |                |  |                                   |                                                                                        |  |  |                  |  |         |  |                                 |               |                            |  |  |
|                                     | ID                                                                                                  |                |  | $\frac{1}{4}$ $\frac{1}{4}$ Bpems | Описание                                                                               |  |  | • Обору Параметр |  | 7.7.7.7 |  | Функциональная группа           | Источник Узел |                            |  |  |
|                                     |                                                                                                    |                |  |                                   | 17.04.2023 12:32:47.223 Используется резервный сервер ключей. Осталось 0 дней          |  |  |                  |  |         |  | Неисправность при выполнении с  |               | Redkit_System_Service      |  |  |
|                                     |                                                                                                    |                |  |                                   | 9 17.04.2023 12:30:59.756 Ошибка ключа лицензирования. Ключ лицензирования недоступен. |  |  |                  |  |         |  | Неисправность при выполнении со |               | <b>Redkit Workstation</b>  |  |  |
|                                     |                                                                                                    | 8 <sup>1</sup> |  |                                   | 17.04.2023 12:29:38.644 Ошибка ключа лицензирования. Ключ лицензирования недоступен.   |  |  |                  |  |         |  | Неисправность при выполнении со |               | <b>Redkit_Workstation</b>  |  |  |
|                                     |                                                                                                    |                |  |                                   | 17.04.2023 11:59:04.927 Успешный вход в APM (Redkit Workstation).                      |  |  |                  |  |         |  | Начало/завершение сеанса работь |               | <b>Redkit Workstation</b>  |  |  |
|                                     | 6 <sup>1</sup>                                                                                      |                |  |                                   | 17.04.2023 11:58:46.650 Выход из APM (Redkit Workstation).                             |  |  |                  |  |         |  | Начало/завершение сеанса работь |               | <b>Redkit Workstation</b>  |  |  |
|                                     | ĸ.                                                                                                  |                |  |                                   | 17.04.2023 11:39:35.197 Выход из конфигуратора (Redkit_Configurator).                  |  |  |                  |  |         |  | Начало/завершение сеанса работь |               | <b>Redkit Configurator</b> |  |  |
|                                     | $\boldsymbol{\Lambda}$                                                                              |                |  |                                   | 17.04.2023 11:15:33.487 Успешный вход в АРМ (Redkit_Workstation).                      |  |  |                  |  |         |  | Начало/завершение сеанса работь |               | <b>Redkit Workstation</b>  |  |  |
|                                     |                                                                                                    |                |  |                                   | 17.04.2023 11:15:21.924 Выход из APM (Redkit_Workstation).                             |  |  |                  |  |         |  | Начало/завершение сеанса работь |               | <b>Redkit Workstation</b>  |  |  |
|                                     |                                                                                                    |                |  |                                   | 17.04.2023 10:47:29.402 Успешный вход в APM (Redkit Workstation).                      |  |  |                  |  |         |  | Начало/завершение сеанса работь |               | <b>Redkit Workstation</b>  |  |  |
|                                     |                                                                                                    |                |  |                                   | 17.04.2023 10:45:02.852 Успешный вход в конфигуратор (Redkit_Configurator).            |  |  |                  |  |         |  | Начало/завершение сеанса работь |               | <b>Redkit Configurator</b> |  |  |

**Рисунок 65 - Запись в журнал событий**

Резервный ключ лицензирования будет недоступен после истечения срока действия. При подключении к основному ключу лицензирования таймер резервного ключа сбрасывается. Количество дней работы резервного ключа лицензирования после сбрасывания – 30 дней.

# **4.4 Настройка Redkit в односерверном режиме**

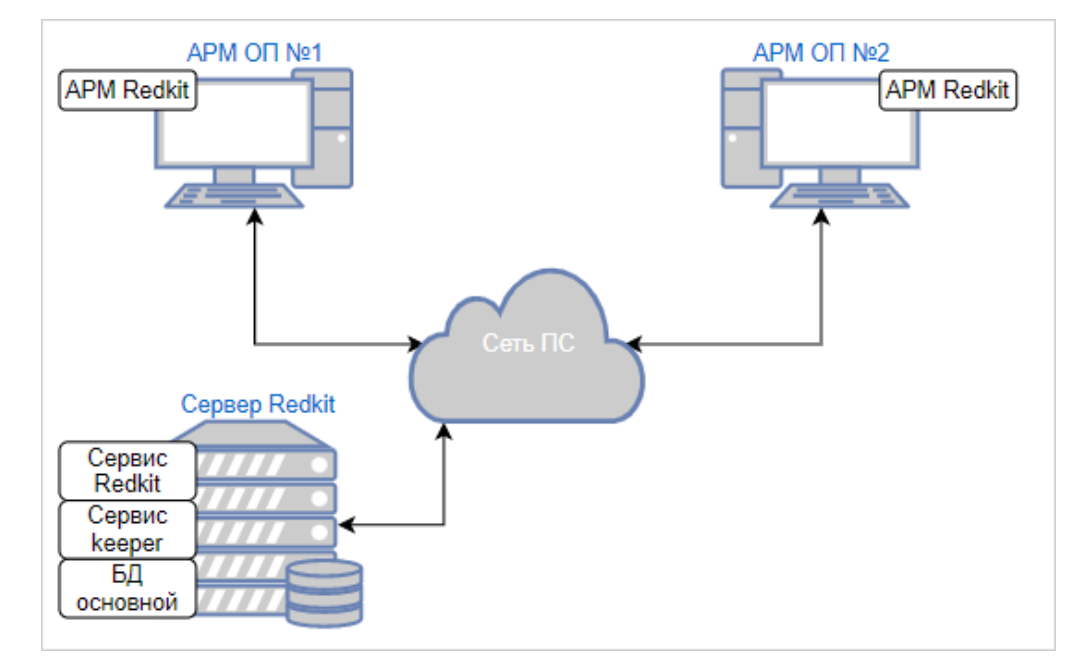

<span id="page-68-1"></span>Схема системы Redkit в односерверном режиме представлена на Рисунке [66.](#page-68-1)

**Рисунок 66 - Односерверный режим**

Настройка Redkit в односерверном режиме:

- **1.** Выполните донастройку согласно разделу "[Донастройка](#page-15-0) ОС ALT Linux 8 SP".
- **2.** Установите СУБД Postgres согласно разделу "Установка [СУБД Postgres"](#page-16-0).
- **3.** Установите Redkit согласно разделу ["Установка Redkit"](#page-18-0).
- **4.** Запустите приложение "Deployer" от имени администратора.
- **5.** Выберите режим работы "Создать систему Redkit SCADA" и нажмите "Далее" (Рисунок [67](#page-69-0)).

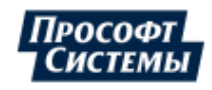

<span id="page-69-0"></span>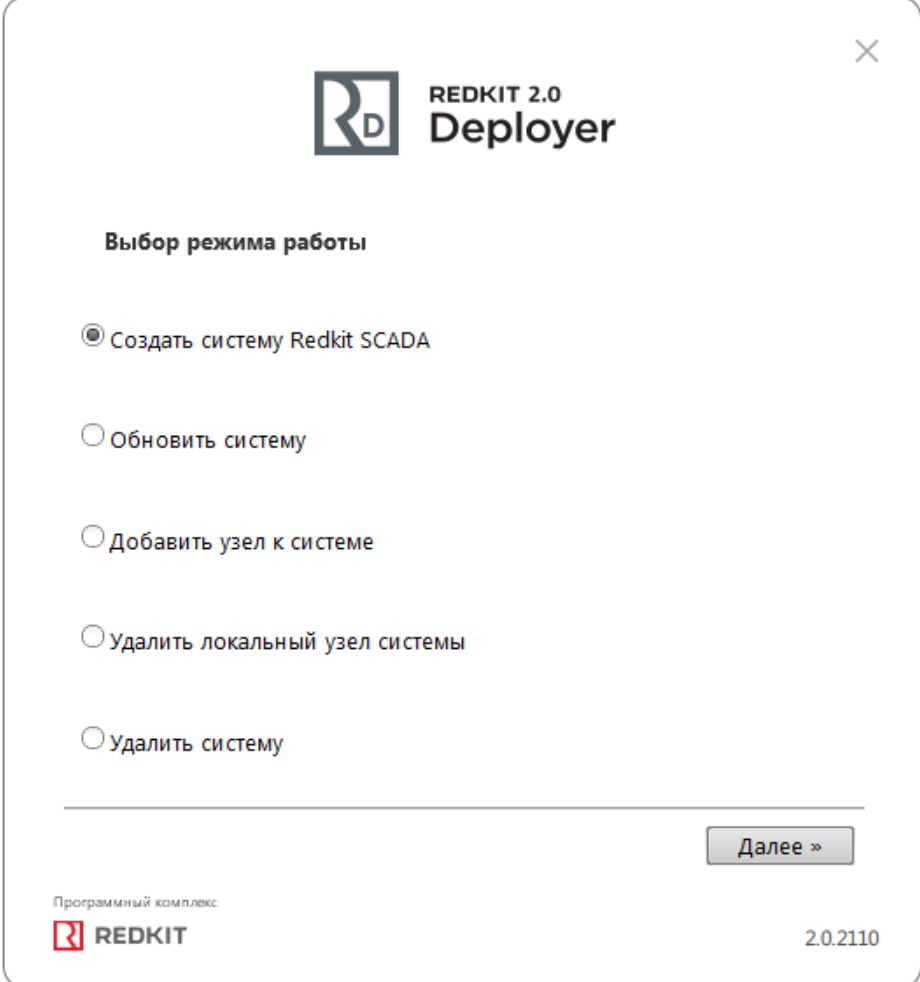

## **Рисунок 67 - Выбор режима работы**

**6.** Укажите IP-адрес основного сервера ключей, порт оставьте по умолчанию. Нажмите "Далее" (Рисунок [68](#page-70-0)).

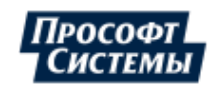

<span id="page-70-0"></span>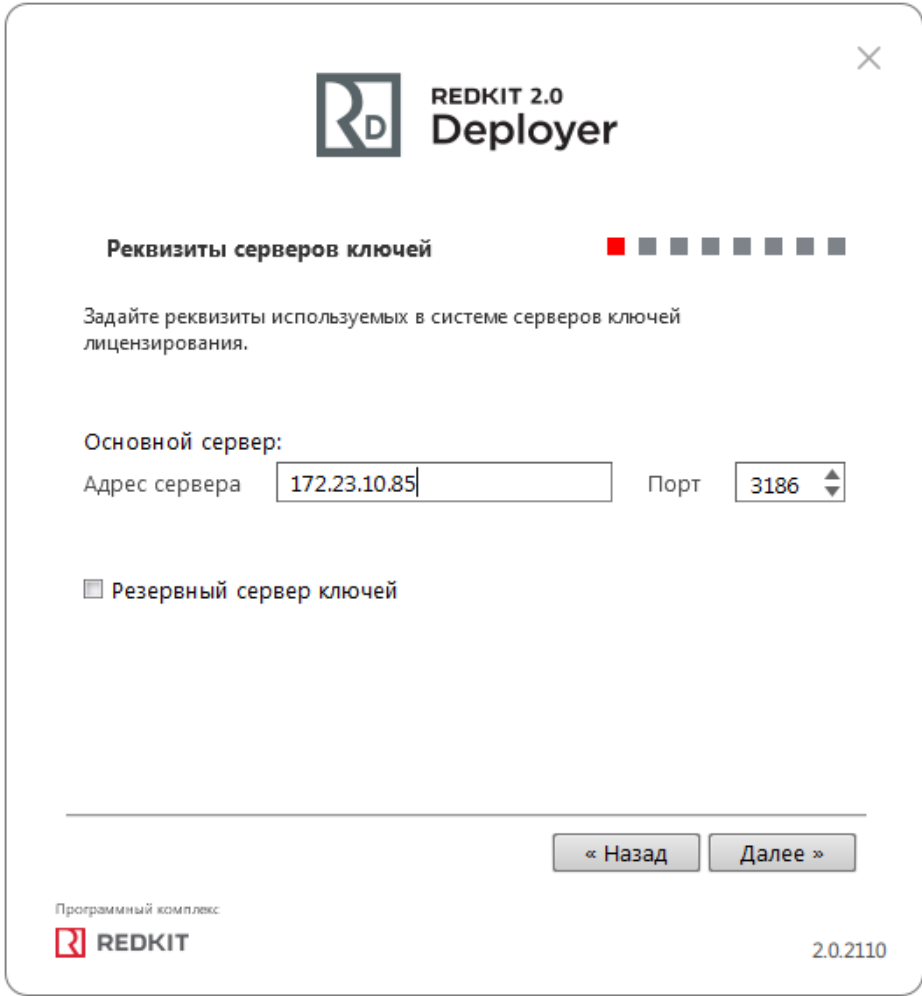

#### **Рисунок 68 - Реквизиты серверов ключей**

**7.** Укажите реквизиты серверов БД: имя сервера БД (длина имени БД ограничена 16 символами), IP-адрес основного сервера. Порт должен соответствовать порту, на котором запускается postgres. Нажмите "Далее" (Рисунок [69](#page-71-0)).

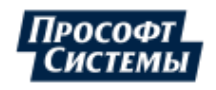

<span id="page-71-0"></span>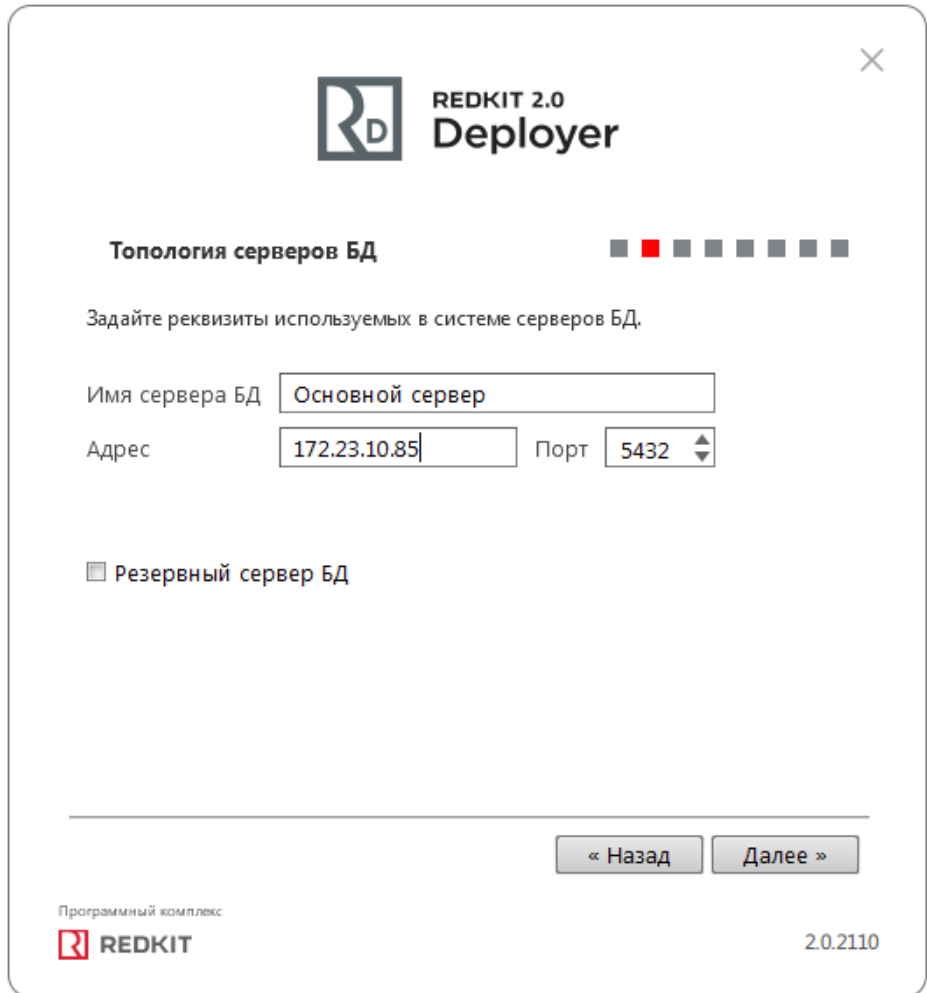

## **Рисунок 69 - Топология серверов БД**

**8.** Оставьте параметры сервисов контроля БД по умолчанию и нажмите "Далее" (Рисунок [70\)](#page-72-0).

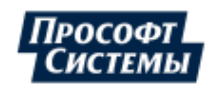
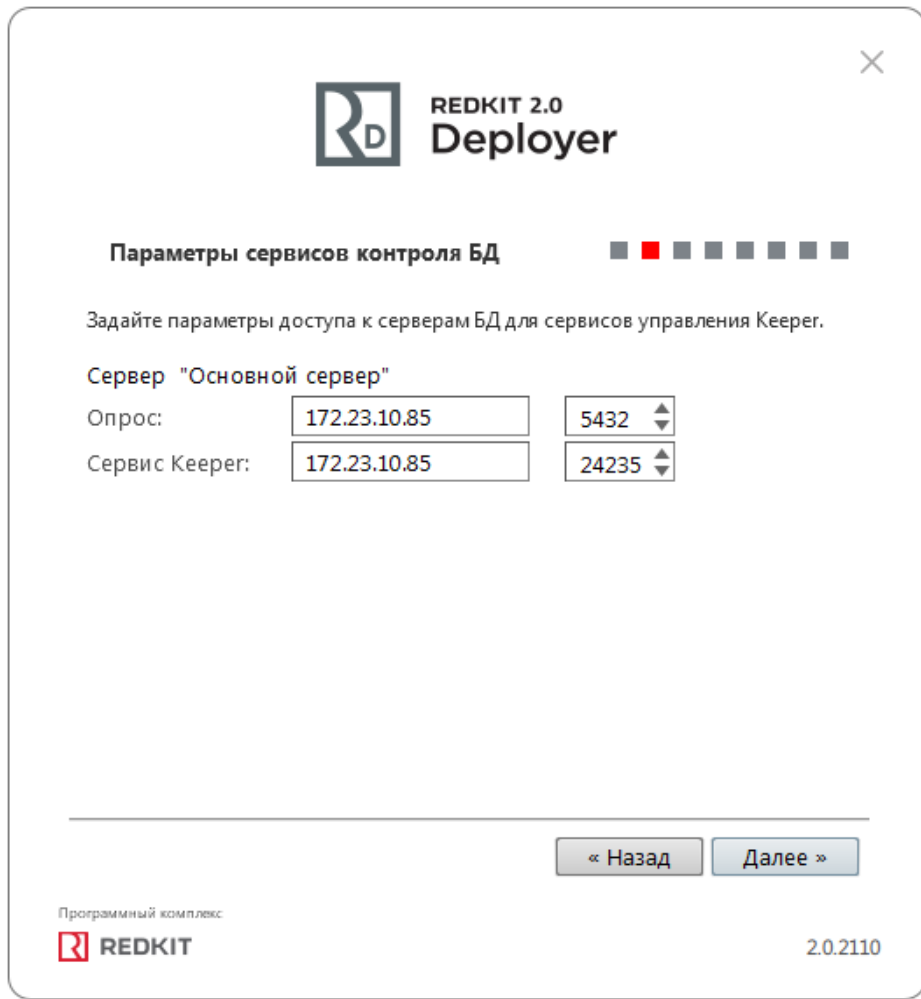

### **Рисунок 70 - Параметры сервисов контроля БД**

**9.** Укажите параметры для подключения к основному серверу БД, используя имя пользователя и пароль из п.6 раздела "Установка [СУБД Postgres"](#page-16-0). Нажмите "Далее" (Рисунок [71\)](#page-73-0).

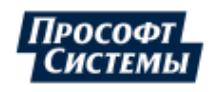

<span id="page-73-0"></span>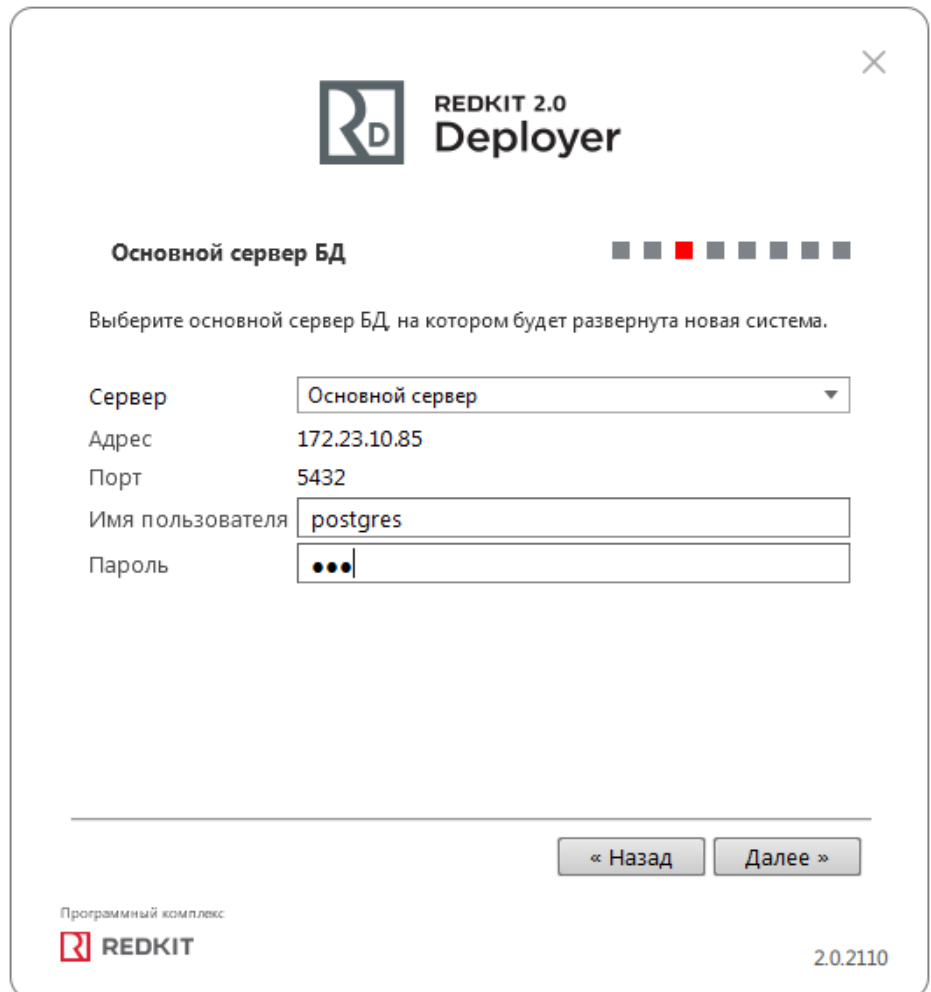

**Рисунок 71 - Основной сервер БД**

**10.** Выберите тип конфигурации "Конфигурация по умолчанию" и нажмите "Далее" (Рисунок [72](#page-74-0)).

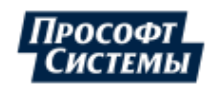

74

<span id="page-74-0"></span>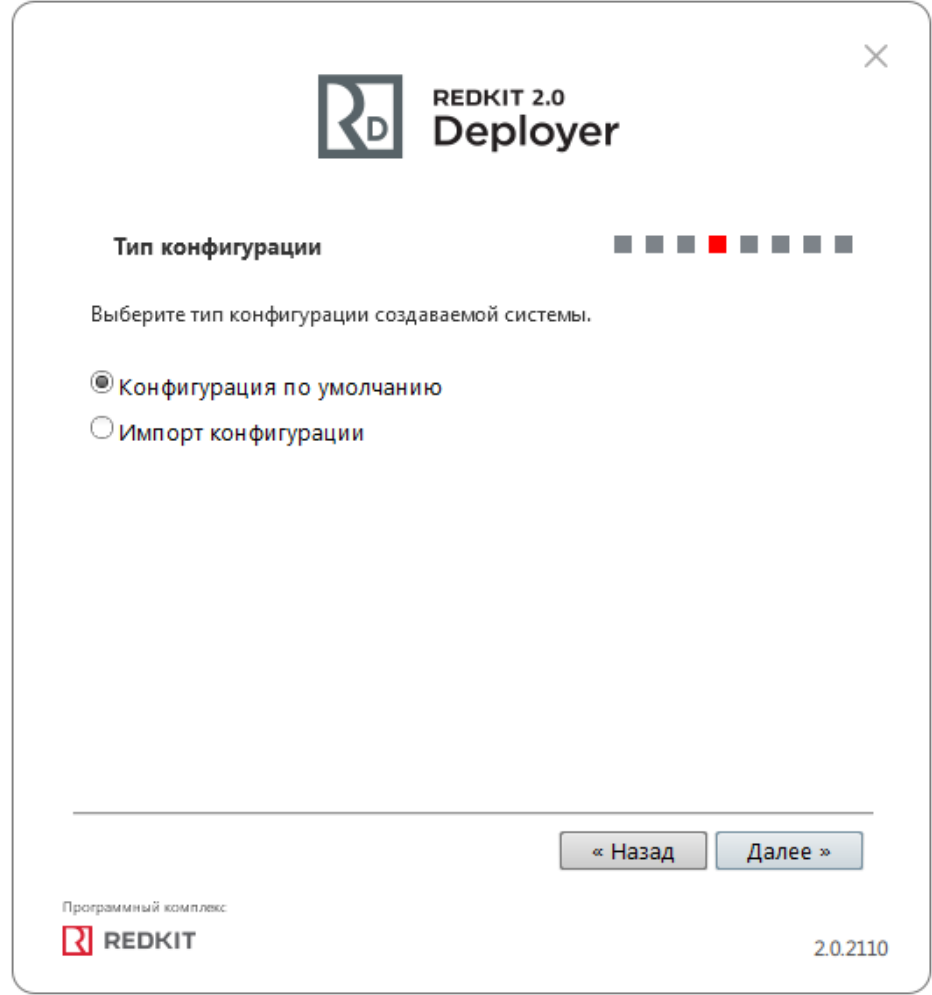

**Рисунок 72 - Тип конфигурации**

**11.** Выберите конфигурацию узлов "Один сервер SCADA" и нажмите "Далее" (Рисунок [73](#page-75-0)).

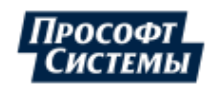

<span id="page-75-0"></span>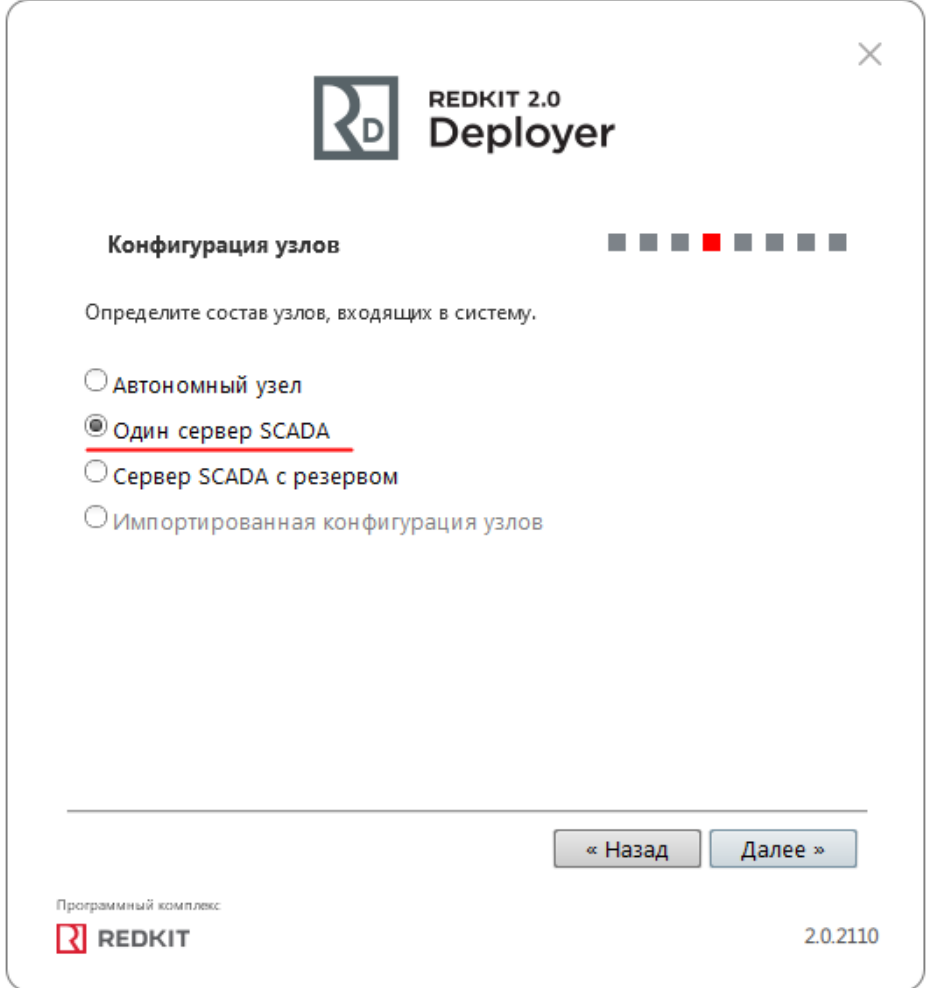

### **Рисунок 73 - Конфигурация узлов**

Конфигурация узлов "Один сервер SCADA" создаёт три узла системы (см. следующий пункт 12):

- **a.** АРМ (Redkit Workstation) узел, отвечающий за графическое отображение рабочего места оператора.
- **b.** Сервер (Redkit\_System\_Service) узел, отвечающий за прием, передачу и обработку данных.
- **c.** Конфигуратор (Redkit\_Configurator) узел настройки системы.

**12.** Убедитесь, что сетевые параметры узлов корректно указаны (Рисунок [74,](#page-76-0) Таблица [13\)](#page-76-1), т.е.:

- **a.** IP-адрес узла *Redkit\_System\_Service* соответствует IP-адресу сервера.
- **b.** Узел *Redkit\_Workstation* "слушает" узел *Redkit\_Master*.
- **c.** Нажмите "Далее" .

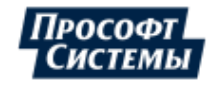

<span id="page-76-0"></span>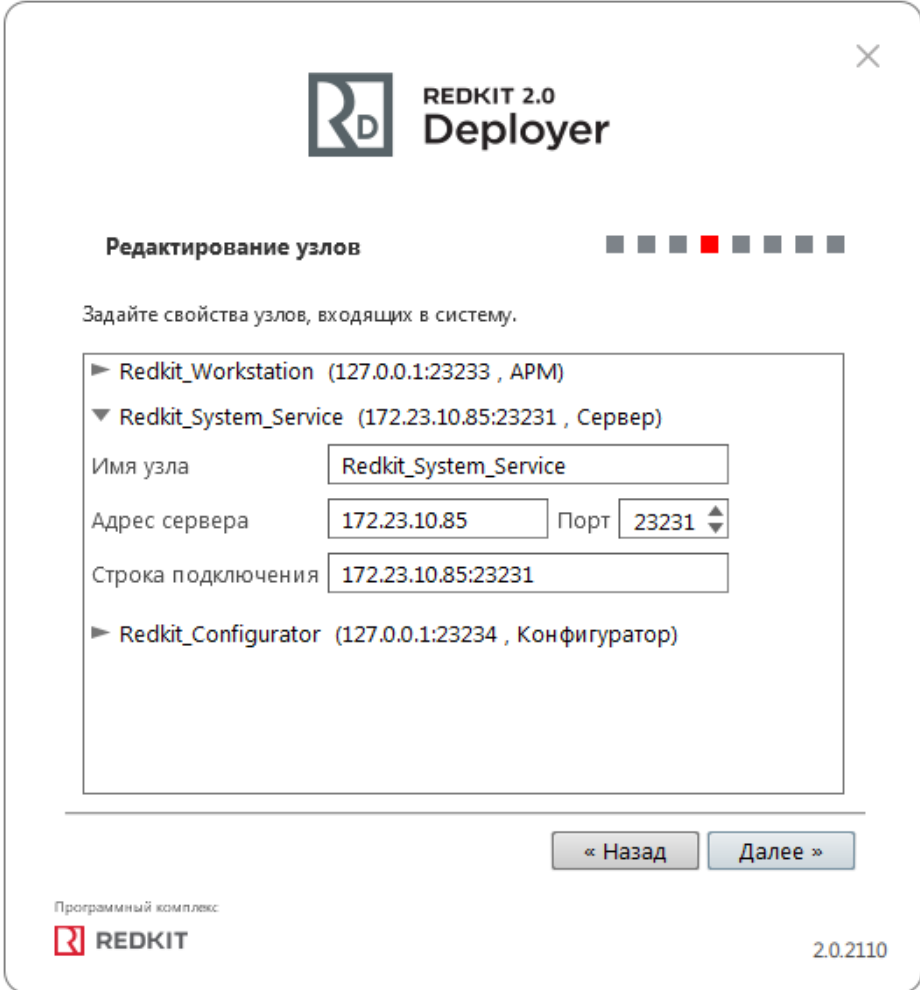

#### **Рисунок 74 - Редактирование узлов**

<span id="page-76-1"></span>**Таблица 13 - Сетевые параметры узлов**

| Параметр             | Описание                                                                                                    |
|----------------------|----------------------------------------------------------------------------------------------------|
| Имя узла             | Имя узла, которое будет отображаться в системе Redkit                                                                                                    |
| Адрес сервера и Порт | Сетевые параметры данного узла (IP-адрес и порт, на которых работает данный узел)                                                                                                    |
| Строка подключения   | Сетевые параметры узлов системы Redkit, которые будет опрашивать данный узел.<br>Формат ввода: ір-адрес: порт. Сетевые параметры нескольких опрашиваемых узлов<br>указываются через запятую |

**13.** Измените политики агрегации данных, согласно вашим требованиям и программным условиям:

- **a.** Должна быть минимум одна политика хранения исходных данных.
- **b.** Время хранения исходных данных должно быть не менее 1 дня и меньше срока хранения агрегированных данных у других политик.
- **c.** У политик должно быть разное время хранения агрегированных данных.
- **d.** У политик должны быть разные интервалы агрегации.

По умолчанию в системе присутствуют три политики агрегации данных (Рисунок [75](#page-77-0), Таблица [14](#page-77-1)).

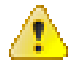

**Внимание:** Если в системе планируется эксплуатация мониторинга участия в ОПРЧ, то создайте для этого здесь специальную политику агрегации данных: время хранения агрегатов = 12 месяцев, интервал агрегации = 1 секунда. И чтобы не было противоречий с условием 10.c выше, то скорректируйте или удалите политику "Оперативные".

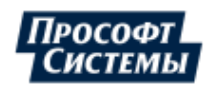

<span id="page-77-0"></span>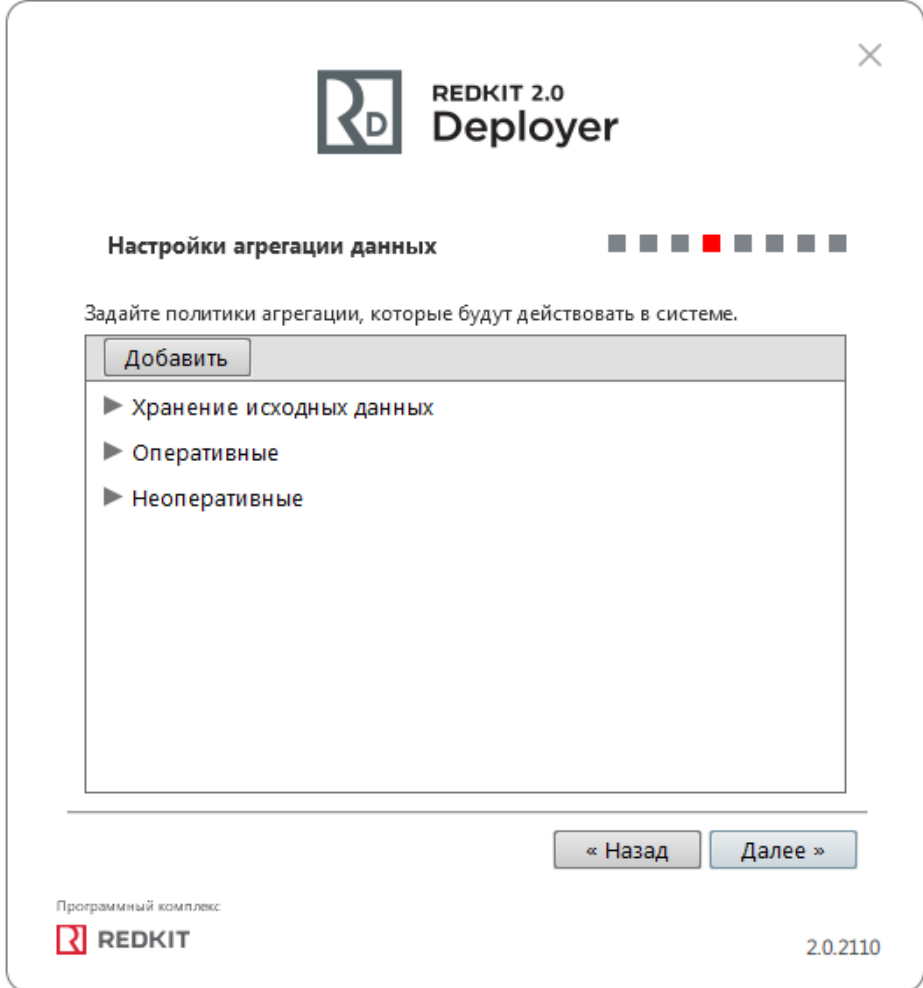

**Рисунок 75 - Настройки агрегации данных**

### <span id="page-77-1"></span>**Таблица 14 - Политики агрегации данных**

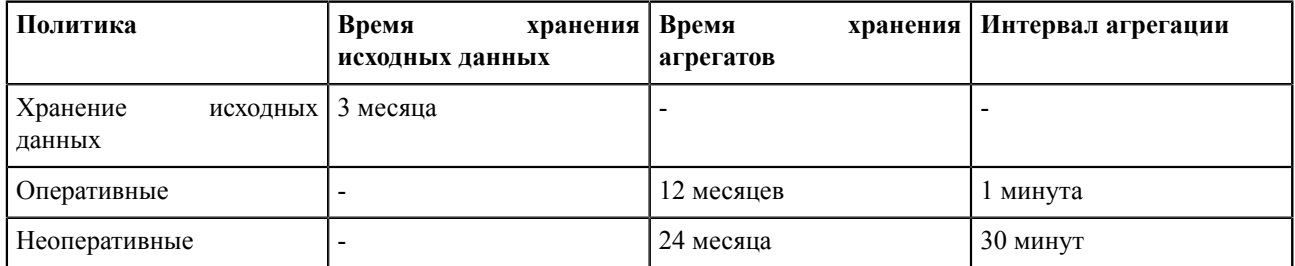

**Прим.:** Исходные агрегированные данные хранятся в БД помесячно и удаляются за период, кратный месяцу. **Удаление политик:** нажмите ПКМ по выбранной политике и выберите "Удалить" (Рисунок [76](#page-78-0)).

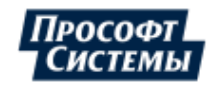

<span id="page-78-0"></span>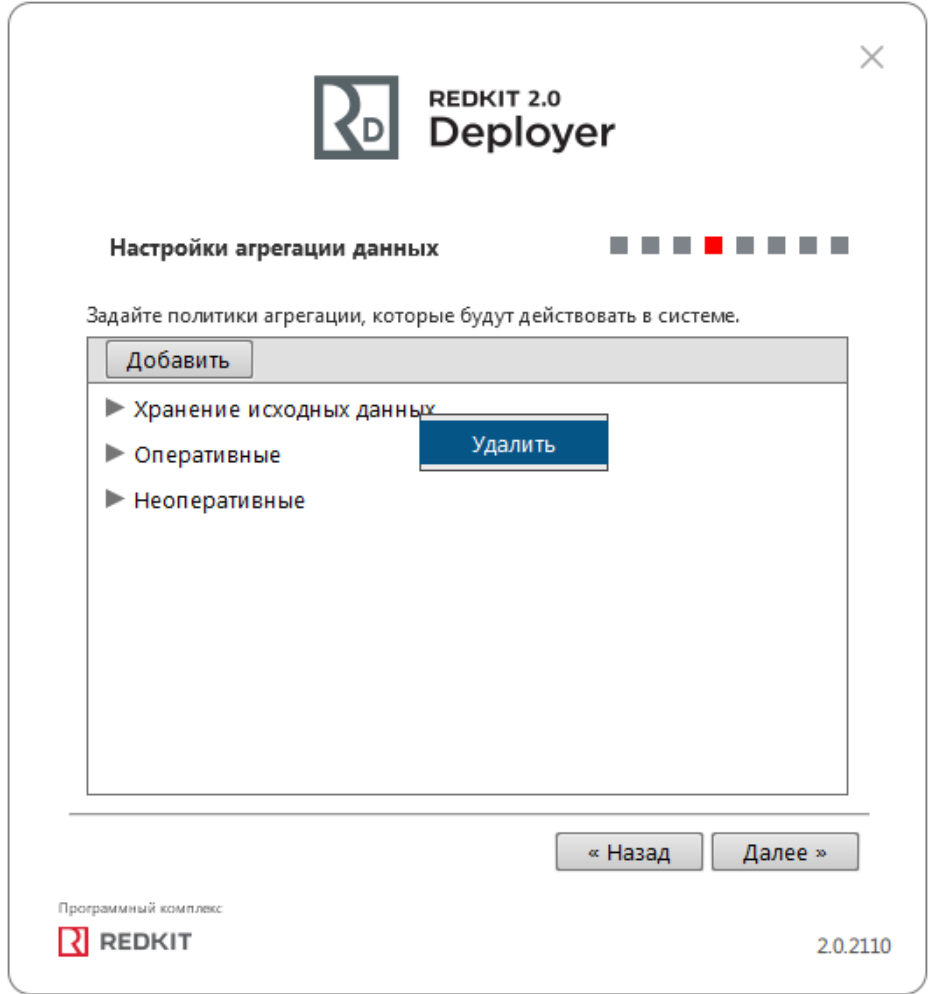

**Рисунок 76 - Удаление политик агрегирования**

**14.** Задайте пароль суперпользователя root системы Redkit и нажмите "Далее" (Рисунок [77\)](#page-79-0).

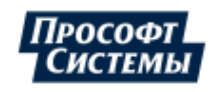

<span id="page-79-0"></span>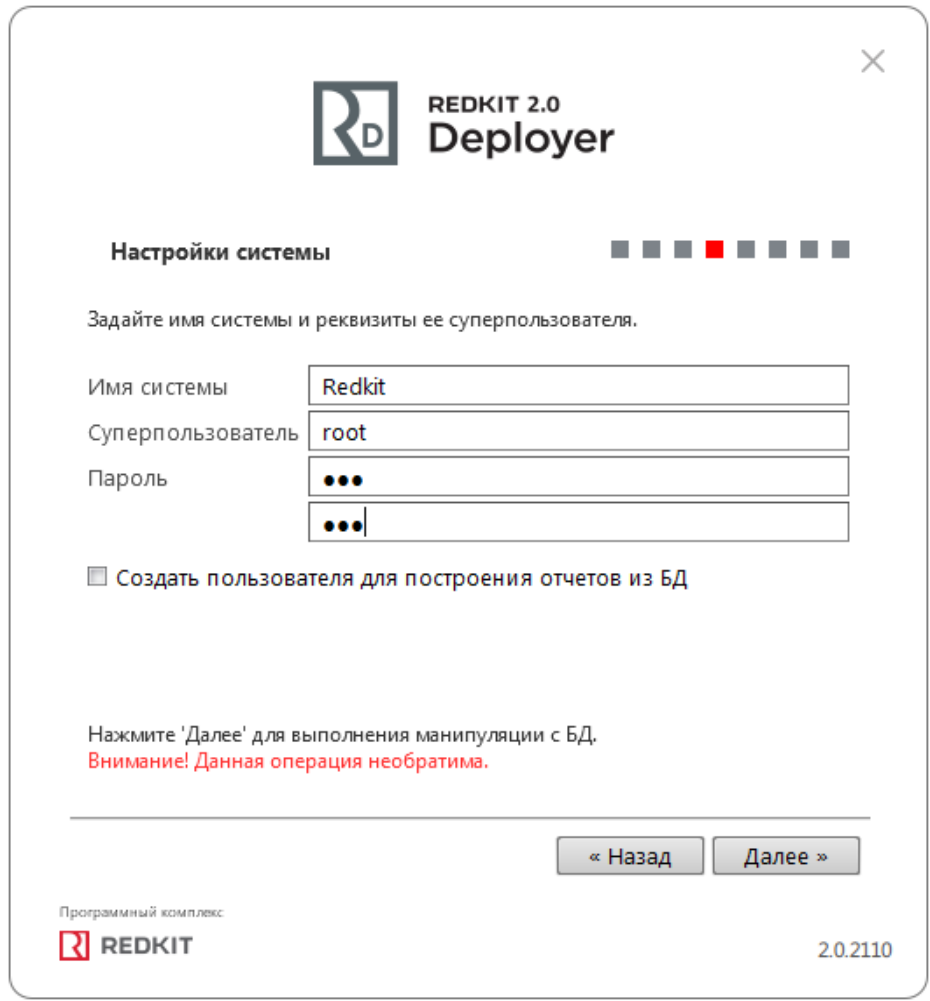

**Рисунок 77 - Настройки системы**

**15.** Ознакомьтесь с информацией о созданной системе и нажмите "Далее" (Рисунок [78](#page-80-0)).

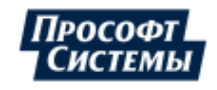

80

<span id="page-80-0"></span>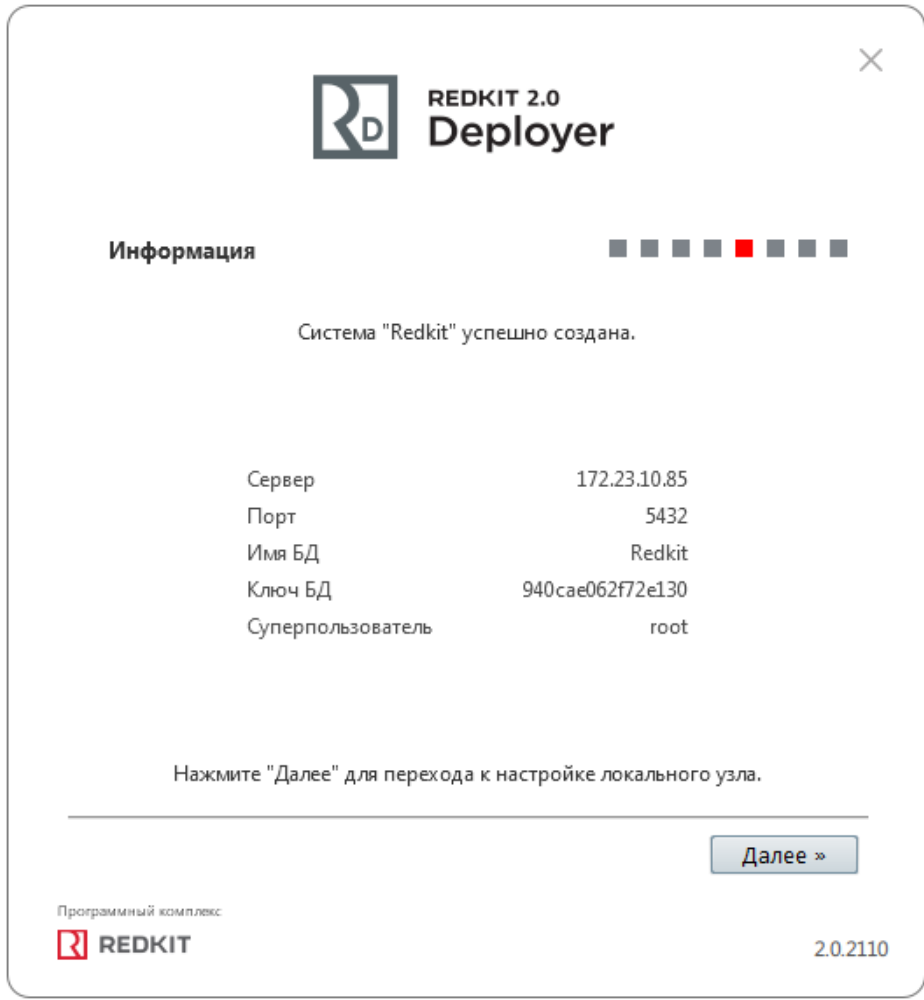

### **Рисунок 78 - Информация**

**16.** Укажите настройки службы управления кластера Redkit согласно Таблице [15](#page-81-0) и нажмите "Далее" (Рисунок [79\)](#page-81-1).

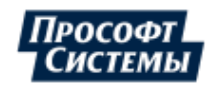

<span id="page-81-1"></span>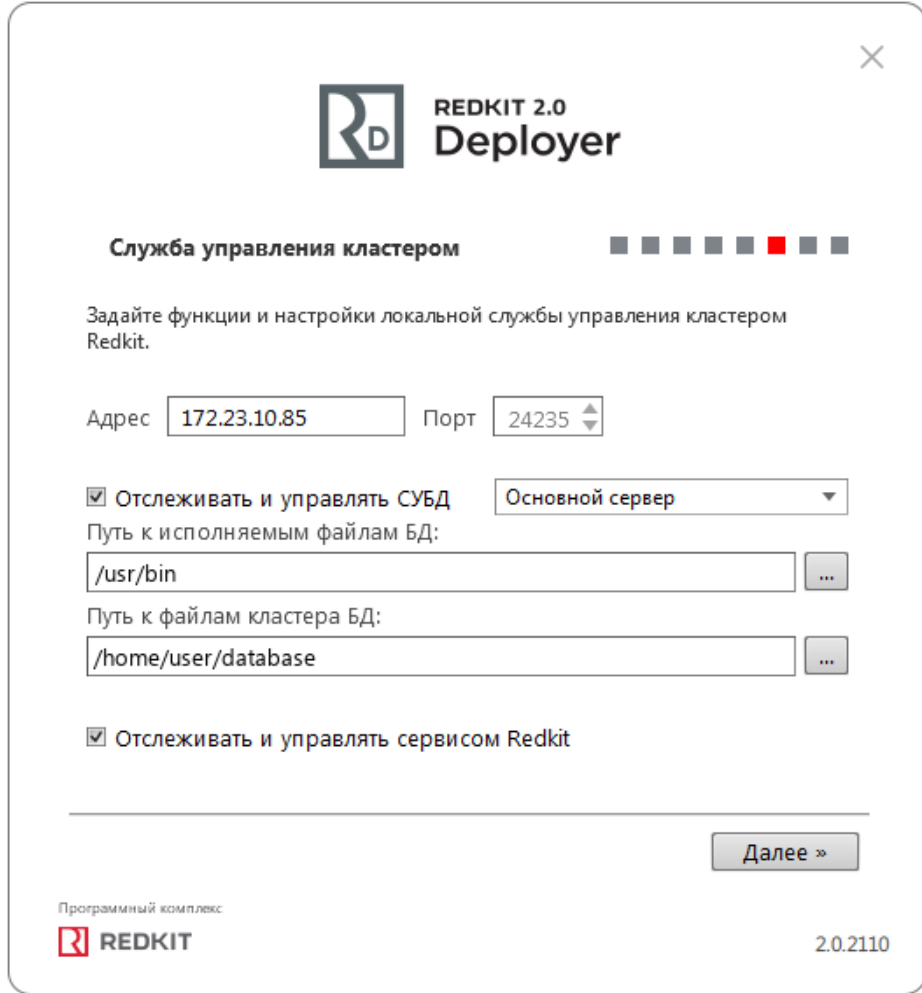

**Рисунок 79 - Служба управления кластером**

<span id="page-81-0"></span>

| Таблица 15 - Настройки службы управления кластером |  |  |  |
|----------------------------------------------------|--|--|--|
|----------------------------------------------------|--|--|--|

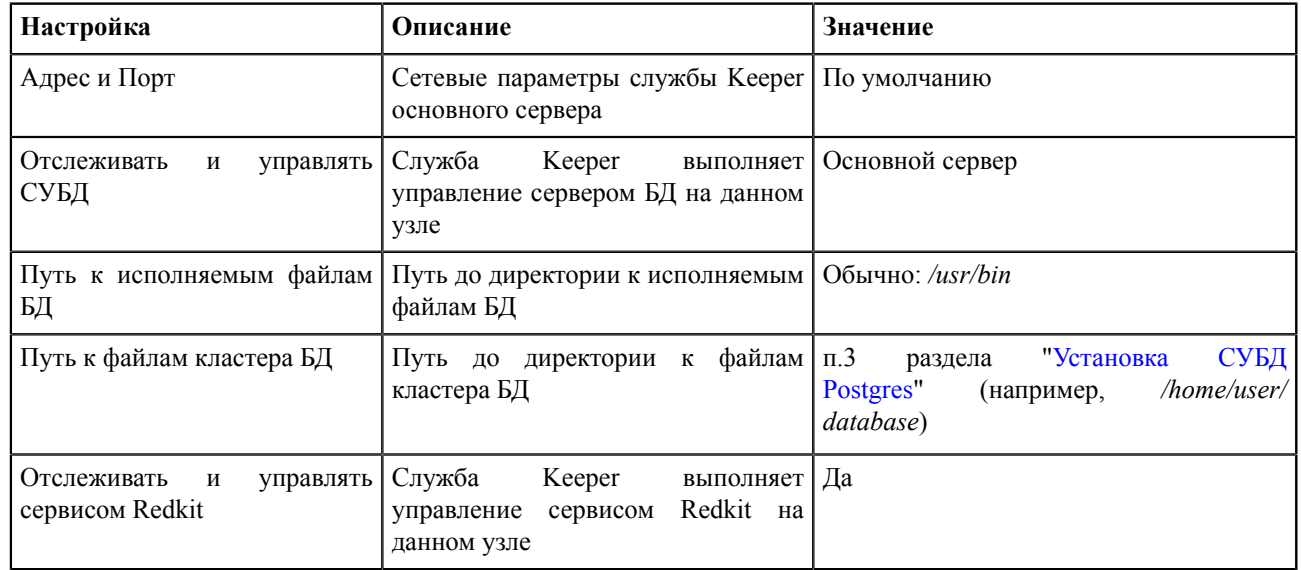

**17.** Оставьте имена узлов по умолчанию и нажмите "Далее" (Рисунок [80\)](#page-82-0).

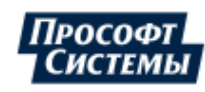

<span id="page-82-0"></span>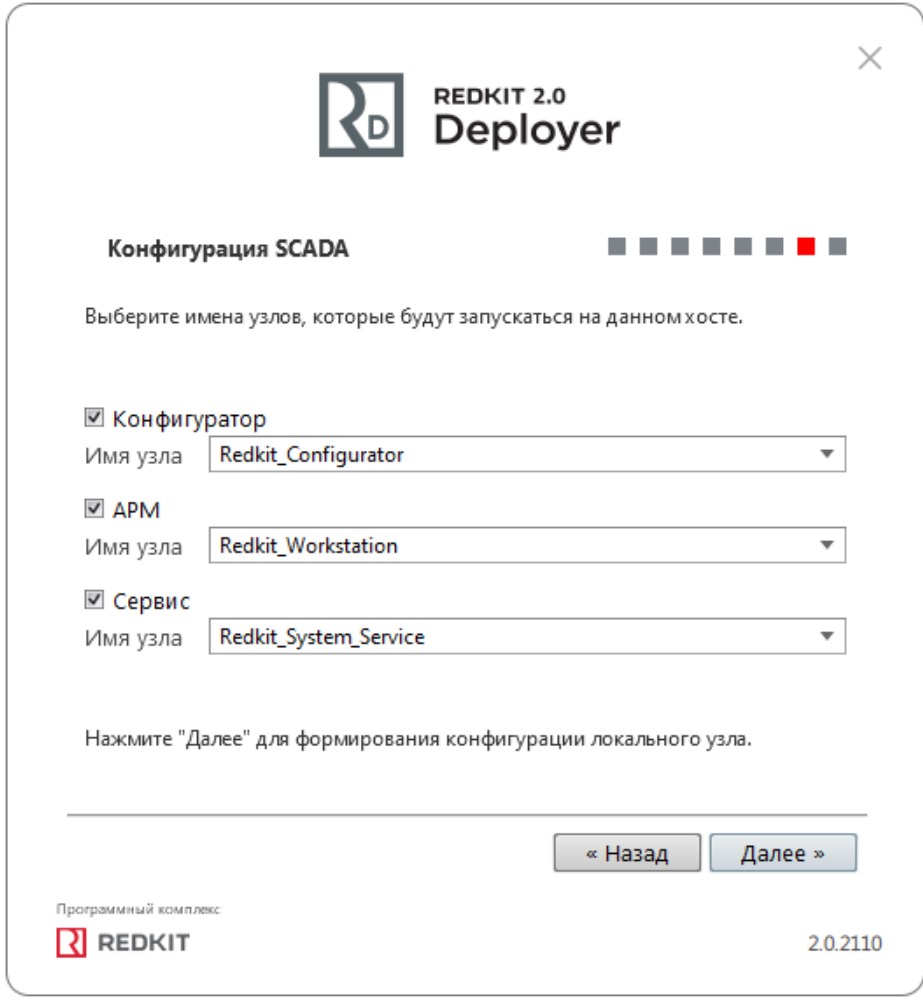

#### **Рисунок 80 - Узлы**

**18.** Заполните чекбокс у команды "Запустить службу управления системой" и нажмите "ОК" (Рисунок [81\)](#page-83-0). Если у вас была установлена система ранее, то перед этим окном появится окно сохранения текущей конфигурации: выполните манипуляции в нем согласно разделу "Сохранение текущей [конфигурации"](#page-217-0).

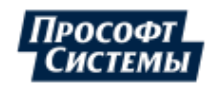

<span id="page-83-0"></span>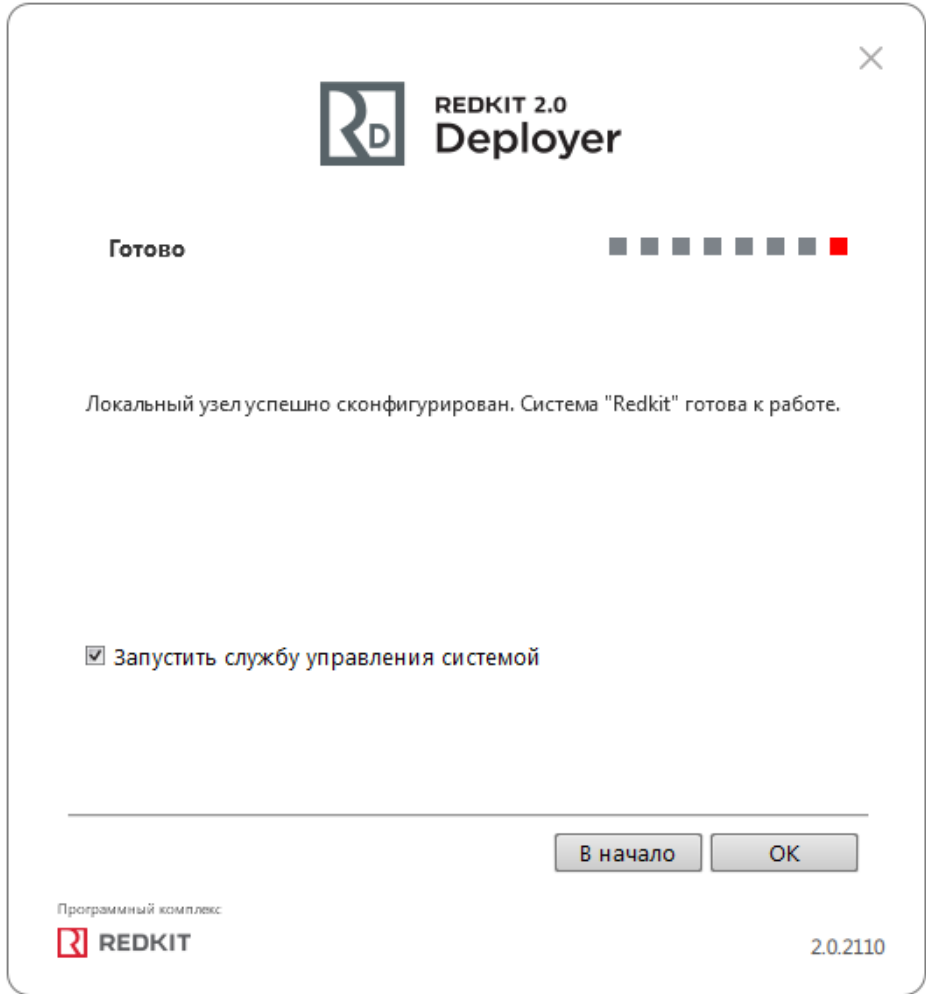

### **Рисунок 81 - Окончание конфигурации**

- **19.** Выполните проверку корректности создания системы Redkit (раздел "Проверка [корректности](#page-37-0) создания системы [Redkit"](#page-37-0)).
- **20.** Откройте Терминал и запустите утилиту "[dbctl"](#page-50-0) на основном сервере командой:

redkit-dbctl

<span id="page-83-1"></span>Убедитесь, что есть связь с сервисом keeper и сервером БД (Рисунок [82\)](#page-83-1).

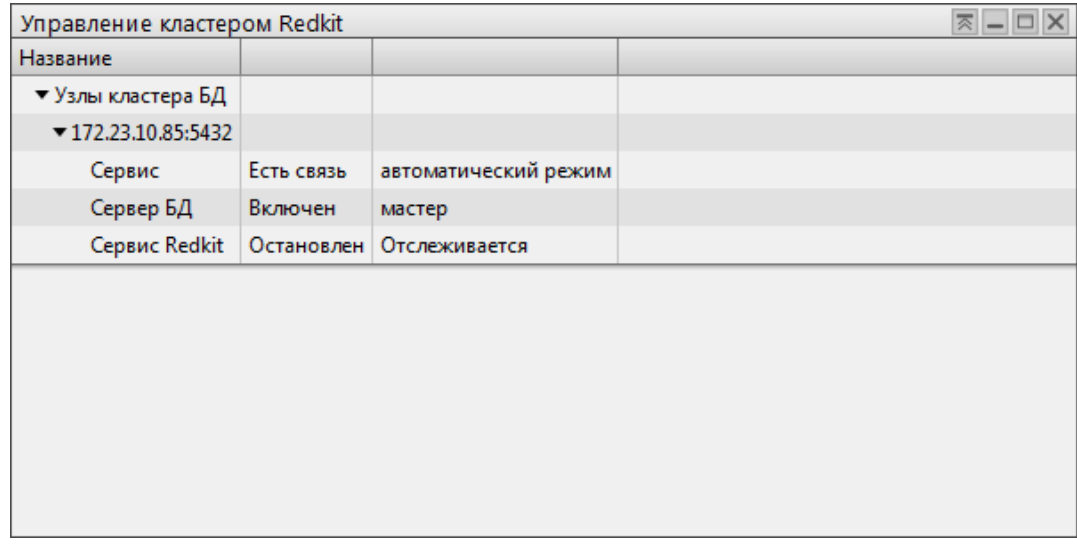

### **Рисунок 82 - Утилита "dbctl"**

**21.** Выполните настройку синхронизации времени (раздел "Настройка синхронизации времени").

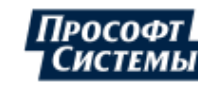

- **22.** Выполните настройку модулей (раздел ["Настройка](#page-53-0) модулей"), но в данной конфигурации все основные настройки выполняются для узла *Redkit\_System\_Service*.
- **23.** Выполните настройку АРМ в виде клиента (раздел ["Настройка](#page-59-0) АРМ в виде клиента").

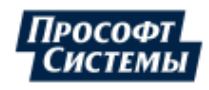

# **5 Панель главного меню**

Панель главного меню Программы содержит вкладки:

- Объектная модель
- Журналы
- Списки состояний
- Алгоритмы
- Модули
- Плакаты и метки
- ПКУ
- Отчеты
- Устаревание и подстановка
- Удалённый запуск бланков
- Настройки почтового клиента
- Учетные записи
- Роли
- Парольная политика
- Экспорт
- Запуск стороннего ПО
- О программе

# **5.1 Объектная модель**

Первый этап работы с приложением Redkit Configurator – загрузка проекта с объектной моделью.

Меню **Объектная модель** открыто по умолчанию при загрузке Программы. При первом сеансе запуска рабочая область пуста. Далее – объектная модель загруженного проекта.

## <span id="page-85-2"></span>**5.1.1 Загрузка проекта**

<span id="page-85-0"></span>**1.** Нажмите **Загрузить энергообъект** (Рисунок [83](#page-85-0)).

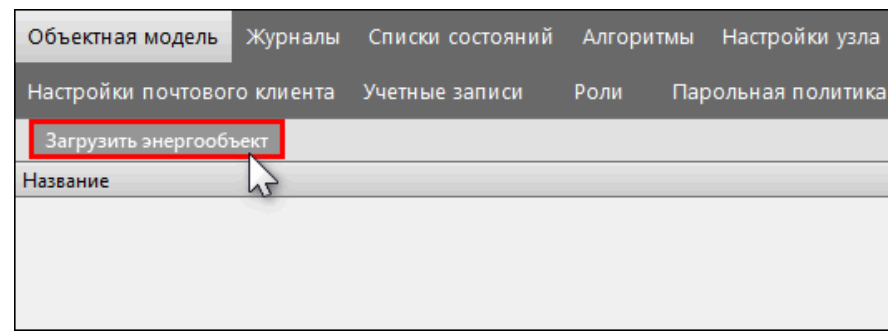

### **Рисунок 83 - Загрузить энергообъект**

<span id="page-85-1"></span>**2.** Нажмите «**...**» и выберите файл проекта в формате **\*.ppf** (Рисунок [84\)](#page-85-1). Префикс энергообъекта оставьте по умолчанию.

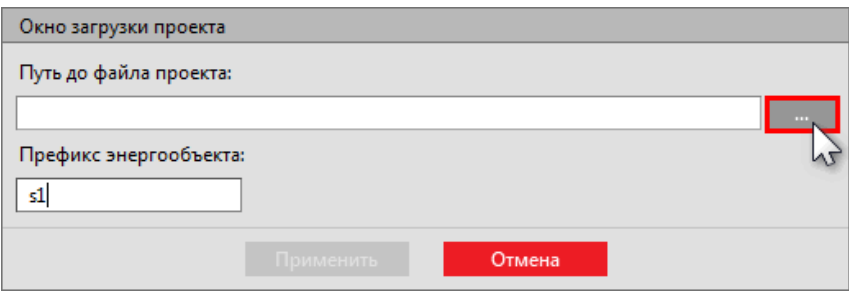

**Рисунок 84 - Окно загрузки проекта**

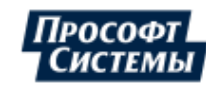

<span id="page-86-0"></span>**3.** Нажмите **Применить** (Рисунок [85](#page-86-0)).

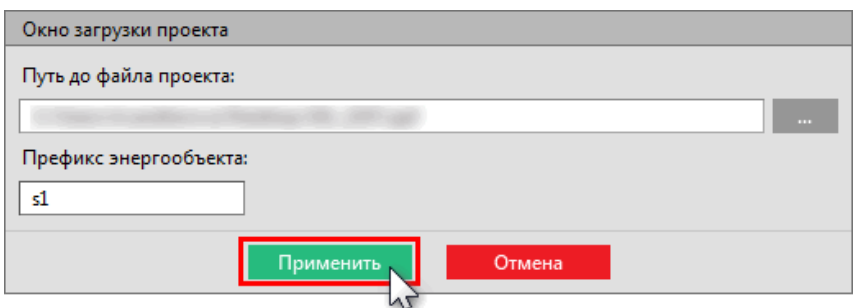

### **Рисунок 85 - Окно загрузки проекта**

<span id="page-86-1"></span>**4.** После загрузки проекта появится окно со статистикой загрузки (Рисунок [86](#page-86-1)). В случае неуспешной загрузки в этом же окне отобразится информация об ошибках.

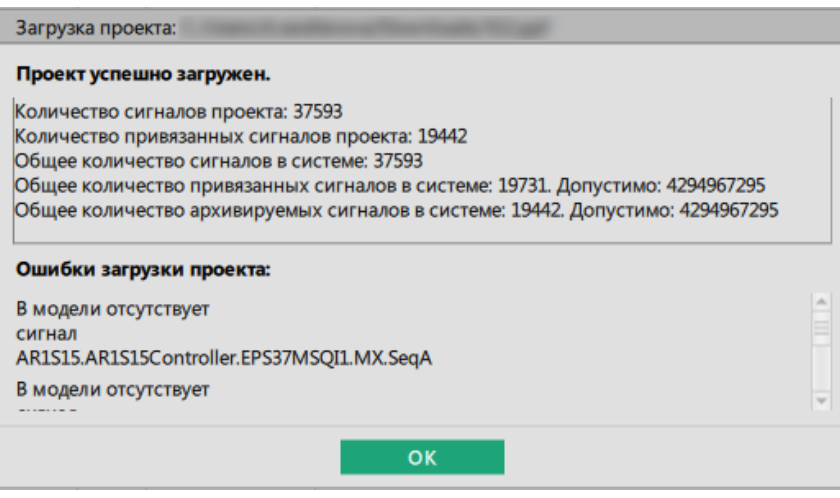

**Рисунок 86 - Проект успешно загружен**

**5.** Нажмите **ОК**.

В левой части окна отобразятся данные и дерево загруженного проекта (Рисунок [87\)](#page-87-0).

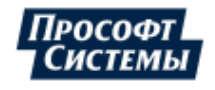

<span id="page-87-0"></span>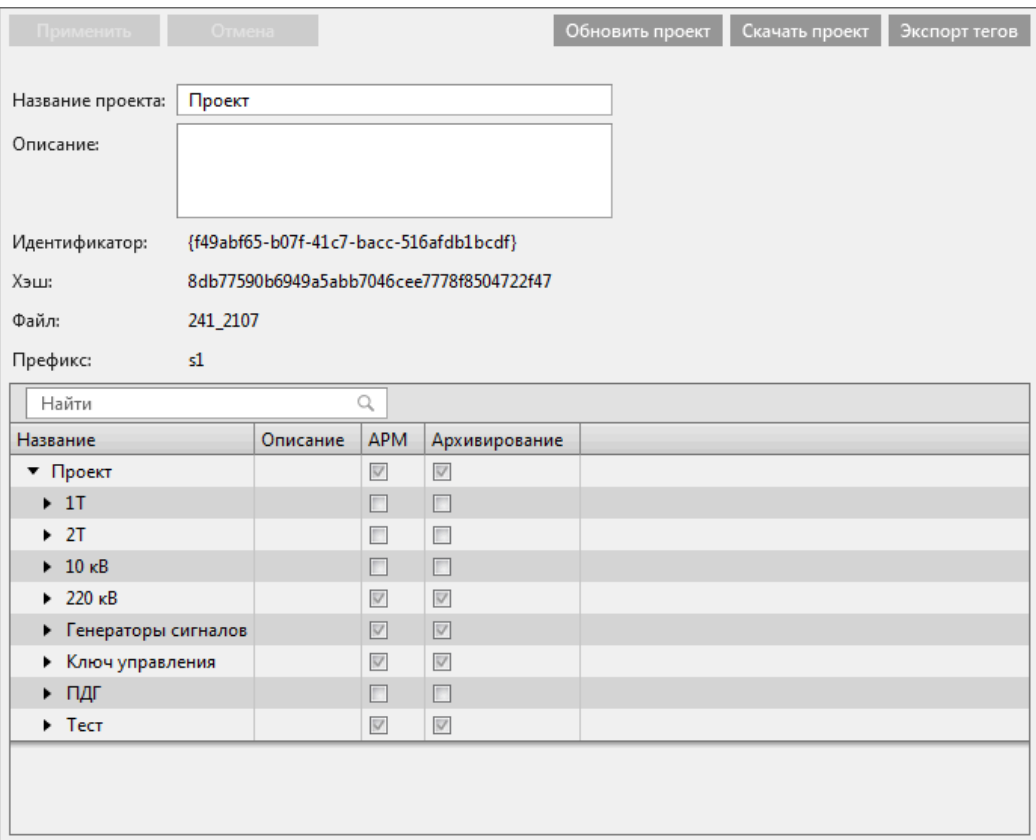

### **Рисунок 87 - Загруженный проект**

В столбце **АРМ** выберите теги, которые будут отображаться в Redkit Workstation, а в столбце **Архивирование** выберите теги, которые будут попадать в Архив.

## **5.1.2 Обновить проект**

<span id="page-87-1"></span>Обновление совершается путем загрузки нового файла проекта в формате \*.ppf. При этом предыдущий загруженный проект будет удален из Программы. Перед обновлением появится соответствующее предупреждение (Рисунок [88](#page-87-1)):

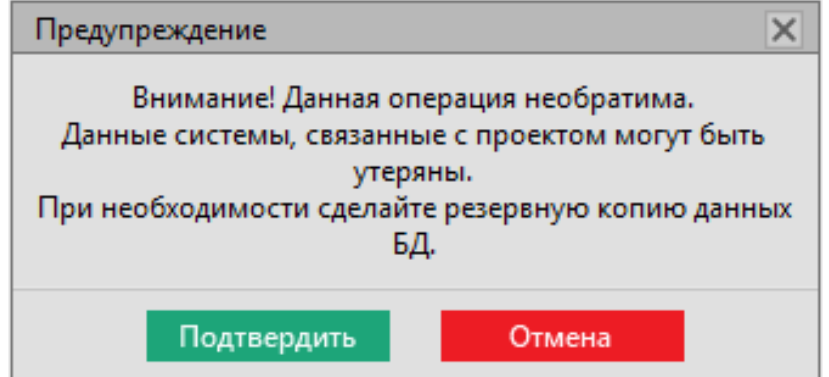

**Рисунок 88 - Предупреждение перед обновлением**

После обновления проекта заполненные чекбоксы в столбцах **АРМ** и **Архивирование** сохранятся для привязанных и присутствующих в алгоритмах сигналов.

## **5.1.3 Скачать проект**

Выгрузка текущего проекта в формате \*.ppf. При этом текущий проект останется в Программе.

## **5.1.4 Экспорт тегов**

Выгрузка всех тегов дерева проекта в формат \*.csv.

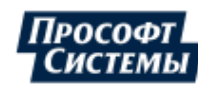

# **5.2 Журналы**

В меню **Журналы** выполняется настройка журналов событий Redkit SCADA. Журнал – инструмент оператора, предназначенный для просмотра списка событий. Журнал является формой предоставления архива событий с возможностью фильтрации по разным признакам.

Меню **Журналы** содержит вкладки: **Журналы**, **Привязка событий**, **События**, **Уровни важности**, **Панель событий**, **Источники управления**.

## **5.2.1 Уровни важности**

<span id="page-88-0"></span>Во вкладке **Уровни важности** выполняется настройка существующих или создание новых уровней важности (Рисунок [89](#page-88-0)). Уровни важности определяют вид и поведение соответствующих событий.

|                         |                             |                     | Журналы Привязка событий События Уровни важности Панель событий |              |           |
|-------------------------|-----------------------------|---------------------|-----------------------------------------------------------------|--------------|-----------|
|                         | 4 Добавить уровень важности |                     | Найти                                                           | √ Фильтрация | Столбцы ▼ |
|                         | Приоритет                   | <b>Квитирование</b> | Название                                                        |              |           |
| $\overline{\mathbf{v}}$ | 200                         | $\overline{\vee}$   | Аварийные сигналы                                               |              |           |
| $\overline{\mathbf{v}}$ | 150                         | $\overline{\vee}$   | Предупредительные сигналы 1                                     |              |           |
| $\overline{\mathbf{v}}$ | 120                         | $\overline{\vee}$   | Предупредительные сигналы 2                                     |              |           |
| $\overline{\mathbf{v}}$ | 100                         | $\Box$              | Оперативное состояние                                           |              |           |

**Рисунок 89 - Уровни важности**

По умолчанию в Программе созданы четыре уровня важности:

- **1.** Аварийные сигналы.
- **2.** Предупредительные сигналы 1.
- **3.** Предупредительные сигналы 2.
- **4.** Оперативное состояние.

Каждому уровню важности задан приоритет, признак квитирования, цвет.

Для добавления нового уровня важности нажмите на кнопку **Добавить уровень важности** (Рисунок [90](#page-88-1)). Для редактирования нажмите двойным щелчком *ЛКМ* по строке уровня важности. Для выхода из редактирования также нажмите двойным щелчком *ЛКМ* по строке уровня важности.

<span id="page-88-1"></span>

|                         | Журналы                     | Привязка событий        | События Уровни важности | Панель событий    |              |                     |         |                  |                  |             |                            |                        |
|-------------------------|-----------------------------|-------------------------|-------------------------|-------------------|--------------|---------------------|---------|------------------|------------------|-------------|----------------------------|------------------------|
|                         | - Добавить уровень важности |                         | Найти                   |                   |              |                     |         |                  |                  |             | √ Фильтрация Группировка • | Столбцы •              |
|                         | Приоритет                   | Квитирование            | Название                |                   |              |                     |         |                  |                  |             |                            |                        |
| $\overline{\mathbf{v}}$ | $0^{\frac{4}{9}}$           | $\overline{\mathbf{v}}$ | Новый уровень важности  |                   |              |                     |         |                  |                  |             |                            |                        |
|                         | <b>Активность</b>           | <b>Квитировано</b>      | Шрифт                   | Цвет текста       | Цвет фона    | Цвет маркера        | Мигание | Период           | Шрифт 2          |             | Цвет текста 2              | Цвет фона 2            |
|                         | Her                         | Нет                     | <b>Bold</b><br>Regular  | Italic<br>#000000 | $H$ #fffffff | #000000             | Π       | $0 - MC$ Regular |                  | Bold        | Italic<br>000000           | 40 K<br><b>Hiffiff</b> |
|                         | Да                          | Нет                     | <b>Bold</b><br>Regular  | Italic<br>#000000 | $#$ fffffff  | #000000             | ⊓       | $0 - MC$ Regular |                  | <b>Bold</b> | Italic<br>00000            | <b>FFFFFFF</b>         |
|                         | Her                         | Да                      | Regular<br><b>Bold</b>  | Italic<br>#000000 | #ffffff      | #000000             | п       | $0 =$            | Mc Regular       | <b>Bold</b> | Italic<br>000000           | <b>Efffffff</b><br>H   |
|                         | Да                          | Да                      | Bold<br>Regular         | Italic<br>#000000 | $H$ #fffffff | $\frac{4000000}{1}$ | п       |                  | $0 - MC$ Regular | <b>Bold</b> | Italic<br>000000           | п<br>fffffff           |
|                         |                             |                         |                         | 111               |              |                     |         |                  | ٠                |             |                            | $\rightarrow$          |
|                         |                             |                         |                         |                   |              |                     |         |                  |                  |             |                            |                        |
| $\overline{\mathbf{v}}$ | 200                         | $\overline{\mathsf{v}}$ | Аварийный               |                   |              |                     |         |                  |                  |             |                            |                        |
| $\overline{\mathsf{v}}$ | 150                         | $\overline{\mathbf{v}}$ | Предупредительный       |                   |              |                     |         |                  |                  |             |                            |                        |
| $\overline{\mathbf{v}}$ | 100                         | $\Box$                  | Информационный          |                   |              |                     |         |                  |                  |             |                            |                        |
|                         |                             |                         |                         |                   |              |                     |         |                  |                  |             |                            |                        |
|                         |                             |                         |                         |                   |              |                     |         |                  |                  |             |                            |                        |
|                         |                             |                         |                         |                   |              |                     |         |                  |                  |             |                            |                        |
|                         |                             |                         |                         |                   |              |                     |         |                  |                  |             |                            |                        |
|                         |                             |                         |                         |                   |              |                     |         |                  |                  |             |                            |                        |
|                         |                             |                         |                         |                   |              |                     |         |                  |                  |             |                            |                        |
|                         |                             |                         |                         |                   |              |                     |         |                  |                  |             |                            |                        |
|                         | 4 элемента                  |                         |                         |                   |              |                     |         |                  |                  |             |                            |                        |
|                         |                             |                         |                         |                   |              |                     |         |                  |                  |             |                            |                        |

**Рисунок 90 - Добавление и редактирование нового уровня важности**

У каждого уровня важности внутри заложены настройки для условий наличия активности и квитирования событий (Рисунок [91](#page-89-0)). К активным событиям относятся:

- изменения значений аналоговых параметров;
- переход в 10 (2) для дискретных параметров.

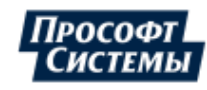

<span id="page-89-0"></span>

| Журналы                 |                             | Привязка событий      | События.        | Уровни важности             |        |             | Панель событий |           | Источники управления. |
|-------------------------|-----------------------------|-----------------------|-----------------|-----------------------------|--------|-------------|----------------|-----------|-----------------------|
|                         | ⊥ Добавить уровень важности |                       | Найти           |                             |        |             |                |           |                       |
|                         | Приоритет                   | Квитирование          | <b>Название</b> |                             |        |             | Комментарий    |           |                       |
| 盀<br>$\checkmark$       | 200                         | $\prec$               |                 | Аварийные сигналы           |        |             |                |           |                       |
| $\blacktriangledown$    | $150 \div$                  | $\breve{\phantom{a}}$ |                 | Предупредительные сигналы 1 |        |             |                |           |                       |
|                         |                             |                       |                 |                             |        |             |                |           |                       |
|                         | Активность                  | Квитировано           | Шрифт           |                             |        | Цвет текста |                | Цвет фона | Цвет маркера          |
|                         | Нет                         | <b>Нет</b>            | Regular         | <b>Bold</b>                 | Italic | #000000     |                | #fbe2b3   | #ffa500               |
|                         | Да                          | Нет                   | <b>Regular</b>  | <b>Bold</b>                 | Italic | #000000     |                | #fbe2b3   | #ffa500               |
|                         | Нет                         | Да                    | Regular         | <b>Bold</b>                 | Italic | #000000     |                | #fbe2b3   | #ffa500               |
|                         | Да                          | Да                    | Regular         | <b>Bold</b>                 | Italic | #000000     |                | #fbe2b3   | #ffa500               |
|                         |                             |                       |                 |                             |        |             |                |           | TH.                   |
|                         |                             |                       |                 |                             |        |             |                |           |                       |
| $\overline{\mathsf{v}}$ | 120                         | $\checkmark$          |                 | Предупредительные сигналы 2 |        |             |                |           |                       |
| $\overline{\mathbf{v}}$ | 100                         |                       |                 | Оперативное состояние       |        |             |                |           |                       |

**Рисунок 91 - Активность и квитирование событий**

Для отключения уровня важности снимите «#» в строке уровня слева.

**Внимание:** После отключения уровня важности события с таким уровнем важности не будут записываться в журнал.

Для обратного включения уровня важности установите «#» в соответствующей строке.

### **5.2.1.1 Настройка звуковой сигнализации**

Поддерживаемый формат звуковой сигнализации: \*.wav.

Настройте звуковую сигнализацию для каждого уровня важности:

- **1.** Нажмите двойным щелчком *ЛКМ* по строке выбранного уровня важности.
- <span id="page-89-1"></span>**2.** Для каждого условия выберите звуковую сигнализацию из списка в столбце **Звуковой сигнал** (Рисунок [92\)](#page-89-1).

| Журналы                 |            | Привязка событий            | События   Уровни важности        |                             |        | Панель событий | Источники управления            |             |        |               |                  |                |                         |                         |
|-------------------------|------------|-----------------------------|----------------------------------|-----------------------------|--------|----------------|---------------------------------|-------------|--------|---------------|------------------|----------------|-------------------------|-------------------------|
|                         |            | - Добавить уровень важности | Найти                            |                             |        |                |                                 |             |        |               |                  |                |                         | Столбцы ▼               |
| Приоритет               |            | Квитирование                | Название                         |                             |        | Комментарий    |                                 |             |        |               |                  |                |                         |                         |
| $\overline{\mathsf{v}}$ | $200 \div$ | $\overline{\mathbf{v}}$     |                                  | Аварийные сигналы           |        |                |                                 |             |        |               |                  |                |                         |                         |
| Цвет текста             |            | Цвет фона                   | Цвет маркера                     | Мигание                     | Период |                | Шрифт 2                         |             |        | Цвет текста 2 | Цвет фона 2      | Цвет маркера 2 | Звуковой сигнал         | Зациклить               |
| #000000                 |            | $\blacksquare$ #edd4d4      | #ff0000                          | π                           |        |                | Mc Regular                      | <b>Bold</b> | Italic | 000000        | #fffffff         | #000000        | alarm1.wav              | $\overline{\mathsf{v}}$ |
| #000000                 |            | $\blacksquare$ #edd4d4      | #ff0000                          | π                           |        |                | $0 - MC$ Requier                | <b>Bold</b> | Italic | 000000        | #fffffff<br>- 11 | #000000        | Нет                     |                         |
| 000000                  |            | $\blacksquare$ #edd4d4      | $\frac{1}{2}$ #ff0000            | п                           |        |                | $\Box$ $\rightarrow$ Mc Regular | <b>Bold</b> | Italic | 000000        | <b>Fffffff</b>   | #000000        | $\checkmark$ alarm1.wav |                         |
| #000000                 |            | $\blacksquare$ #edd4d4      | $\overline{\phantom{a}}$ #ff0000 | п                           |        |                | n C Mc Regular Bold Italic      |             |        | . .<br>innnnn | . .              | 000000         | alarm2.wav              |                         |
|                         |            |                             |                                  |                             |        |                |                                 |             |        |               | III.             |                |                         |                         |
| $\overline{\mathbf{v}}$ |            | $\overline{\vee}$           |                                  | Предупредительные сигналы 1 |        |                |                                 |             |        |               |                  |                | alarm3.wav              |                         |
| $\overline{\mathsf{v}}$ | 150<br>120 | $\overline{\vee}$           |                                  | Предупредительные сигналы 2 |        |                |                                 |             |        |               |                  |                | warn1.wav               |                         |
| $\overline{\mathbf{v}}$ | 100        |                             |                                  | Оперативное состояние       |        |                |                                 |             |        |               |                  |                | warn2.wav               |                         |
|                         |            |                             |                                  |                             |        |                |                                 |             |        |               |                  |                | warn3.way               |                         |
|                         |            |                             |                                  |                             |        |                |                                 |             |        |               |                  |                | Редактировать список    |                         |
|                         |            |                             |                                  |                             |        |                |                                 |             |        |               |                  |                |                         |                         |
|                         |            |                             |                                  |                             |        |                |                                 |             |        |               |                  |                |                         |                         |
|                         |            |                             |                                  |                             |        |                |                                 |             |        |               |                  |                |                         |                         |
|                         |            |                             |                                  |                             |        |                |                                 |             |        |               |                  |                |                         |                         |
| 4 элемента              |            |                             |                                  |                             |        |                |                                 |             |        |               |                  |                |                         |                         |

**Рисунок 92 - Выбор звуковой сигнализации**

**Прим.:** Допускается добавить новые файлы звуковой сигнализации: нажмите **Редактировать список** и добавьте новые файлы в формате \*.wav (Рисунок [93](#page-90-0)).

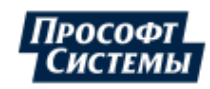

<span id="page-90-0"></span>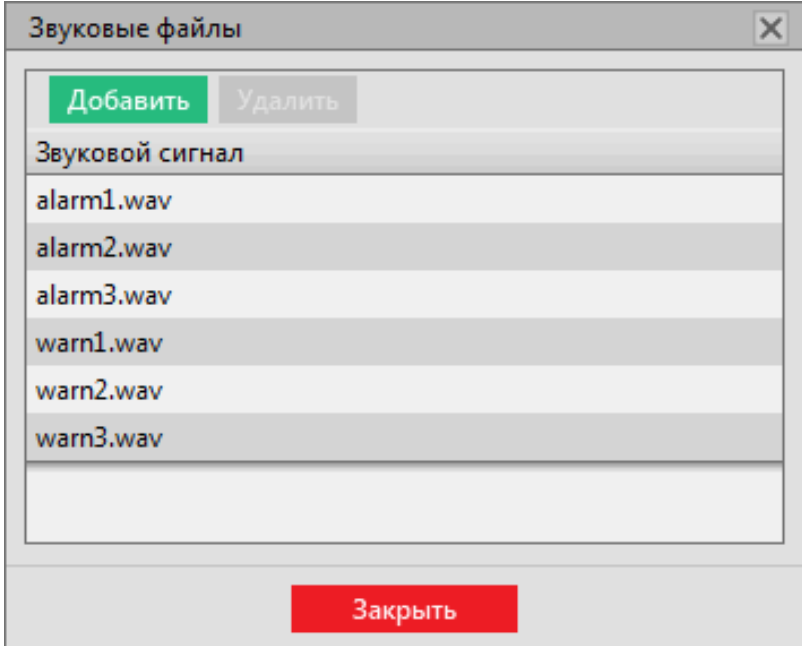

**Рисунок 93 - Редактировать список**

Проверьте звуковую сигнализацию: нажмите на в столбце **Просмотр** (Рисунок [94\)](#page-90-1).

<span id="page-90-1"></span>

| Цвет маркера 2 | Ввуковой сигнал                 | Зациклить               | Просмотр                    |
|----------------|---------------------------------|-------------------------|-----------------------------|
| #000000        | alarm2.wav $\blacktriangledown$ | ✓                       |                             |
| #000000        | $Her$ $\bullet$                 | ✓                       | <b>В</b> Пример<br>Ф Пример |
| #000000        | $Her$ $\blacktriangleright$     | $\overline{\mathsf{v}}$ | • Пример                    |
| #000000        | $Her$ $\blacktriangledown$      | ⊽                       | • Пример                    |
|                |                                 |                         |                             |
|                |                                 |                         |                             |

**Рисунок 94 - Проверка звуковой сигнализации**

## **5.2.2 События**

**3.**

Во вкладке **События** выполняется редактирование или создание новых вариантов событий для журналов (Рисунок [95\)](#page-90-2).

<span id="page-90-2"></span>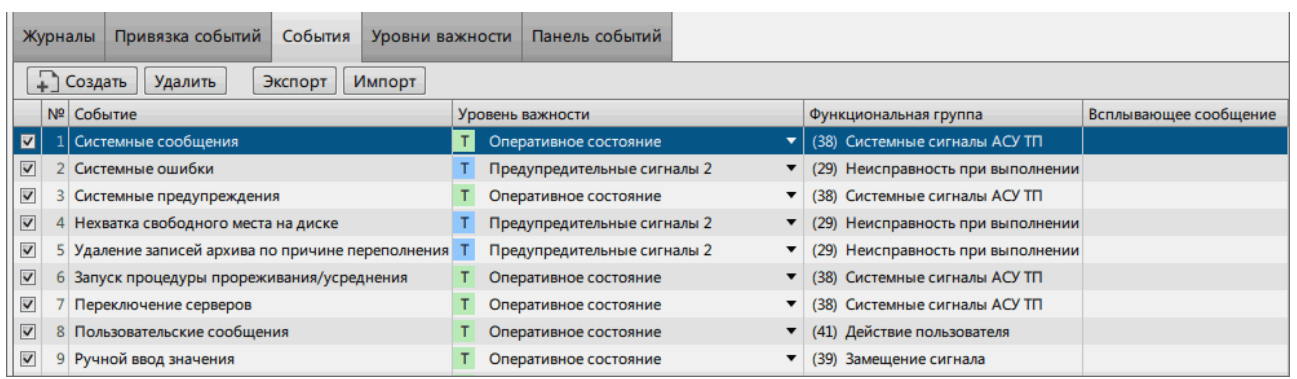

### **Рисунок 95 - События**

По умолчанию в Программе создано 35 типов стандартных событий (Таблица [16\)](#page-91-0). Стандартные типы событий можно редактировать, но нельзя удалить.

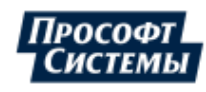

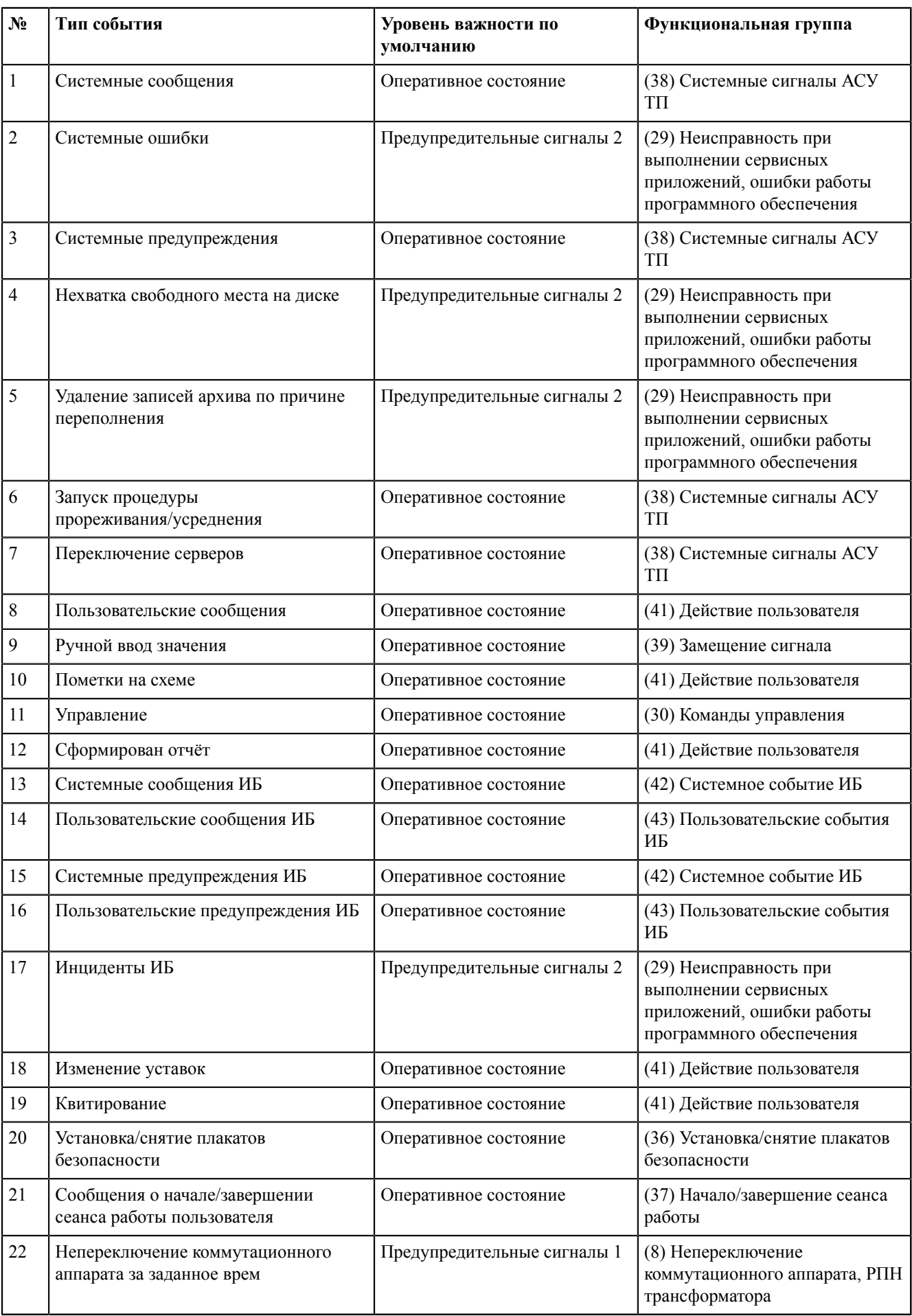

### <span id="page-91-0"></span>**Таблица 16 - События**

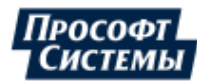

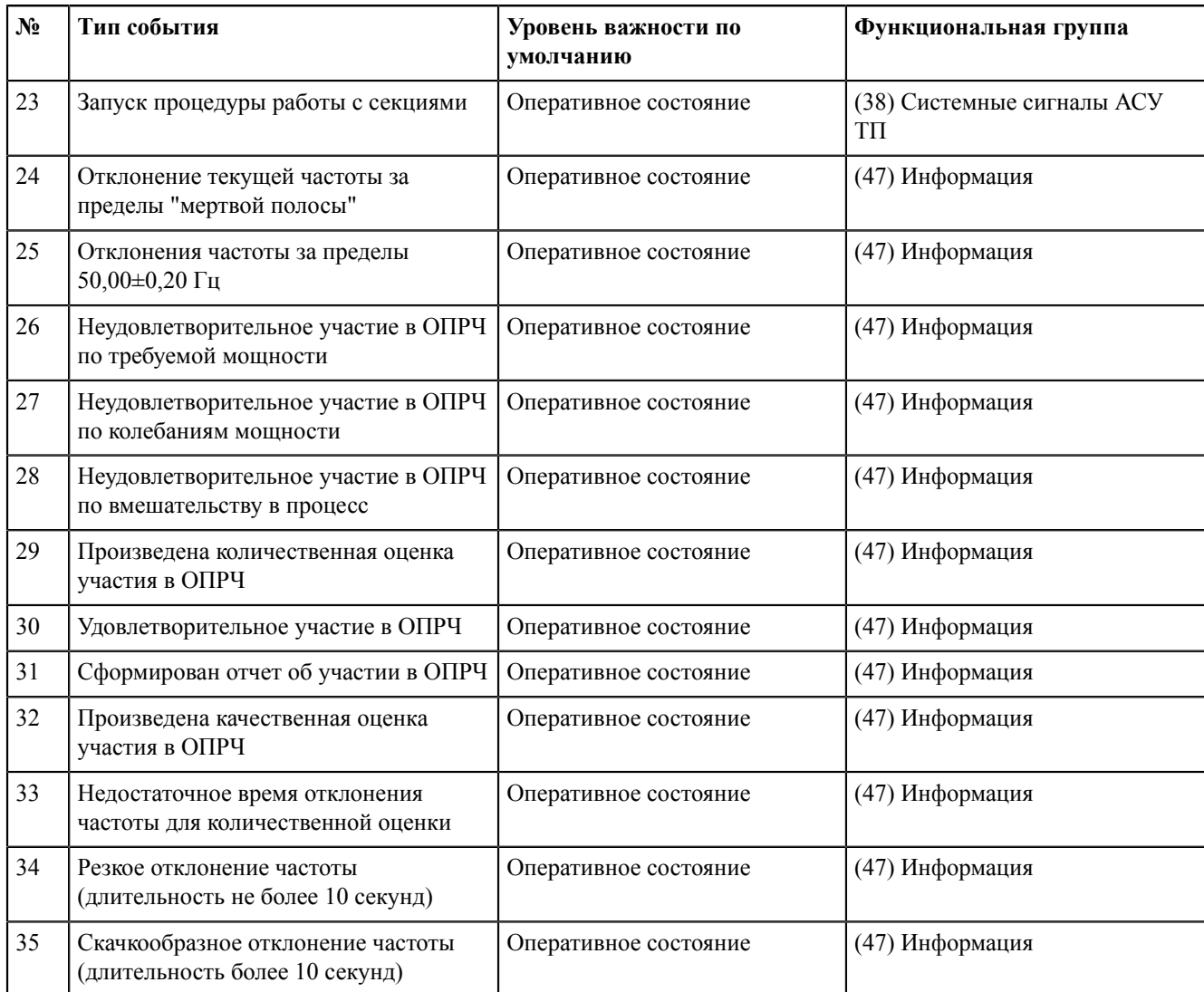

Каждое событие соответствует функциональной группе. Функциональные группы представлены в Таблице [17](#page-92-0) и соответствуют СТО ПАО «ФСК ЕЭС» 5694707-25.040.40.227-2016, Приложение Д.

<span id="page-92-0"></span>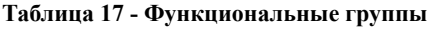

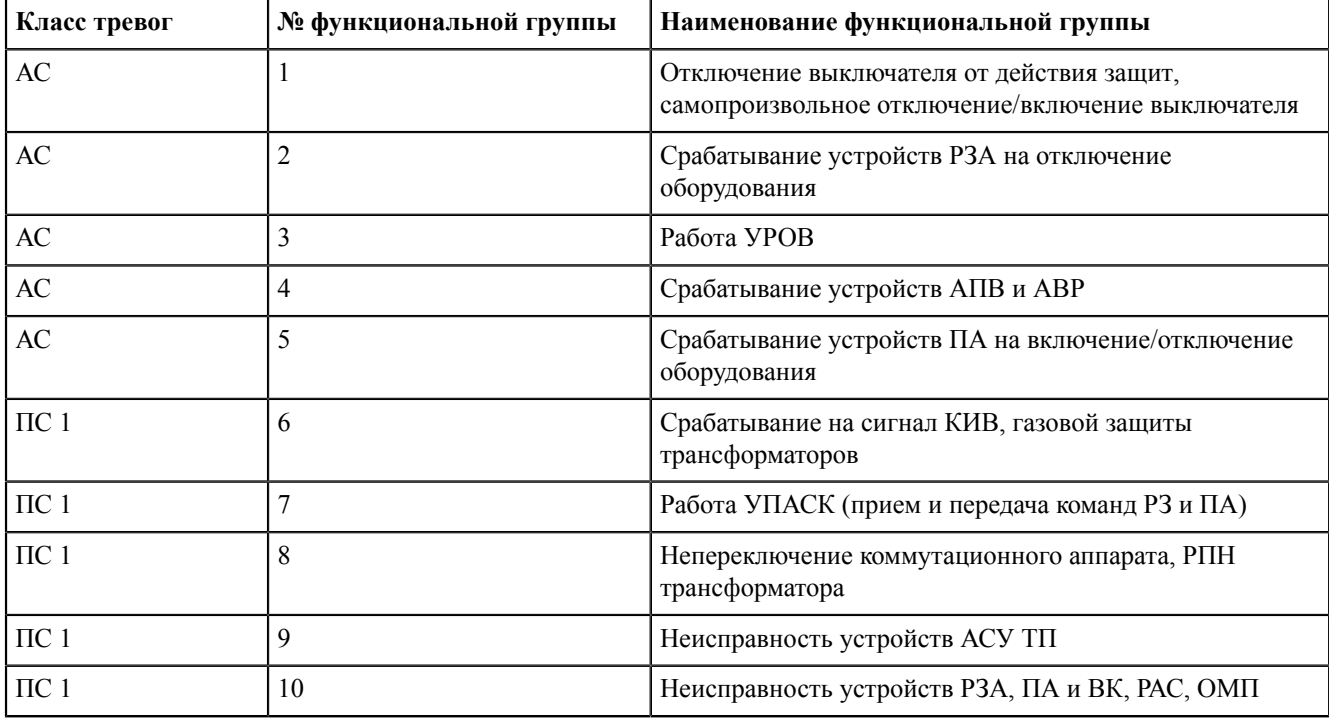

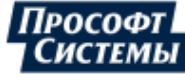

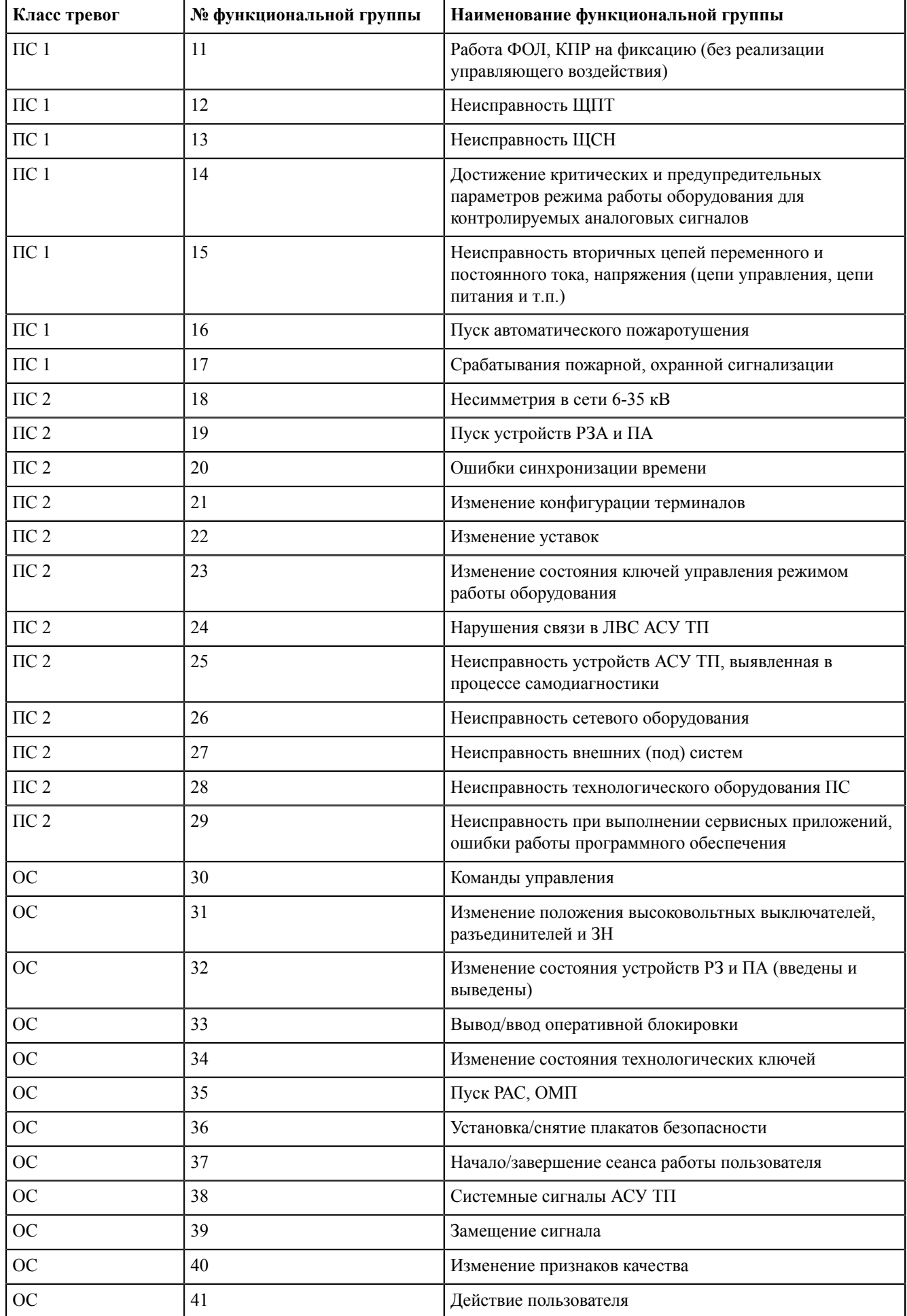

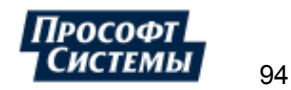

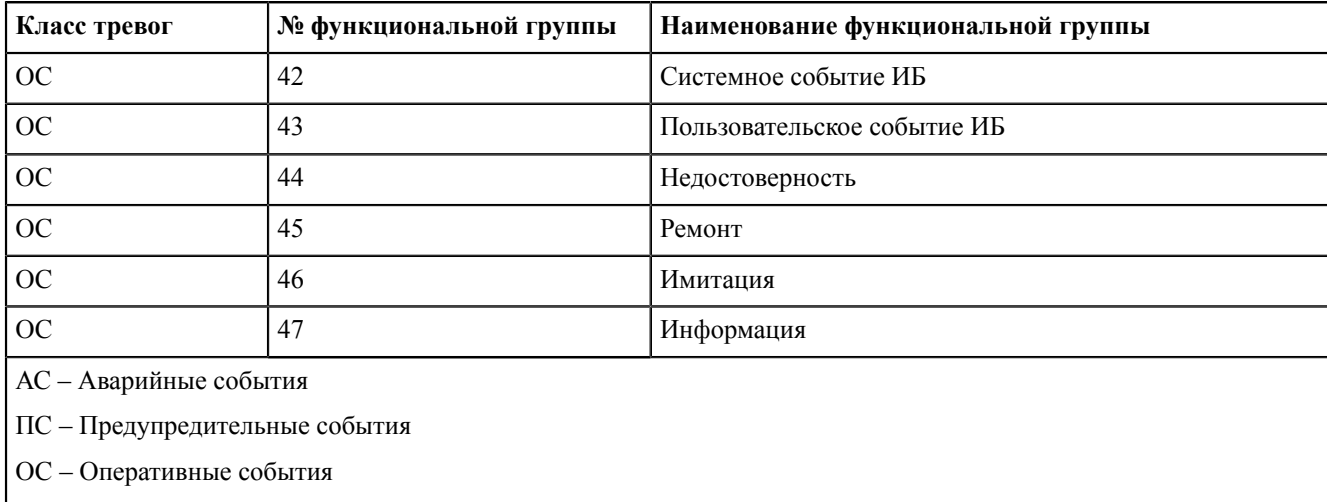

Каждому событию допускается назначить всплывающее сообщение (Рисунок [96\)](#page-94-0).

<span id="page-94-0"></span>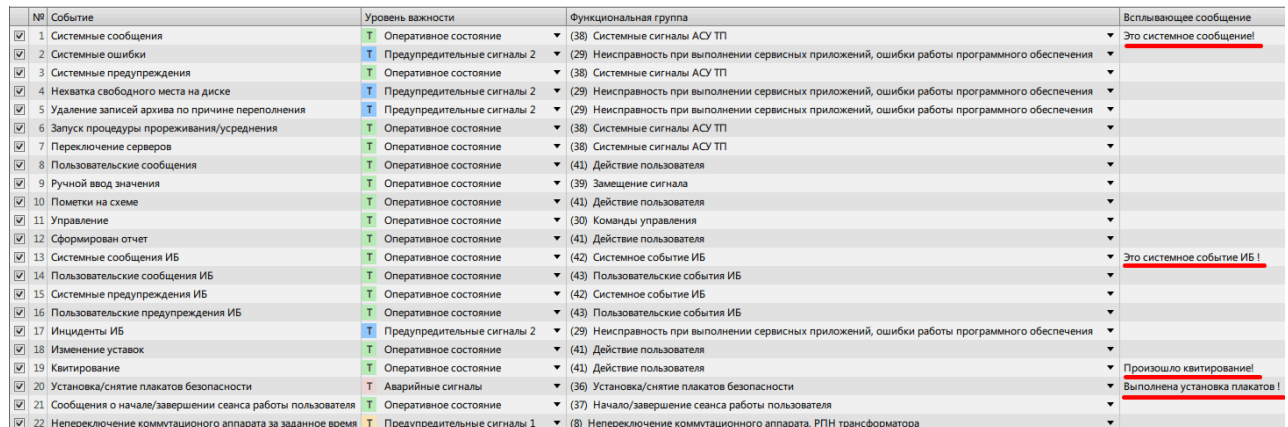

#### **Рисунок 96 - Всплывающее сообщение**

### <span id="page-94-1"></span>Сообщение всплывает при наведении курсора на строку с событием в журналах (Рисунок [97\)](#page-94-1).

| 16:21:46<br>Квитировать<br>Квитировать все<br>√ Фильтрация Экспорт ™<br>Показать на схеме ▼ |           |                 |  |                                     |  |                                                                                                    |  |                    |  |  |                                 |  |              |                                                               |                  |              |
|---------------------------------------------------------------------------------------------|-----------|-----------------|--|-------------------------------------|--|----------------------------------------------------------------------------------------------------|--|--------------------|--|--|---------------------------------|--|--------------|---------------------------------------------------------------|------------------|--------------|
|                                                                                             | $\Box$ ID |                 |  | $\overline{v}$ $\overline{v}$ Bpems |  | Описание                                                                                                    |  |                    |  |  | ■ Обог Пара Вначение Всостояние |  |              | $\frac{1}{x}$ $\Phi$ <sub>VHK</sub> $\frac{1}{x}$ <i>McTo</i> |                  | Узел 7       |
|                                                                                             |           | 15              |  |                                     |  | 17.08.2020 16:19:45.311000 Квитированы все события                                                           |  |                    |  |  |                                 |  |              | Действие                                                      |                  | scada        |
|                                                                                             |           | 14              |  |                                     |  | 17.08.2020 16:18:33.131000 Успешный вход в АРМ (scada).                                                      |  |                    |  |  |                                 |  |              | Начало/з                                                      |                  | scada        |
|                                                                                             |           | 13              |  |                                     |  | 17.08.2020 16:18:13.064000 Выход из APM (scada).                                                             |  |                    |  |  |                                 |  |              | Начало/з                                                      |                  | scada        |
|                                                                                             |           | 12              |  |                                     |  | $17.08.202016:17:00.220000$ Выдана команда управления                                                        |  | 500 кВ / 5 Положен |  |  |                                 |  | 2 Включение  |                                                               | Команды 7f000001 | scada        |
|                                                                                             |           | 11              |  |                                     |  | $17.08.202016:16:47.972000$ Выдана команда управления                                                        |  | 500 кВ / 5 Положен |  |  |                                 |  | 1 Отключение |                                                               | Команды 7f000001 | <b>Scada</b> |
|                                                                                             |           | 10 <sup>1</sup> |  |                                     |  | 17.08.2020 16:15:36.053000 Снят плакат "РАБОТА ПОД НАПРЯЖЕНИЕМ. ПОВТОРНО НЕ ВКЛЮЧАТЫ"                        |  | $500$ KB $/5$      |  |  |                                 |  | Снят         | <b>Установк</b>                                               |                  | scada        |
|                                                                                             |           | $\overline{9}$  |  |                                     |  | 17.08.2020 16:14:32.957000 Установлен плакат "РАБОТА ПОД НАПРЯЖЕНИЕМ. ПОВТОРНО ВЫПОЛНЕНА установка плакатов! |  |                    |  |  |                                 |  | Установлен   | <b>Установк</b>                                               |                  | scada        |
|                                                                                             |           | 8 <sup>1</sup>  |  |                                     |  | 17.08.2020 16:11:02.204000 Успешный вход в АРМ (scada).                                                      |  |                    |  |  |                                 |  |              | Начало/з                                                      |                  | scada        |
|                                                                                             |           |                 |  |                                     |  | 17.08.2020 16:10:11.247000 Выход из APM (scada).                                                             |  |                    |  |  |                                 |  |              | Начало/з                                                      |                  | scada        |
|                                                                                             |           | 6 <sup>1</sup>  |  |                                     |  | 17.08.2020 16:08:42.619000 Успешный вход в АРМ (scada).                                                      |  |                    |  |  |                                 |  |              | Начало/з                                                      |                  | scada        |
|                                                                                             |           | 5 <sup>1</sup>  |  |                                     |  | 1 17.08.2020 16:08:25.073000 Неудачная попытка входа в APM (scada). Неверный пароль.                         |  |                    |  |  |                                 |  |              | Системно                                                      |                  | scada        |
|                                                                                             |           | $\vert$         |  |                                     |  | 17.08.2020 12:10:33.685000 Успешный вход в конфигуратор (scadaconfig).                                       |  |                    |  |  |                                 |  |              | Начало/з                                                      |                  | scadacon     |
|                                                                                             |           | $\mathbf{R}$    |  |                                     |  | 17.08.2020 12:09:26.898000 Выход из конфигуратора (scadaconfig).                                             |  |                    |  |  |                                 |  |              | Начало/з                                                      |                  | scadacon     |
|                                                                                             |           | $\overline{2}$  |  |                                     |  | 17.08.2020 12:05:40.013000 Успешный вход в конфигуратор (scadaconfig).                                       |  |                    |  |  |                                 |  |              | Начало/з                                                      |                  | scadacon     |
|                                                                                             |           |                 |  |                                     |  | 17.08.2020 12:05:28.616000 Неудачная попытка входа в конфигуратор (scadaconfig). Неверный пароль.            |  |                    |  |  |                                 |  |              | Системно                                                      |                  | scadacon     |

**Рисунок 97 - Всплывающее сообщение**

Описание дополнительных команд для работы с событиями представлено в Таблице [18.](#page-94-2)

<span id="page-94-2"></span>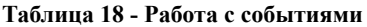

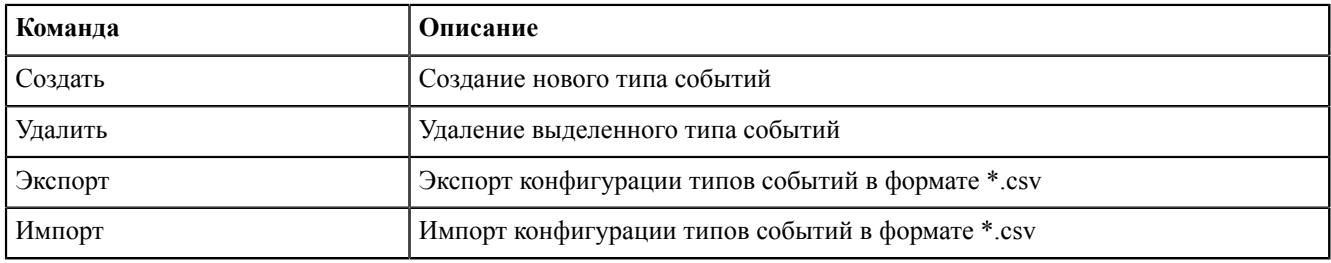

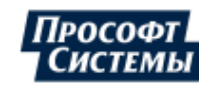

Для отключения типа события снимите «#» в строке события слева.

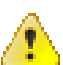

**Внимание:** После отключения такие типы события не будут записываться в журнал.

Для обратного включения типа события установите «#» в соответствующей строке.

## <span id="page-95-1"></span>**5.2.3 Привязка событий**

Во вкладке **Привязка событий** выполняется привязка событий к изменению состояния или атрибута качества сигнала, и дискретных значений параметров в загруженном проекте (Таблица [19\)](#page-95-0). Рабочая область вкладки состоит из панели со списком доступных столбцов для отображения и таблицы с деревом объектов загруженного проекта (Рисунок [98](#page-96-0)).

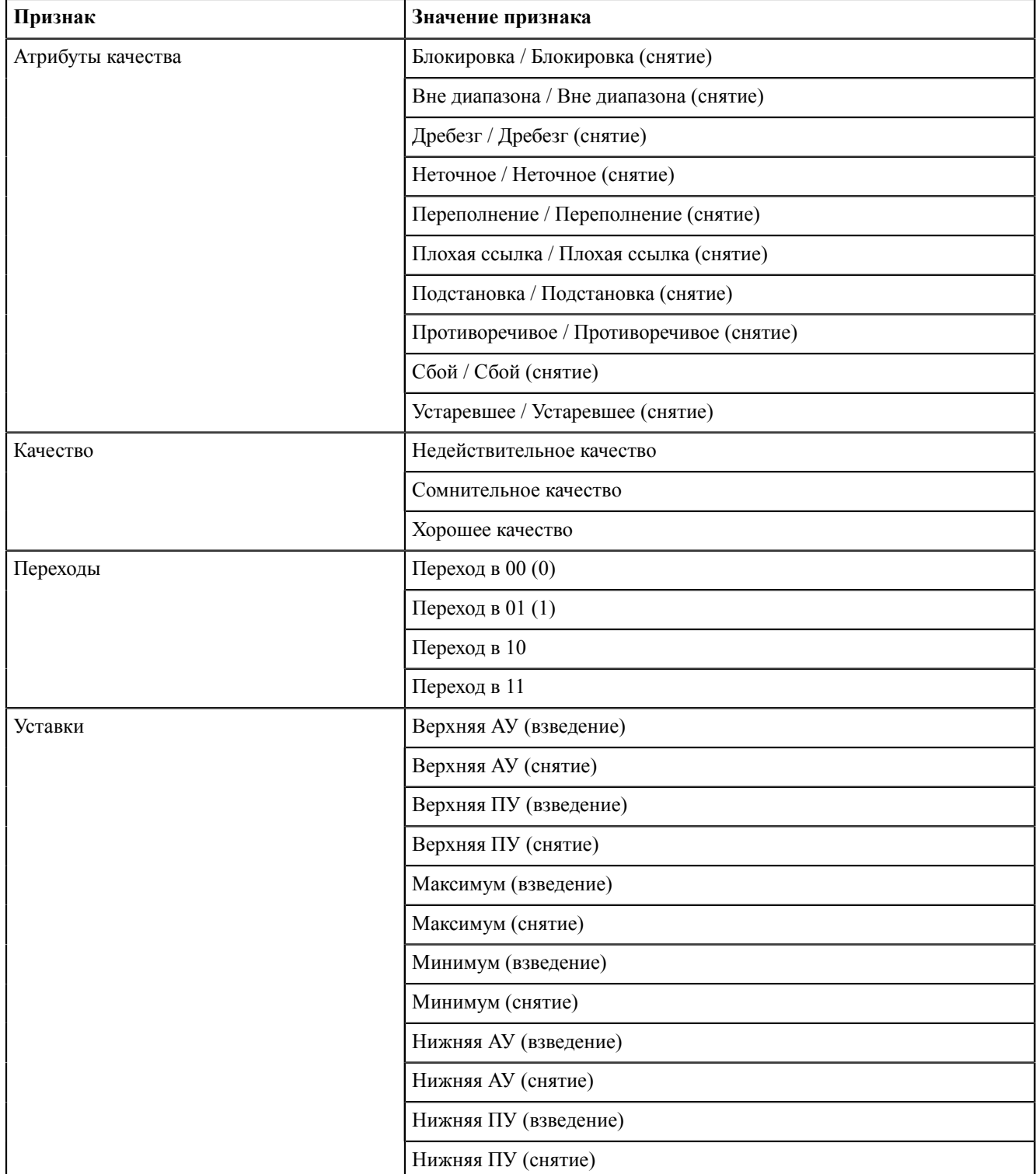

### <span id="page-95-0"></span>**Таблица 19 - Признаки изменения параметров**

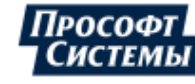

<span id="page-96-0"></span>

| <b>Re</b> Конфигуратор Redkit              |                  |                                        |                                                                        | $\Box$ | $\times$ |
|--------------------------------------------|------------------|----------------------------------------|------------------------------------------------------------------------|--------|----------|
| Журналы<br>Проект                          | Списки состояний | Алгоритмы<br>Модули<br>Плакаты и метки | ПКУ<br>Удаленный запуск бланков<br>Отчеты<br>Устаревание и подстановка |        |          |
|                                            |                  |                                        |                                                                        |        |          |
| Настройки почтового клиента Учетные записи |                  | Роли<br>Парольная политика             | Запуск стороннего ПО О программе<br>Экспорт                            |        |          |
| Привязка событий<br>Журналы                | События          | Уровни важности<br>Панель событий.     | Источники управления.                                                  |        |          |
| • • Атрибуты качества                      |                  | Q<br>Найти                             | Импорт<br>Экспорт                                                      |        |          |
| <b>В Блокировка</b>                        |                  | Параметр                               | Имя 61850                                                              |        |          |
| Блокировка (снятие)                        |                  | Активная мощность. Фаза А              | VL4Q2.VL4Q2Controller.Q33MMXU1.MX.W.phsA.cVal.mag.f                    |        |          |
| Вне диапазона                              |                  | Активная мощность. Фаза В              | VL4Q2.VL4Q2Controller.Q33MMXU1.MX.W.phsB.cVal.mag.f                    |        |          |
| Вне диапазона (снятие)                     |                  | Активная мошность. Фаза С              | VL4Q2.VL4Q2Controller.Q33MMXU1.MX.W.phsC.cVal.maq.f                    |        |          |
| <b>Дребезг</b>                             |                  | Блокировка управления                  | VL4Q2.VL4Q2Controller.Q33CILO1.ST.EnaOpn.stVal                         |        |          |
| <b>Дребезг</b> (снятие)                    |                  | Коэффициент мощности. Фаза А           | VL4Q2.VL4Q2Controller.Q33MMXU1.MX.PF.phsA.cVal.mag.f                   |        |          |
| <b>П</b> Неточное                          |                  | Коэффициент мощности. Фаза В           | VL4O2.VL4O2Controller.O33MMXU1.MX.PF.phsB.cVal.mag.f                   |        |          |
| <b>• Неточное (снятие)</b>                 |                  | Коэффициент мощности. Фаза С           | VL4Q2.VL4Q2Controller.Q33MMXU1.MX.PF.phsC.cVal.maq.f                   |        |          |
| Переполнение                               |                  | Междуфазные напряжения. Фазы АВ        | VL4Q2.VL4Q2Controller.Q33MMXU1.MX.PPV.phsAB.cVal.maq.f                 |        |          |
| Переполнение (снятие)                      |                  | Междуфазные напряжения. Фазы ВС        | VL4Q2.VL4Q2Controller.Q33MMXU1.MX.PPV.phsBC.cVal.mag.f                 |        |          |
| <b>П</b> Плохая ссылка                     |                  | Междуфазные напряжения. Фазы СА        | VL4Q2.VL4Q2Controller.Q33MMXU1.MX.PPV.phsCA.cVal.mag.f                 |        |          |
| Плохая ссылка (снятие)                     |                  | Местное/Дистанционное                  | VL4Q2.VL4Q2Controller.Q33CSWI1.ST.Loc.stVal                            |        |          |
| Подстановка                                |                  | Местное/Дистанционное                  | VL4Q2.VL4Q2Controller.Q33XCBR1.ST.Loc.stVal                            |        |          |
| Подстановка (снятие)                       |                  | Напряжения фаза-нейтраль. Фаза А       | VL4Q2.VL4Q2Controller.Q33MMXU1.MX.PNV.phsA.cVal.mag.f                  |        |          |
| Противоречивое                             |                  | Напряжения фаза-нейтраль. Фаза В       | VL4Q2.VL4Q2Controller.Q33MMXU1.MX.PNV.phsB.cVal.mag.f                  |        |          |
| Противоречивое (снятие)                    |                  | Напряжения фаза-нейтраль. Фаза С       | VL4Q2.VL4Q2Controller.Q33MMXU1.MX.PNV.phsC.cVal.mag.f                  |        |          |
| П Сбой                                     |                  | Отключение разрешено                   | VL4Q2.VL4Q2Controller.Q33CILO1.ST.EnaCls.stVal                         |        |          |
| <b>• Сбой (снятие)</b>                     |                  | Полная мощность. Фаза А                | VL4Q2.VL4Q2Controller.Q33MMXU1.MX.VA.phsA.cVal.mag.f                   |        |          |
| • Устаревшее                               |                  | Полная мощность. Фаза В                | VL4Q2.VL4Q2Controller.Q33MMXU1.MX.VA.phsB.cVal.mag.f                   |        |          |
| ■ Устаревшее (снятие)                      |                  | Полная мощность. Фаза С                | VL4O2.VL4O2Controller.O33MMXU1.MX.VA.phsC.cVal.mag.f                   |        |          |
| • П Качество                               |                  | Положение                              | VL4Q2.VL4Q2Controller.Q33XCBR1.ST.Pos.stVal                            |        |          |
| П Недействительное качество                |                  |                                        |                                                                        |        |          |

**Рисунок 98 - Привязка событий**

**Прим.:** В таблице отображаются только те параметры, которые ранее были привязаны к сигналам от оборудования, или те, что участвуют в обработке алгоритмов.

Для привязки события выполните действия (Рисунок [99](#page-96-1)):

- **1.** Выберите столбцы с признаком изменения значений сигналов.
- **2.** Дважды нажмите *ЛКМ* по требуемой ячейке в таблице. Откроется окно со списком событий для привязки.
- <span id="page-96-1"></span>**3.** Выберите событие и нажмите **Назначить**.

| Журналы          | Привязка событий                          | События |          | Уровни важности                |       | Панель событий | Источники управления |                                                                                    |    |                                            |             |                                                 |          |  |
|------------------|-------------------------------------------|---------|----------|--------------------------------|-------|----------------|----------------------|------------------------------------------------------------------------------------|----|--------------------------------------------|-------------|-------------------------------------------------|----------|--|
|                  | • Устаревшее                              |         | Экспорт  | Импорт                         | Найти |                | Q                    |                                                                                    |    |                                            |             |                                                 |          |  |
|                  | Устаревшее (снятие)                       |         | Параметр |                                |       |                | Имя 61850            |                                                                                    |    |                                            |             | Верхняя АУ (взведени Верхняя АУ (снятие)        |          |  |
| <b>In</b>        | Качество                                  |         |          |                                |       |                |                      | Активная мощность. Нулевая последователь s1.VL1Q2.VL1Q2Controller.Q2MMXU2.MX.W.res |    |                                            |             |                                                 |          |  |
|                  | Недействительное качество                 |         |          | Активная мощность. Среднее     |       |                |                      | s1.VL1Q2.VL1Q2Controller.Q2MMXU1.MX.W.net                                          |    |                                            | $\boxed{2}$ |                                                 |          |  |
|                  | Сомнительное качество                     |         |          | Активная мощность. Среднее     |       |                |                      | s1.VL1Q2.VL1Q2Controller.Q2MMXU2.MX.W.net                                          |    |                                            |             |                                                 |          |  |
|                  | Хорошее качество                          |         |          | Активная мощность. Фаза А      |       |                |                      | s1.VL1Q2.VL1Q2Controller.Q2MMXU2.MX.W.phsA                                         |    |                                            |             |                                                 |          |  |
|                  | Переходы                                  |         |          | Активная мощность. Фаза А      |       |                |                      | s1.VL1Q2.VL1Q2Controller.Q2MMXU1.MX.W.phsA                                         |    |                                            |             |                                                 |          |  |
|                  | Переход в 00 (0)                          |         |          | Активная мощность. Фаза В      |       |                |                      | s1.VL1Q2.VL1Q2Controller.Q2MMXU2.MX.W.phsB                                         |    |                                            |             |                                                 |          |  |
|                  | Переход в 01 (1)                          |         |          | Активная мощность. Фаза В      |       |                |                      | s1.VL1Q2.VL1Q2Controller.Q2MMXU1.N Назначение события                              |    |                                            |             |                                                 | $\times$ |  |
|                  | Переход в 10                              |         |          | Активная мощность. Фаза С      |       |                |                      | s1.VL1Q2.VL1Q2Controller.Q2MMXU2.N                                                 |    | С Системные сообщения                      |             |                                                 |          |  |
|                  | $\boxed{1}$<br>Переход в 11               |         |          | Активная мощность. Фаза С      |       |                |                      | s1.VL1Q2.VL1Q2Controller.Q2MMXU1.N                                                 |    | С Системные ошибки                         |             |                                                 |          |  |
| <b>И Уставки</b> |                                           |         |          | Блокировка включения           |       |                |                      | s1.VL1Q2.VL1Q2Controller.Q2XCBR1.ST.                                               |    | С Системные предупреждения                 |             |                                                 |          |  |
|                  | <b>• Верхняя АУ</b> (взведение)           |         |          | Блокировка отключения          |       |                |                      | s1.VL1Q2.VL1Q2Controller.Q2XCBR1.ST.                                               |    | Н Нехватка свободного места на диске       |             |                                                 |          |  |
|                  | <b>• Верхняя АУ</b> (снятие)              |         |          | Блокировка управления          |       |                |                      | s1.VL1Q2.VL1Q2Controller.Q2CILO1.ST.                                               |    |                                            |             | Удаление записей архива по причине переполнения |          |  |
|                  | Верхняя ПУ (взведение)                    |         |          | Коэффициент мощности. Нейтраль |       |                |                      | s1.VL1Q2.VL1Q2Controller.Q2MMXU1.N                                                 |    | 3 Запуск процедуры прореживания/усреднения |             |                                                 |          |  |
|                  | Верхняя ПУ (снятие)                       |         |          |                                |       |                |                      | Коэффициент мощности. Нулевая последова s1.VL1Q2.VL1Q2Controller.Q2MMXU1.N         |    | П Переключение серверов                    |             |                                                 |          |  |
|                  | Максимум (взведение)                      |         |          | Коэффициент мощности. Среднее  |       |                |                      | s1.VL1Q2.VL1Q2Controller.Q2MMXU1.N                                                 |    | П Пользовательские сообщения               |             |                                                 |          |  |
|                  | Максимум (снятие)                         |         |          | Коэффициент мощности. Фаза А   |       |                |                      | s1.VL1Q2.VL1Q2Controller.Q2MMXU1.N                                                 |    | Р Ручной ввод значения                     |             |                                                 |          |  |
|                  | Минимум (взведение)                       |         |          | Коэффициент мощности. Фаза В   |       |                |                      | s1.VL1Q2.VL1Q2Controller.Q2MMXU1.N                                                 |    | П Пометки на схеме                         |             |                                                 |          |  |
|                  | Минимум (снятие)<br>Нижняя АУ (взведение) |         |          | Коэффициент мощности. Фаза С   |       |                |                      | s1.VL1Q2.VL1Q2Controller.Q2MMXU1.N                                                 |    | У Управление                               |             |                                                 |          |  |
|                  | Нижняя АУ (снятие)                        |         |          | Межфазное напряжение. Фазы АВ  |       |                |                      | s1.VL1Q2.VL1Q2Controller.Q2MMXU1.N                                                 |    | С Сформирован отчет                        |             |                                                 |          |  |
|                  | Нижняя ПУ (взведение)                     |         |          | Межфазное напряжение. Фазы ВС  |       |                |                      | s1.VL1Q2.VL1Q2Controller.Q2MMXU1.N                                                 |    | С Системные сообщения ИБ                   |             |                                                 |          |  |
|                  | Нижняя ПУ (снятие)                        |         |          | Межфазное напряжение. Фазы СА  |       |                |                      | s1.VL1O2.VL1O2Controller.O2MMXU1.N                                                 |    | П Пользовательские сообщения ИБ            |             |                                                 |          |  |
|                  |                                           |         |          |                                |       |                |                      |                                                                                    | c. | Системные предупреждения ИБ                |             |                                                 |          |  |
|                  |                                           |         |          |                                |       |                |                      |                                                                                    |    | П Пользовательские предупреждения ИБ       |             |                                                 |          |  |
|                  |                                           |         |          |                                |       |                |                      |                                                                                    |    | И Инциденты ИБ                             |             |                                                 |          |  |
|                  |                                           |         |          |                                |       |                |                      |                                                                                    |    | И Изменение уставок                        |             |                                                 |          |  |
|                  |                                           |         |          |                                |       |                |                      |                                                                                    |    | К Квитирование                             |             |                                                 |          |  |
|                  |                                           |         |          |                                |       |                |                      |                                                                                    |    | У Установка/снятие плакатов безопасности   |             |                                                 |          |  |
|                  |                                           |         |          |                                |       |                |                      |                                                                                    |    |                                            |             |                                                 |          |  |

**Рисунок 99 - Привязка событий**

После выбора в ячейке будет отображаться тип назначенного события и соответствующий ему уровень важности.

Для привязки одинаковых событий к нескольким параметрам предусмотрена функция копирования настроенной ячейки или строки таблицы.

Для копирования выполните следующие действия (Рисунок [100\)](#page-97-0):

- **1.** Нажмите *ПКМ* по одной из настроенных ячеек, из контекстного меню выберите команду **Копировать ячейку** или **Копировать строку**.
- **2.** Отметьте параметры в дереве проекта, для которых необходимо скопировать настройки привязки.

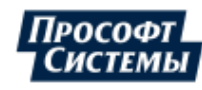

Применить

- **3.** Нажмите на кнопку **Вставить** (для отмены копирования нажмите на кнопку **Отменить копирование**, расположенную рядом).
- <span id="page-97-0"></span>**4.** Откроется окно подтверждения копирования. Нажмите **ОК**.

| Журналы | Привязка событий          | События      |                         | Уровни важности | Панель событий                 |                     | Источники управления |                                                                                |               |              |         |                                                   |                                                                      |                 |
|---------|---------------------------|--------------|-------------------------|-----------------|--------------------------------|---------------------|----------------------|--------------------------------------------------------------------------------|---------------|--------------|---------|---------------------------------------------------|----------------------------------------------------------------------|-----------------|
|         | П Устаревшее              |              | Экспорт                 | Импорт          | Вставить                       | Отменить копировани | Найти                |                                                                                | $\alpha$      |              |         |                                                   |                                                                      |                 |
|         | Устаревшее (снятие)       |              | Параметр                |                 |                                |                     | Имя 61850            |                                                                                |               |              |         | Верхняя АУ (взведении Верхняя АУ (снятие)         |                                                                      |                 |
|         | Качество                  |              | 同                       |                 |                                |                     |                      | Активная моцность. Нулевая последова s1.VL1Q1.VL1Q1Controller.Q1MMXU2.MX.W.res |               |              |         |                                                   |                                                                      |                 |
|         | Недействительное качество |              |                         |                 |                                |                     |                      | Активная м 3 юсть. Нулевая последова s1.VL1Q1.VL1Q1Controller.Q1MMXU1.MX.W.res |               |              |         |                                                   |                                                                      |                 |
|         | Сомнительное качество     |              |                         |                 | Активная мощность. Среднее     |                     |                      | s1.VL1Q1.VL1Q1Controller.Q1MMXU2.MX.W.net                                      |               |              |         |                                                   |                                                                      |                 |
|         | Хорошее качество          |              |                         |                 | Активная мощность. Среднее     |                     |                      | s1.VL1Q1.VL1Q1Controller.Q1MMXU1.MX.W.net                                      |               |              |         |                                                   |                                                                      |                 |
|         | Переходы                  |              |                         |                 | Активная мошность. Фаза А      |                     |                      | s1.VL1Q1.VL1Q1Controller.Q1MMXU1.MX.W.phsA                                     |               | $\mathsf{M}$ |         | Изменение уста И Изменение уста                   |                                                                      |                 |
|         | Переход в 00 (0)          |              |                         |                 | Активная мощность. Фаза А      |                     |                      | s1.VL1Q1.VL1Q1Controller.Q1MMXU2.MX.W.phsA                                     |               |              |         | Редактировать                                     |                                                                      |                 |
|         | Переход в 01 (1)          |              | $\overline{\mathbf{v}}$ |                 | Активная мощность. Фаза В      |                     |                      | s1.VL1Q1.VL1Q1Controller.Q1MMXU2.MX.W.phsB                                     |               |              |         | Копировать ячейку                                 |                                                                      |                 |
|         | Переход в 10              | $\mathbf{2}$ |                         |                 | Активная мощность. Фаза В      |                     |                      | s1.VL1Q1.VL1Q1Controller.Q1MMXU1.MX.W.phsB                                     |               |              |         | Копировать строку                                 | $\mathbf{1}$                                                         |                 |
|         | Переход в 11              |              | $\overline{\mathbf{v}}$ |                 | Активная мощность. Фаза С      |                     |                      | s1.VL1Q1.VL1Q1Controller.Q1MMXU1.MX.W.phsC                                     |               |              | Удалить |                                                   |                                                                      |                 |
|         | Уставки                   |              |                         |                 | Активная мощность. Фаза С      |                     |                      | s1.VL1Q1.VL1Q1Controller.Q1MMXU2.MX.W.phsC                                     |               |              |         |                                                   |                                                                      |                 |
|         | Верхняя АУ (взведение)    |              |                         |                 | Блокировка включения           |                     |                      | s1.VL1Q1.VL1Q1Controller.Q1XCBR1.ST.BlkOpn                                     |               |              |         |                                                   |                                                                      |                 |
|         | Верхняя АУ (снятие)       |              |                         |                 | Блокировка отключения          |                     |                      | s1.VL1O1.VL1O1Controller.O1XCBR1.ST.BlkCls                                     |               |              |         |                                                   |                                                                      |                 |
|         | Верхняя ПУ (взведение)    |              |                         |                 | Блокировка управления          |                     |                      | s1.VL1Q1.VL1Q1Controller.Q1CILO1.ST                                            | Подтверждение |              |         |                                                   |                                                                      | $\vert x \vert$ |
|         | Верхняя ПУ (снятие)       |              |                         |                 | Коэффициент мощности. Нейтраль |                     |                      | s1.VL1Q1.VL1Q1Controller.Q1MMXU1.I                                             |               |              |         | Применить копирование для следующих 2 параметров: |                                                                      |                 |
|         | Максимум (взведение)      |              |                         |                 |                                |                     |                      | Коэффициент мощности. Нулевая после s1.VL1Q1.VL1Q1Controller.Q1MMXU1.          |               |              |         |                                                   | <b>▽ s1VL1O1VL1O1Controller.O1MMXU1.MX.W.phsC</b> Активная мощность. |                 |
|         | Максимум (снятие)         |              |                         |                 | Коэффициент мощности. Среднее  |                     |                      | s1.VL1Q1.VL1Q1Controller.Q1MMXU1.                                              |               |              |         |                                                   | ▽ s1.VL1Q1.VL1Q1Controller.Q1MMXU2.MX.W.phsB Активная мощность.      |                 |
|         | Минимум (взведение)       |              |                         |                 | Коэффициент мощности.Фаза А    |                     |                      | s1.VL1Q1.VL1Q1Controller.Q1MMXU1.                                              |               |              |         |                                                   |                                                                      |                 |
|         | Минимум (снятие)          |              |                         |                 | Коэффициент мощности.Фаза В    |                     |                      | s1.VL1Q1.VL1Q1Controller.Q1MMXU1.                                              |               |              |         |                                                   |                                                                      |                 |
|         | Нижняя АУ (взведение)     |              |                         |                 | Коэффициент мощности.Фаза С    |                     |                      | s1.VL1Q1.VL1Q1Controller.Q1MMXU1.                                              |               |              |         |                                                   |                                                                      |                 |
|         | <b>Нижняя АУ (снятие)</b> |              |                         |                 | Межфазное напряжение. Фазы АВ  |                     |                      | s1.VL1Q1.VL1Q1Controller.Q1MMXU1.                                              |               |              |         |                                                   |                                                                      |                 |
|         | Нижняя ПУ (взведение)     |              |                         |                 | Межфазное напряжение. Фазы ВС  |                     |                      | s1.VL101.VL101Controller.01MMXU1.                                              |               |              |         |                                                   |                                                                      |                 |
|         | Нижняя ПУ (снятие)        |              |                         |                 |                                |                     |                      |                                                                                |               |              |         |                                                   |                                                                      |                 |
|         |                           |              |                         |                 |                                |                     |                      |                                                                                |               |              |         |                                                   |                                                                      |                 |
|         |                           |              |                         |                 |                                |                     |                      |                                                                                |               |              |         |                                                   |                                                                      |                 |
|         |                           |              |                         |                 |                                |                     |                      |                                                                                |               |              |         |                                                   |                                                                      |                 |
|         |                           |              |                         |                 |                                |                     |                      |                                                                                |               |              |         |                                                   |                                                                      |                 |
|         |                           |              |                         |                 |                                |                     |                      |                                                                                |               |              |         |                                                   |                                                                      |                 |
|         |                           |              |                         |                 |                                |                     |                      |                                                                                |               |              |         |                                                   |                                                                      |                 |
|         |                           |              |                         |                 |                                |                     |                      |                                                                                |               |              |         |                                                   |                                                                      |                 |
|         |                           |              |                         |                 |                                |                     |                      |                                                                                |               |              |         |                                                   |                                                                      |                 |
|         |                           |              |                         |                 |                                |                     |                      | $\vert 4 \vert$                                                                |               |              | OK      | Отмена                                            |                                                                      |                 |
|         |                           |              |                         |                 |                                |                     |                      |                                                                                |               |              |         |                                                   |                                                                      |                 |

**Рисунок 100 - Копирование ячейки**

Для удаления привязки события к параметру нажмите *ПКМ* по ячейке с назначенным событием и из контекстного меню выберите команду **Удалить**. Подтвердите действие в диалоговом окне.

### <span id="page-97-1"></span>**5.2.3.1 Экспорт/Импорт привязок событий**

| <b>Redkit Configurator</b>             |                                           |                                                                                    |                                           |                                                    | □<br>× |
|----------------------------------------|-------------------------------------------|------------------------------------------------------------------------------------|-------------------------------------------|----------------------------------------------------|--------|
| Объектная модель<br>Журналы            | Списки состояний Алгоритмы Настройки узла | Плакаты и метки<br>ПКУ<br>Отчеты                                                   |                                           | Устаревание и подстановка Удаленный запуск бланков |        |
| Настройки почтового клиента            | Редактор сети Учетные записи<br>Роли      | Запуск стороннего ПО О программе<br>Парольная политика<br>Экспорт                  |                                           |                                                    |        |
| Журналы<br>Привязка событий<br>События | Уровни важности<br>Панель событий         | Источники управления                                                               |                                           |                                                    |        |
| <b>• Устаревшее</b>                    | Импорт<br>Найти<br>Экспорт                | $\alpha$                                                                           |                                           |                                                    |        |
| • Устаревшее (снятие)                  | Параметр                                  | Имя 61850                                                                          | Верхняя АУ (взведении Верхняя АУ (снятие) |                                                    |        |
| • П Качество                           |                                           | Активная мощность. Нулевая последователь s1.VL1Q2.VL1Q2Controller.Q2MMXU2.MX.W.res |                                           |                                                    |        |
| Недействительное качество              | Активная мощность. Среднее                | s1.VL1Q2.VL1Q2Controller.Q2MMXU1.MX.W.net                                          |                                           |                                                    |        |
| Сомнительное качество                  | Активная мощность. Среднее                | s1.VL1O2.VL1O2Controller.O2MMXU2.MX.W.net                                          |                                           |                                                    |        |
| Хорошее качество                       | Активная мошность. Фаза А                 | s1.VL1Q2.VL1Q2Controller.Q2MMXU2.MX.W.phsA                                         |                                           |                                                    |        |
| Переходы                               | Активная мощность. Фаза А                 | s1.VL1Q2.VL1Q2Controller.Q2MMXU1.MX.W.phsA                                         |                                           |                                                    |        |
| $\blacksquare$ Переход в 00 (0)        | Активная мощность. Фаза В                 | s1.VL1Q2.VL1Q2Controller.Q2MMXU2.MX.W.phsB                                         |                                           |                                                    |        |
| Переход в 01 (1)                       | Активная мошность. Фаза В                 | s1.VL1Q2.VL1Q2Controller.Q2MMXU1.MX.W.phsB                                         |                                           |                                                    |        |
| Переход в 10                           | Активная мощность. Фаза С                 | s1.VL1Q2.VL1Q2Controller.Q2MMXU2.MX.W.phsC                                         |                                           |                                                    |        |
| Переход в 11                           | Активная мощность. Фаза С                 | s1.VL1Q2.VL1Q2Controller.Q2MMXU1.MX.W.phsC                                         |                                           |                                                    |        |
| Уставки                                | Блокировка включения                      | s1.VL1Q2.VL1Q2Controller.Q2XCBR1.ST.BlkOpn                                         |                                           |                                                    |        |
| Верхняя АУ (взведение)                 | Блокировка отключения                     | s1.VL1Q2.VL1Q2Controller.Q2XCBR1.ST.BlkCls                                         |                                           |                                                    |        |
| Верхняя АУ (снятие)                    | Блокировка управления                     | s1.VL1Q2.VL1Q2Controller.Q2CILO1.ST.EnaOpn                                         |                                           |                                                    |        |
| Верхняя ПУ (взведение)                 | Коэффициент мощности. Нейтраль            | s1.VL1Q2.VL1Q2Controller.Q2MMXU1.MX.PF.neut                                        |                                           |                                                    |        |
| Верхняя ПУ (снятие)                    |                                           | Коэффициент мощности. Нулевая последова s1.VL1Q2.VL1Q2Controller.Q2MMXU1.MX.PF.res |                                           |                                                    |        |
| Максимум (взведение)                   | Коэффициент мощности.Среднее              | s1.VL1Q2.VL1Q2Controller.Q2MMXU1.MX.PF.net                                         |                                           |                                                    |        |
| Максимум (снятие)                      | Коэффициент мощности. Фаза А              | s1.VL1Q2.VL1Q2Controller.Q2MMXU1.MX.PF.phsA                                        |                                           |                                                    |        |
| Минимум (взведение)                    | Коэффициент мощности. Фаза В              | s1.VL1Q2.VL1Q2Controller.Q2MMXU1.MX.PF.phsB                                        |                                           |                                                    |        |
| Минимум (снятие)                       | Коэффициент мощности. Фаза С              | s1.VL1Q2.VL1Q2Controller.Q2MMXU1.MX.PF.phsC                                        |                                           |                                                    |        |
| Нижняя АУ (взведение)                  | Межфазное напряжение. Фазы АВ             | s1.VL1Q2.VL1Q2Controller.Q2MMXU1.MX.PPV.phsAB                                      |                                           |                                                    |        |
| Нижняя АУ (снятие)                     | Межфазное напряжение. Фазы ВС             | s1.VL1Q2.VL1Q2Controller.Q2MMXU1.MX.PPV.phsBC                                      |                                           |                                                    |        |
| Нижняя ПУ (взведение)                  | Межфазное напряжение Фазы СА              | s1.VL1O2.VL1O2Controller.O2MMXU1.MX.PPV.phsCA                                      |                                           |                                                    |        |
| Нижняя ПУ (снятие)<br><b>PT</b>        |                                           |                                                                                    |                                           |                                                    |        |

**Рисунок 101 - Экспорт/Импорт привязок событий**

Свойства:

- Экспорт/Импорт привязок событий выполняется в формате CSV.
- Возможно импортировать привязки событий, экспортированные в версии не старше текущей.
- Автоматический экспорт/импорт привязок событий между версиями возможен только с версии 1.3.2005 в 1.3.2103. В других случаях для корректного импорта потребуется ручное редактирование CSV-файла.
- Если в импортируемом CSV-файле к тегу привязано хотя бы одно событие, которого нет в текущей системе, то для этого тега ничего не импортируется.

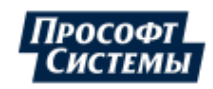

Процедура экспорта привязок событий:

**1.** Нажмите **Экспорт** (Рисунок [101](#page-97-1)).

**2.** Сохраните сформированный CSV-файл.

- Процедура импорта привязок событий:
- **1.** Нажмите **Импорт** (Рисунок [101\)](#page-97-1).
- **2.** Загрузите ранее экспортированный CSV-файл.

## **5.2.4 Журналы**

### **5.2.4.1 Интерфейс. Виды журналов**

На вкладке **Журналы** выполняется настройка пользовательских журналов с предопределенными фильтрами (Рисунок [102](#page-98-0)).

<span id="page-98-0"></span>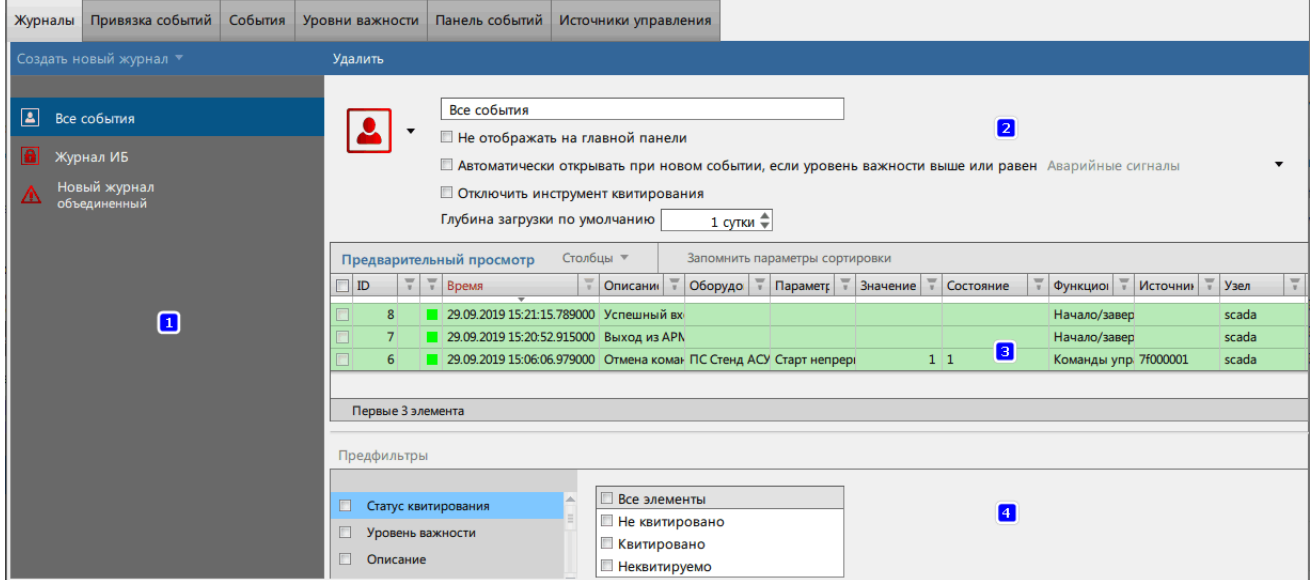

**Рисунок 102 - Настройка журналов**

Информация по содержимому редактора журналов представлена в Таблице [20.](#page-98-1)

<span id="page-98-1"></span>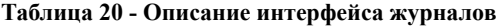

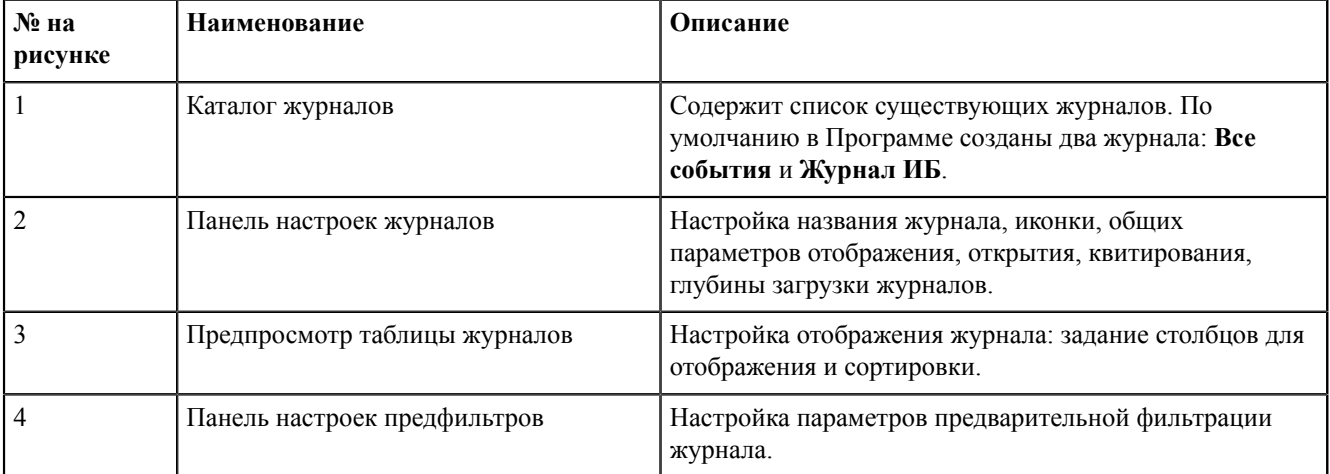

В Программе предусмотрено создание двух типов журналов:

### **1. Стандартный**.

**2. Объединенный** – объединяет события из стандартных журналов (доступных определенному пользователю) по условию ИЛИ с возможностью применения дополнительного фильтра.

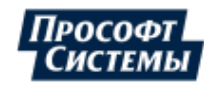

### <span id="page-99-1"></span>**5.2.4.2 Создание и настройка журнала**

<span id="page-99-0"></span>Процесс создания и настройки журнала представлен на Рисунке [103,](#page-99-0) описание – ниже.

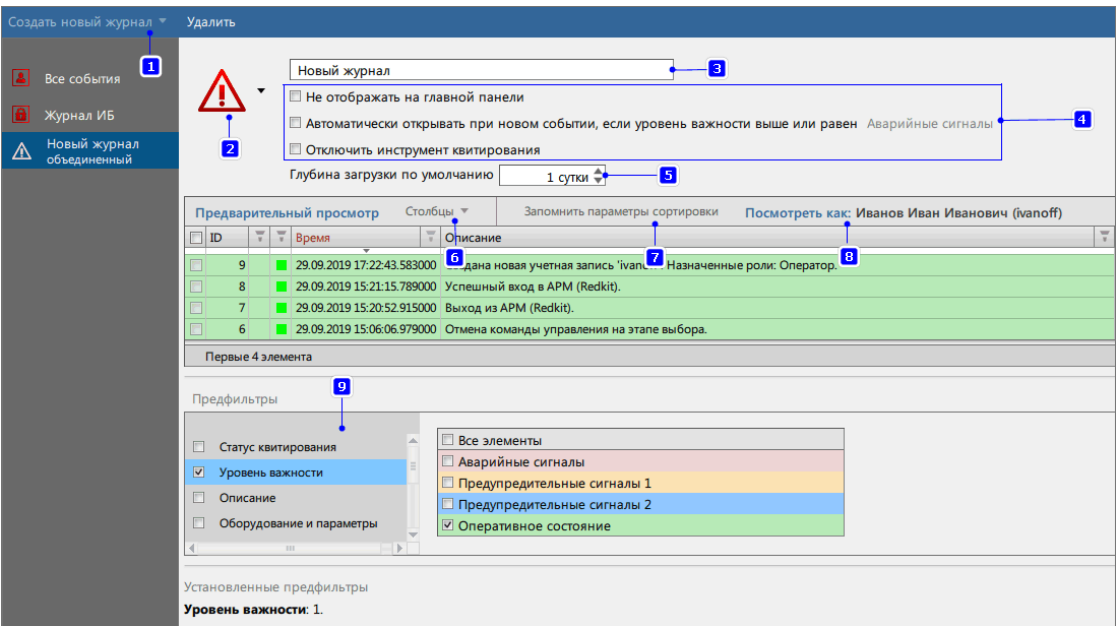

**Рисунок 103 - Создание журнала**

- **1.** Нажмите на кнопку **Создать новый журнал**. Из выпадающего списка выберите тип журнала: **Стандартный** или **Объединенный**.
- **2.** Выберите иконку журнала.
- **3.** Введите название журнала.
- **4.** Отметьте «#» необходимые настройки.
- **5.** Выберите глубину загрузки журнала (по умолчанию выставлен порог 1 сутки).
- **6.** Выберите столбцы для отображения в журнале. Доступные столбцы:
	- **a.** Уникальный идентификатор (ID).
	- **b.** Статус квитирования.
	- **c.** Статус квитирования (текст).
	- **d.** Уровень важности.
	- **e.** Уровень важности (текст).
	- **f.** Время.
	- **g.** Описание.
	- **h.** Оборудование.
	- **i.** Диспетчерское наименование.
	- **j.** Параметр.
	- **k.** Источник информации.
	- **l.** Значение.
	- **m.** Состояние.
	- **n.** Функциональная группа.
	- **o.** Номер функциональной группы.
	- **p.** Источник.
	- **q.** Узел.
	- **r.** Опрос.

**Совет:** Допускается переименовывать существующие столбцы:

- Нажмите *ПКМ* по заголовку столбца.
- Нажмите на команду **Переименовать**.
- Впишите новое название.
- Нажмите *Enter*.

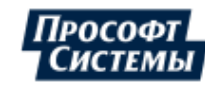

- **7.** Выполните сортировку по столбцам: нажмите на заголовки столбцов, по которым необходимо выполнить сортировку таблицы журнала. Нажмите **Запомнить параметры сортировки**.
- **8. Только для объединенного типа журнала:** укажите учетную запись для доступа к просмотру журнала.
- **9.** Установите необходимые предфильтры и их параметры. Доступные предфильтры:
	- **a.** Статус квитирования.
	- **b.** Уровень важности.
	- **c.** Описание.
	- **d.** Оборудование и параметры.
	- **e.** Значение.
	- **f.** Состояние.
	- **g.** Функциональная группа.
	- **h.** Источник.
	- **i.** Узел.

### **5.2.4.3 Удаление журнала**

<span id="page-100-0"></span>Для удаления журнала выберите требуемый журнал в каталоге и нажмите на команду **Удалить** (Рисунок [104](#page-100-0)).

| Конфигуратор Redkit     |                          |                  |         |                  |                     |  |
|-------------------------|--------------------------|------------------|---------|------------------|---------------------|--|
|                         |                          |                  |         |                  |                     |  |
| Проект                  | Журналы                  | <b>Алгоритмы</b> | Модули  | Отчеты           | Бланки переключений |  |
| Журналы                 | Привязка событий         |                  | События | Уровни важности. | Панель событий      |  |
|                         | + Создать новый журнал ▼ |                  |         | Удалить          |                     |  |
| £,                      |                          |                  |         |                  |                     |  |
| $\overline{\mathbf{z}}$ | Все события              |                  |         |                  | Журнал ИБ           |  |
|                         |                          |                  |         |                  | □ Не отображат      |  |
| $\blacksquare$          | Журнал ИБ                |                  |         |                  | Автоматическ        |  |
|                         |                          |                  |         |                  |                     |  |

**Рисунок 104 - Удаление журнала**

## **5.2.5 Панель событий**

<span id="page-100-1"></span>Во вкладке **Панель событий** выполняется настройка отображения событий определенного журнала на панели событий пользовательской среды приложения Redkit SCADA для определенного пользователя (Рисунок [105](#page-100-1)).

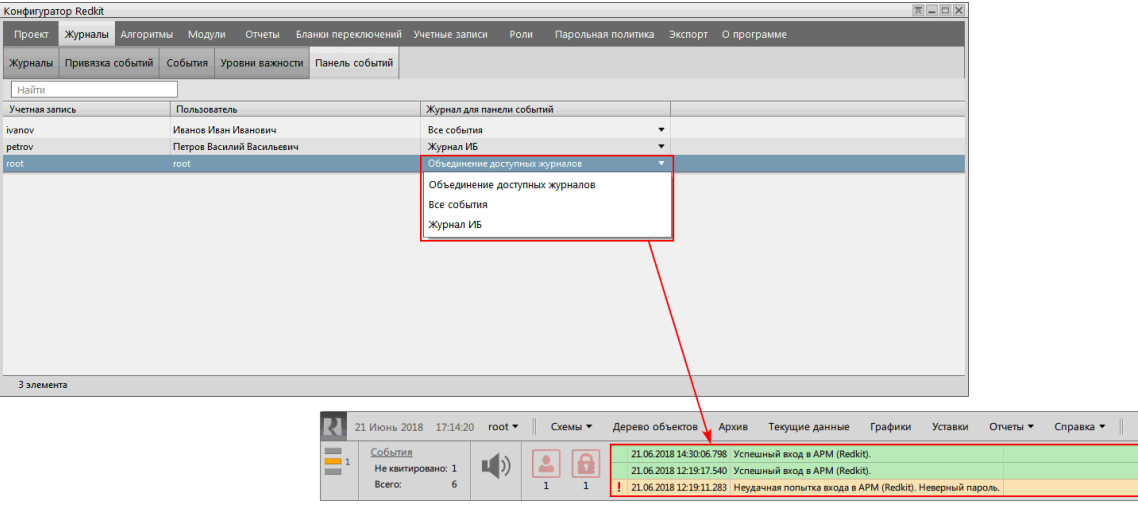

**Рисунок 105 - Панель событий**

Выберите учетную запись и присвойте ей необходимый тип журнала из выпадающего списка.

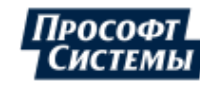

## **5.2.6 Источники управления**

На вкладке **Источник управления** задается идентификация инициатора изменения состояния управляемого объекта данных. Требуется для того, чтобы идентифицировать источник управления.

**1.** Впишите значение в столбце **OrIdent** (Рисунок [106\)](#page-101-0).

**Внимание:** Число цифр OrIdent всегда чётное. Например, значение 123 надо указать в виде 0123.

**2.** Впишите значение OrIdent в столбце **Значение** (Рисунок [106](#page-101-0)).

<span id="page-101-0"></span>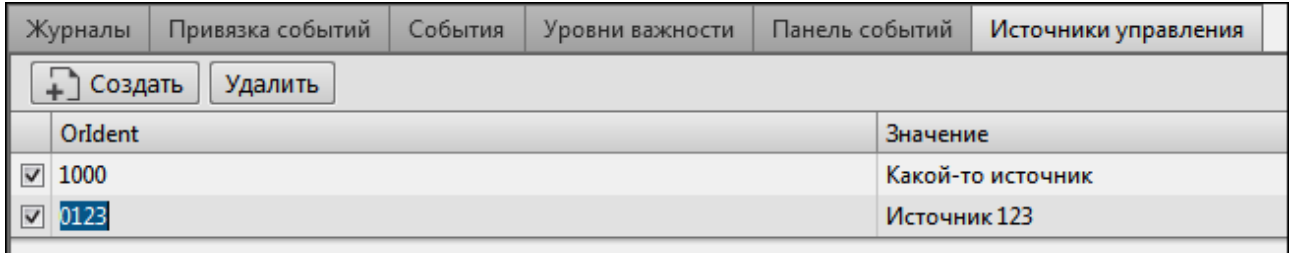

#### **Рисунок 106 - Источник управления**

Удаление источника управления:

- **1.** Заполните чекбокс у выбранных источников управления.
- <span id="page-101-1"></span>**2.** Нажмите **Удалить** (Рисунок [107](#page-101-1)).

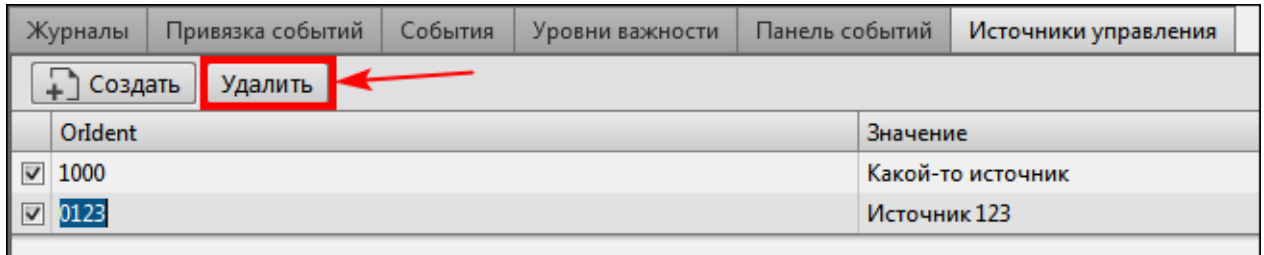

**Рисунок 107 - Удаление источника управления**

# **5.3 Списки состояний**

В меню **Списки состояний** задается настройка для конкретных состояний системы.

**Списки состояний** – это текущие данные + последнее событие. Берется таблица текущих данных и соединяется с таблицей, хранящей последнее событие для каждого параметра. Нет параметра в текущих данных – нет записи в списках состояний.

- **1.** Нажмите на команду **Создать новый список**.
- **2.** Отредактируйте список по аналогии с настройкой [журналов](#page-99-1) событий.
- **3.** Выполните привязку события к сигналам на вкладке [Привязка](#page-95-1) событий.

Созданный список будет отображаться на панели главного меню Redkit Workstation (Рисунок [108](#page-102-0)).

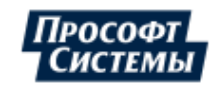

<span id="page-102-0"></span>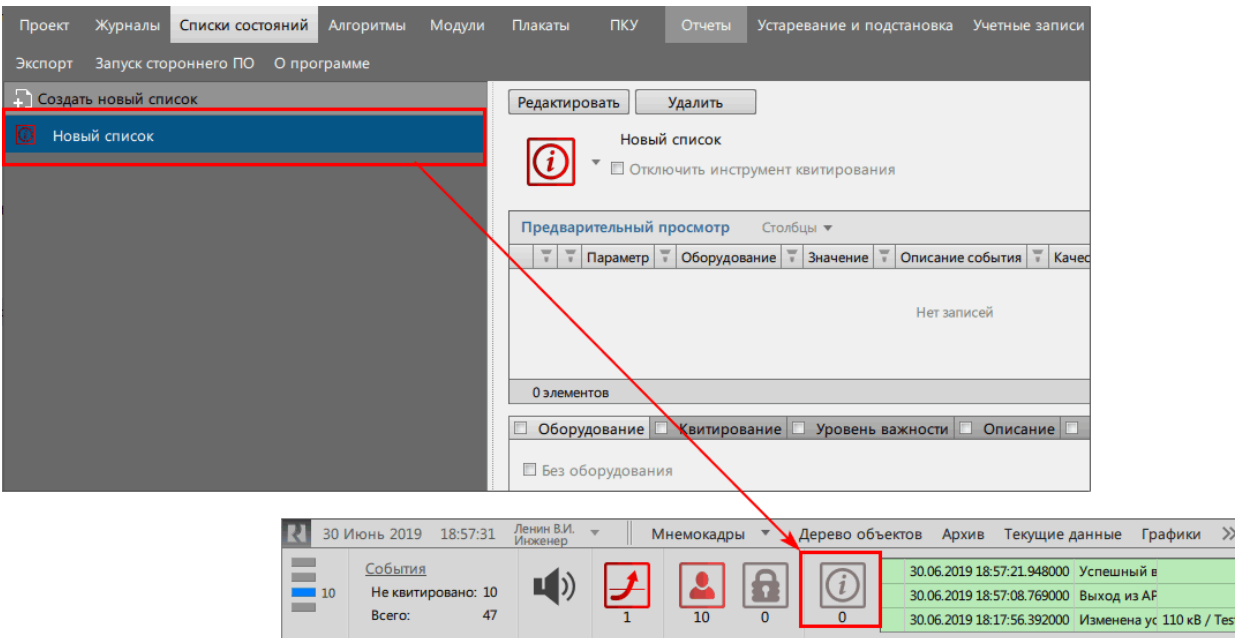

**Рисунок 108 - Списки состояний**

# **5.4 Алгоритмы**

В меню **Алгоритмы** выполняется создание и редактирование пользовательских алгоритмов на скриптовых языках ST/JavaScript/Lua. С помощью алгоритмов реализуются изменения значения выражения с применением логических и арифметических операций, операций сравнения, расчет баланса мощности и др.

Функционал алгоритмов доступен только после загрузки [проекта](#page-85-2).

Рабочая область меню **Алгоритмы** содержит (Рисунок [109\)](#page-102-1):

- **1.** Дерево проекта.
- **2.** Список скриптов.
- **3.** Свойства скрипта.
- **4.** Форму запуска по приходу тегов.
- **5.** Форму параметров для запуска пользователем.
- <span id="page-102-1"></span>**6.** Текст скрипта.

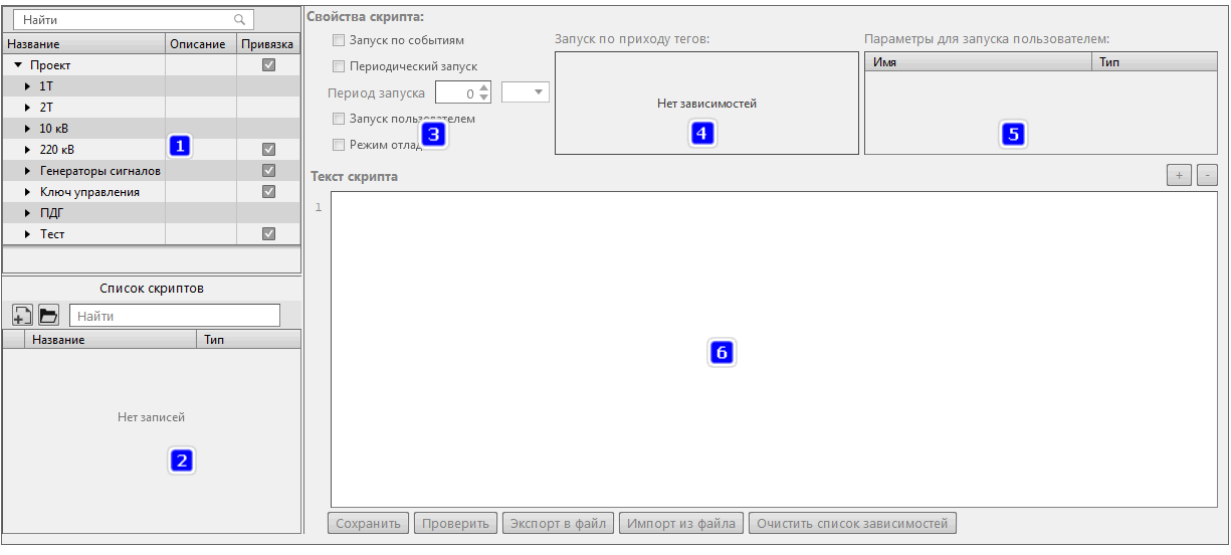

**Рисунок 109 - Алгоритмы**

Функции кнопок рабочей области меню **Алгоритмы** представлены в Таблице [21](#page-103-0).

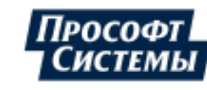

 $\begin{array}{c}\n\hline\n\text{Ha}\n\end{array}$ Дei

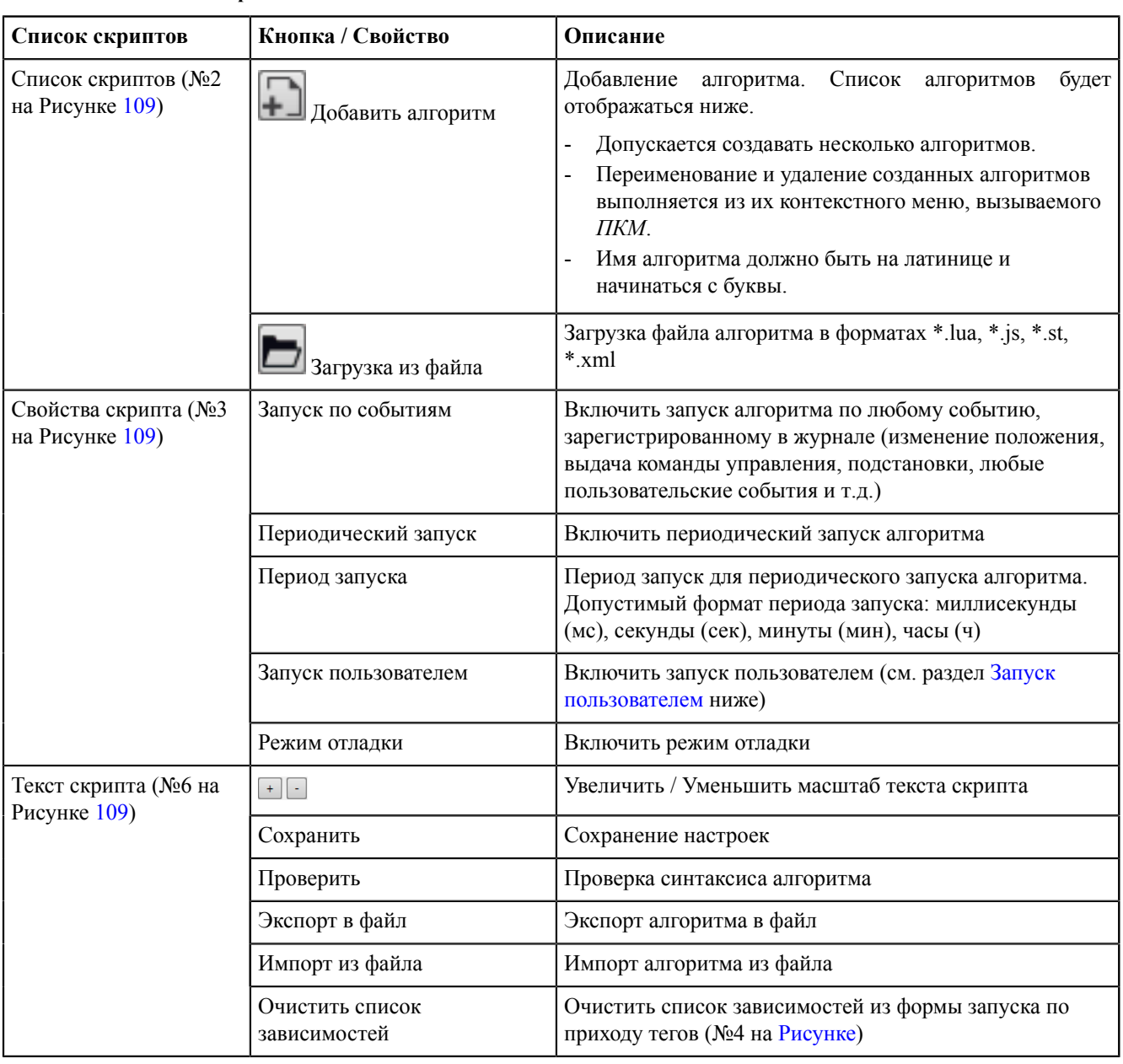

### <span id="page-103-0"></span>**Таблица 21 - Меню «Алгоритмы»**

## **5.4.1 Свойства тегов в алгоритмах**

Теги, участвующие в алгоритмах, не обязательно могут быть привязаны к аппаратному уровню. Если теги не привязаны к аппаратному уровню, то они не отображаются в дереве тегов на вкладке [Объектная](#page-85-2) модель.

Свойства тегов алгоритмов:

- **1.** При создании алгоритма теги появляются в дереве на вкладке [Объектная](#page-85-2) модель.
- **2.** При удалении тегов из алгоритма теги исчезают из дерева на вкладке [Объектная](#page-85-2) модель.
- **3.** При удалении алгоритма теги исчезают из дерева на вкладке [Объектная](#page-85-2) модель.
- **4.** При переключении алгоритма из активного в неактивное состояние теги остаются в дереве на вкладке [Объектная](#page-85-2) модель.

## **5.4.2 Параллельное выполнение алгоритмов**

Количество потоков под выполнение алгоритмов корректируется в настройках модуля Сервер [обработки](#page-140-0) событий.

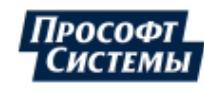

# **5.5 Настройки узла**

В зависимости от типа конфигурации в системе создается набор узлов. Настройка узла выполняется в форме конфигурирования справа (Рисунок [110](#page-104-0)).

<span id="page-104-0"></span>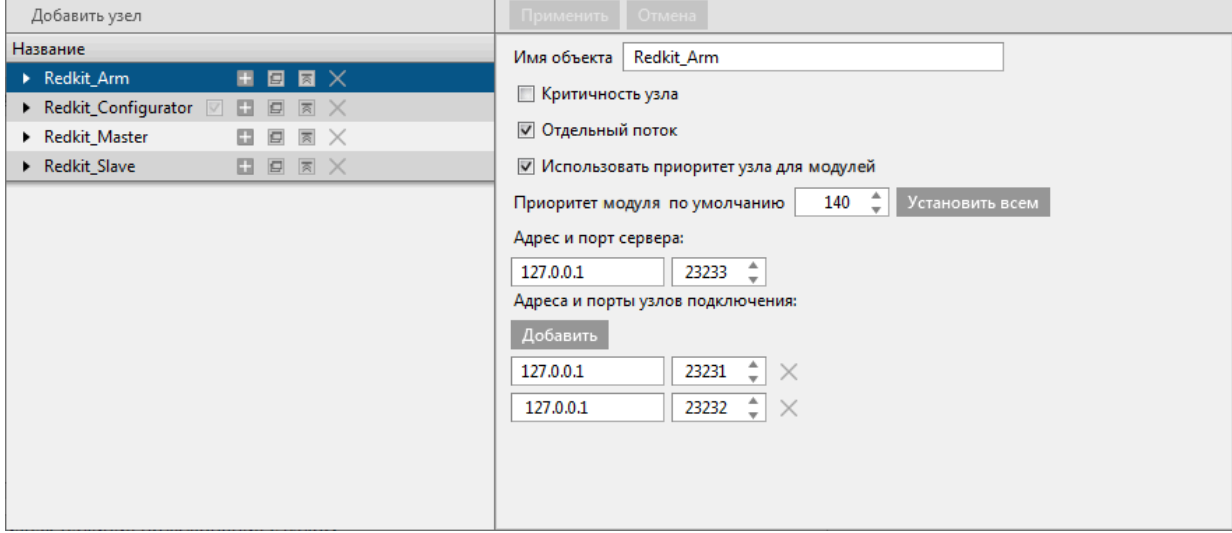

**Рисунок 110 - Настройка узла**

Рядом с наименованием узла располагаются кнопки, описание которых находится в Таблице [22.](#page-104-1)

<span id="page-104-1"></span>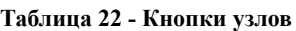

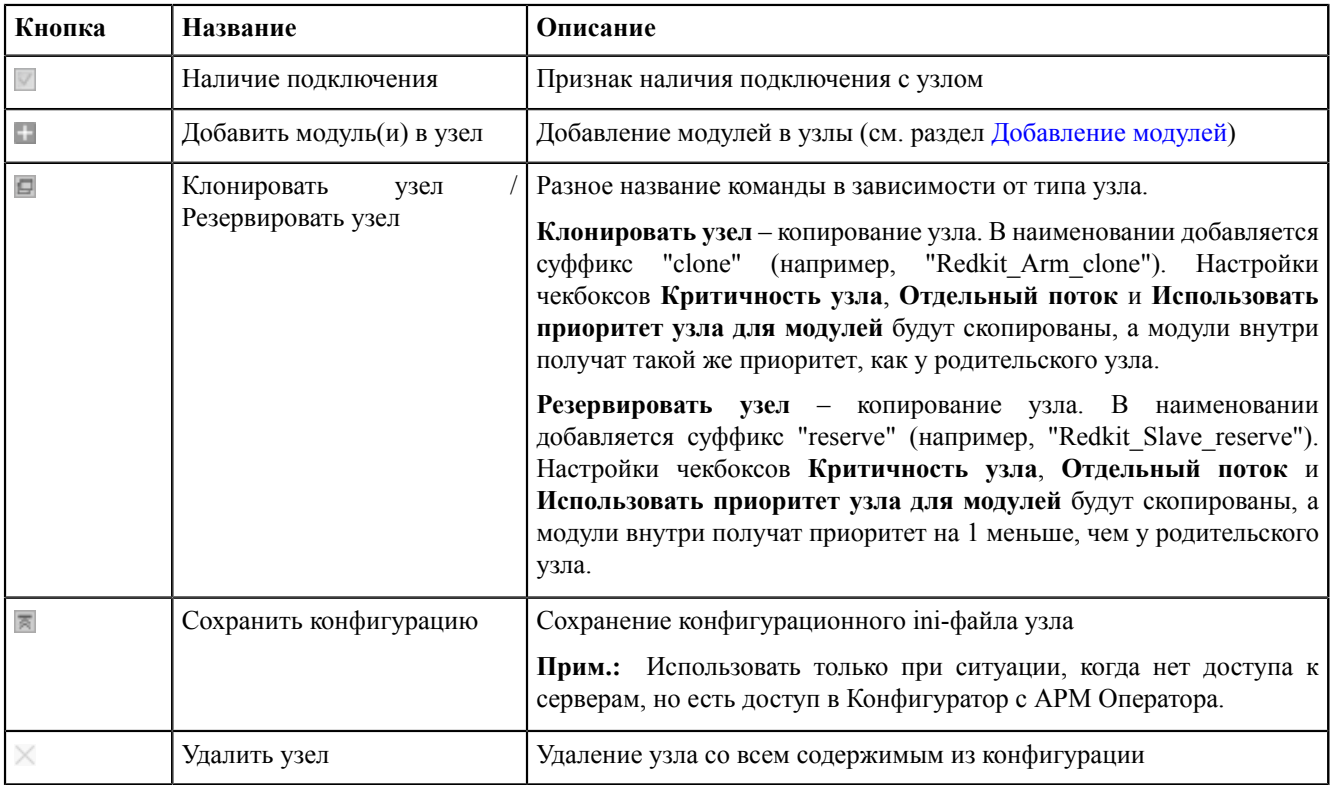

Описание формы настроек представлено в Таблице [23.](#page-104-2)

### <span id="page-104-2"></span>**Таблица 23 - Настройки узлов**

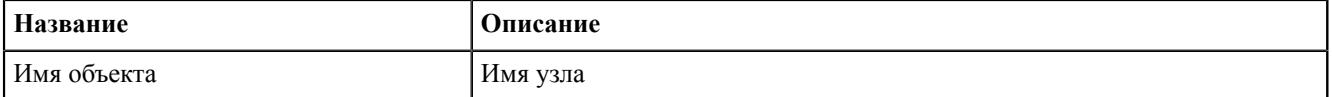

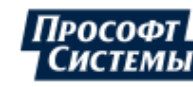

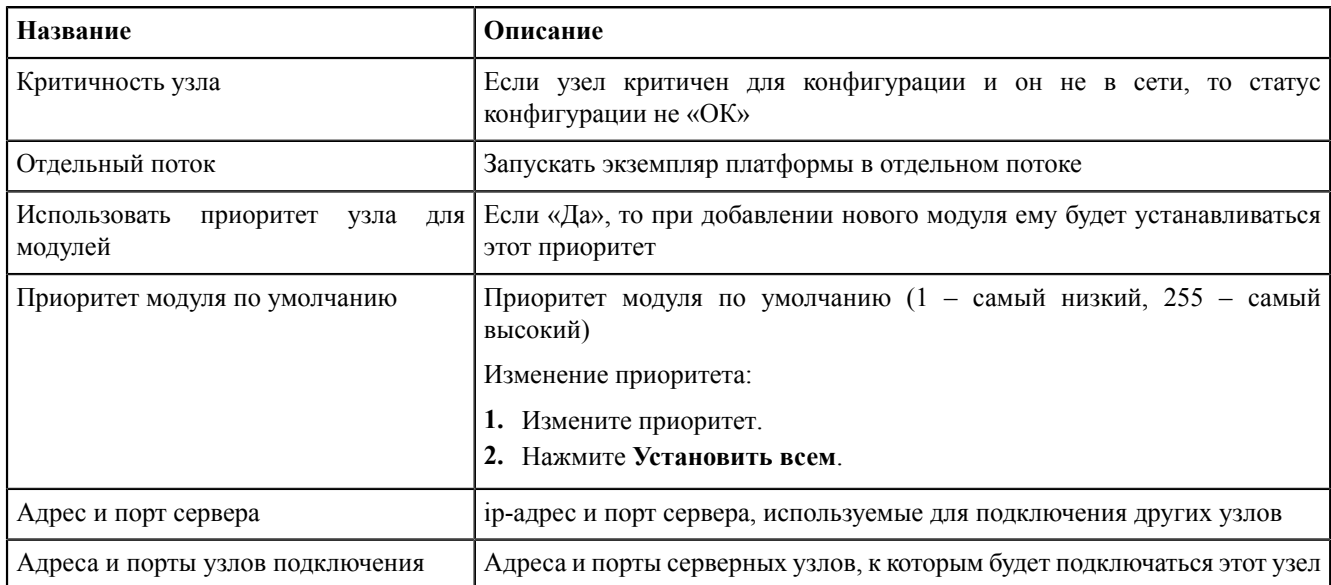

<span id="page-105-1"></span>Каждый узел содержит свой набор модулей по умолчанию (Рисунок [111\)](#page-105-1). Каждый модуль отвечает за определенный функционал. Подробнее о каждом модуле в разделе Модули.

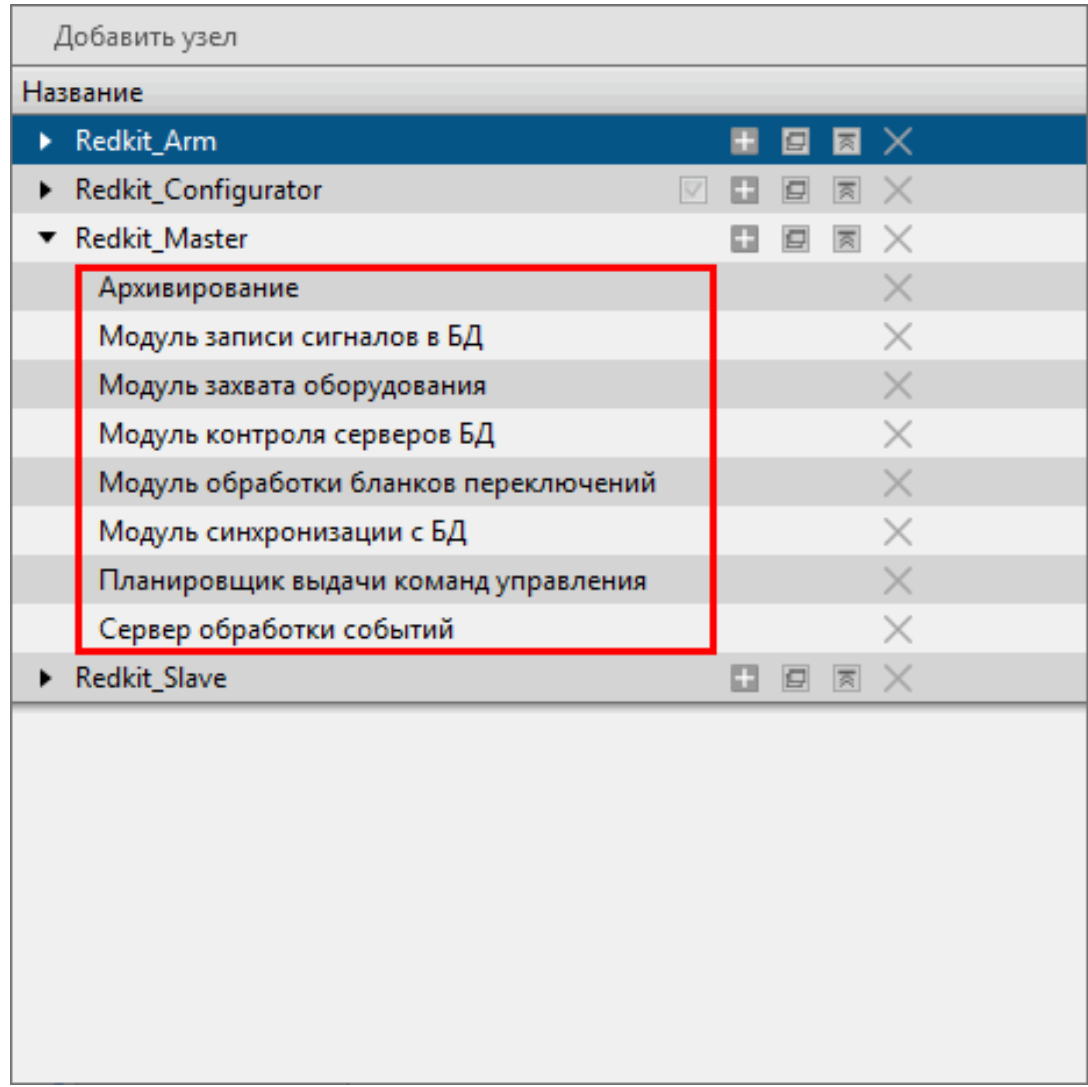

### **Рисунок 111 - Модули в узле**

## <span id="page-105-0"></span>**5.5.1 Добавление модулей**

1. Нажмите на кнопку (Рисунок [112\)](#page-106-0).

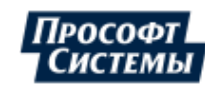

<span id="page-106-0"></span>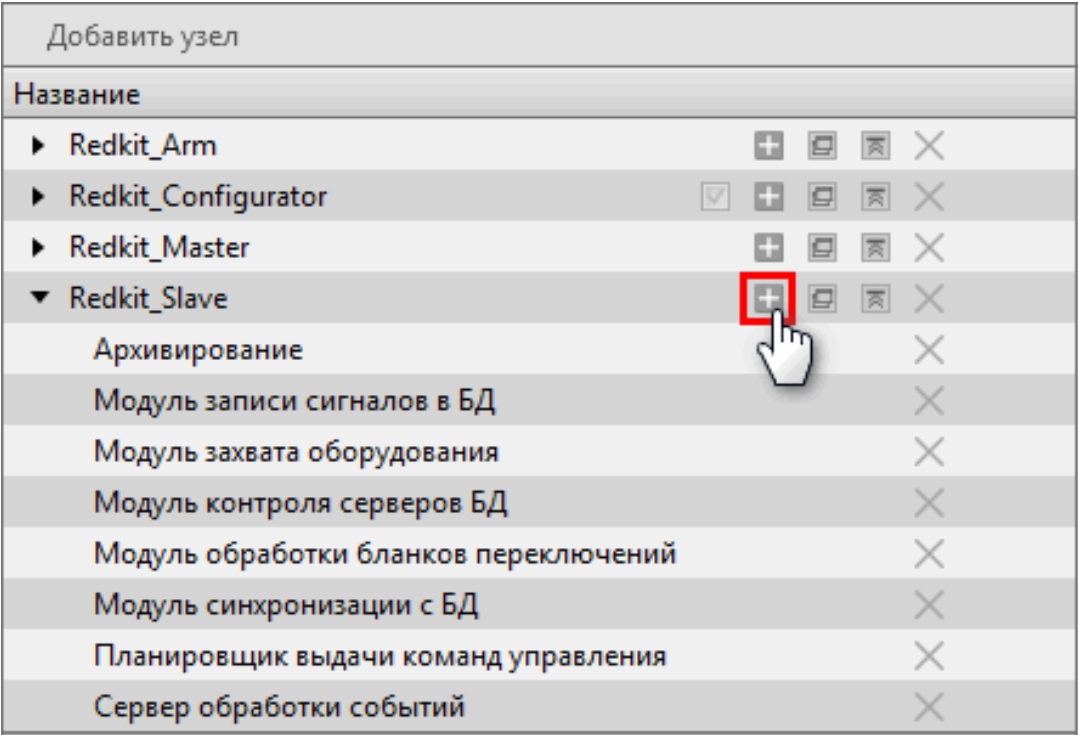

**Рисунок 112 - Добавление модулей**

- **2.** Выберите один или несколько модулей (Рисунок [113\)](#page-107-0).
- **3.** Нажмите **Применить** (Рисунок [113\)](#page-107-0).

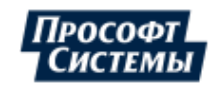

<span id="page-107-0"></span>

| Название                                | Имя класса плагина               |
|-----------------------------------------|----------------------------------|
| API-модуль для узлов Redkit<br>$\sim$   | RedkitServiceRestApiAdapter      |
| АРІ-модуль сервиса Кеерег               | KeeperRestApiAdapter             |
| АРМ Оператора                           | GuiPlugin                        |
| Архивирование                           | TagCompressor                    |
| Веб-сервер                              | WasmServer                       |
| Генератор изменений тегов               | TagGenerator                     |
| Генератор отчетов                       | ReportAutoGenerator              |
| Использование диска                     | <b>DiskSpaceChecker</b>          |
| Клиент протокола Iec104<br>$\checkmark$ | Iec104Client                     |
| Клиент протокола Iec61850<br>◡          | Iec61850Client                   |
| Клиент протокола Modbus<br>E            | ModbusClient                     |
| Клиент протокола Snmp                   | SnmpClient                       |
| Конвертер файлов осциллограмм<br>г      | <b>OscFormatConverter</b>        |
| Конфигуратор                            | GuiPlugin                        |
| Локальные параметры системы             | SySensors                        |
| Модули DMS                              | <b>DmsPlugin</b>                 |
| Модуль диагностики локальной машины     | DiagnosticKeeper                 |
| Молуль записи ПЛГ                       | <b>OperationalScheduleWriter</b> |
| 37 элементов                            |                                  |

**Рисунок 113 - Добавление модулей**

## **5.5.2 Удаление модулей**

1. Нажмите на кнопку × (Рисунок [114\)](#page-108-0).

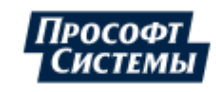
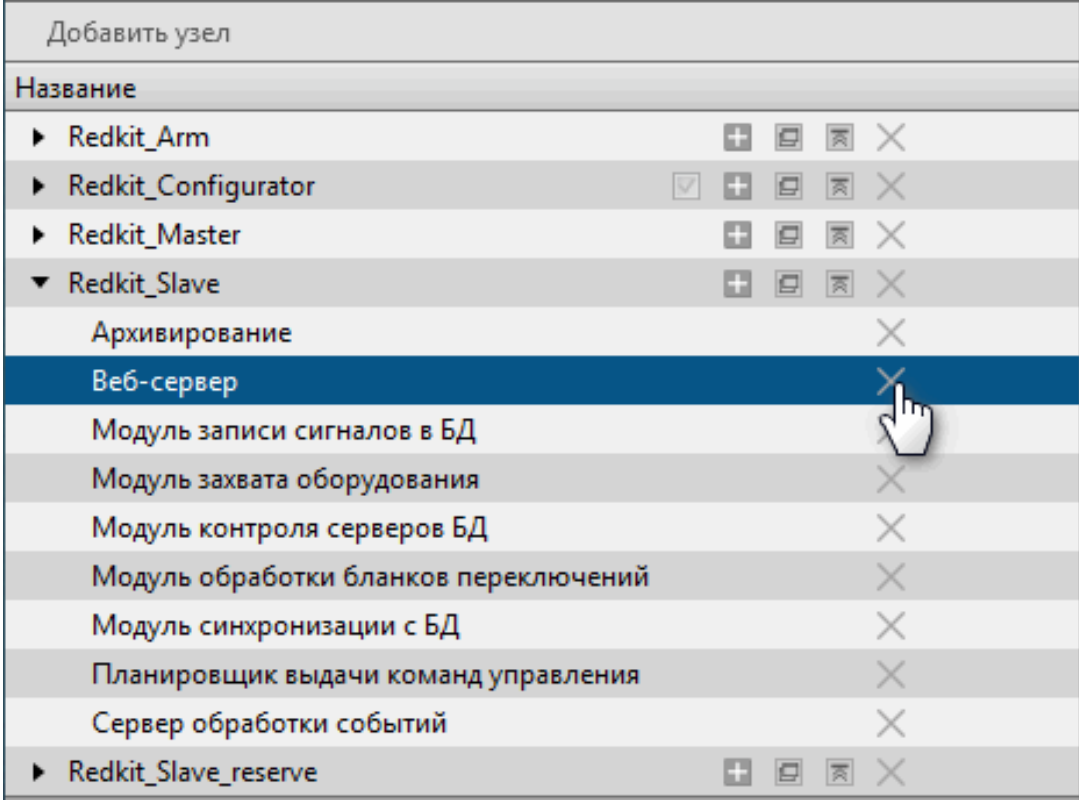

**Рисунок 114 - Удаление модуля**

<span id="page-108-0"></span>**2.** Подтвердите свои действия в диалоговом окне (Рисунок [115](#page-108-0)).

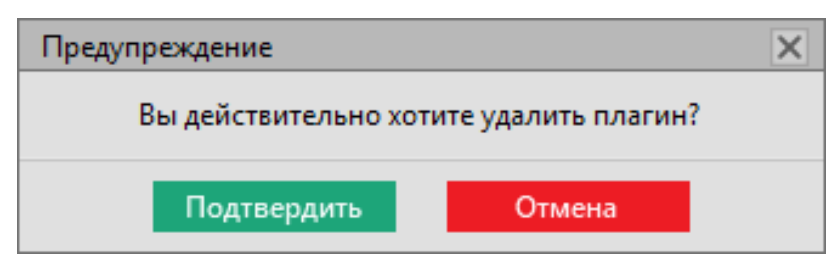

**Рисунок 115 - Подтверждение удаления модуля**

# **5.5.3 Информирование об изменении настроек в модулях**

Об изменении в настройках модулей информируют специальные символы (Рисунок [116\)](#page-109-0). Описание символов представлено в Таблице [24.](#page-109-1)

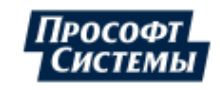

<span id="page-109-0"></span>

| Название                              |                    |  |   |   |   |  |
|---------------------------------------|--------------------|--|---|---|---|--|
| Redkit_Configurator                   |                    |  |   |   |   |  |
| Redkit_System_Service                 |                    |  | 岗 |   |   |  |
| Архивирование                         | V                  |  |   |   |   |  |
| Использование диска                   | V                  |  |   |   |   |  |
| Клиент протокола Iec104               | V                  |  |   |   |   |  |
| Клиент протокола Iec61850             | V                  |  |   |   |   |  |
| Модуль записи сигналов в БД           | V                  |  |   |   | D |  |
| Модуль захвата оборудования           | $\bigtriangledown$ |  |   |   |   |  |
| Модуль контроля серверов БД           | V                  |  |   |   |   |  |
| Модуль обработки бланков переключений | V                  |  |   |   |   |  |
| Модуль синхронизации с БД             | V                  |  |   |   |   |  |
| Мониторинг участия в ОПРЧ             | V                  |  |   |   |   |  |
| Планировщик выдачи команд управления  | V                  |  |   | × |   |  |
| Ротация архива событий                | V                  |  |   |   |   |  |
| Сервер обработки событий              | $\triangledown$    |  |   |   |   |  |
| <b>Redkit_Workstation</b>             |                    |  |   |   |   |  |

Рисунок 116 - Информирующие спецсимволы

<span id="page-109-1"></span>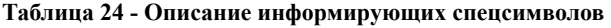

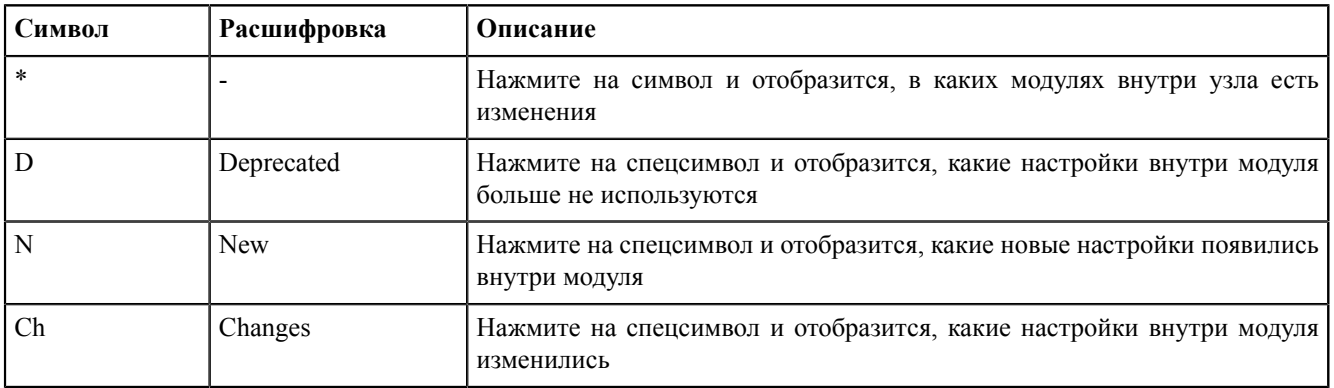

# 5.5.4 Модули

### 5.5.4.1 АРМ Оператора

АРМ Оператора - модуль графического интерфейса пользователя.

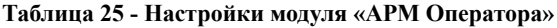

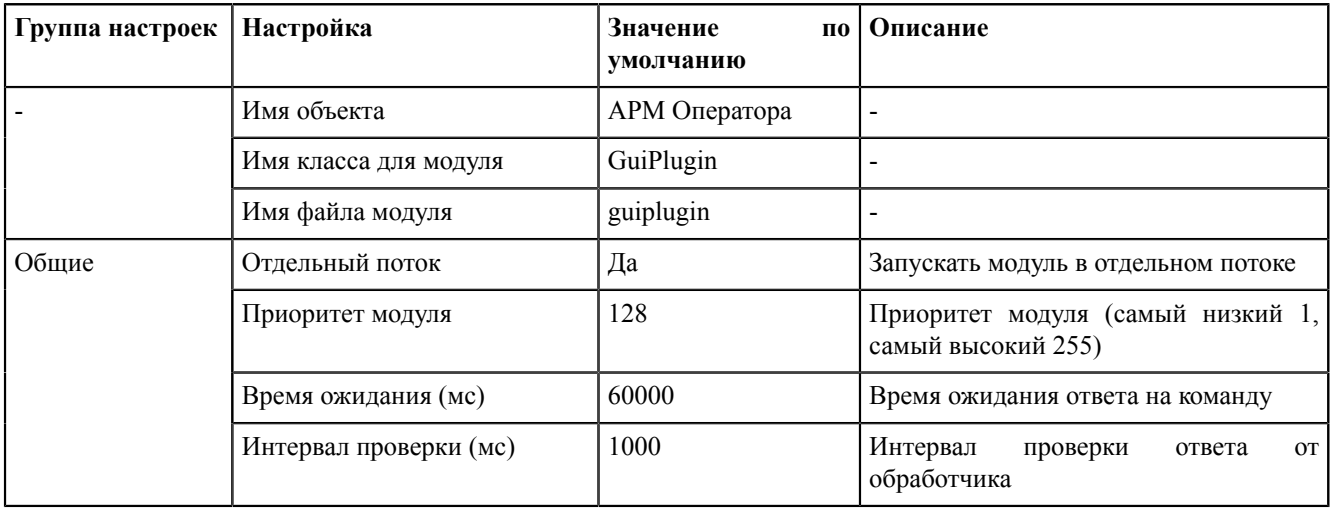

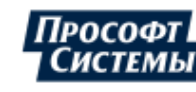

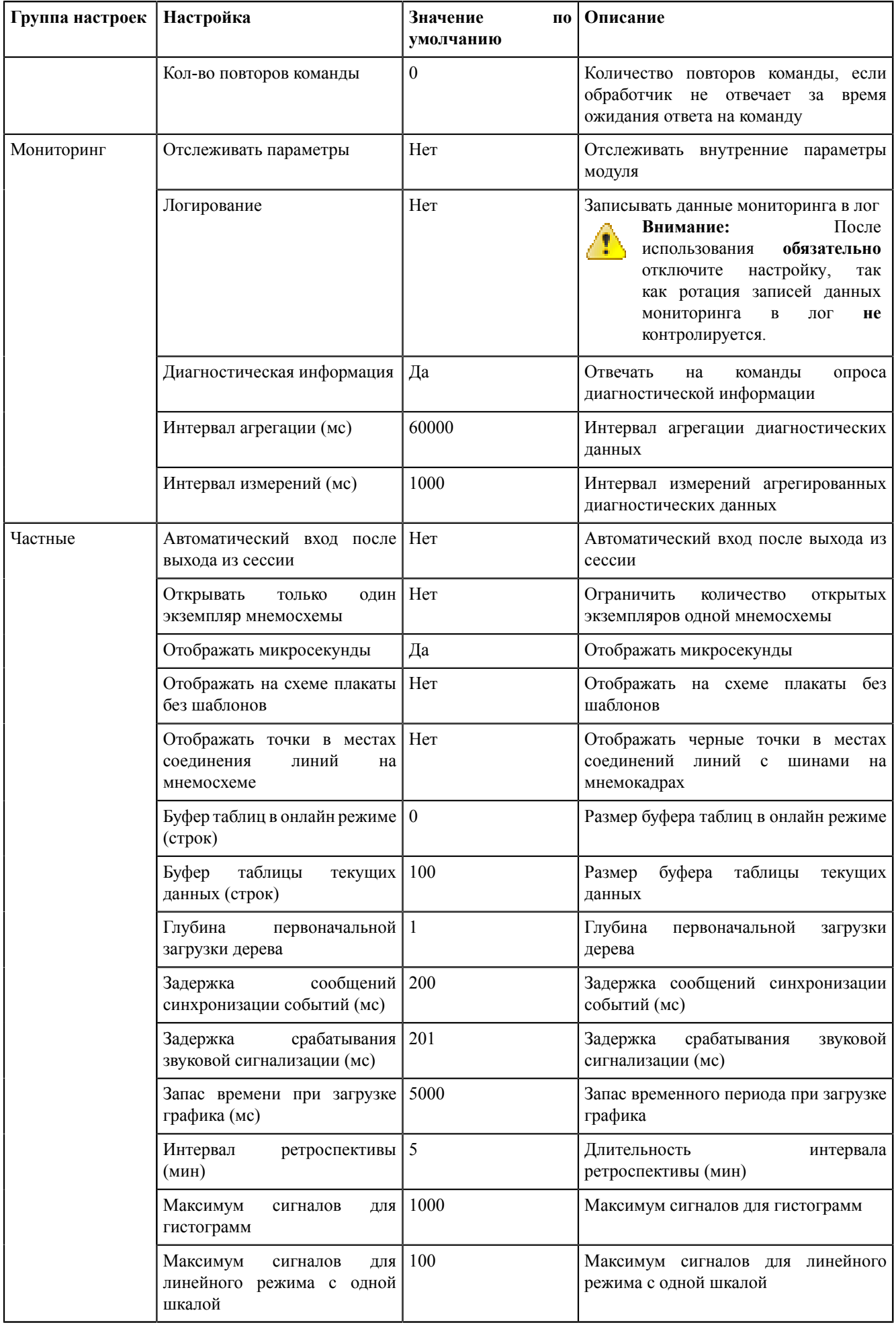

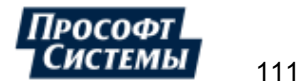

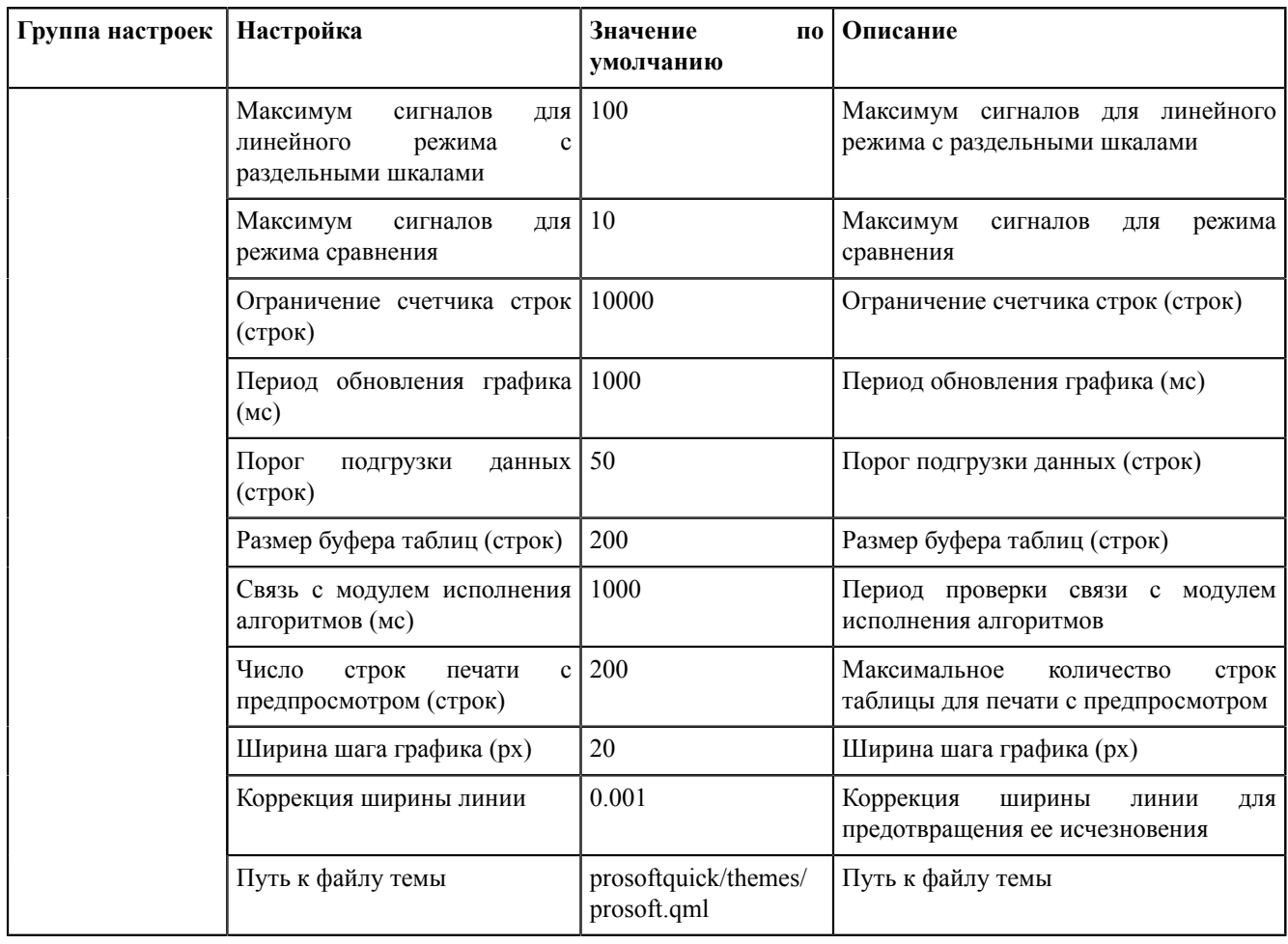

### **5.5.4.2 Архивирование**

**Архивирование** – модуль политик архивирования и хранения тегов.

Условия работы архивирования:

- **1.** Политики архивирования были созданы на этапе первичного конфигурирования (см. п.10 раздела [Первичное](#page-21-0) [конфигурирование](#page-21-0)).
- **2.** Теги, которые будут обрабатываться согласно настроенным политикам архивирования, отмечены чекбоксом в столбце **Архивирование** на вкладке **Объектная модель** (см. раздел [Загрузка](#page-85-0) проекта).
- **3.** Модуль **Архивирование** [добавлен](#page-105-0) в сервисные узлы (*Redkit\_System\_Service* или *Redkit\_Master* и *Redkit Slave*, в зависимости от типа конфигурации).

Есть два типа политик: хранение всех данных и хранение агрегированных данных.

Свойства:

- По умолчанию все теги обрабатываются политикой хранения **всех данных** с минимальным временем хранения.
- Теги могут обрабатываться только одной политикой хранения **всех данных**.
- Для каждой политики **агрегированных данных** нужно выбрать теги, которые будут обрабатываться согласно этой политики.
- Один и тот же тег может обрабатываться несколькими политиками **агрегированных данных**.

По умолчанию в программе созданы три политики: **Хранение исходных данных**, **Оперативные** и **Неоперативные** (Таблица [26\)](#page-111-0).

<span id="page-111-0"></span>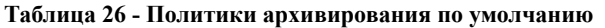

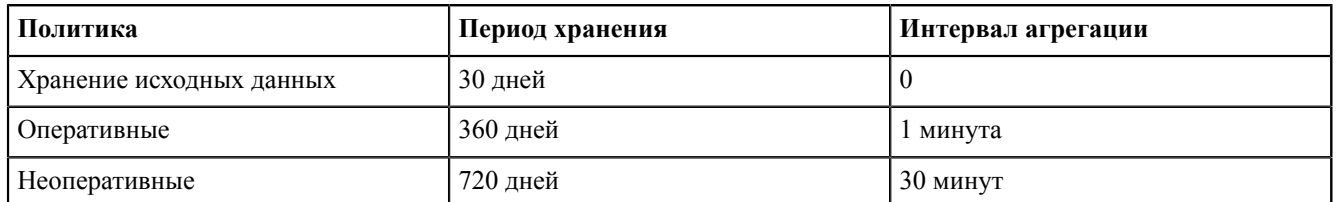

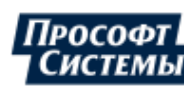

Настройки модуля представлены в Таблице [27.](#page-112-0)

| Группа настроек | Настройка                                                           | Значение<br>П0<br>умолчанию | Описание                                                                                                    |
|-----------------|---------------------------------------------------------------------|-----------------------------|----------------------------------------------------------------------------------------------------|
|                 | Имя объекта                                                         | Архивирование               | $\overline{a}$                                                                                                    |
|                 | Имя класса для плагина                                              | TagCompressor               |                                                                                                    |
|                 | Имя файла плагина                                                   | tagcompressor               |                                                                                                    |
| Общие           | Отдельный поток                                                     | Да                          | Запускать модуль в отдельном потоке                                                                                                    |
|                 | Приоритет модуля                                                    | 128                         | Приоритет модуля (самый низкий 1,<br>самый высокий 255)                                                                                                    |
|                 | Время ожидания (мс)                                                 | 60000                       | Время ожидания ответа на команду                                                                                                    |
|                 | Интервал проверки (мс)                                              | 1000                        | Интервал<br>проверки<br><b>OT</b><br>ответа<br>обработчика                                                                                                    |
|                 | Кол-во повторов команды                                             | $\boldsymbol{0}$            | Количество повторов команды, если<br>обработчик не отвечает за время<br>ожидания ответа на команду                                                                                                    |
| Мониторинг      | Отслеживать параметры                                               | Her                         | Отслеживать внутренние параметры<br>модуля                                                                                                    |
|                 | Логирование                                                         | Her                         | Записывать данные мониторинга в лог<br>После<br>Внимание:<br>40<br>обязательно<br>использования<br>настройку,<br>отключите<br>так<br>как ротация записей данных<br>мониторинга<br>$\, {\bf B}$<br>лог<br>не<br>контролируется.                                                                                                    |
|                 | Диагностическая информация                                          | Да                          | Отвечать<br>опроса<br>на<br>команды<br>диагностической информации                                                                                                    |
|                 | Интервал агрегации (мс)                                             | 60000                       | Интервал агрегации диагностических<br>данных                                                                                                    |
|                 | Интервал измерений (мс)                                             | 1000                        | Интервал измерений агрегированных<br>диагностических данных                                                                                                    |
|                 | Расписание задано                                                   | никогда                     | Когда<br>последний<br>изменялось<br>раз<br>расписание запуска модуля. Зависит<br>от настроек Период и Время начала<br>ниже.<br>Если «никогда», значит расписание<br>$\mathbf c$<br>задавалось<br>момента<br>нe<br>конфигурирования системы. Модуль<br>обработку<br>будет запускать<br>архива<br>согласно настройкам по умолчанию:<br>каждый день в 2:00 ч. по времени<br>системы. |
|                 | Период                                                              | ежедневно                   | Период обработки архива: ежедневно,<br>еженедельно или ежемесячно.                                                                                                    |
|                 | Время начала                                                        | 02:00                       | Время начала обработки архива                                                                                                    |
|                 | событие<br>Генерировать<br>$\mathbf 0$<br>прошедшей очистке архивов | Да                          | Генерировать событие о прошедшей<br>очистке архивов в журнале событий<br>Redkit Workstation                                                                                                    |

<span id="page-112-0"></span>**Таблица 27 - Настройки модуля «Архивирование»**

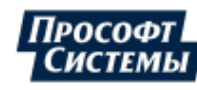

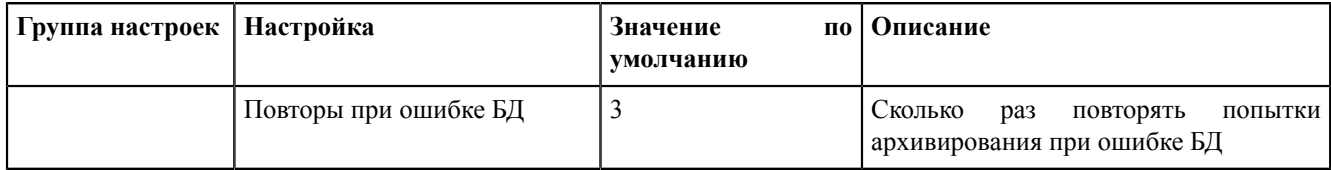

#### **5.5.4.2.1 Выбор тегов для политик архивирования**

- **1.** Нажмите двойным щелчком **ЛКМ** по политике. Откроется окно с деревом проекта.
- <span id="page-113-0"></span>**2.** Выберите теги и нажмите **ОК** (Рисунок [117](#page-113-0)).

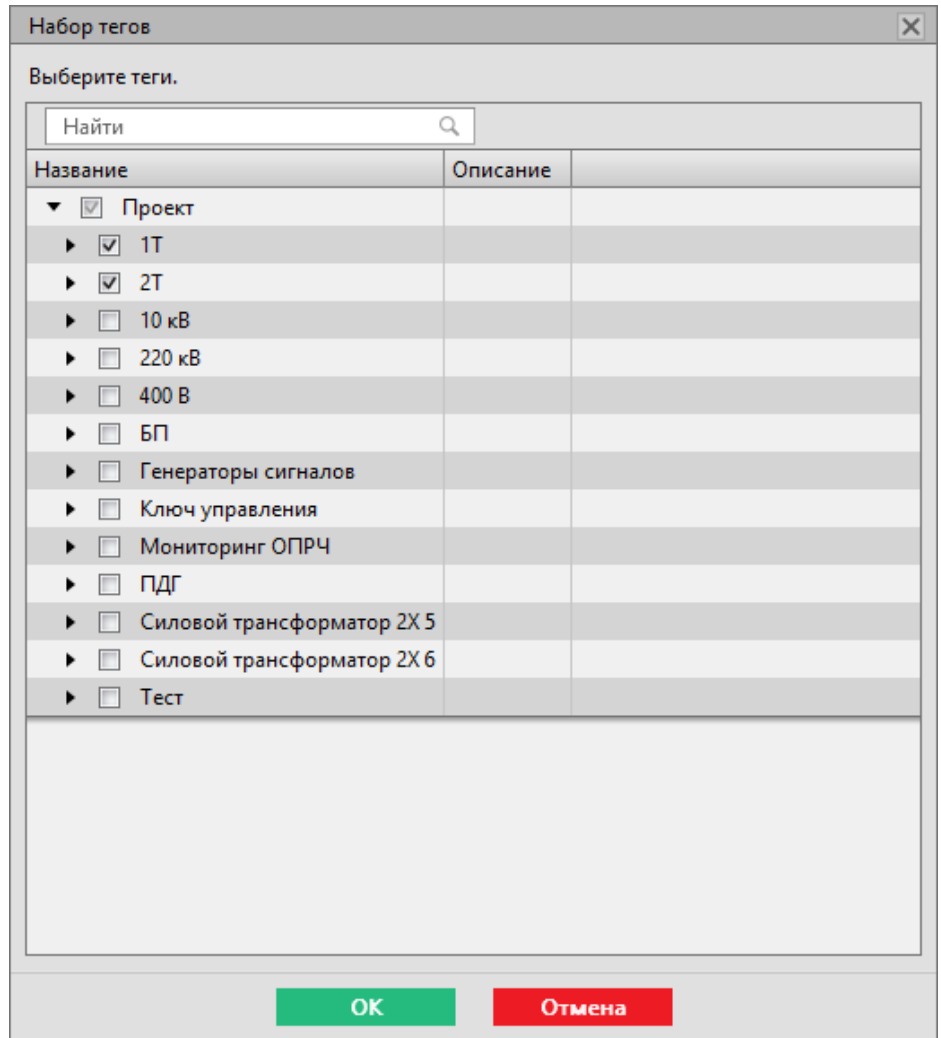

**Рисунок 117 - Выбор тегов для политик архивирования**

- **3.** Повторите шаги 1-2 для остальных политик.
- **4.** Нажмите **Применить**.
- **5.** Перезапустите службу Redkit System Service через утилиту dbctl.

#### **5.5.4.3 Веб-сервер**

**Веб-сервер** – модуль веб-сервера Redkit.

#### **Таблица 28 - Настройки модуля «Веб-сервер»**

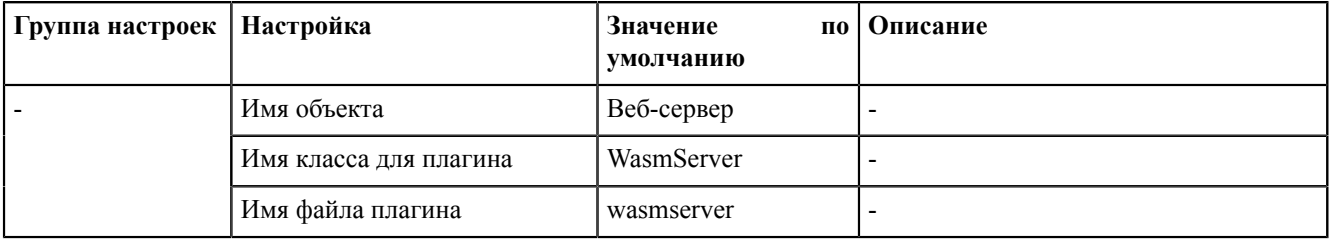

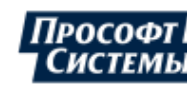

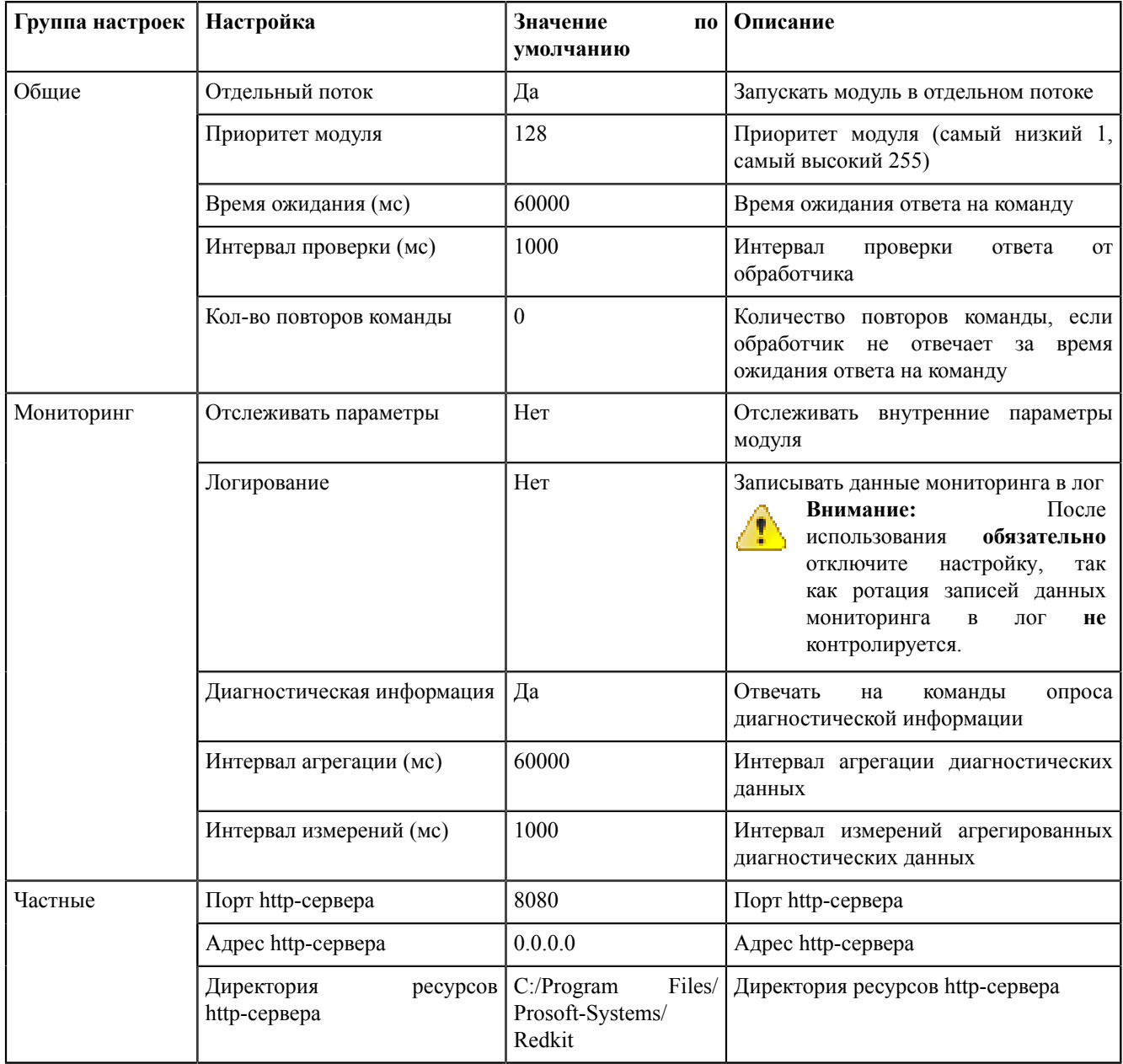

# 5.5.4.4 Генератор отчетов

Генератор отчетов - модуль настройки автоматической генерации отчетов.

Таблица 29 - Настройки модуля «Генератор отчетов»

| Группа настроек | Настройка              | Значение<br>умолчанию | по   Описание                                              |
|-----------------|------------------------|-----------------------|------------------------------------------------------------|
|                 | Имя объекта            | Генератор отчетов     |                                                            |
|                 | Имя класса для плагина | ReportAutoGenerator   |                                                            |
|                 | Имя файла плагина      | reportautogenerator   |                                                            |
| Общие           | Отдельный поток        | Да                    | Запускать модуль в отдельном потоке                        |
|                 | Приоритет модуля       | 128                   | Приоритет модуля (самый низкий 1,<br>самый высокий 255)    |
|                 | Время ожидания (мс)    | 60000                 | Время ожидания ответа на команду                           |
|                 | Интервал проверки (мс) | 1000                  | Интервал<br>проверки<br>ответа<br><b>OT</b><br>обработчика |

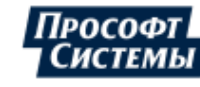

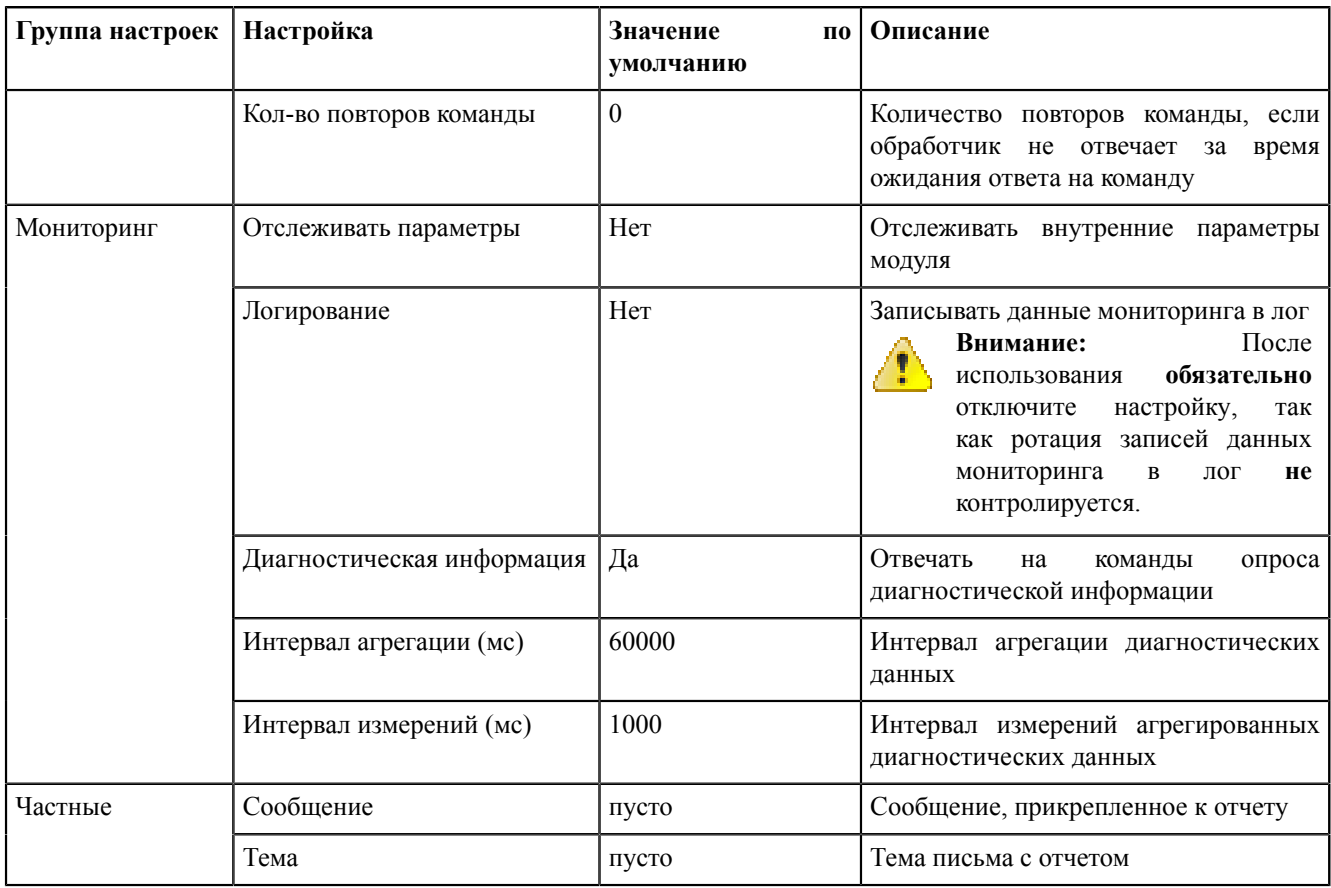

### 5.5.4.5 Использование диска

Использование диска - модуль отслеживания использования дисков в системе. Когда место на жестком диске заканчивается, в журнале событий будет выводиться сообщение с предупреждением.

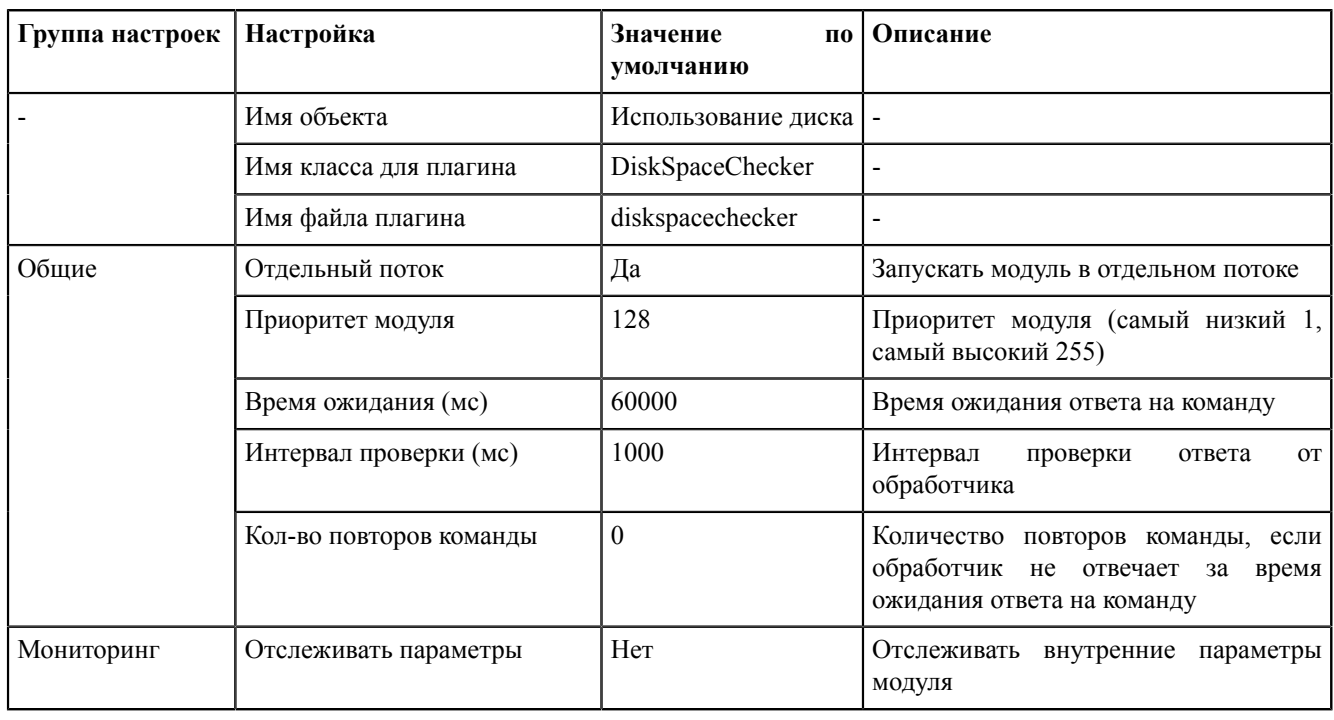

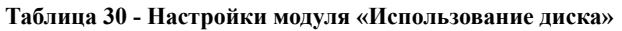

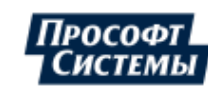

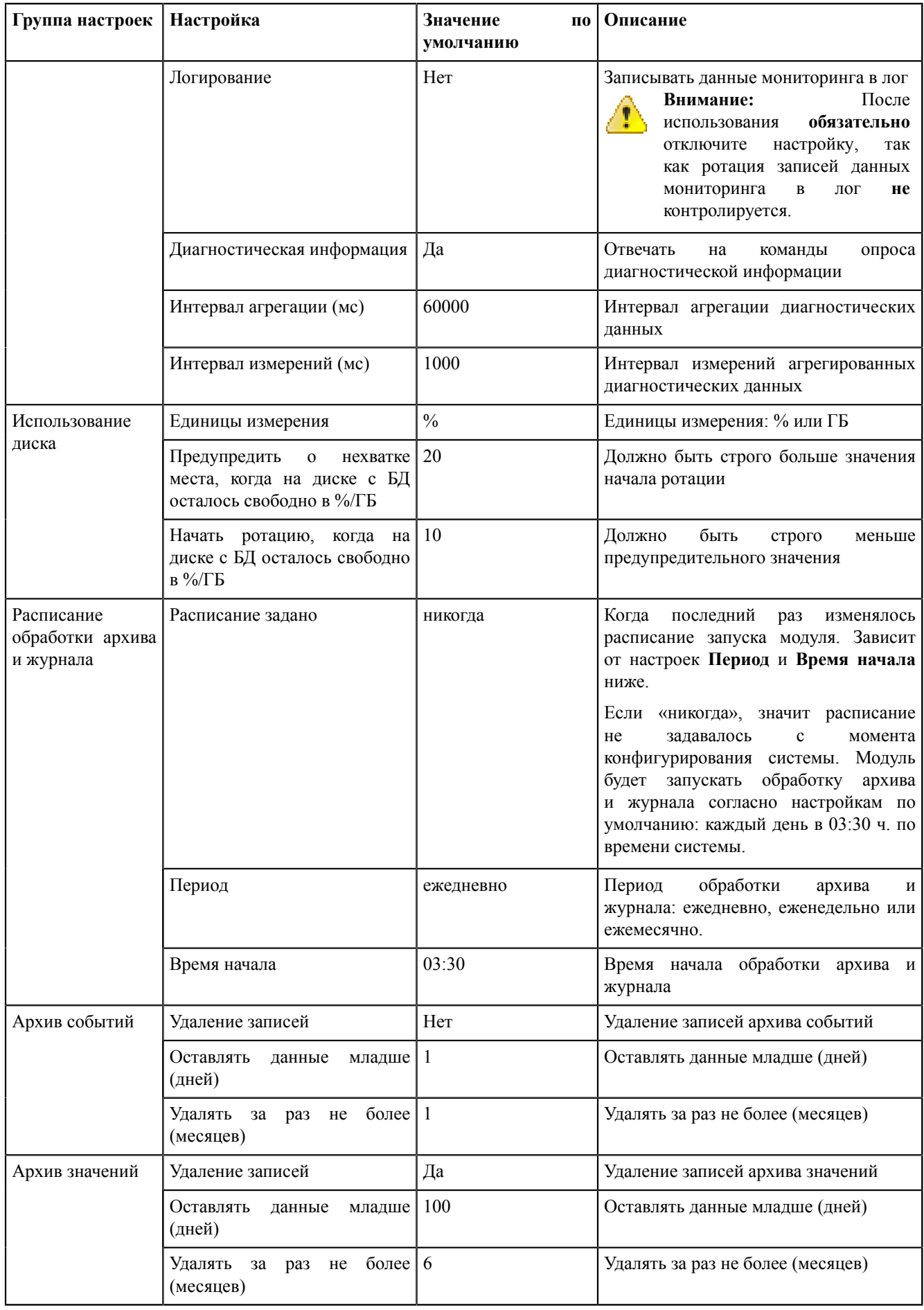

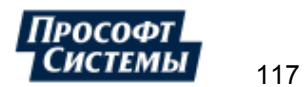

# 5.5.4.6 Клиент протокола Iec104

Клиент протокола Iec104 - модуль, отвечающий за сбор данных по протоколу МЭК 60870-5-104.

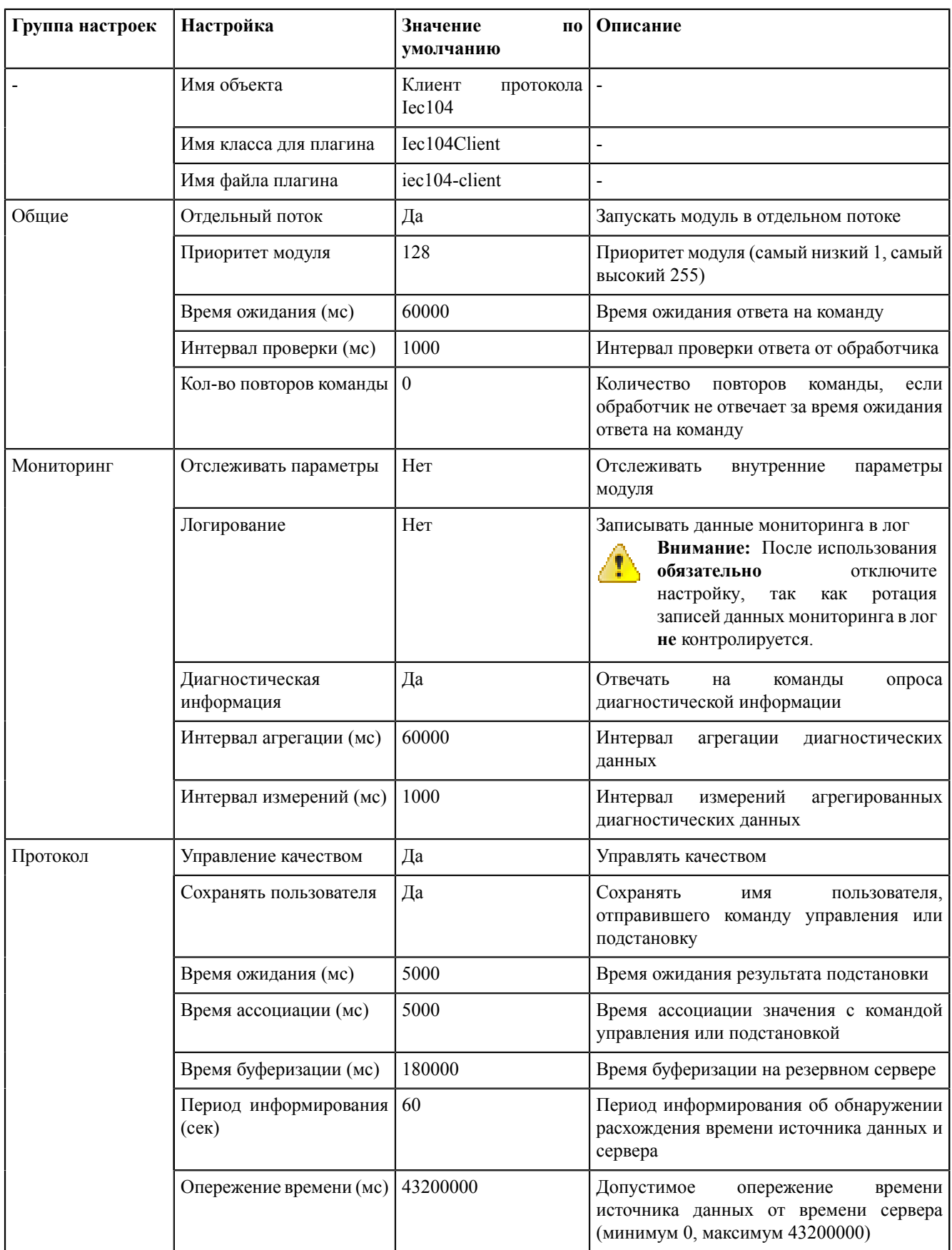

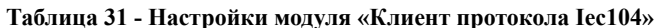

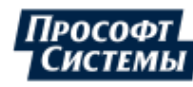

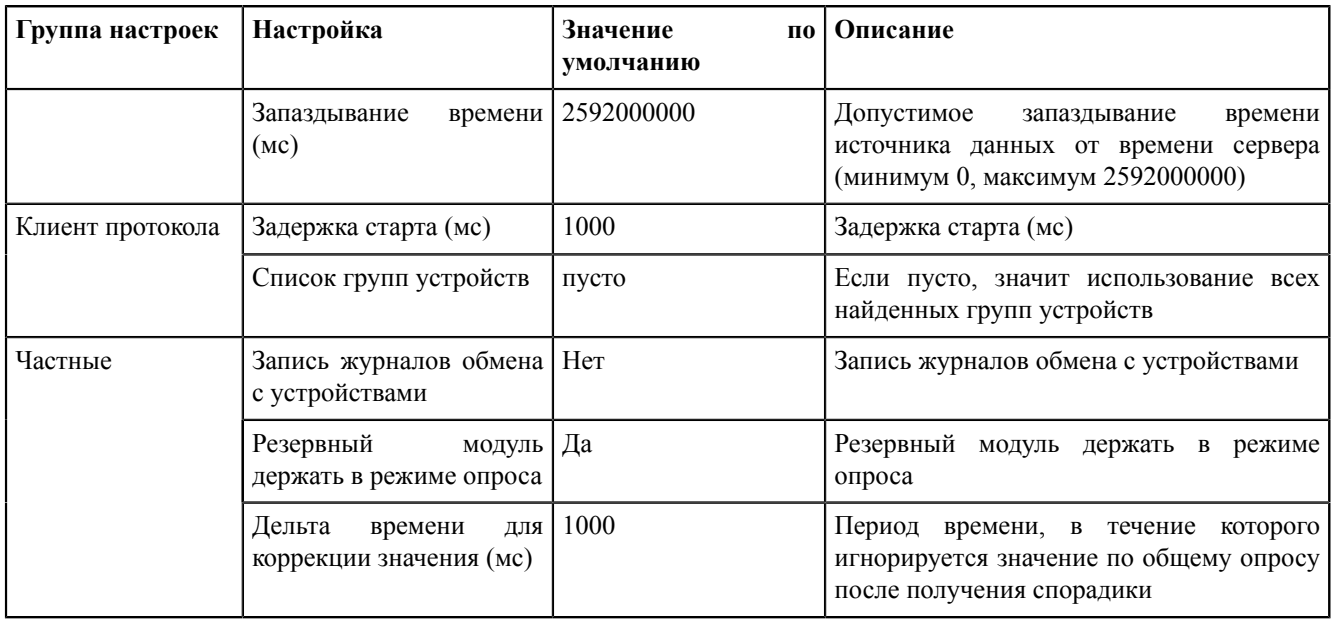

### **5.5.4.7 Клиент протокола Iec61850**

**Клиент протокола Iec61850** – модуль, отвечающий за сбор данных по стандарту МЭК 61850.

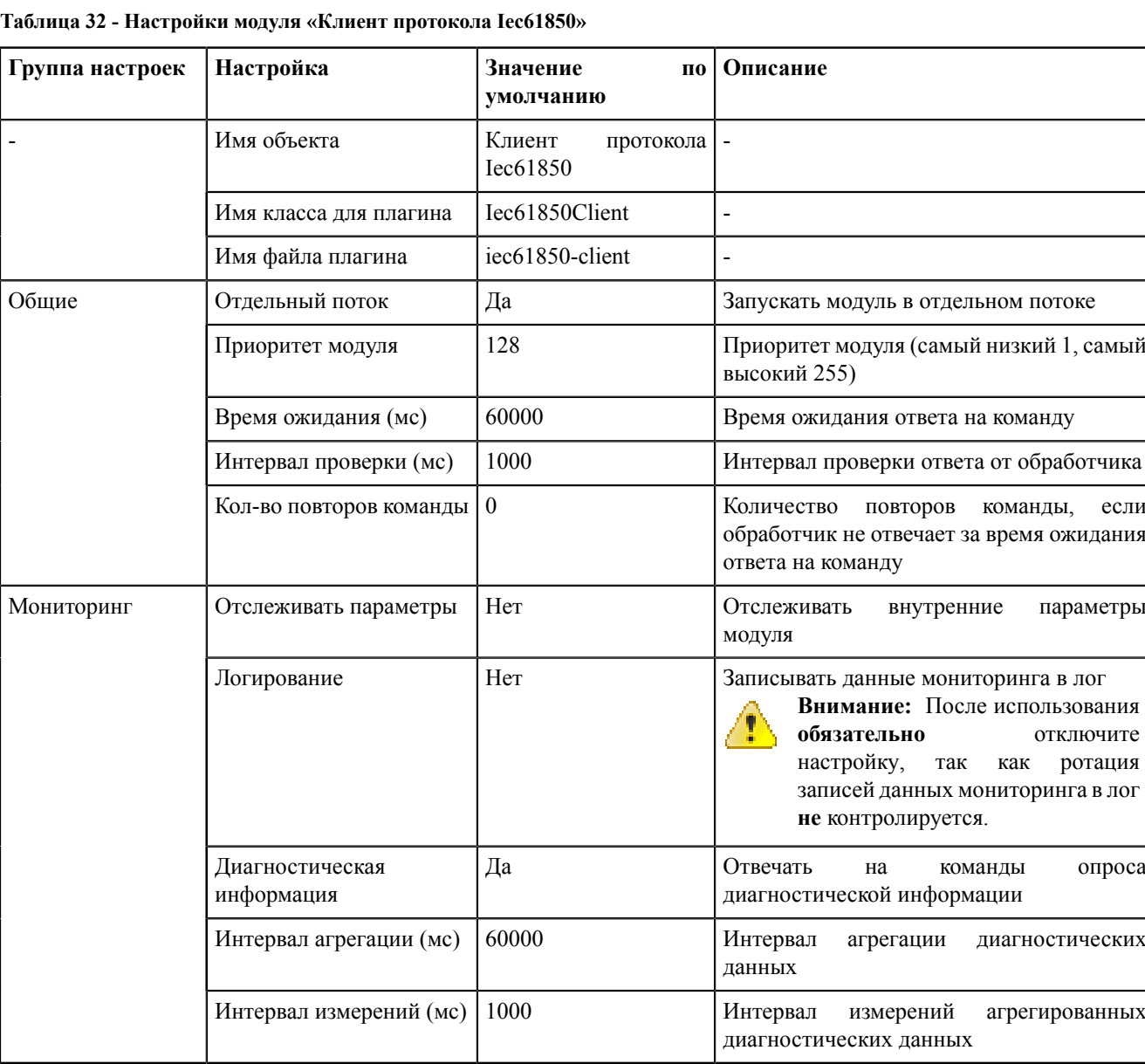

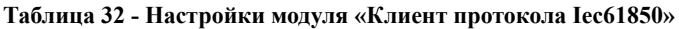

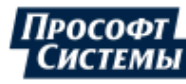

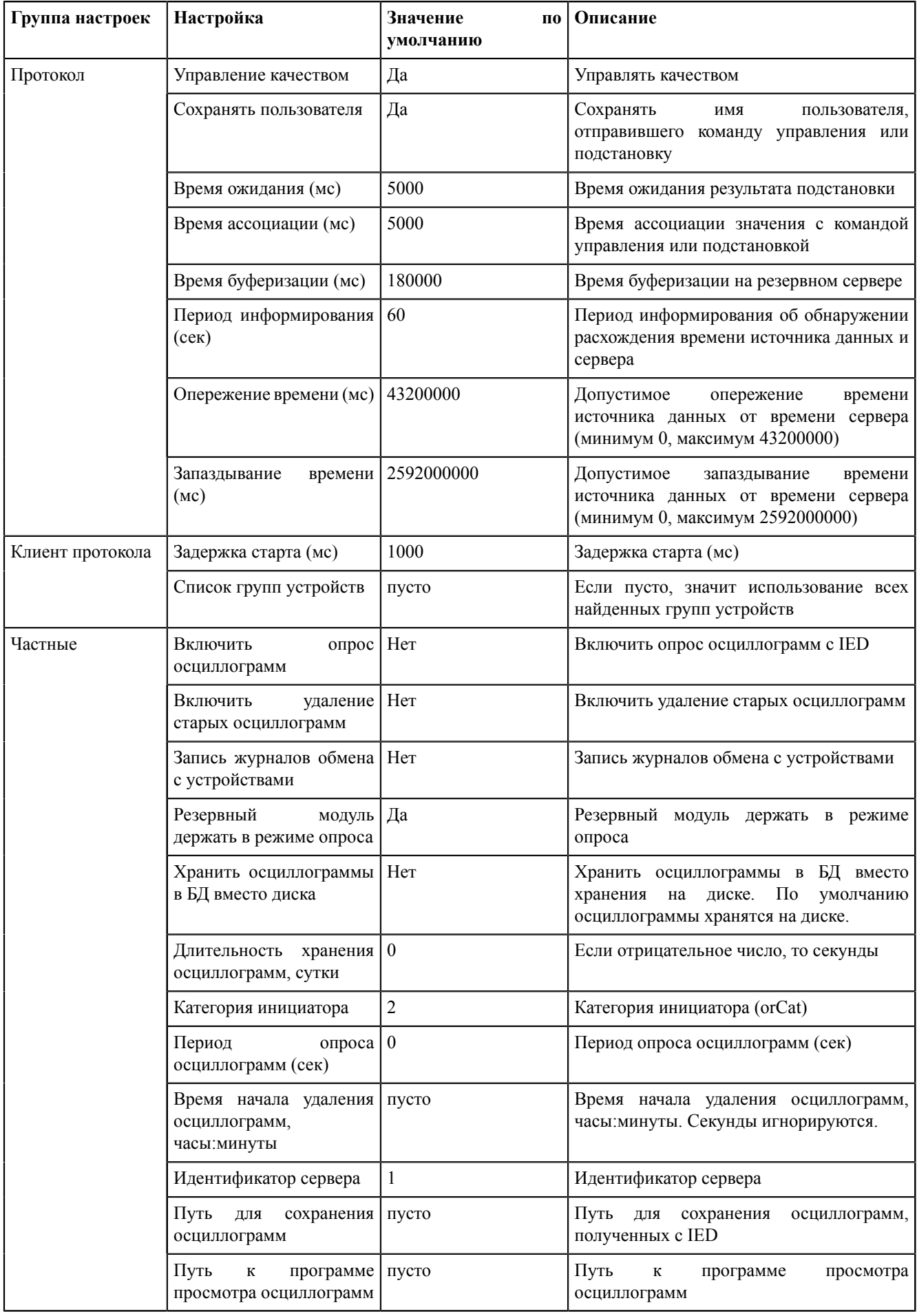

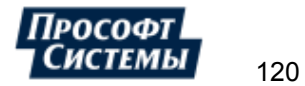

# 5.5.4.8 Клиент протокола Modbus

Клиент протокола Modbus - модуль, отвечающий за сбор данных по протоколу Modbus.

| Группа настроек | Настройка                                  | Значение<br>П0<br>умолчанию   | Описание                                                                                                    |
|-----------------|--------------------------------------------|-------------------------------|----------------------------------------------------------------------------------------------------|
|                 | Имя объекта                                | Клиент<br>протокола<br>Modbus |                                                                                                    |
|                 | Имя класса для плагина                     | ModbusClient                  |                                                                                                    |
|                 | Имя файла плагина                          | modbus-client                 |                                                                                                    |
| Общие           | Отдельный поток                            | Да                            | Запускать модуль в отдельном потоке                                                                                                    |
|                 | Приоритет модуля                           | 128                           | Приоритет модуля (самый низкий 1, самый<br>высокий 255)                                                                                                    |
|                 | Время ожидания (мс)                        | 60000                         | Время ожидания ответа на команду                                                                                                    |
|                 | Интервал проверки (мс)                     | 1000                          | Интервал проверки ответа от обработчика                                                                                                    |
|                 | Кол-во повторов команды                    | $\boldsymbol{0}$              | Количество<br>повторов<br>команды,<br>если<br>обработчик не отвечает за время ожидания<br>ответа на команду                                                                                       |
| Мониторинг      | Отслеживать параметры                      | Her                           | Отслеживать<br>внутренние<br>параметры<br>модуля                                                                                                    |
|                 | Логирование                                | Her                           | Записывать данные мониторинга в лог<br>Внимание: После использования<br>обязательно<br>отключите<br>настройку,<br>так<br>как<br>ротация<br>записей данных мониторинга в лог<br>не контролируется. |
|                 | Диагностическая<br>информация              | Да                            | Отвечать<br>опроса<br>на<br>команды<br>диагностической информации                                                                                                    |
|                 | Интервал агрегации (мс)                    | 60000                         | Интервал<br>агрегации<br>диагностических<br>данных                                                                                                    |
|                 | Интервал измерений (мс)                    | 1000                          | Интервал<br>измерений<br>агрегированных<br>диагностических данных                                                                                                    |
| Протокол        | TCP Her<br>Объединять<br>устройства опроса |                               | Объединять ТСР устройства опроса                                                                                                    |
|                 | Сохранять пользователя                     | Да                            | Сохранять<br>ИМЯ<br>пользователя,<br>отправившего команду управления или<br>подстановку                                                                                                    |
|                 | Управление качеством                       | Да                            | Управлять качеством                                                                                                    |
|                 | Время ассоциации (мс)                      | 5000                          | Время ассоциации значения с командой<br>управления или подстановкой                                                                                                    |
|                 | Время буферизации (мс)                     | 180000                        | Время буферизации на резервном сервере                                                                                                    |
|                 | Время ожидания (мс)                        | 5000                          | Время ожидания результата подстановки                                                                                                    |
|                 | Задержка старта (мс)                       | 1000                          | Задержка старта (мс)                                                                                                    |
|                 | Запаздывание<br>времени<br>(MC)            | $\mathbf{0}$                  | Допустимое<br>запаздывание<br>времени<br>источника данных от времени сервера<br>(минимум 0, максимум 2592000000)                                                                                  |

Таблица 33 - Настройки модуля «Клиент протокола Modbus»

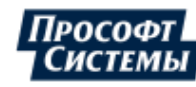

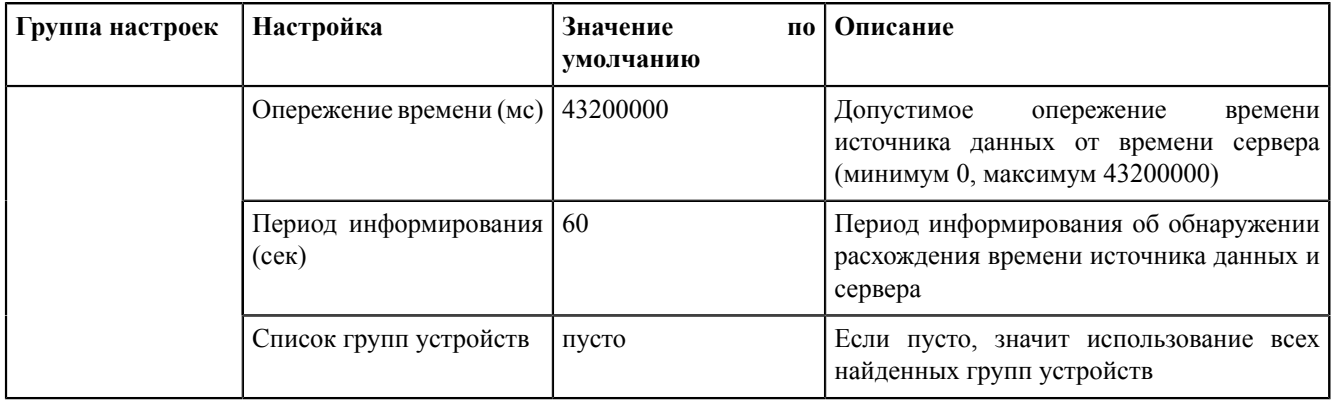

### 5.5.4.9 Клиент протокола SNMP

Клиент протокола SNMP - модуль, отвечающий за сбор данных по протоколу SNMP.

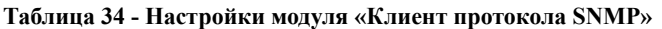

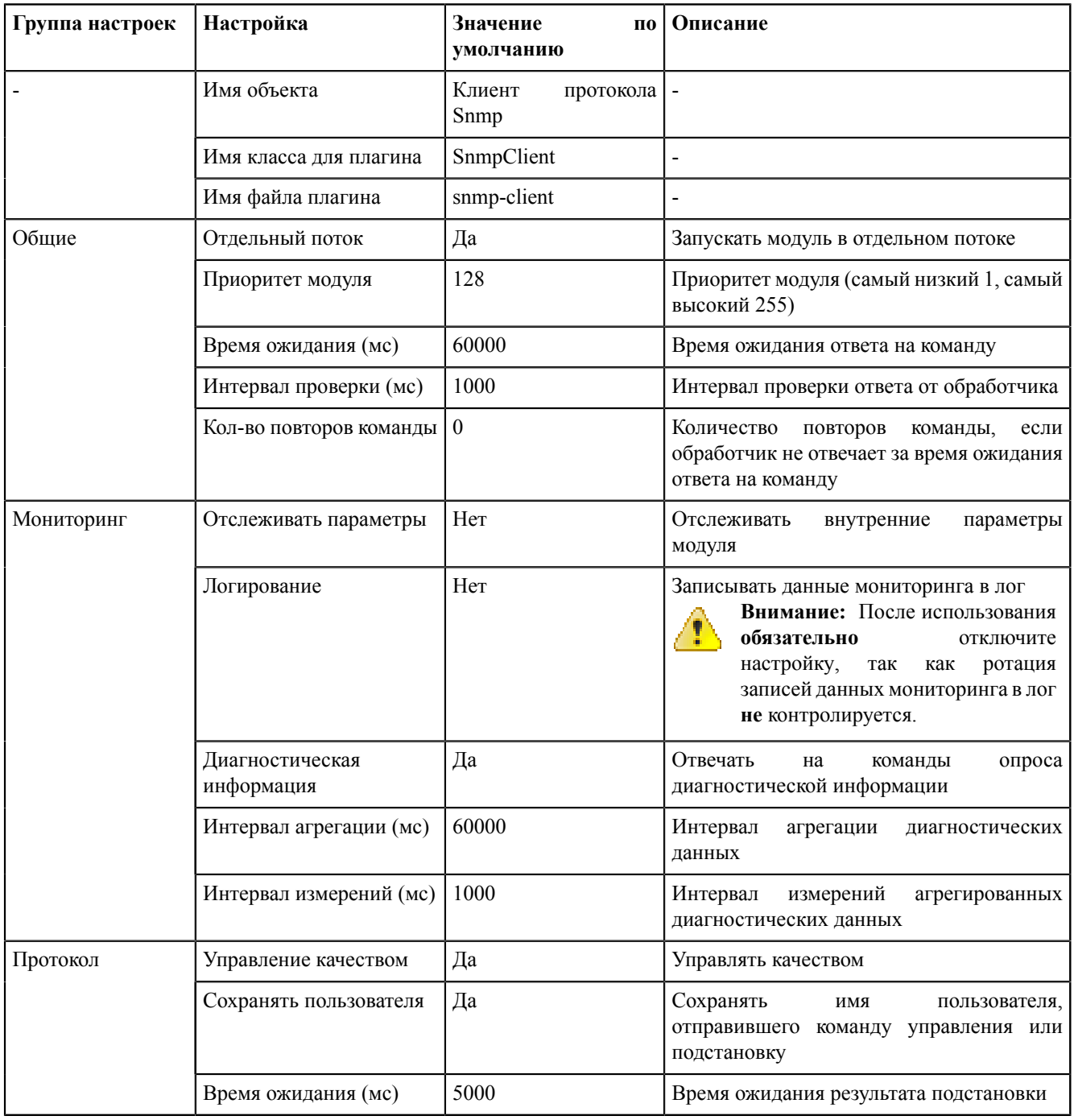

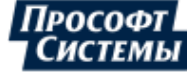

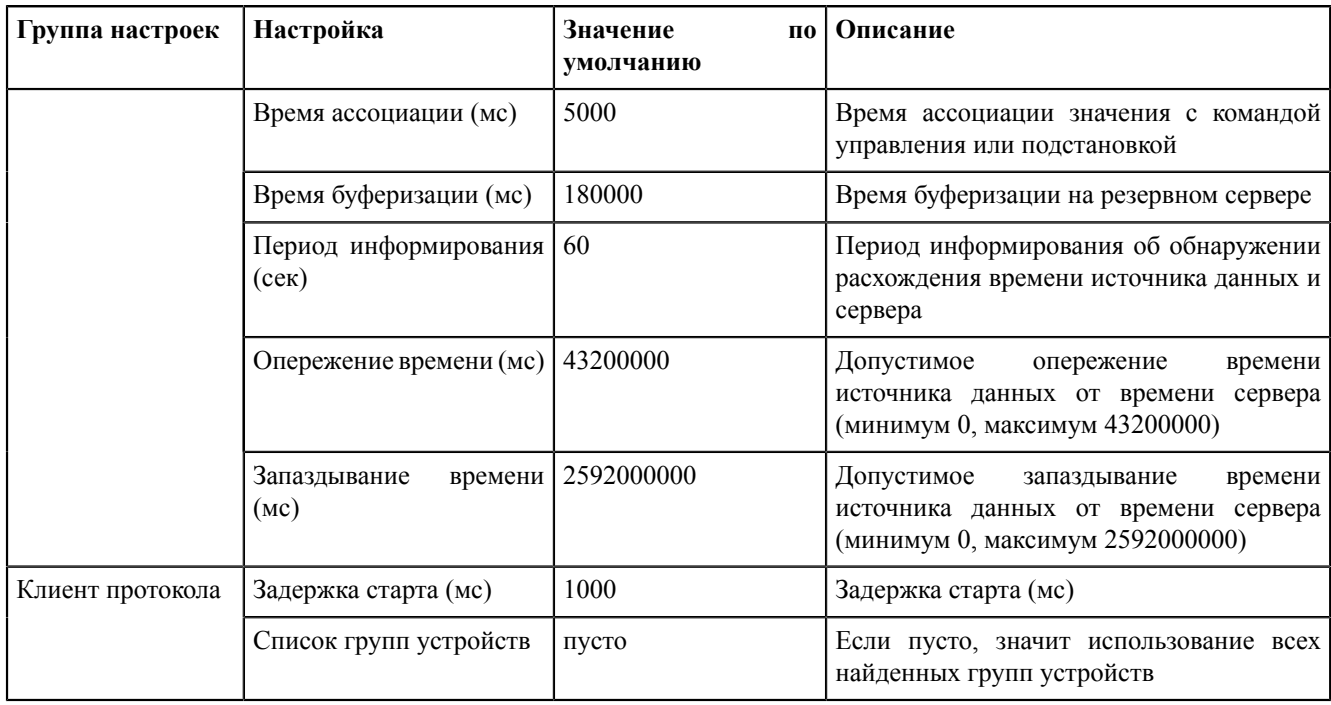

### **5.5.4.10 Конвертер файлов осциллограмм**

**Конвертер файлов осциллограмм** – модуль, отвечающий конвертирование осциллограмм.

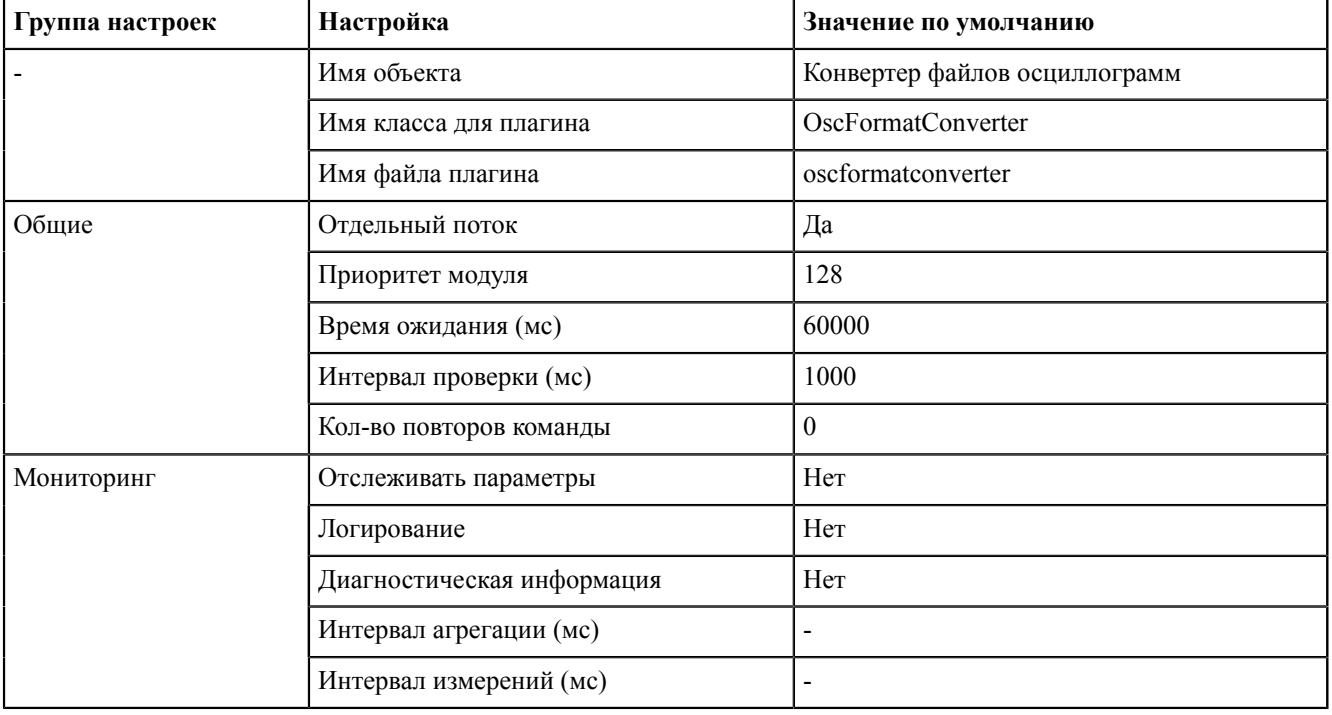

**Таблица 35 - Настройки модуля «Конвертер файлов осциллограмм»**

#### **5.5.4.11 Конфигуратор**

**Конфигуратор** – модуль графического интерфейса Redkit Configurator.

**Таблица 36 - Настройки модуля «Конфигуратор»**

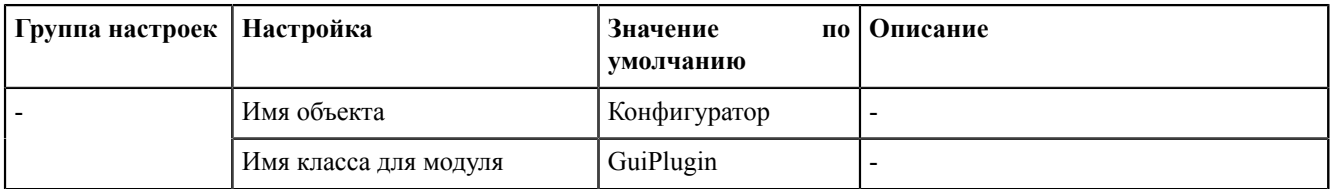

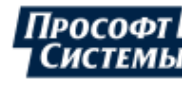

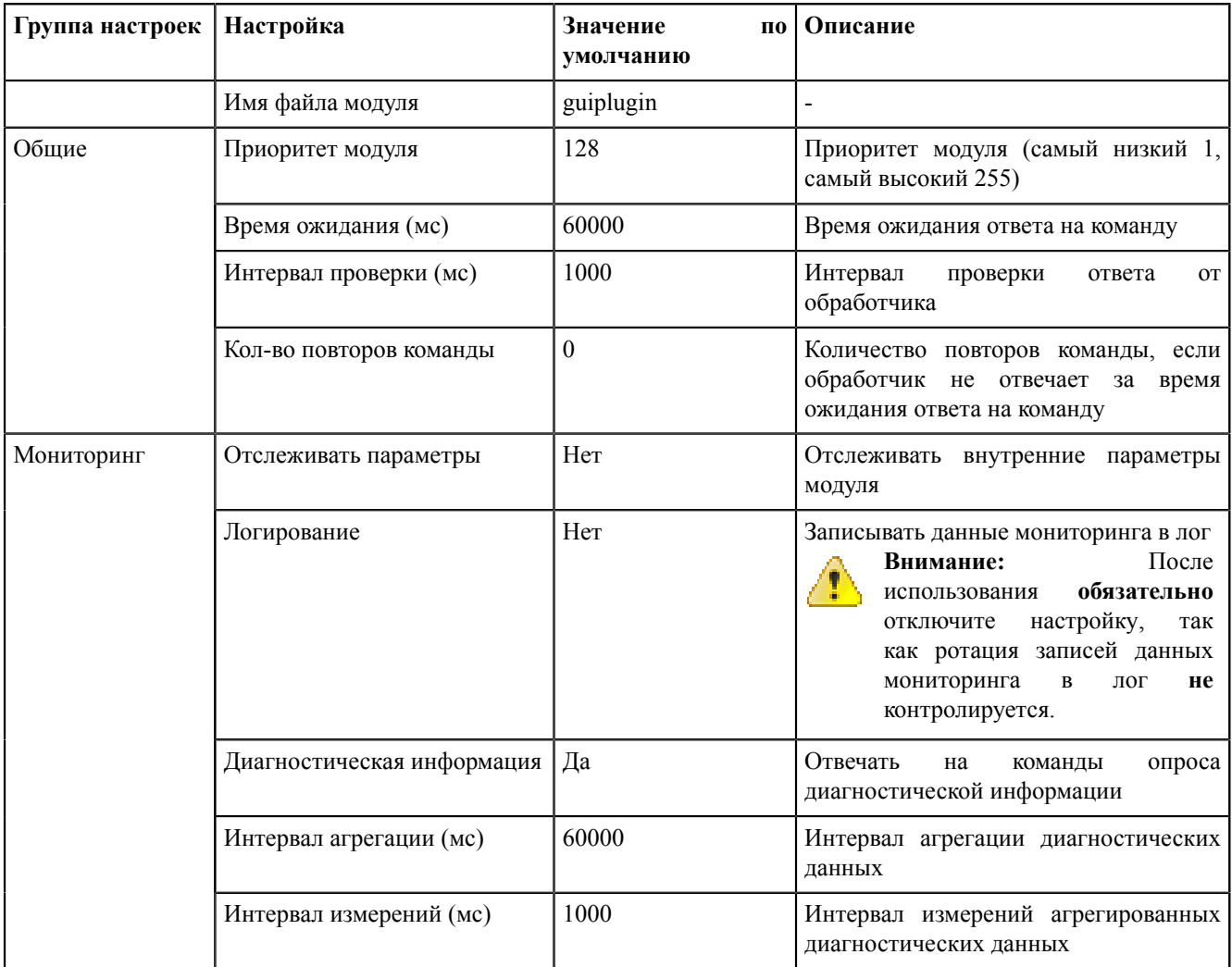

### 5.5.4.12 Локальные параметры системы

Локальные параметры системы - модуль, отвечающий за диагностику и вывод информации о работе системы.

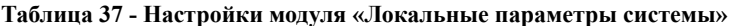

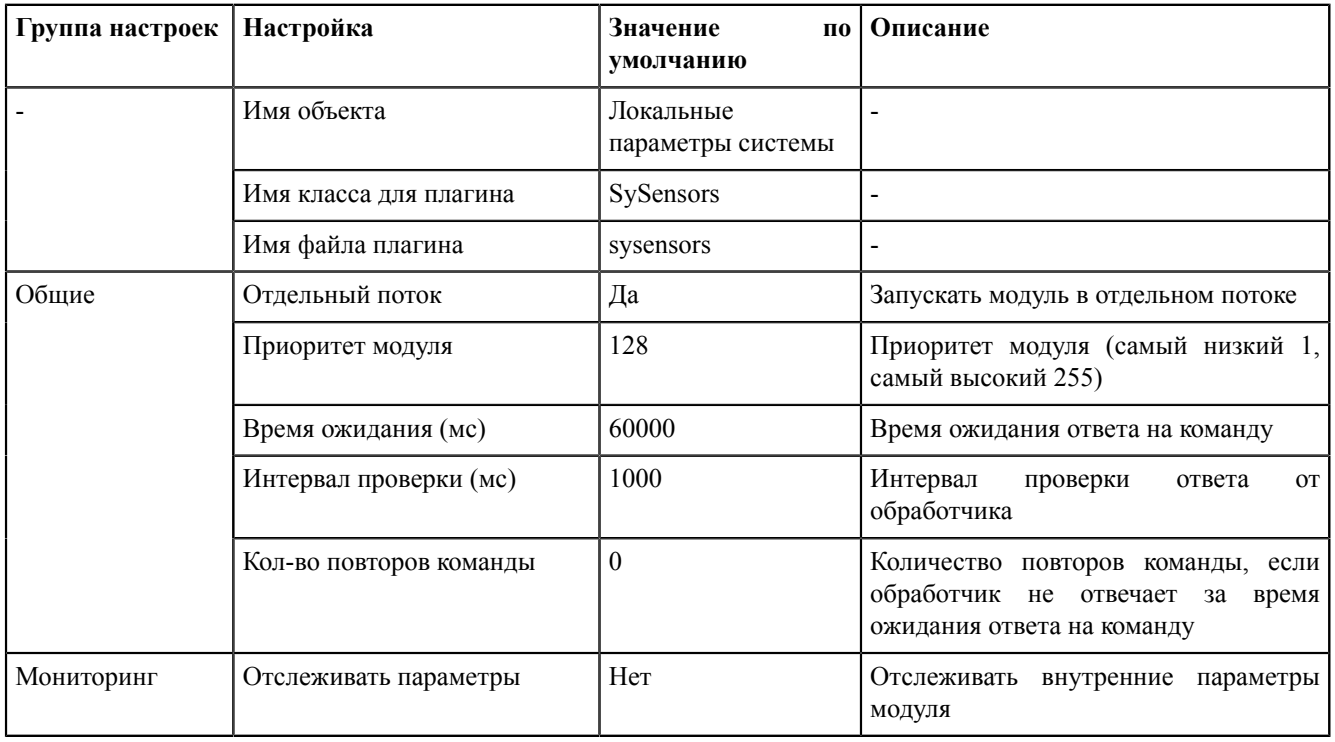

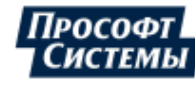

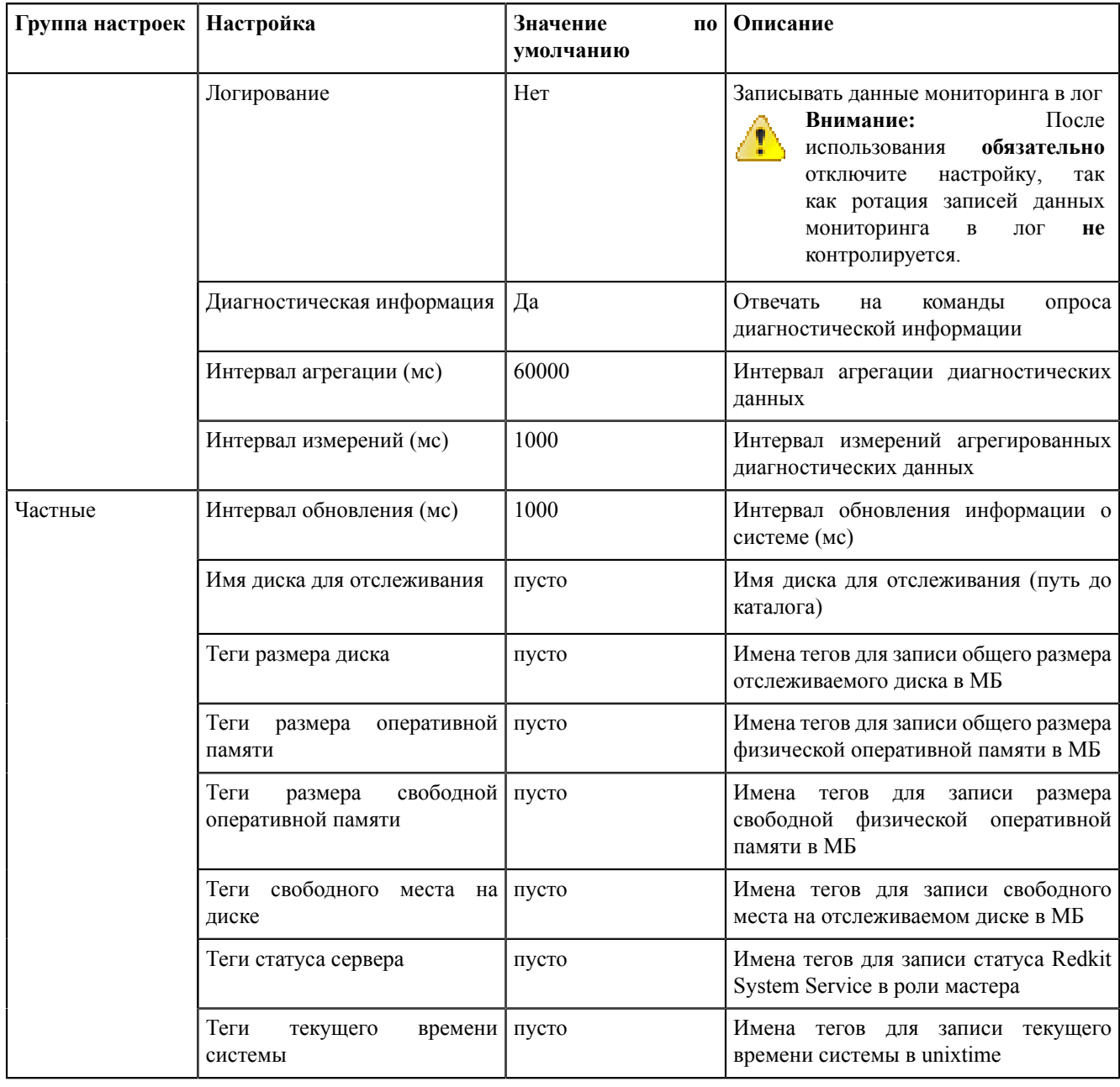

# 5.5.4.13 Модули DMS

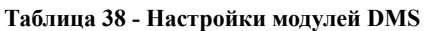

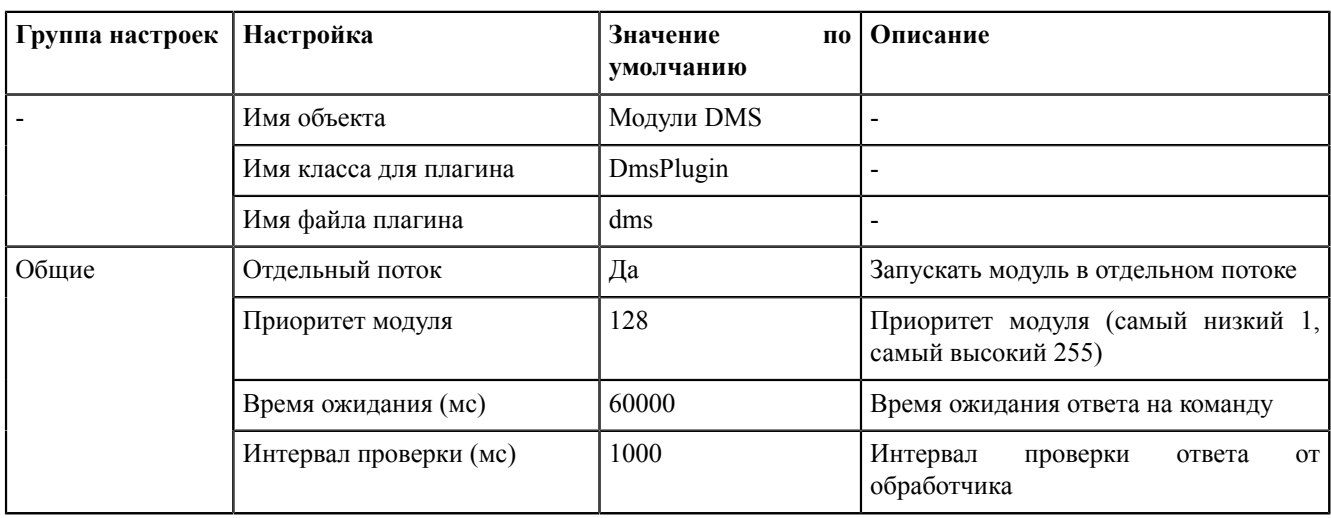

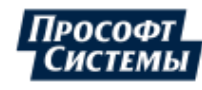

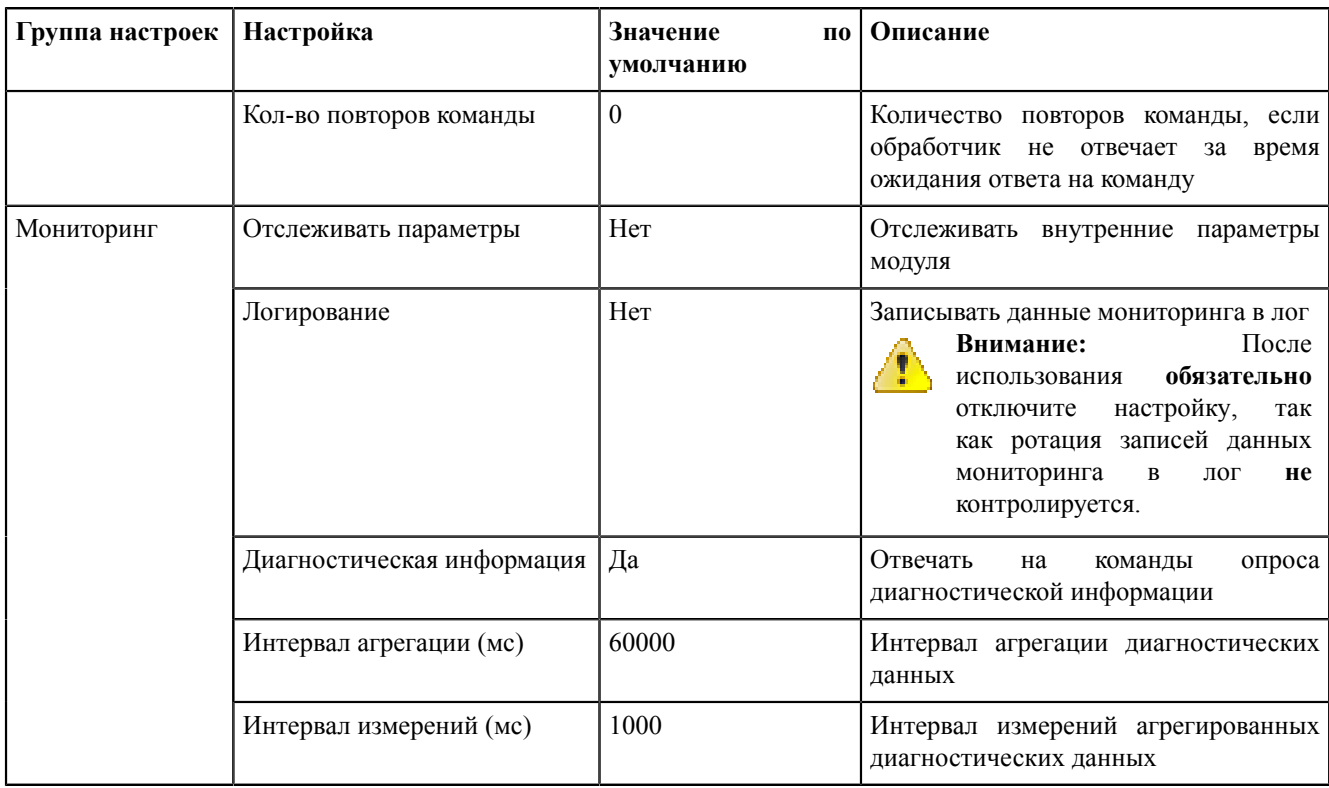

# 5.5.4.14 Модуль записи ПДГ

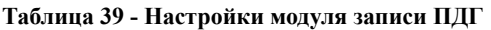

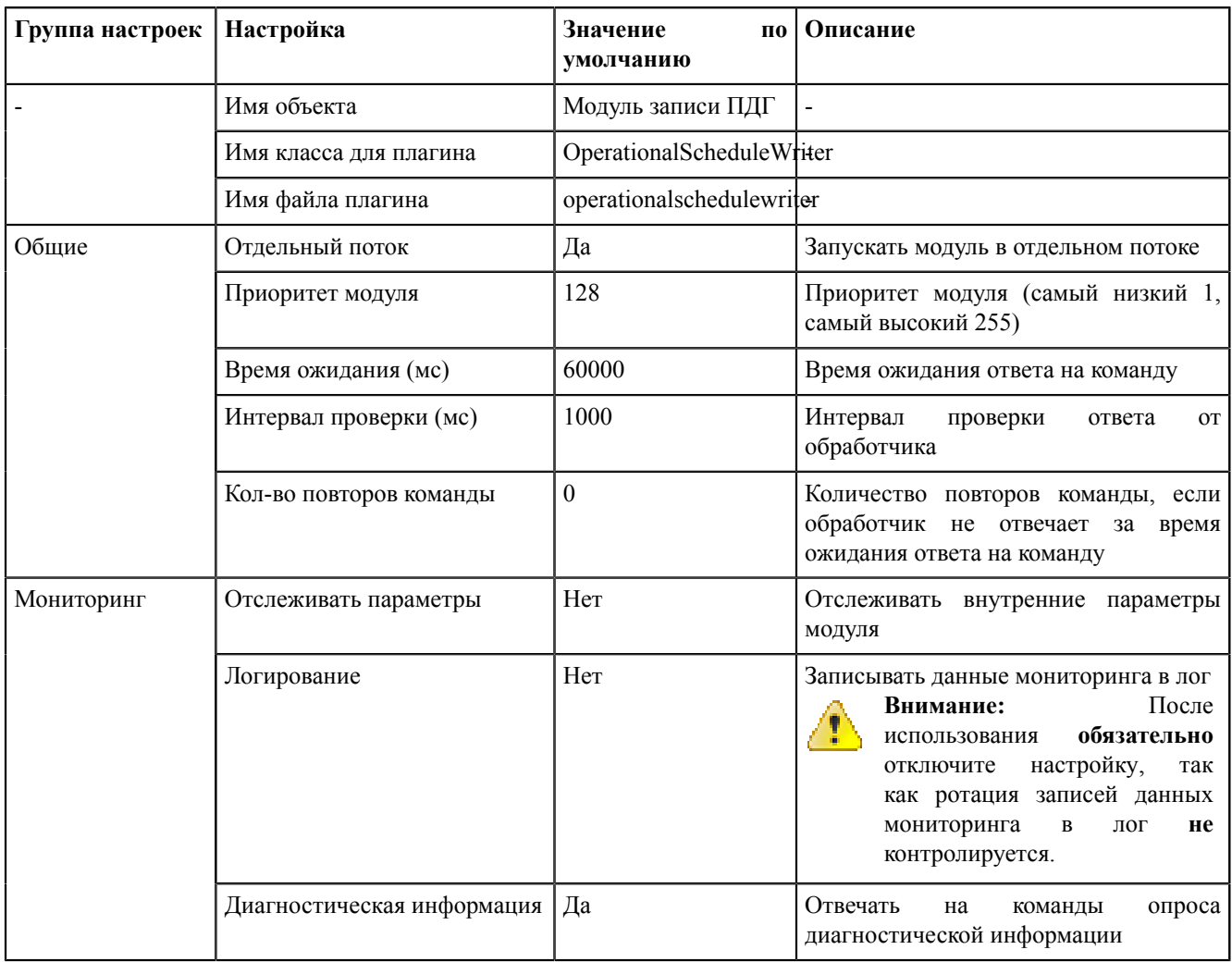

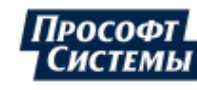

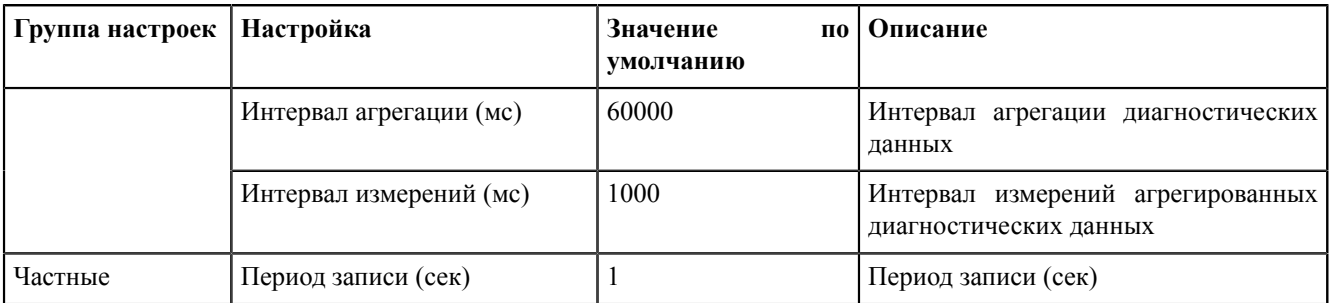

### 5.5.4.15 Модуль записи сигналов в БД

Модуль записи сигналов в БД - модуль, отвечающий за запись сигналов в БД.

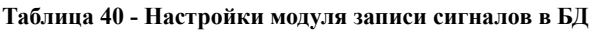

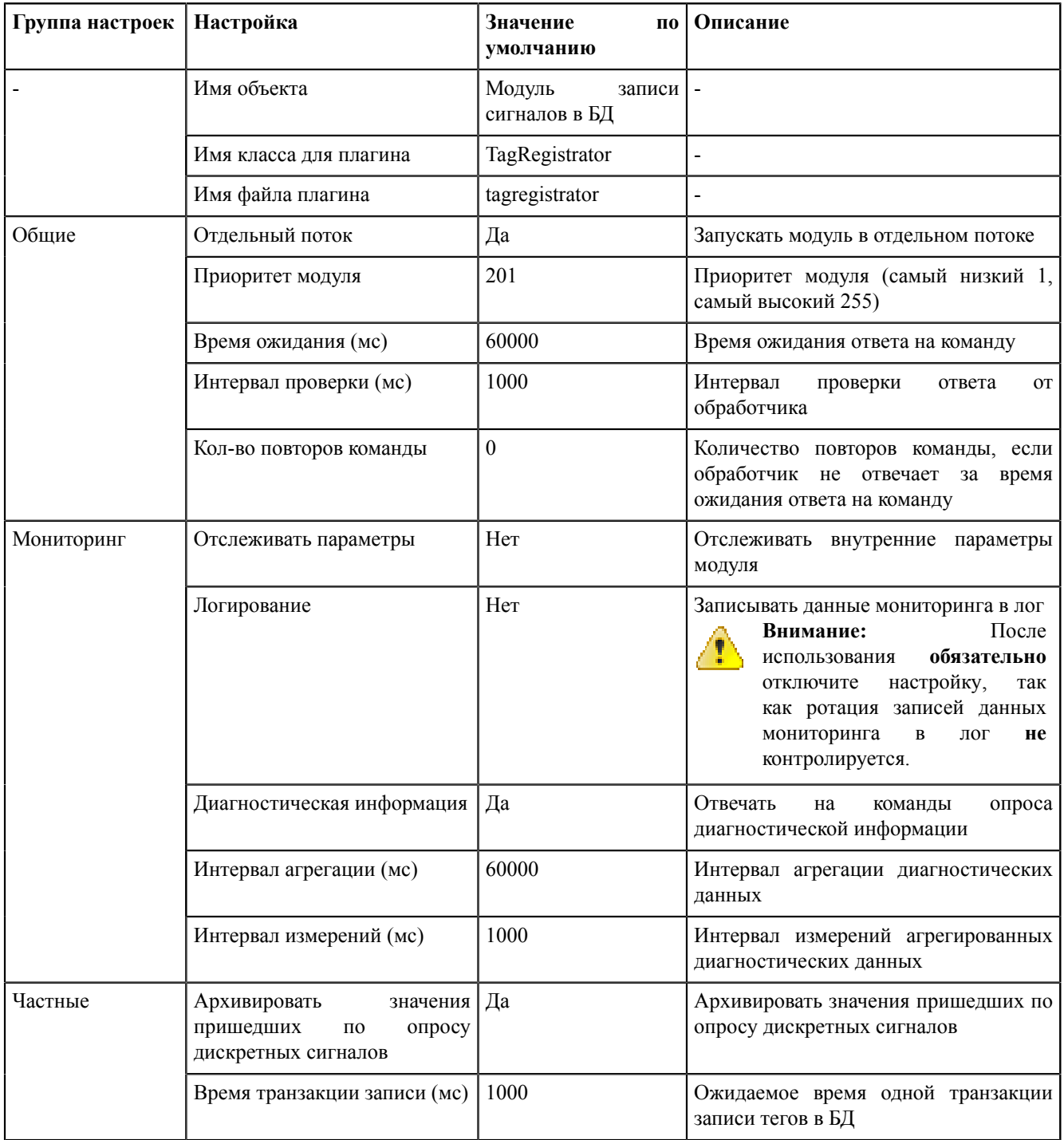

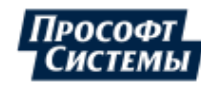

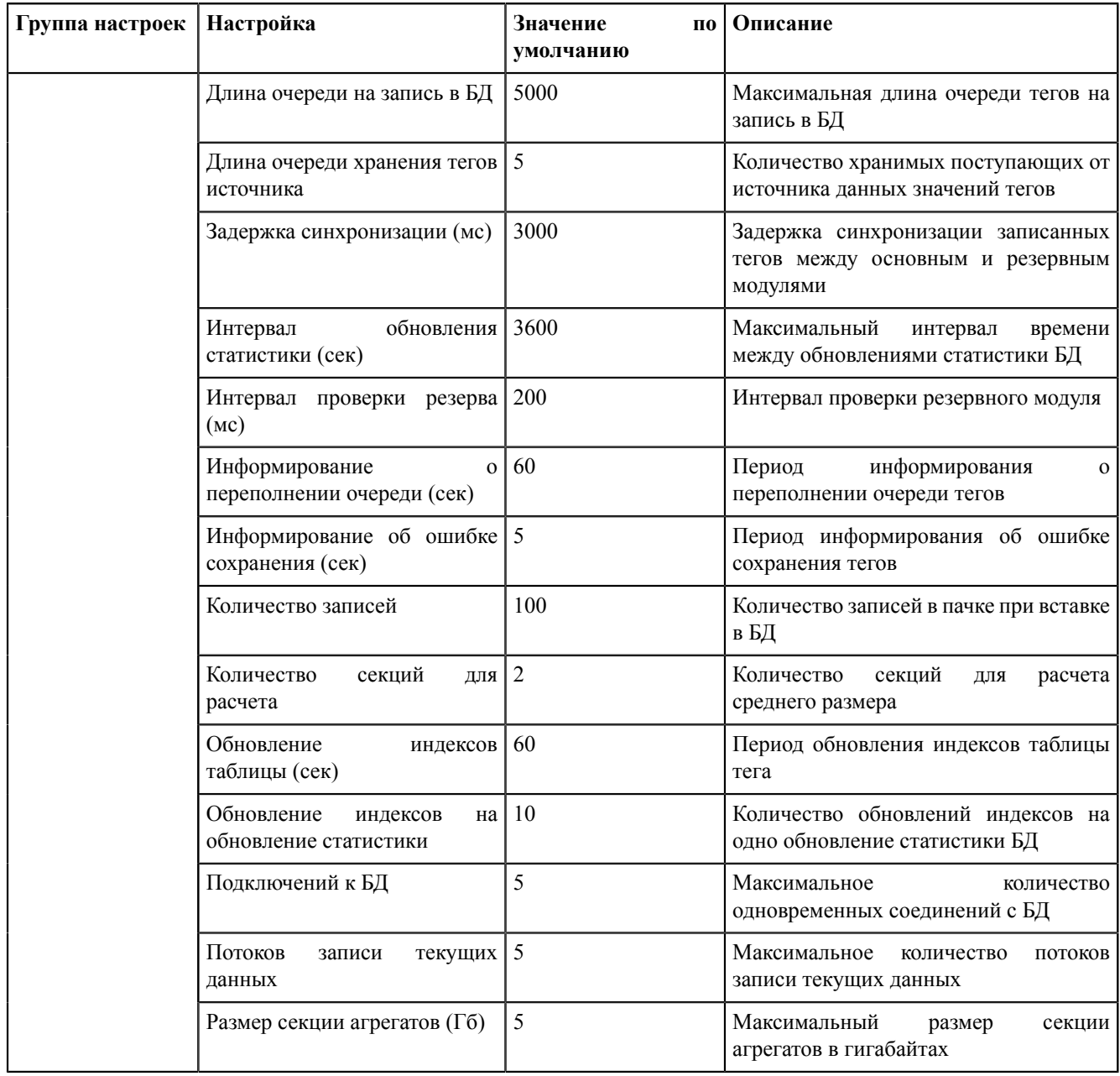

### **5.5.4.16 Модуль захвата оборудования**

**Модуль захвата оборудования** – модуль, отвечающий за настройку захвата оборудования.

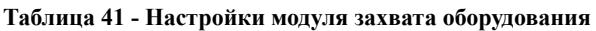

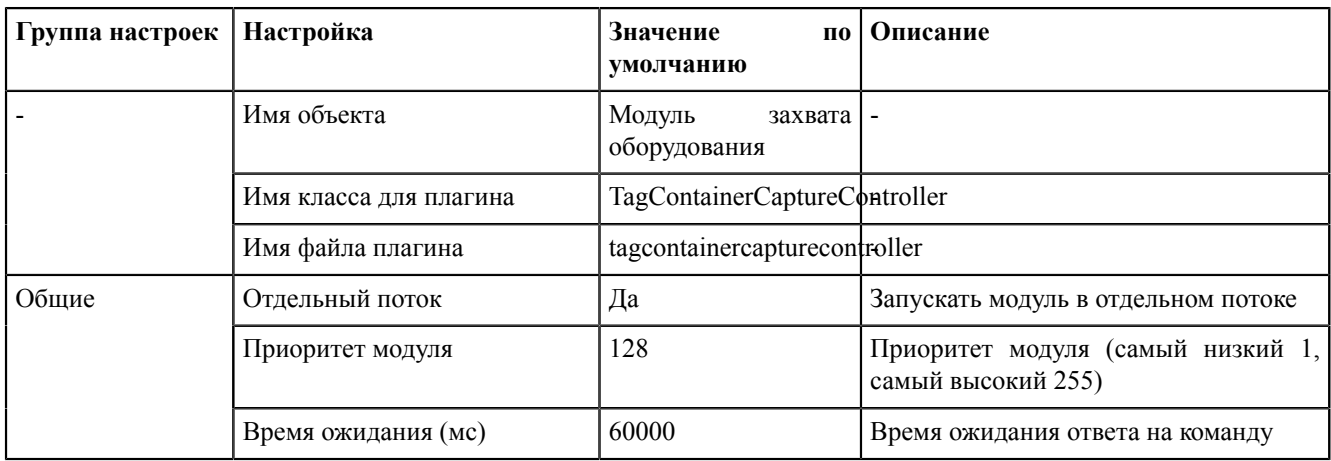

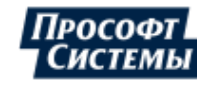

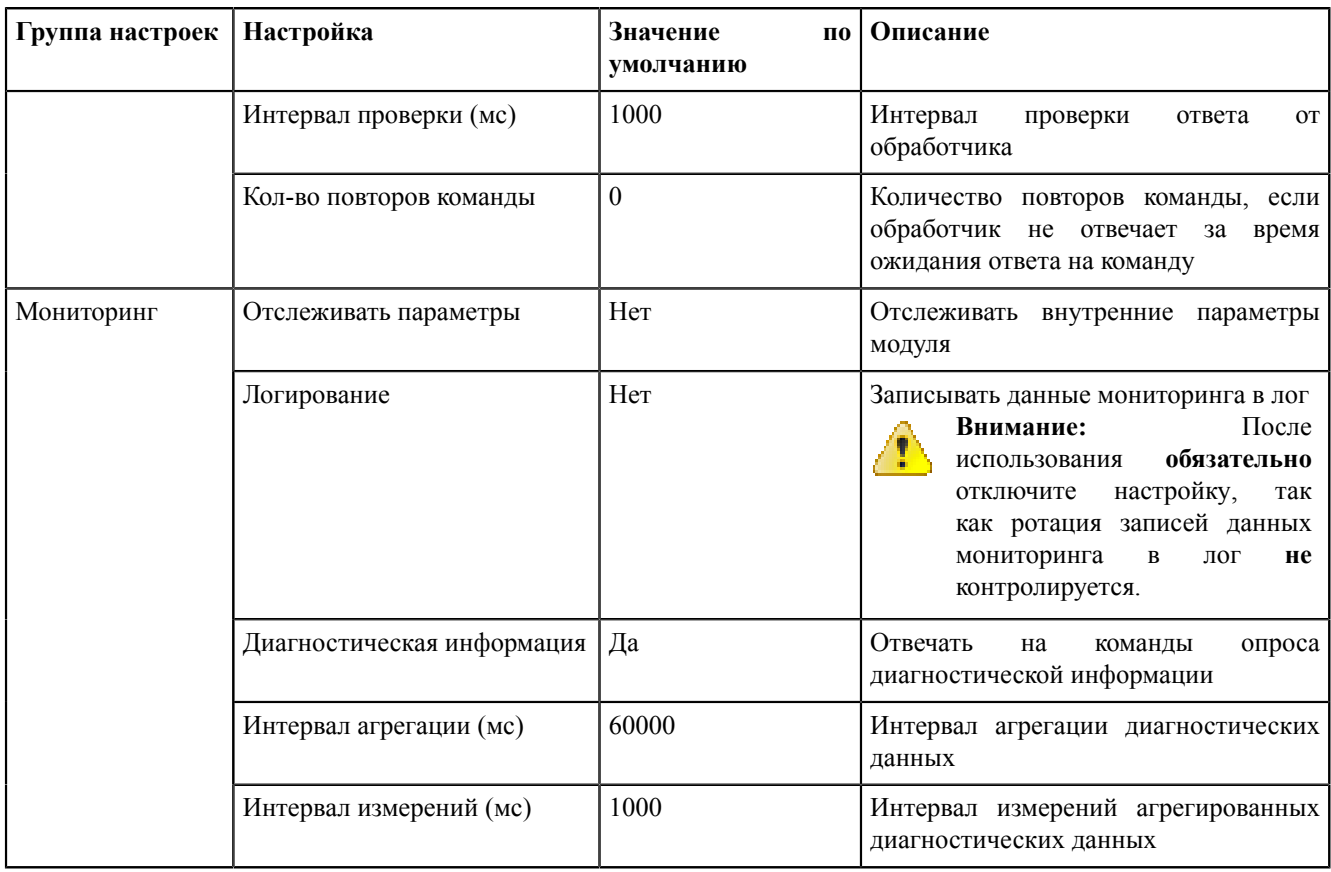

### **5.5.4.17 Модуль обработки бланков переключений**

**Модуль обработки бланков переключений** – модуль, отвечающий за обработку бланков переключений.

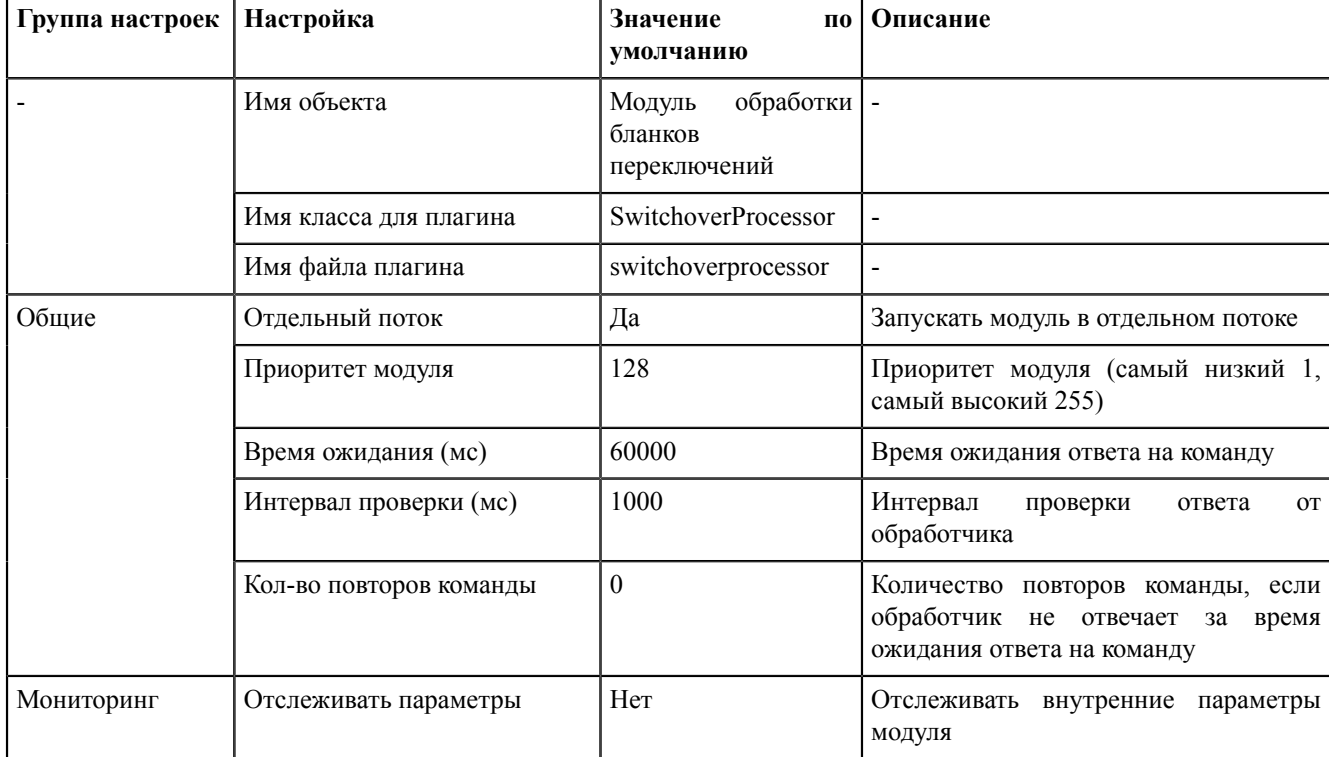

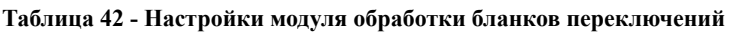

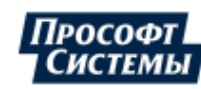

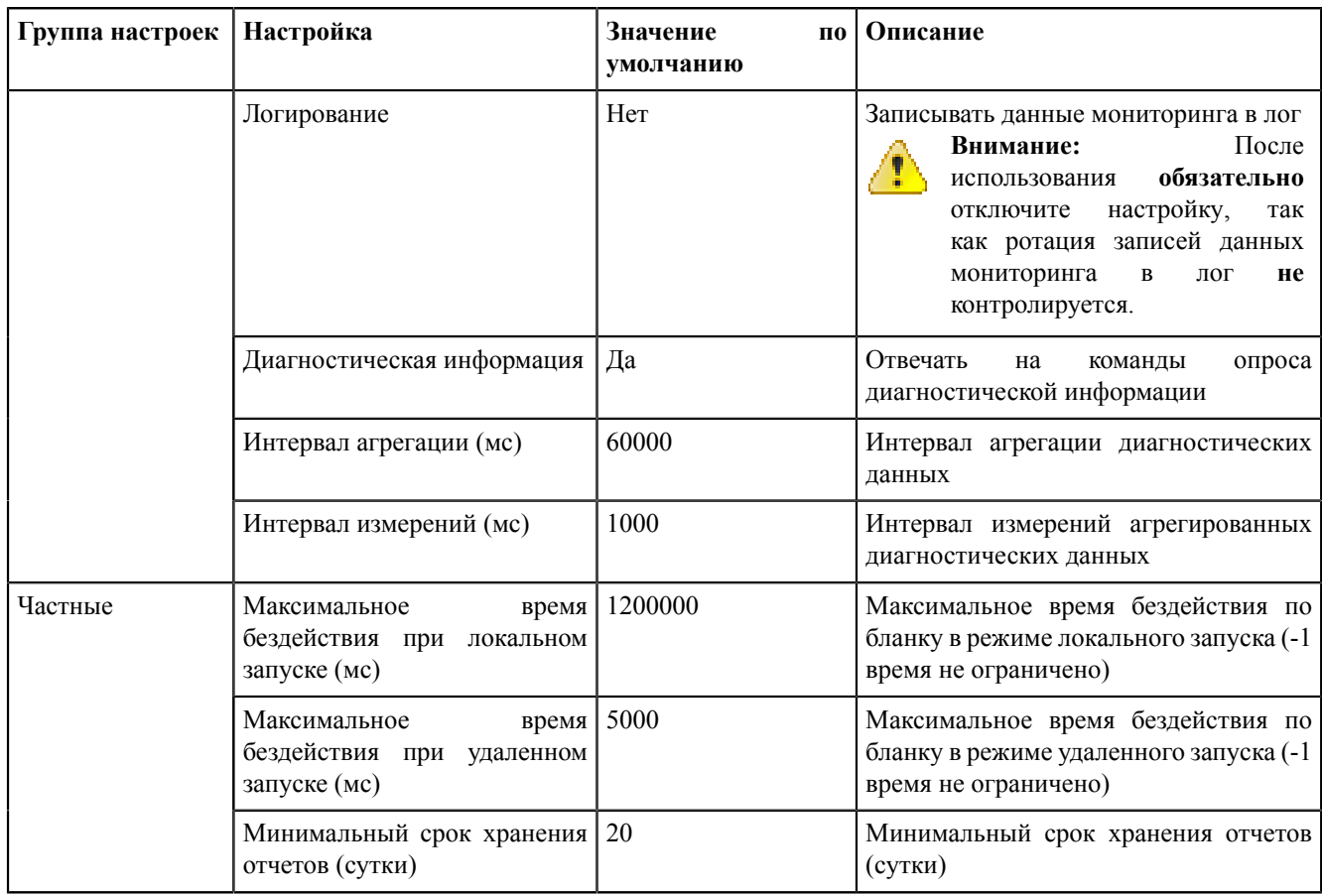

### 5.5.4.18 Модуль обработки непривязанных сигналов

Модуль обработки непривязанных сигналов - модуль, отвечающий за обработку непривязанных сигналов.

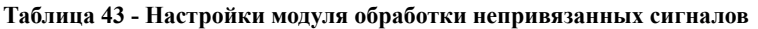

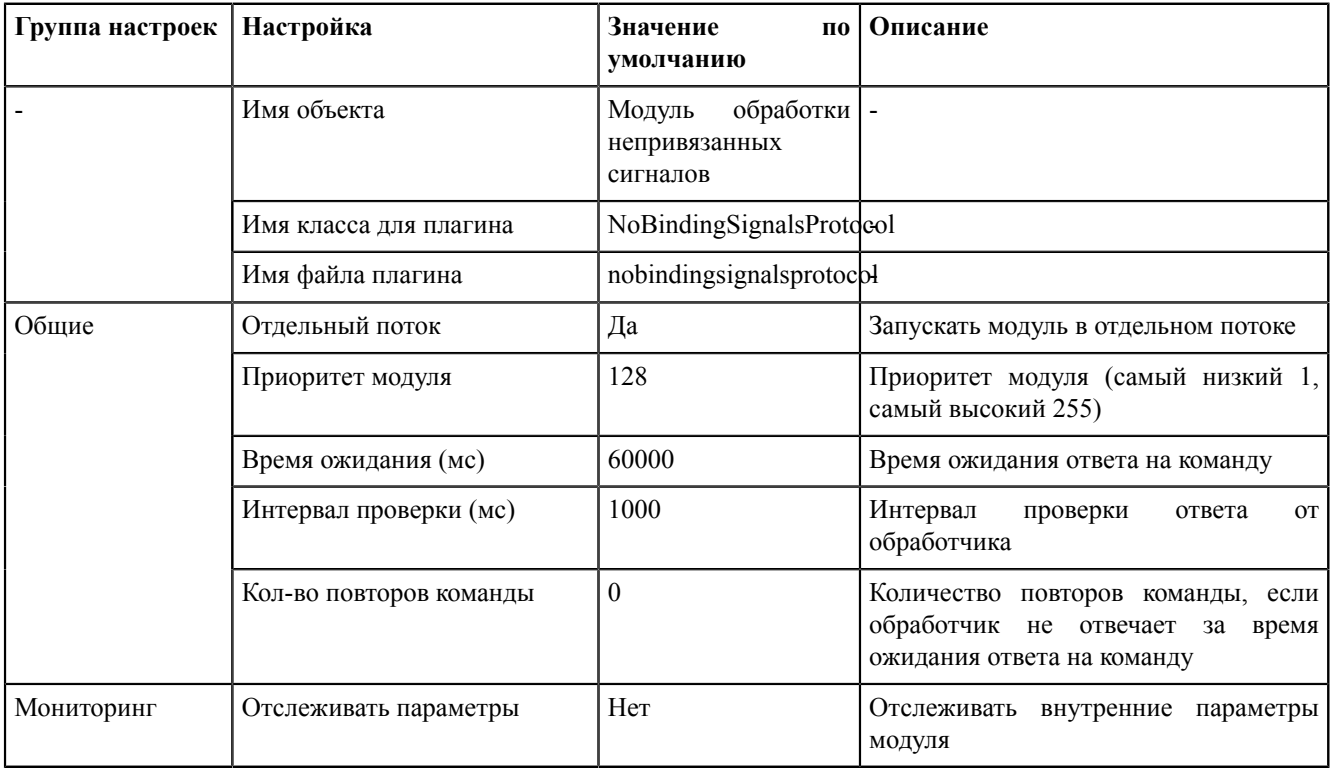

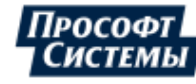

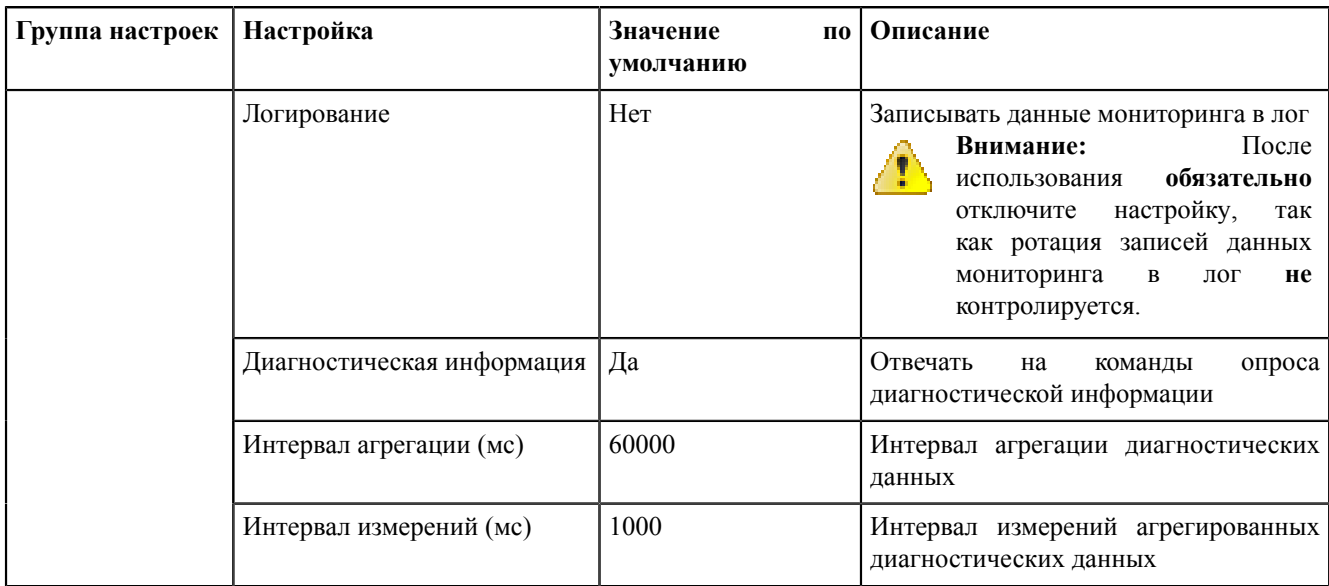

# 5.5.4.19 Модуль отслеживания обмена платформы

Модуль отслеживания обмена платформы - модуль, отвечающий за отслеживание обмена платформы.

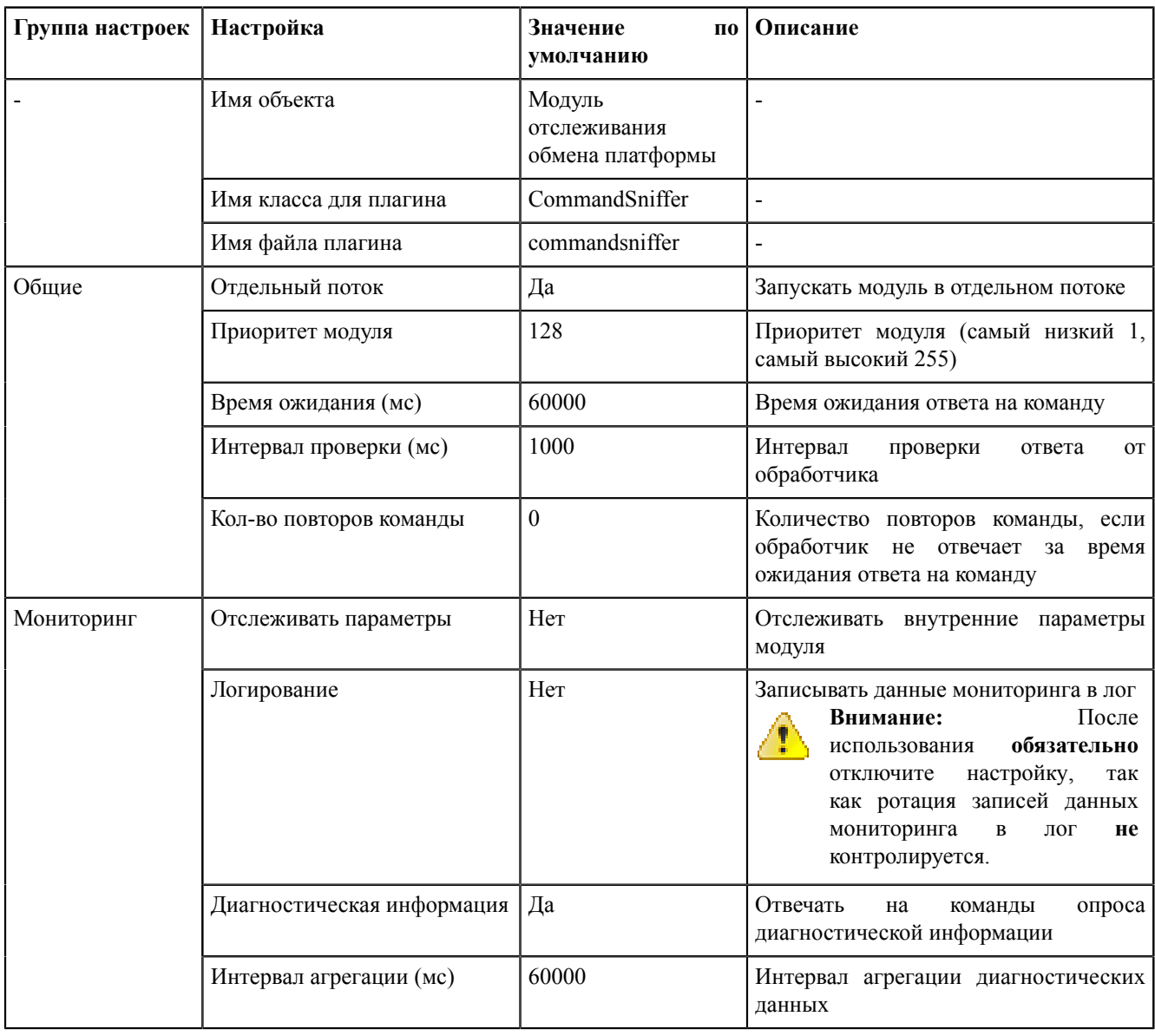

#### Таблица 44 - Настройки модуля отслеживания платформы

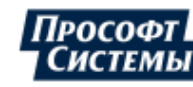

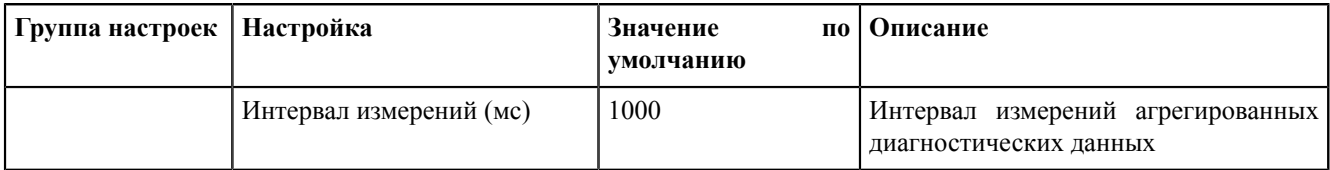

#### 5.5.4.20 Модуль проверки устаревания тегов

Модуль проверки устаревания тегов - модуль, отвечающий за проверку устаревания тегов.

#### Таблица 45 - Настройки модуля проверки устаревания тегов

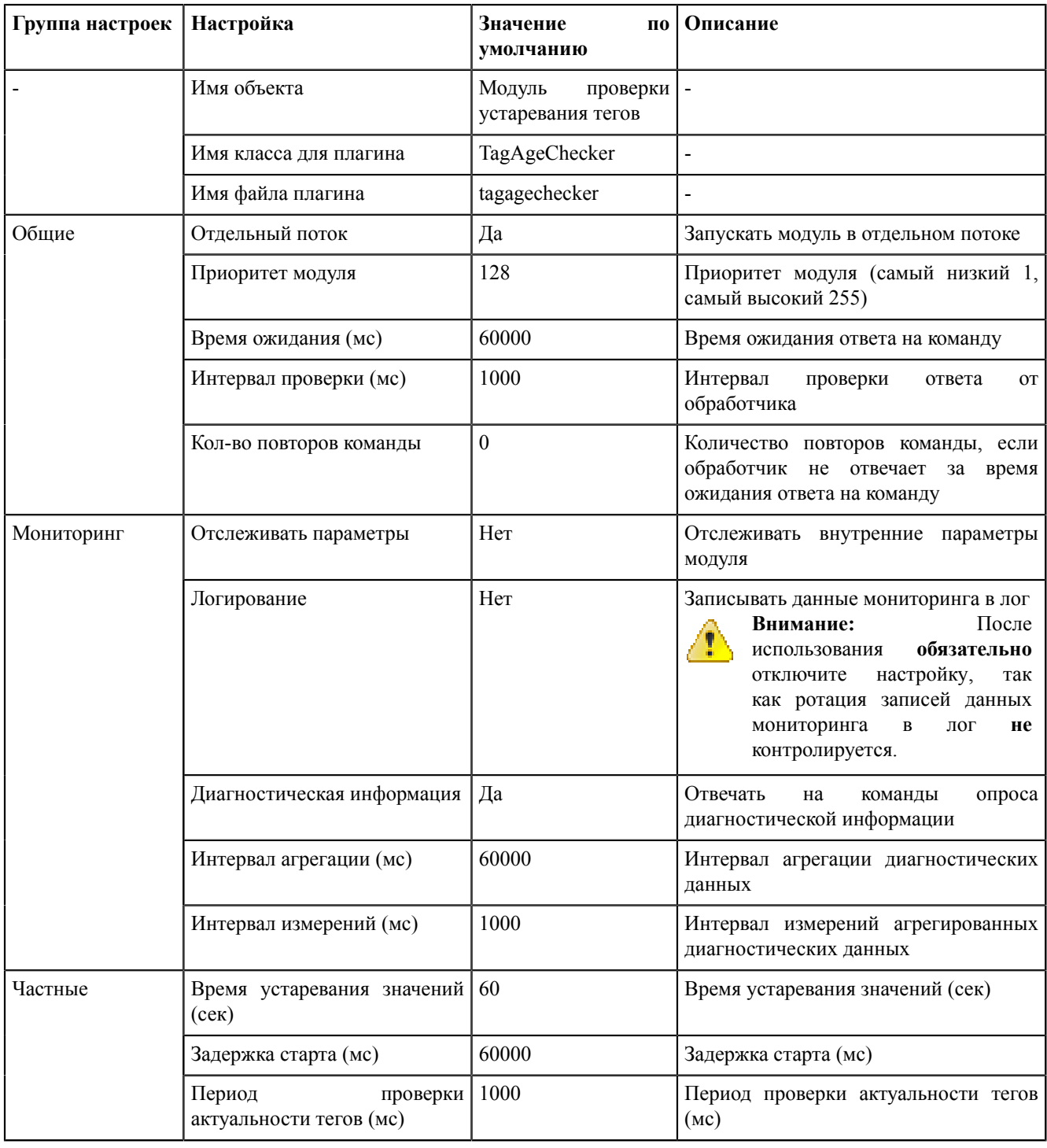

### 5.5.4.21 Модуль симуляции управления

Модуль симуляции управления - модуль, отвечающий за симуляцию управления.

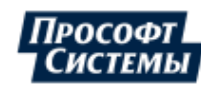

| Группа настроек | Настройка                                   | Значение<br>П0<br>умолчанию           | Описание                                                                                                    |
|-----------------|---------------------------------------------|---------------------------------------|----------------------------------------------------------------------------------------------------|
|                 | Имя объекта                                 | Модуль<br>симуляции   -<br>управления |                                                                                                    |
|                 | Имя класса для плагина                      | TCSimulator                           |                                                                                                    |
|                 | Имя файла плагина                           | tcsimulator                           |                                                                                                    |
| Общие           | Отдельный поток                             | Да                                    | Запускать модуль в отдельном потоке                                                                                                    |
|                 | Приоритет модуля                            | 128                                   | Приоритет модуля (самый низкий 1, самый<br>высокий 255)                                                                                                    |
|                 | Время ожидания (мс)                         | 60000                                 | Время ожидания ответа на команду                                                                                                    |
|                 | Интервал проверки (мс)                      | 1000                                  | Интервал проверки ответа от обработчика                                                                                                    |
|                 | Кол-во повторов команды                     | $\boldsymbol{0}$                      | Количество<br>повторов<br>команды,<br>если<br>обработчик не отвечает за время ожидания<br>ответа на команду                                                                                              |
| Мониторинг      | Отслеживать параметры                       | Her                                   | Отслеживать<br>внутренние<br>параметры<br>модуля                                                                                                    |
|                 | Логирование                                 | Her                                   | Записывать данные мониторинга в лог<br>Внимание: После использования<br>обязательно<br>отключите<br>6 I<br>настройку,<br>так<br>как<br>ротация<br>записей данных мониторинга в лог<br>не контролируется. |
|                 | Диагностическая<br>информация               | Да                                    | Отвечать<br>на<br>опроса<br>команды<br>диагностической информации                                                                                                    |
|                 | Интервал агрегации (мс)                     | 60000                                 | Интервал<br>агрегации<br>диагностических<br>данных                                                                                                    |
|                 | Интервал измерений (мс)                     | 1000                                  | Интервал<br>измерений<br>агрегированных<br>диагностических данных                                                                                                    |
| Протокол        | Управление качеством                        | Да                                    | Управлять качеством                                                                                                    |
|                 | Сохранять пользователя                      | Да                                    | Сохранять<br>ИМЯ<br>пользователя,<br>отправившего<br>команду управления или<br>подстановку                                                                                                    |
|                 | Время ожидания (мс)                         | 5000                                  | Время ожидания результата подстановки                                                                                                    |
|                 | Время ассоциации (мс)                       | 5000                                  | Время ассоциации значения с командой<br>управления или подстановкой                                                                                                    |
|                 | Время буферизации (мс)                      | 180000                                | Время буферизации на резервном сервере                                                                                                    |
|                 | Период информирования<br>(ce <sub>K</sub> ) | 60                                    | Период информирования об обнаружении<br>расхождения времени источника данных и<br>сервера                                                                                                    |
|                 | Опережение времени (мс)                     | 43200000                              | Допустимое<br>опережение<br>времени<br>источника данных от времени сервера<br>(минимум 0, максимум 43200000)                                                                                             |
|                 | Запаздывание<br>времени<br>(MC)             | 2592000000                            | Допустимое<br>запаздывание<br>времени<br>источника данных от времени сервера<br>(минимум 0, максимум 2592000000)                                                                                         |

Таблица 46 - Настройки модуля симуляции управления

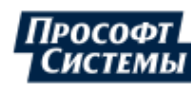

### 5.5.4.22 Модуль синхронизации с БД

Модуль синхронизации с БД - модуль, отвечающий за синхронизацию данных между системой и БД.

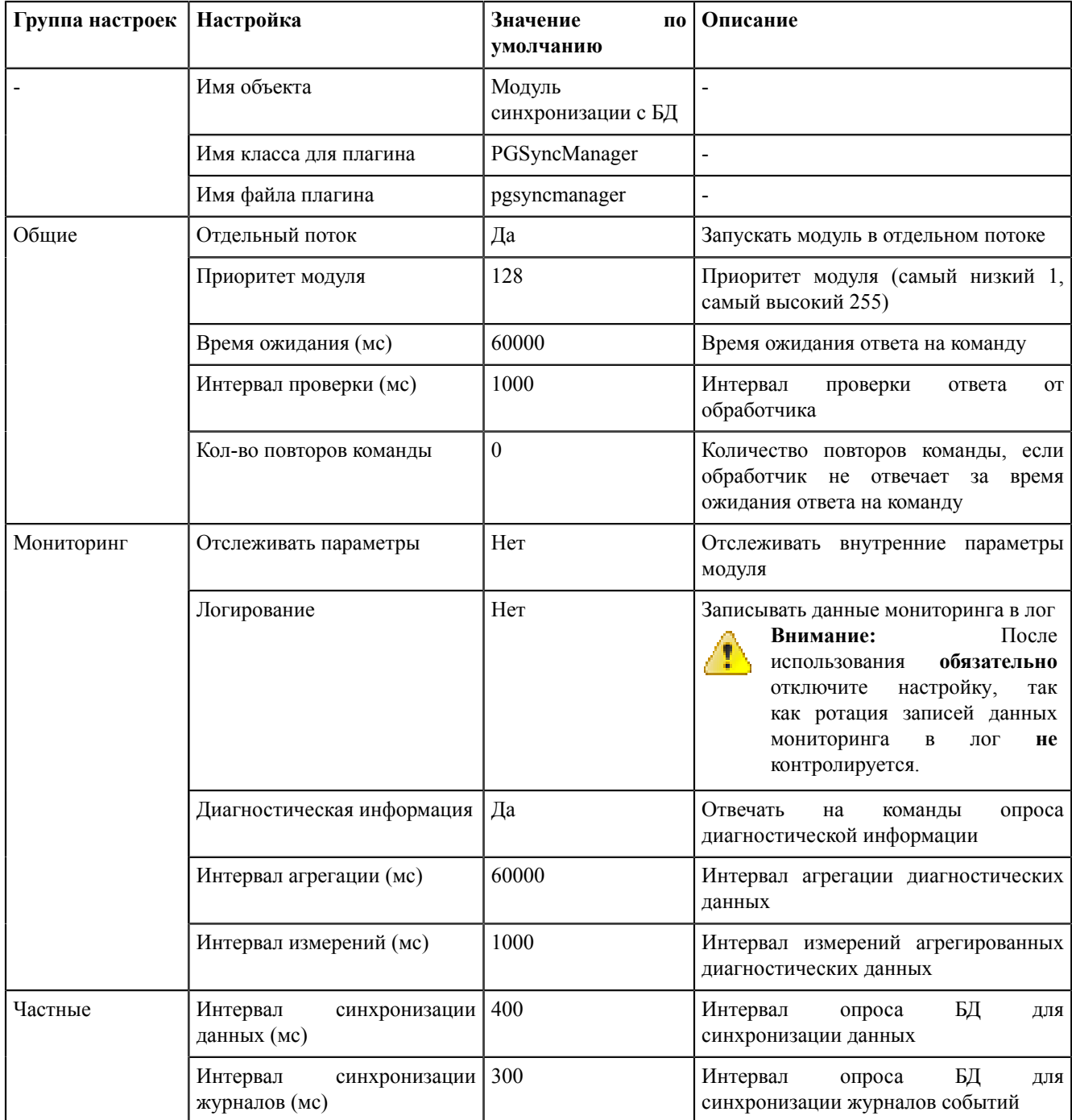

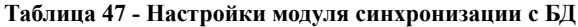

#### 5.5.4.23 Модуль удаленного запуска бланков переключений

Модуль удаленного запуска бланков переключений - модуль, отвечающий за настройку удаленного запуска бланков переключений.

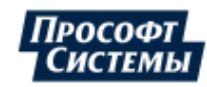

| Группа настроек | Настройка                                      | Значение<br>П0<br>умолчанию                                    | Описание                                                                                                    |
|-----------------|------------------------------------------------|----------------------------------------------------------------|----------------------------------------------------------------------------------------------------|
|                 | Имя объекта                                    | Модуль<br>удаленного   -<br>запуска<br>бланков<br>переключений |                                                                                                    |
|                 | Имя класса для плагина                         | AutoSwitchoverLauncher                                         |                                                                                                    |
|                 | Имя файла плагина                              | autoswitchoverlauncher-                                        |                                                                                                    |
| Обшие           | Отдельный поток                                | Да                                                             | Запускать модуль в отдельном потоке                                                                                                    |
|                 | Приоритет модуля                               | 128                                                            | Приоритет модуля (самый низкий 1,<br>самый высокий 255)                                                                                                    |
|                 | Время ожидания (мс)                            | 60000                                                          | Время ожидания ответа на команду                                                                                                    |
|                 | Интервал проверки (мс)                         | 1000                                                           | Интервал<br>проверки<br><b>OT</b><br>ответа<br>обработчика                                                                                                    |
|                 | Кол-во повторов команды                        | $\boldsymbol{0}$                                               | Количество повторов команды, если<br>обработчик не отвечает<br>за<br>время<br>ожидания ответа на команду                                                                                                    |
| Мониторинг      | Отслеживать параметры                          | Her                                                            | Отслеживать внутренние параметры<br>модуля                                                                                                    |
|                 | Логирование                                    | Her                                                            | Записывать данные мониторинга в лог<br>После<br>Внимание:<br>Æ<br>обязательно<br>использования<br>настройку,<br>отключите<br>так<br>как ротация записей данных<br>мониторинга<br>$\, {\bf B}$<br>лог<br>не<br>контролируется. |
|                 | Диагностическая информация                     | Да                                                             | Отвечать<br>опроса<br>на<br>команды<br>диагностической информации                                                                                                    |
|                 | Интервал агрегации (мс)                        | 60000                                                          | Интервал агрегации диагностических<br>данных                                                                                                    |
|                 | Интервал измерений (мс)                        | 1000                                                           | Интервал измерений агрегированных<br>диагностических данных                                                                                                    |
| Частные         | Интервал<br>попыток  <br>освобождения ПКУ (мс) | 60000                                                          | Период между повторными попытками<br>освобождения программного<br>ключа<br>управления                                                                                                    |
|                 | попыток   2<br>Количество<br>освобождения ПКУ  |                                                                | Количество<br>повторных<br>попыток<br>освобождения программного<br>ключа<br>управления                                                                                                    |
|                 | Логин пользователя                             | пусто                                                          | Логин<br>пользователя,<br>правами<br>ПОД<br>которого будет выполняться запуск<br>бланков                                                                                                    |

Таблица 48 - Настройки модуля удаленного запуска бланков переключений

#### <span id="page-134-0"></span>5.5.4.24 Модуль удаленного управления плакатами

### Таблица 49 - Настройки модуля удаленного управления плакатами

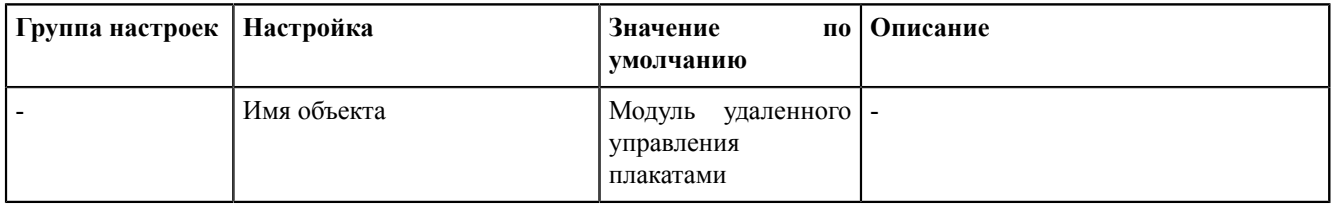

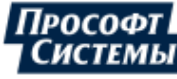

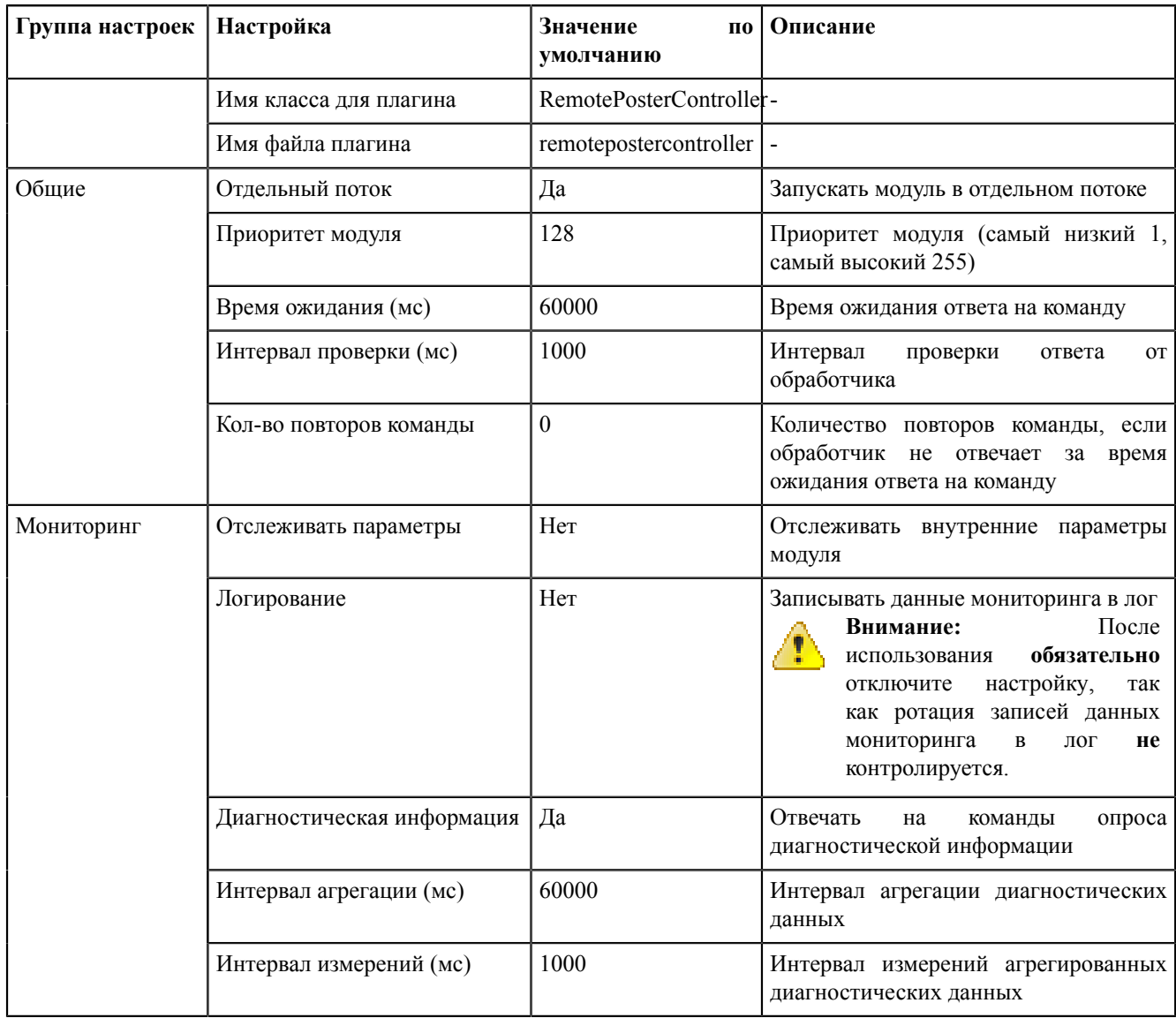

### **5.5.4.25 Мониторинг участия в ОПРЧ**

**Таблица 50 - Настройки модуля «Мониторинг участия в ОПРЧ»**

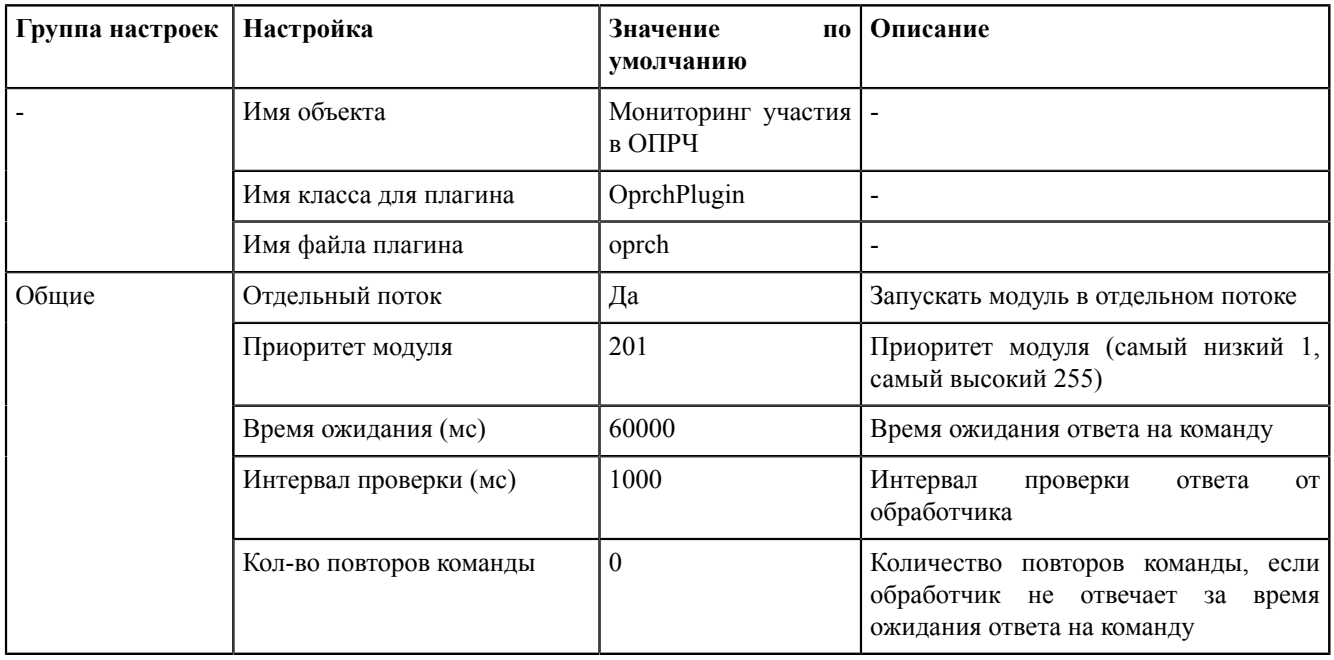

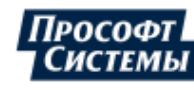

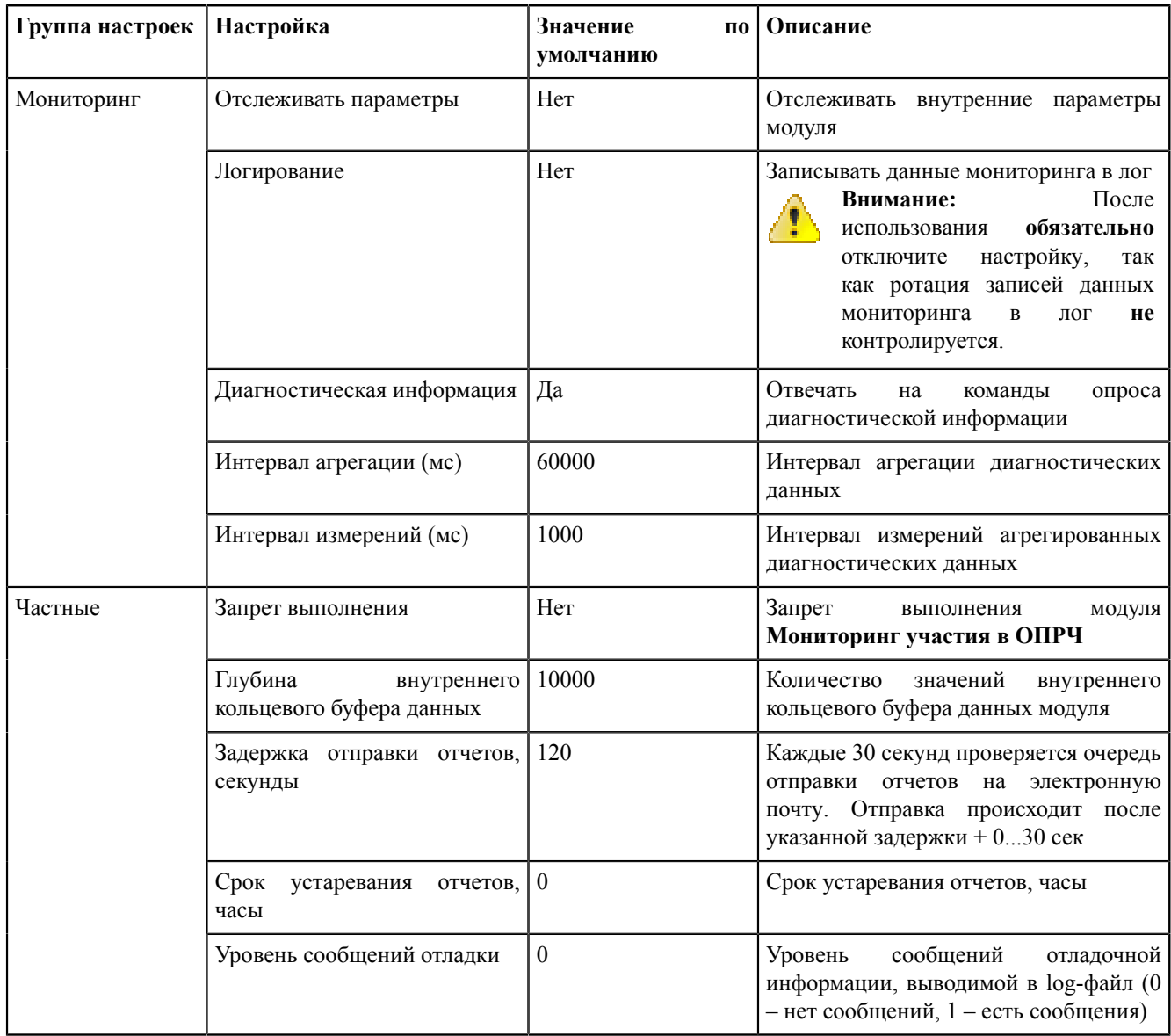

# 5.5.4.26 Отслеживание топологии системы

Отслеживание топологии системы - модуль, отображающий текущее состояние всех модулей системы.

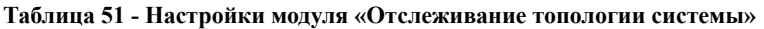

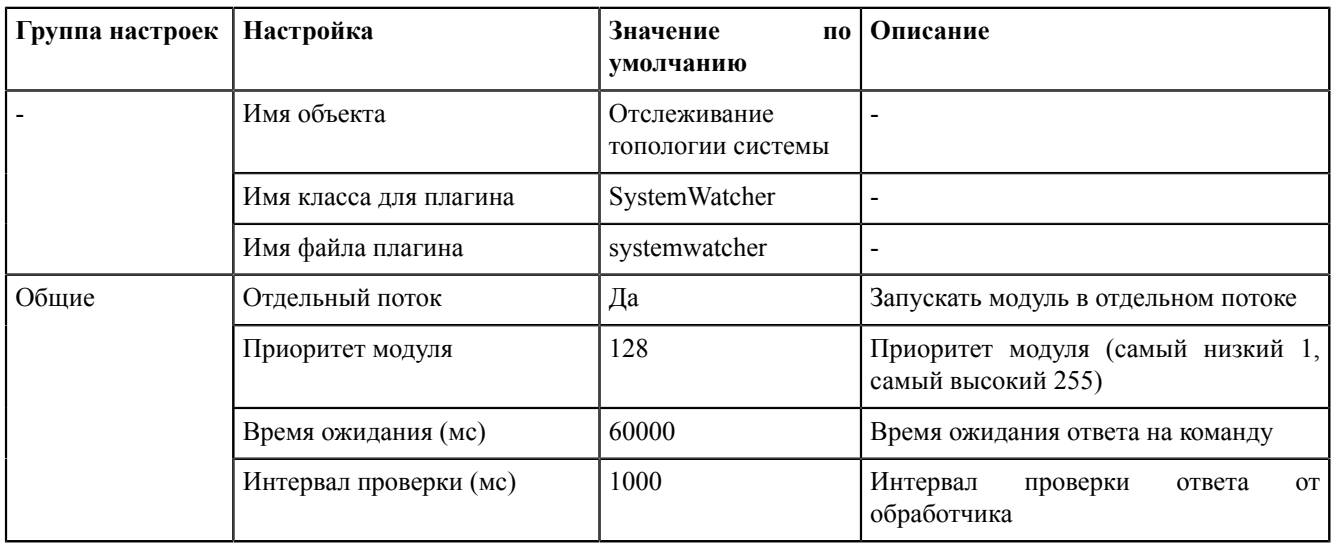

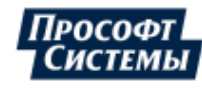

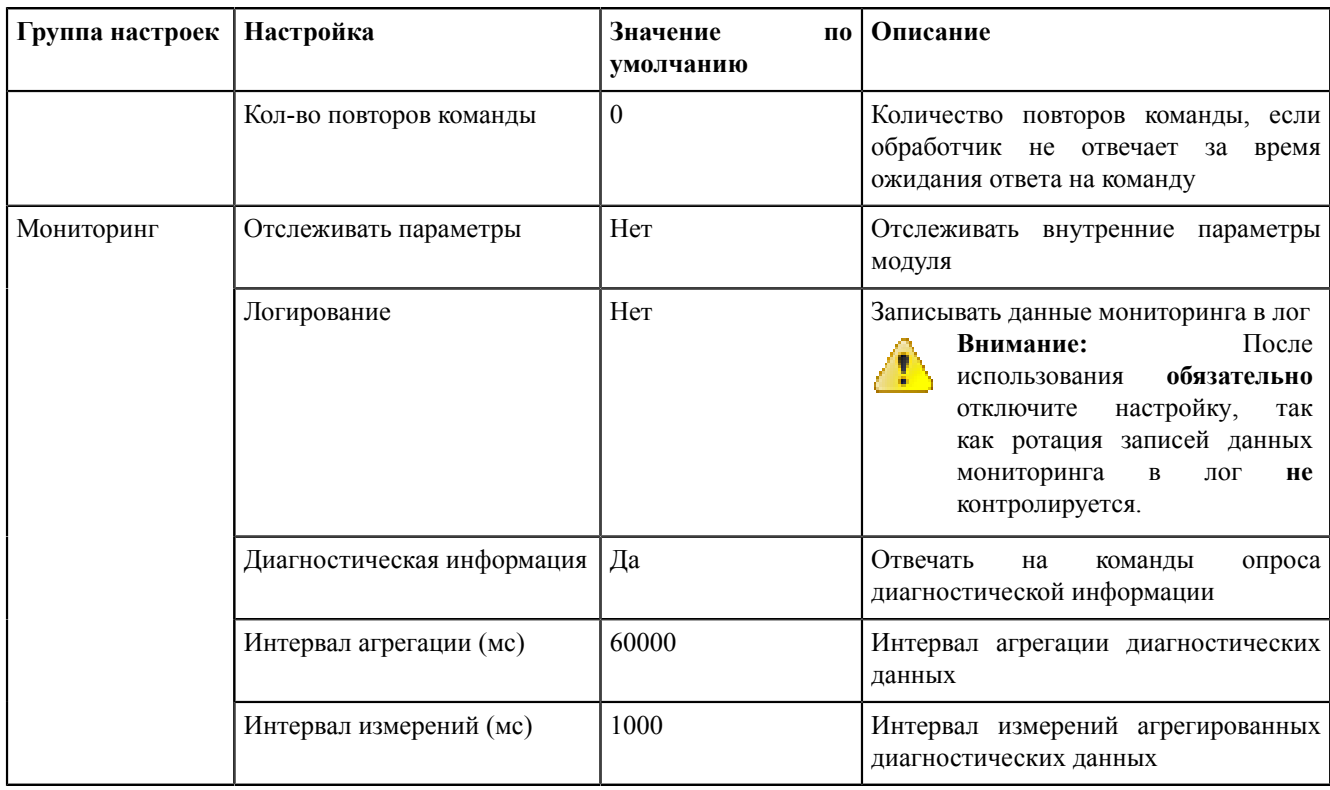

#### **5.5.4.27 Планировщик выдачи команд управления**

**Планировщик выдачи команд управления** – модуль, отвечающий за выдачу команд управления на устройства нижнего уровня.

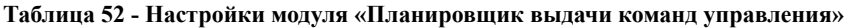

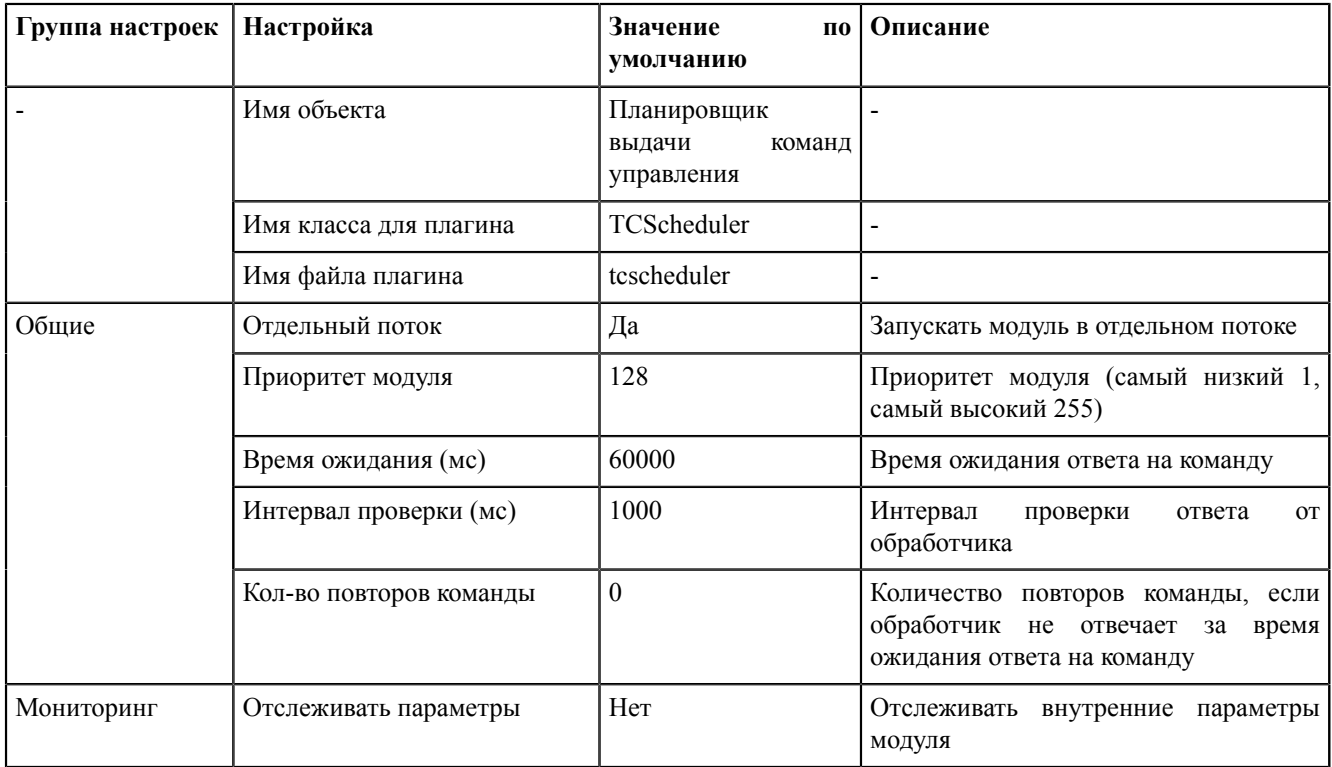

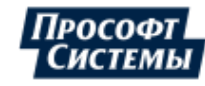

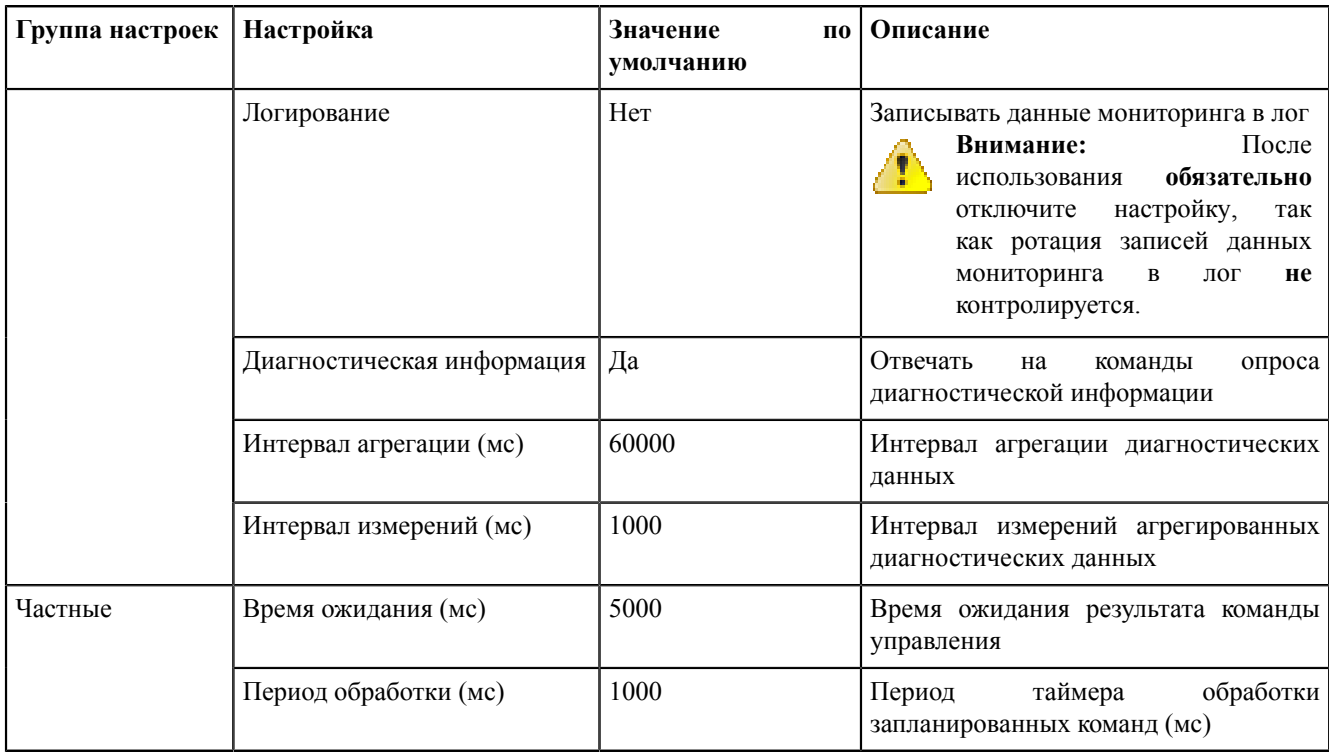

### 5.5.4.28 Ротация архива событий

Ротация архива событий - модуль, отвечающий за чистку архива событий по глубине хранения.

| Группа настроек | Настройка               | Значение<br>П0<br>умолчанию  | Описание                                                                                                    |
|-----------------|-------------------------|------------------------------|----------------------------------------------------------------------------------------------------|
|                 | Имя объекта             | Ротация<br>архива<br>событий |                                                                                                    |
|                 | Имя класса для плагина  | LogEventCompressor           |                                                                                                    |
|                 | Имя файла плагина       | logeventcompressor           |                                                                                                    |
| Общие           | Отдельный поток         | Да                           | Запускать модуль в отдельном потоке                                                                                                    |
|                 | Приоритет модуля        | 128                          | Приоритет модуля (самый низкий 1,<br>самый высокий 255)                                                                                                    |
|                 | Время ожидания (мс)     | 60000                        | Время ожидания ответа на команду                                                                                                    |
|                 | Интервал проверки (мс)  | 1000                         | Интервал<br>проверки<br>ответа<br><b>OT</b><br>обработчика                                                                                                    |
|                 | Кол-во повторов команды | $\theta$                     | Количество повторов команды, если<br>обработчик не отвечает за время<br>ожидания ответа на команду                                                                                                    |
| Мониторинг      | Отслеживать параметры   | Нет                          | Отслеживать внутренние параметры<br>модуля                                                                                                    |
|                 | Логирование             | Her                          | Записывать данные мониторинга в лог<br>После<br>Внимание:<br>обязательно<br>использования<br>настройку,<br>отключите<br>так<br>как ротация записей данных<br>мониторинга<br>$\bf{B}$<br>лог<br>не<br>контролируется. |

Таблица 53 - Настройки модуля «Ротация архива событий»

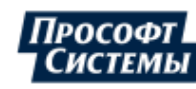

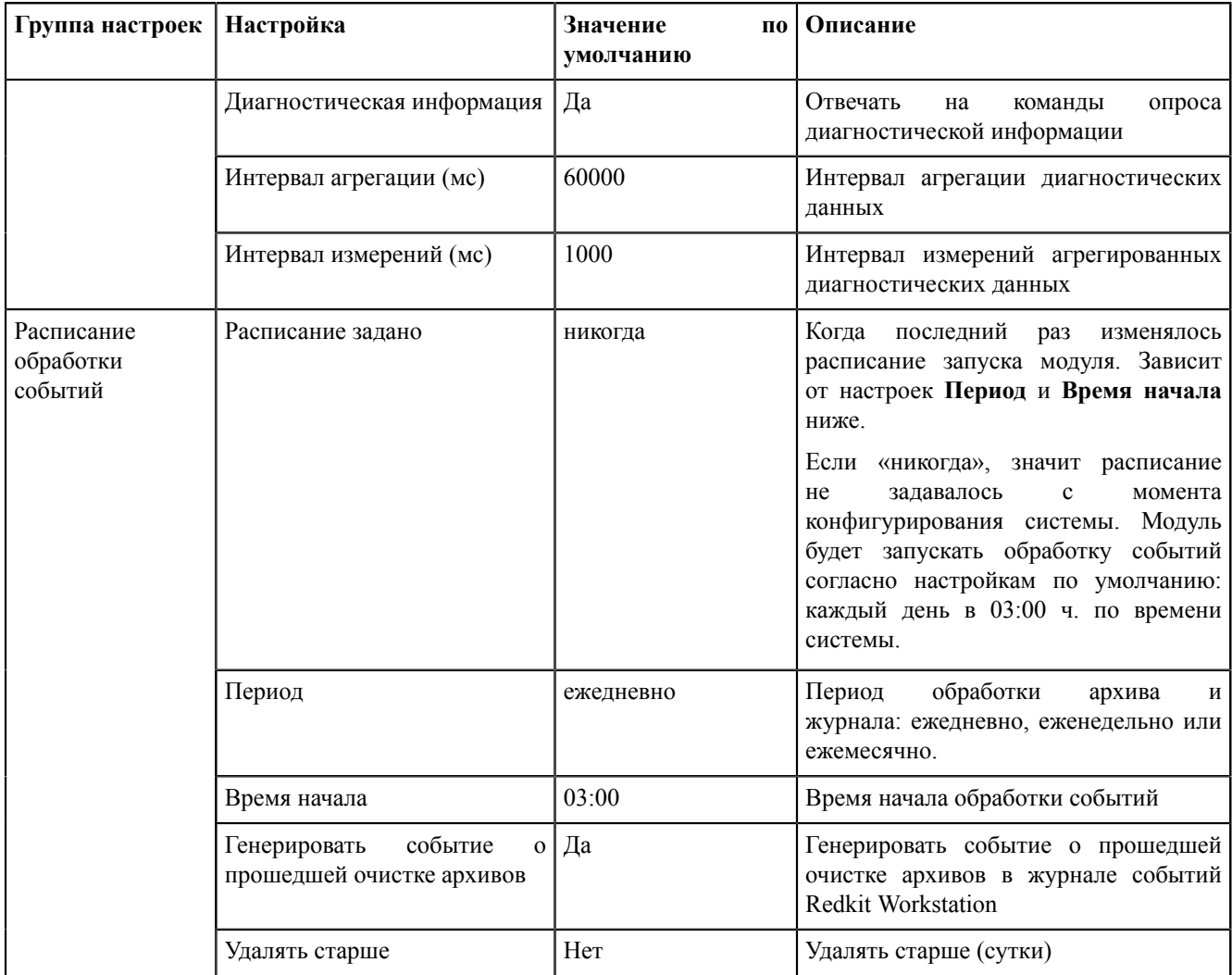

# **5.5.4.29 Ротация ПДГ**

**Ротация ПДГ** – модуль, отвечающий за удаление данных ПДГ.

**Таблица 54 - Настройки модуля «Ротация ПДГ»**

| Группа настроек | Настройка               | Значение<br>$\mathbf{u}$<br>умолчанию | Описание                                                                                              |  |  |
|-----------------|-------------------------|---------------------------------------|----------------------------------------------------------------------------------------------------|--|--|
|                 | Имя объекта             | Ротация ПД                            |                                                                                                    |  |  |
|                 | Имя класса для плагина  | OperationalSchedulesCleaner           |                                                                                                    |  |  |
|                 | Имя файла плагина       | operationalschedulescleaner           |                                                                                                    |  |  |
| Общие           | Отдельный поток         | Да                                    | Запускать модуль в отдельном потоке                                                                   |  |  |
|                 | Приоритет модуля        | 128                                   | Приоритет модуля (самый низкий 1,<br>самый высокий 255)                                               |  |  |
|                 | Время ожидания (мс)     | 60000                                 | Время ожидания ответа на команду                                                                      |  |  |
|                 | Интервал проверки (мс)  | 1000                                  | Интервал<br>проверки<br>ответа<br><b>OT</b><br>обработчика                                            |  |  |
|                 | Кол-во повторов команды | $\theta$                              | Количество повторов команды,<br>если<br>обработчик не отвечает за время<br>ожидания ответа на команду |  |  |
| Мониторинг      | Отслеживать параметры   | Her                                   | Отслеживать внутренние параметры<br>модуля                                                            |  |  |

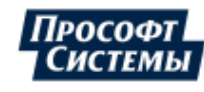

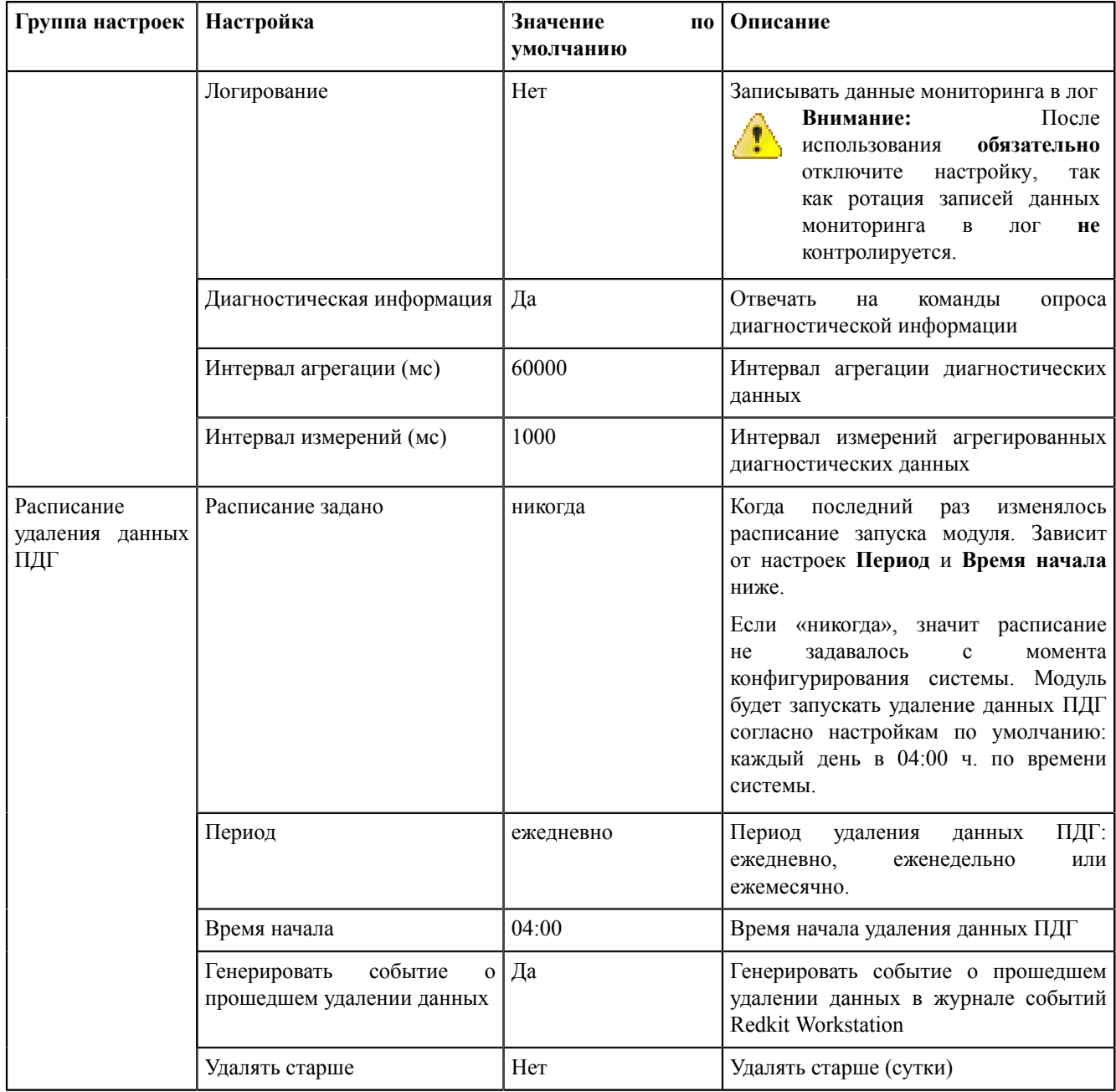

### **5.5.4.30 Сервер обработки событий**

**Сервер обработки событий** – модуль, отвечающий за работу журналов.

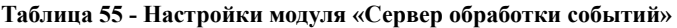

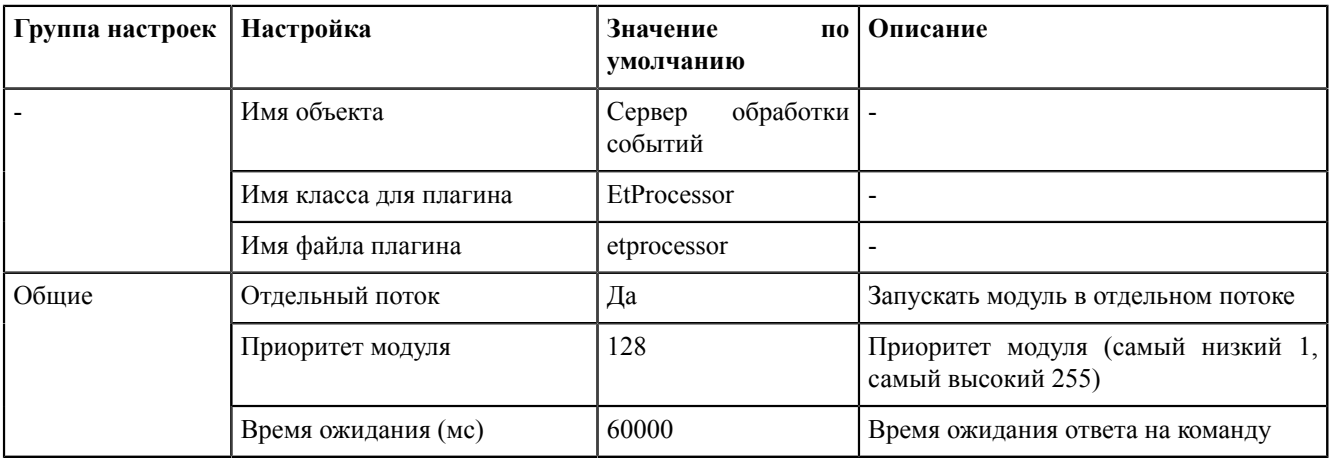

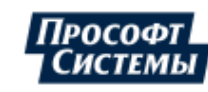

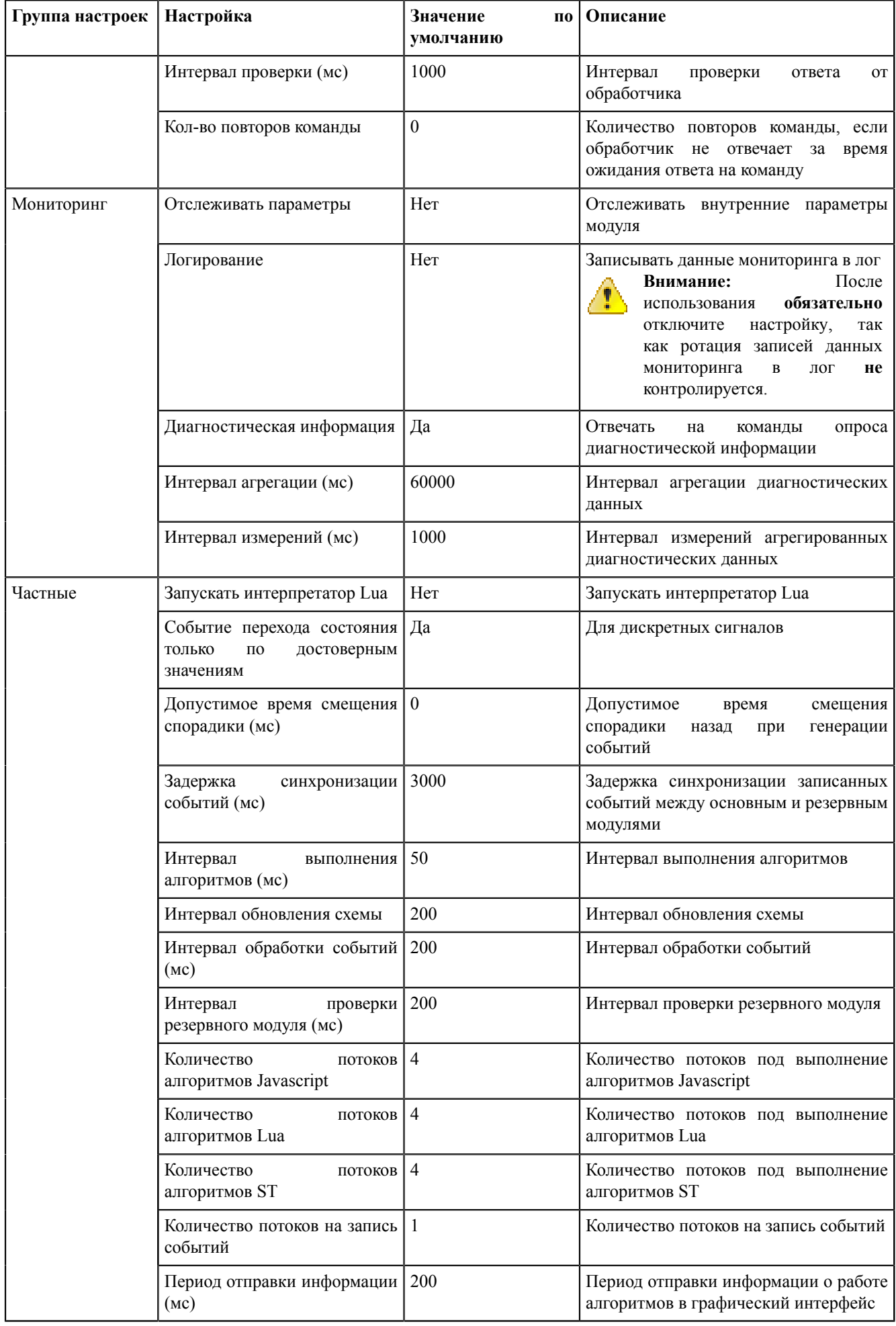

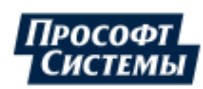

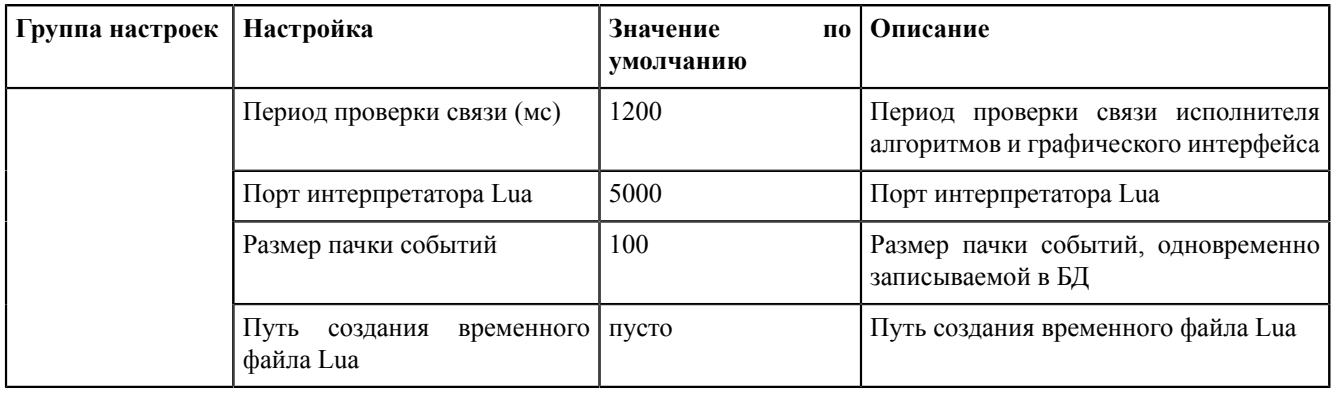

# 5.5.4.31 Сервер протокола Iec104

Сервер протокола Iec104 - модуль, отвечающий за передачу данных по протоколу МЭК 61870-5-104.

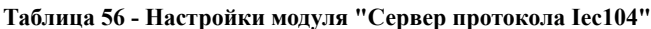

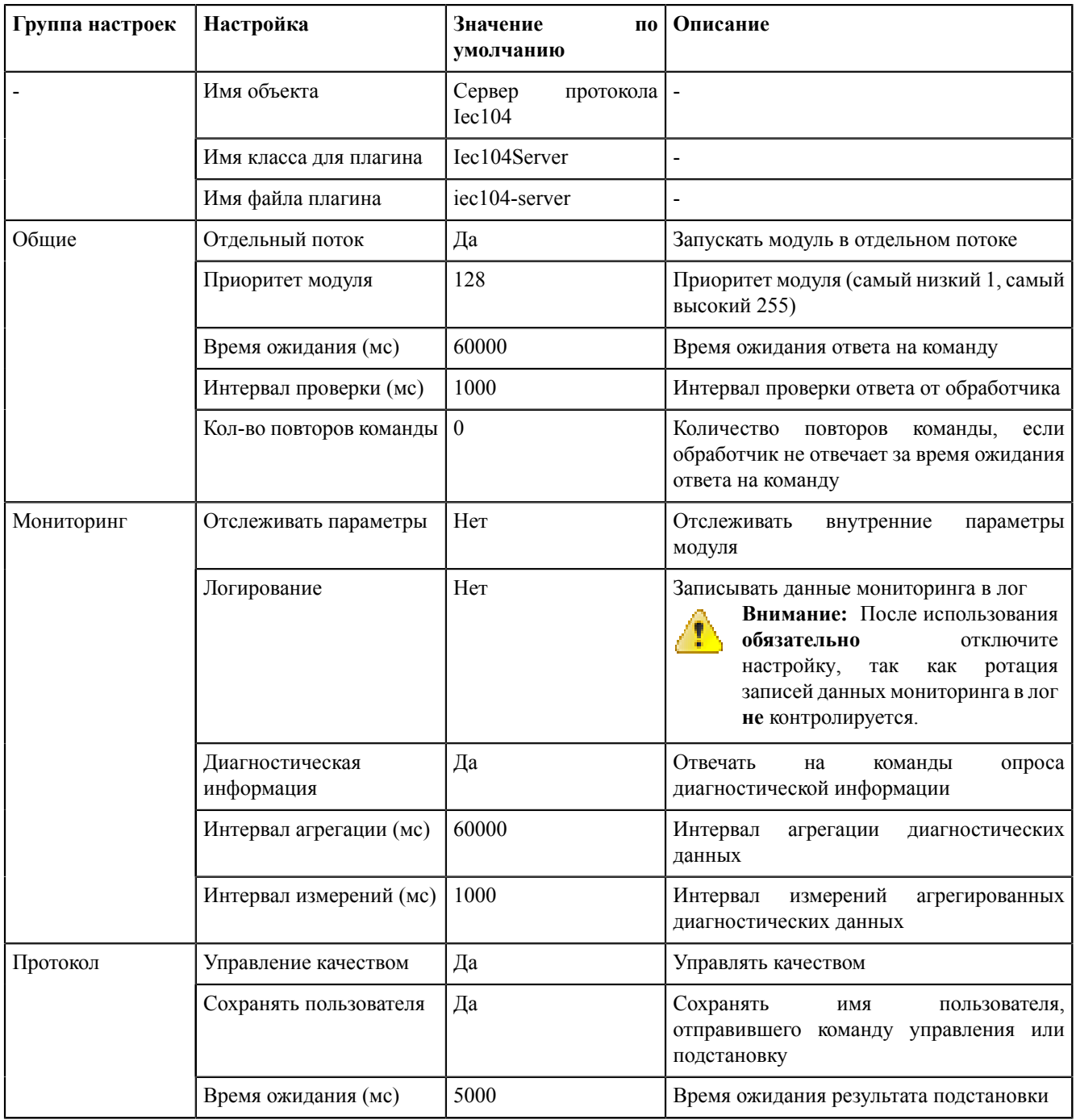

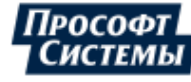

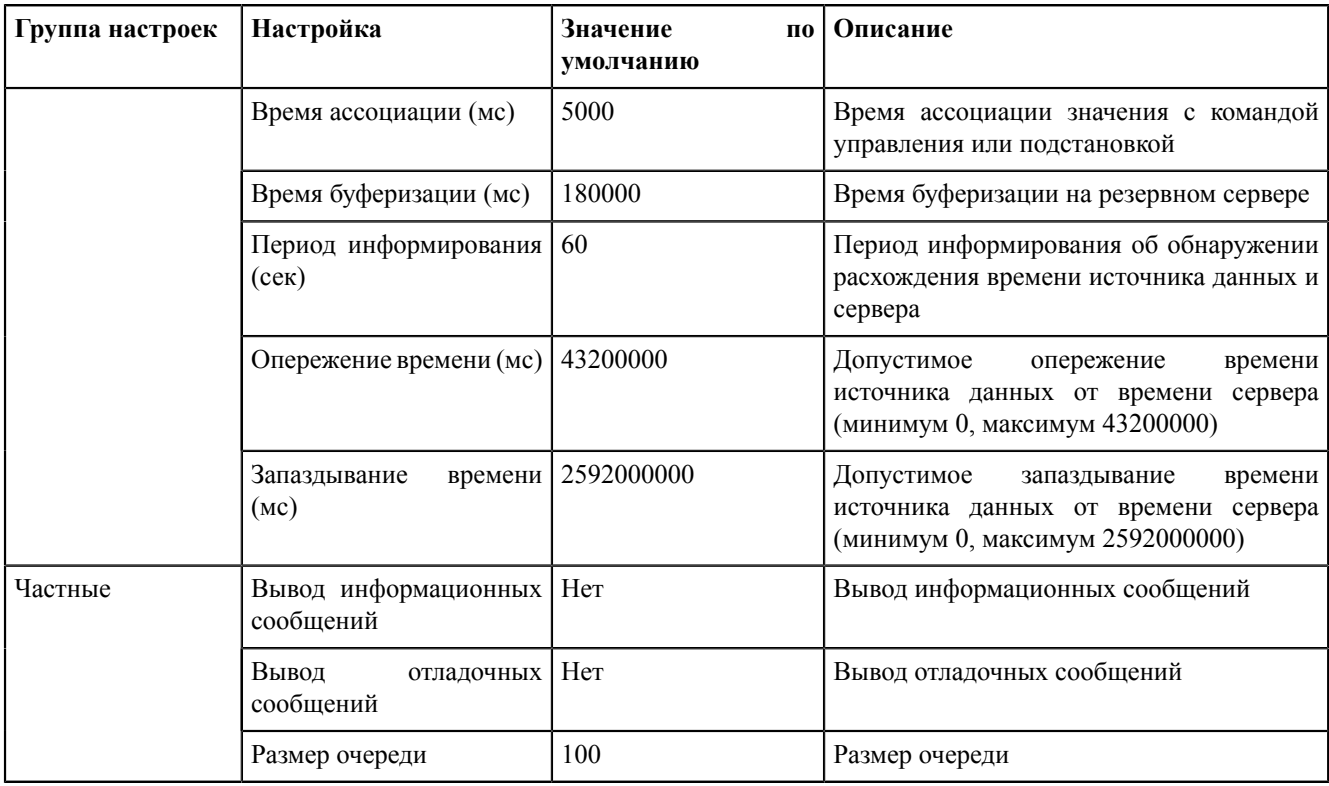

# **5.6 Плакаты и метки**

# **5.6.1 Плакаты**

<span id="page-143-0"></span>Во вкладке **Плакаты** выполняется настройка визуального отображения плакатов (Рисунок [118](#page-143-0)).

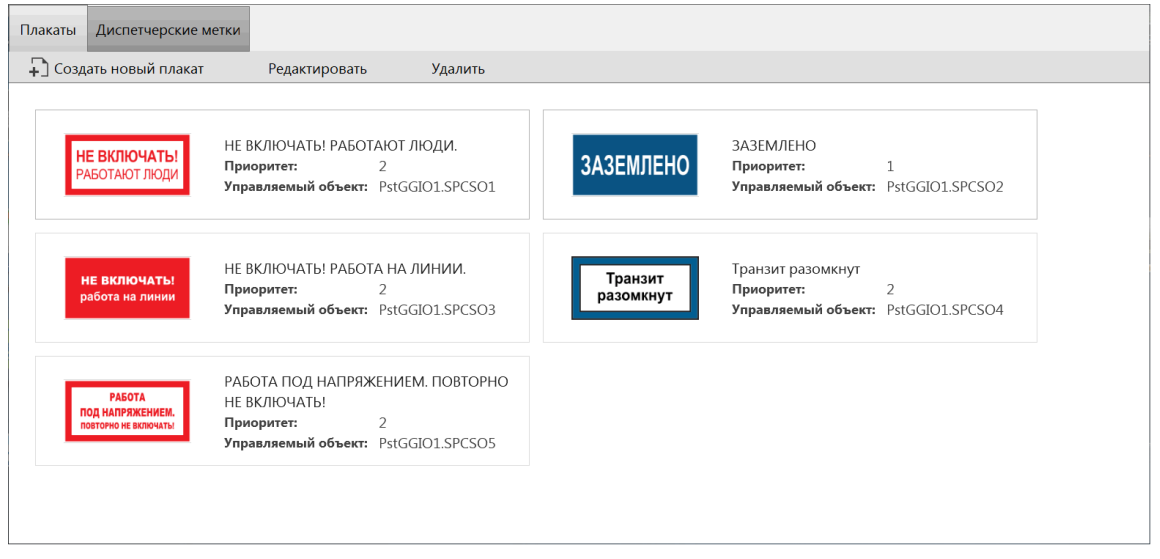

**Рисунок 118 - Плакаты**

### **5.6.1.1 Основная настройка**

- **1.** Выполните добавление плакатов в Redkit Builder (раздел *Добавление плакатов* документа «Redkit Builder. Руководство администратора. ПБКМ.62.01.29.000-410.01». Скачать можно на официальном сайте по ссылке: <https://prosoftsystems.ru/catalog/show/programmnyj-kompleks-redkit-scada?tab=docs>).
- **2.** На вкладке [Настройки](#page-104-0) узла Redkit Configurator в узел сбора и обработки данных (*Redkit\_Master* и *Redkit\_Slave* – для конфигурации с резервированием, *Redkit\_System\_Service* – для односерверного режима) добавьте [Модуль](#page-134-0) удаленного [управления](#page-134-0) плакатами (Рисунок [119\)](#page-144-0).

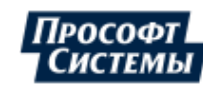
|                         | Доступные модули                               |                                    | $\times$ |
|-------------------------|------------------------------------------------|------------------------------------|----------|
|                         | Название                                       | Имя класса модуля                  |          |
|                         | Модуль записи ПДГ                              | OperationalScheduleWriter          |          |
|                         | Модуль записи сигналов в БД                    | TagRegistrator                     |          |
|                         | Модуль захвата оборудования                    | TagContainerCaptureController      |          |
|                         | Модуль контроля серверов БД                    | PGWatcher                          |          |
|                         | Модуль обработки бланков переключений          | <b>SwitchoverProcessor</b>         |          |
|                         | Модуль обработки непривязанных сигналов        | NoBindingSignalsProtocol           |          |
|                         | Модуль отслеживания обмена платформы           | CommandSniffer                     |          |
|                         | Модуль передачи данных в Zabbix                | <b>ZabbixConnector</b>             |          |
|                         | Модуль проверки устаревания тегов              | TagAgeChecker                      |          |
|                         | Модуль симуляции управления                    | <b>TCSimulator</b>                 |          |
|                         | Модуль синхронизации с БД                      | PGSyncManager                      |          |
|                         | Модуль удаленного запуска бланков переключений | AutoSwitchoverLauncher             |          |
| $\overline{\mathsf{v}}$ | Модуль удаленного управления плакатами         | RemotePosterController             |          |
|                         | Мониторинг участия в ОПРЧ                      | OprchPlugin                        |          |
|                         | Отслеживание топологии системы                 | SystemWatcher                      |          |
|                         | Планировщик выдачи команд управления           | <b>TCScheduler</b>                 |          |
|                         | Ротация архива событий                         | LogEventCompressor                 |          |
|                         | Ротация ПЛГ                                    | <b>OperationalSchedulesCleaner</b> |          |
|                         | 38 элементов                                   |                                    |          |
|                         |                                                |                                    |          |
|                         | Применить                                      | Отмена                             |          |

**Рисунок 119 - Добавить модуль удаленного управления плакатами**

**3.** Там же в узлах *Redkit\_Workstation* в модуле АРМ [Оператора](#page-109-0) установите чекбокс у настройки **Отображать на схеме плакаты без шаблонов** и нажмите **Применить** (Рисунок [120\)](#page-144-0).

<span id="page-144-0"></span>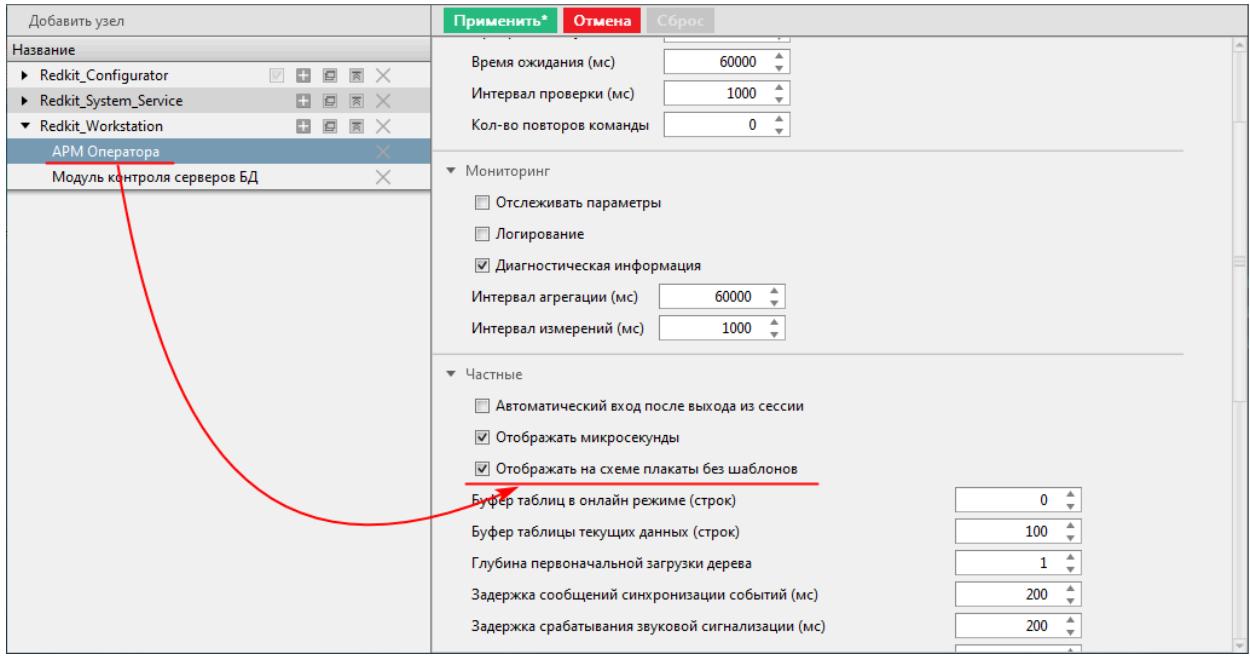

**Рисунок 120 - Настройка в модуле «АРМ Оператора»**

**4.** Перезапустите службу Redkit System Service.

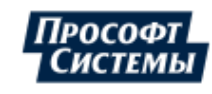

#### **5.6.1.2 Создание нового плаката**

- **1.** Выполните добавление нового плаката в Redkit Builder (раздел *Добавление нового плаката в логический узел PstGGIO* документа «Redkit Builder. Руководство администратора. ПБКМ.62.01.29.000-410.01». Скачать можно на официальном сайте по ссылке: [https://prosoftsystems.ru/catalog/show/programmnyj-kompleks-redkit](https://prosoftsystems.ru/catalog/show/programmnyj-kompleks-redkit-scada?tab=docs)[scada?tab=docs\)](https://prosoftsystems.ru/catalog/show/programmnyj-kompleks-redkit-scada?tab=docs).
- **2.** Откройте Redkit Configurator и перейдите на вкладку **Плакаты и метки**.
- **3.** На вкладке **Плакаты** нажмите **Создать новый плакат** (Рисунок [121](#page-145-0)).

<span id="page-145-0"></span>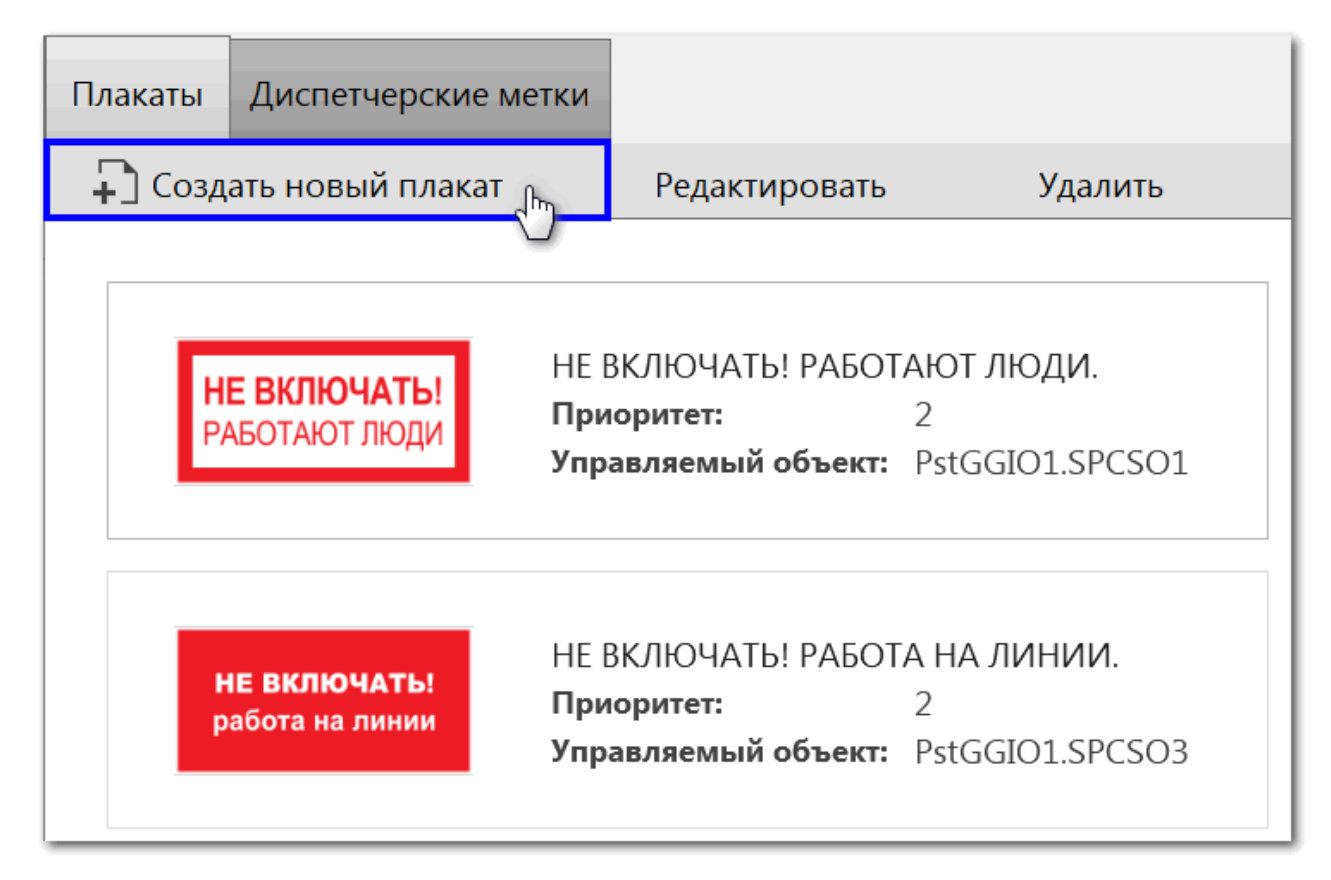

#### **Рисунок 121 - Создать новый плакат**

<span id="page-145-1"></span>**4.** Заполните форму (Рисунок [122\)](#page-145-1) согласно Таблице [57](#page-145-2).

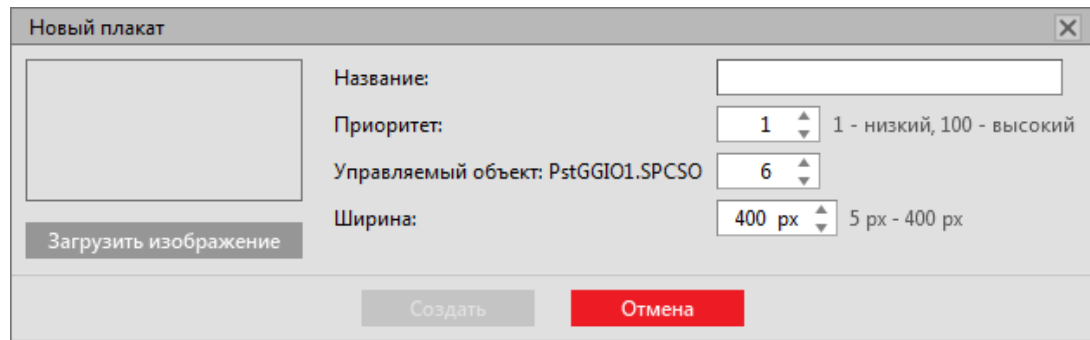

**Рисунок 122 - Создание плаката**

<span id="page-145-2"></span>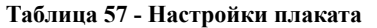

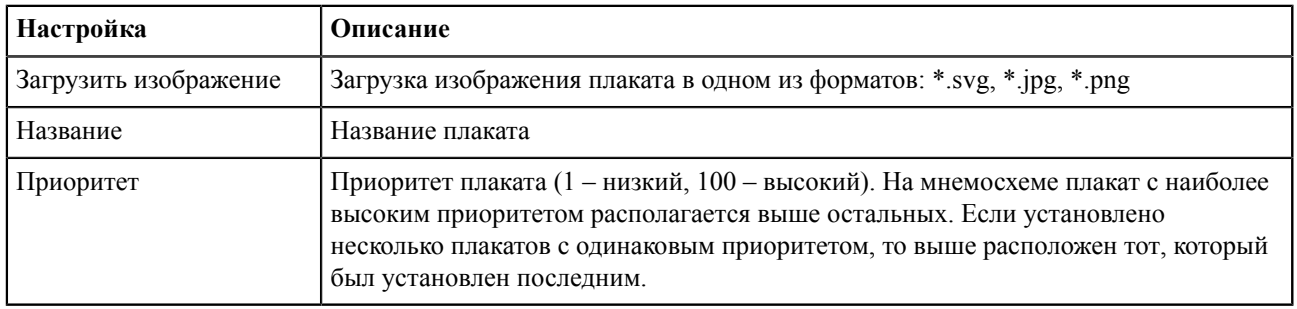

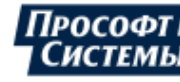

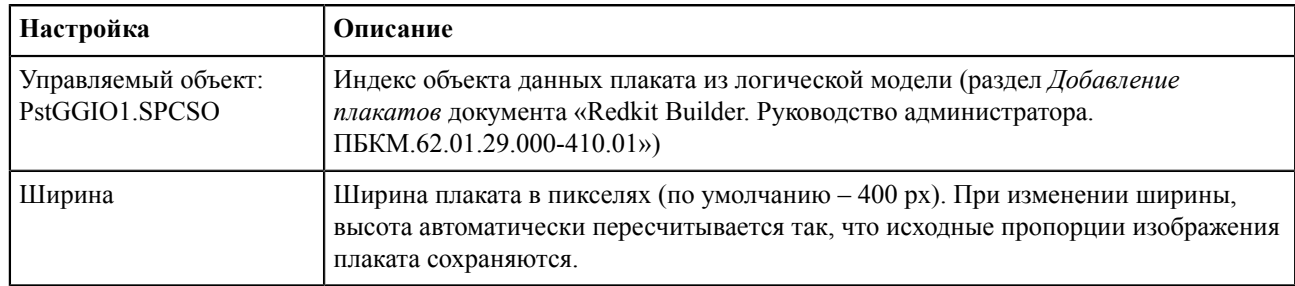

#### **5.** Нажмите **Создать**.

# **5.6.1.3 Плакаты по умолчанию**

По умолчанию в системе созданы пять плакатов (Таблица [58](#page-146-0)).

#### <span id="page-146-0"></span>**Таблица 58 - Плакаты по умолчанию**

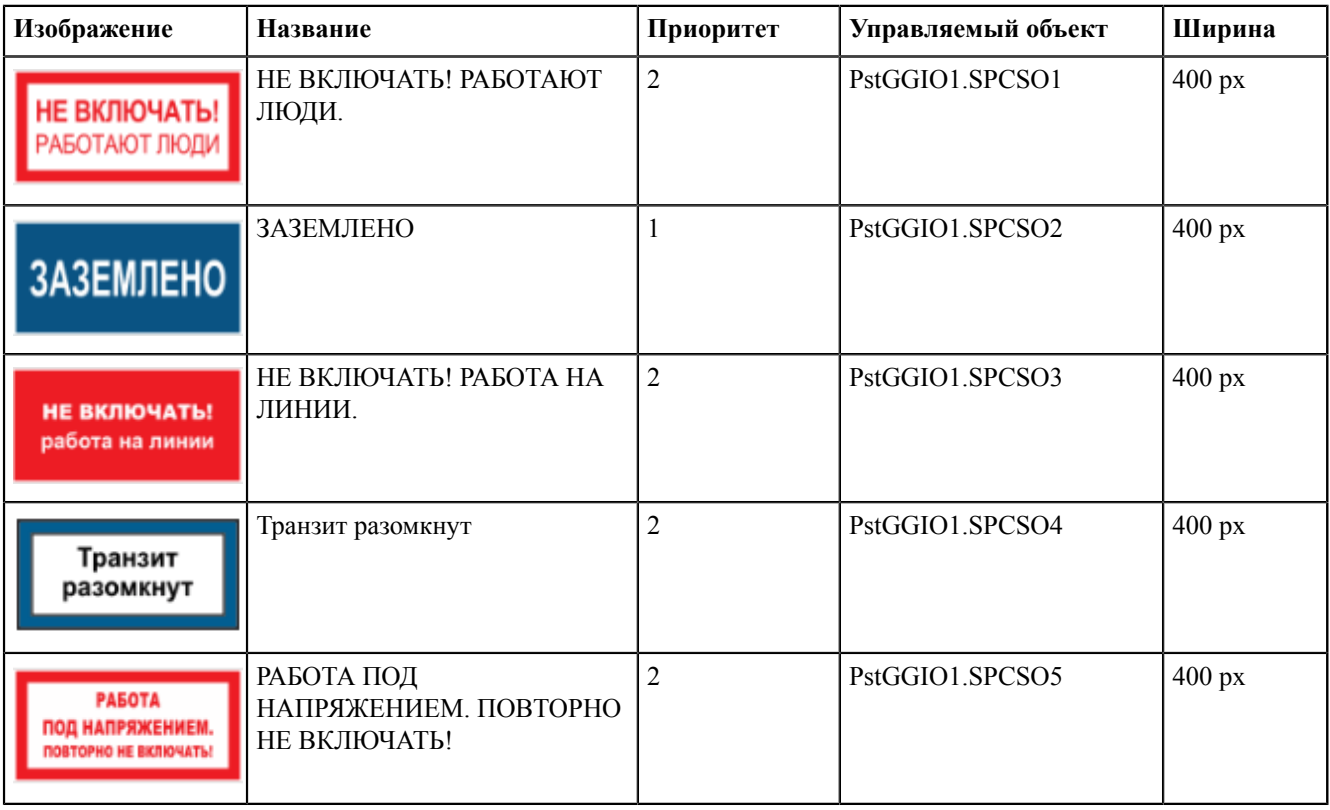

## **5.6.1.4 Редактирование плаката**

- **1.** Выберите плакат.
- **2.** Нажмите **Редактировать** (Рисунок [123\)](#page-147-0).

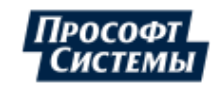

<span id="page-147-0"></span>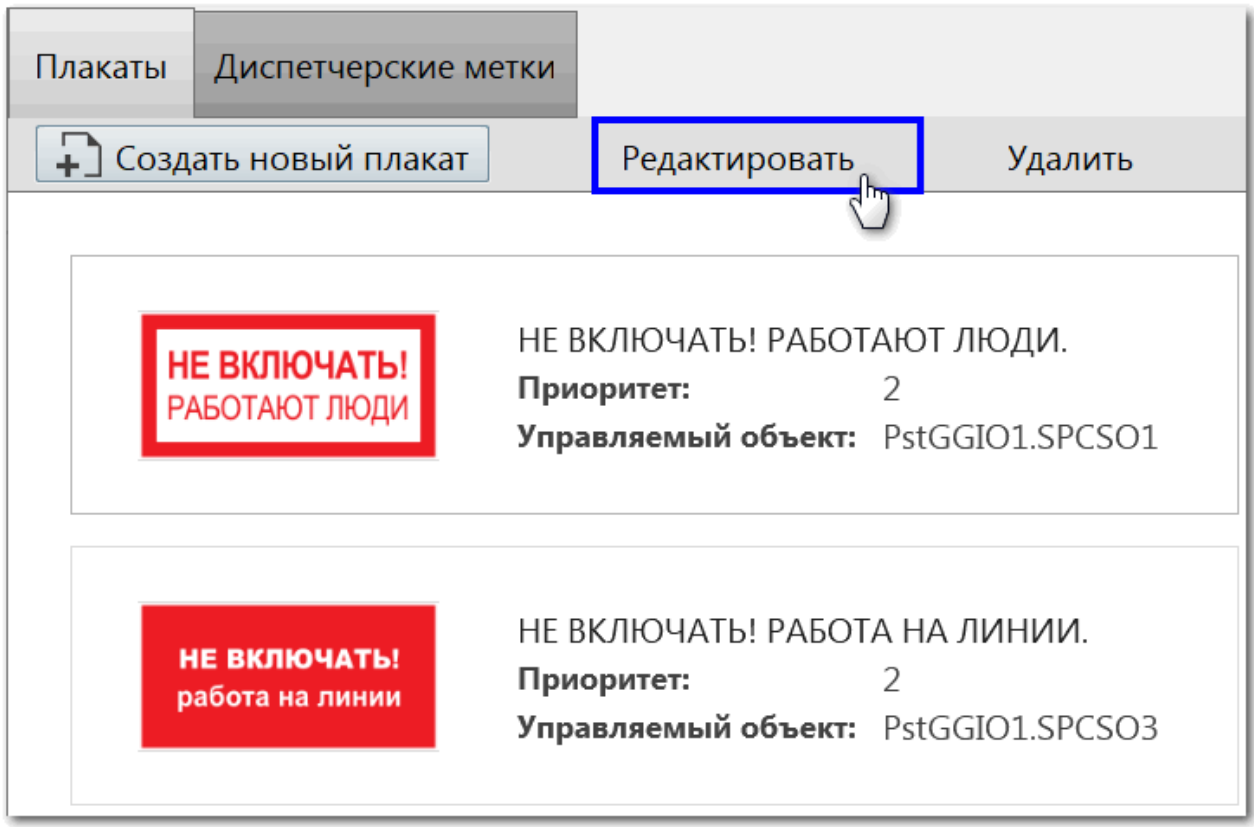

**Рисунок 123 - Редактировать плакат**

- **3.** Измените настройки.
- **4.** Нажмите **Сохранить**.

# **5.6.1.5 Удаление плаката**

- **1.** Выберите плакат.
- **2.** Нажмите **Удалить** (Рисунок [124](#page-148-0)).

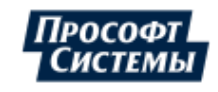

<span id="page-148-0"></span>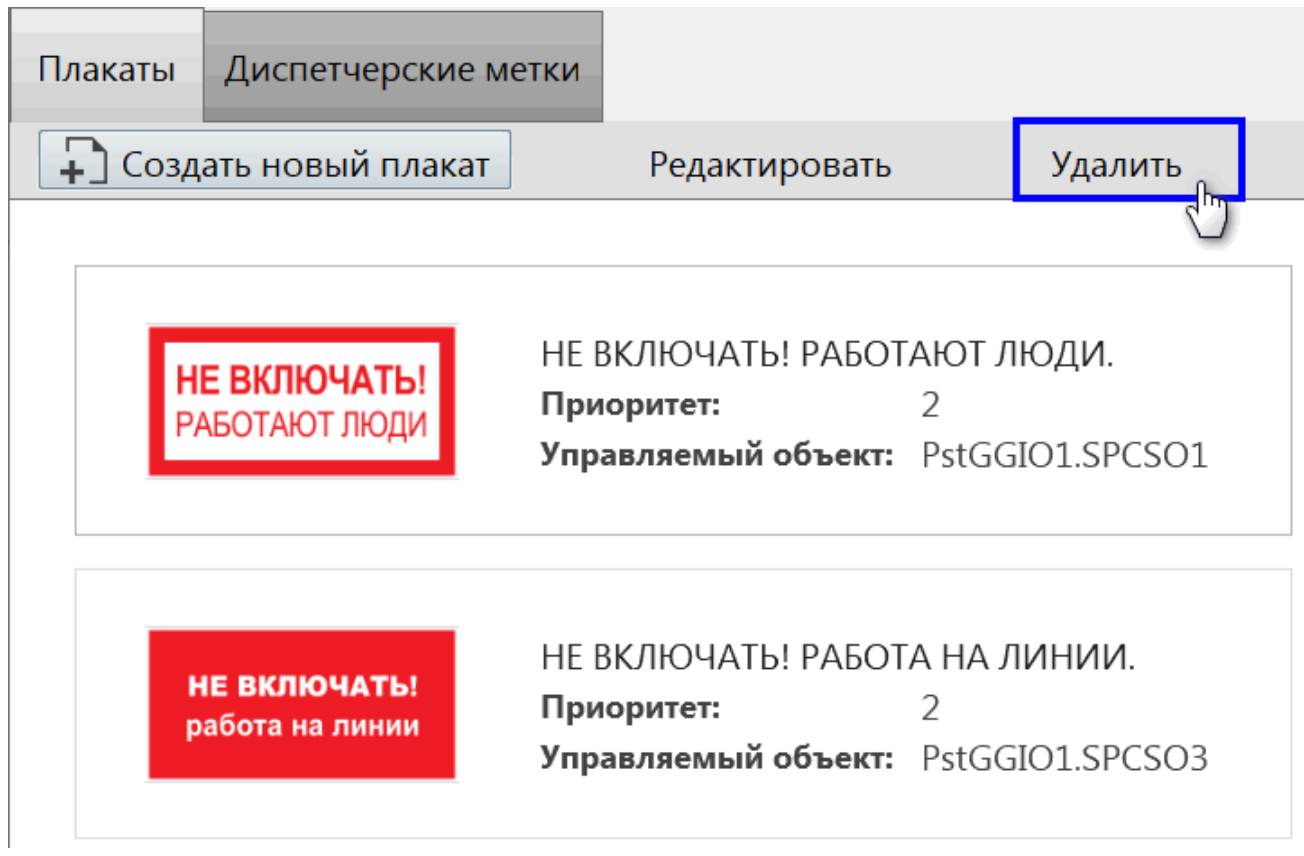

## **Рисунок 124 - Удалить плакат**

**3.** Подтвердите удаление плаката в диалоговом окне.

# **5.6.2 Диспетчерские метки**

Во вкладке **Диспетчерские метки** выполняется гибкая настройка диспетчерских меток (Рисунок [125](#page-148-1)).

<span id="page-148-1"></span>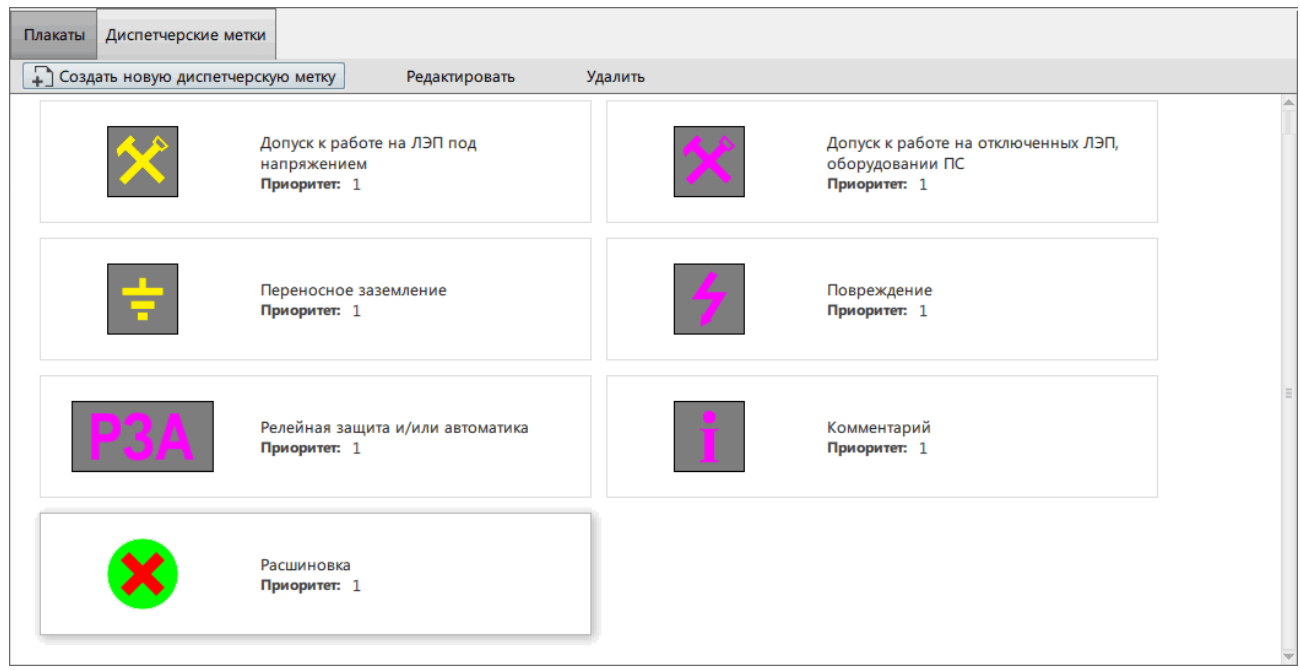

**Рисунок 125 - Диспетчерские метки**

## **5.6.2.1 Создание новой диспетчерской метки**

**1.** Нажмите **Создать новую диспетчерскую метку** (Рисунок [126](#page-149-0)).

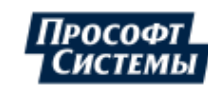

<span id="page-149-0"></span>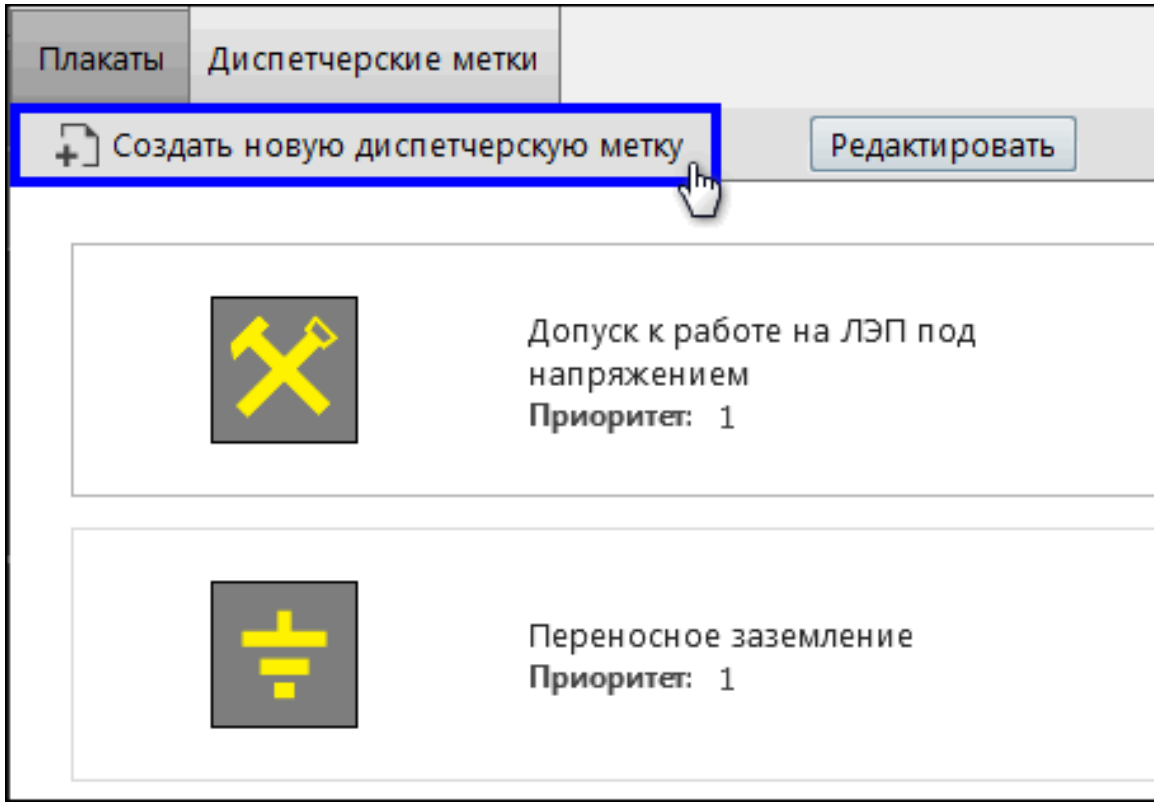

**Рисунок 126 - Создать диспетчерскую метку**

<span id="page-149-1"></span>**2.** Заполните форму (Рисунок [127\)](#page-149-1) согласно Таблице [59](#page-149-2).

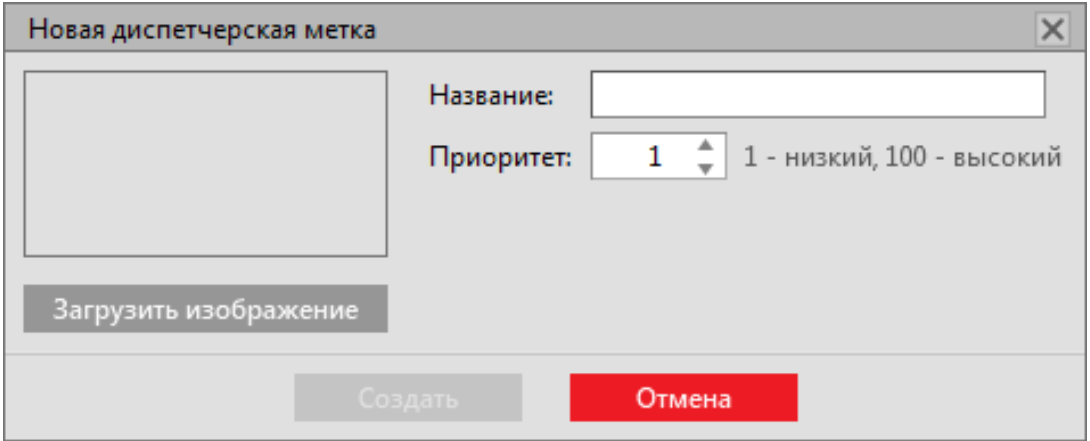

**Рисунок 127 - Создание диспетчерской метки**

<span id="page-149-2"></span>

|  |  | Таблица 59 - Настройки диспетчерских меток |  |
|--|--|--------------------------------------------|--|
|--|--|--------------------------------------------|--|

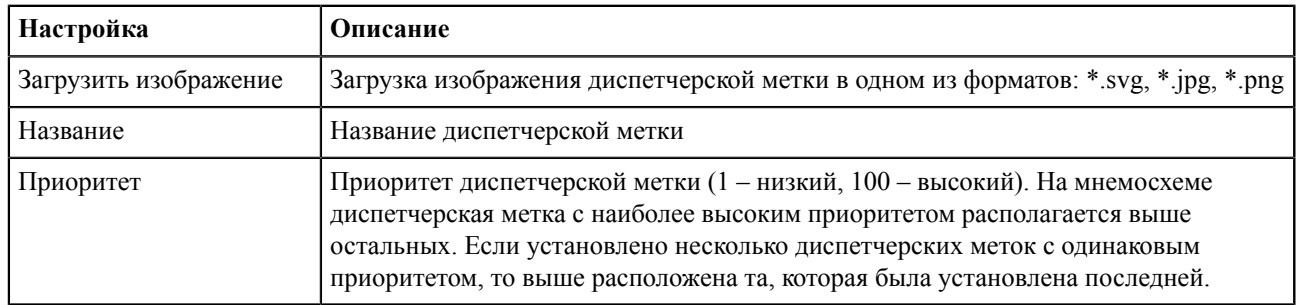

**3.** Нажмите **Создать**.

## **5.6.2.2 Диспетчерские метки по умолчанию**

По умолчанию в системе созданы семь диспетчерских меток (Таблица [60\)](#page-150-0).

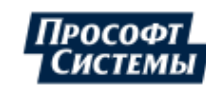

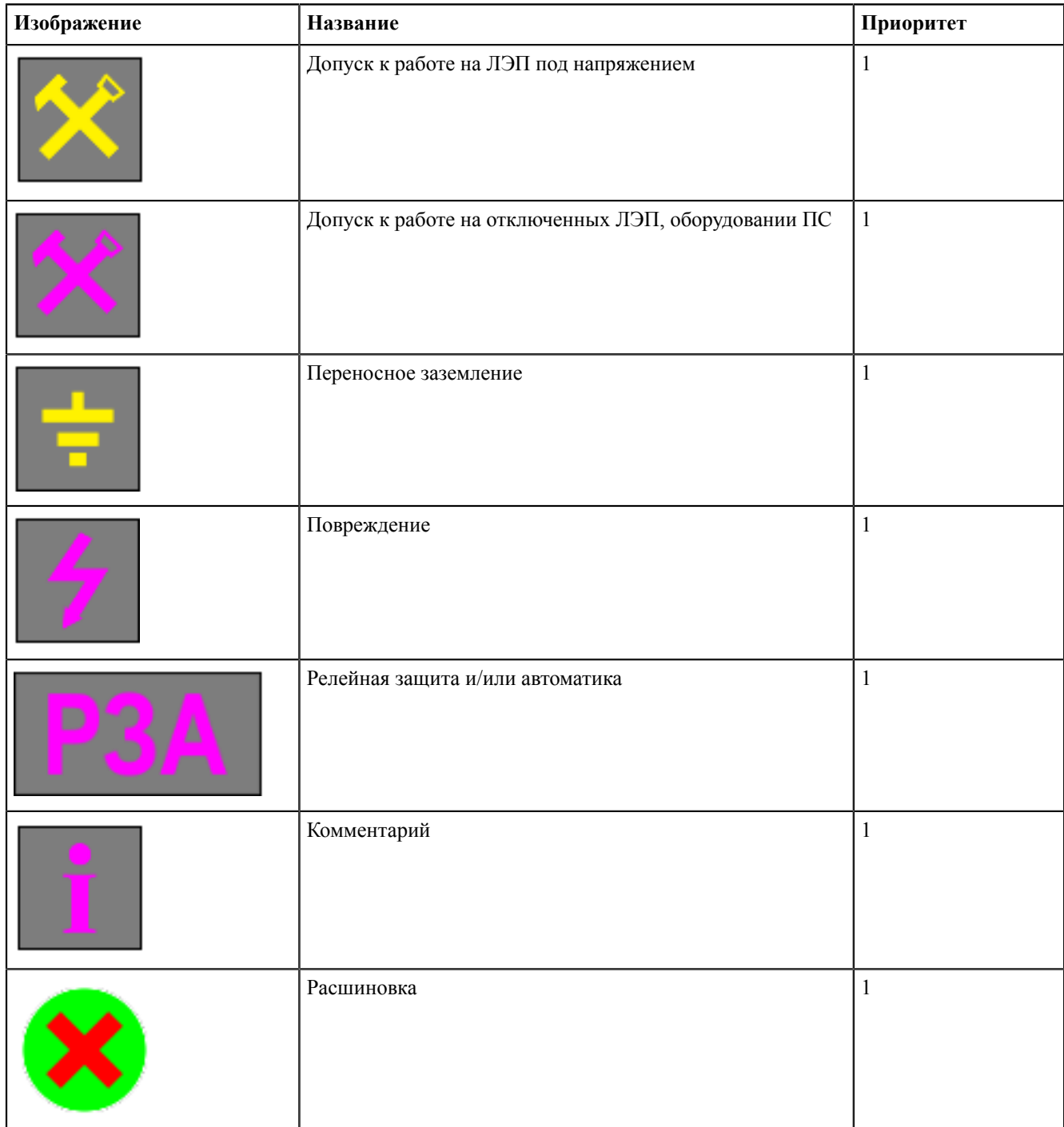

<span id="page-150-0"></span>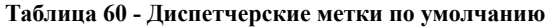

# **5.6.2.3 Редактирование диспетчерской метки**

- **1.** Выберите диспетчерскую метку.
- **2.** Нажмите **Редактировать** (Рисунок [128\)](#page-151-0).

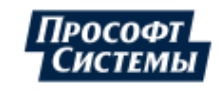

<span id="page-151-0"></span>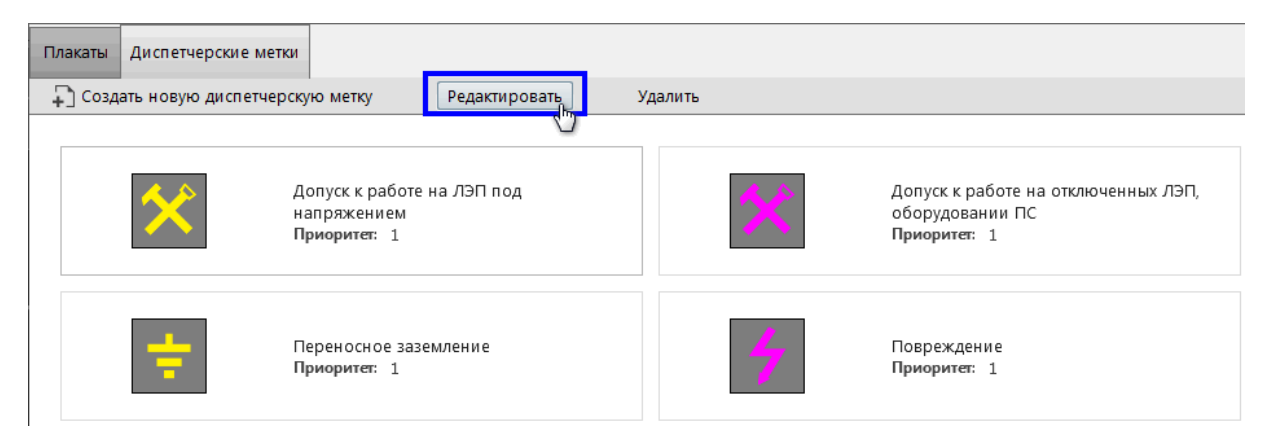

**Рисунок 128 - Редактировать диспетчерскую метку**

- **3.** Измените настройки.
- **4.** Нажмите **Сохранить**.

#### **5.6.2.4 Удаление диспетчерской метки**

- **1.** Выберите диспетчерскую метку.
- <span id="page-151-1"></span>**2.** Нажмите **Удалить** (Рисунок [129](#page-151-1)).

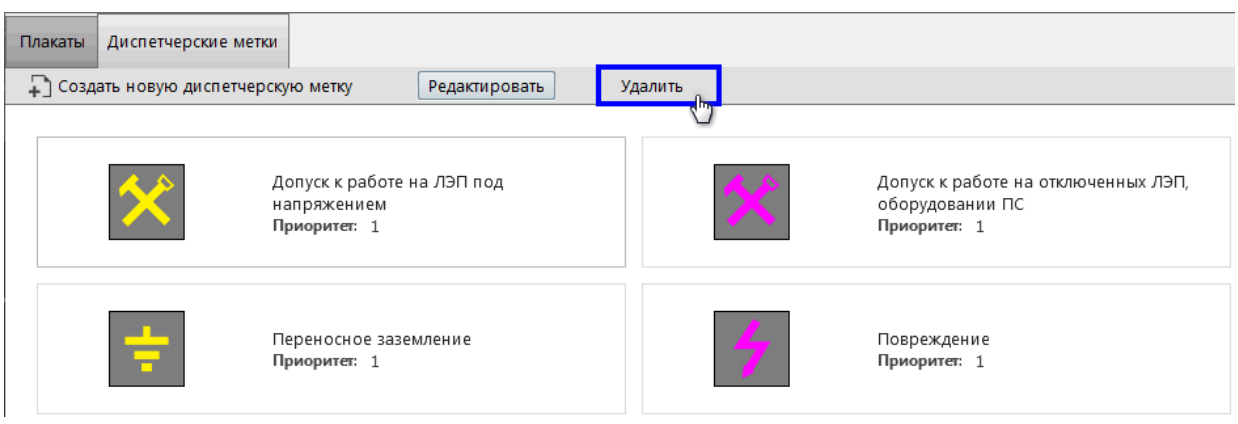

**Рисунок 129 - Удалить диспетчерскую метку**

**3.** Подтвердите удаление диспетчерской метки в диалоговом окне.

# **5.7 ПКУ**

Конфигурирование ключа ПКУ состоит из двух этапов:

- **1.** Создание ключа ПКУ в проекте оборудования и привязка его сигналов к аппаратному уровню в Redkit Builder (раздел *Создание ключа ПКУ* документа «Redkit Builder. Руководство администратора. ПБКМ.62.01.29.000-410.01». Скачать можно на официальном сайте по ссылке: [https://prosoftsystems.ru/catalog/](https://prosoftsystems.ru/catalog/show/programmnyj-kompleks-redkit-scada?tab=docs) [show/programmnyj-kompleks-redkit-scada?tab=docs](https://prosoftsystems.ru/catalog/show/programmnyj-kompleks-redkit-scada?tab=docs)).
- **2.** Конфигурирование ключа ПКУ в Redkit Configurator (Рисунок [130](#page-152-0)).

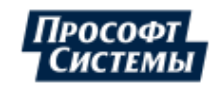

<span id="page-152-0"></span>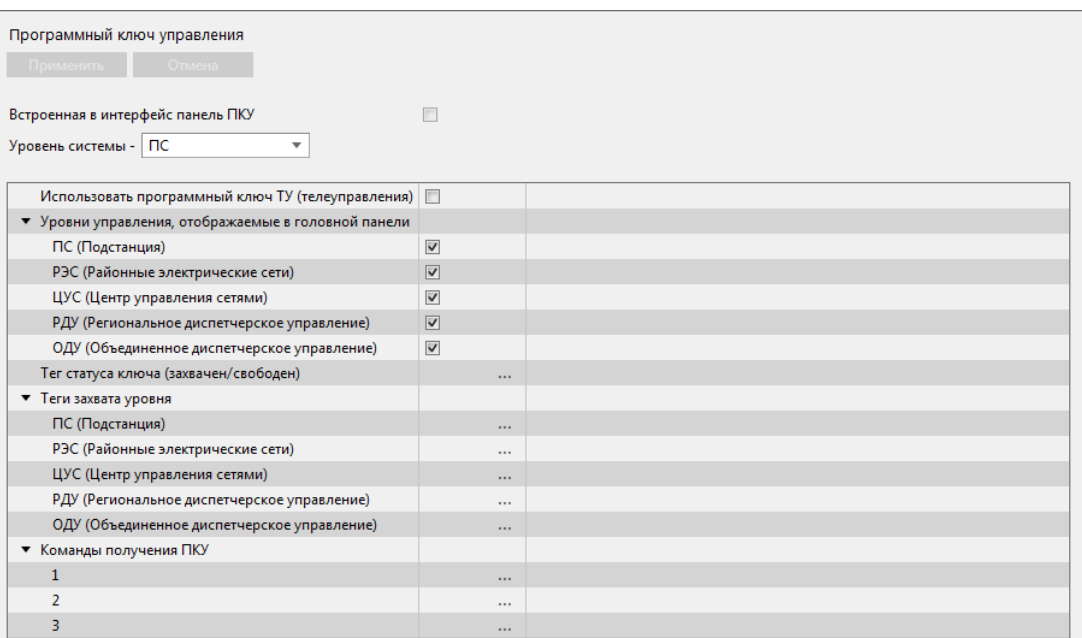

**Рисунок 130 - ПКУ**

Заполните форму конфигурации согласно Таблице [61](#page-152-1) и нажмите **Применить**.

<span id="page-152-1"></span>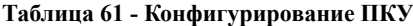

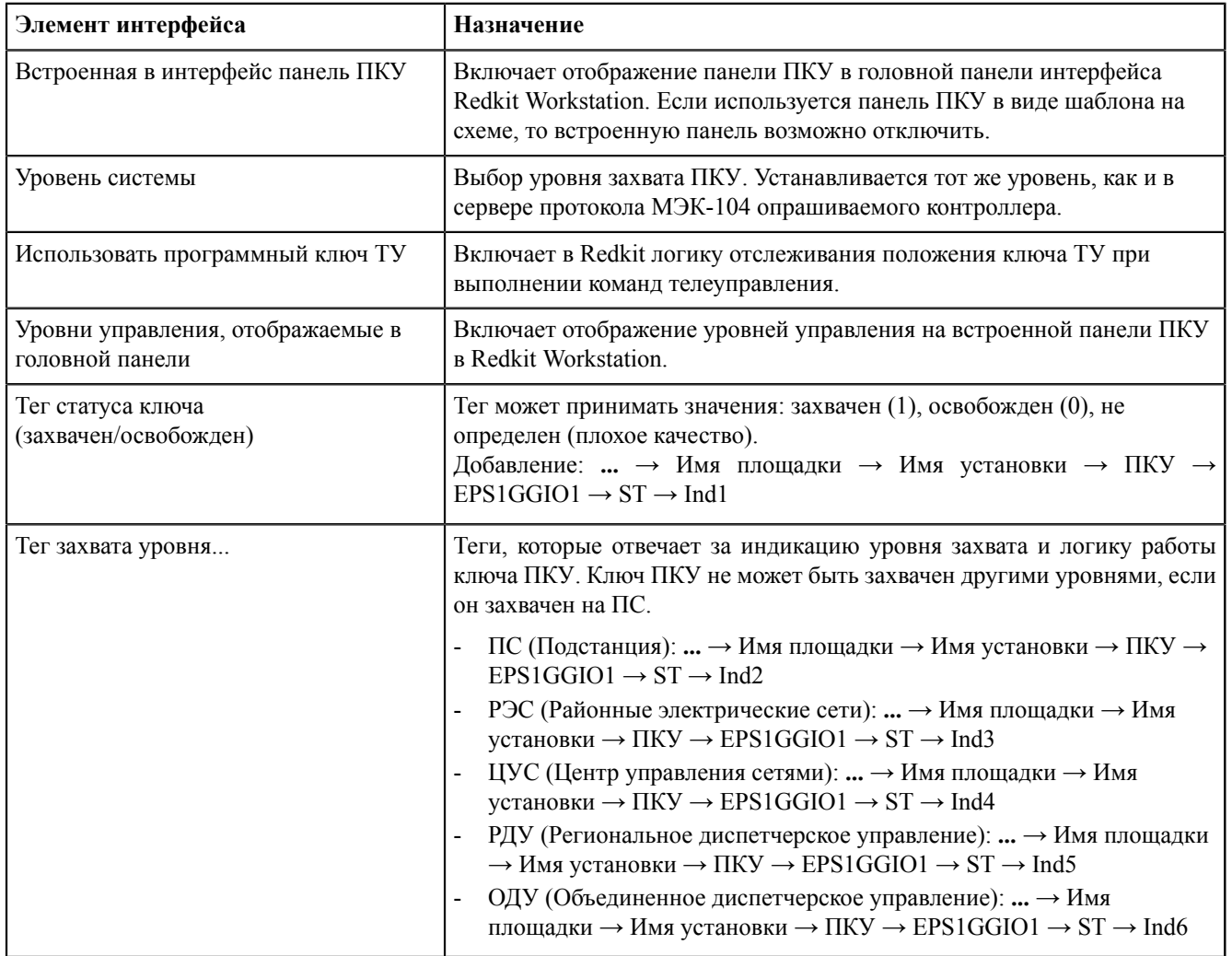

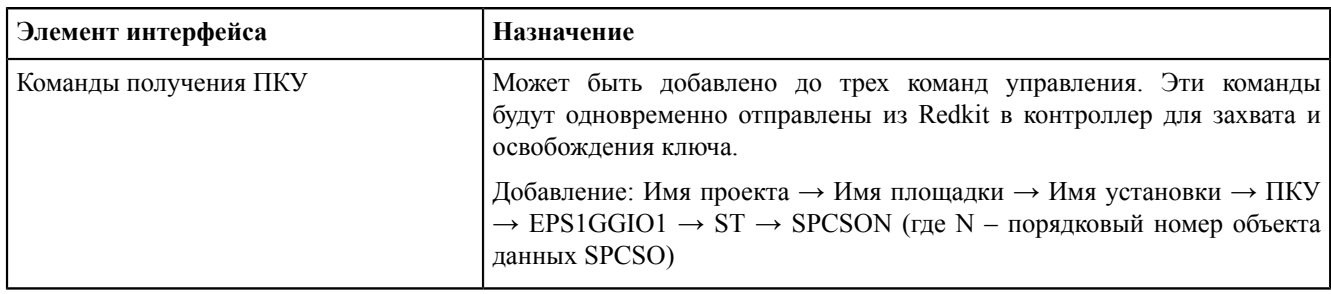

# <span id="page-153-1"></span>**5.8 Отчеты**

Инструмент создания и редактирования отчетов в системе реализован совместно с программой-генератором отчетов "NCReport Designer" и проходит в три этапа:

- **1.** Создание формы отчета в Redkit Configurator.
- **2.** Создание макета формы отчета в NCReport Designer.
- **3.** Формирование отчета в требуемый формат в Redkit SCADA.

# **5.8.1 Форма отчета**

Форма отчета создается в меню **Отчеты** приложения Redkit Configurator.

Форма отчета предполагает наличие блоков данных в зависимости от того, что требуется отобразить в отчете: таблица журнала, таблица измерений или текстовое поле.

- Таблица журнала содержит выбранный в системе журнал.
- Таблица измерений содержит выбранные в системе измерения.
- Тестовое поле содержит три варианта текстовых данных: период отчета, ФИО оператора, должность оператора.

Алгоритм создания формы отчета:

<span id="page-153-0"></span>**1.** Нажмите *ПКМ* по левому фрейму меню **Отчеты** и выберите **Добавить форму отчета** (Рисунок [131\)](#page-153-0). Появится «Форма отчета N», где N – порядковый номер отчета.

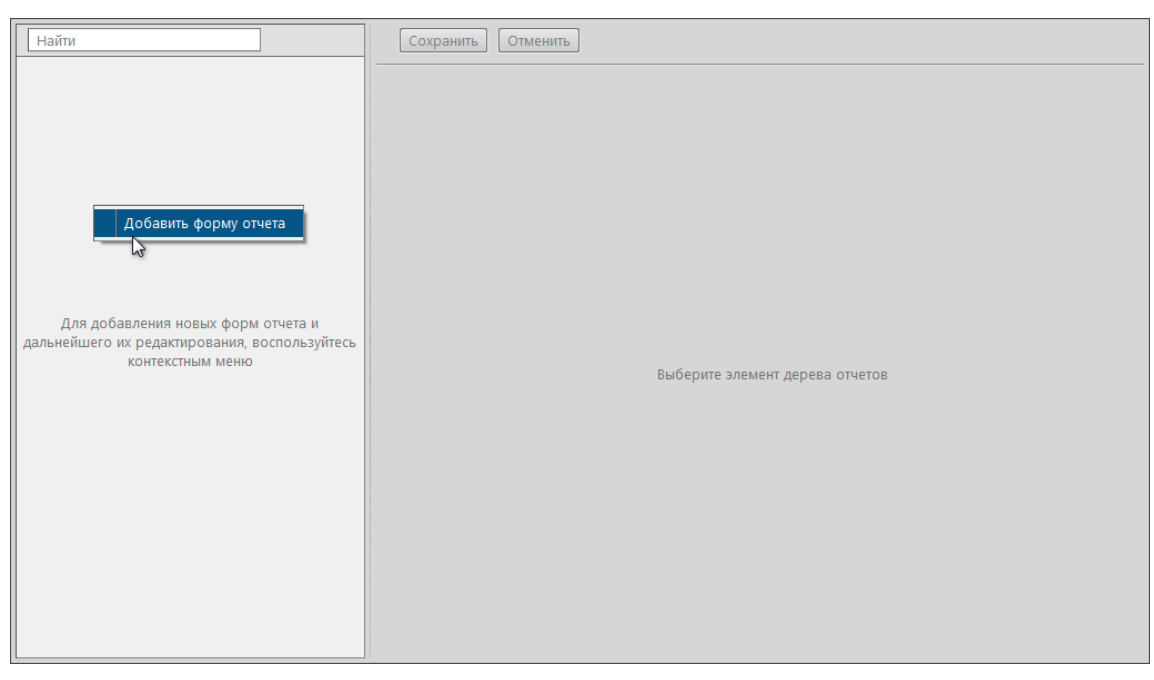

**Рисунок 131 - Добавление формы отчета**

**2.** Нажмите *ПКМ* по созданной форме отчета и выберите **Добавить лист** (Рисунок [132\)](#page-154-0). Появится «Лист N», где N – порядковый номер листа формы отчета.

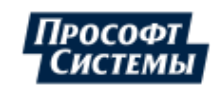

<span id="page-154-0"></span>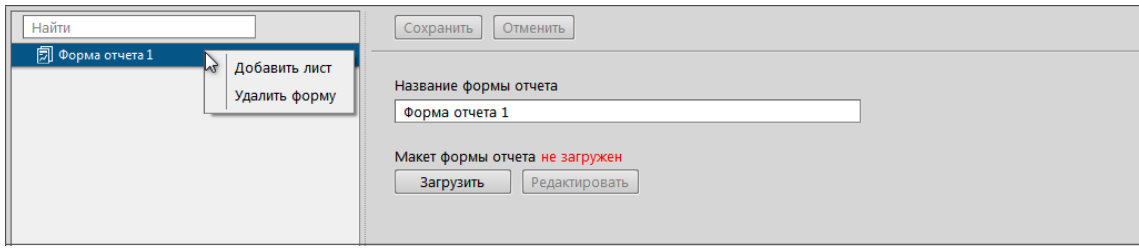

#### **Рисунок 132 - Наполнение формы отчета**

<span id="page-154-1"></span>**3.** Нажмите *ПКМ* по созданному листу и выберите необходимый блок данных: **Таблицу измерений**, **Таблицу журналов** или **Текстовое поле** (Рисунок [133](#page-154-1)).

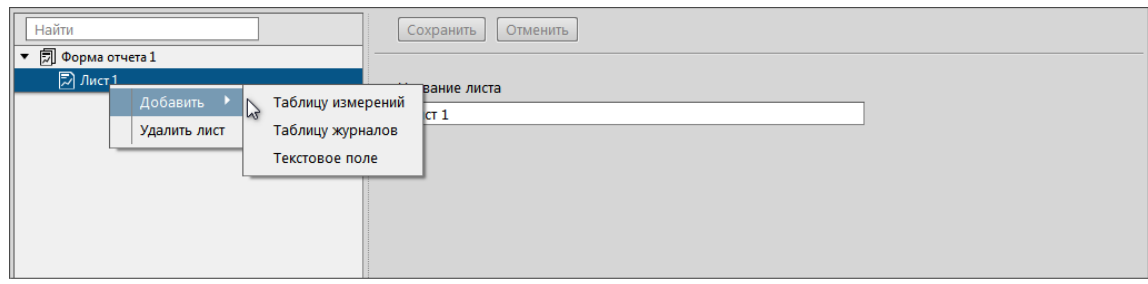

**Рисунок 133 - Наполнение формы отчета**

- **4.** Отредактируйте выбранные блоки данных (см. разделы [Добавление](#page-155-0) таблицы измерений, [Добавление](#page-157-0) журналов [событий](#page-157-0), [Добавление](#page-157-1) текстового поля).
- **5.** Создайте макет формы отчета (см. раздел Макет [формы](#page-158-0) отчета).
- <span id="page-154-2"></span>**6.** Загрузите макет формы отчета (Рисунок [134\)](#page-154-2).

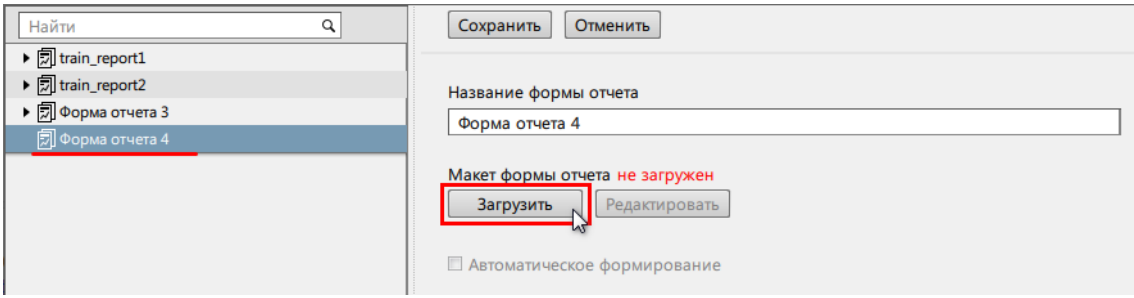

#### **Рисунок 134 - Загрузить макет формы отчета**

<span id="page-154-3"></span>**7.** Измените название отчета, если необходимо (Рисунок [135](#page-154-3)).

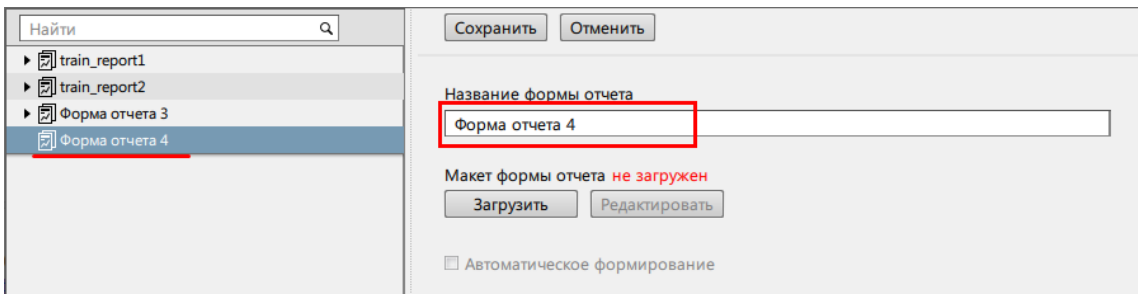

#### **Рисунок 135 - Редактирование названия формы отчета**

- **8.** Настройте автоматическое формирование отчета с отправкой на электронную почту, если необходимо (см. раздел Настройка [автоматической](#page-168-0) отправки отчетов).
- **9.** Нажмите **Сохранить** (Рисунок [136\)](#page-155-1).

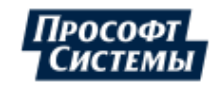

<span id="page-155-1"></span>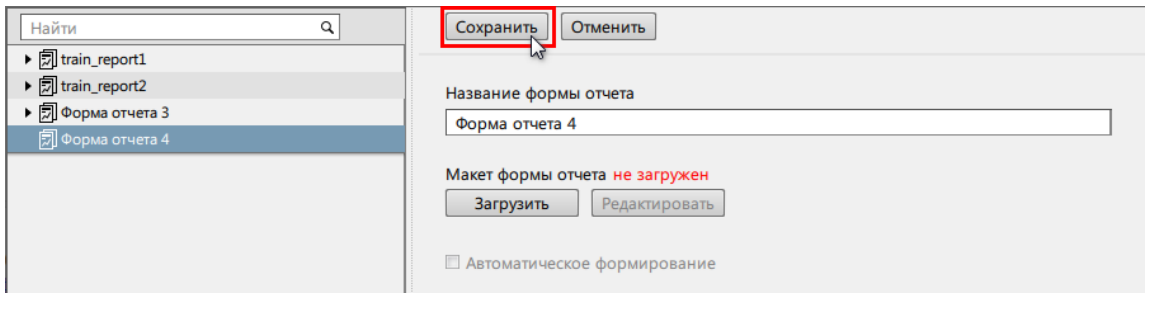

**Рисунок 136 - Сохранение**

#### <span id="page-155-0"></span>**5.8.1.1 Добавление таблицы измерений**

Таблице измерений по умолчанию присваивается название*TagTableN*, где N – порядковый номер таблицы измерений. В случае необходимости отредактируйте название таблицы измерений (**название таблицы измерений должно быть только на латинице**), интервал усреднения, учитывание невалидных значений (Рисунок [137](#page-155-2)).

<span id="page-155-2"></span>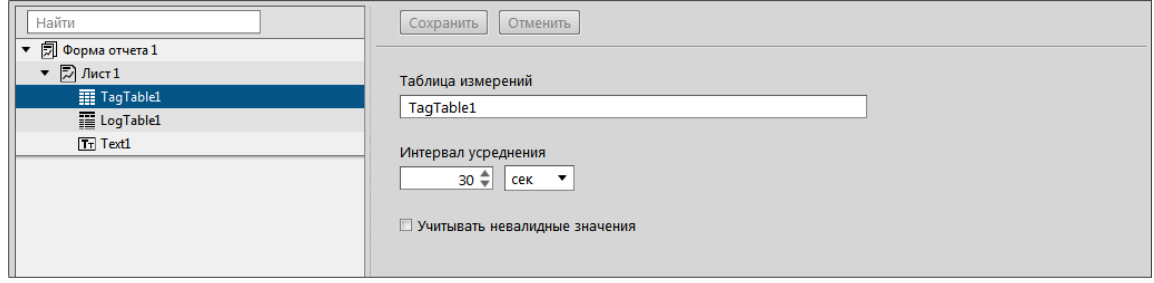

**Рисунок 137 - Редактирование таблицы измерений**

<span id="page-155-3"></span>Таблица измерений состоит из колонок. Нажмите *ПКМ* по таблице измерений и добавьте колонку времени или колонку значения сигнала (Рисунок [138](#page-155-3)).

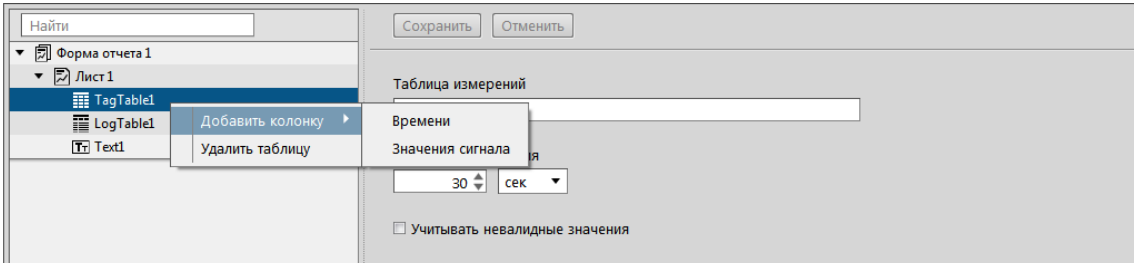

**Рисунок 138 - Наполнение таблицы измерений**

Каждой колонке присваивается идентификатор *colN*, где N – порядковый номер колонки.

<span id="page-155-4"></span>У колонки времени в области редактирования отображается присвоенный идентификатор (Рисунок [139\)](#page-155-4).

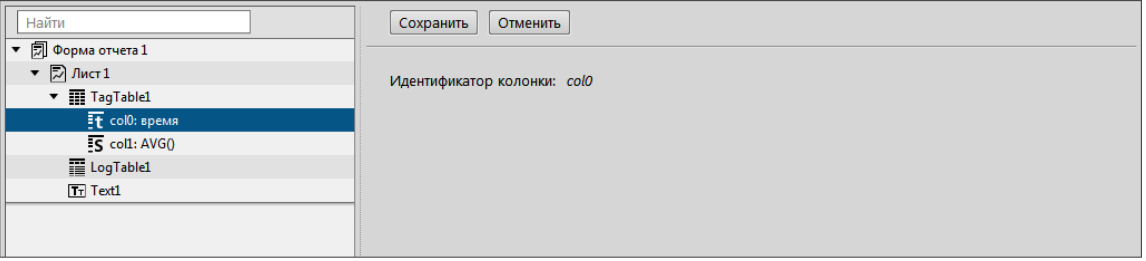

**Рисунок 139 - Редактирование колонки времени**

У колонки значения сигнала в области редактирования отображается присвоенный идентификатор. Дополнительно доступен выбор значения агрегатной функции:

- среднее значение;
- минимальное значение;
- максимальное значение;

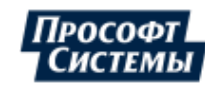

- среднеквадратическое отклонение;
- направление ветра (мода);
- последнее значение;
- качество.

<span id="page-156-0"></span>Обязательно назначьте параметр значению сигнала с помощью кнопки **Назначить параметр** (Рисунок [140\)](#page-156-0).

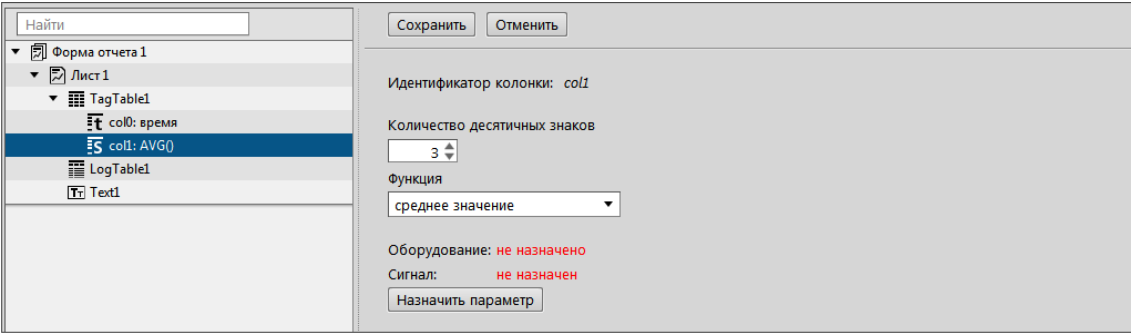

**Рисунок 140 - Редактирование колонки значения сигнала**

<span id="page-156-1"></span>При назначении параметра открывается окно с деревом объектов: выберите требуемый параметр и нажмите **Назначить** (Рисунок [141](#page-156-1)).

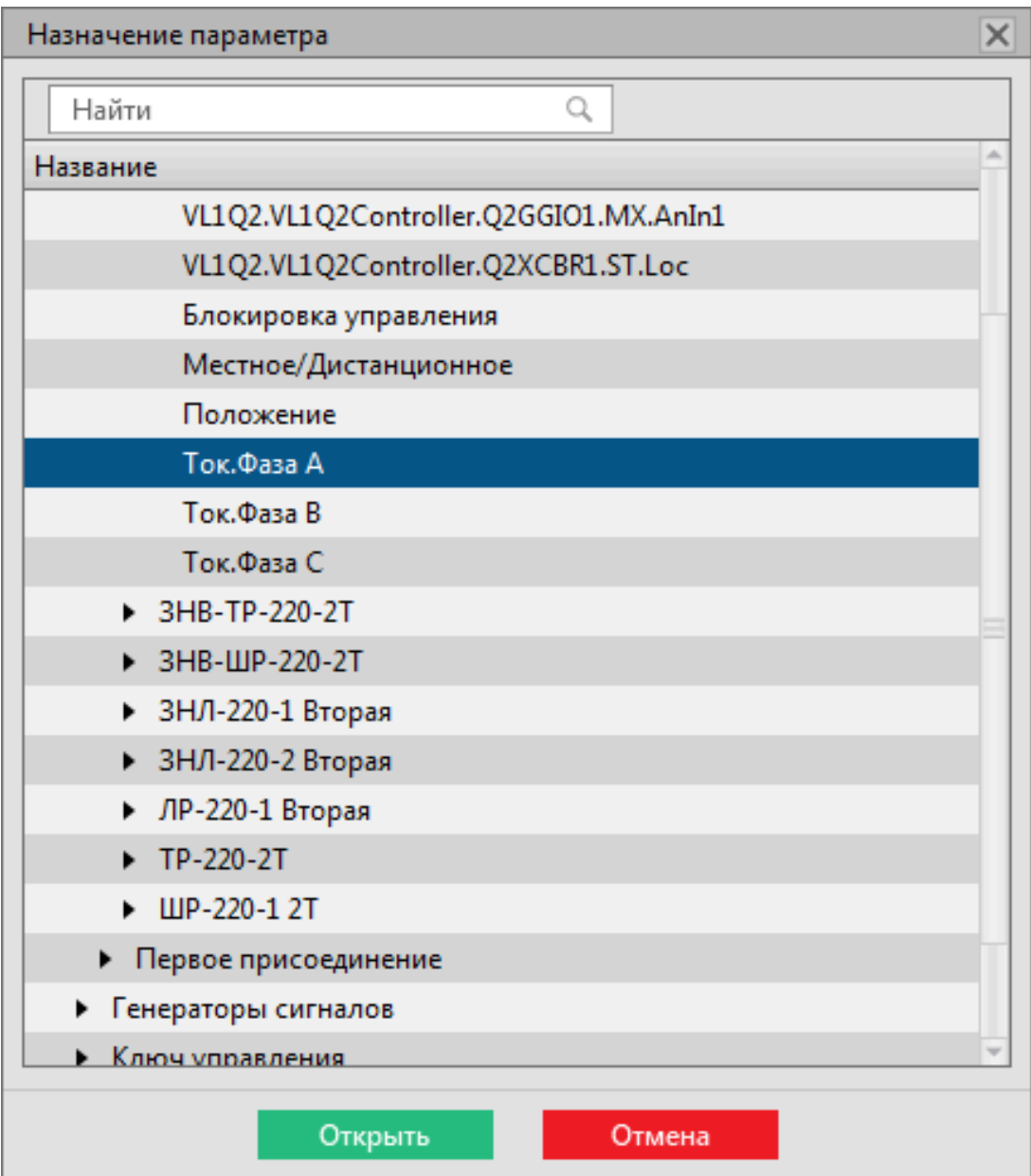

**Рисунок 141 - Назначение параметра**

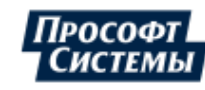

<span id="page-157-2"></span>Назначенный параметр отображается в названии колонки и в ее области редактирования (Рисунок [142](#page-157-2)).

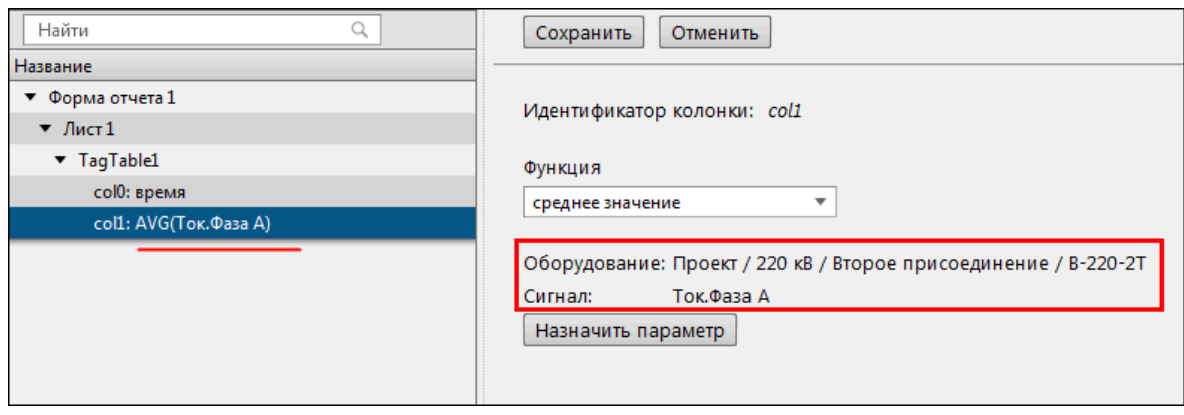

**Рисунок 142 - Название колонки**

#### <span id="page-157-0"></span>**5.8.1.2 Добавление журналов событий**

Таблице журналов по умолчанию присваивается название *LogTableN*, где N – порядковый номер таблицы журнала. В области редактирования выберите журнал событий для отображения в отчете, настройте предфильтры. **Название таблицы должно быть только на латинице** (Рисунок [143](#page-157-3)).

<span id="page-157-3"></span>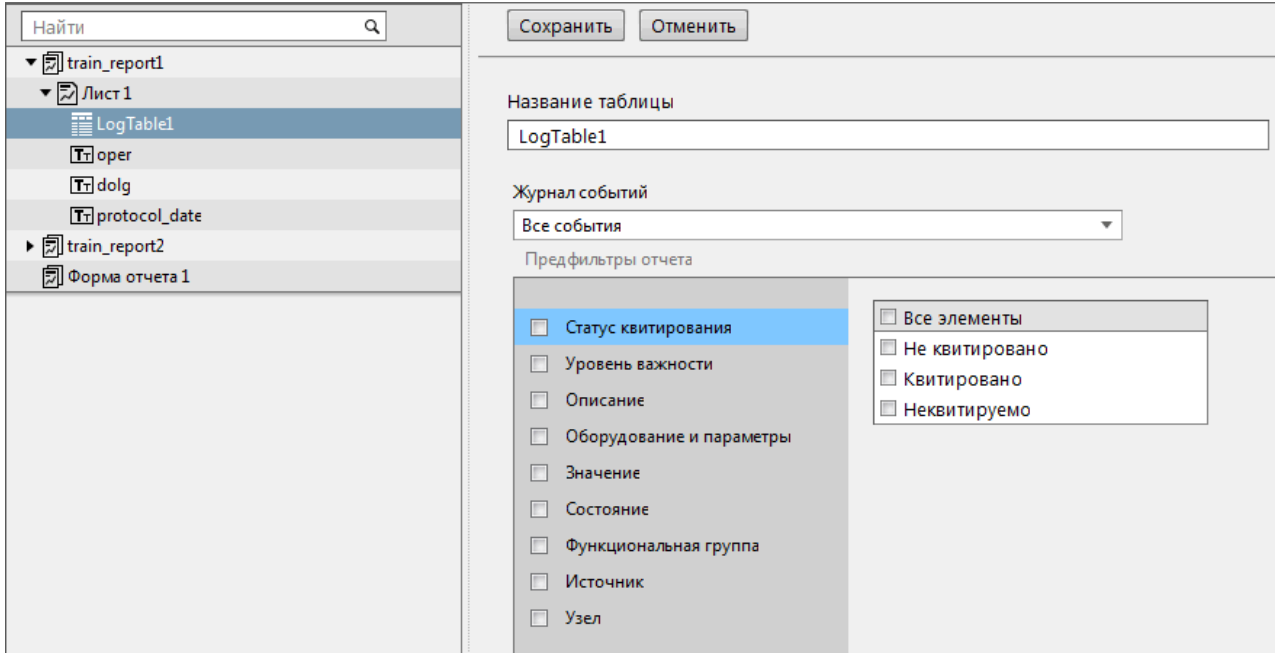

**Рисунок 143 - Редактирование таблицы журналов**

#### <span id="page-157-1"></span>**5.8.1.3 Добавление текстового поля**

Текстовому полю по умолчанию присваивается название *TextN*, где N – порядковый номер текстового поля. Для добавления в текстовое поле доступны период отчета, ФИО оператора, должность оператора (Рисунок [144](#page-157-4)). **Название поля должно быть только на латинице.**

<span id="page-157-4"></span>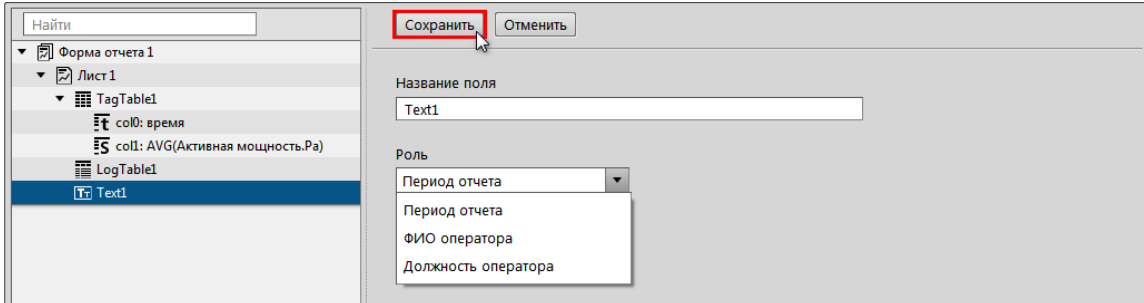

**Рисунок 144 - Редактирование текстового поля**

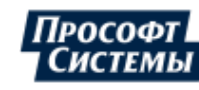

# <span id="page-158-0"></span>**5.8.2 Макет формы отчета**

Макет формы отчета создается и оформляется в программе NCReport Designer, которая устанавливается совместно с Redkit.

Запуск NCReport из папки с Программой в файловой системе:

- на Windows *C:\Program Files\Prosoft-Systems\Redkit*
- на Linux */opt/Redkit-Lab/Redkit/bin*

<span id="page-158-1"></span>Интерфейс основного окна программы NCReport Designer представлен на Рисунке [145](#page-158-1).

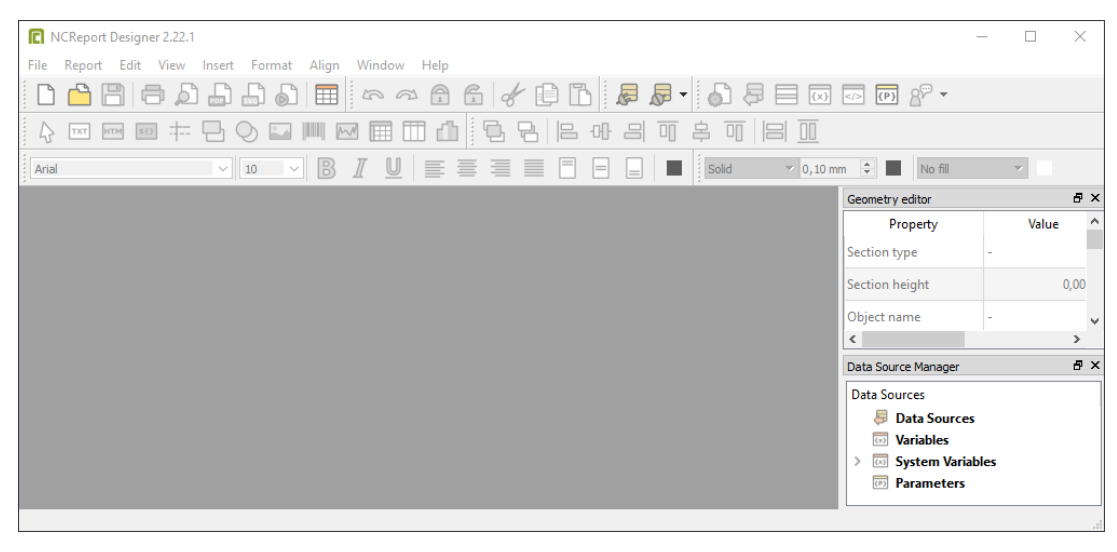

**Рисунок 145 - Основное окно программы NCReport Designer**

Далее необходимо выполнить два основных этапа:

- **1.** [Настройка](#page-158-2) макета.
- **2.** [Настройка](#page-161-0) данных.

#### <span id="page-158-2"></span>**5.8.2.1 Настройка макета**

<span id="page-158-3"></span>Макет формы отчета по умолчанию содержит три области: **Page header** (Верхний колонтитул), **Page footer** (Нижний колонтитул), **Detail** (Рисунок [146\)](#page-158-3).

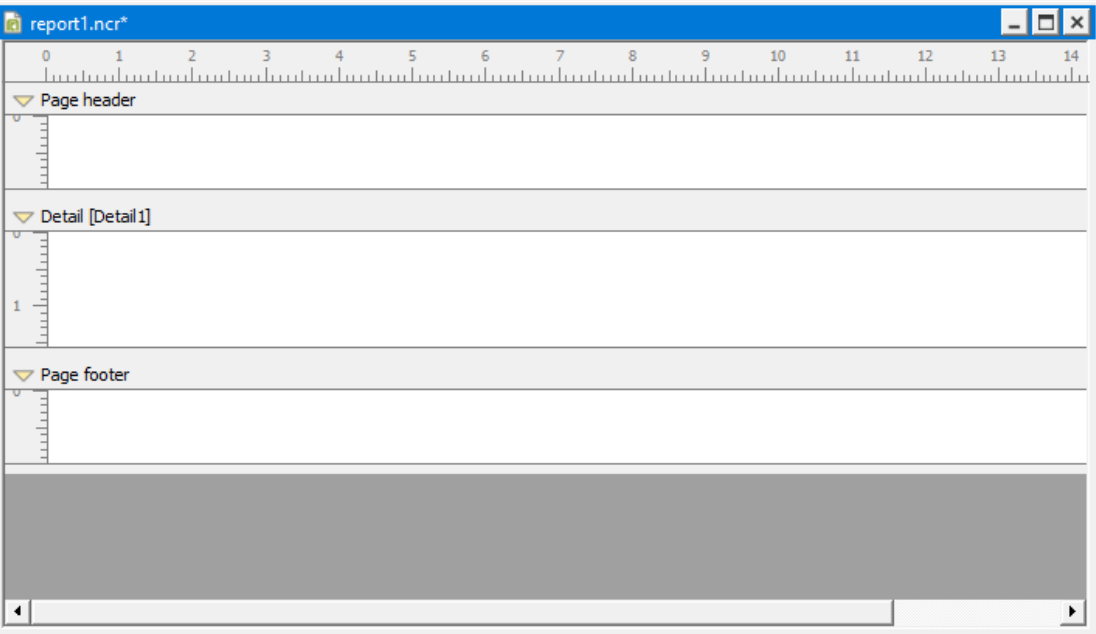

**Рисунок 146 - Макет формы отчета**

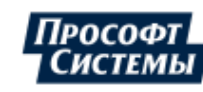

#### **5.8.2.1.1 Настройка источника данных**

**1.** Нажмите в шапке окна **Report** → **Data Sources**. Откроется окно создания источника данных.

```
2.
Нажмите и выберите тип источника данных Item model147).
                       D Datasource type
                                                   ?
                                                           ×
                        Datasource types
                                                     Create
                            SQL query
                                                     Cancel
                            Text
                           XML
```
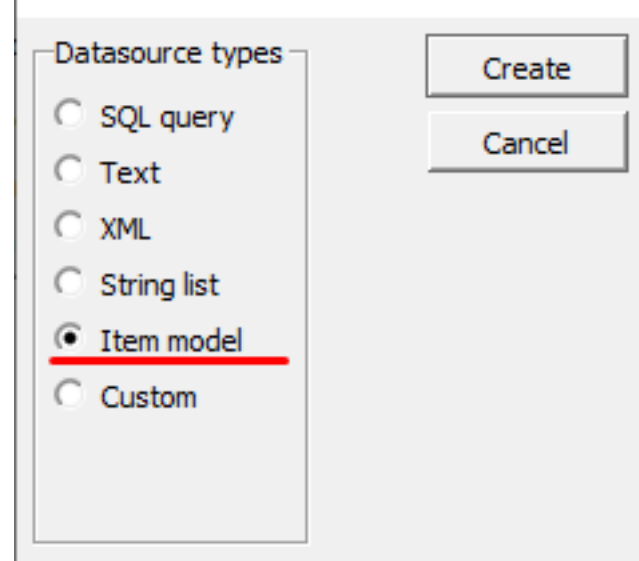

**Рисунок 147 - Тип источника данных**

- **3.** Нажмите **Create**.
- <span id="page-159-1"></span>**4.** Переименуйте источник данных в имя таблицы, как в настройках отчета Redkit Configurator (Рисунок [148](#page-159-1)). Имена должны полностью совпадать.

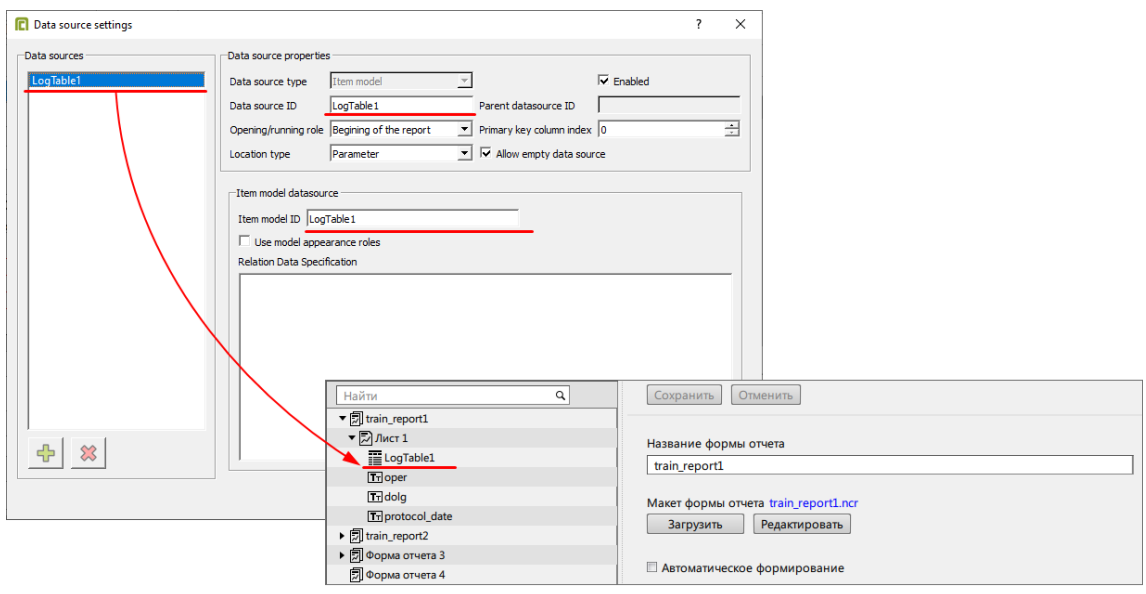

**Рисунок 148 - Настройки источника данных**

**5.** Нажмите **OK**.

# **5.8.2.1.2 Настройка Detail Group и Detail**

- **1.** Нажмите в шапке **Report** → **Details and Grouping**. Откроется окно настройки Details.
- **2.** Нажмите **Groups**.
- **3.**

Нажмите

**4.** Нажмите **ОК** (Рисунок [149](#page-160-0)).

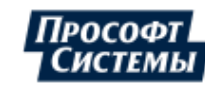

<span id="page-160-0"></span>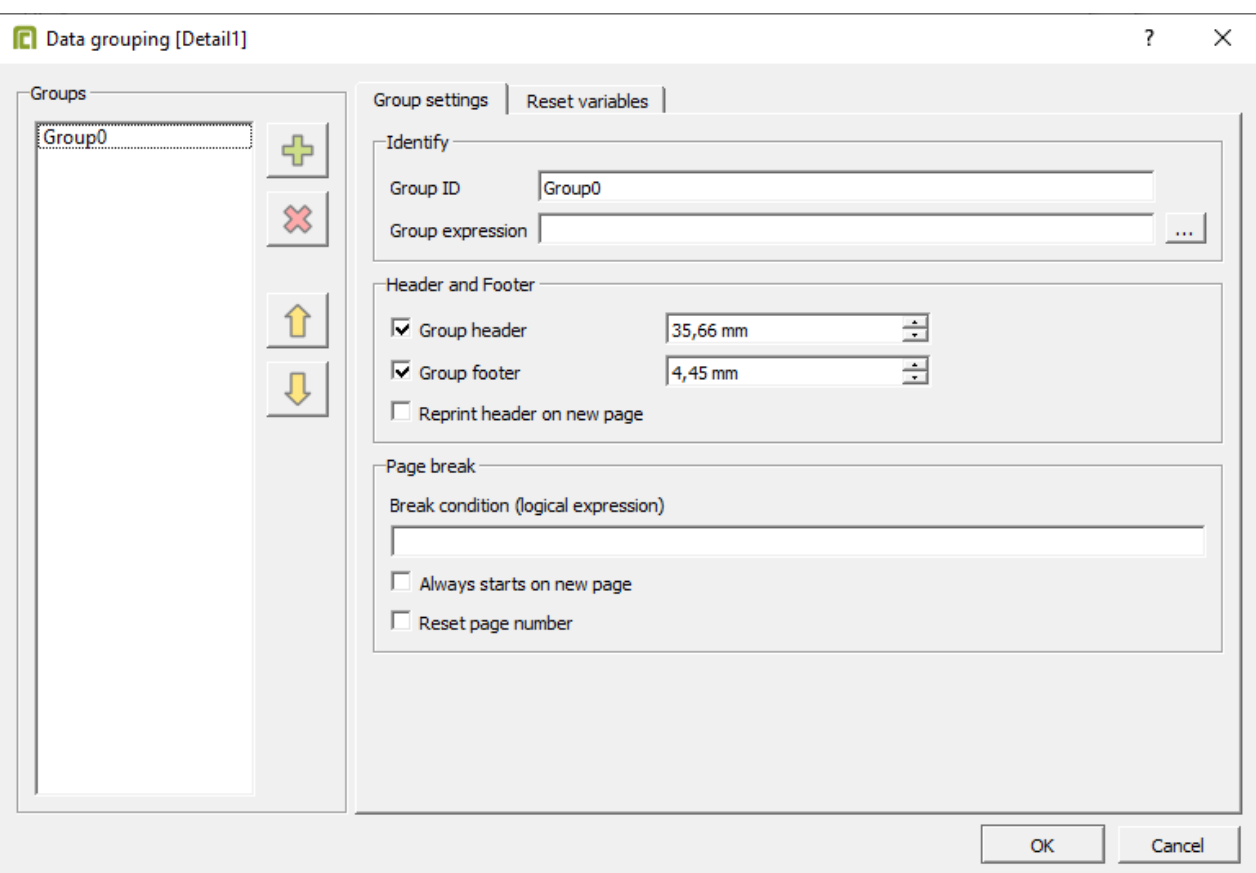

#### **Рисунок 149 - Настройка Detail Group**

<span id="page-160-1"></span>**5.** В настройках Details выберите источник данных (Рисунок [150\)](#page-160-1).

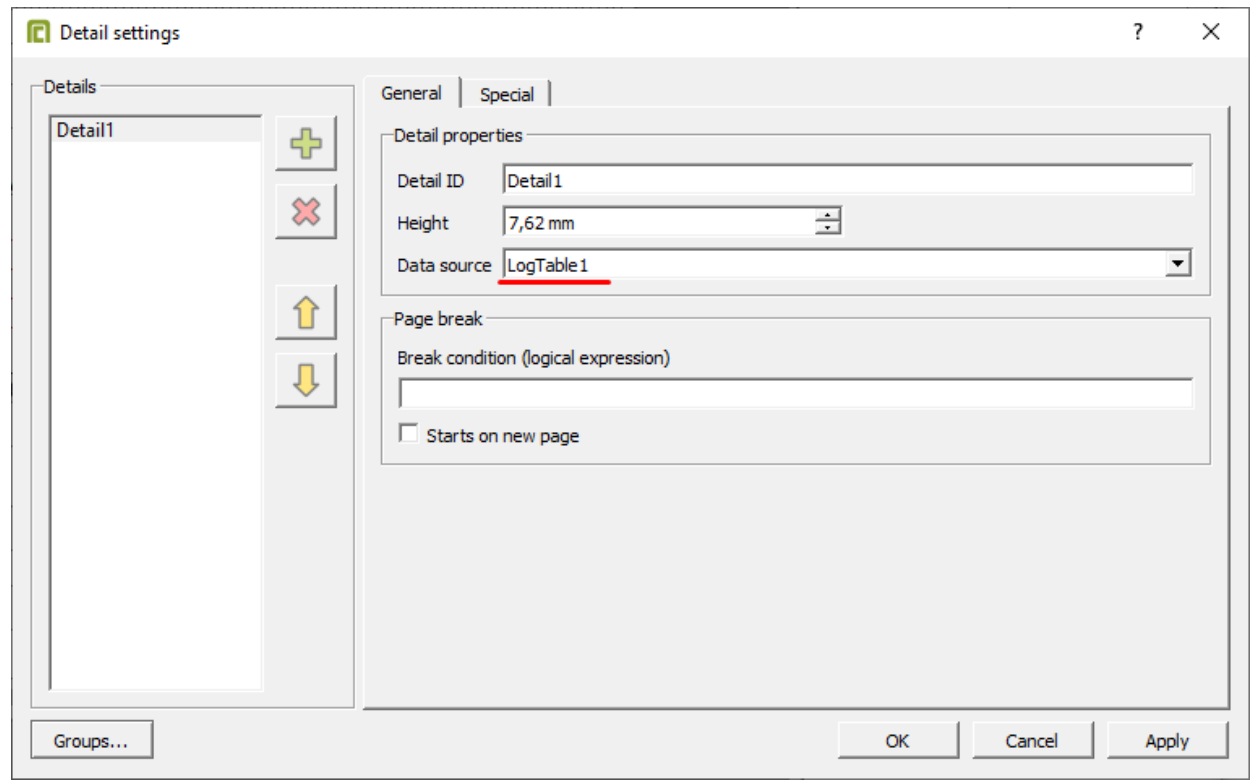

#### **Рисунок 150 - Настройки Detail**

**6.** Перейдите на вкладку **Special** и выберите **Show when no data is available** (Рисунок [151\)](#page-161-1).

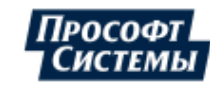

<span id="page-161-1"></span>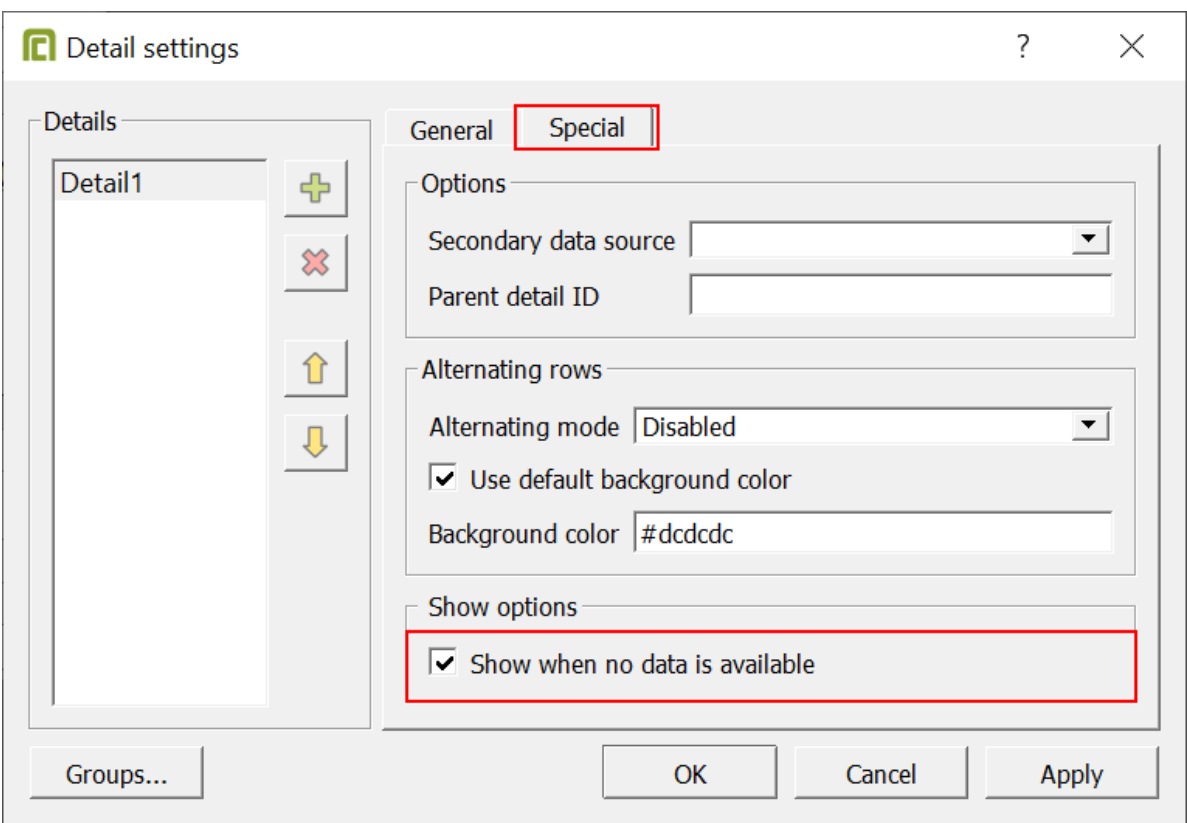

**Рисунок 151 - Настройки Detail**

#### **7.** Нажмите **ОК**.

<span id="page-161-2"></span>После этих настроек область отчета будет выглядеть, как на Рисунке [152](#page-161-2), т.е. макет формы отчета теперь содержит 5 областей: **Page header**, **Group header**, **Detail**, **Group footer**, **Page footer**.

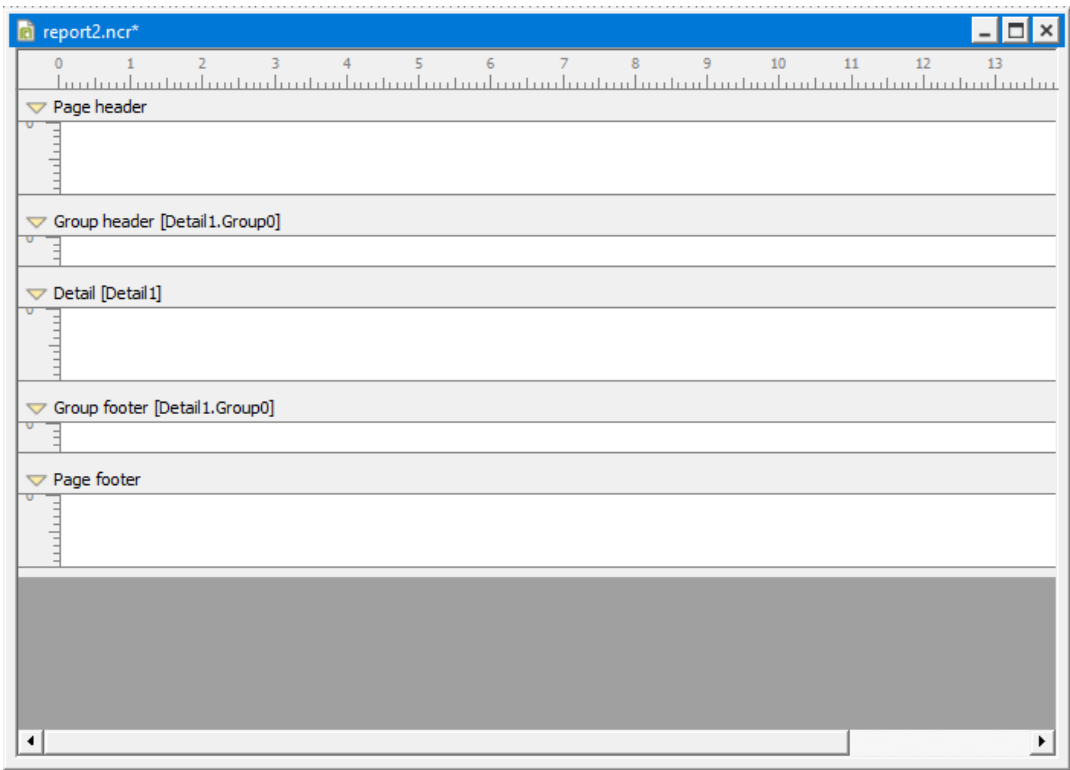

**Рисунок 152 - Макет формы отчета после настройки**

## <span id="page-161-0"></span>**5.8.2.2 Настройка данных**

Теперь необходимо наполнить отчет данными. Пример наполненного данными отчета на Рисунке [153](#page-162-0).

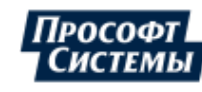

<span id="page-162-0"></span>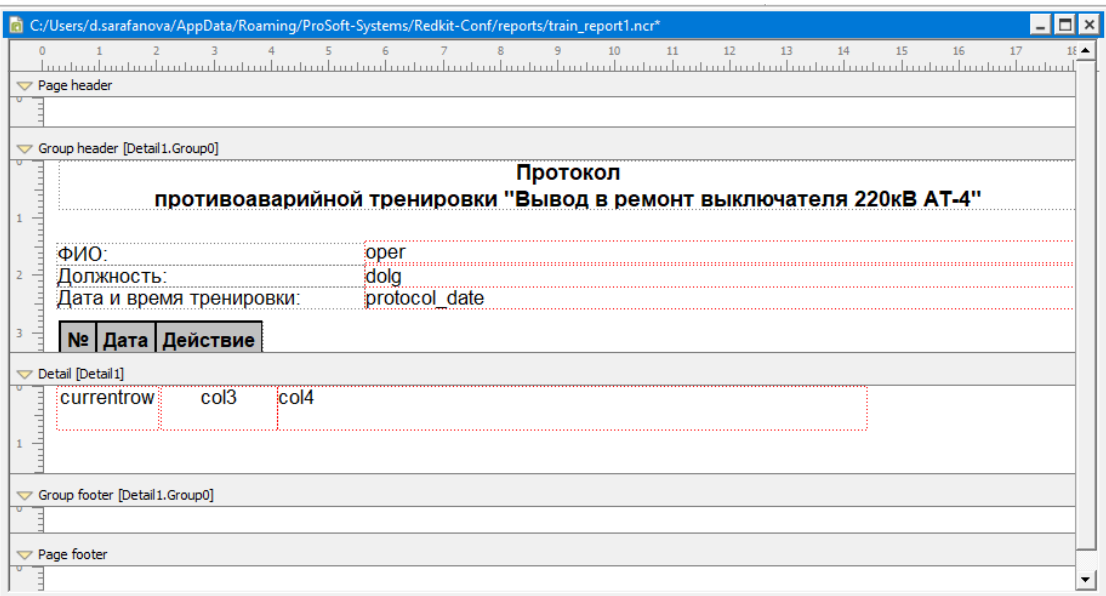

**Рисунок 153 - Пример макета отчета**

Всю шапку отчета и шапку таблицы необходимо добавить в область **Group Header**, все табличные данные – в область **Detail**, текстовые данные после таблицы – в область **Group footer**.

#### **5.8.2.2.1 Настройка текстовых данных**

Текстовые данные есть двух типов: статические и динамические. Статические – это неизменяемая шаблонная информация (например, название отчета). Динамические текстовые данные – это изменяемые данные, зависящие от выбора в Redkit (например, ФИО оператора).

#### **Настройка статических текстовых данных**

<span id="page-162-1"></span>**1.** Выберите инструмент Label (Рисунок [154](#page-162-1)).

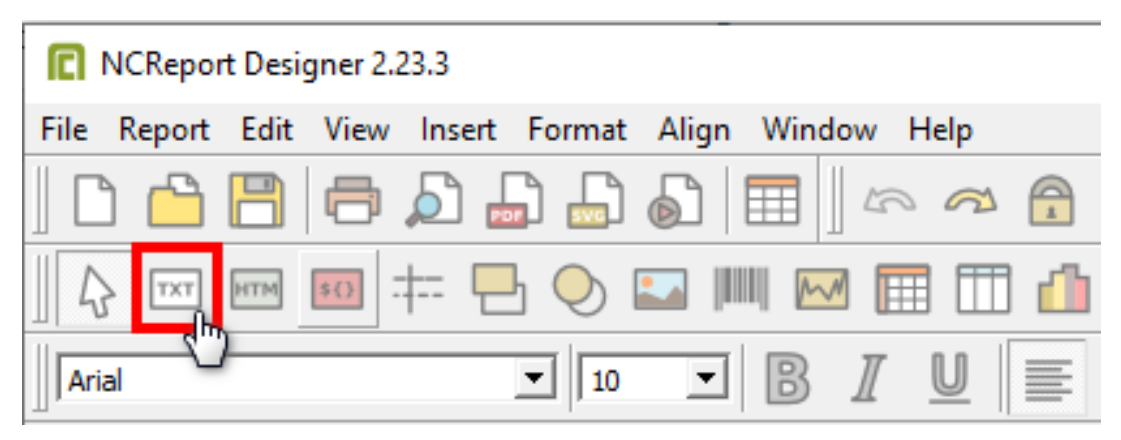

#### **Рисунок 154 - Инструмент Label**

- **2.** Добавьте его в область **Group header** или **Group Footer**.
- **3.** Впишите необходимые данные, используя стандартные инструменты редактирования текста из панели инструментов.

#### **Настройка динамических текстовых данных**

**1.** Выберите инструмент Field (Рисунок [155](#page-163-0)).

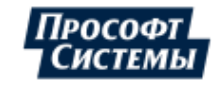

<span id="page-163-0"></span>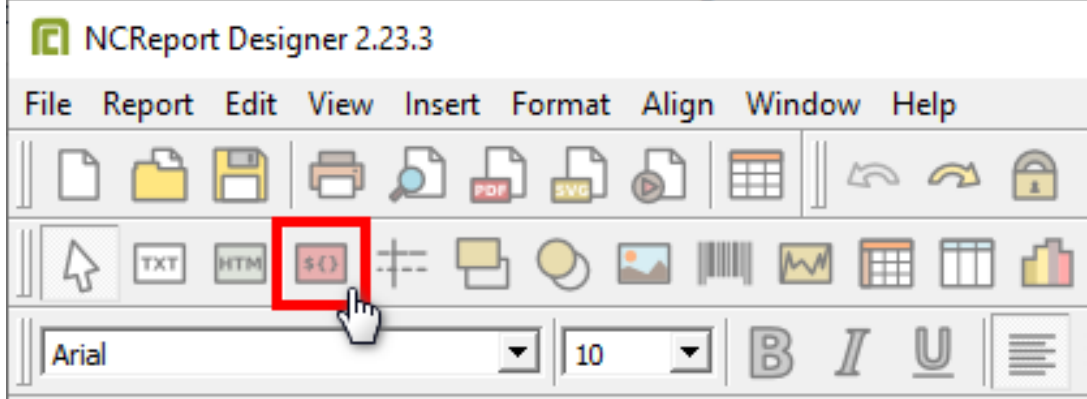

**Рисунок 155 - Инструмент Field**

- **2.** Добавьте его в область **Group header** или **Group Footer**.
- <span id="page-163-1"></span>**3.** Впишите наименование текстового блока данных, как в настройках отчетов Redkit Configurator (Рисунок [156](#page-163-1)).

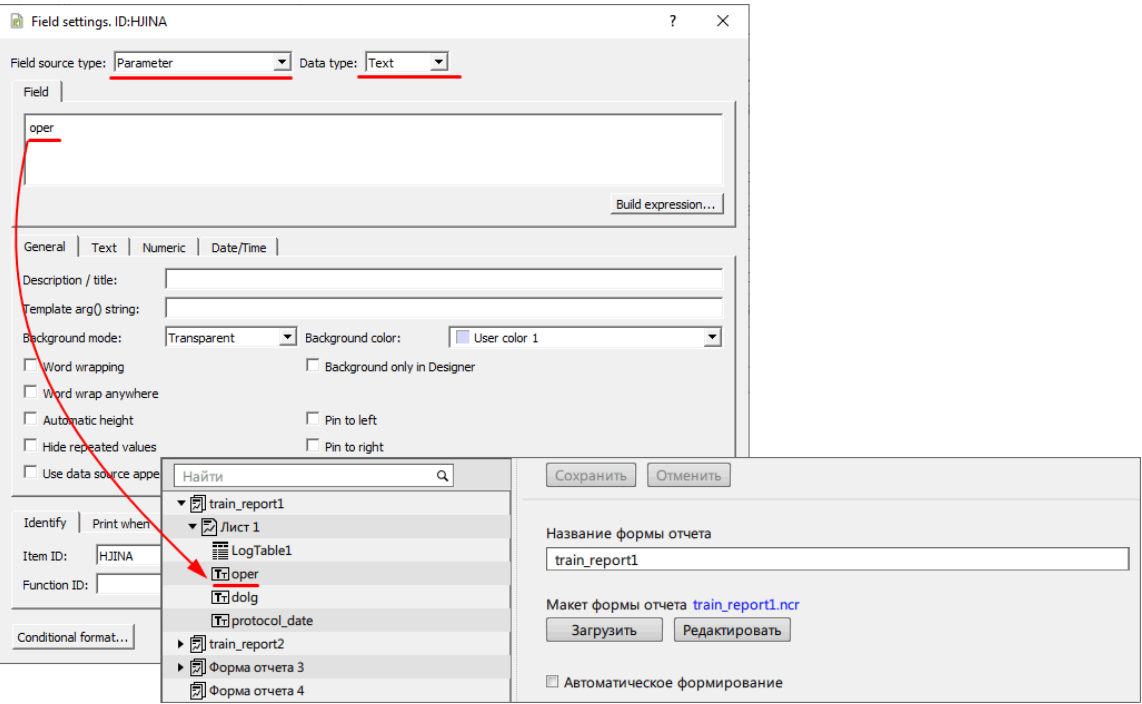

**Рисунок 156 - Настройка текстовых данных**

**4.** В графе **Field source type** выберите **Parameter**, в графе **Data type** – **Text** (Рисунок [157\)](#page-164-0).

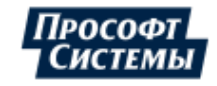

<span id="page-164-0"></span>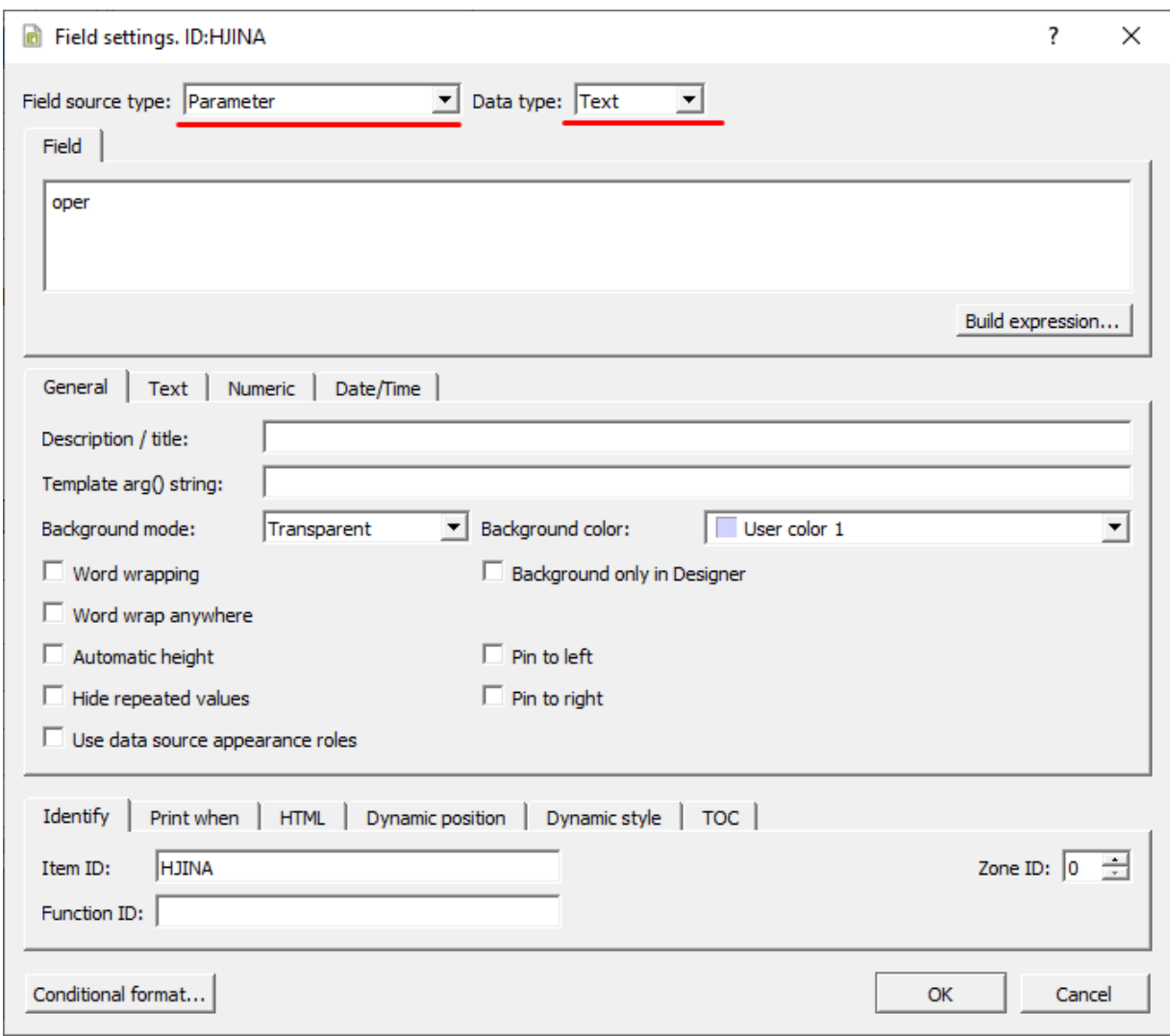

**Рисунок 157 - Настройка текстовых данных**

**5.** Нажмите **ОК**.

#### **5.8.2.2.2 Настройка шапки таблицы**

Шапка таблицы настраивается с помощью HTML-кода.

<span id="page-164-1"></span>**1.** Выберите инструмент Text (Рисунок [158](#page-164-1)).

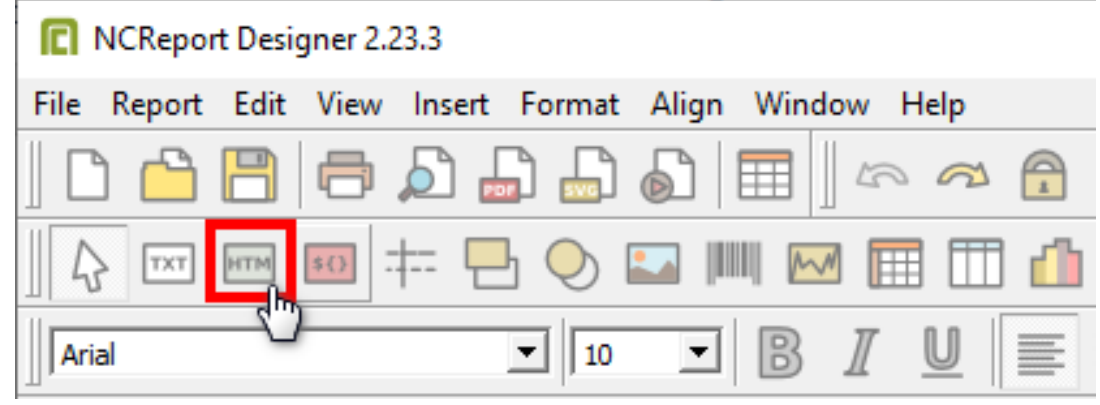

**Рисунок 158 - Инструмент Text**

- **2.** Добавьте его в область **Group header**.
- **3.** В области **HTML code** (Рисунок [159](#page-165-0)) добавьте код:

```
\hbox{\tt <html>>}<body>
```
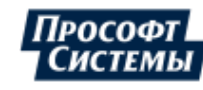

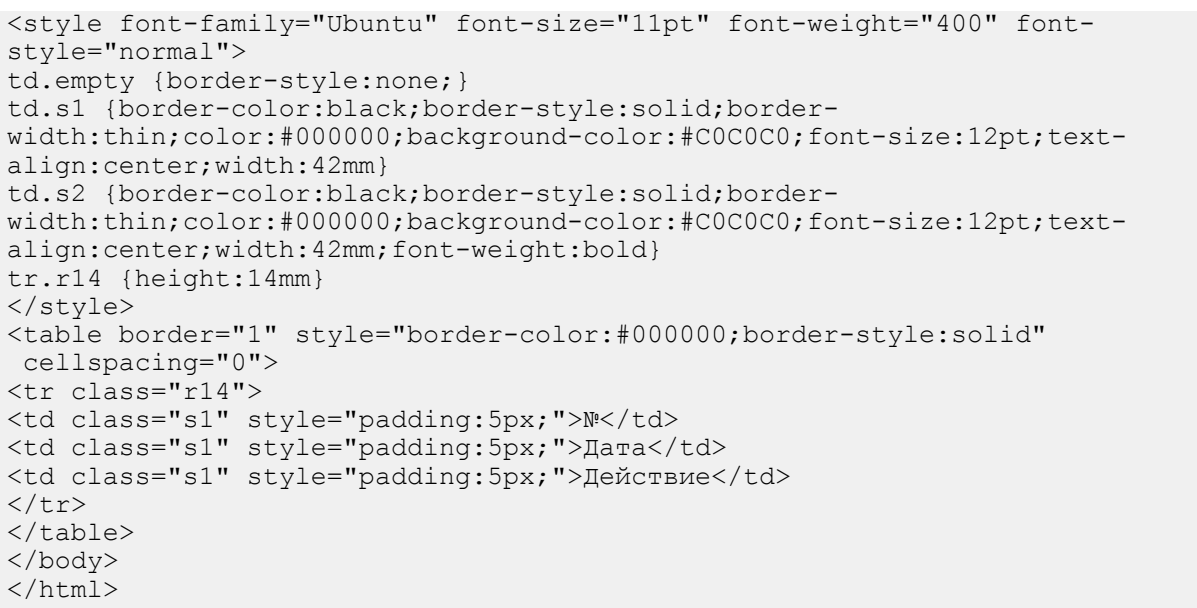

<span id="page-165-0"></span>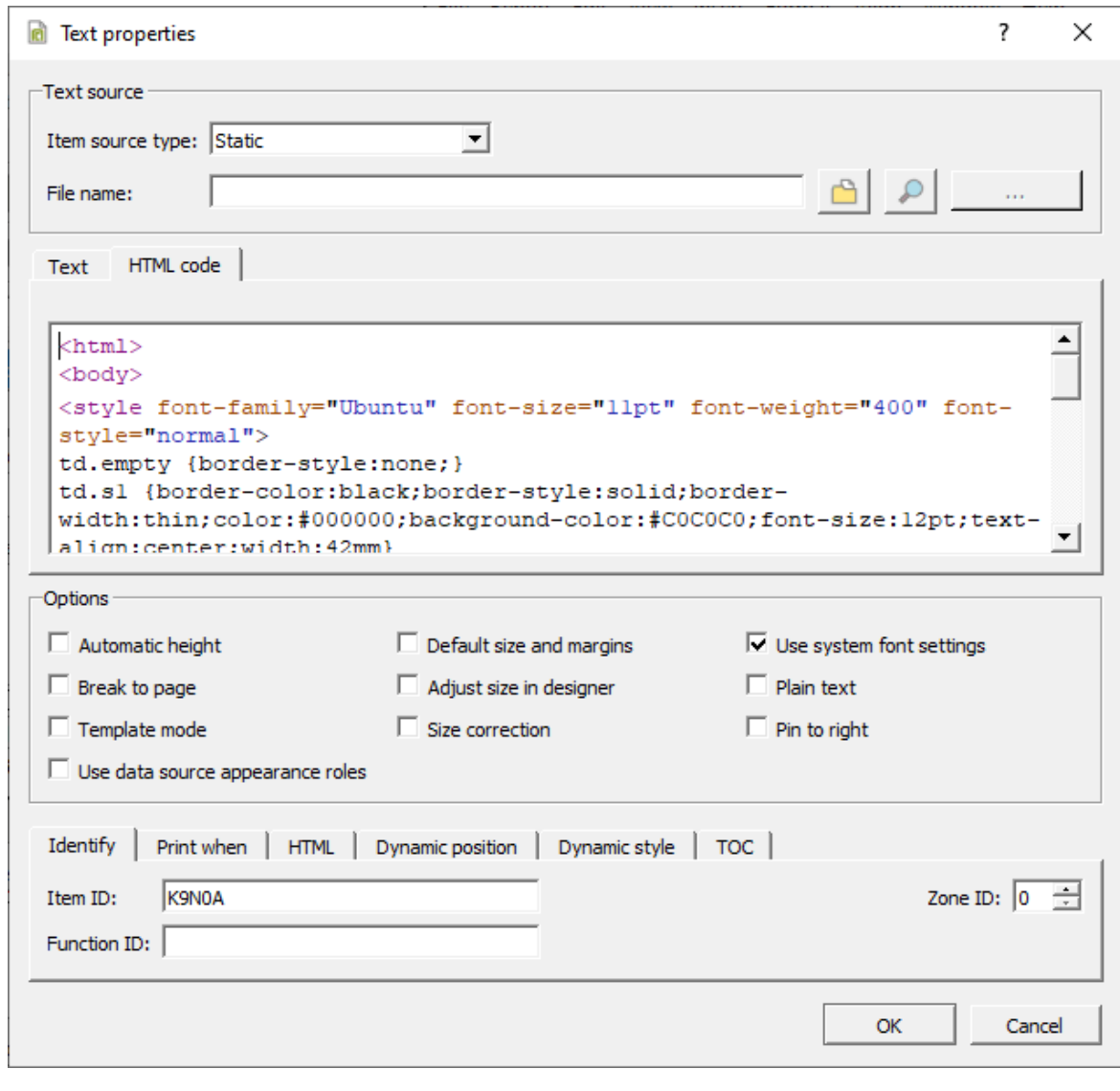

**Рисунок 159 - HTML-таблица**

**Совет:** С помощью других команд и знаний HTML отредактируйте таблицы под свои требования. **4.** Нажмите **ОК**.

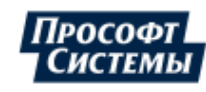

## **5.8.2.2.3 Настройка табличных данных**

<span id="page-166-0"></span>**1.** Выберите инструмент Field (Рисунок [160](#page-166-0)).

|       | NCReport Designer 2.23.3 |            |                           |       |    |                |                                                                                                    |   |   |
|-------|--------------------------|------------|---------------------------|-------|----|----------------|----------------------------------------------------------------------------------------------------|---|---|
|       | File Report Edit View    |            |                           |       |    |                | Insert Format Align Window Help                                                                                                    |   |   |
|       |                          |            |                           |       |    |                | $\begin{array}{c} \textbf{A} & \textbf{A} \\ \textbf{B} & \textbf{B} \end{array} \begin{array}{c} \textbf{A} & \textbf{A} \\ \textbf{B} & \textbf{B} \end{array} \begin{array}{c} \textbf{A} & \textbf{A} \\ \textbf{B} & \textbf{B} \end{array} \begin{array}{c} \textbf{A} & \textbf{A} \\ \textbf{B} & \textbf{B} \end{array} \begin{array}{c} \textbf{A} & \textbf{A} \\ \textbf{B} & \textbf{A} \end{array} \begin{array}{c} \textbf{A} & \textbf{A} \\ \textbf{$ |   |   |
|       | <b>TXT</b>               | <b>HTM</b> | $\mathfrak{h}_\mathbf{n}$ | $\pm$ |    |                | $\bigcirc$                                                                                                    | 囲 |   |
| Arial |                          |            |                           |       | 10 | $\blacksquare$ | $\mathbb{T}$<br>$\mathbb{B}$                                                                                                    | U | ≣ |

**Рисунок 160 - Инструмент Field**

- **2.** Добавьте его в область **Group header**.
- **3.** Впишите наименование колонки, как в настройках отчетов Redkit Configurator, если добавляете таблицу измерений (Рисунок [161](#page-166-1)). Если добавляете таблицу журналов, то номер колонки соответствует колонкам журнала (Таблица [62](#page-166-2)).

<span id="page-166-1"></span>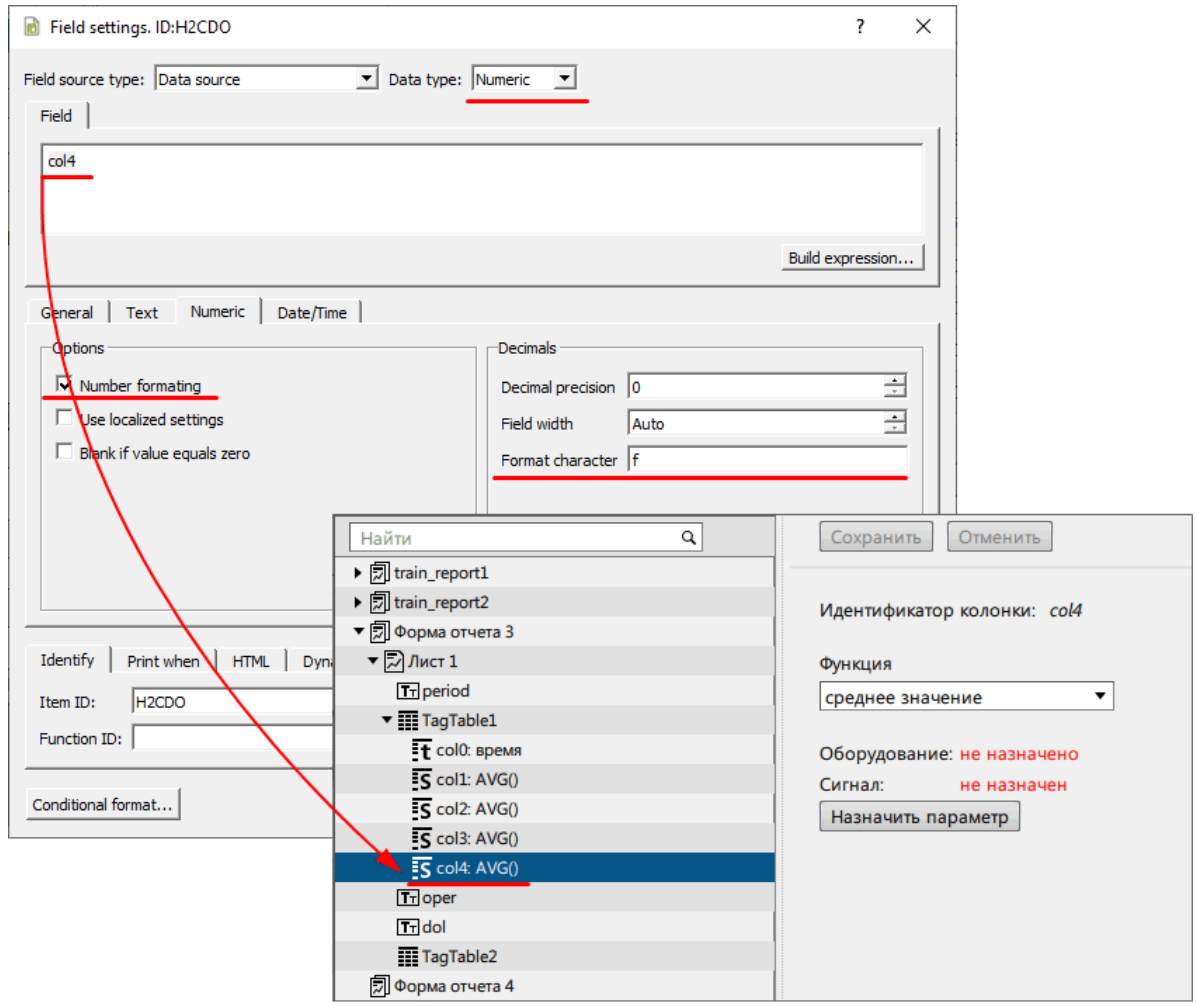

**Рисунок 161 - Настройка табличных данных**

#### <span id="page-166-2"></span>**Таблица 62 - Столбцы журнала**

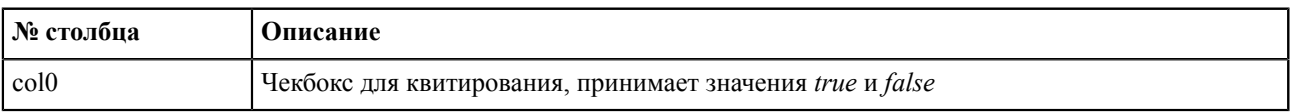

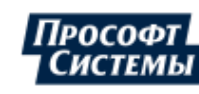

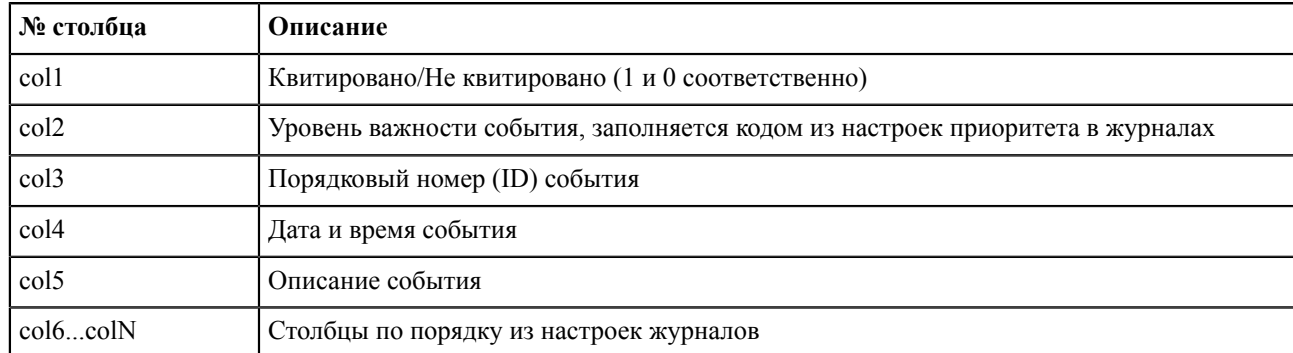

**4.** Для колонки времени в графе **Field source type** выберите **Data Source**, в графе **Data type** – **Time**, в графе **Data/ Time** впишите формат даты (Рисунок [162](#page-167-0)).

<span id="page-167-0"></span>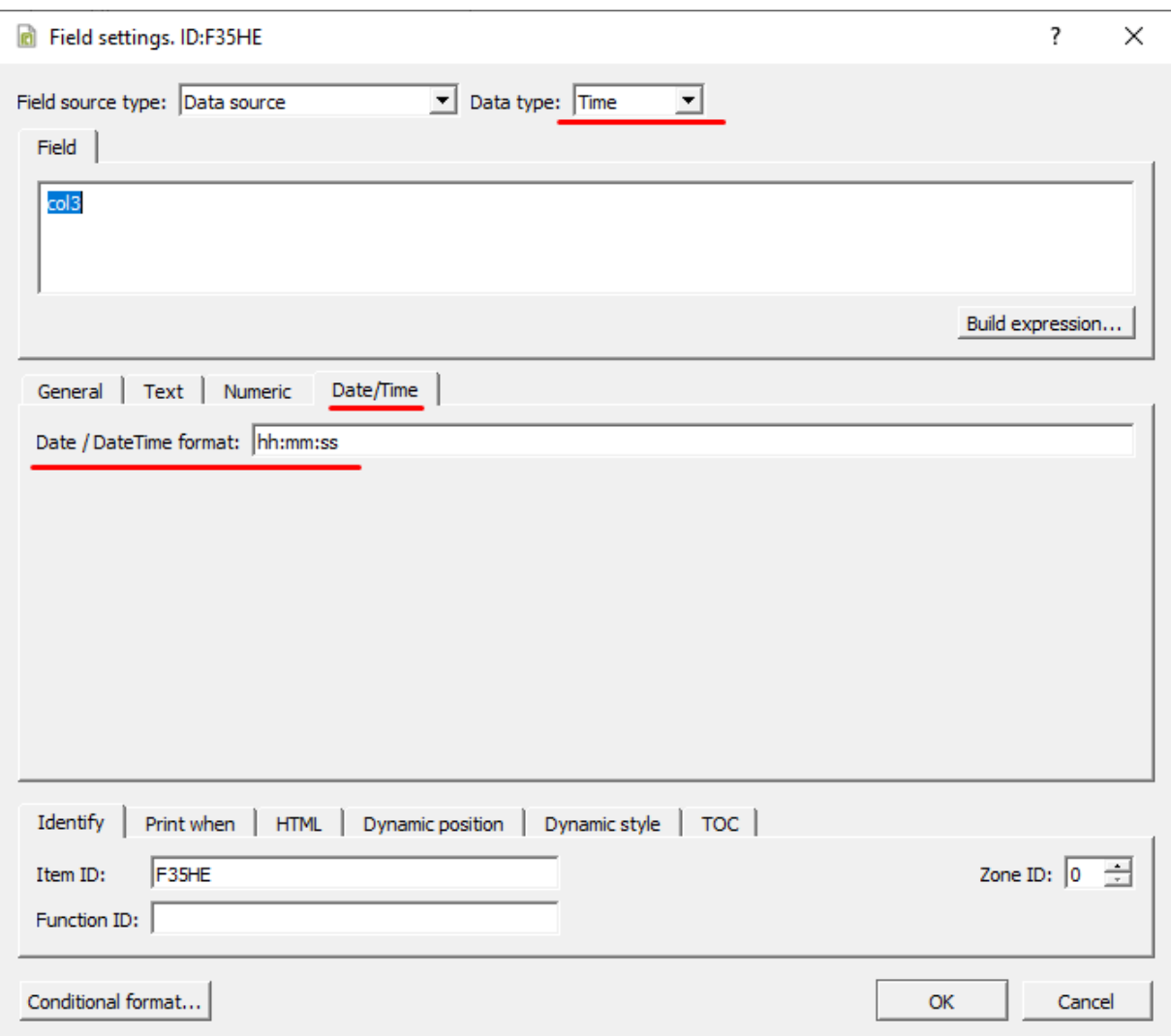

#### **Рисунок 162 - Настройка табличных данных**

**5.** Для колонки значения сигнала в графе **Field source type** выберите **Data Source**, в графе **Data type** – **Numeric**, в графе **Numeric** выделите **Number formating** и **Format character** = **f** (Рисунок [163\)](#page-168-1).

<span id="page-168-1"></span>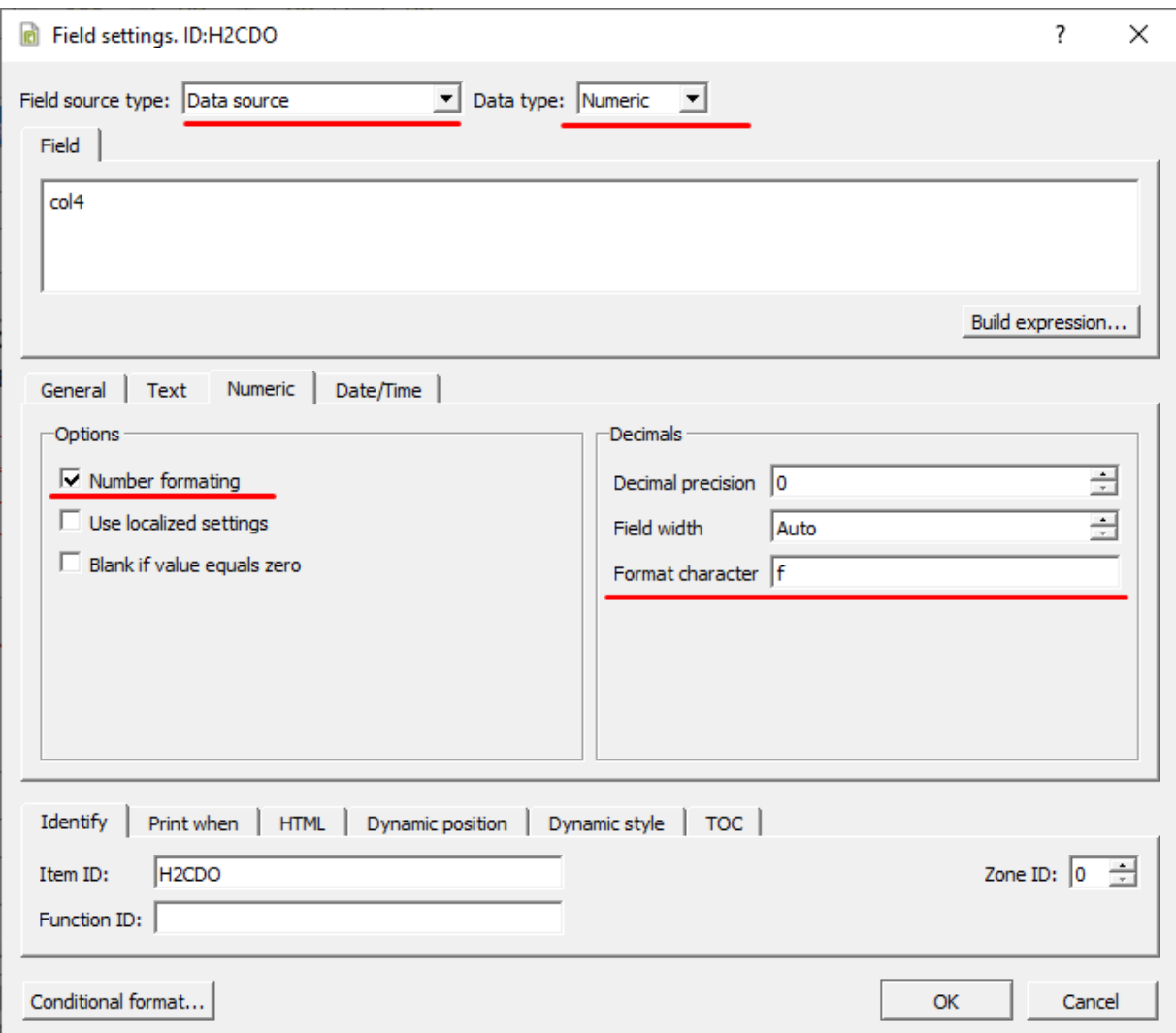

**Рисунок 163 - Настройка табличных данных**

**6.** Нажмите **ОК**.

## <span id="page-168-0"></span>**5.8.3 Настройка автоматической отправки отчетов**

**Внимание:** Перед настройкой автоматической отправки отчетов определите, откуда будут отправляться отчеты: с сервера или с АРМ. Главное требование к месту отправки отчетов – доступ к сети Интернет.

Процедура настройки автоматической отправки отчетов:

- **1.** На вкладке [Настройки](#page-104-0) узла добавьте модуль [Генератор](#page-114-0) отчетов в узел:
	- **a.** Если отправка отчетов будет выполняться с сервера, то добавьте модуль в серверные узлы (*Redkit\_System\_Service* или *Redkit\_Master* и *Redkit Slave*, в зависимости от типа конфигурации).
	- **b.** Если отправка отчетов будет выполняться с определенного АРМ, то добавьте модуль в определенные узлы *Redkit\_Workstation*.
- **2.** В модуле [Генератор](#page-114-0) отчетов впишите тему письма с отчетом и сообщение, прикрепленное к отчету (Рисунок [164](#page-169-0)).

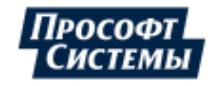

<span id="page-169-0"></span>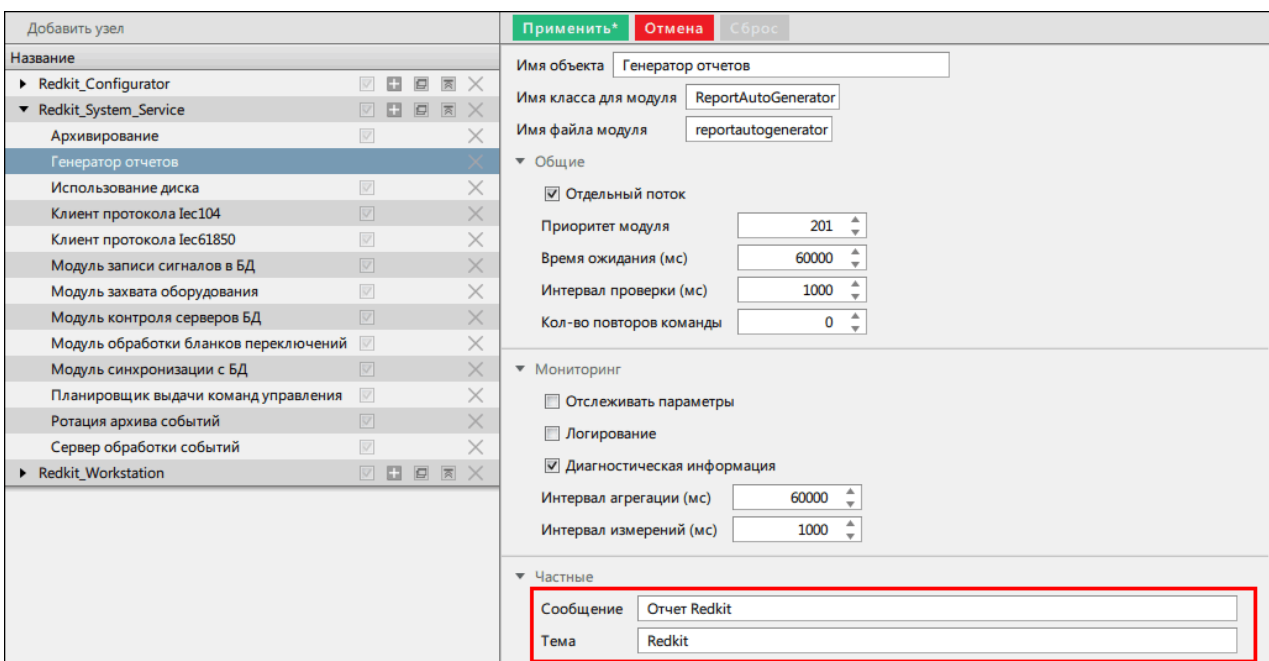

**Рисунок 164 - Настройки модуля «Генератор отчетов»**

#### **3.** Нажмите **Применить**.

<span id="page-169-1"></span>**4.** На вкладке **Настройка почтового клиента** нажмите **Редактировать** и заполните форму почтового клиента сервера (Рисунок [165](#page-169-1)).

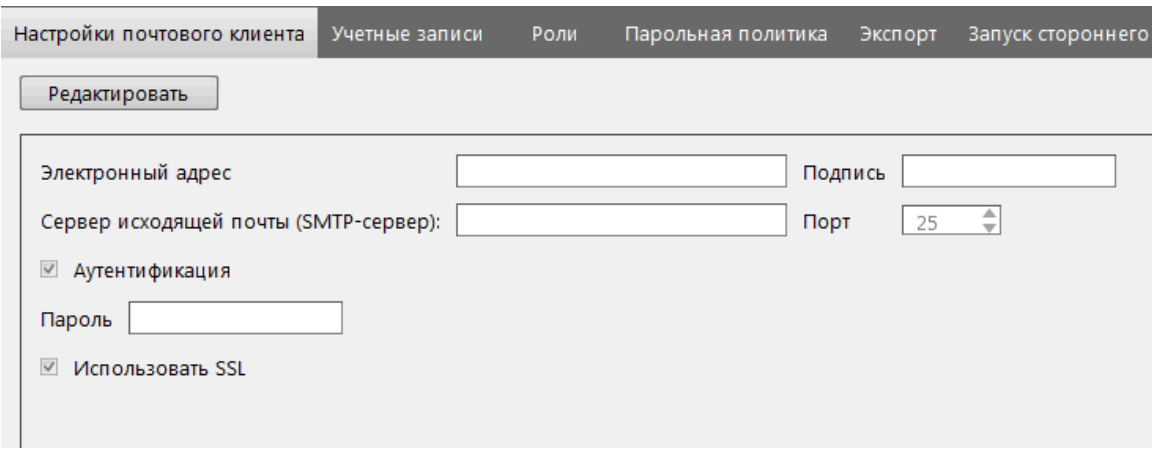

#### **Рисунок 165 - Настройки почтового клиента**

#### **5.** Нажмите **Сохранить**.

**6.** На вкладке [Отчеты](#page-153-1) у выбранного для автоматической отправки отчета выделите **Автоматическое формирование** (Рисунок [166](#page-169-2)).

<span id="page-169-2"></span>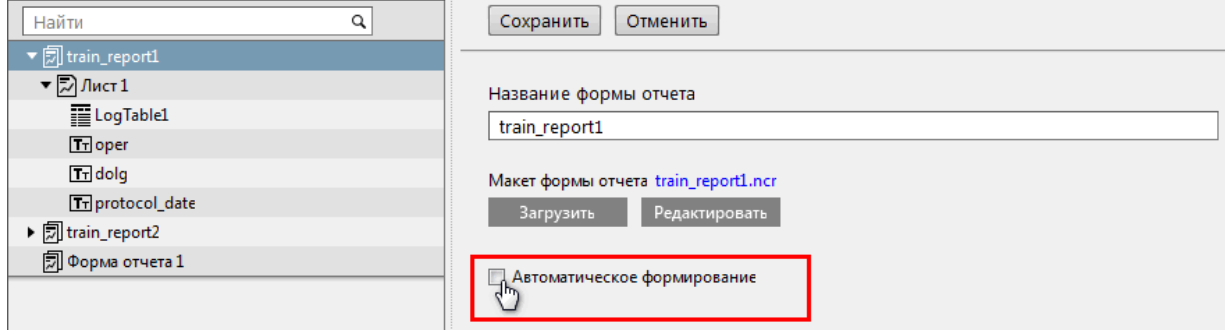

**Рисунок 166 - Автоматическое формирование**

**7.** Заполните форму автоматической отправки отчета (Рисунок [167\)](#page-170-0) согласно Таблице [63](#page-170-1).

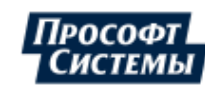

# <span id="page-170-0"></span>■ Автоматическое формирование

#### График запуска процедуры формирования отчета

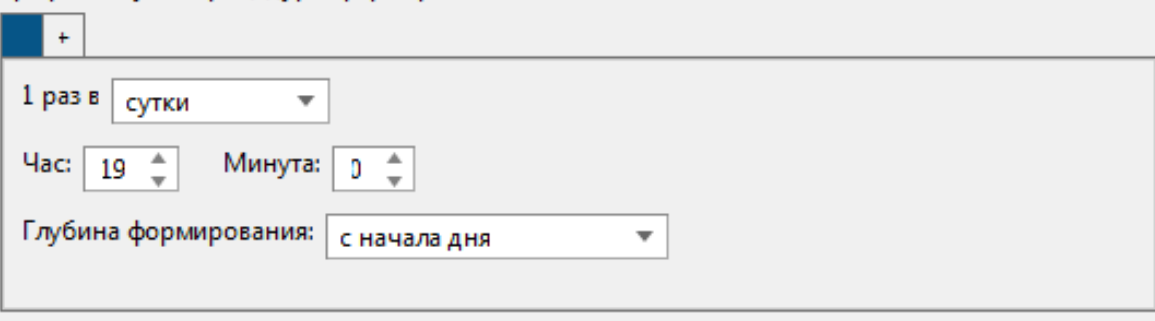

#### Формат названия отчета

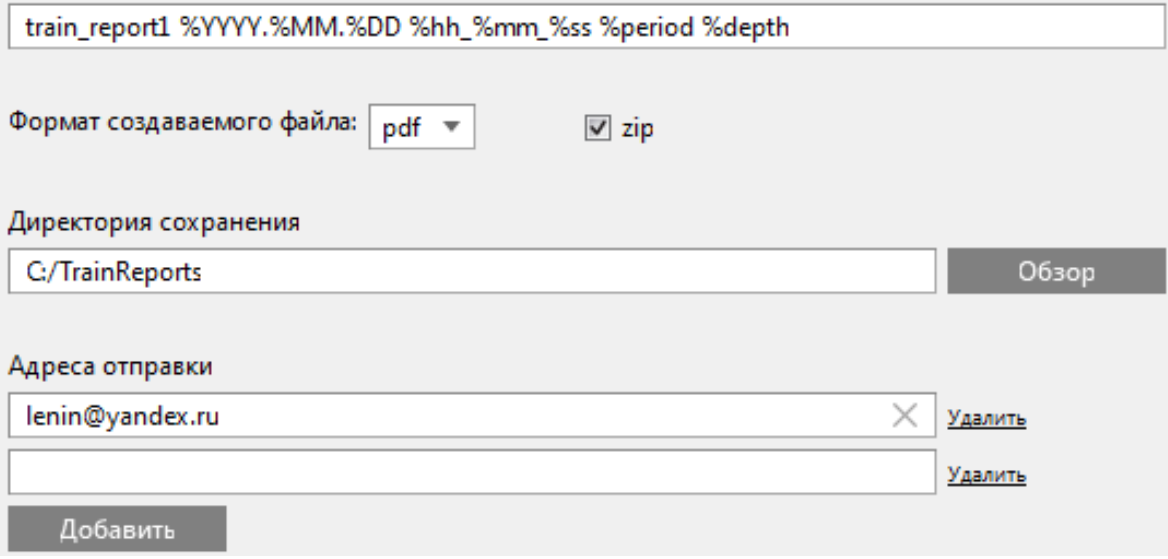

#### **Рисунок 167 - Форма автоматического формирования**

#### <span id="page-170-1"></span>**Таблица 63 - Настройки автоматического формирования отчетов**

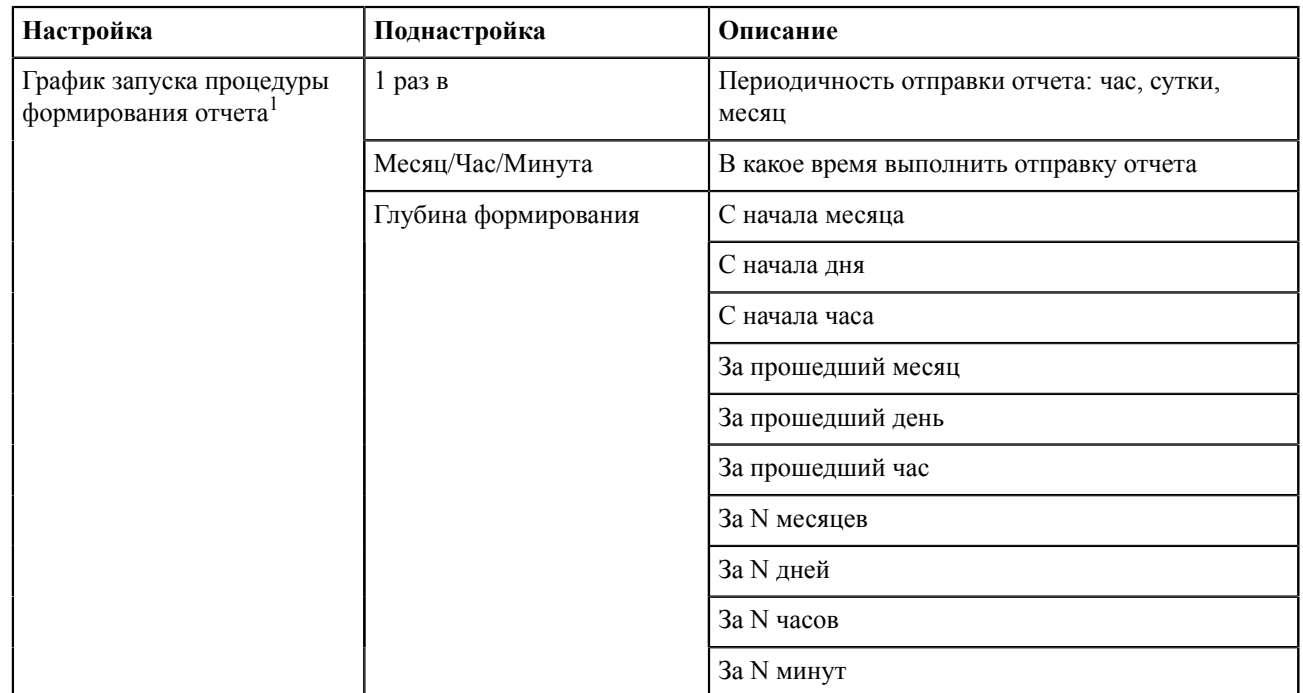

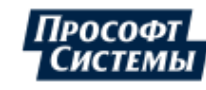

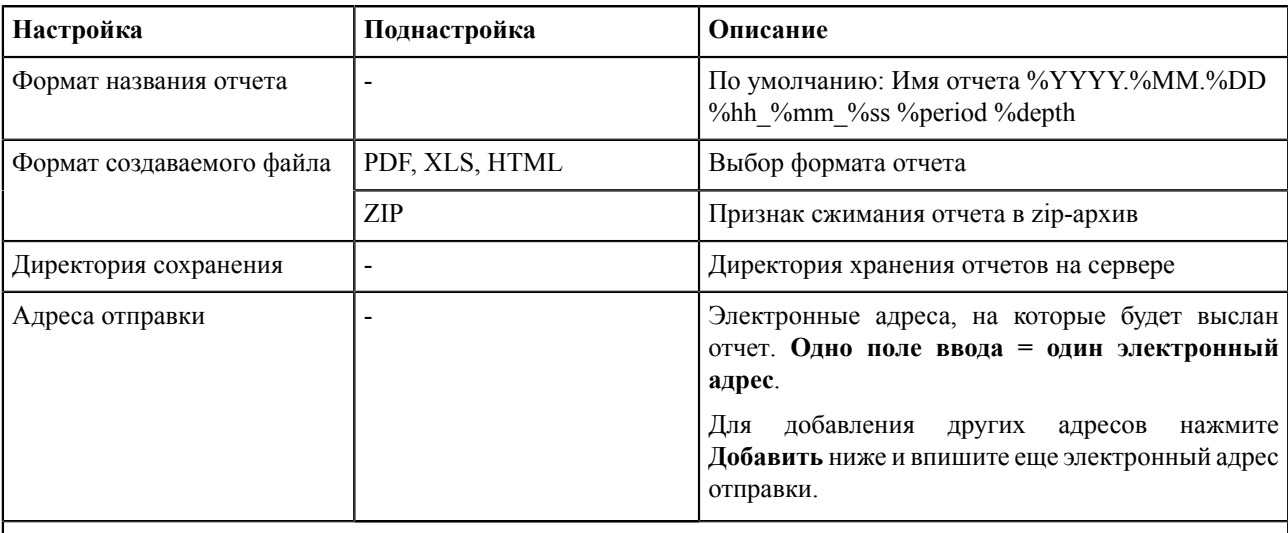

Примечание: *1* – Графиков запуска может быть несколько. Нажмите на вкладку «**+**» и заполните настройки для другого графика запуска процедуры формирования отчетов.

- **8.** Нажмите **Сохранить**.
- **9.** Повторите шаги 8-10 для других форм отчетов, если необходимо.
- **10.** Перезапустите службу Redkit System Service.

# **5.9 Устаревание и подстановка**

В меню **Устаревание и подстановка** выполняется выбор тегов для:

- устаревания (столбец **Устаревание**);
- подстановки и блокировки (столбец **Подстановка и блокировка**).

<span id="page-171-0"></span>Выберите теги в соответствующем столбце и нажмите **Применить** (Рисунок [168](#page-171-0)).

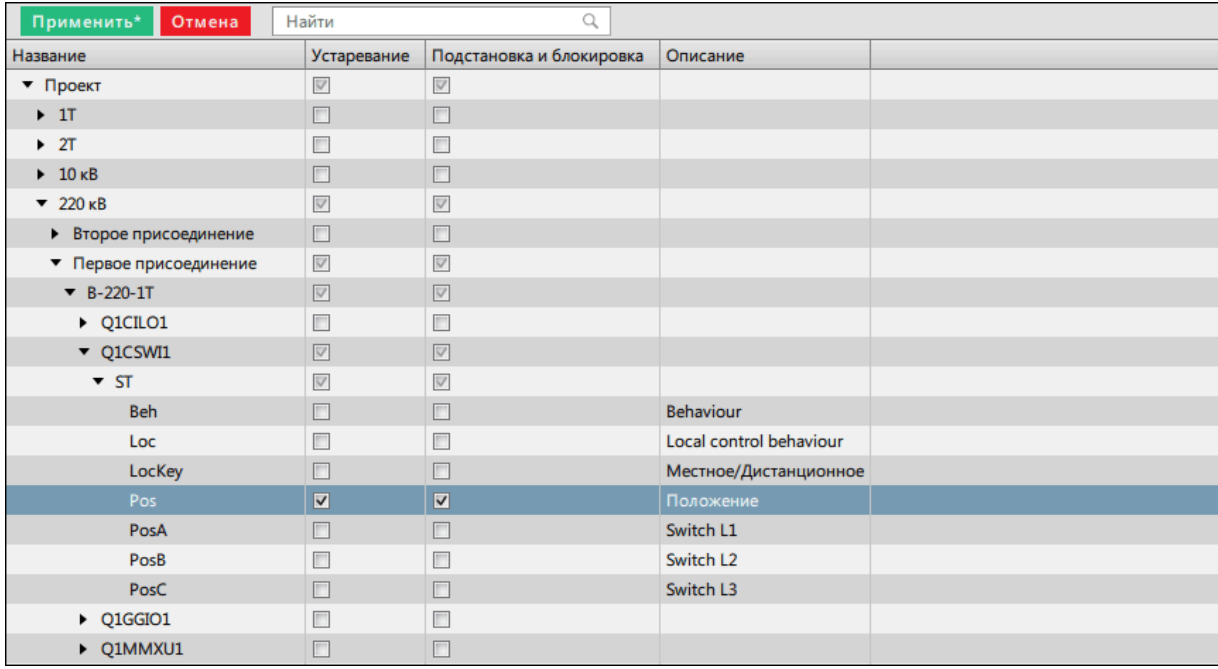

**Рисунок 168 - Устаревание и подстановка**

# **5.10 Мониторинг участия в ОПРЧ**

Настройка мониторинга участия в ОПРЧ состоит из нескольких этапов:

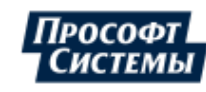

- **1.** Выполните добавление элемента **Мониторинг участия в ОПРЧ** и сделайте привязку его сигналов к аппаратному уровню в проекте Redkit Builder (раздел *Добавление элемента «Мониторинг участия в ОПРЧ»* документа «Redkit Builder. Руководство администратора. ПБКМ.62.01.29.000-410.01». Скачать можно на официальном сайте по ссылке: [https://prosoftsystems.ru/catalog/show/programmnyj-kompleks-redkit-scada?tab=docs\)](https://prosoftsystems.ru/catalog/show/programmnyj-kompleks-redkit-scada?tab=docs).
- **2.** Проверьте, что имя проекта в Redkit Builder соответствует имени объекта (раздел *Название проекта* документа «Redkit Builder. Руководство администратора. ПБКМ.62.01.29.000-410.01»).
- **3.** Создайте политику агрегации данных для мониторинга участия в ОПРЧ (время хранения агрегатов = 12 месяцев, интервал агрегации = 1 секунда) при создании системы Redkit в Deployer (см. п.10 раздела [Первичное](#page-21-0) [конфигурирование](#page-21-0)).
- **4.** Откройте Redkit Configurator.
- **5.** Загрузите или обновите проект на вкладке [Объектная](#page-85-0) модель.
- <span id="page-172-0"></span>**6.** В этой же вкладке отметьте чекбоксы в столбцах **АРМ** и **Архивирование** у элементов мониторинга участия в ОПРЧ (Рисунок [169](#page-172-0)).

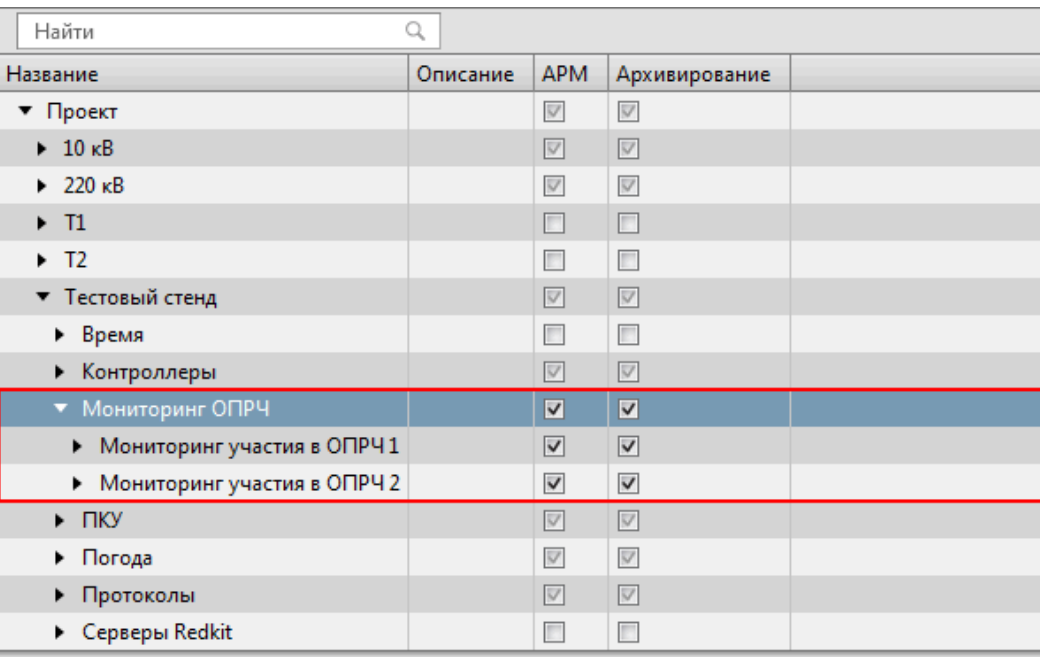

#### **Рисунок 169 - «Мониторинг участия в ОПРЧ» в дереве проекта**

**7.** Перейдите на вкладку [Настройки](#page-104-0) узла и внутри в сервисных узлах (*Redkit\_System\_Service* или *Redkit\_Master* и *Redkit Slave*, в зависимости от типа конфигурации) нажмите на модуль **Архивирование** (Рисунок [170\)](#page-173-0).

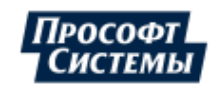

<span id="page-173-0"></span>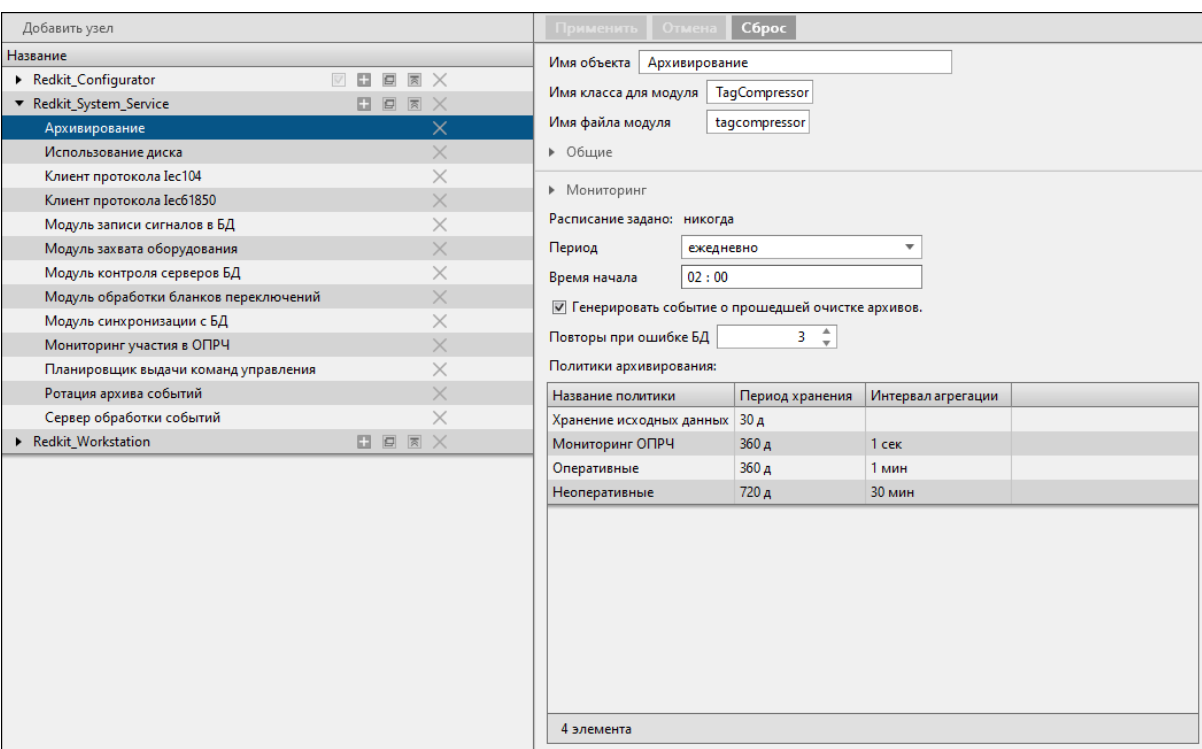

**Рисунок 170 - Модуль «Архивирование»**

<span id="page-173-1"></span>**8.** Нажмите двойным щелчком *ЛКМ* по политике архивирования, созданной для мониторинга ОПРЧ в п.3. Выберите теги мониторинга ОПРЧ и нажмите **ОК** (Рисунок [171](#page-173-1)).

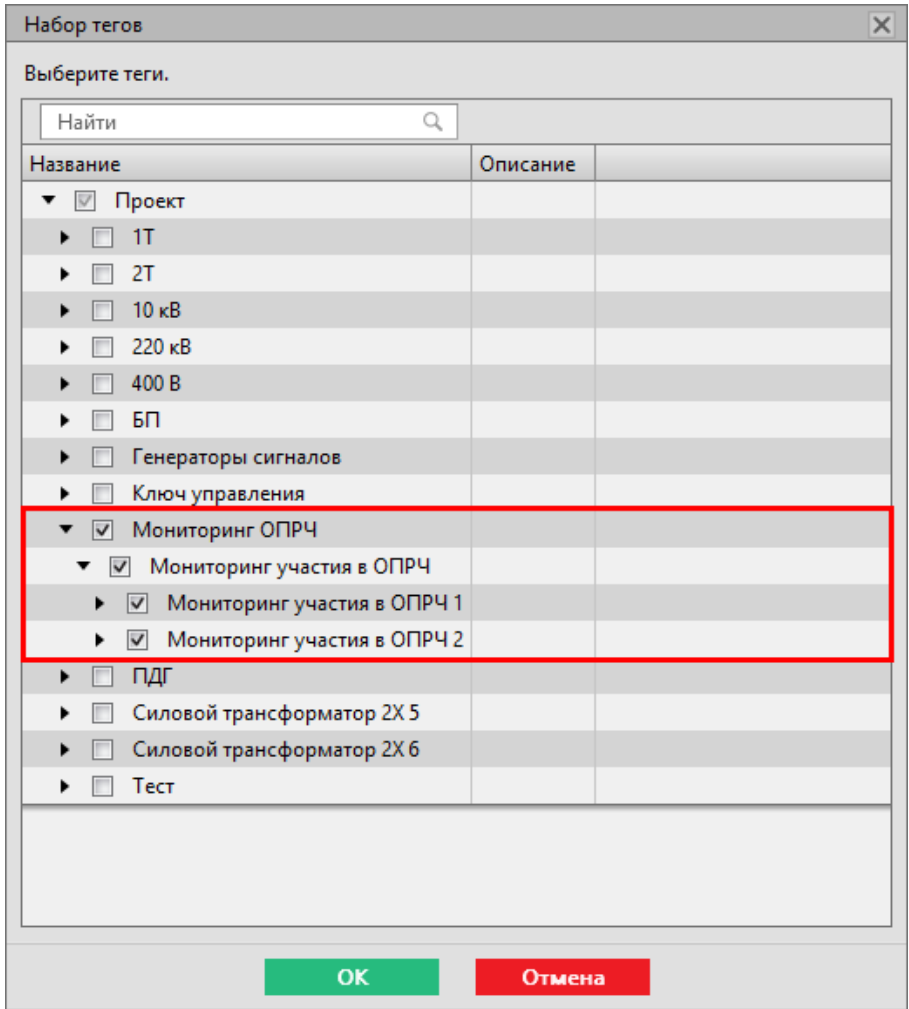

**Рисунок 171 - Выбор тегов для политики архивирования**

- **9.** Нажмите **Применить**.
- 

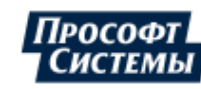

<span id="page-174-0"></span>**10.** На этой же вкладке добавьте модуль [Мониторинг](#page-135-0) участия ОПРЧ в сервисный узел(ы) (*Redkit\_System\_Service* или *Redkit\_Master* и *Redkit Slave*, в зависимости от типа конфигурации) (Рисунок [172\)](#page-174-0).

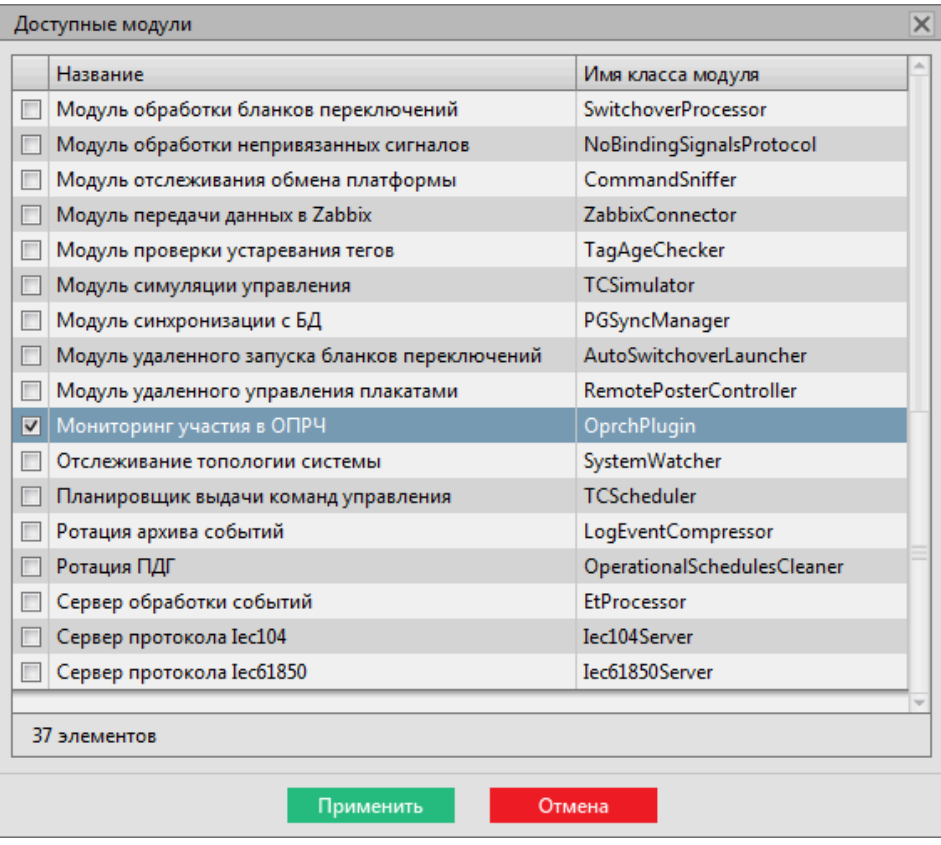

**Рисунок 172 - Добавление модуля «Мониторинг участия в ОПРЧ»**

- **11.** Перейдите на вкладку **Мониторинг участия в ОПРЧ**.
- <span id="page-174-1"></span>**12.**Для каждого объекта участия в ОПРЧ назначены **Входные параметры** и **Расчетные параметры** на соответствующих вкладках (Рисунок [173](#page-174-1)). Теги к параметрам создаются и привязываются автоматически. Измените их, если это требуется для реализации вашей системы. После редактирования нажмите **Применить**.

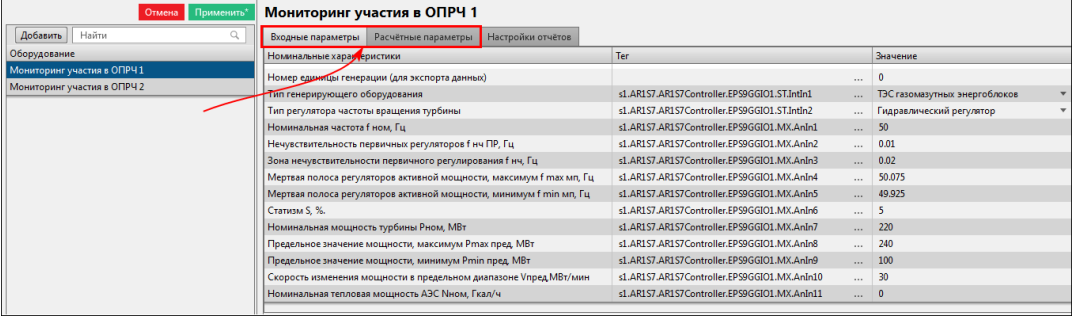

**Рисунок 173 - Входные и расчетные параметры**

- **13.** Выберите условие пуска мониторинга участия в ОПРЧ:
	- **a.** Фиксация сигнала срабатывания регулятора частоты.
	- **b.** Выход значения частоты за пределы мертвой полосы регулирования активной мощности.

Если по условию *a*, то выберите тип регулятора частоты вращения из выпадающего списка: Входные характеристики → Номинальные характеристики → Тип регулятора частоты вращения турбины → Электрогидравлический регулятор или Гидравлический регулятор (Рисунок [174\)](#page-175-0).

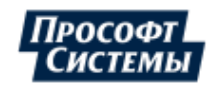

<span id="page-175-0"></span>

| Мониторинг участия в ОПРЧ 1                                         |                                                          |                                 |  |  |  |  |
|---------------------------------------------------------------------|----------------------------------------------------------|---------------------------------|--|--|--|--|
| Настройки отчётов<br>Расчётные параметры<br>Входные параметры       |                                                          |                                 |  |  |  |  |
| Номинальные характеристики                                          | Ter                                                      | Значение                        |  |  |  |  |
| Номер единицы генерации (для экспорта данных)                       |                                                          | $\mathbf 0$                     |  |  |  |  |
| Тип генерирующего оборудования                                      | s1.AR6S1.AR6S1Controller.EPS4GGIO1.ST.IntIn1<br>         | ТЭС газомазутных энергоблоков   |  |  |  |  |
| Тип регулятора частоты вращения турбины                             | s1.AR6S1.AR6S1Controller.EPS4GGIO1.ST.IntIn2<br>         | Гидравлический регулятор        |  |  |  |  |
| Номинальная частота f ном, Гц                                       | s1.AR6S1.AR6S1Controller.EPS4GGIO1.MX.AnIn1<br>$\cdots$  | Отутствует                      |  |  |  |  |
| Нечувствительность первичных регуляторов f нч ПР, Гц                | s1.AR6S1.AR6S1Controller.EPS4GGIO1.MX.AnIn2<br>$\cdots$  | Электрогидравлический регулятор |  |  |  |  |
| Зона нечувствительности первичного регулирования f нч, Гц           | s1.AR6S1.AR6S1Controller.EPS4GGIO1.MX.AnIn3<br>$\cdots$  | Гидравлический регулятор        |  |  |  |  |
| Мертвая полоса регуляторов активной мощности, максимум f max мп, Гц | s1.AR6S1.AR6S1Controller.EPS4GGIO1.MX.AnIn4<br>          | <b>DIULUIAE</b>                 |  |  |  |  |
| Мертвая полоса регуляторов активной мощности, минимум f min мп, Гц  | s1.AR6S1.AR6S1Controller.EPS4GGIO1.MX.AnIn5<br>          | 49.925                          |  |  |  |  |
| Статизм S, %.                                                       | s1.AR6S1.AR6S1Controller.EPS4GGIO1.MX.AnIn6<br>$\cdots$  | 5                               |  |  |  |  |
| Номинальная мощность турбины Рном, МВт                              | s1.AR6S1.AR6S1Controller.EPS4GGIO1.MX.AnIn7<br>$\cdots$  | 220                             |  |  |  |  |
| Предельное значение мощности, максимум Pmax пред. МВт               | s1.AR6S1.AR6S1Controller.EPS4GGIO1.MX.AnIn8<br>$\cdots$  | 240                             |  |  |  |  |
| Предельное значение мощности, минимум Pmin пред. МВт                | s1.AR6S1.AR6S1Controller.EPS4GGIO1.MX.AnIn9<br>          | 100                             |  |  |  |  |
| Скорость изменения мощности в предельном диапазоне Vпред МВт/мин    | s1.AR6S1.AR6S1Controller.EPS4GGIO1.MX.AnIn10<br>$\cdots$ | $\mathbf 0$                     |  |  |  |  |

**Рисунок 174 - Тип регулятора частоты вращения турбины**

<span id="page-175-1"></span>Если по условию *b*, то выберите тип регулятора частоты вращения «Отсутствует»: Входные характеристики → Номинальные характеристики → Тип регулятора частоты вращения турбины → Отсутствует (Рисунок [175](#page-175-1)).

| Мониторинг участия в ОПРЧ 1*            |                                                                     |                   |                                              |          |                                 |  |
|-----------------------------------------|---------------------------------------------------------------------|-------------------|----------------------------------------------|----------|---------------------------------|--|
| Входные параметры                       | Расчётные параметры                                                 | Настройки отчётов |                                              |          |                                 |  |
| Номинальные характеристики              |                                                                     |                   | Ter                                          |          | Значение                        |  |
|                                         | Номер единицы генерации (для экспорта данных)                       |                   |                                              | $\cdots$ | $\mathbf 0$                     |  |
| Тип генерирующего оборудования          |                                                                     |                   | s1.AR6S1.AR6S1Controller.EPS4GGIO1.ST.IntIn1 | $\cdots$ | ТЭС газомазутных энергоблоков   |  |
| Тип регулятора частоты вращения турбины |                                                                     |                   | s1.AR6S1.AR6S1Controller.EPS4GGIO1.ST.IntIn2 | $\cdots$ | Отутствует                      |  |
| Номинальная частота f ном, Гц           |                                                                     |                   | s1.AR6S1.AR6S1Controller.EPS4GGIO1.MX.AnIn1  | $\cdots$ | Отутствует                      |  |
|                                         | Нечувствительность первичных регуляторов f нч ПР, Гц                |                   | s1.AR6S1.AR6S1Controller.EPS4GGIO1.MX.AnIn2  | $\cdots$ | Электрогидравлический регулятор |  |
|                                         | Зона нечувствительности первичного регулирования f нч, Гц           |                   | s1.AR6S1.AR6S1Controller.EPS4GGIO1.MX.AnIn3  | $\cdots$ | Гидравлический регулятор        |  |
|                                         | Мертвая полоса регуляторов активной мощности, максимум f max мп, Гц |                   | s1.AR6S1.AR6S1Controller.EPS4GGIO1.MX.AnIn4  | $\cdots$ | <b>30.073</b>                   |  |
|                                         | Мертвая полоса регуляторов активной мощности, минимум f min мп, Гц  |                   | s1.AR6S1.AR6S1Controller.EPS4GGIO1.MX.AnIn5  | $\cdots$ | 49.925                          |  |
| Статизм S, %.                           |                                                                     |                   | s1.AR6S1.AR6S1Controller.EPS4GGIO1.MX.AnIn6  | $\cdots$ | 5                               |  |
| Номинальная мощность турбины Рном, МВт  |                                                                     |                   | s1.AR6S1.AR6S1Controller.EPS4GGIO1.MX.AnIn7  | $\cdots$ | 220                             |  |
|                                         | Предельное значение мощности, максимум Ртах пред. МВт               |                   | s1.AR6S1.AR6S1Controller.EPS4GGIO1.MX.AnIn8  | $\cdots$ | 240                             |  |
|                                         | Предельное значение мощности, минимум Pmin пред. МВт                |                   | s1.AR6S1.AR6S1Controller.EPS4GGIO1.MX.AnIn9  | $\cdots$ | 100                             |  |
|                                         | Скорость изменения мощности в предельном диапазоне Упред МВт/мин    |                   | s1.AR6S1.AR6S1Controller.EPS4GGIO1.MX.AnIn10 | $\cdots$ | $\mathbf{0}$                    |  |

**Рисунок 175 - Тип регулятора частоты вращения турбины**

#### **14.** Нажмите **Применить**.

**15.** Перезапустите службу Redkit System Service.

# **5.10.1 Настройка автоматической отправки отчетов**

Автоматическая отправка отчетов настраивается для каждой единицы генерации, участвующей в мониторинге ОПРЧ.

- **1.** Перейдите на вкладку **Настройки почтового клиента**. Здесь выполняется настройка почтового клиента сервера, от которого будет выполняться отправка отчетов.
- <span id="page-175-2"></span>**2.** Нажмите **Редактировать** и заполните форму конфигурирования (Рисунок [176\)](#page-175-2).

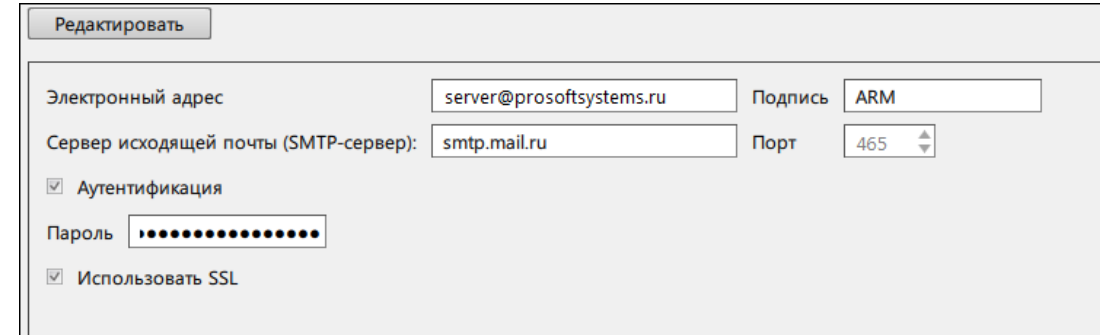

#### **Рисунок 176 - Настройка почтового клиента**

- **3.** Нажмите **Сохранить**.
- **4.** Перейдите на вкладку **Мониторинг участия в ОПРЧ**.
- **5. По требованию**. На вкладке **Настройки отчетов** у каждого мониторинга участия в ОПРЧ (Рисунок [177](#page-176-0)):
	- **a.** Выберите место сохранения отчета с помощью кнопки .
	- **b.** Отметьте чекбокс **Отправлять отчет по почте** и укажите адрес получателя.

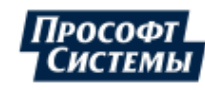

<span id="page-176-0"></span>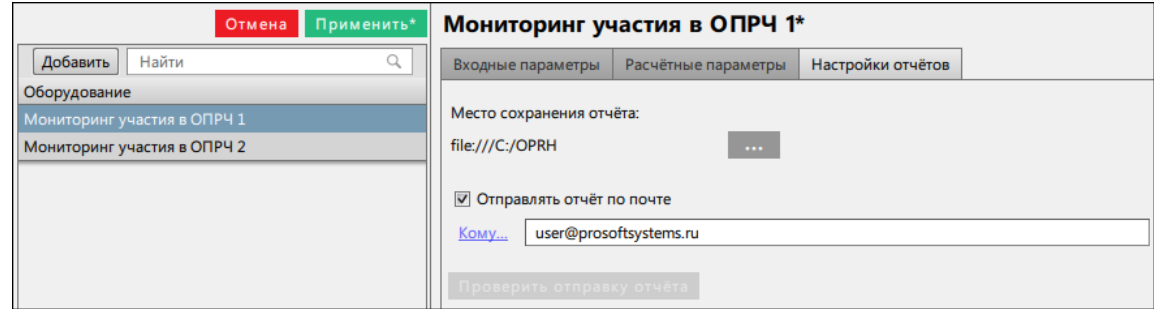

**Рисунок 177 - Отправлять отчет по почте**

#### **6.** Нажмите **Применить**.

- **7.** Перезапустите службу Redkit System Service.
- **8.** По желанию выполните проверку отправки отчета с помощью кнопки **Проверить отправку отчета** (Рисунок [178](#page-176-1)).

<span id="page-176-1"></span>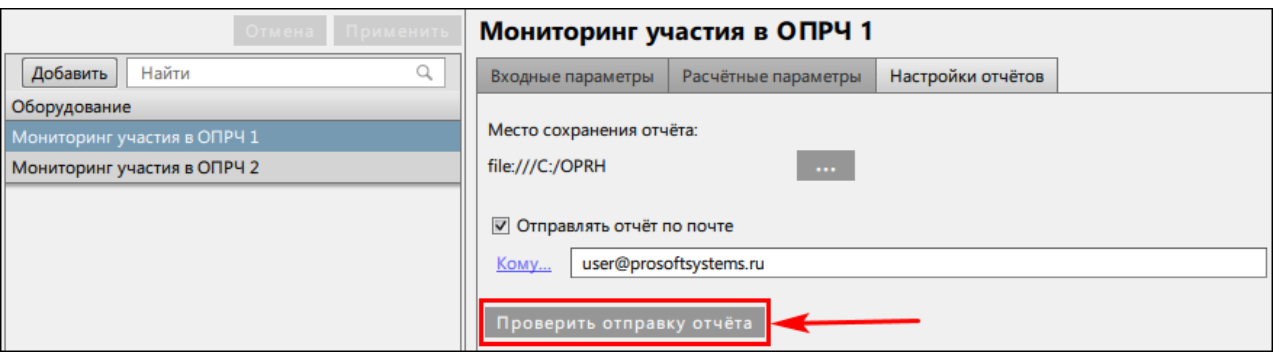

**Рисунок 178 - Проверить отправку отчета**

# **5.11 Удаленный запуск бланков**

В меню **Удалённый запуск бланков** выполняется настройка удаленного запуска переключений.

Сервер Redkit ожидает команду уставки по протоколу транзитом через КС подстанции от диспетчерского центра. Уставка имеет значение от 1 до 32 767.

При получении команды сервер Redkit: находит соответствующий бланк  $\rightarrow$  проверяет возможность запуска  $\rightarrow$ перехватывает ключ управления подстанции  $\rightarrow$  запускает выполнение бланка.

После завершения переключений по бланку ключ управления подстанции автоматически освобождается. О ходе переключений в диспетчерский центр передается такая диагностическая информация:

- статус выполнения бланка;
- номер текущей операции бланка;
- количество операций;
- код причины завершения;
- сигнал запуска бланков.

# **5.11.1 Настройка удаленного запуска бланков переключений**

- **1.** Выполните добавление элемента **Удаленный запуск бланков** и сделайте привязку его сигналов к аппаратному уровню в проекте Redkit Builder (раздел *Добавление элемента «Удаленный запуск бланков»* документа «Redkit Builder. Руководство администратора. ПБКМ.62.01.29.000-410.01». Скачать можно на официальном сайте по ссылке: [https://prosoftsystems.ru/catalog/show/programmnyj-kompleks-redkit-scada?tab=docs\)](https://prosoftsystems.ru/catalog/show/programmnyj-kompleks-redkit-scada?tab=docs).
- **2.** Откройте Redkit Configurator.
- **3.** Загрузите или обновите проект на вкладке [Объектная](#page-85-0) модель.
- **4.** В этой же вкладке отметьте чекбоксы в столбцах **АРМ** и **Архивирование** у элемента **Удаленный запуск бланков** (Рисунок [179](#page-177-0)).

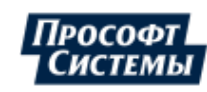

<span id="page-177-0"></span>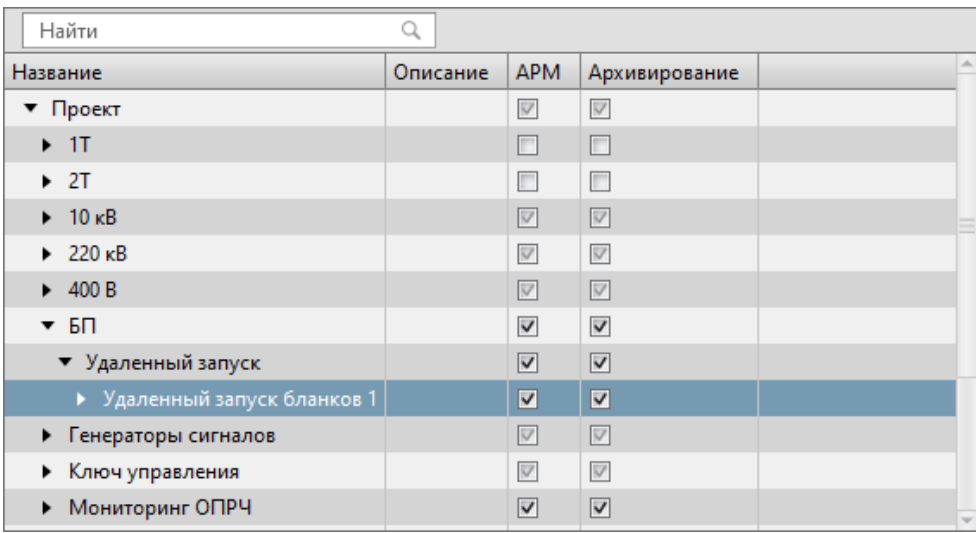

#### **Рисунок 179 - «Удаленный запуск бланков» в дереве проекта**

<span id="page-177-1"></span>**5.** Перейдите на вкладку [Настройки](#page-104-0) узла и добавьте Модуль удаленного запуска бланков [переключений](#page-133-0) в сервисный узел(ы) (*Redkit\_System\_Service* или *Redkit\_Master* и *Redkit Slave*, в зависимости от типа конфигурации) (Рисунок [180](#page-177-1)).

|   | Название                                       | Имя класса модуля           |
|---|------------------------------------------------|-----------------------------|
|   | Модуль обработки бланков переключений          | <b>SwitchoverProcessor</b>  |
|   | Модуль обработки непривязанных сигналов        | NoBindingSignalsProtocol    |
|   | Модуль отслеживания обмена платформы           | CommandSniffer              |
|   | Модуль передачи данных в Zabbix                | <b>ZabbixConnector</b>      |
|   | Модуль проверки устаревания тегов              | TagAgeChecker               |
|   | Модуль симуляции управления                    | <b>TCSimulator</b>          |
|   | Модуль синхронизации с БД                      | PGSyncManager               |
| ☑ | Модуль удаленного запуска бланков переключений | AutoSwitchoverLauncher      |
|   | Модуль удаленного управления плакатами         | RemotePosterController      |
|   | Мониторинг участия в ОПРЧ                      | OprchPlugin                 |
|   | Отслеживание топологии системы                 | SystemWatcher               |
|   | Планировщик выдачи команд управления           | <b>TCScheduler</b>          |
|   | Ротация архива событий                         | LogEventCompressor          |
|   | Ротация ПДГ                                    | OperationalSchedulesCleaner |
|   | Сервер обработки событий                       | EtProcessor                 |
|   | Сервер протокола Iec104                        | Iec104Server                |
|   | Сервер протокола Iec61850                      | Iec61850Server              |

**Рисунок 180 - Добавление модуля удаленного запуска бланков переключений**

<span id="page-177-2"></span>**6.** В настройках модуля укажите логин пользователя, под правами которого будет выполняться запуск бланков (Рисунок [181](#page-177-2)).

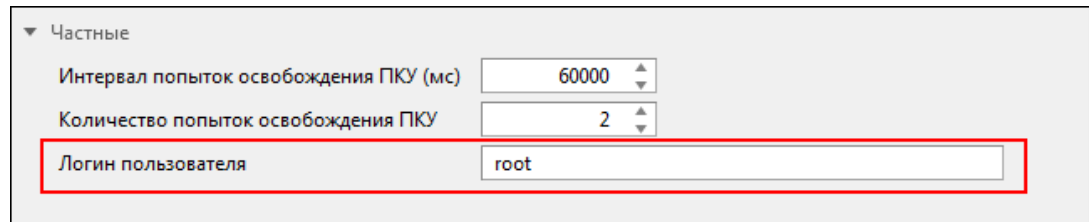

**Рисунок 181 - Логин пользователя**

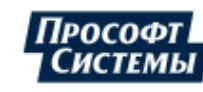

#### **7.** Нажмите **Применить**.

- **8.** Нажмите на Модуль обработки бланков [переключений](#page-128-0) и убедитесь, что в его частных настройках выставлены (Рисунок [182](#page-178-0)):
	- **a.** Максимальное время бездействия при локальном запуске (мс).
	- **b.** Максимальное время бездействия при удаленном запуске (мс).

<span id="page-178-0"></span>

| Частные                                                   |         |   |
|-----------------------------------------------------------|---------|---|
| Максимальное время бездействия при локальном запуске (мс) | 1200000 | ∸ |
| Максимальное время бездействия при удаленном запуске (мс) | 5000    | ▲ |
| Минимальный срок хранения отчетов (сутки)                 |         |   |

**Рисунок 182 - Модуль обработки бланков переключений**

<span id="page-178-1"></span>**9.** Перейдите на вкладку **Удалённый запуск бланков** и нажмите **Редактировать** (Рисунок [183\)](#page-178-1).

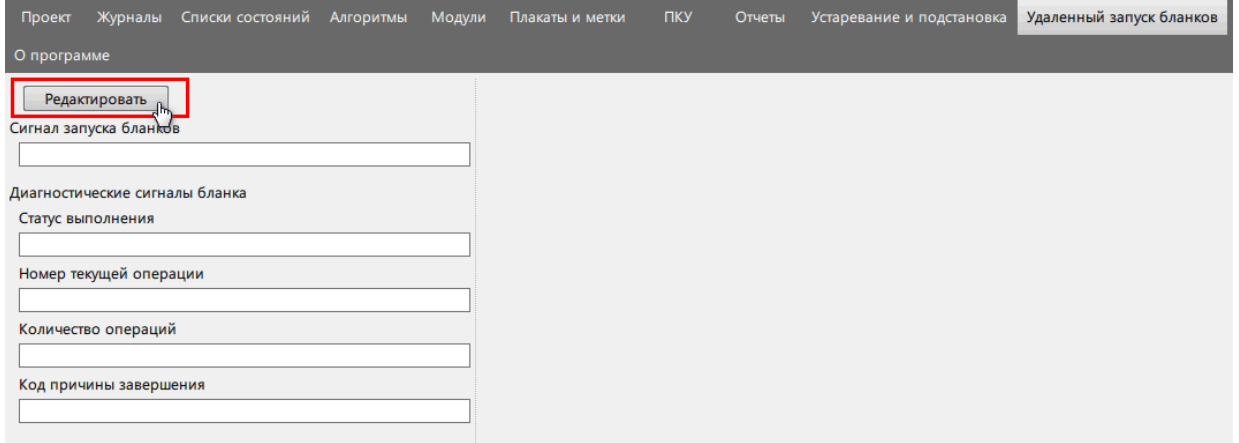

**Рисунок 183 - Редактировать**

10. Заполните форму слева: в каждом поле нажмите **и выберите соответствующий сигнал из дерева** проекта (Рисунок [184](#page-179-0)).

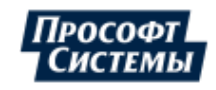

<span id="page-179-0"></span>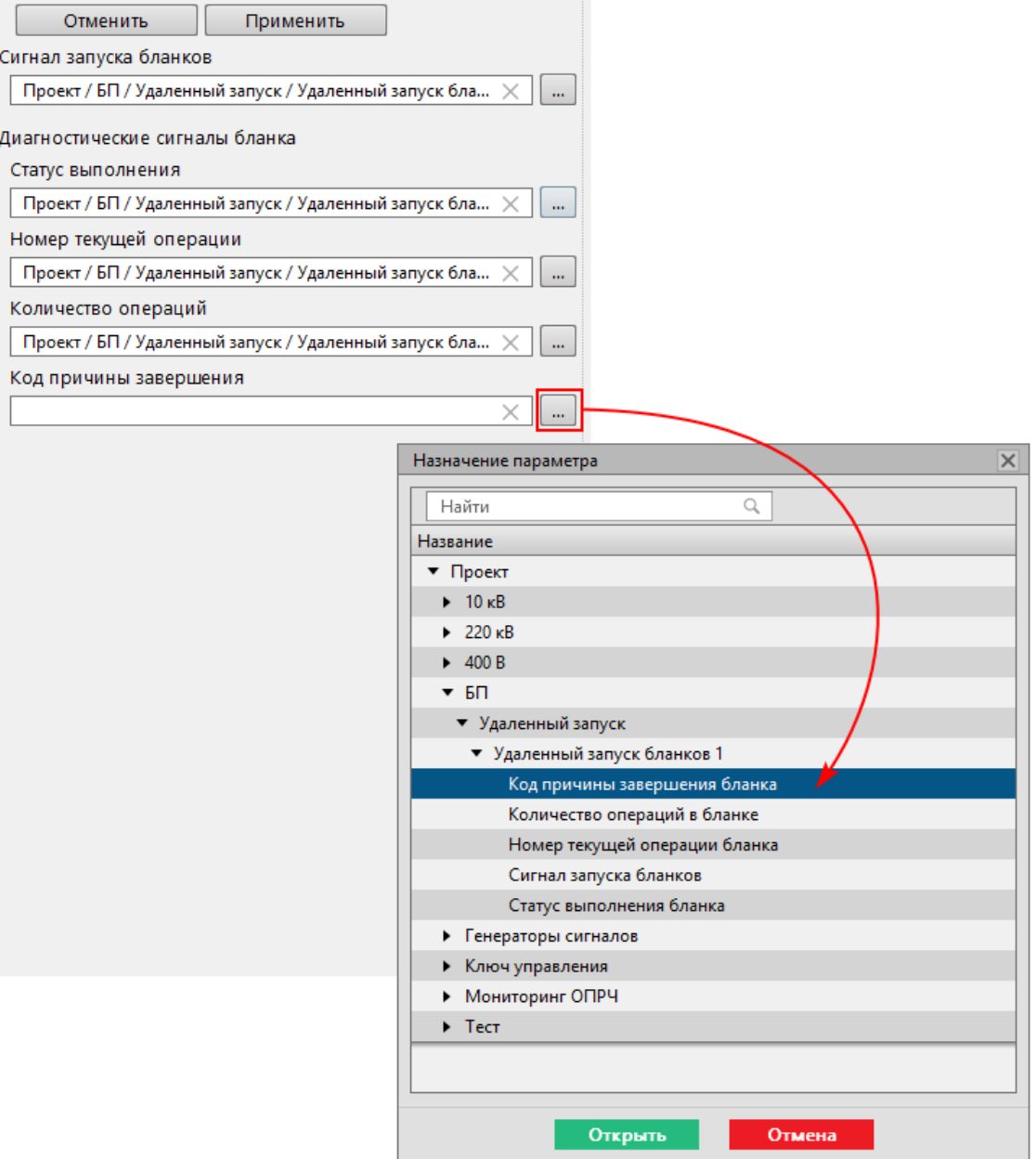

**Рисунок 184 - Привязка сигналов удаленного запуска бланков**

**11.** В окне **Таблица соответствия команд и бланков** справа у бланков переключений укажите значение сигнала для запуска бланка. Значение сигнала – это число. Для удобства рекомендуем использовать число равное идентификатору бланка (Рисунок [185\)](#page-180-0).

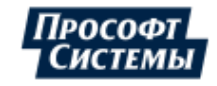
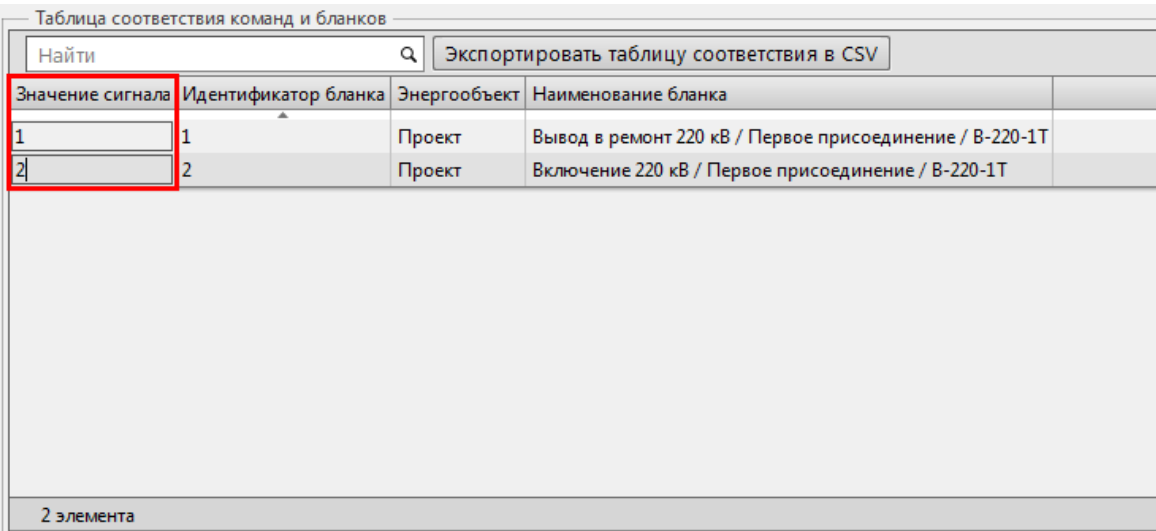

**Рисунок 185 - Таблица соответствия команд и бланков**

**12.** Нажмите **Применить** (Рисунок [186](#page-180-0)).

<span id="page-180-0"></span>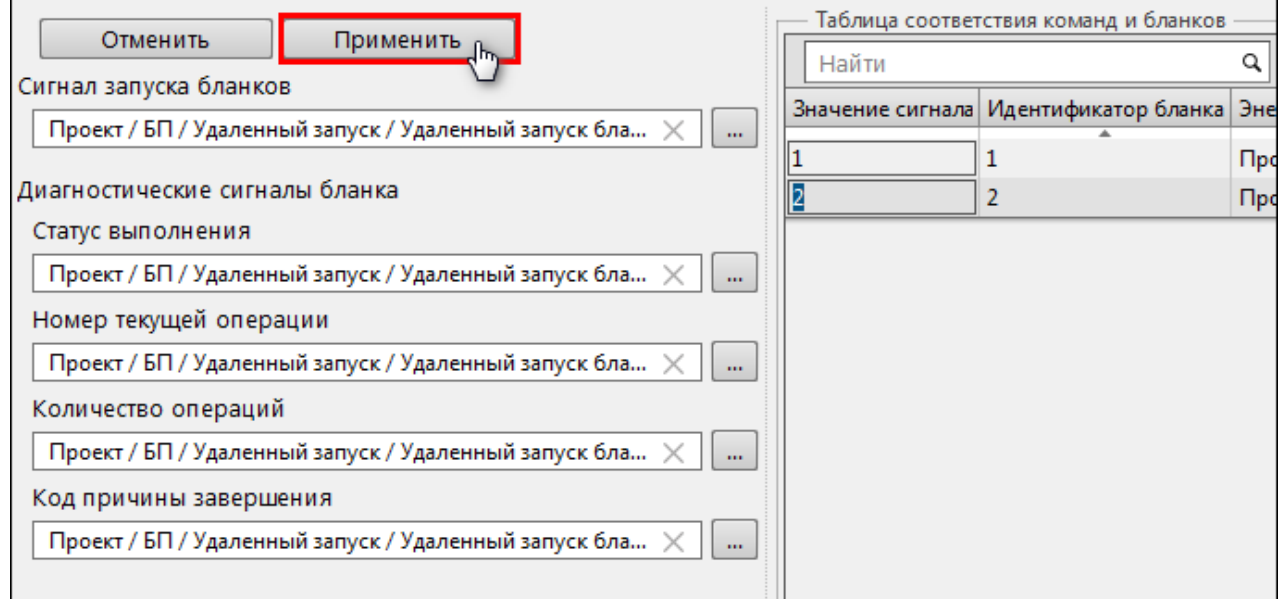

### **Рисунок 186 - Применить настройки**

**13.** Перезапустите службу Redkit System Service.

# <span id="page-180-1"></span>**5.12 Учетные записи**

В меню **Учетные записи** выполняется настройка учетных записей пользователей Redkit SCADA.

Рабочая область меню **Учетные записи** содержит (Рисунок [187](#page-181-0)):

- **1.** Панель управления учетными записями с командами: **Добавить**, **Блокировать**, **Удалить**.
- **2.** Таблица учетных записей.
- **3.** Панель реквизитов пользователя открывается при нажатии на какого-либо пользователя в таблице учетных записей. На панели отображается информация о пользователе и кнопка **Редактировать**.

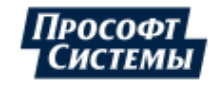

<span id="page-181-0"></span>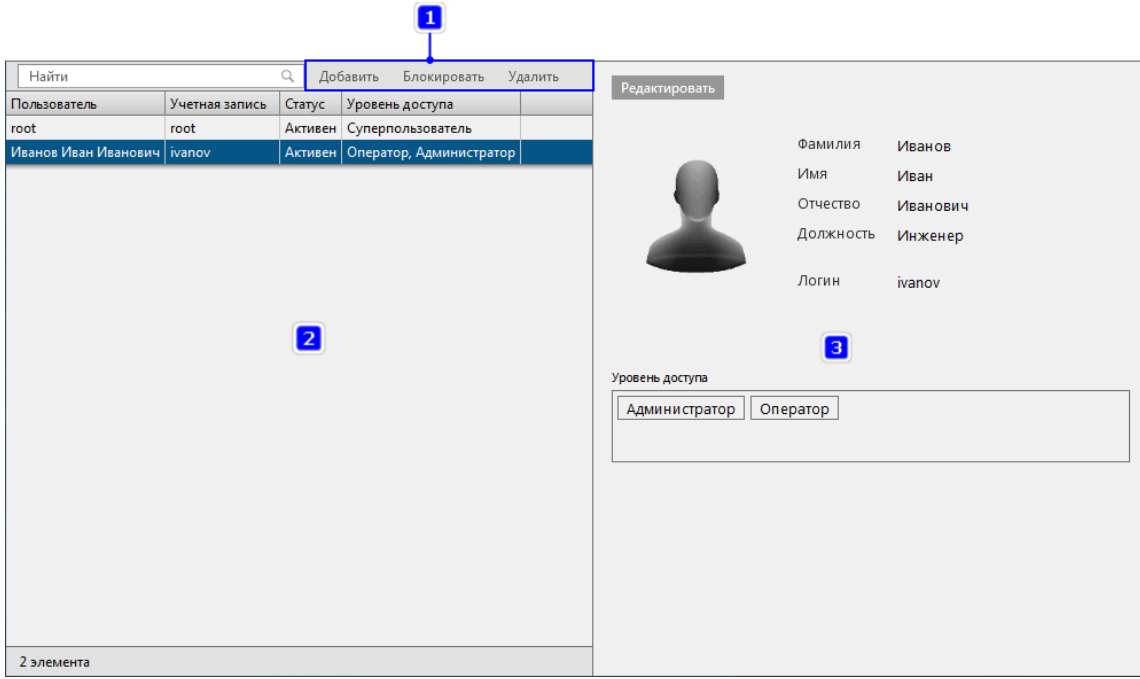

**Рисунок 187 - Учетные записи**

<span id="page-181-1"></span>Для добавления новой учетной записи нажмите на кнопку **Добавить** на панели управления учетными записями. Откроется окно создания новой учетной записи (Рисунок [188](#page-181-1)).

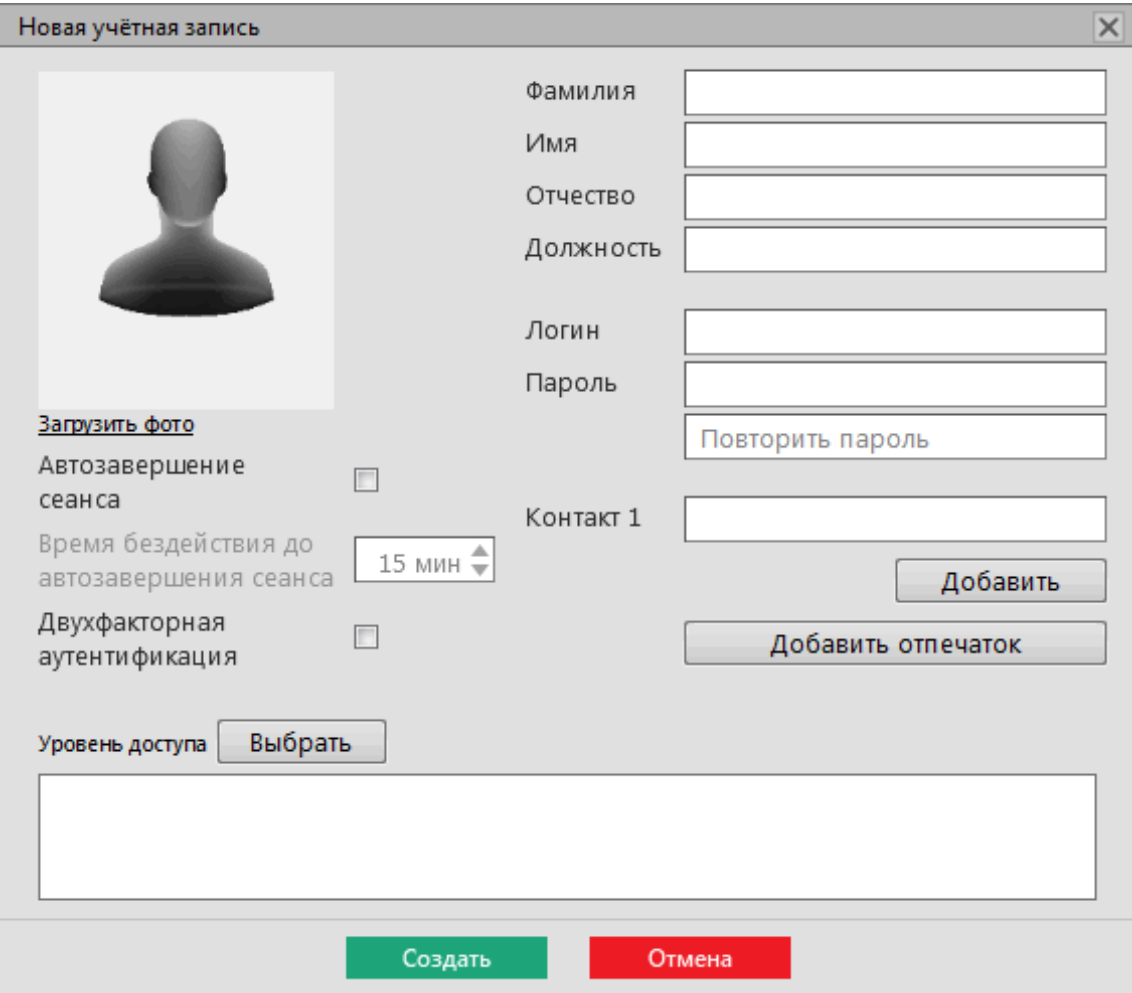

**Рисунок 188 - Новая учетная запись**

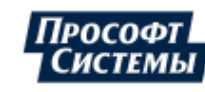

Для каждой учетной записи создается уникальный логин, пароль и комбинация ролей, определяющая уровень доступа. Дополнительно задается ФИО, должность и контакты пользователя. Допускается загрузить фотографию в форматах **\*.png**, **\*.jpg**, **\*.svg**.

**Автозавершение сеанса** – выставление времени бездействия до автозавершения сеанса (в минутах), после которого выполняется автозавершение сеанса в Redkit SCADA для данной учетной записи. Подробнее в разделе [Режим](#page-206-0) ["Наблюдатель"](#page-206-0)

**Двухфакторная аутентификация** – признак установки дополнительного условия входа в Redkit SCADA по отпечатку пальца. Настройку учетной записи с двухфакторной аутентификацией смотрите в разделе [Двухфакторная](#page-190-0) [аутентификация.](#page-190-0)

## <span id="page-182-1"></span>**5.13 Роли**

В меню **Роли** выполняется настройка ролей для доступа к функциям приложений Redkit Workstation и Redkit Configurator.

В Программе по умолчанию установлены три неизменяемые роли с набором прав доступа к функциям системы: **Администратор**, **Администратор ИБ**, **Оператор**.

<span id="page-182-0"></span>Нажмите на одну из ролей и справа отобразятся ее характеристики (Рисунок [189](#page-182-0)).

|                    | Роли определяют набор прав доступа к функциям системы.<br>Изменяя настройки доступа в существующей роли, вы автоматически изменяете<br>их для всех пользователей, кому назначена эта роль. | Редактировать                                                                                     |                                                                 |              |                   |                  |            |         |  |
|--------------------|----------------------------------------------------------------------------------------------------|---------------------------------------------------------------------------------------------------|-----------------------------------------------------------------|--------------|-------------------|------------------|------------|---------|--|
| Создать новую роль |                                                                                                    | Название роли:                                                                                    | Администратор                                                   |              |                   |                  |            |         |  |
|                    |                                                                                                    |                                                                                                   | Администратор системы<br>Описание:                              |              |                   |                  |            |         |  |
| Название           | Описание                                                                                                    |                                                                                                   |                                                                 |              |                   |                  |            |         |  |
| Администратор      | Администратор системы                                                                                                    |                                                                                                   |                                                                 |              |                   |                  |            |         |  |
| Администратор ИБ   | Администратор информационной безопасности                                                                                                    | Функции SCADA                                                                                     | Проекты                                                         | Мнемокадры   | Журналы           | Списки состояний | Управление | Уставки |  |
| Оператор           | <b>Oneparop SCADA</b>                                                                                                    |                                                                                                   |                                                                 |              |                   |                  |            |         |  |
|                    |                                                                                                    |                                                                                                   | Бланки переключений<br>Стороннее ПО<br>Блокировка и подстановка |              |                   |                  |            |         |  |
|                    |                                                                                                    |                                                                                                   |                                                                 |              | Доступ (Просмотр) |                  |            |         |  |
|                    |                                                                                                    | Запуск АРМ                                                                                        |                                                                 |              | $\checkmark$      |                  |            |         |  |
|                    |                                                                                                    | Мнемокадры                                                                                        |                                                                 |              | $\checkmark$      |                  |            |         |  |
|                    |                                                                                                    |                                                                                                   | Дерево объектов                                                 |              | $\checkmark$      |                  |            |         |  |
|                    |                                                                                                    | Текущие данные                                                                                    |                                                                 |              | $\checkmark$      |                  |            |         |  |
|                    |                                                                                                    | Архив                                                                                             |                                                                 |              | $\checkmark$      |                  |            |         |  |
|                    |                                                                                                    | Графики                                                                                           |                                                                 |              | $\checkmark$      |                  |            |         |  |
|                    |                                                                                                    | Отчеты                                                                                            |                                                                 |              | $\checkmark$      |                  |            |         |  |
|                    |                                                                                                    | Уставки<br>Управление окнами<br>Квитирование звуковой сигнализации √<br>Квитирование всех событий |                                                                 |              | $\checkmark$      |                  |            |         |  |
|                    |                                                                                                    |                                                                                                   |                                                                 |              | $\checkmark$      |                  |            |         |  |
|                    |                                                                                                    |                                                                                                   |                                                                 |              |                   |                  |            |         |  |
|                    |                                                                                                    |                                                                                                   |                                                                 | $\checkmark$ |                   |                  |            |         |  |
|                    |                                                                                                    |                                                                                                   |                                                                 |              |                   |                  |            |         |  |
|                    |                                                                                                    | Бланки переключений                                                                               |                                                                 |              | $\checkmark$      |                  |            |         |  |
|                    | ш                                                                                                    | Печать                                                                                            |                                                                 |              | $\checkmark$      |                  |            |         |  |
| 3 элемента         |                                                                                                    | Сохранение конфигурации окон                                                                      |                                                                 |              |                   |                  |            |         |  |

**Рисунок 189 - Роли**

### **Создание новой роли**

**1.** Нажмите на кнопку **Создать новую роль**. Откроется окно создания новой роли (Рисунок [190](#page-183-0)).

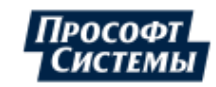

<span id="page-183-0"></span>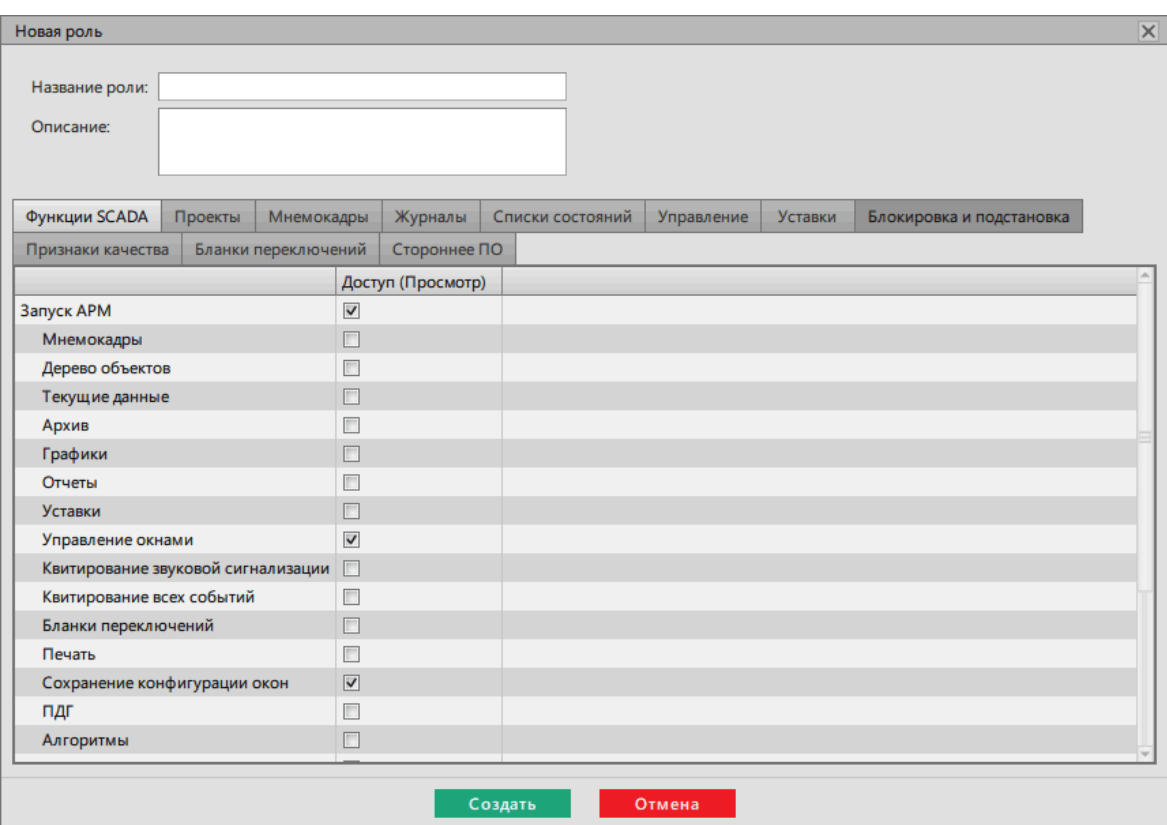

**Рисунок 190 - Создание новой роли**

- **2.** Заполните разделы **Название роли** и **Описание**.
- **3.** Назначьте права доступа/просмотра соответствующие этой роли. Описание функций представлено в Таблице [64](#page-184-0).
- **4.** Отметьте чекбокс у необходимого проекта во вкладке **Проекты**.

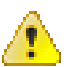

**Внимание:** При попытке создать новую роль без права доступа хотя бы к одному проекту Программа выдаст ошибку (Рисунок [191\)](#page-183-1).

<span id="page-183-1"></span>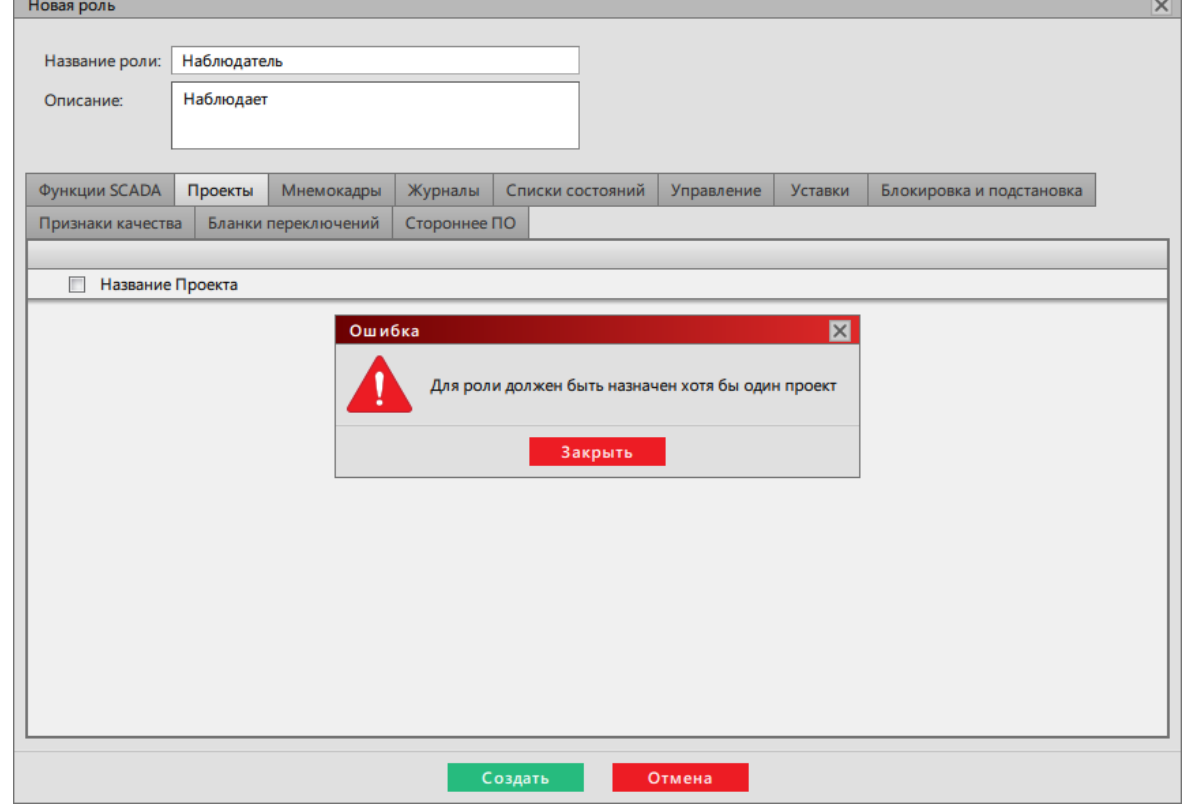

**Рисунок 191 - Ошибка при создании роли**

**5.** Нажмите **Создать**, чтобы сохранить все настройки.

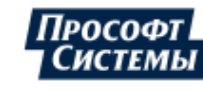

| Вкладка                 | Функция                                                   | Доступ                                                                | Приложение                | Уровень доступа (по<br>умолчанию)               |  |
|-------------------------|-----------------------------------------------------------|-----------------------------------------------------------------------|---------------------------|-------------------------------------------------|--|
| Функции<br><b>SCADA</b> | Запуск АРМ                                                | Запуск приложения<br>Redkit Workstation                               | Redkit Workstation        | Администратор,<br>Администратор ИБ,<br>Оператор |  |
|                         | Мнемокадры                                                | Отображение меню<br>Мнемокадры                                        | Redkit Workstation        | Администратор,<br>Оператор                      |  |
|                         | Дерево объектов                                           | Отображение меню<br>Дерево объектов                                   | Redkit Workstation        | Администратор,<br>Оператор                      |  |
|                         | Текущие данные                                            | Отображение меню<br>Текущие данные                                    | Redkit Workstation        | Администратор,<br>Оператор                      |  |
|                         | Архив                                                     | Отображение меню<br>Архив                                             | Redkit Workstation        | Администратор,<br>Оператор                      |  |
|                         | Графики                                                   | Отображение меню<br>Графики                                           | Redkit Workstation        | Администратор,<br>Оператор                      |  |
|                         | Отчеты                                                    | Отображение меню<br>Отчеты                                            | Redkit Workstation        | Администратор,<br>Оператор                      |  |
|                         | Уставки                                                   | Отображение меню<br>Уставки                                           | Redkit Workstation        | Администратор,<br>Оператор                      |  |
|                         | Управление окнами                                         | Управление окнами<br>меню                                             | Redkit Workstation        | Администратор,<br>Администратор ИБ,<br>Оператор |  |
|                         | Квитирование звуковой<br>сигнализации                     | Квитирование звуковой<br>сигнализации                                 | Redkit Workstation        | Администратор,<br>Администратор ИБ,<br>Оператор |  |
|                         | Квитирование всех<br>событий                              | Квитирование всех<br>событий в окнах<br>журналов                      | Redkit Workstation        | Администратор                                   |  |
|                         | Бланки переключений                                       | Отображение меню<br>Бланки переключений                               | <b>Redkit Workstation</b> | Администратор,<br>Оператор                      |  |
|                         | Печать                                                    | Печать различных форм                                                 | Redkit Workstation        | Администратор,<br>Оператор                      |  |
|                         | Сохранение<br>конфигурации окон                           | Сохранение<br>конфигурации окон                                       | Redkit Workstation        | Оператор                                        |  |
|                         | ПДГ                                                       | Доступ к меню ПДГ                                                     | Redkit Workstation        | Администратор,<br>Оператор                      |  |
|                         | Алгоритмы                                                 | Отображение меню<br>Алгоритмы                                         | Redkit Workstation        | Оператор                                        |  |
|                         | Просмотр<br>осциллограмм                                  | Доступ к просмотру<br>осциллограмм                                    | Redkit Workstation        | Оператор                                        |  |
|                         | Изменение значений<br>ПБР в текущих и<br>прошедших сутках | Доступ к изменению<br>значений ПБР в<br>текущих и прошедших<br>сутках | Redkit Workstation        | Администратор,<br>Оператор                      |  |
|                         | Мониторинг участия в<br>ОПРЧ                              | Отображение меню<br>Мониторинг участия в<br>ОПРЧ                      | Redkit Workstation        | Администратор,<br>Оператор                      |  |

<span id="page-184-0"></span>**Таблица 64 - Редактирование роли**

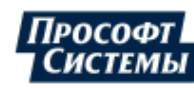

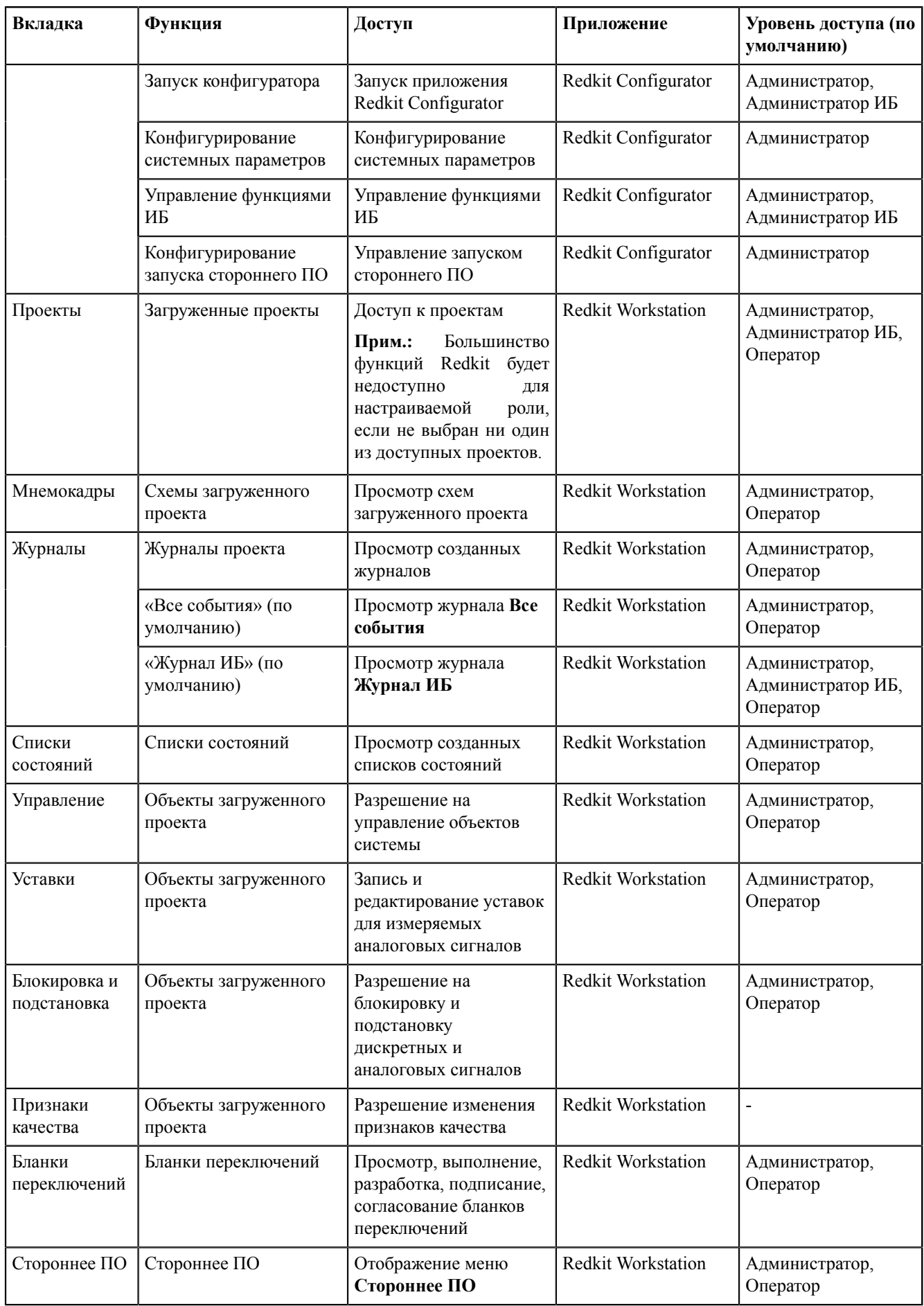

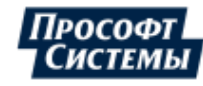

## **5.14 Парольная политика**

<span id="page-186-0"></span>В меню **Парольная политика** выполняется настройка определенной политики в области безопасности системы (Рисунок [192](#page-186-0)).

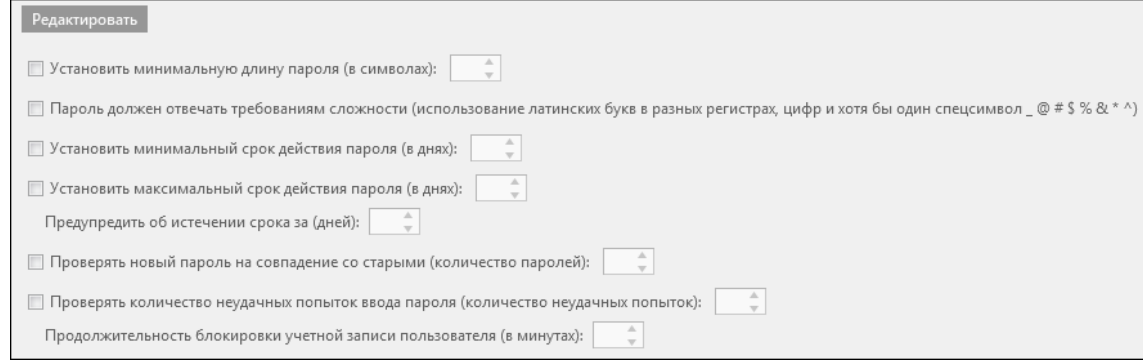

**Рисунок 192 - Парольная политика**

Для редактирования парольной политики выполните следующие действия (Рисунок [193](#page-186-1)):

- **1.** Нажмите на кнопку **Редактировать**.
- **2.** Отметьте чекбоксы у необходимых команд.
- 3. Измените установленное значение, используя кнопки  $\stackrel{\dagger}{\bullet}$  или вручную.
- **4.** Нажмите **Сохранить**.

<span id="page-186-1"></span>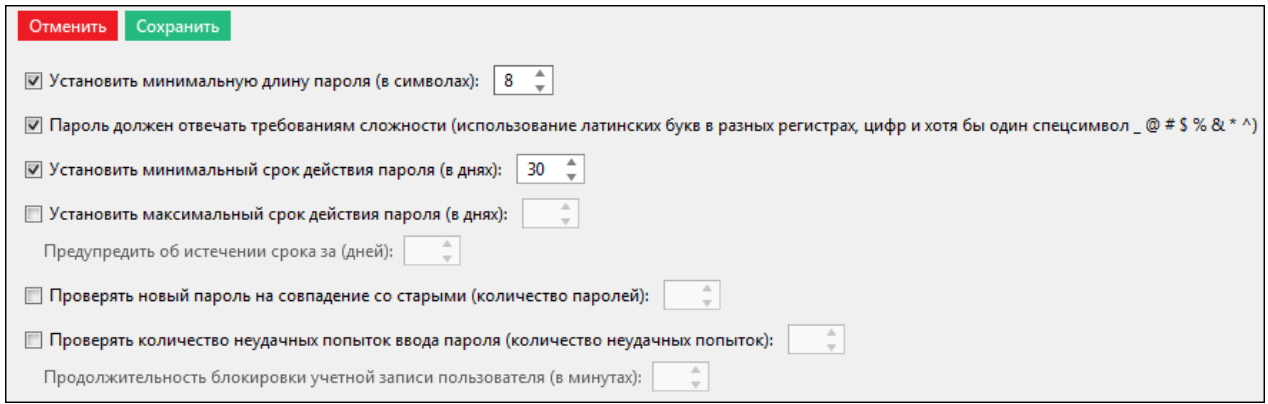

**Рисунок 193 - Редактирование парольной политики**

**Прим.:** Настройка и редактирование парольной политики открыты пользователю с доступом к функции **Управление функциями ИБ**.

## <span id="page-186-2"></span>**5.15 Экспорт**

В меню **Экспорт** выполняется экспорт настроек конфигурации системы в формате \*.xml (Рисунок [194\)](#page-187-0).

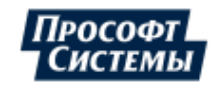

<span id="page-187-0"></span>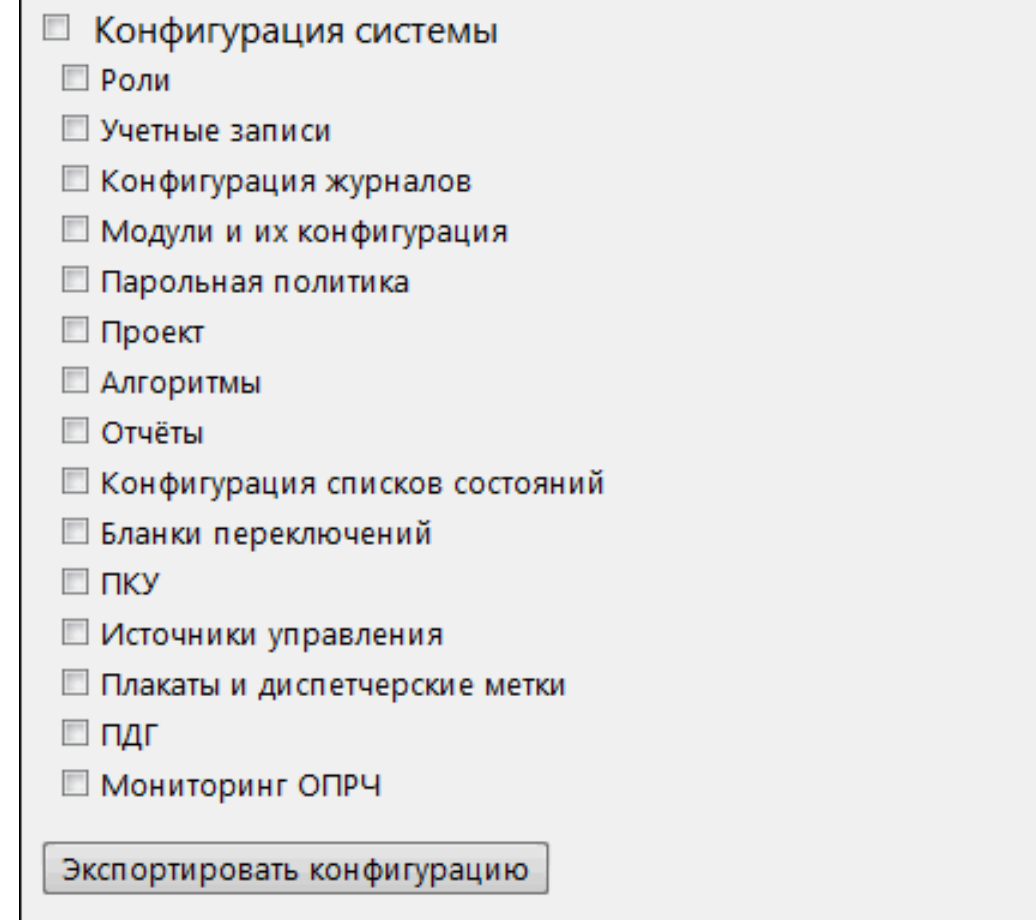

**Рисунок 194 - Экспорт конфигурации**

Для экспорта доступны:

- Роли.
- Учётные записи.
- Конфигурация журналов.
- Модули и их конфигурация.
- Парольная политика.
- Проект.
- Алгоритмы.
- Отчёты.
- Конфигурация списков состояний.
- Бланки переключений.
- ПКУ.
- Источники управления.
- Плакаты и диспетчерские метки.
- ПДГ.
- Мониторинг ОПРЧ.

## **5.15.1 Выполнение экспорта**

### **Прим.:**

- Экспорт может занять продолжительное время.
- Размер экспортированной конфигурации может достигать нескольких гигабайт (в зависимости от объема оборудования в проекте).
- **1.** В меню **Экспорт** заполните чекбоксы у необходимых пунктов.
- **2.** Нажмите **Экспортировать конфигурацию**.
- **3.** Выберите место хранения файла и сохраните.

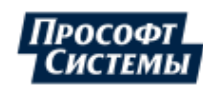

**:** Лучше архивировать конфигурацию для уменьшения объема при передаче другим.

# **5.16 Запуск стороннего ПО**

В меню **Запуск стороннего ПО** допускается добавлять дополнительные приложения, которые будут отображаться в Redkit SCADA. Добавьте файл стороннего приложения в формате \*.exe (Рисунок [195](#page-188-0)).

<span id="page-188-0"></span>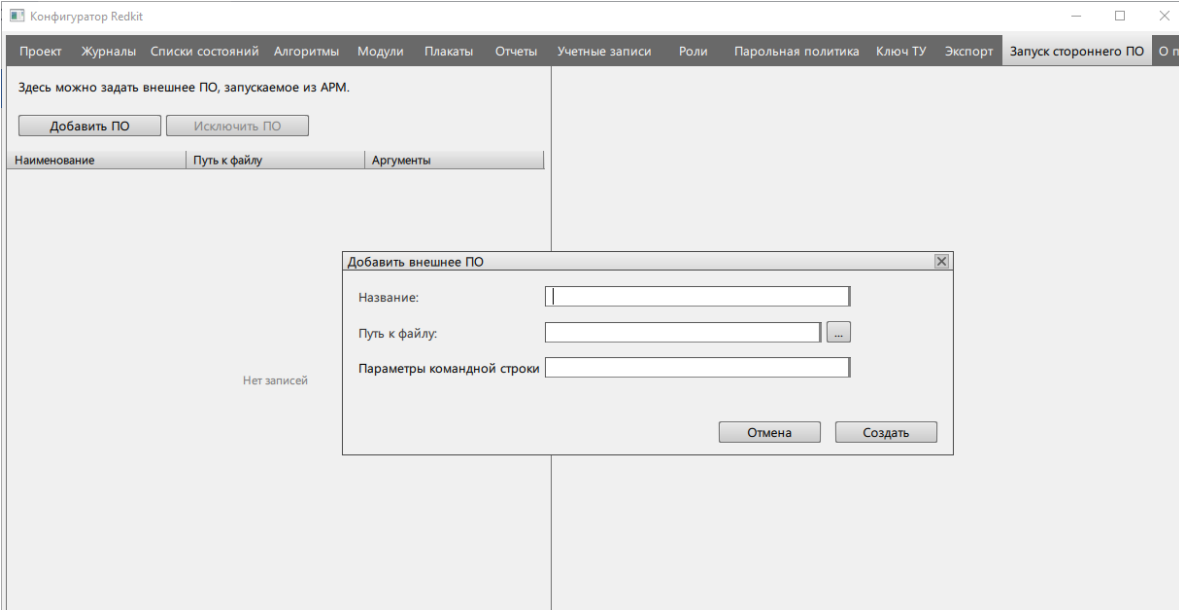

**Рисунок 195 - Стороннее ПО**

## **5.17 О программе**

Меню **О программе** показывает данные о программе (Рисунок [196](#page-189-0)):

- реквизиты ключа лицензирования;
- доступные опции;
- доступные протоколы;
- краткая версия Программы.

**Совет:** Полная версия Программы отображается наведением курсора на краткую версию.

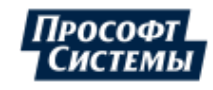

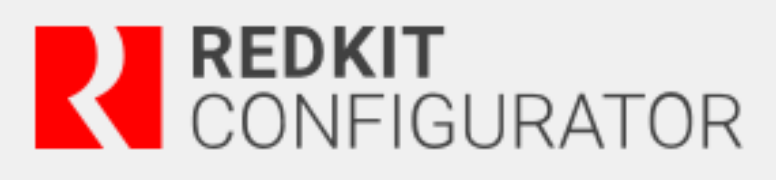

<span id="page-189-0"></span>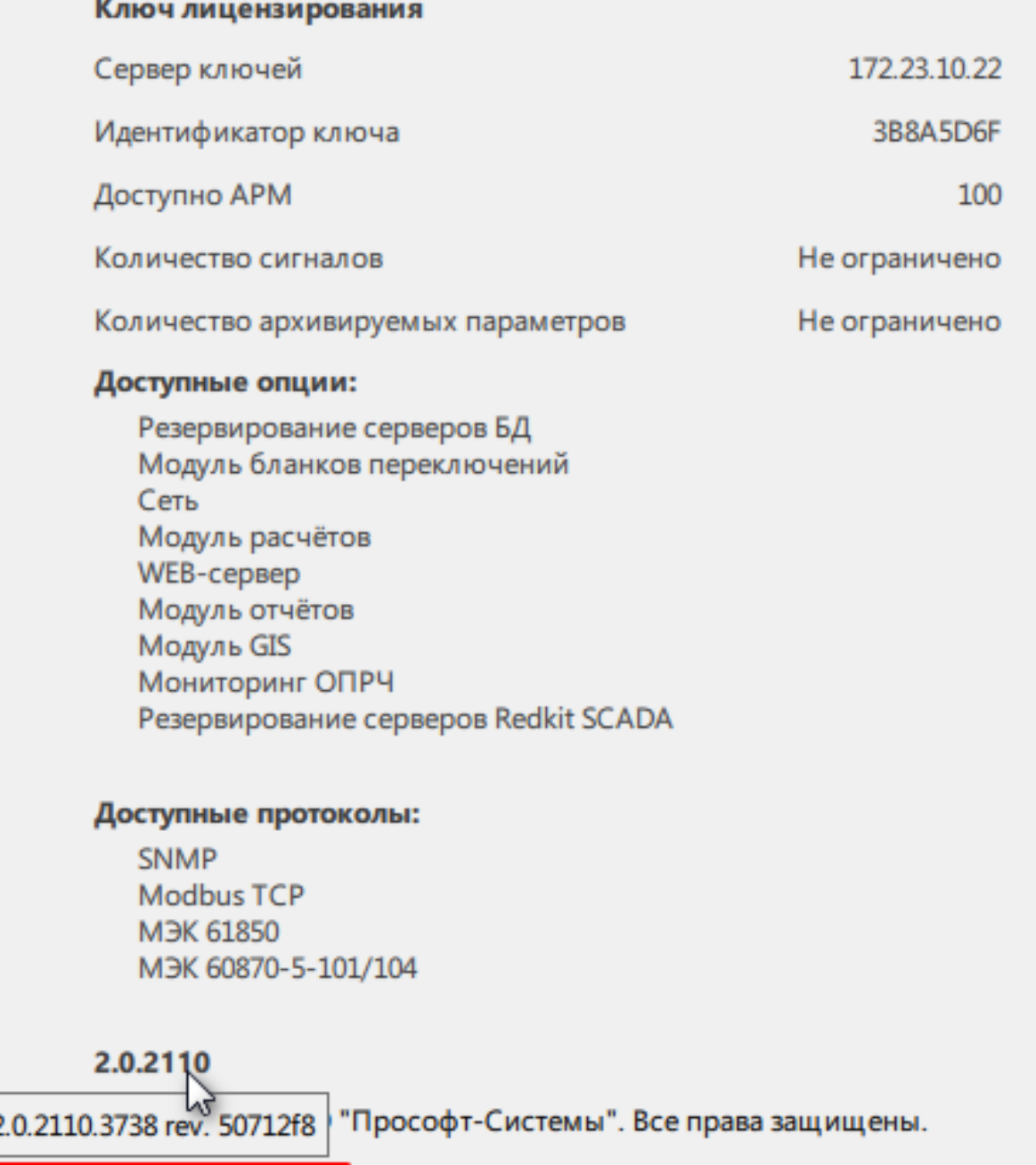

**Рисунок 196 - О программе**

Í

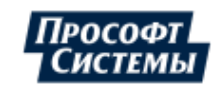

# **6 Дополнительные функции**

## **6.1 Видимость тегов в дереве проекта**

Тег отображается в дереве проекта, если выполнено одно из условий:

- тег привязан к аппаратному уровню;
- тег участвует в алгоритмах;
- тег имеет значение по умолчанию.

## **6.1.1 Привязка тегов к аппаратному уровню**

Привязка тегов к аппаратному уровню выполняется в Redkit Builder (раздел *Связь с аппаратным уровнем* документа «Redkit Builder. Руководство администратора. ПБКМ.62.01.29.000-410.01»).

## **6.1.2 Участие тегов в алгоритмах**

Настройка тегов, участвующих в алгоритмах, выполняется в Redkit Configurator (раздел [Алгоритмы](#page-102-0) документа «Redkit Configurator. Руководство администратора. ПБКМ.62.01.29.000-410.02»).

## **6.1.3 Теги с значением по умолчанию**

Для видимости тегов в дереве проекта, которые не привязаны к аппаратному уровню и не участвуют в алгоритмах, могут задаваться такие значения по умолчанию:

- строковые значения (раздел *Изменение описания объектов данных и их атрибутов* документа «Redkit Builder. Руководство администратора. ПБКМ.62.01.29.000-410.01»);
- единицы измерения (раздел *Редактирование единиц измерения* документа «Redkit Builder. Руководство администратора. ПБКМ.62.01.29.000-410.01»);
- множители единиц измерения (раздел *Редактирование единиц измерения* документа «Redkit Builder. Руководство администратора. ПБКМ.62.01.29.000-410.01»).

# **6.2 Двухфакторная аутентификация**

## <span id="page-190-0"></span>**6.2.1 Поддерживаемое устройство**

Устройство-сканер отпечатков пальцев [Futronic FS80H.](https://www.futronic-tech.com/pro-detail.php?pro_id=1543)

## **6.2.2 Процесс создания учетной записи**

**Прим.:** Максимально возможное количество отпечатков для одного пользователя = 5.

- **1.** [Скачайте](https://www.futronic-tech.com/pro-detail.php?pro_id=1543) и установите драйвер поддерживаемого устройства-сканера отпечатков пальца.
- **2.** Создайте учетную запись в меню [Учетные](#page-180-1) записи c отметкой **Двухфакторная аутентификация** (Рисунок [197\)](#page-191-0).

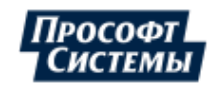

<span id="page-191-0"></span>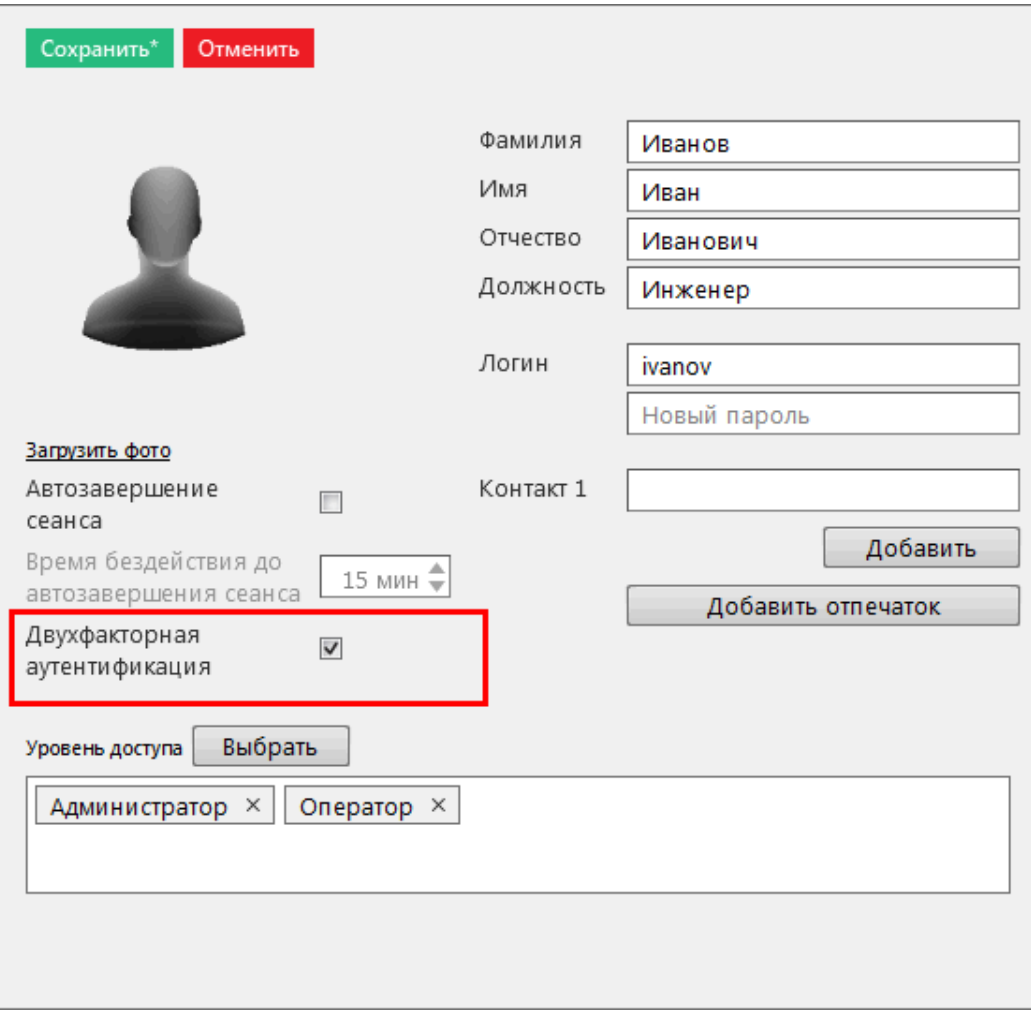

### **Рисунок 197 - Признак двухфакторной аутентификации**

<span id="page-191-1"></span>**3.** Укажите допустимое качество отпечатка (по умолчанию 85%) и нажмите **Начать** (Рисунок [198\)](#page-191-1).

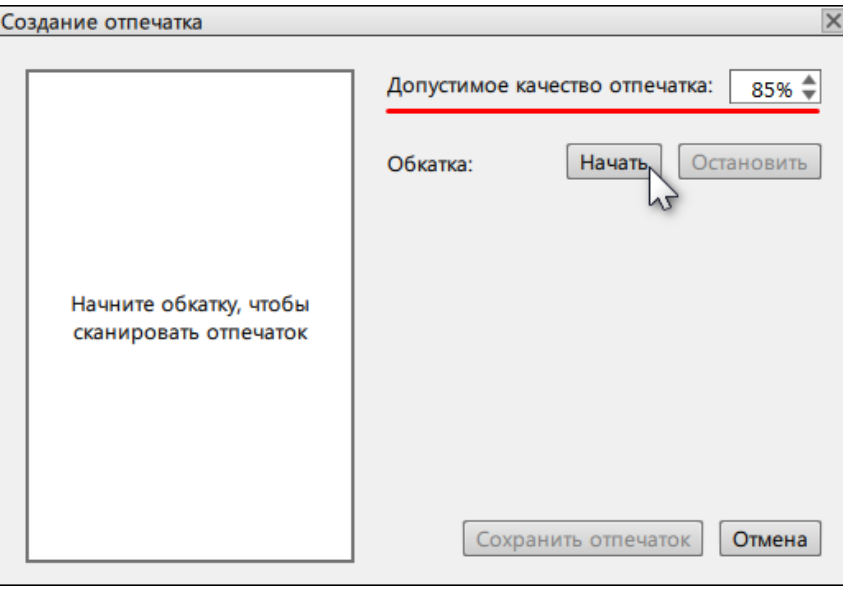

#### **Рисунок 198 - Создание отпечатка**

**Прим.:** Если после нажатия кнопки **Начать** отображается ошибка сканирования (Рисунок [199](#page-192-0)), то проверьте подключение и наличие драйверов устройства-сканера.

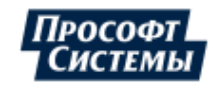

<span id="page-192-0"></span>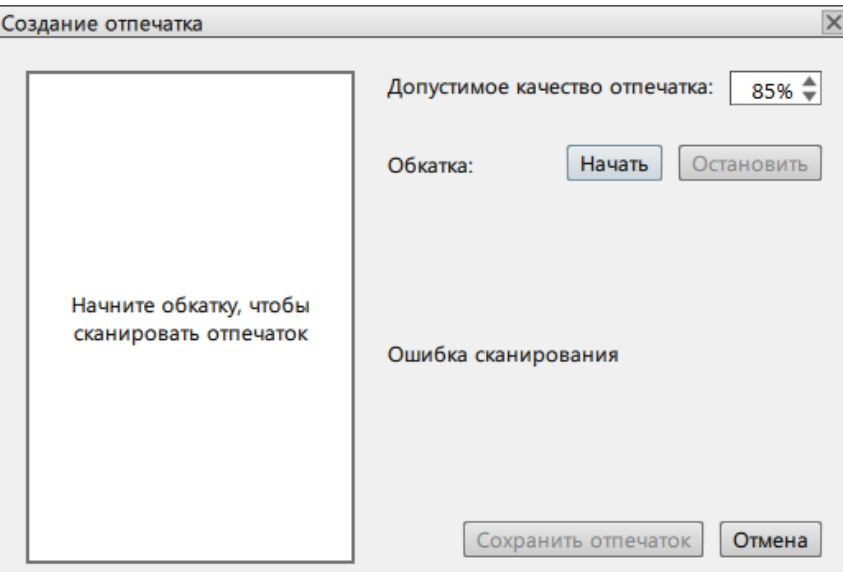

**Рисунок 199 - Ошибка сканирования**

**4.** Приложите палец к сканеру. Начнется процесс создания отпечатка.

При успешном сканировании отобразится сообщение «Сканирование успешно завершено (качество отпечатка N %)».

<span id="page-192-1"></span>При неуспешном сканировании отобразится сообщение «Недостаточное качество отпечатка» и рекомендации для повышения качества (стрелками указаны направления движения пальца (Рисунок [200\)](#page-192-1)).

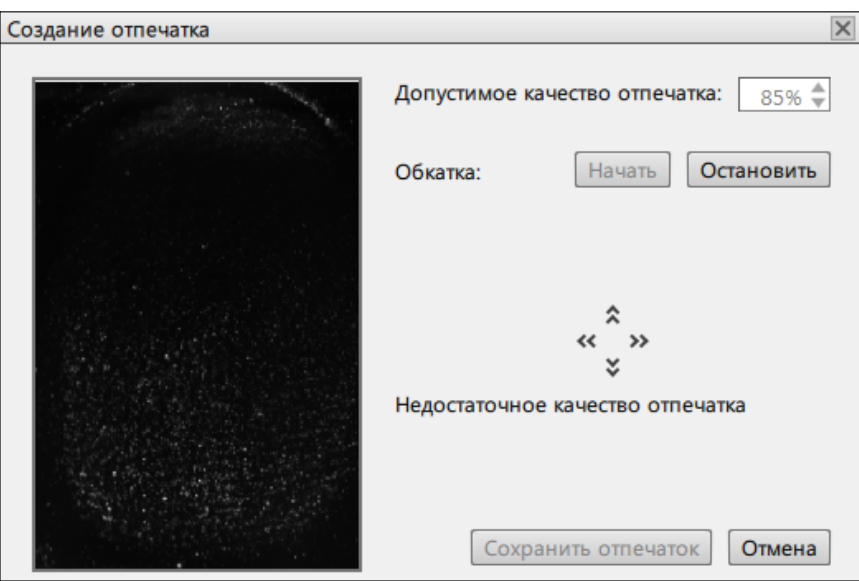

**Рисунок 200 - Недостаточное качество отпечатка**

## **6.2.3 Порядок входа в систему**

- **1.** Запустите приложение Redkit.
- **2.** Введите реквизиты пользователя.
- <span id="page-192-2"></span>**3.** Нажмите "Войти". Появится сообщение - Рисунок [201](#page-192-2).

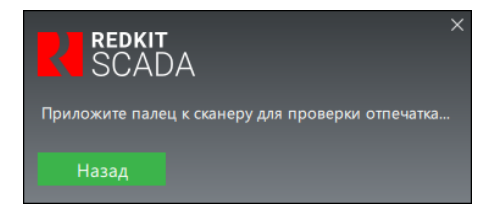

**Рисунок 201 - Вход в Redkit с отпечатком**

**4.** Приложите палец к сканеру.

При успешном сканировании Redkit продолжит загрузку и запустится.

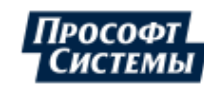

<span id="page-193-0"></span>При неуспешном сканировании отобразится сообщение об ошибке (Рисунок [202\)](#page-193-0).

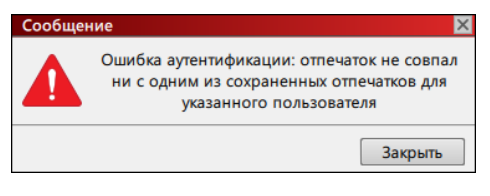

**Рисунок 202 - Ошибка аутентификации**

### **6.2.3.1 Смена пароля пользователем**

Если для пользователя была включена двухфакторная аутентификация, то при смене пароля будет запрашиваться отпечаток пальца (в т.ч. при смене пароля при первом входе в Redkit).

### **6.2.3.2 Передача смены**

Если пользователь передает смену другому пользователю, у которого включена двухфакторная аутентификация, то после ввода пароля потребуется сканирование отпечатка пальца.

## <span id="page-193-1"></span>**6.3 Импорт конфигурации**

Импорт конфигурации выполняется в приложении Deployer при создании системы Redkit (раздел [Первичное](#page-21-0) [конфигурирование\)](#page-21-0):

**1.** На этапе выбора типа конфигурации выберите **Импорт конфигурации** и загрузите xml-файл конфигурации (Рисунок [203](#page-194-0)).

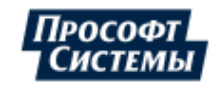

<span id="page-194-0"></span>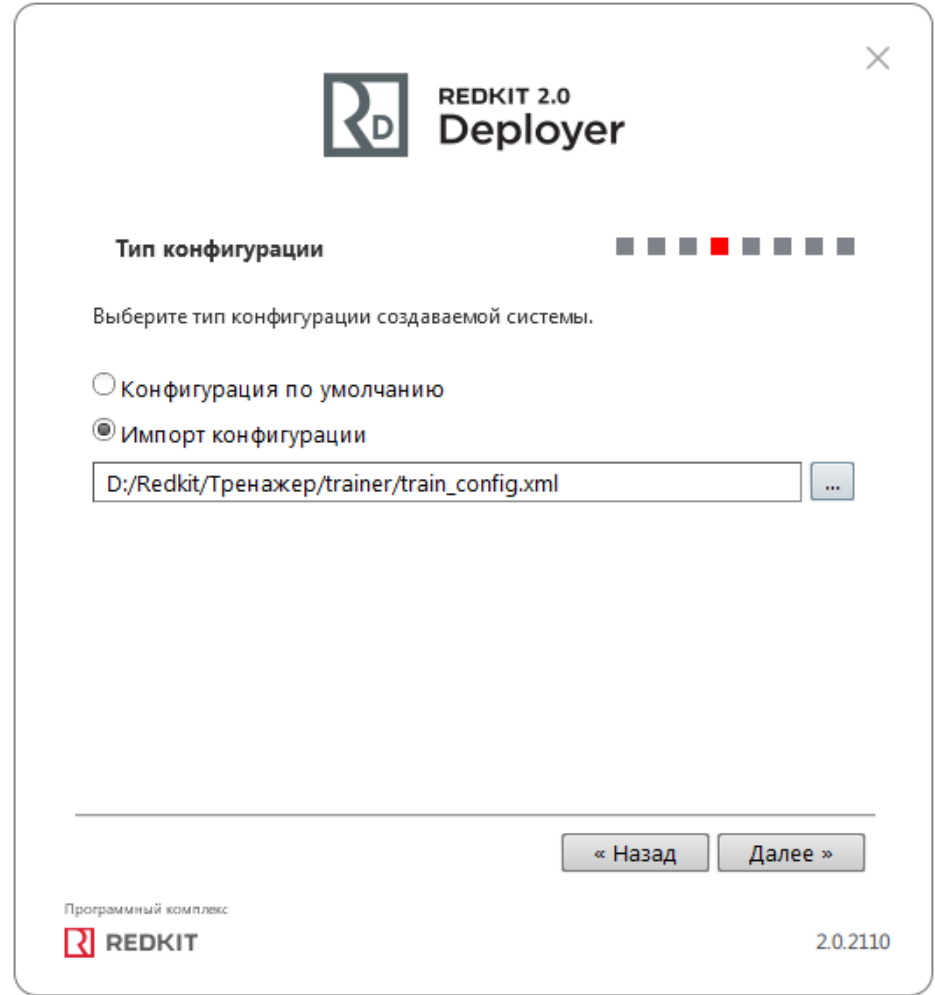

**Рисунок 203 - Импорт конфигурации**

- **2.** Нажмите **Далее**.
- **3.** Выберите конфигурацию узлов **Импортированная конфигурация узлов** (Рисунок [204](#page-195-0)).

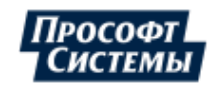

<span id="page-195-0"></span>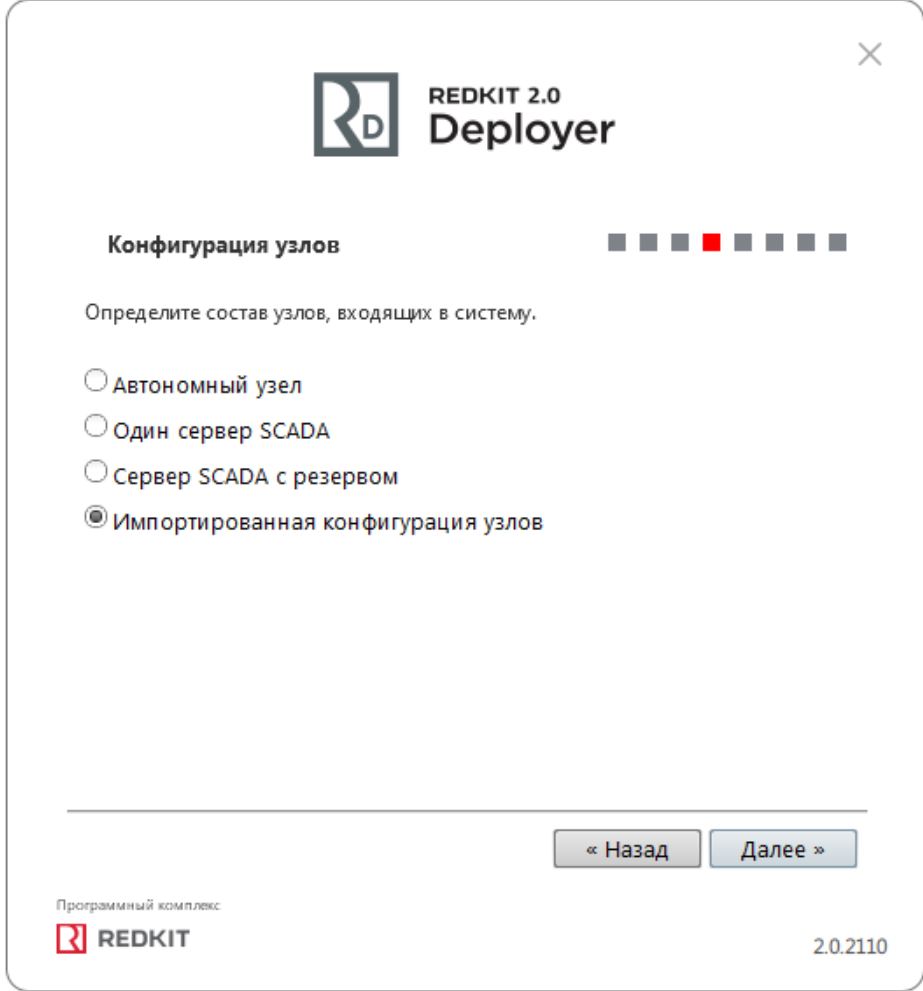

#### **Рисунок 204 - Импортированная конфигурация**

**4.** Нажмите **Далее**.

**5.** Продолжите создание системы согласно разделу Первичное [конфигурирование.](#page-21-0)

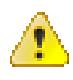

**Внимание:** После импорта конфигурации все имеющиеся учетные записи пользователей Redkit будут заблокированы. Разблокировка учетных записей выполняется в меню **Учетные записи** приложения Redkit Configurator.

### **6.3.1 Ошибка при импорте старой версии конфигурации**

**Ошибка**: Не удалось прочитать версию схемы БД. Для продолжения **требуется обновление конфигурации**.

**Причина**: обновление мажорной версии Redkit и попытка импорта старой версии конфигурации.

**Решение**: следуйте указаниям, представленным в окне с ошибкой (Рисунок [205](#page-196-0)).

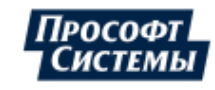

<span id="page-196-0"></span>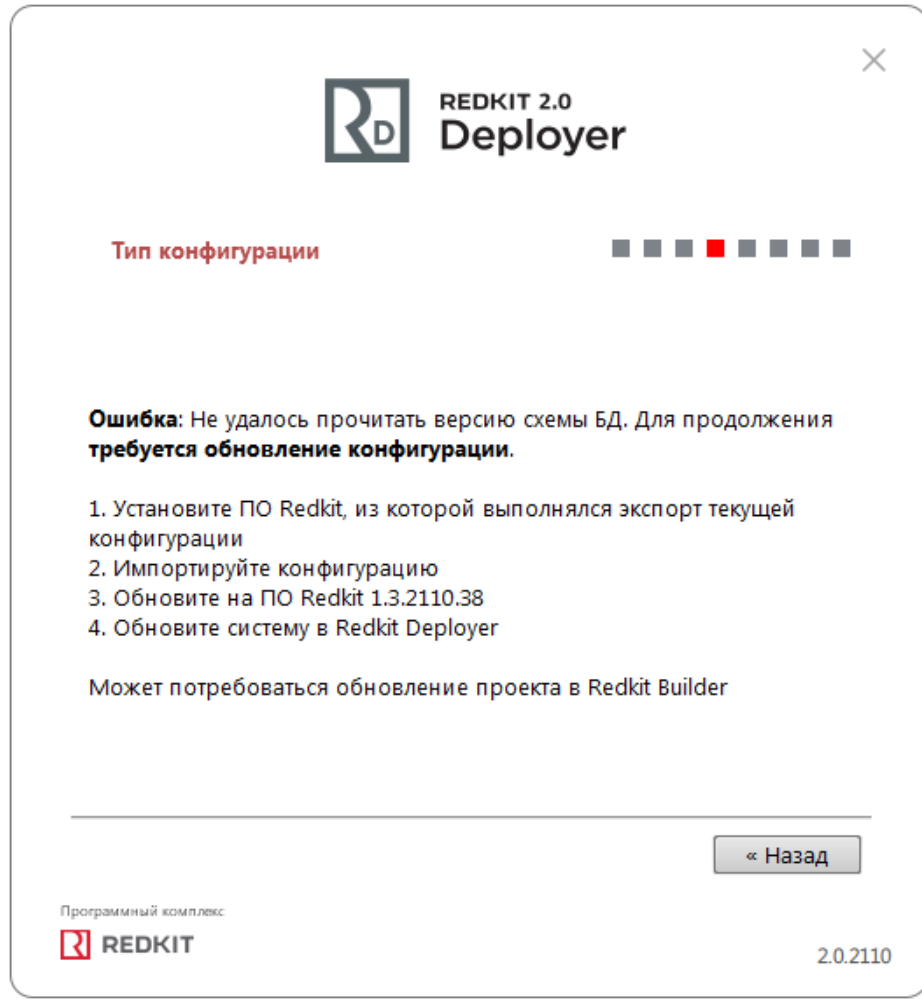

**Рисунок 205 - Ошибка при импорте**

## **6.4 Интеграция Redkit с системой видеонаблюдения Macroscop**

Сценарий использования:

КА в положении **Включено**. Когда КА становится в положение **Отключено**, то на сервер Macroscop отправляется http-запрос.

Lua-скрипт:

```
local curTag = scada.getCurrentTag("s1.VL1Q2.VL1Q2Controller.Q1CSWI1.ST.Pos")
local prevTag = scada.getPreviousTag("s1.VL1Q2.VL1Q2Controller.Q1CSWI1.ST.Pos")
if (curTag.data == 1 and prevTag.data == 2) then
os.execute('curl -X GET "http://<ip-адрес: порт сервера Macroscop>/<аргументы
 http-запроса>"')
end
```
где http://<ip-адрес: порт сервера Macroscop>/<apryменты http-запроса> - это

http://95.153.236.230:8889/command?type=generateexternalevent&login=root&channelid=7432f3c5-013a-40aaa607-2dc374453b37&systemname=TESTcommand&information=preset1&information=Test"

Структура и аргументы http-запроса:

- http://<ip-адрес: порт сервера Macroscop> / (может изменится)
- command?type=generateexternalevent (не изменяемое)
- login= логин сервера Macroscop (изменится в окончательном ПНР)
- password= пароль сервера Macroscop (изменится в окончательном ПНР)

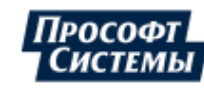

- channelid= уникальный ID каждой камеры (добавится непосредственно при ПНР на объекте) Systemname= название внешней системы (например, ОРУ 220 кВ)
- information= строка с информацией о событии (например «отключение включателя  $\mathbb{N}$ е1», по событию в Redkit)
- eventcode= код события (по событию в Redkit, наименование кода или номер)

Запуск алгоритма осуществляется по приходу тега (в данном случае тег - положение выключателя (s1.VL1Q2.VL1Q2Controller.Q1CSWI1.ST.Pos)).

# **6.5 Логгирование**

## **6.5.1 Правила логгирования**

Правила логгирования – настройки вывода сообщений определенного типа и/или категории в log-файл.

Правила логгирования задаются в файле Redkit-Logging.ini (Рисунок [206](#page-197-0)). Расположение:

<span id="page-197-0"></span>*/etc/Redkit-Lab/Redkit*

#### Redkit-Logging.ini  $\Box$ [Rules]  $\mathbf{1}$  $\overline{2}$ \*.debug=false  $\overline{3}$ qt.\*.debuq=false  $\overline{4}$ vknetwork\*.debug=false  $\overline{5}$ ivkcore\*.debug=false  $\epsilon$ \*.lua.critical=true  $\overline{7}$ \*.lua.warning=false  $\overline{8}$ \*.lua.info=false  $\overline{9}$ \*.lua.debug=false  $10\,$ ifw.\*=true  $11$ Lifw.developer.build=false

#### **Рисунок 206 - Файл Redkit-Logging.ini**

Формат правила: <категория>.<тип> = true/false, где

- $\leq$ категория $\geq$  название категории сообщения (задана программистом);
- $\langle \text{TMI}\rangle$  тип сообщения: critical, warning, info, debug (опционально).

В названии категории сообщения можно использовать символ «\*» в качестве подстановочного знака в начале, в конце или в обеих позициях.

Строки, не соответствующие этой схеме, игнорируются.

Правила применяются согласно порядку в файле. Если несколько правил применяются к категории или типу, то будет применено правило, которое ниже других, относящихся к этой категории или типу.

Содержание файла:

- \**.debug=false* запрещен вывод всех отладочных сообщений для всех категорий.
- *qt.*\**.debug=false* запрещен вывод всех отладочных сообщений для категорий, имя которых начинается с "*qt.*"
- *vknetwork*\**.debug=false*  запрещен вывод всех отладочных сообщений для категорий, имя которых начинается с *"vknetwork"*.
- *ivkcore*\**.debug=false*  запрещен вывод всех отладочных сообщений для категорий, имя которых начинается с *"ivkcore"*.

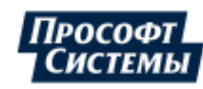

- \**.lua.critical=true* разрешен вывод критических сообщений для всех категорий, имя которых оканчивается на "*.lua*".
- \**.lua.warning=false* запрещен вывод важных сообщений для всех категорий, имя которых оканчивается на "*.lua*".
- \**.lua.info=false* запрещен вывод информационных сообщений для всех категорий, имя которых оканчивается на "*.lua*".
- \**.lua.debug=false* запрещен вывод отладочных сообщений для всех категорий, имя которых оканчивается на "*.lua*".
- *ifw.*\**=true* разрешен вывод всех сообщений для категорий, имя которых начинается с "*ifw.*",
- *ifw.developer.build=false* запрещен вывод всех сообщений для категории "*ifw.developer.build*".

Если установлено правило логирования \**.debug=true,* то выводятся ВСЕ сообщения уровня DEBUG, которые не запрещены ниже.

## **6.5.2 Настройка логгирования**

Настройка log-файла Redkit выполняется в соответствующем ini-файле Redkit. Например, настройка log-файла Redkit-Service будет выполняться в ini-файле Redkit-Service.

- **1.** Откройте соответствующий [ini-файл](#page-260-0).
- **2.** Ниже под всеми записями добавьте секцию [Logger].
- **3.** В секции [Logger] впишите настройки и их значение согласно Таблице [65.](#page-198-0)

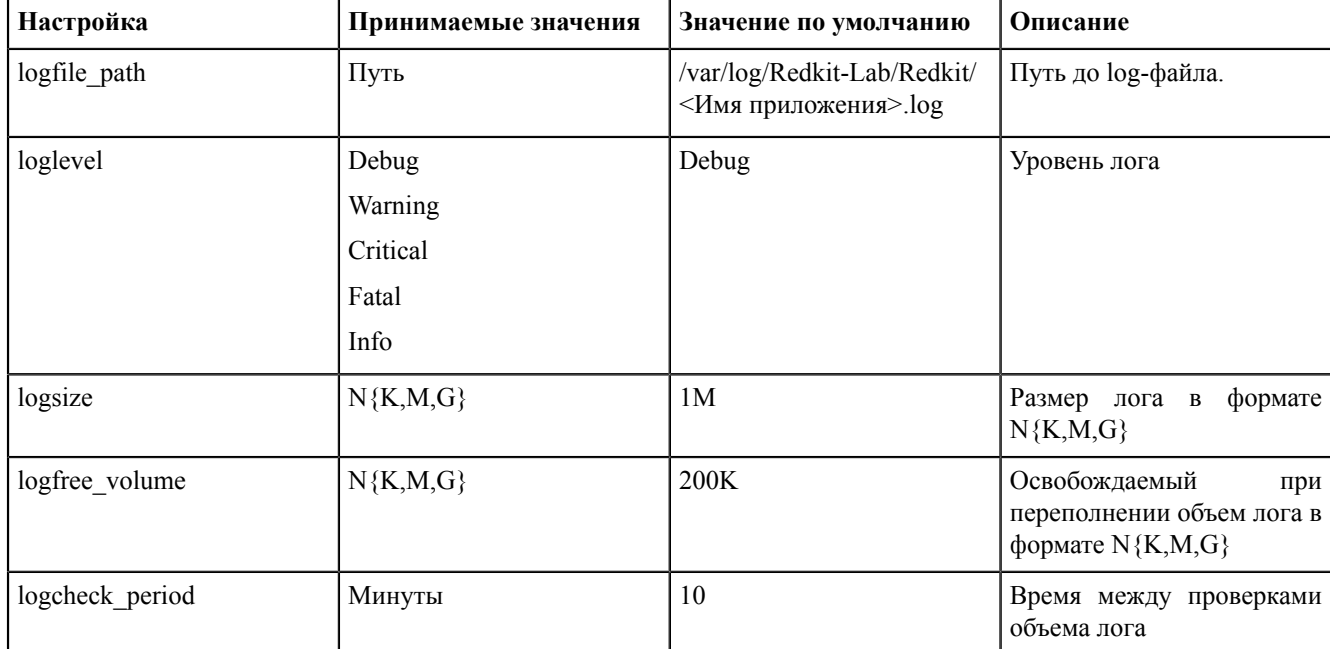

#### <span id="page-198-0"></span>**Таблица 65 - Настройки логгирования**

Пример:

```
[Logger]
logfile_path=D:\\Redkit\\Redkit Logs\\Redkit-Service.log
loglevel=Info
logsize=50M
logfree_volume=4M
logcheck period=5
```
Параметры применяются после запуска Redkit.

# **6.6 Настройка службы Redkit Keeper Service**

Служба Redkit Keeper Service настраивается по умолчанию при установке Redkit. Но в некоторых случаях бывает необходимо изменить настройки по умолчанию.

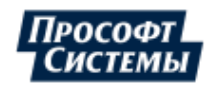

Изменение настроек по умолчанию выполняется вручную в секции **[DBKeeping]** конфигурационного файла *Keeper.ini* (Рисунок [207](#page-199-0)). Расположение:

<span id="page-199-0"></span>*/etc/Redkit-Lab/Redkit*.

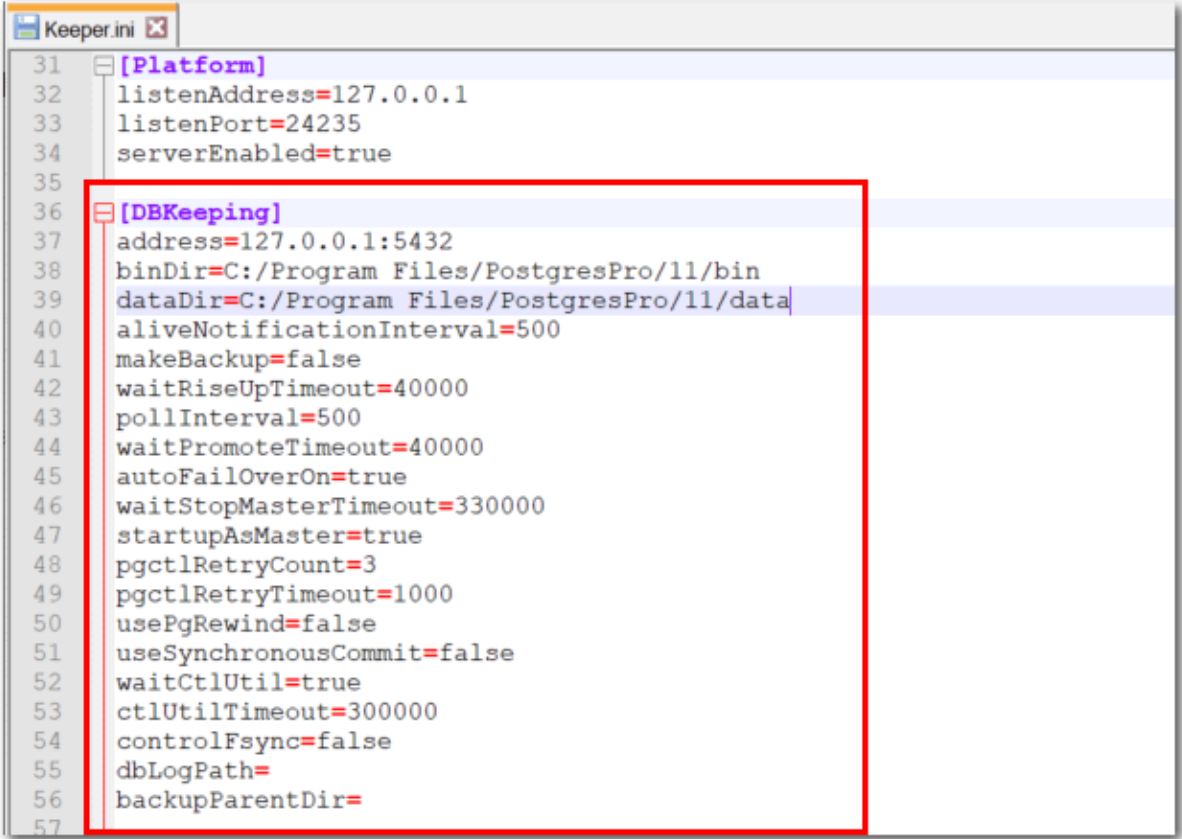

#### **Рисунок 207 - Файл Keeper.ini**

Описание настроек секции **[DBKeeping]** представлено в Таблице [66.](#page-199-1)

<span id="page-199-1"></span>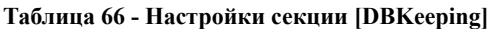

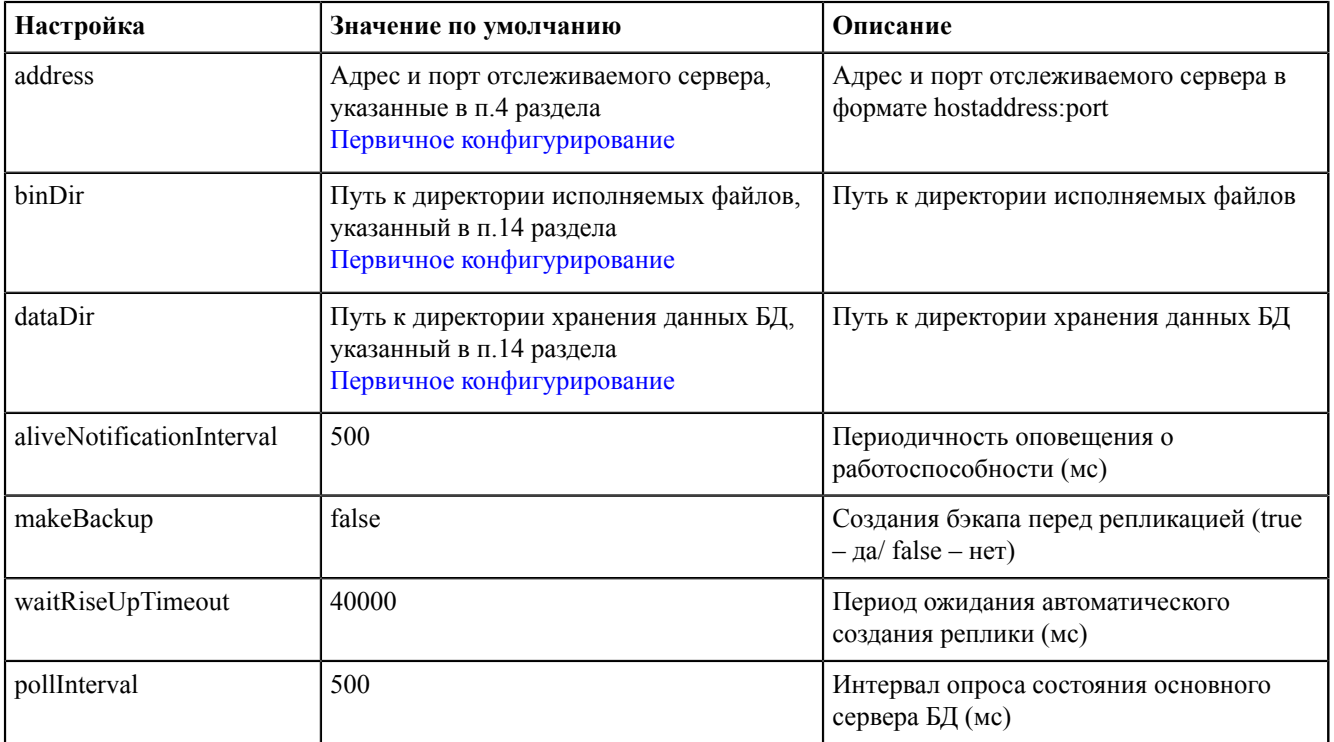

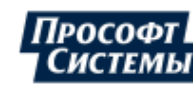

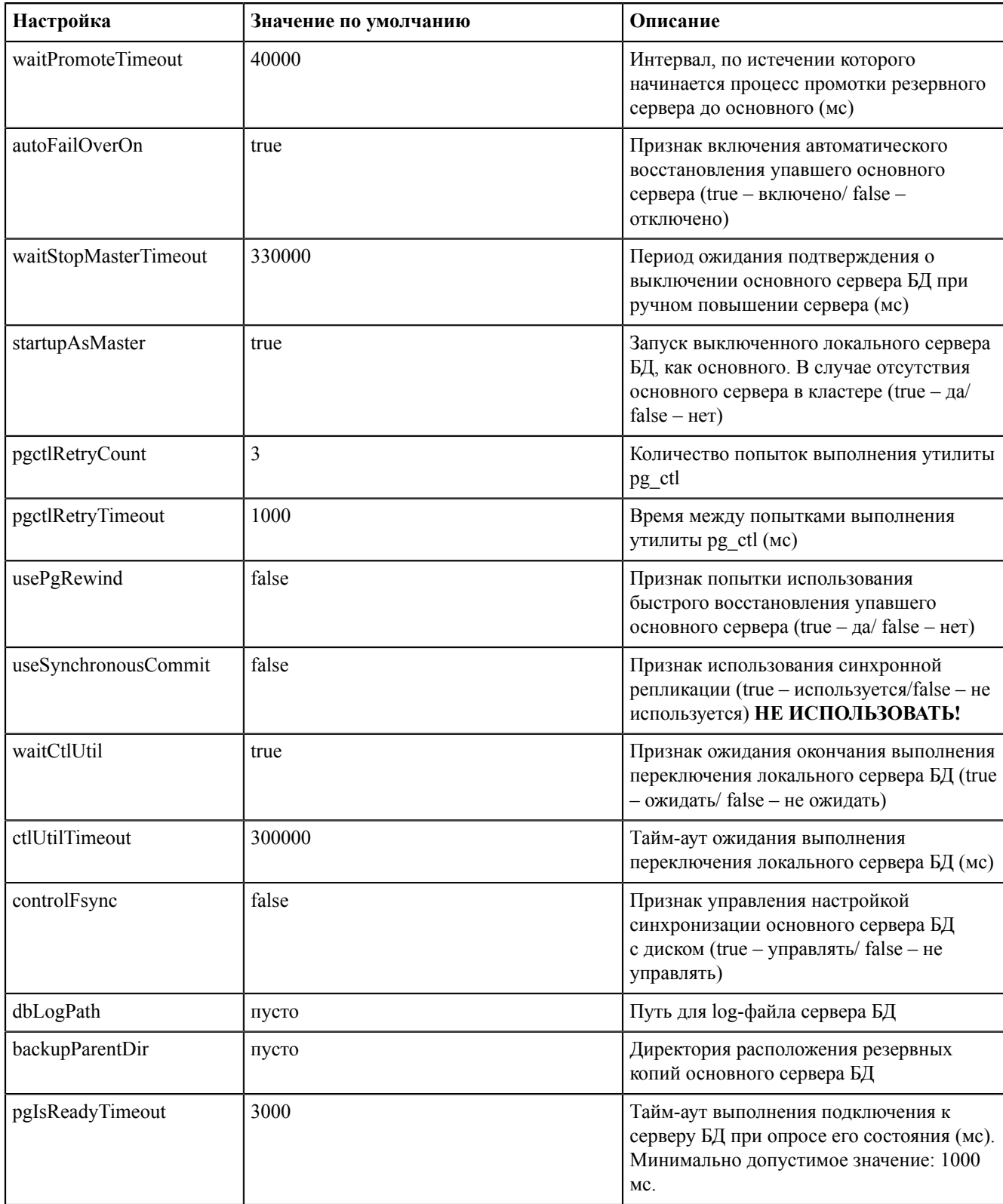

# **6.7 Настройка опроса осциллограмм по МЭК 61850**

Данная инструкция актуальна для односерверной конфигурации при условии, что сервер и АРМ Redkit находятся на одной рабочей станции.

Условия:

- Система Redkit настроена.
- Установлен какой-либо внешний просмотрщик осциллограмм.

Процесс настройки:

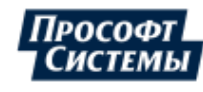

<span id="page-201-0"></span>**1.** Откройте файл проекта в Redkit Builder. В связи с аппаратным уровнем убедитесь, что у необходимого клиента 61850 заполнен чекбокс **Опрос осциллограмм** (Рисунок [208\)](#page-201-0).

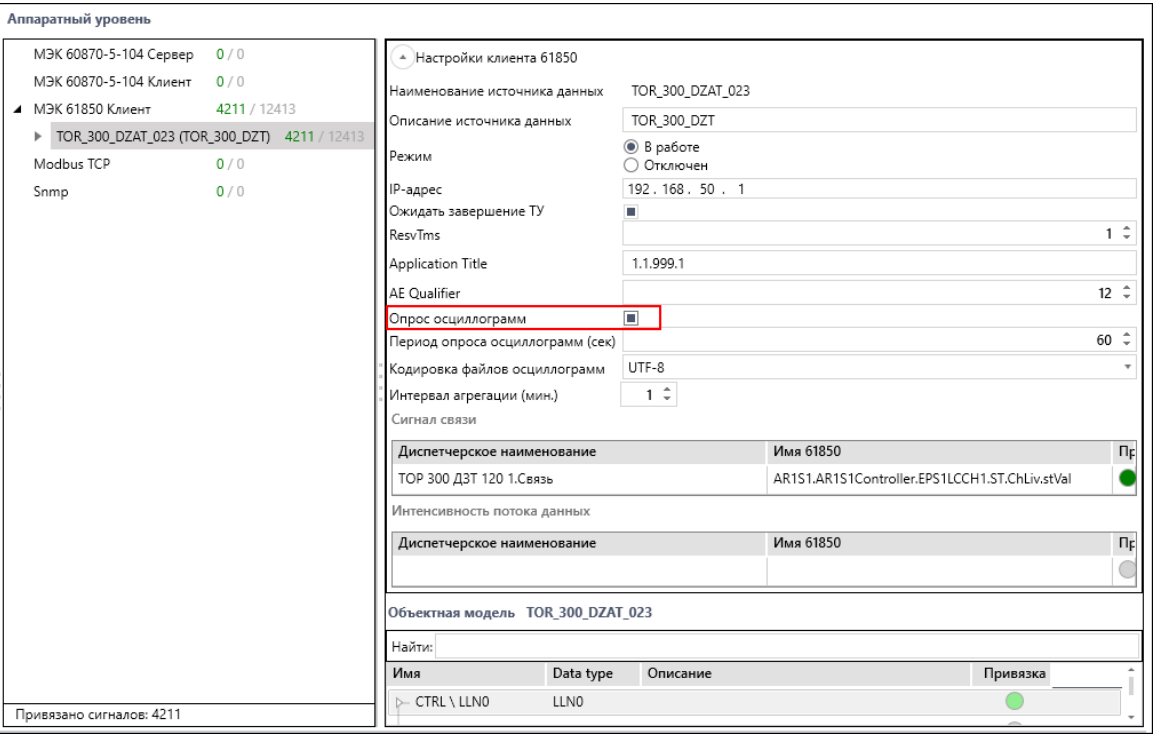

### **Рисунок 208 - Опрос осциллограмм в Redkit Builder**

<span id="page-201-1"></span>**2.** Убедитесь, что в серверном узле добавлен модуль **Клиент протокола Iec61850** (Рисунок [209\)](#page-201-1).

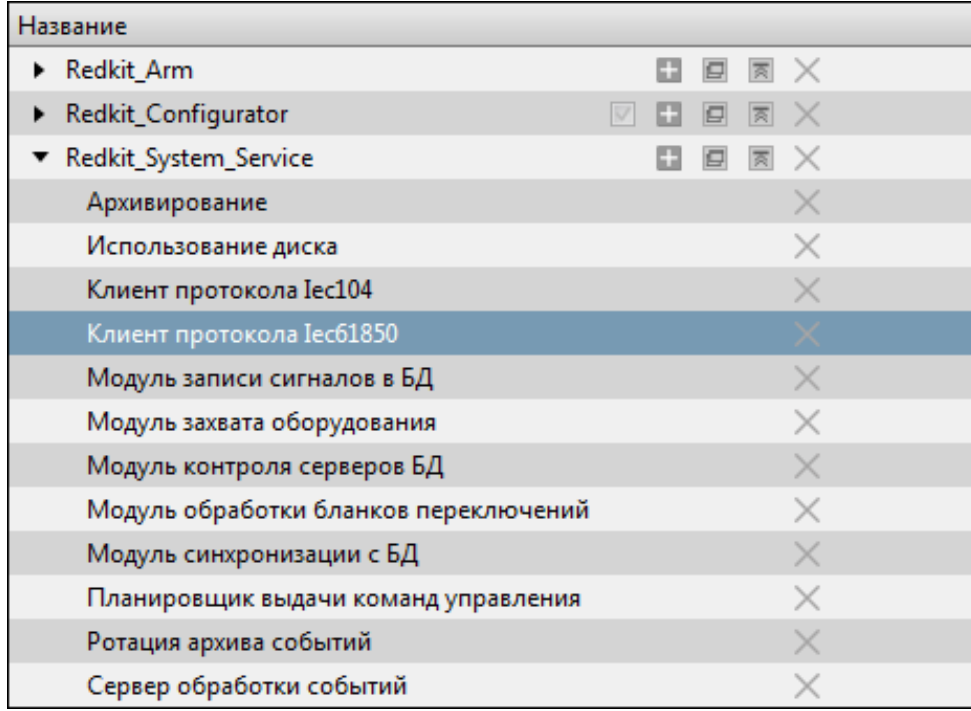

### **Рисунок 209 - Клиент протокола Iec61850**

- **3.** Установите чекбокс у настройки **Включить опрос осциллограмм** (Рисунок [210](#page-202-0)).
- **4.** Укажите период опроса осциллограмм (Рисунок [210\)](#page-202-0).
- **5.** Укажите путь для сохранения осциллограмм и путь к программе просмотра осциллограмм (Рисунок [210](#page-202-0)).

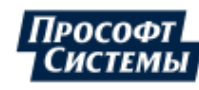

<span id="page-202-0"></span>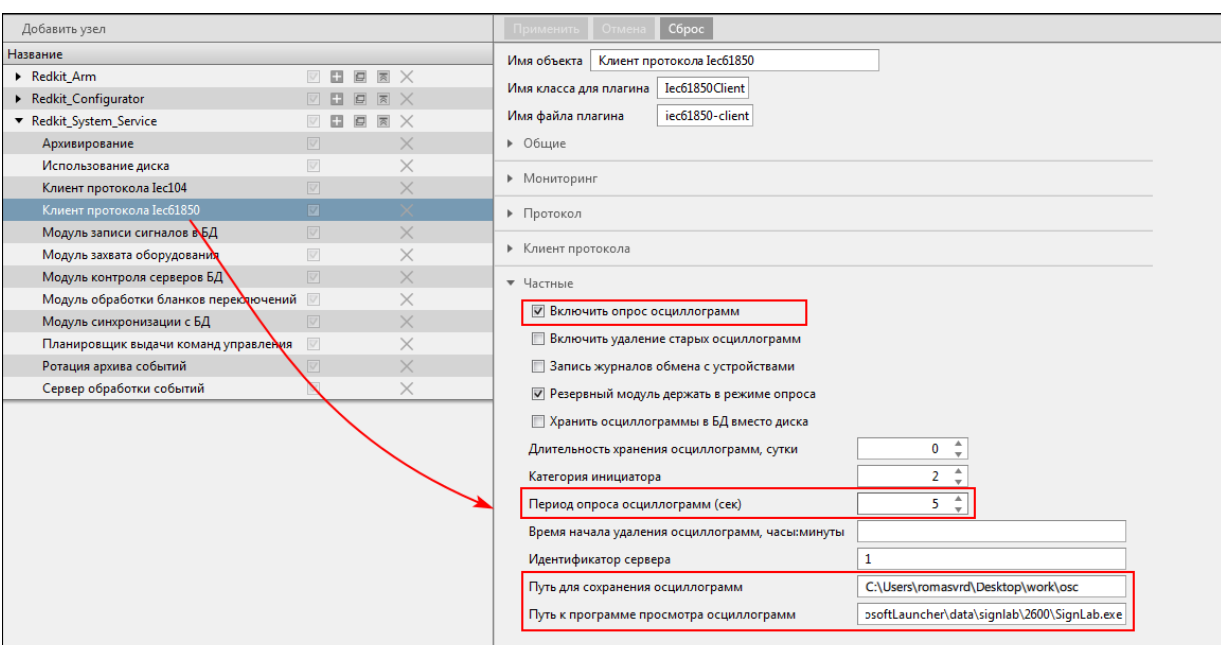

**Рисунок 210 - Настройки опроса осциллограмм**

### **6.** Нажмите **Применить**.

### **7.** Перезапустите службу Redkit System Service.

Осциллограммы будут скачиваться автоматически с заданным периодом опроса из п.4. Ход загрузки можно отследить в лог-файле *Redkit-Service.log* (по умолчанию: */var/log/Redkit-Lab/Redkit*). После окончания скачивания осциллограмм с заданным периодом опроса в журнале событий Redkit Workstation будет создаваться событие.

Отображение осциллограмм выполняется из Redkit Workstation (раздел *Осциллограммы* документа «Redkit Workstation. Руководство оператора. ПБКМ.62.01.29.000-410.03». Скачать можно на официальном сайте по ссылке: [https://prosoftsystems.ru/catalog/show/programmnyj-kompleks-redkit-scada?tab=docs\)](https://prosoftsystems.ru/catalog/show/programmnyj-kompleks-redkit-scada?tab=docs).

## **6.8 Настройка отправки событий через сервис sms.ru**

- **1.** Зарегистрируйтесь на сайте [сервиса sms.ru](https://sms.ru/).
- **2.** В меню **Алгоритмы** создайте новый алгоритм Lua согласно разделу Создание и настройка алгоритма.
- **3.** Заполните чекбокс **Запуск по событиям**.
- **4.** Впишите текст Lua-скрипта:

```
if scada.hasEvents() then
     for event in scada.events() do
         if last_sms_time == nil then 
                 last sms time = event.time
              end
        if last sms time \leq event.time then
             \overline{last} sms time = event.time
             message = 'msg="' .. event.description .. '"'
             os.execute('curl --data-urlencode ' .. message .. '"https://
sms.ru/sms/send?api id=<ваш api id>&to=<номер получателя>"')
         end
     end
end
```
- <ваш api id> − api id для отправки сообщений (расположен во вкладке «Программистам» в личном кабинете сервиса sms.ru);
- <номер получателя> − номер телефона получателя с кодом страны без знака «+» в начале. Для отправки нескольким получателям номера указываются через запятую без пробелов.

**Прим.:** Актуальную информацию по тарифам уточняйте на сайте сервиса sms.ru.

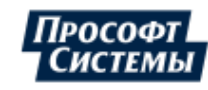

# **6.9 Настройка ПДГ**

Заполнение ПДГ выполняется в Redkit Workstation (см. раздел [ПДГ](https://confluence.prosyst.ru/pages/viewpage.action?pageId=55191620) документа «Redkit Builder. Руководство администратора. ПБКМ.62.01.29.000-410.03». Скачать можно на официальном сайте по ссылке: [https://](https://prosoftsystems.ru/catalog/show/programmnyj-kompleks-redkit-scada?tab=docs) [prosoftsystems.ru/catalog/show/programmnyj-kompleks-redkit-scada?tab=docs](https://prosoftsystems.ru/catalog/show/programmnyj-kompleks-redkit-scada?tab=docs)). Предварительно необходимо выполнить настройку:

- **1.** Оборудование ПДГ должно быть добавлено на схему и объединено в установку в редакторе Redkit Builder (см. раздел *Создание графической технологической схемы* документа «Redkit Builder. Руководство администратора. ПБКМ.62.01.29.000-410.01»).
- **2.** Сигналы ПДГ должны быть привязаны к аппаратному уровню (см. раздел *Связь с аппаратным уровнем* документа «Redkit Builder. Руководство администратора. ПБКМ.62.01.29.000-410.01»). У оборудования ПДГ четыре логических узла:
	- **a.** PGGIO Активная мощность.
	- **b.** PBRGGIO ПБР: минимум, нагрузка, максимум.
	- **c.** PPBRGGIO ППБР: минимум, нагрузка, максимум.
	- **d.** UDGGGIO УДГ: минимум, нагрузка, максимум.
- **3.** В меню **Проект** Redkit Configurator загрузите файл проекта с настройками из п.1-2.
- **4.** В меню **Модули** Redkit Configurator добавьте модули **Модуль записи ПДГ** и **Ротация ПДГ** в узлы *Redkit\_Master* и *Redkit\_Slave*.
- **5.** Для **Модуль записи ПДГ** установите приоритет в узле *Redkit\_Master* = 101, в узле *Redkit\_Slave* = 100.

**Внимание:** При перезагрузке проекта в Redkit Configurator:

- если в загружаемом проекте есть те же ПДГ, что и в ранее загруженном проекте, то существующие значения ПДГ в Redkit Workstation не будут затронуты;
- если в загружаемом проекте нет ПДГ, то существующие значения ПДГ в Redkit Workstation будут удалены.

# **6.10 Настройка ручного ввода**

Ручной ввод – подстановка и блокировка.

- **1.** Проверьте, что на вкладке [Настройки](#page-104-0) узла в сервисных узлах (*Redkit\_System\_Service* или *Redkit\_Master* и *Redkit Slave*, в зависимости от типа конфигурации) добавлен Модуль обработки [непривязанных](#page-129-0) сигналов.
- **2.** Перейдите на вкладку [Устаревание](#page-171-0) подстановка. В столбце **Подстановка и блокировка** установите чекбоксы у сигналов, для которых будет возможна подстановка и блокировка (Рисунок [211\)](#page-204-0).

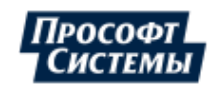

<span id="page-204-0"></span>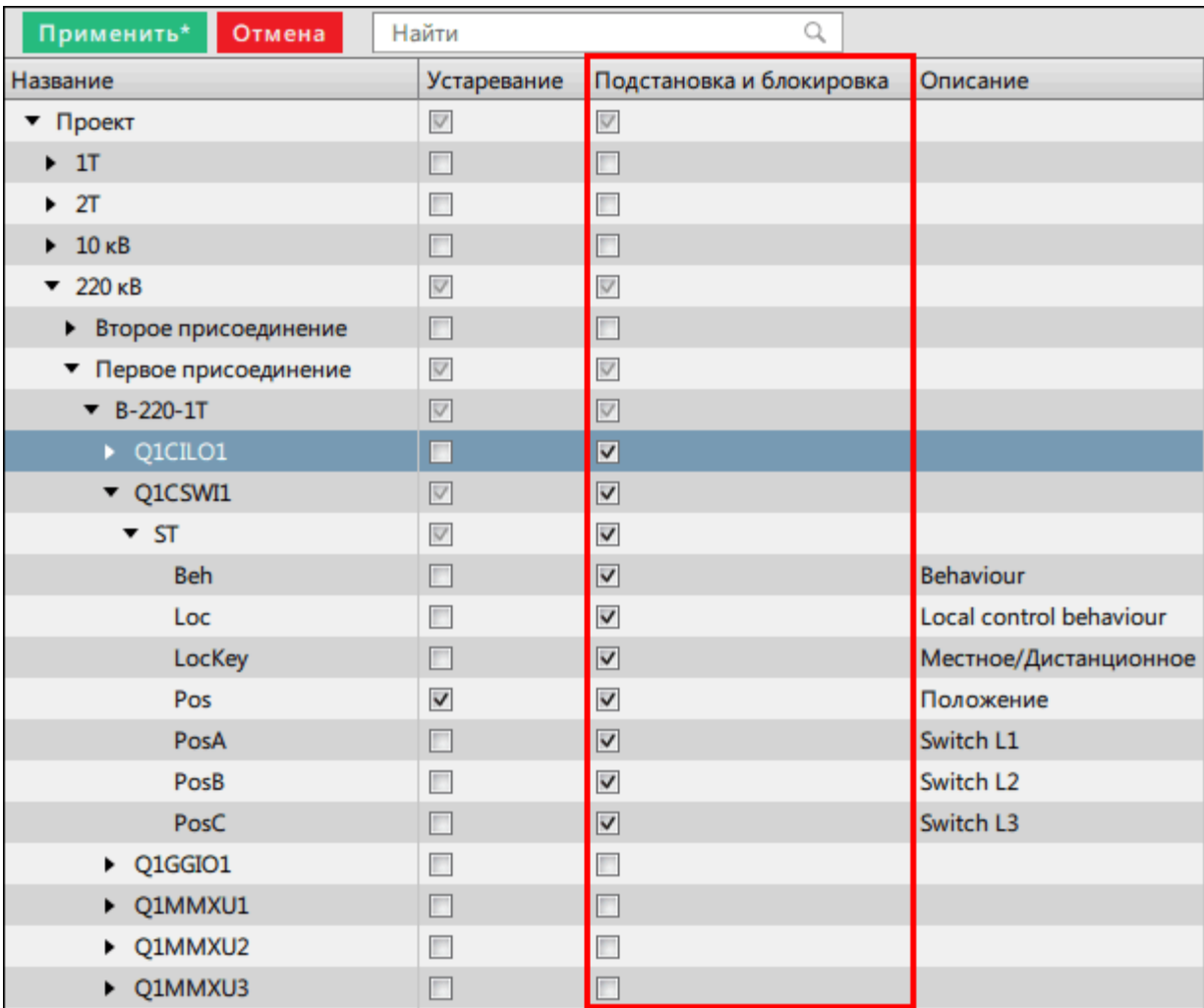

### **Рисунок 211 - Подстановка и блокировка**

**3.** Нажмите **Применить**.

**4.** Перейдите на вкладку [Роли](#page-182-1). Создайте роль, в которой на вкладке **Признаки качества** дайте права для изменения признаков качества сигналам проекта (Рисунок [212\)](#page-205-0).

205

<span id="page-205-0"></span>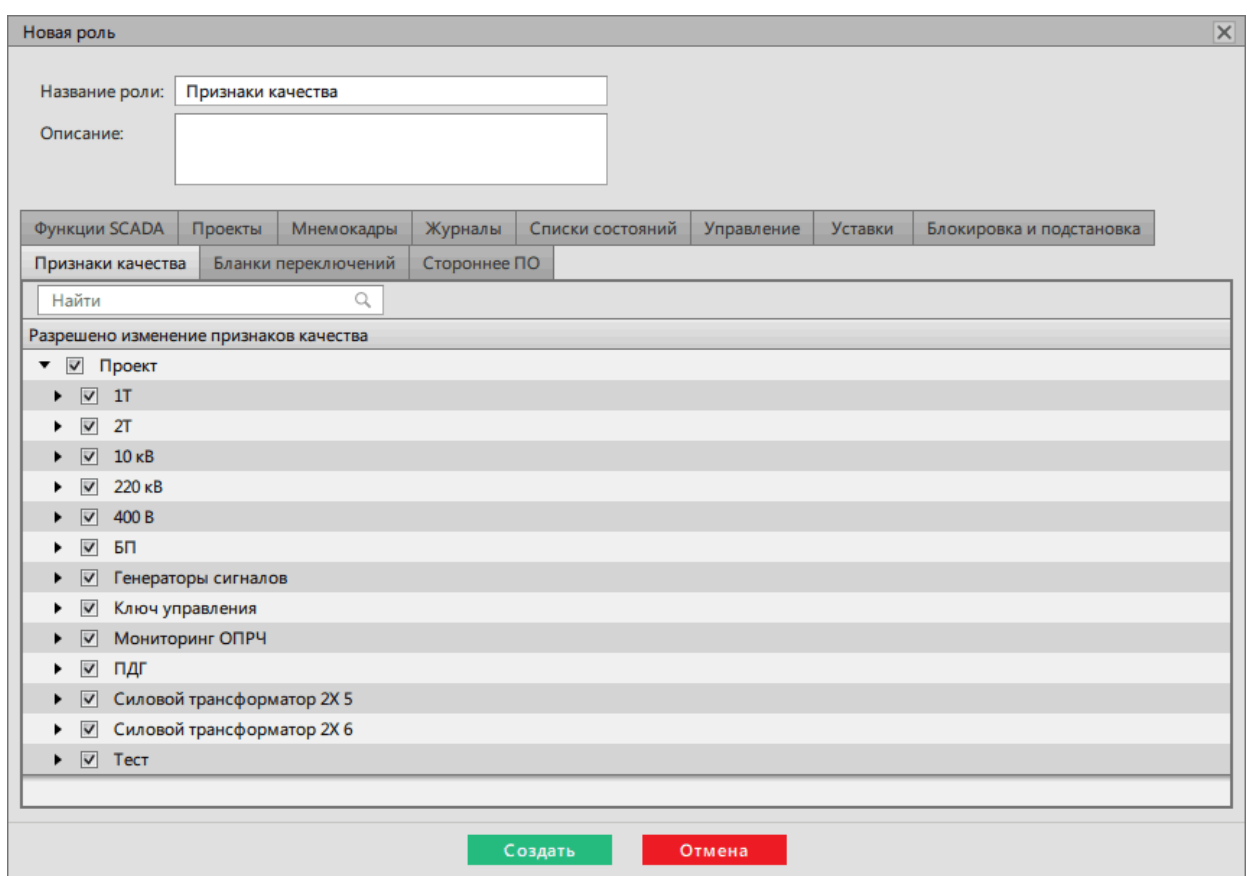

**Рисунок 212 - Создание роли**

**5.** На вкладке [Учетные](#page-180-1) записи к учетной записи оператора добавьте роль из п.4 (Рисунок [213\)](#page-206-1).

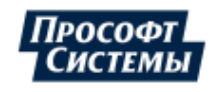

<span id="page-206-1"></span>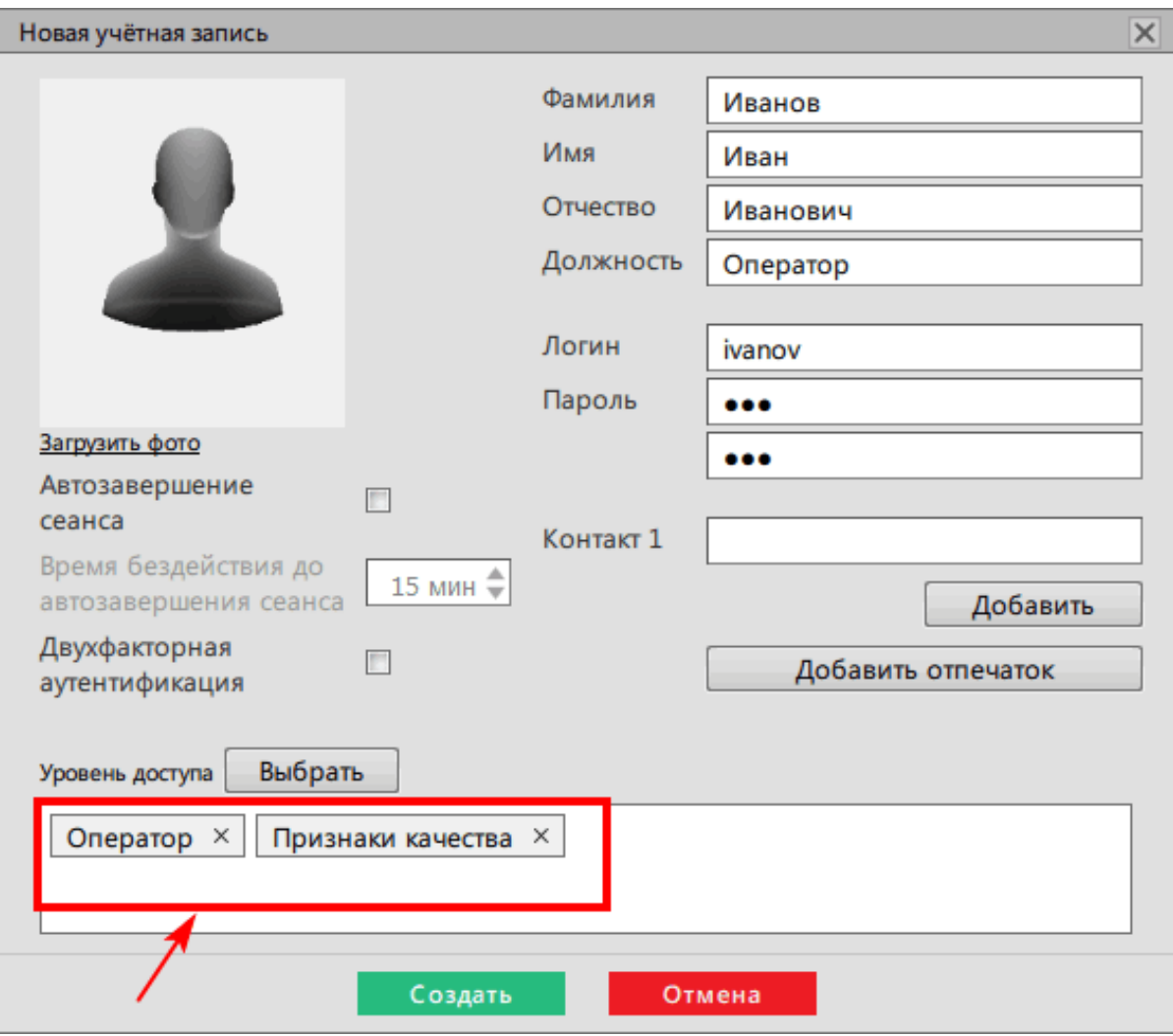

**Рисунок 213 - Учетная запись оператора**

**6.** Перезапустите службу Redkit System Service.

# <span id="page-206-0"></span>**6.11 Режим «Наблюдатель»**

Режим «Наблюдатель» – после автозавершения сеанса под учетной записью «Оператор» в Redkit Workstation выполняется вход под учетной записью «Наблюдатель».

Роль «Наблюдателя»:

- <span id="page-206-2"></span>**1.** Доступ к просмотру всех меню.
- **2.** Запрет управления, подстановки, изменения уставок, выполнения БП, квитирования.

## **6.11.1 Настройка режима «Наблюдатель»**

**1.** В меню **Модули** в узле *Redkit\_Arm* или *Redkit\_Workstation* (в зависимости от типа конфигурации) у модуля **АРМ Оператора** отметьте чекбокс у настройки **Автоматический вход после выхода из сессии** (Рисунок [214\)](#page-207-0). Данная настройка необходима для обеспечения автоматического перезапуска Redkit Workstation после автозавершения сеанса по тайм-ауту.

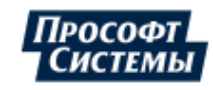

<span id="page-207-0"></span>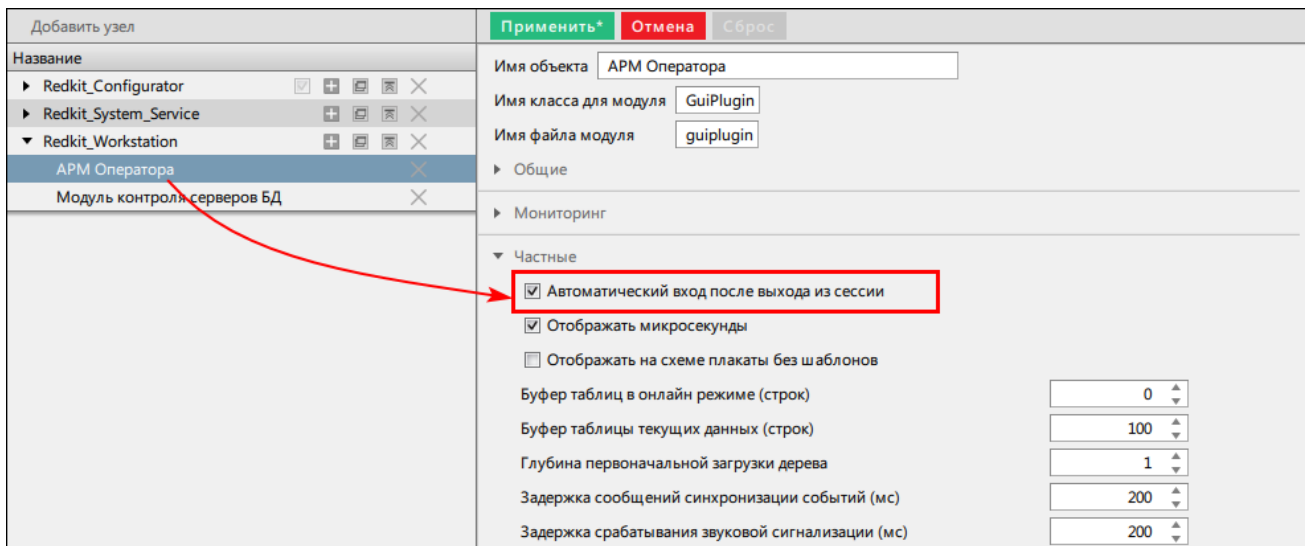

**Рисунок 214 - Автоматический вход после выхода из сессии**

- **2.** В меню **Роли** создайте роль для «Наблюдателя» с необходимыми [правами](#page-206-2) доступа.
- **3.** В меню **Учетные записи** создайте учетную запись для «Наблюдателя» с ролью из п.2.
- **4.** Также в меню **Учетные записи** создайте учетную запись для «Оператора», из которого будет выполняться переход в «Наблюдателя» с необходимыми правами доступа. Обязательно отметьте чекбокс у команды **Автозавершение сеанса** и установите время завершения (по умолчанию выставлено 15 минут) (Рисунок [215\)](#page-207-1).

<span id="page-207-1"></span>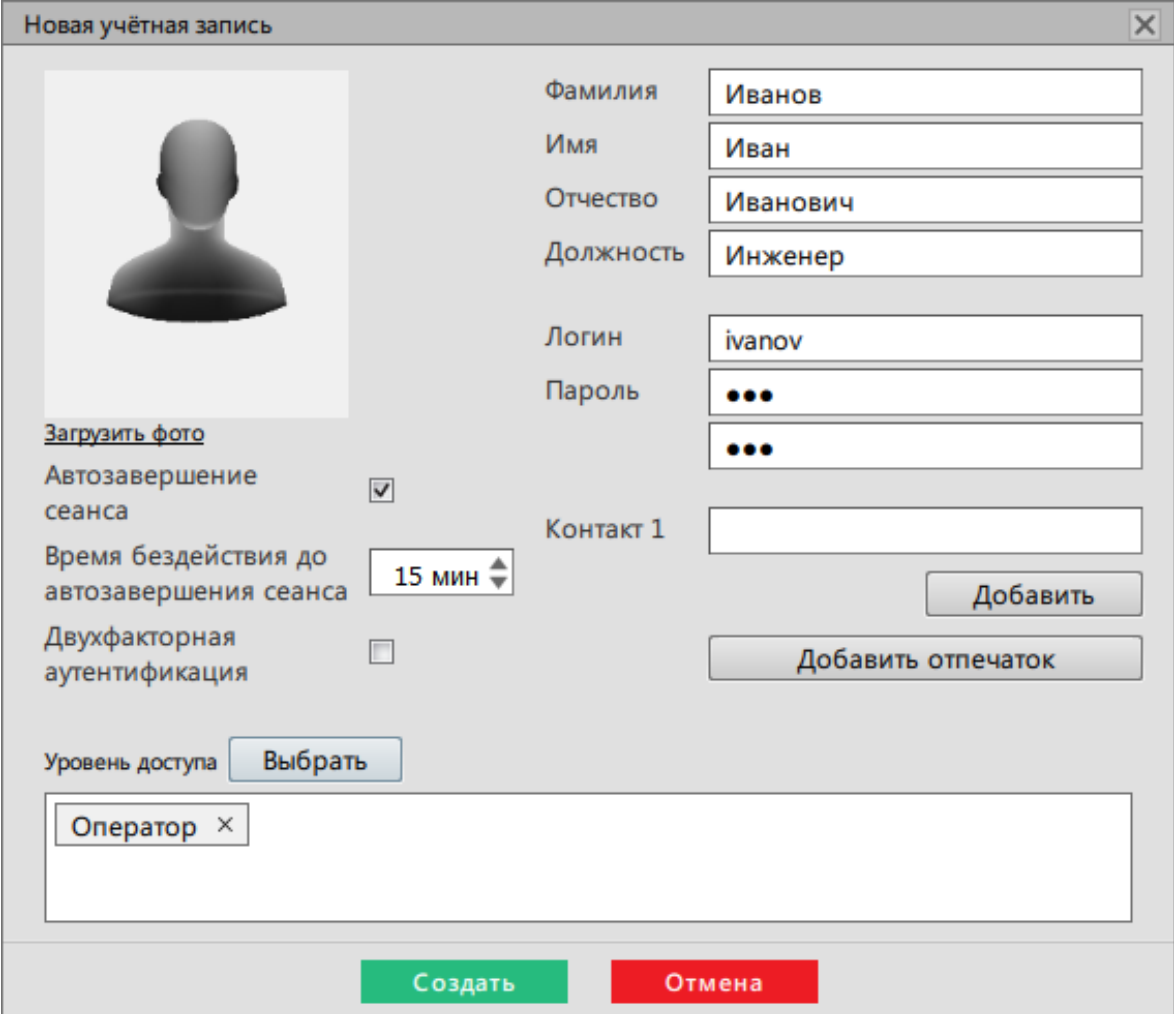

### **Рисунок 215 - Автозавершение сеанса**

- **5.** Зайдите в Redkit Workstation под созданной учетной записью «Наблюдателя» из п.3 и смените пароль.
- **6.** Запустите Терминал.

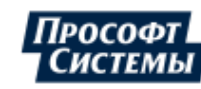

**7.** Запустите утилиту configdeployer командой:

redkit-configdeployer

**8.** Укажите IP-адрес и порт основного сервера ключей (Рисунок [217](#page-209-0)).

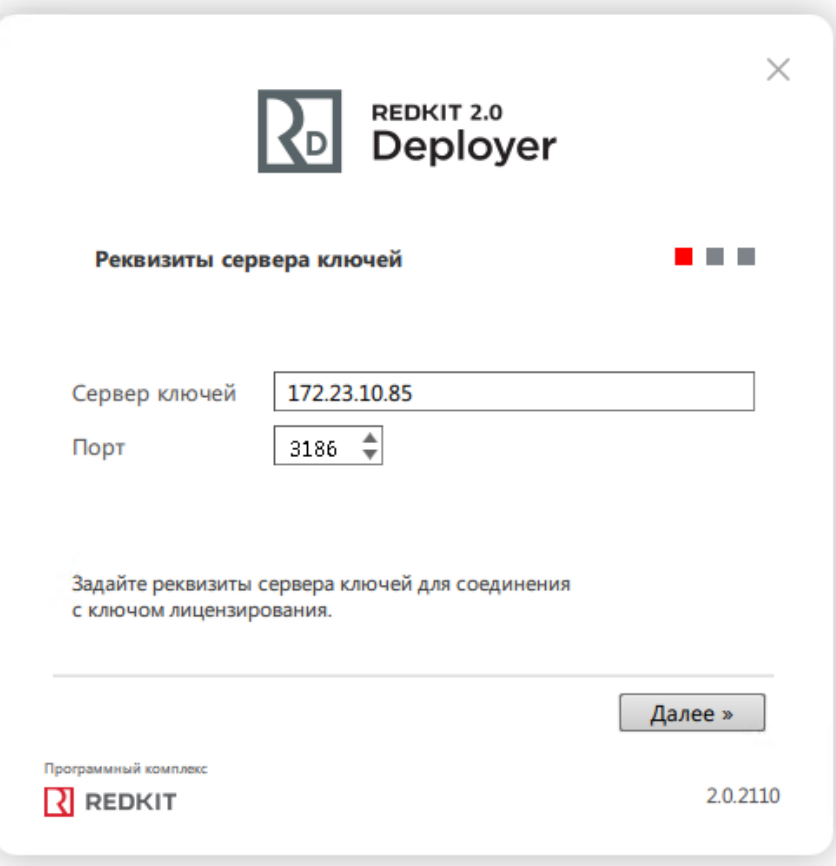

### **Рисунок 216 - Реквизиты сервера ключей**

**9.** Выберите для перезаписи конфигурационный файл *Redkit.ini* и установите реквизиты пользователя с ролью «Наблюдателя» из п.3 (Рисунок [217](#page-209-0)). Автозапуск выполняется с правами пользователя, указанного в *Redkit.ini* для автозагрузки.

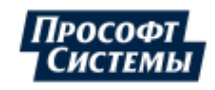

<span id="page-209-0"></span>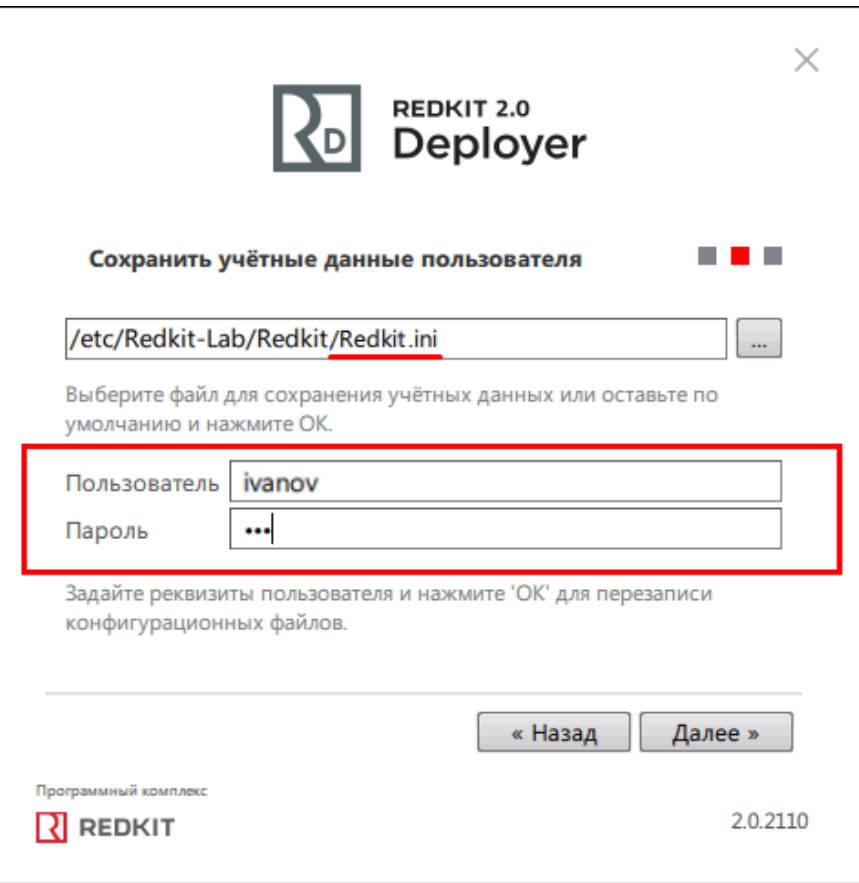

**Рисунок 217 - Реквизиты пользователя в configdeployer**

Переход из режима «Наблюдатель» в «Оператор» выполняется с помощью команды **Передача смены** в Redkit Workstation.

# **6.12 Другие режимы работы Redkit Deployer**

## **6.12.1 Обновление системы**

Режим обновления системы нужен, когда ПК Redkit уже установлен, но при этом вышла новая версия с изменениями в базе данных. Если это произошло, при запуске приложение предложит обновить систему (Рисунок [218\)](#page-210-0).

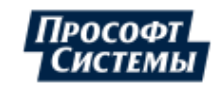

<span id="page-210-0"></span>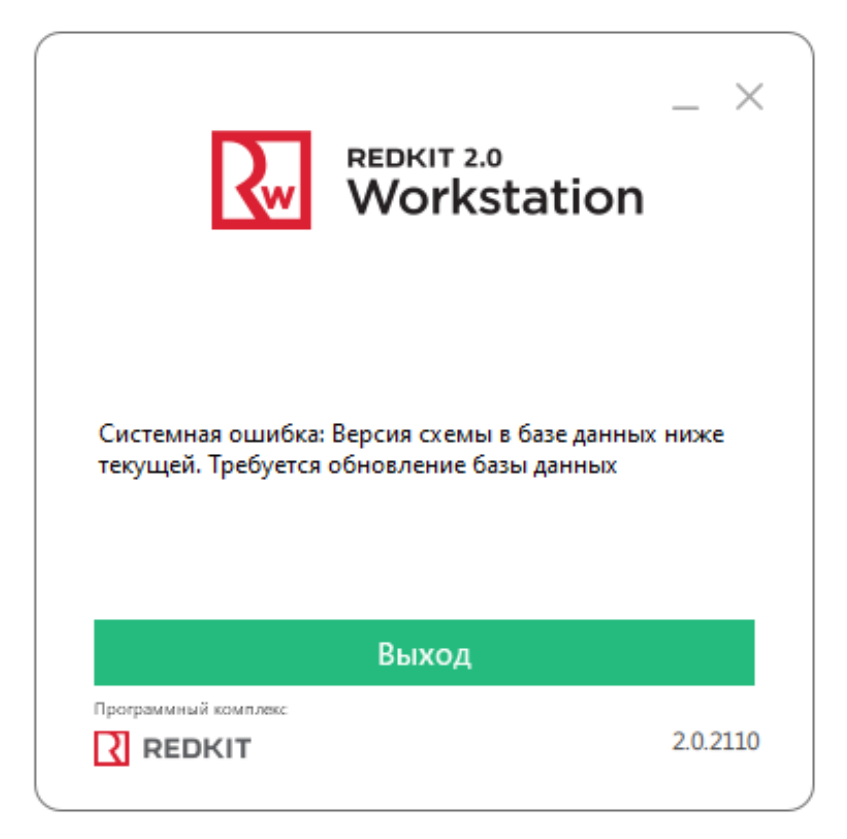

**Рисунок 218 - Требуется обновление системы**

### **Процедура обновления системы**

- **1.** Запустите приложение Deployer.
- <span id="page-210-1"></span>**2.** Выберите соответствующий режим (Рисунок [219\)](#page-210-1). Нажмите **Далее**.

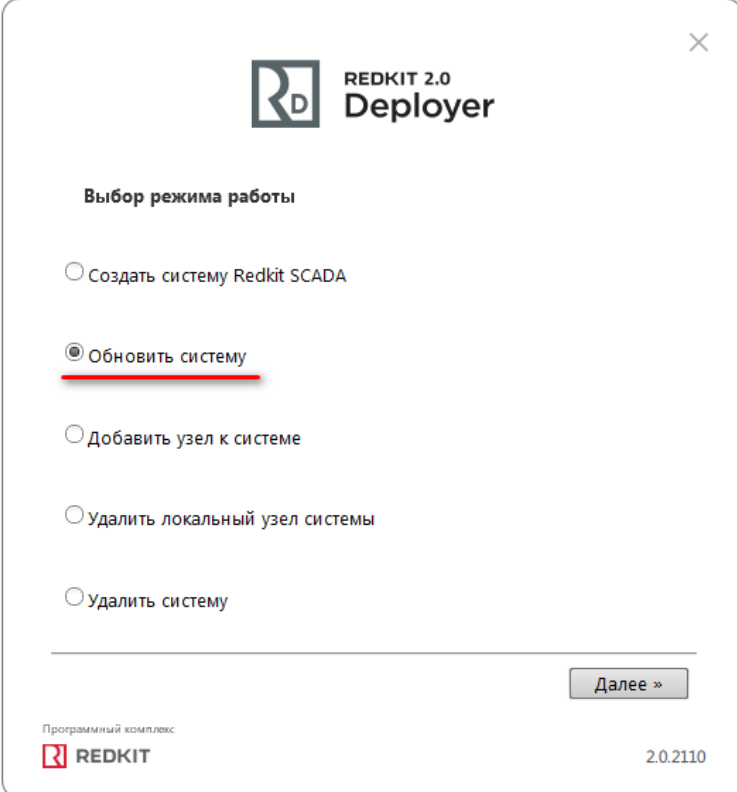

**Рисунок 219 - Обновление системы**

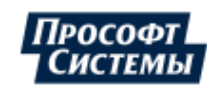

<span id="page-211-0"></span>**3.** Укажите реквизиты основного сервера, порт оставьте по умолчанию. Введите имя пользователя и пароль из п.6 раздела [Установка Postgres](#page-16-0). Нажмите **Далее** (Рисунок [220](#page-211-0)).

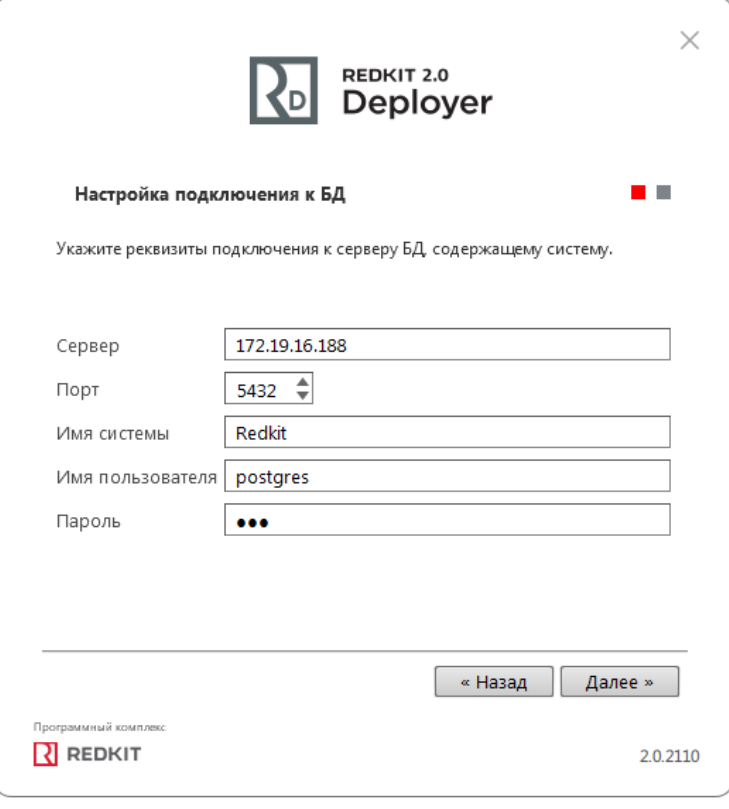

#### **Рисунок 220 - Укажите реквизиты**

**4.** Если все реквизиты были указаны правильно, появится сообщение об успешном обновлении системы. Нажмите **ОK**. (Рисунок [221\)](#page-212-0).

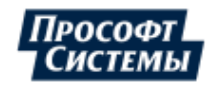

<span id="page-212-0"></span>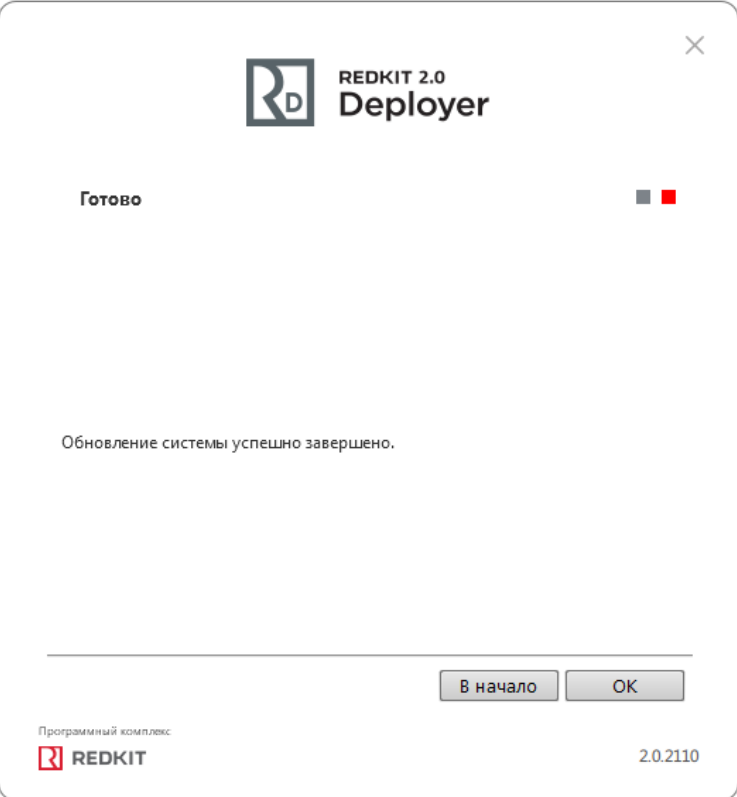

**Рисунок 221 - Обновление системы завершено**

- **5.** Откройте файл *DbCtl.ini* (обычно расположен в*/etc/Redkit-Lab/Redkit*).
- <span id="page-212-1"></span>**6.** Впишите недостающие строки в секцию **GRDServers** для корректной работы ключей лицензирования (Рисунок [222](#page-212-1)).

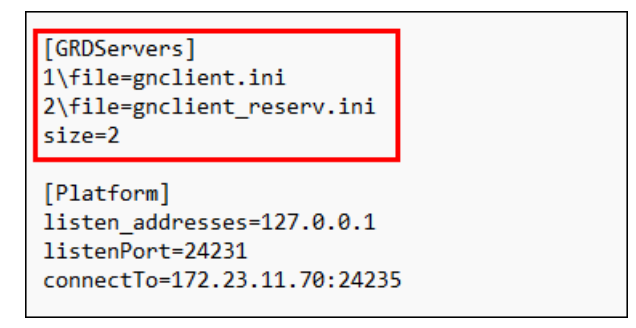

**Рисунок 222 - Корректировка файла DbCtl.ini**

- **7.** Сохраните изменения.
- **8.** Перезапустите сервис Redkit.
- **9.** Повторите п.5-8 на резервном сервере Redkit.

### **6.12.2 Удаление системы**

Режим удаления системы может быть использован в нескольких случаях:

- Полное удаление ПК Redkit. В этом случае Deployer удалит базу данных и конфигурационные файлы, чтобы не пришлось делать это вручную. После этого программа может быть удалена через панель управления стандартным способом.
- Удаление базы данных и конфигурационных файлов, с возможностью вернуться к использованию ПК Redkit позже.
- Локальное удаление Redkit Workstation (АРМ Оператора).

### **Процедура удаления системы**

**1.** Запустите приложение Deployer.

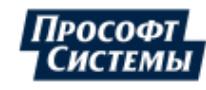

<span id="page-213-0"></span>**2.** Выберите соответствующий режим (Рисунок [223\)](#page-213-0). Нажмите **Далее**.

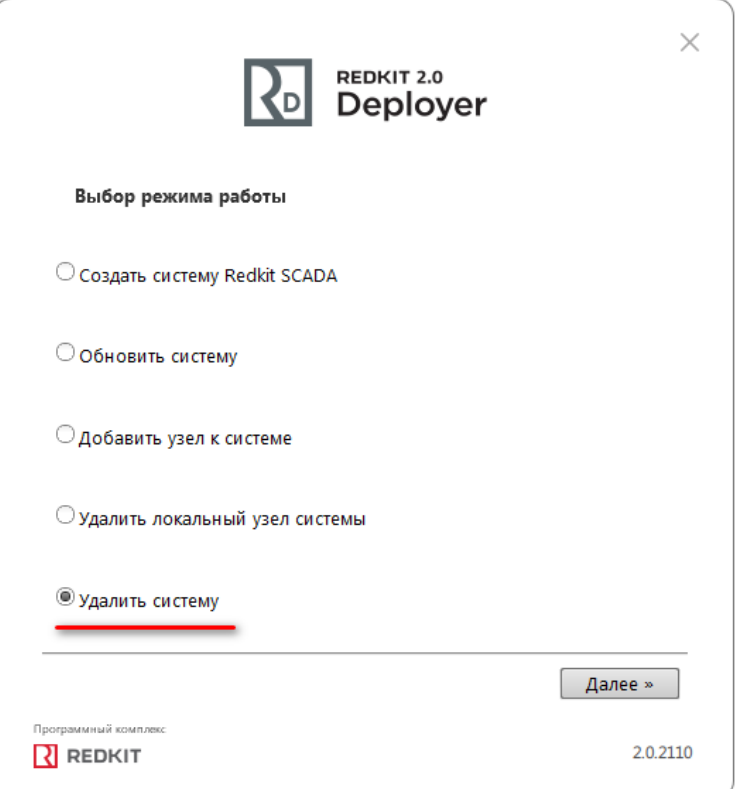

**Рисунок 223 - Удаление системы**

<span id="page-213-1"></span>**3.** Укажите реквизиты подключения к серверу БД, содержащему систему. Введите имя пользователя и пароль из п.6 раздела [Установка Postgres](#page-16-0) (Рисунок [224](#page-213-1)). Нажмите **Далее**.

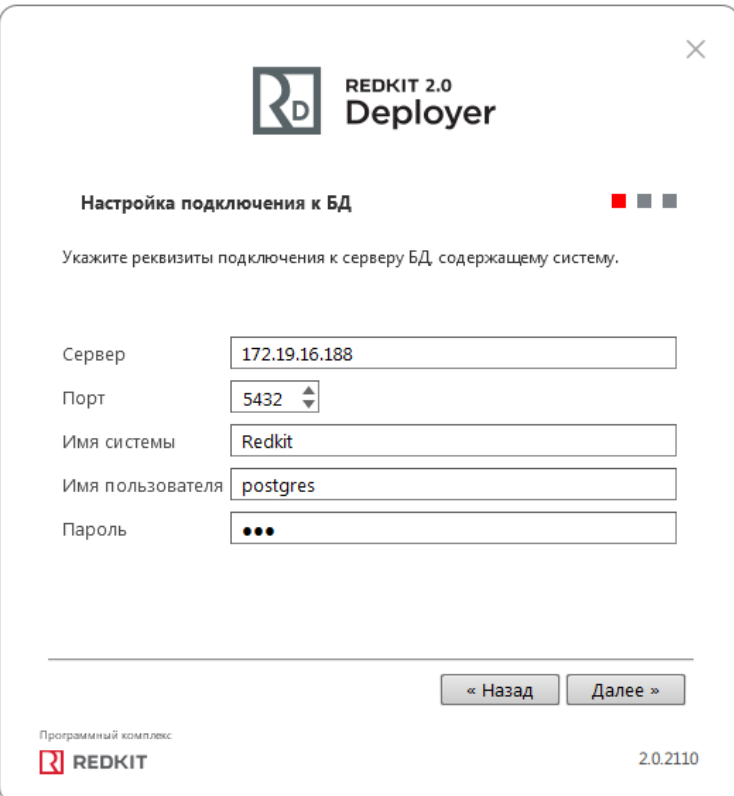

**Рисунок 224 - Укажите реквизиты**

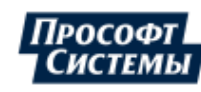

<span id="page-214-0"></span>**4.** Если реквизиты указаны верно, появится окно с информацией об успешном удалении системы. При необходимости отметьте очистку конфигурационных файлов (Рисунок [225\)](#page-214-0). Нажмите **Далее**.

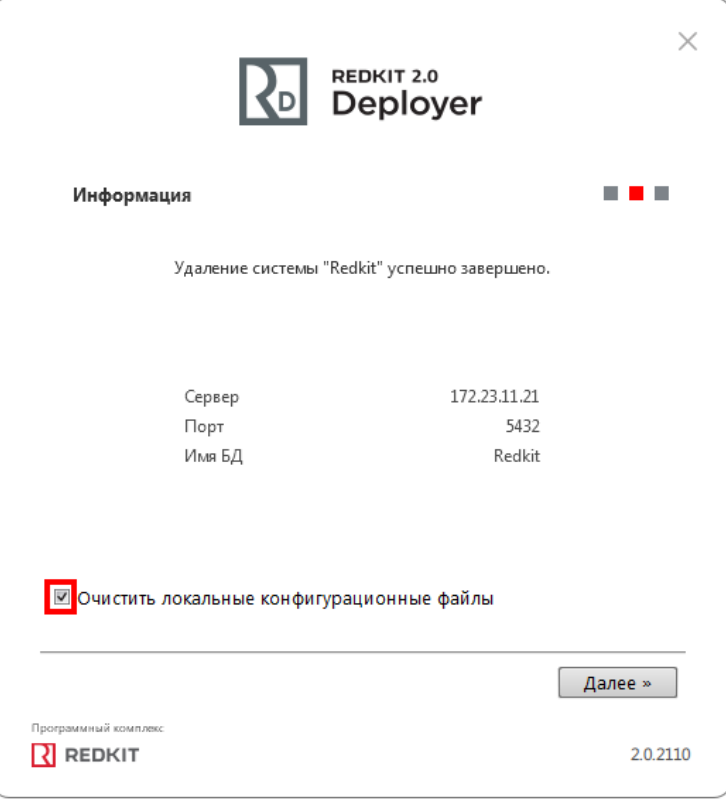

**Рисунок 225 - Очистка конфигурационных файлов**

<span id="page-214-1"></span>**5.** Ознакомьтесь с результатом очистки конфигурации (Рисунок [226](#page-214-1)). Нажмите **OK**.

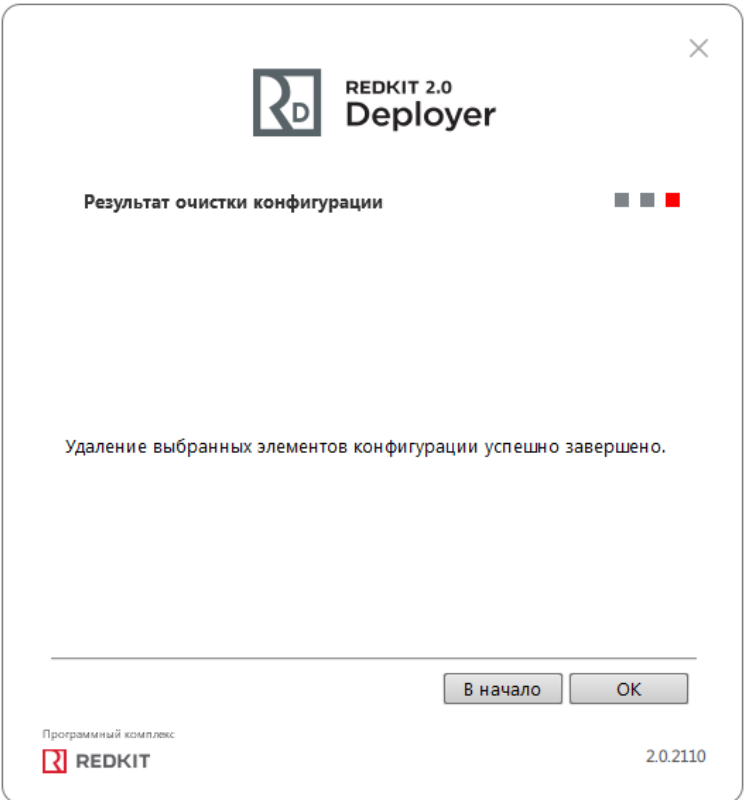

**Рисунок 226 - Результат очистки конфигурационных файлов**

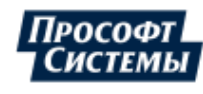

# **6.13 Смена жестких дисков для БД**

Если в системе будут выполняться действия по замене или расширению физических жестких дисков на серверах, то необходимо определиться в потребности сохранения архива БД, и в зависимости от этого выполнить определенный порядок действий.

## **6.13.1 Смена жестких дисков с сохранением архива БД**

- **1.** Создайте резервную копию БД (раздел Cоздание [резервной](#page-217-0) копии БД).
- **2.** Скопируйте конфигурационные ini-файлы из директории хранения (по умолчанию: */etc/Redkit-Lab/Redkit*) на съемный носитель.
- **3.** Выполните действия по замене или расширении жестких дисков.
- **4.** Переустановите СУБД Postgres.
- **5.** Переустановите Redkit.
- **6.** Скопируйте конфигурационные ini-файлы из п.2 в директорию хранения (по умолчанию: */etc/Redkit-Lab/Redkit*).
- **7.** Восстановите БД из резервной копии (раздел [Восстановление](#page-225-0) БД в резервной копии).
- **8.** Запустите *dbctl* и создайте реплику (раздел [Утилита dbctl](#page-50-0)).

## **6.13.2 Смена жестких дисков без сохранения архива БД**

- **1.** Выполните экспорт конфигурации (раздел [Экспорт](#page-186-2)).
- **2.** Выполните действия по замене или расширению жестких дисков.
- **3.** Переустановите СУБД Postgres.
- **4.** Переустановите Redkit.
- **5.** Выполните импорт конфигурации (раздел Импорт [конфигурации](#page-193-1)).
- **6.** Запустите *dbctl* и создайте реплику (раздел [Утилита dbctl](#page-50-0)).

# **6.14 Смена пароля у пользователя с правами управления службой Redkit**

После смены пароля у пользователя с правами управления службой *Redkit System Service* необходимо выполнить перезапись конфигурационного файла *Redkit-Service.ini* через утилиту configdeployer на основном и резервном серверах:

- **1.** Запустите Терминал.
- **2.** Запустите утилиту configdeployer командой:

redkit-configdeployer

**3.** Укажите IP-адрес и порт основного сервера ключей (Рисунок [227](#page-216-0)).

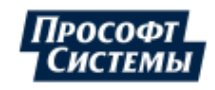
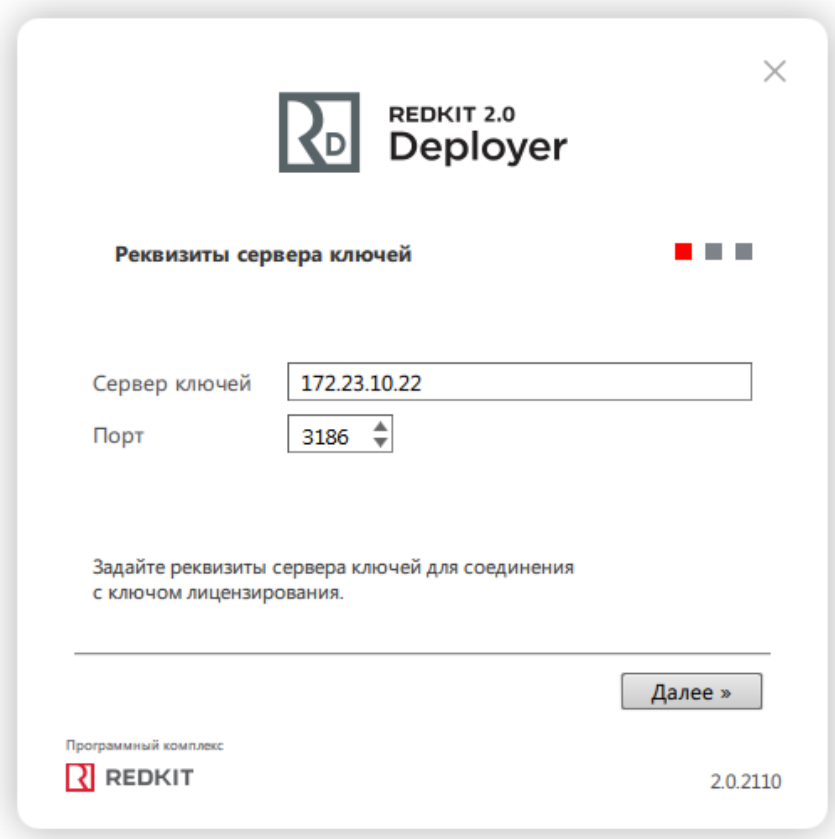

**Рисунок 227 - Реквизиты сервера ключей**

<span id="page-216-0"></span>**4.** Выберите для перезаписи конфигурационный файл *Redkit-Service.ini* и укажите обновленный пароль у суперпользователя (Рисунок [228\)](#page-216-0).

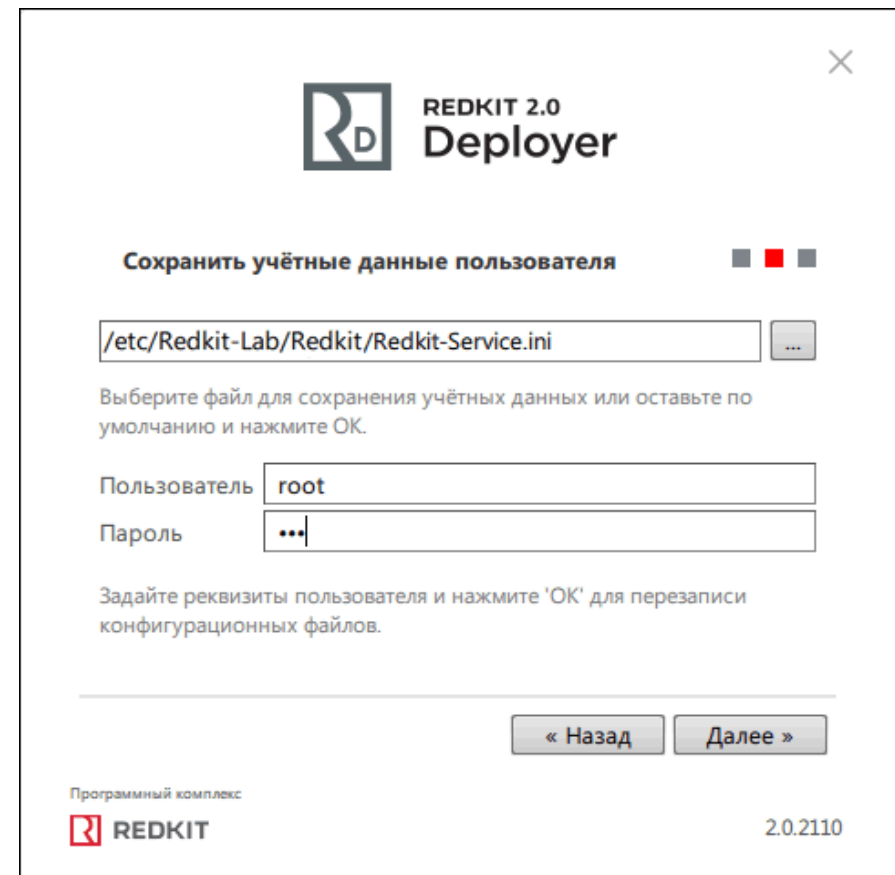

**Рисунок 228 - Сохранить учётные данные**

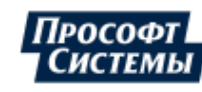

# <span id="page-217-1"></span>**6.15 Создание резервной копии БД**

- **1.** На основном сервере откройте утилиту [dbctl](#page-50-0).
- **2.** Нажмите *ПКМ* по строке с адресом основного сервера и выберите команду **Создать резервную копию**.
- **3.** Выберите директорию, где будет сохранена резервная копия БД.

Время сохранения зависит от размера БД. Может занять продолжительное время (до нескольких часов).

# **6.16 Сохранение текущей конфигурации**

Конфигурация – это набор конфигурационных ini-файлов Redkit. По умолчанию они хранятся:

*/etc/Redkit-Lab/Redkit.*

<span id="page-217-0"></span>Окно сохранения текущей конфигурации в Deployer появляется, если система Redkit была уже ранее установлена и сконфигурирована (Рисунок [229\)](#page-217-0).

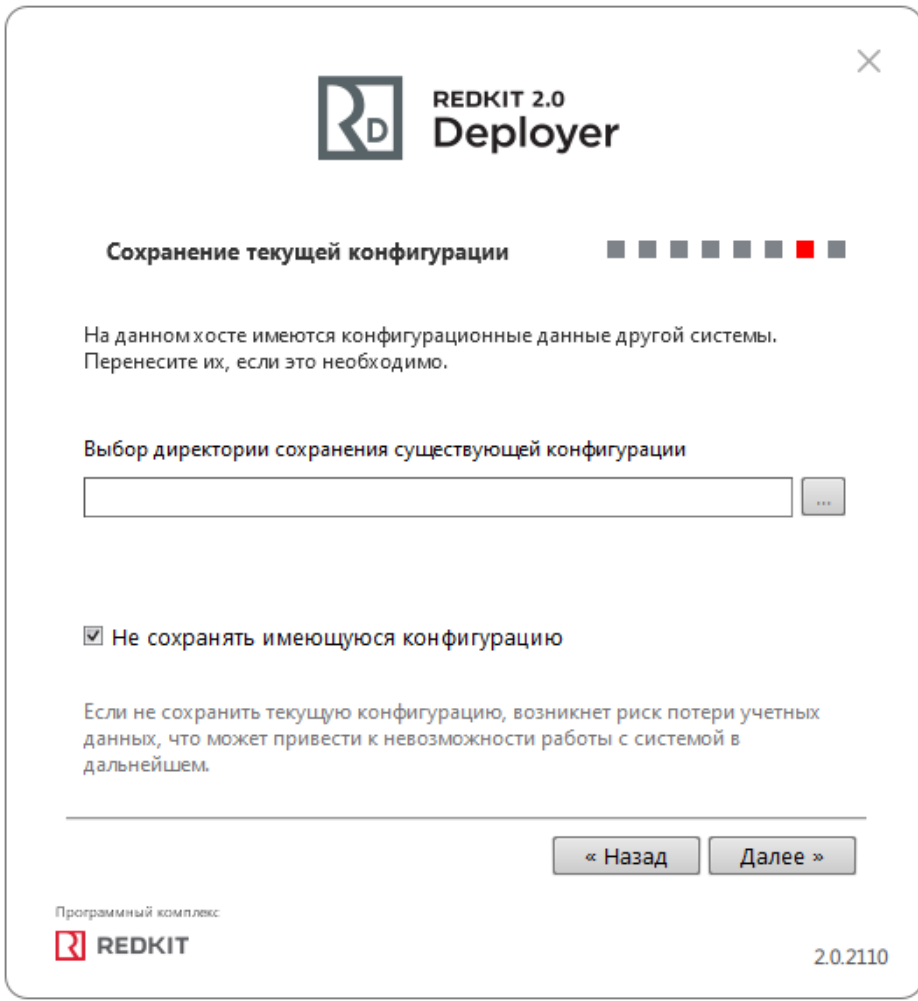

#### **Рисунок 229 - Сохранение текущей конфигурации**

При появлении данного окна выберите условие и выполните соответствующий ему порядок действий согласно Таблице [67.](#page-218-0)

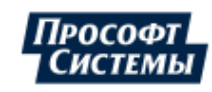

| Условие                                          | Порядок действия                                                                                                    |
|--------------------------------------------------|----------------------------------------------------------------------------------------------------|
| Нужна только текущая<br>конфигурация             | 1. Оставьте директорию по умолчанию в окне сохранения текущей<br>конфигурации в Deployer.<br>Удостоверьтесь, что чекбокс у команды Не сохранять имеющуюся<br>конфигурацию не заполнен.<br>3. Нажмите Далее.                                                                                                    |
| Текущая конфигурация нужна, но<br>надо перенести | 1. Зайдите в директорию хранения конфигурационных файлов:<br>по умолчанию /etc/Redkit-Lab/Redkit<br>2. Перенесите все файлы из этой директории в другую на вашей рабочей<br>станции.<br>3. Оставьте директорию по умолчанию в окне сохранения текущей<br>конфигурации в Deployer.<br>4. Удостоверьтесь, что чекбокс у команды Не сохранять имеющуюся<br>конфигурацию не заполнен.<br>5. Нажмите Далее. |
| Текущая конфигурация не нужна                    | 1. Оставьте директорию по умолчанию в окне сохранения текущей<br>конфигурации в Deployer.<br>2. Заполните чекбокс у команды Не сохранять текущую конфигурацию.<br>Нажмите Далее.                                                                                                    |

<span id="page-218-0"></span>**Таблица 67 - Условия сохранения текущей конфигурации**

## **6.17 Тихая установка**

Тихая установка предполагает установку на ОС без графического интерфейса. Но для первичного конфигурирования всё равно потребуется рабочая станция с графическим интерфейсом. Поэтому тихая установка включает два этапа настройки:

- **1.** Предварительное конфигурирование на рабочей станции с графическим интерфейсом.
- **2.** Тихая установка на серверах без графического интерфейса.

### <span id="page-218-1"></span>**6.17.1 Предварительное конфигурирование на рабочей станции с графическим интерфейсом**

- **1.** Выполните предварительное скачивание материалов согласно разделу ["Предварительное](#page-10-0) скачивание материалов".
- **2.** Выполните донастройку согласно разделу "[Донастройка](#page-15-0) ОС ALT Linux 8 SP".
- **3.** Установите СУБД Postgres согласно разделу "Установка [СУБД Postgres"](#page-16-0).
- **4.** Установите Redkit согласно разделу ["Установка Redkit"](#page-18-0).
- **5.** Выполните первичное конфигурирование согласно разделу "Первичное [конфигурирование"](#page-21-0).
- **6.** Запустите Терминал.
- **7.** Запустите утилиту "configdeployer" командой:

redkit-configdeployer

- **8.** Укажите IP-адрес основного сервера ключей, порт оставьте по умолчанию.
- **9.** Выберите для перезаписи конфигурационный файл "Redkit-Service.ini" и укажите реквизиты пользователя из п.11 раздела "Первичное [конфигурирование](#page-21-0)".
- **10.** После успешной перезаписи нажмите "ОК".
- **11.** Все конфигурационные ini-файлы в директории */home/user/.config/Prosoft-Systems/Redkit* перенесите в ту же директорию на рабочей станции без графического интерфейса.

### **6.17.2 Тихая установка на серверах без графического интерфейса**

- **1.** Выполните предварительное скачивание материалов согласно разделу ["Предварительное](#page-10-0) скачивание материалов".
- **2.** Выполните донастройку согласно разделу "[Донастройка](#page-15-0) ОС ALT Linux 8 SP".
- **3.** Установите СУБД Postgres согласно разделу "Установка [СУБД Postgres"](#page-16-0).

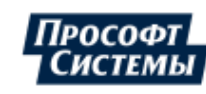

- **4.** Откройте Терминал.
- **5.** Выполните установку общих пакетов командой:

```
sudo apt-get install <путь до директории с пакетами> custom-gcc7
custom-gcc7-c++ libxcbutil-icccm libxkbcommon-x11 libxcbutil-image 
libxcb-render-util libxcbutil-keysyms librsvg librsvg-devel libpcap 
libpcap-devel libnet-snmp libnet-snmp-devel libxml++ libxml++-devel
```
**6.** Добавьте пути для чтения библиотек, поочередно выполняя команды:

```
sudo tee <<EOF /etc/ld.so.conf.d/local.conf > /dev/null
/usr/lib64/gcc/x86_64-alt-linux/7
EOF
sudo tee <<EOF /etc/ld.so.conf.d/alt_custom.conf > /dev/null
/usr/lib64/custom-gcc
EOF
sudo ldconfig
```
**7.** Дайте право на выполнение файла установки Redkit командой:

chmod a+x /<путь до исполняемого файла Redkit>/<имя исполняемого файла Redkit>.bin

**8.** Выполните запуск исполняемого файла Redkit командой:

```
sudo /<путь до исполняемого файла Redkit>/<имя исполняемого файла Redkit>.bin
 install 
ru.prosoftsystems.redkit.keeper 
ru.prosoftsystems.redkit.service 
ru.prosoftsystems.redkit.diagnostickeeper
```
- **9.** Убедитесь, что в директорию */home/user/.config/Prosoft-Systems/Redkit* перенесены файлы из п.11 раздела "Предварительное [конфигурирование](#page-218-1) на рабочей станции с графическим интерфейсом".
- **10.** Запустите службы Redkit Keeper Service и Redkit System Service командами:

sudo systemctl start keeper sudo systemctl start redkit

**11.** Выполните команды для автозапуска служб Redkit Keeper Service и Redkit System Service:

sudo systemctl enable keeper sudo systemctl enable redkit

- **12.** Откройте Keeper.log (расположен в директории */tmp/.private/user/ProSoft-Systems/Redkit/*) и убедитесь, что нет записей о том, что пользователь не прошел проверку по паролю.
- **13.** Повторите шаги 1-12 на резервном сервере.

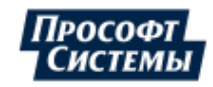

# **7 Обновление Redkit**

## **7.1 Обновление Redkit в режиме резервирования**

### **7.1.1 Условия выполнения обновления**

- Система Redkit уже введена в эксплуатацию.
- Обеспечено резервирование каналов сбора данных.
- Совершена идентичная конфигурация узлов сервисов Redkit.
- Настроены приоритеты модулей.

## **7.1.2 Обозначения**

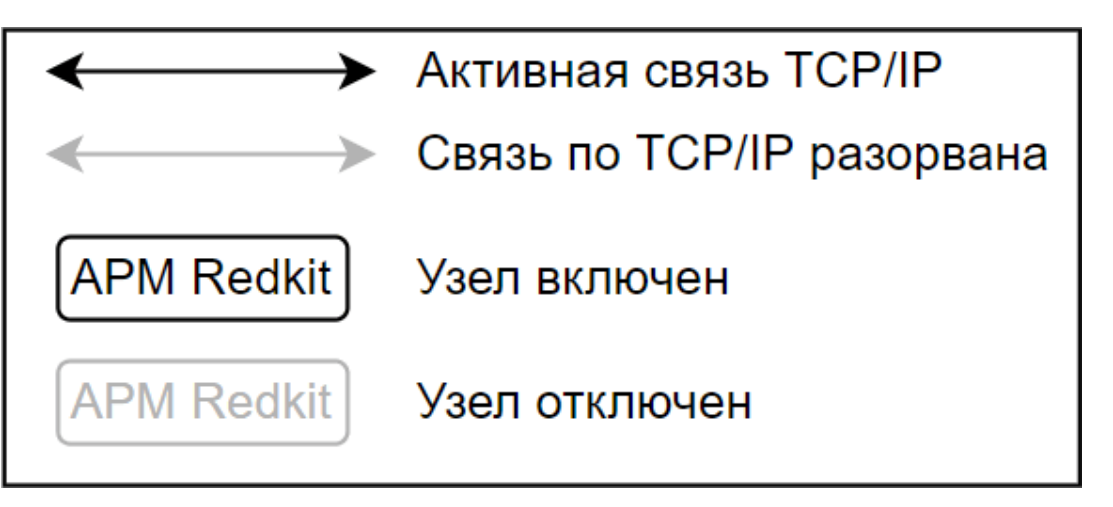

**Рисунок 230 - Обозначения на схемах**

## **7.1.3 Исходное состояние системы**

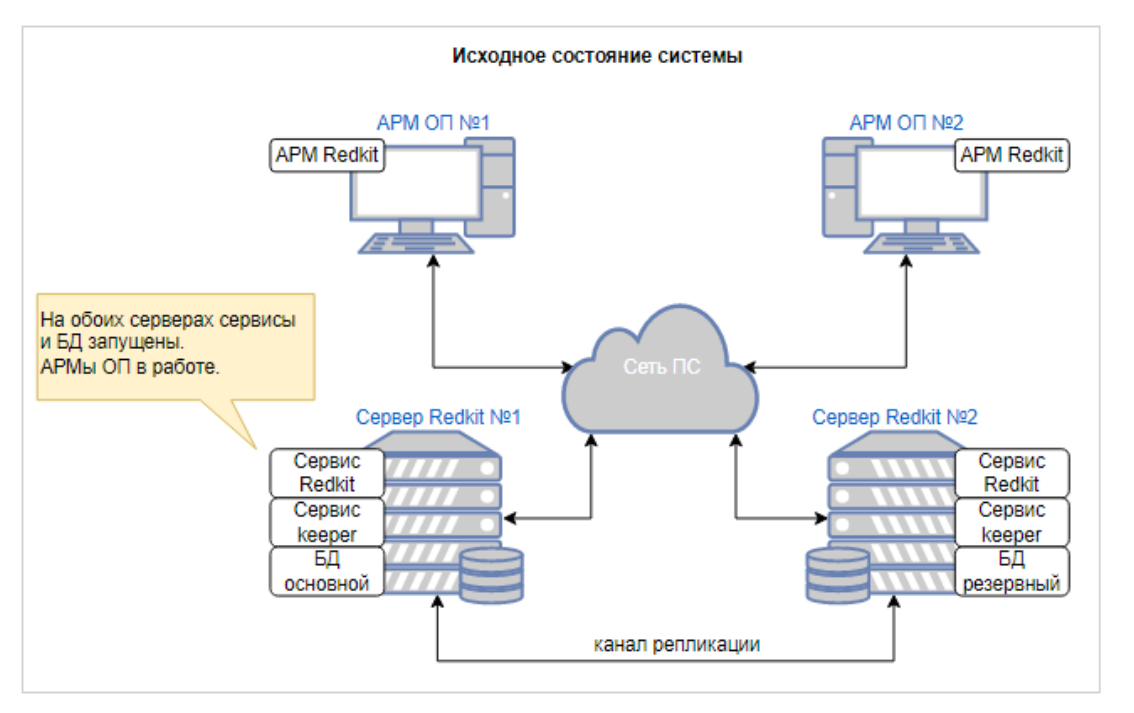

**Рисунок 231 - Исходное состояние системы**

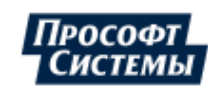

### **7.1.4 Процесс обновления**

**1.** Отключение резервного сервера от локальной сети.

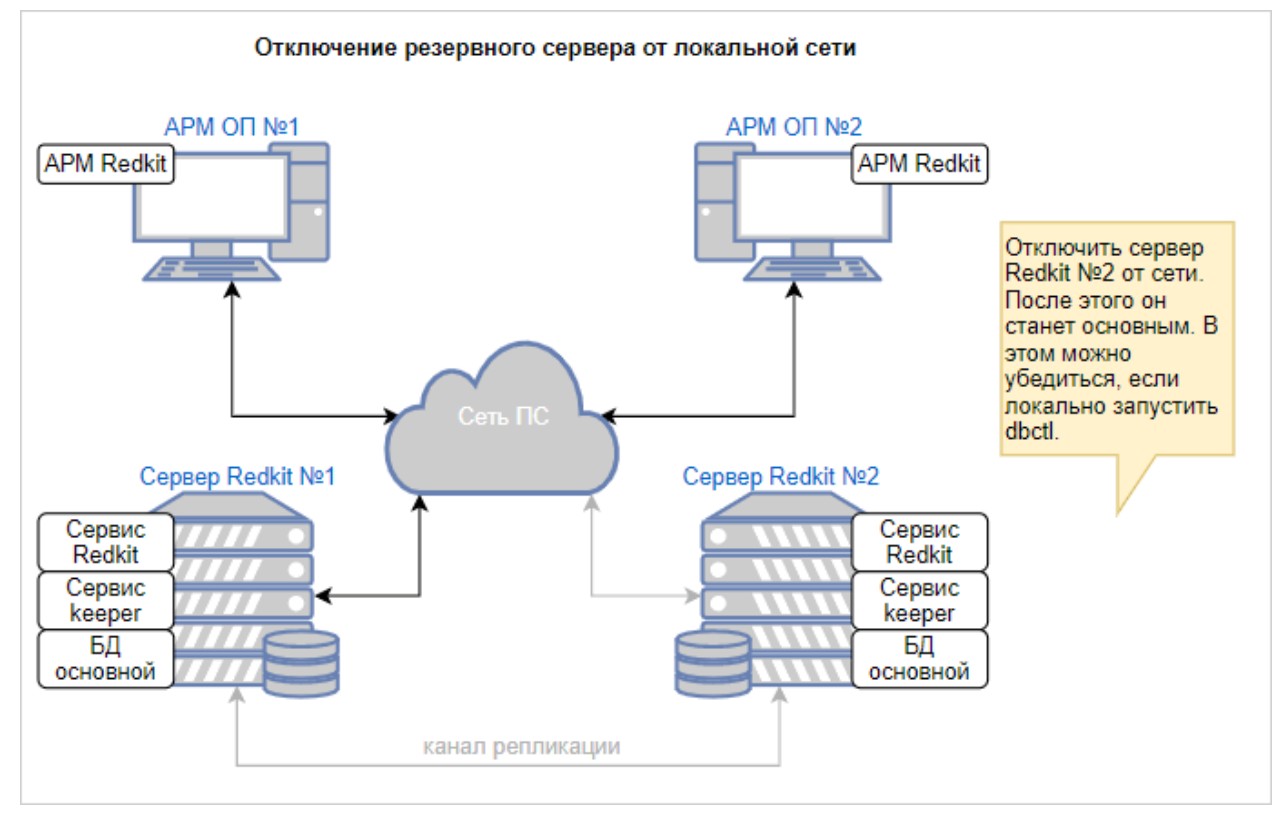

**Рисунок 232 - Отключение резервного сервера от локальной сети**

**2.** Установка Redkit, загрузка проекта или конфигурации.

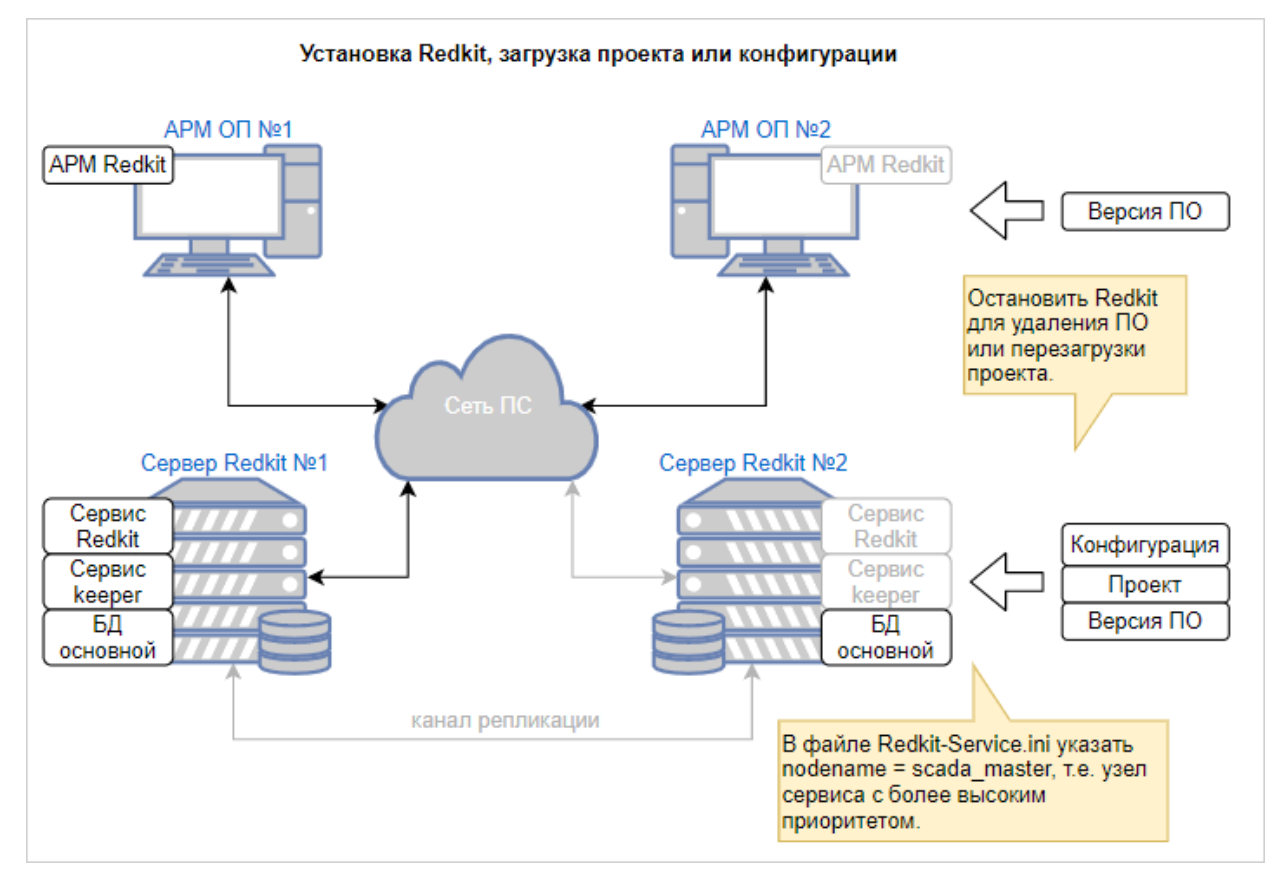

**Рисунок 233 - Установка Redkit, загрузка проекта или конфигурации**

**3.** Запуск сервисов на резервном сервере.

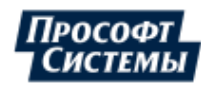

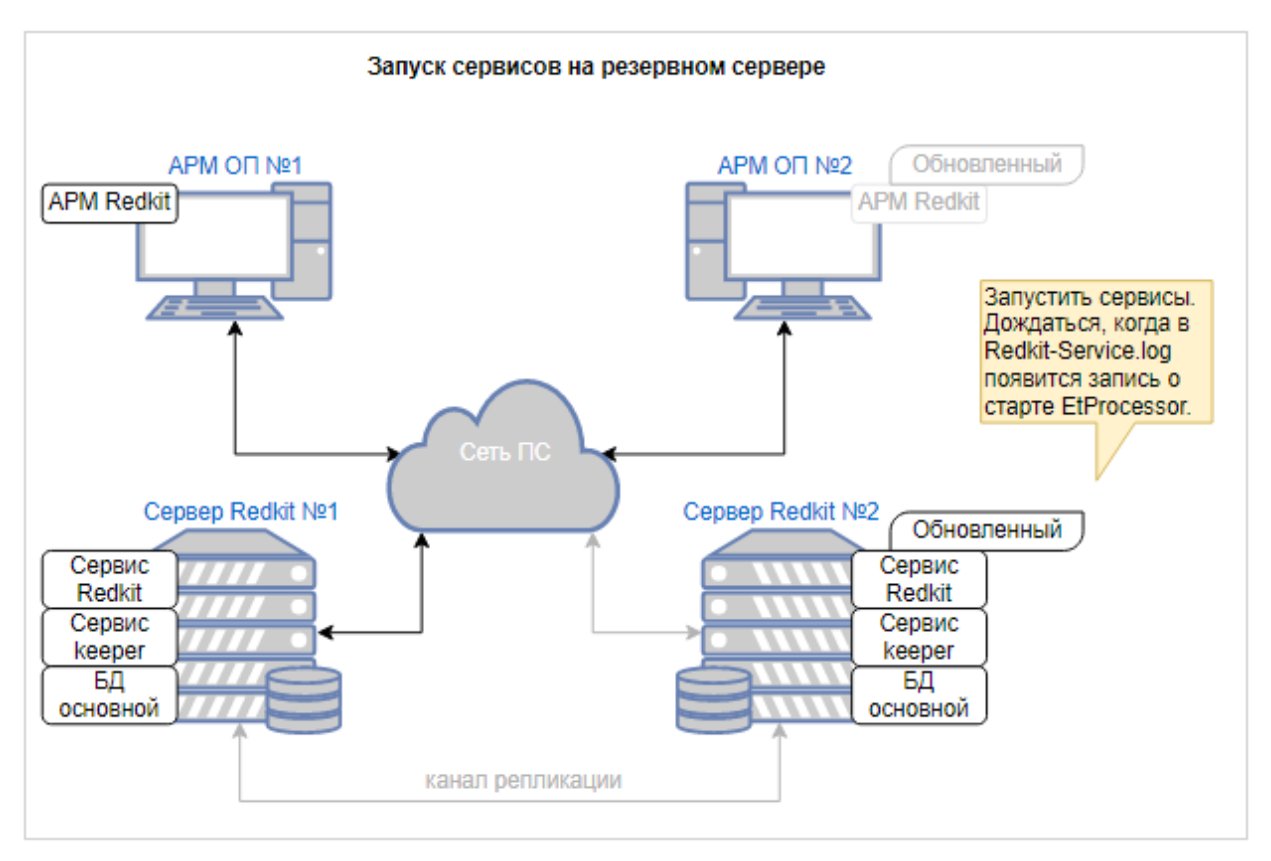

**Рисунок 234 - Запуск сервисов на резервном сервере**

**4.** Остановка основного сервера.

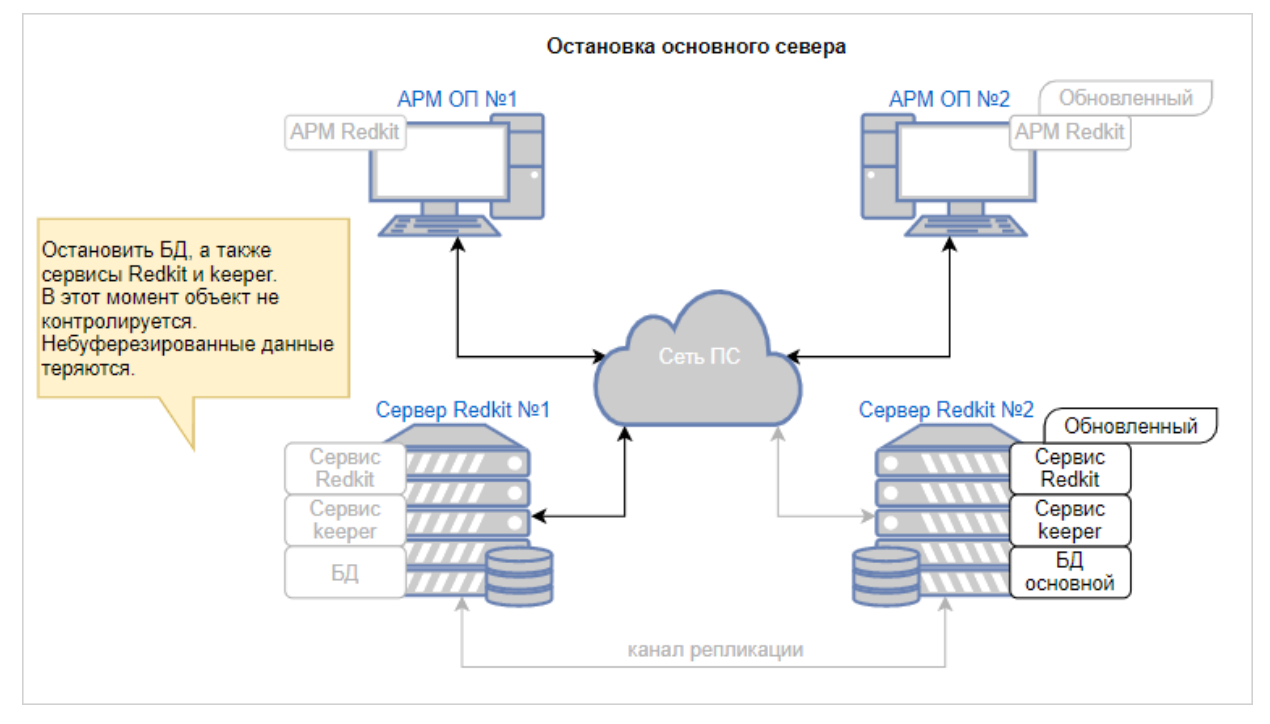

**Рисунок 235 - Остановка основного сервера**

**5.** Ввод обновленного резервного сервера в работу и обновление комплекта основного сервера (подробнее см. в разделе [Обновление](#page-209-0) системы).

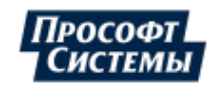

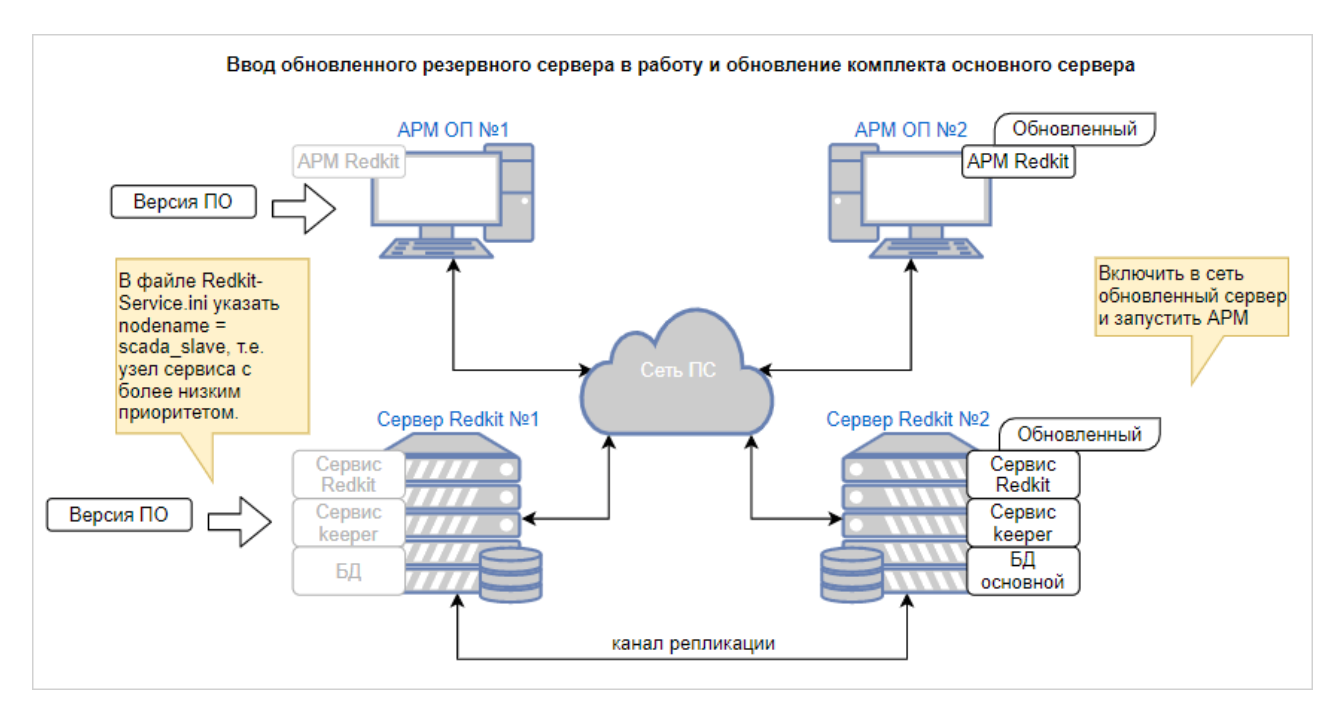

**Рисунок 236 - Ввод обновленного резервного сервера**

**6.** Ввод обновленного основного сервера в работу.

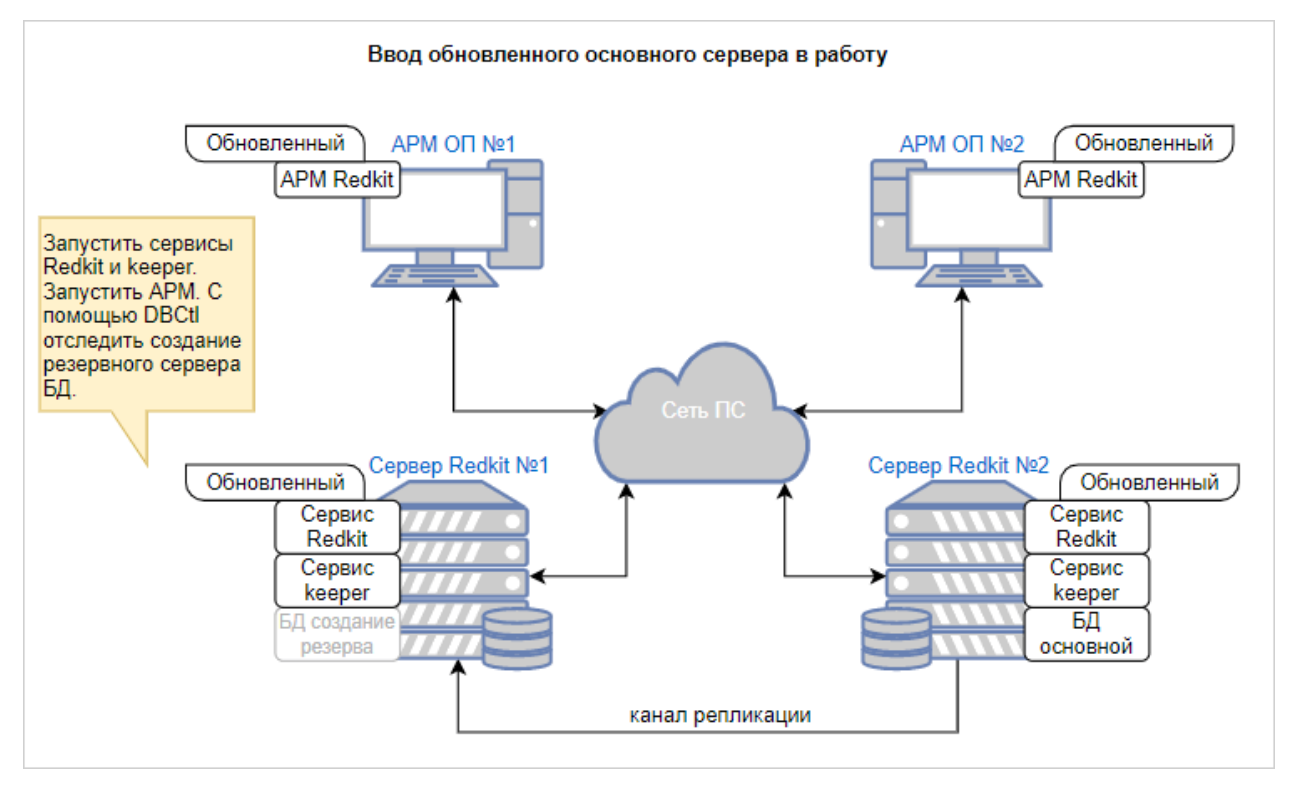

**Рисунок 237 - Ввод обнолвенного основного сервера**

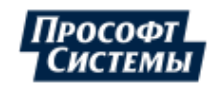

## **7.1.5 Система после обновления**

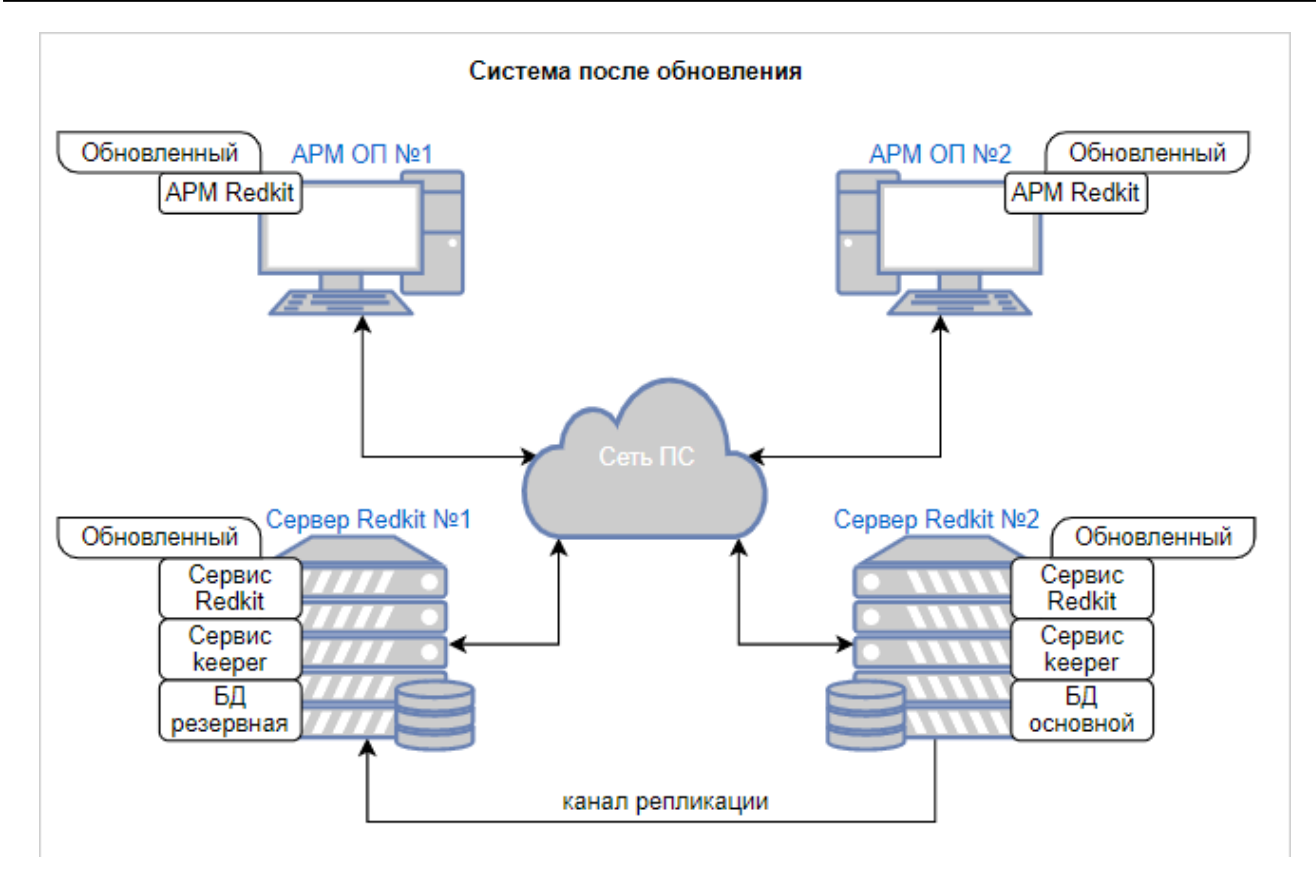

**Рисунок 238 - Система после обновления**

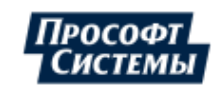

# **8 Восстановление системы Redkit после глобального сбоя**

Способы восстановления системы:

- **1.** С помощью резервной копии БД.
- **2.** С помощью [xml-файла](#page-260-0) конфигурации.
- **3.** С помощью файла проекта в [формате \\*.ppf](#page-259-0).

## **8.1 Восстановление системы с помощью резервной копии БД**

Восстановление системы таким способом возможно при наличии [резервной](#page-217-1) копии БД.

Этапы восстановления:

- **1.** Остановите службы *Redkit System Service* на основном и резервном серверах.
- **2.** Остановите все АРМ.
- **3.** На основном сервере:
	- **a.** Откройте утилиту *[dbctl](#page-50-0)*.
	- **b.** Нажмите *ПКМ* по строке с адресом основного сервера и выберите команду **Остановить сервер БД**.
	- **c.** Остановите службу *Redkit Keeper Service*.
- **4.** На резервном сервере:
	- **a.** Откройте утилиту *[dbctl](#page-50-0)*.
	- **b.** Нажмите *ПКМ* по строке с адресом резервного сервера и выберите команду **Остановить сервер БД**.
	- **c.** Остановите службу *Redkit Keeper Service*.
- **5.** На основном сервере:
	- **a.** Переименуйте папку *data*.
	- **b.** Создайте новую папку в этой же директории с названием *data*.
	- **c.** Скопируйте в папку из п.п. 5.b файл *base.tar* (файл *base.tar* появляется при создании резервной копии БД).
	- **d.** Распакуйте файл *base.tar* с помощью архиватора.
	- **e.** Создайте папку с названием *pg\_wal* в директории *data*.
	- **f.** Скопируйте в папку из п.п. 5.e файл *pg\_wal.tar* (файл *pg\_wal.tar* появляется при создании резервной копии БД).
	- **g.** В папке *data* удалите файл *recovery.conf*.
	- **h.** Нажмите *ПКМ* по папке *data* и выберите команду **Свойства**.
	- **i.** В свойствах предоставьте полный доступ к папке для всех.
- **6.** Запустите службу *Redkit Keeper Service* на основном и резервном серверах.

# **8.2 Восстановление системы с помощью xml-файла конфигурации**

Восстановление системы таким способом возможно при наличии [xml-файла](#page-260-0) конфигурации.

**Внимание:** После восстановления системы таким способом архивируемые данные не восстанавливаются.

Этапы настройки:

**1.** Перейдите в директорию БД командой:

cd /redkit-db

**2.** Удалите существующую папку *data* командой:

rm -r data

- **3.** Продолжите установку СУБД Postgres согласно п. 6-16 раздела Установка [СУБД Postgres](#page-16-0)
- **4.** Выполните настройку системы согласно разделу Импорт [конфигурации](#page-193-0).

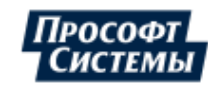

# **8.3 Восстановление системы с помощью файла проекта**

Восстановление системы таким способом приравнивается к первичной настройке всей системы.

Этапы настройки:

**1.** Перейдите в директорию БД командой:

```
cd /redkit-db
```
**2.** Удалите существующую папку *data* командой:

```
rm -r data
```
- **3.** Продолжите установку СУБД Postgres согласно п. 6-16 раздела Установка [СУБД Postgres](#page-16-0).
- **4.** Выберите режим настройки Redkit:
	- **a.** Redkit в режиме резервирования разделПервичное [конфигурирование.](#page-21-0)
	- **b.** Redkit в односерверном режиме раздел [Настройка Redkit в](#page-68-0) односерверном режиме.
- **5.** Выполните все необходимые настройки системы согласно разделам документа «Redkit Configurator. Руководство администратора. ПБКМ.62.01.29.000-410.02».

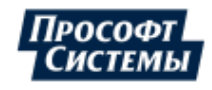

# **9 Описание резервирования**

## **9.1 Режимы резервирования модулей протоколов**

Режимы резервирования модулей протоколов клиентов МЭК 60870-5-104, МЭК 61850-8-1 MMS в Redkit:

- «горячий» режим;
- «холодный» режим.

### **9.1.1 «Горячий» режим резервирования**

К источнику данных подключены основной и резервный модули протоколов. Оба получают данные. Для записи в БД отправляются данные только с основного модуля протокола. При этом основной модуль сообщает резервному модулю удалить те данные, которые основной уже отправил (Рисунок [239](#page-227-0)).

<span id="page-227-0"></span>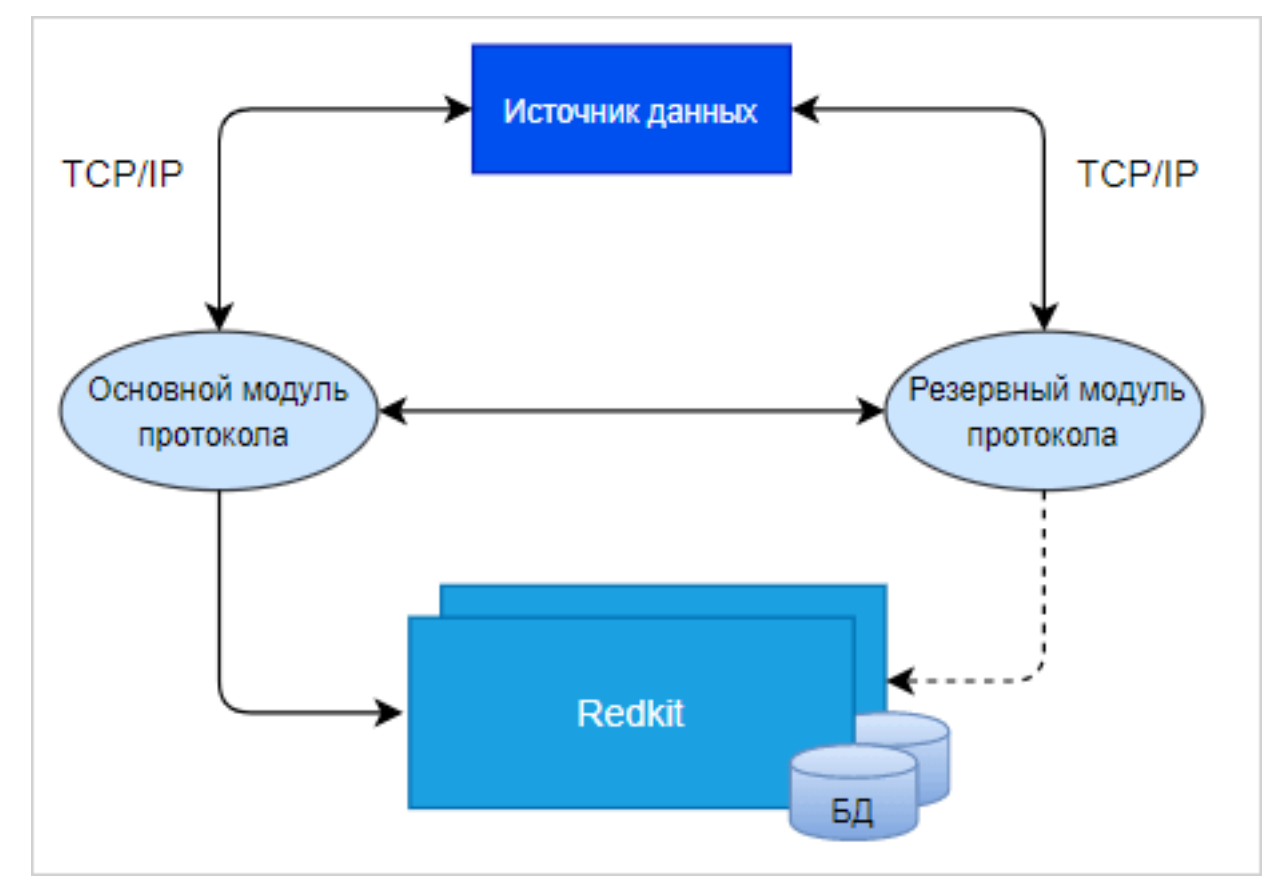

**Рисунок 239 - «Горячий» режим резервирования**

При потере связи с основным модулем протокола, резервный модуль начинает отправлять в БД данные, включая буфер накопленных данных за период потери связи с основным модулем и стартом резервного модуля (Рисунок [240](#page-228-0)).

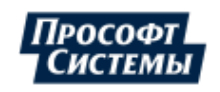

<span id="page-228-0"></span>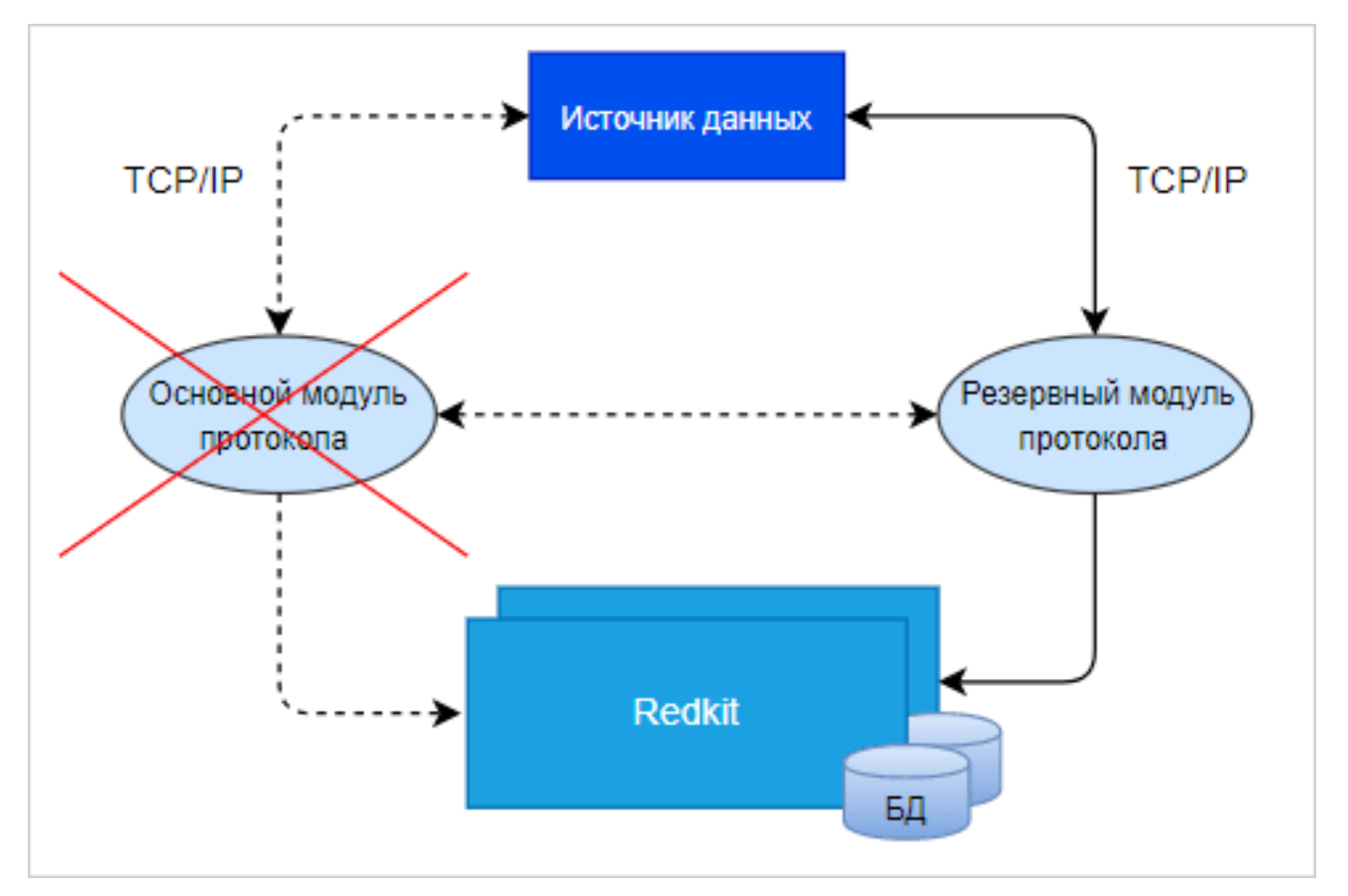

**Рисунок 240 - «Горячий» режим резервирования**

### **9.1.2 «Холодный» режим резервирования**

К источнику данных подключен только основной модуль протокола. Резервный модуль протокола находится в режиме ожидания (Рисунок [241](#page-229-0)).

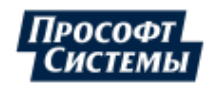

<span id="page-229-0"></span>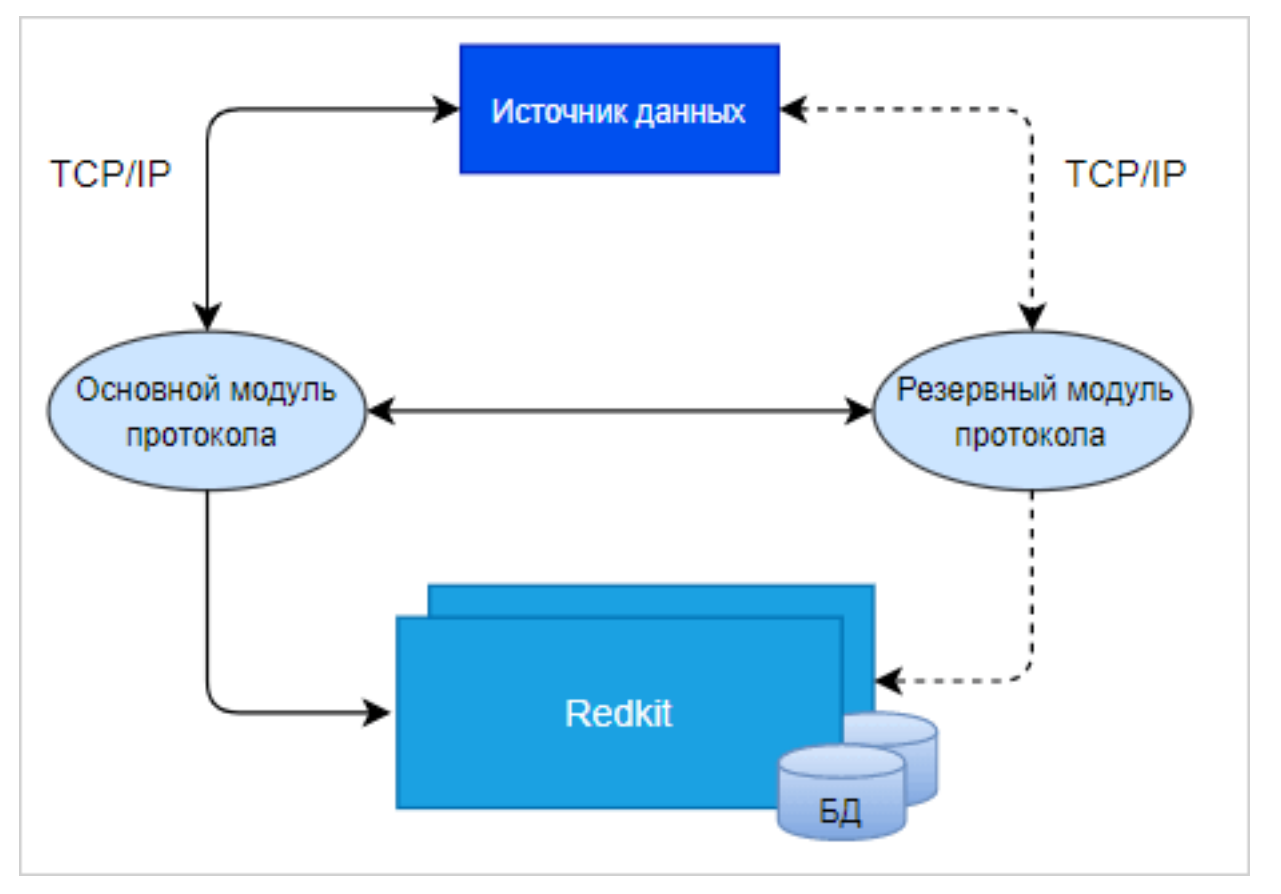

**Рисунок 241 - «Холодный» режим резервирования**

При потере связи с основным модулем протокола, резервный модуль протокола подключается к источнику данных: начинает получать данные и отправляет их для записи в БД (Рисунок [242](#page-229-1)).

<span id="page-229-1"></span>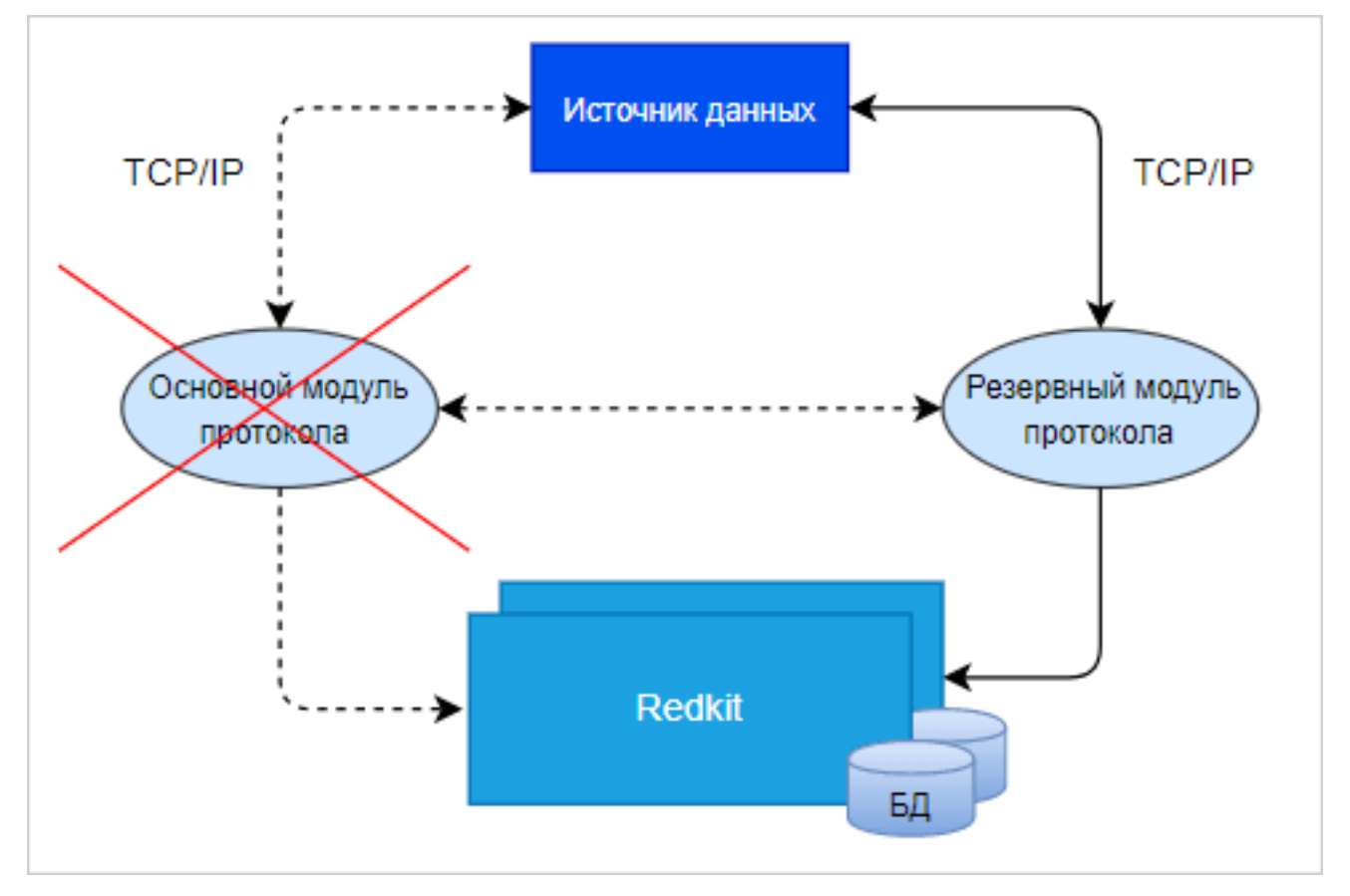

**Рисунок 242 - «Холодный» режим резервирования**

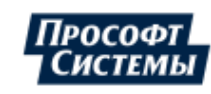

# **9.2 Резервирование серверов БД**

<span id="page-230-0"></span>Схема резервирования в нормальном режиме представлена на Рисунке [243](#page-230-0).

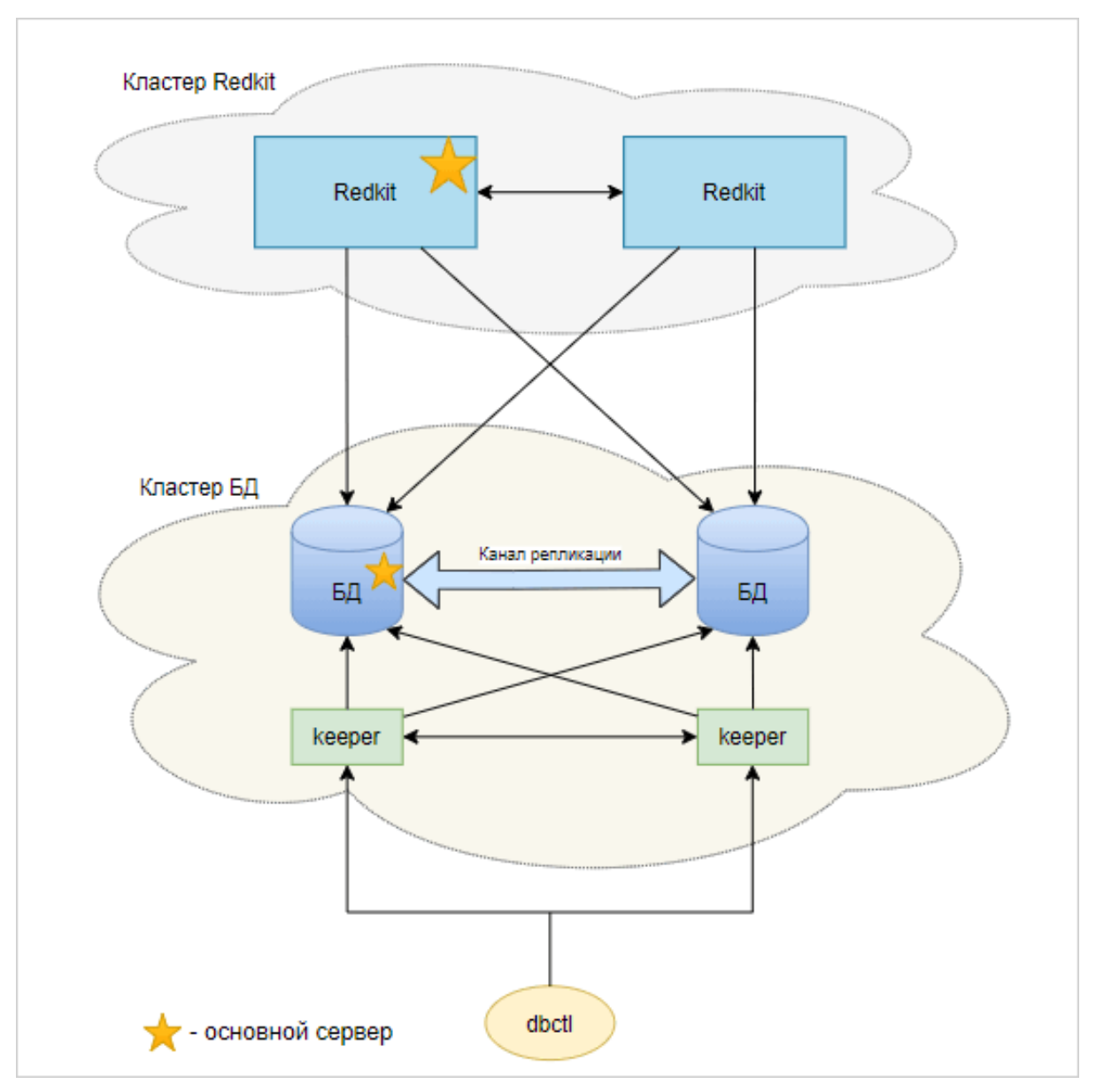

**Рисунок 243 - Схема резервирования в нормальном режиме**

При потере связи с основным сервером БД, резервный сервер БД автоматически становится основным (Рисунок [244](#page-231-0)).

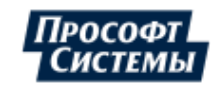

<span id="page-231-0"></span>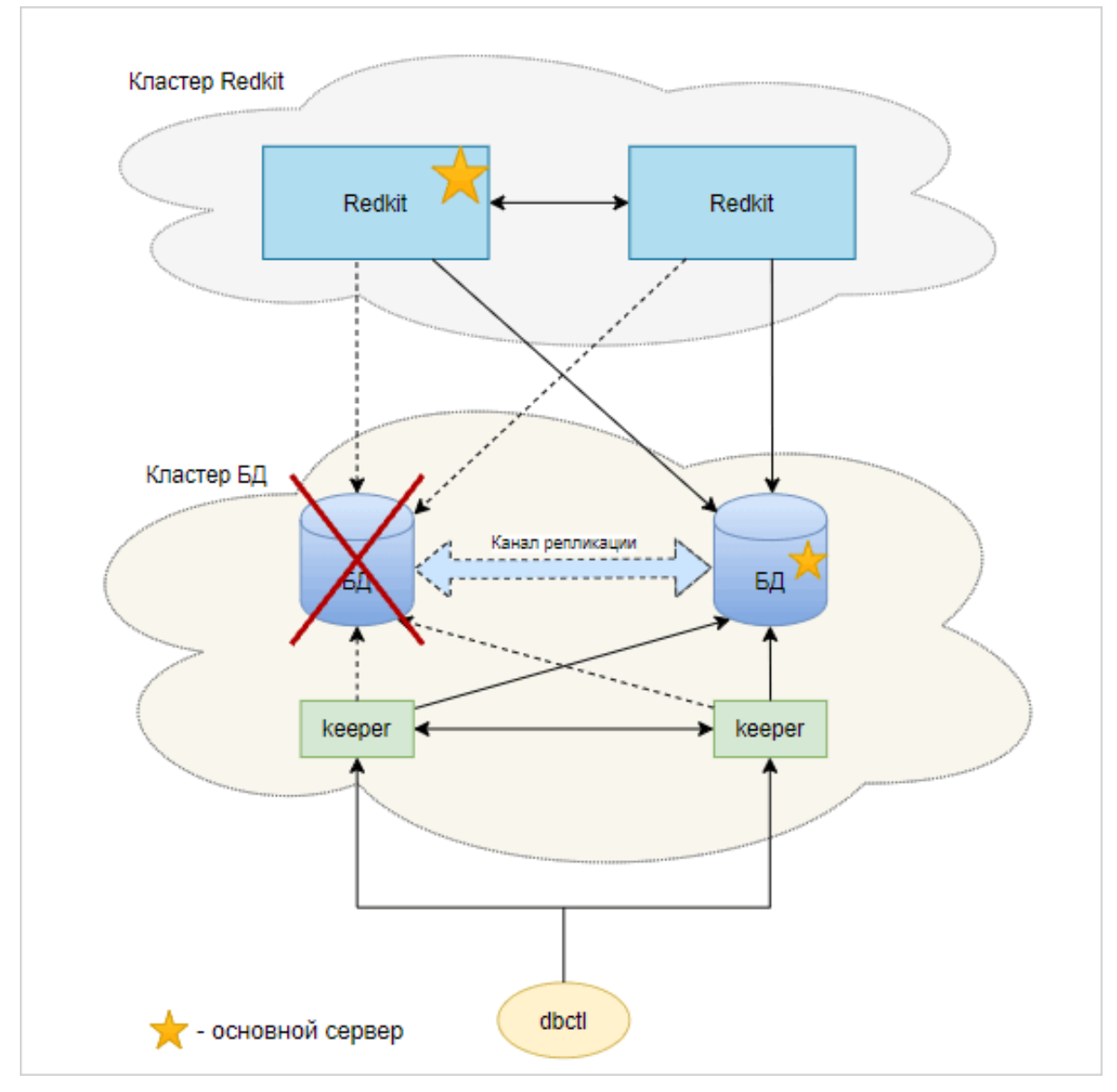

**Рисунок 244 - Потеря связи с основным сервером БД**

Бывший основной сервер автоматически восстанавливается и становится резервным. Серверы БД поменялись ролями (Рисунок [245](#page-232-0)).

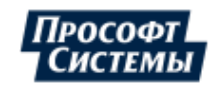

<span id="page-232-0"></span>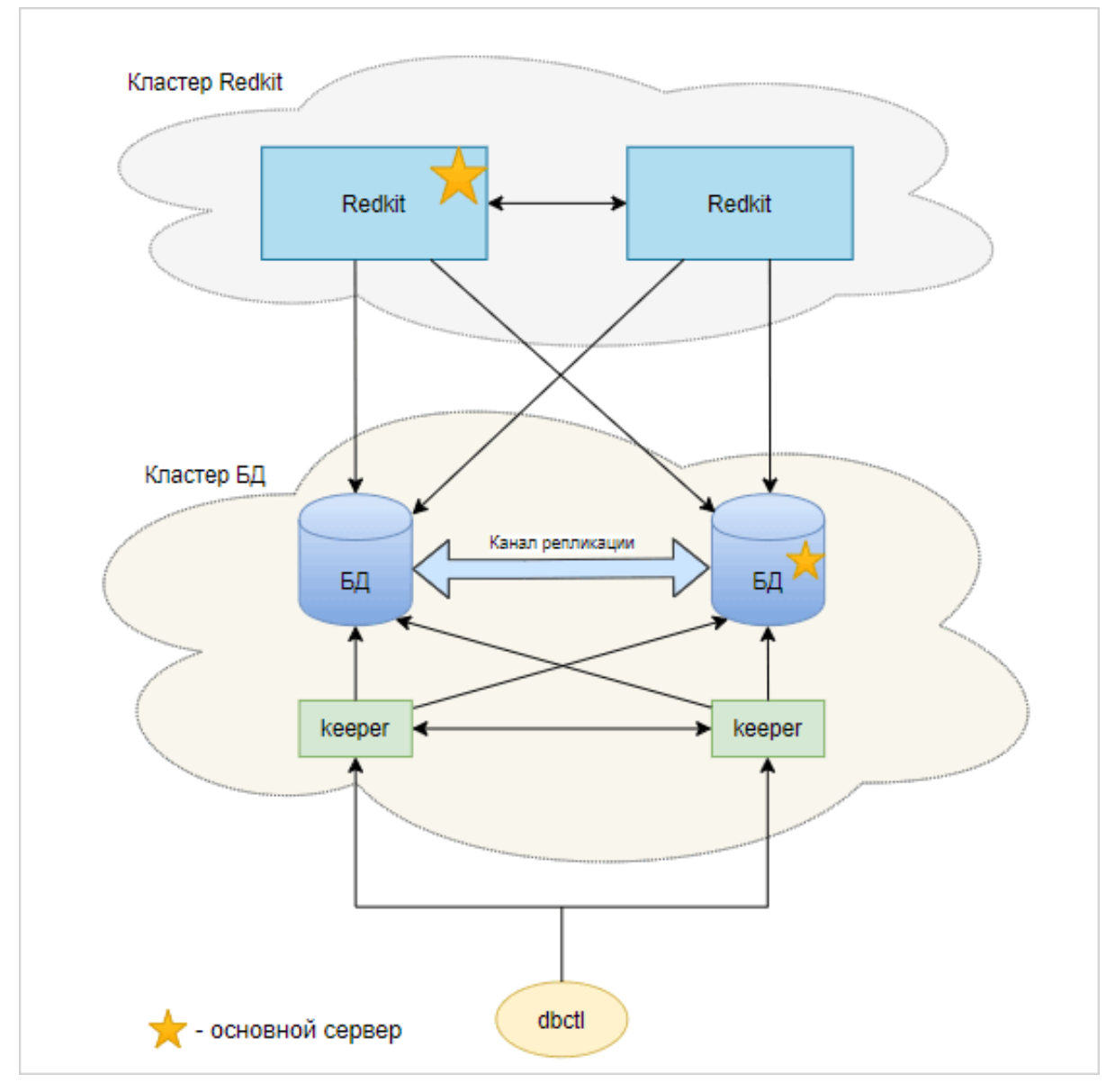

**Рисунок 245 - Смена ролей серверов БД**

Обратная смена ролей серверов БД выполняется вручную через команды контекстного меню в графической утилите dbctl (см. раздел [Утилита dbctl](#page-50-0)).

# **9.3 Резервирование сервисов Redkit**

Схема резервирования в нормальном режиме представлена на Рисунке [246](#page-233-0).

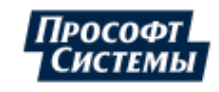

<span id="page-233-0"></span>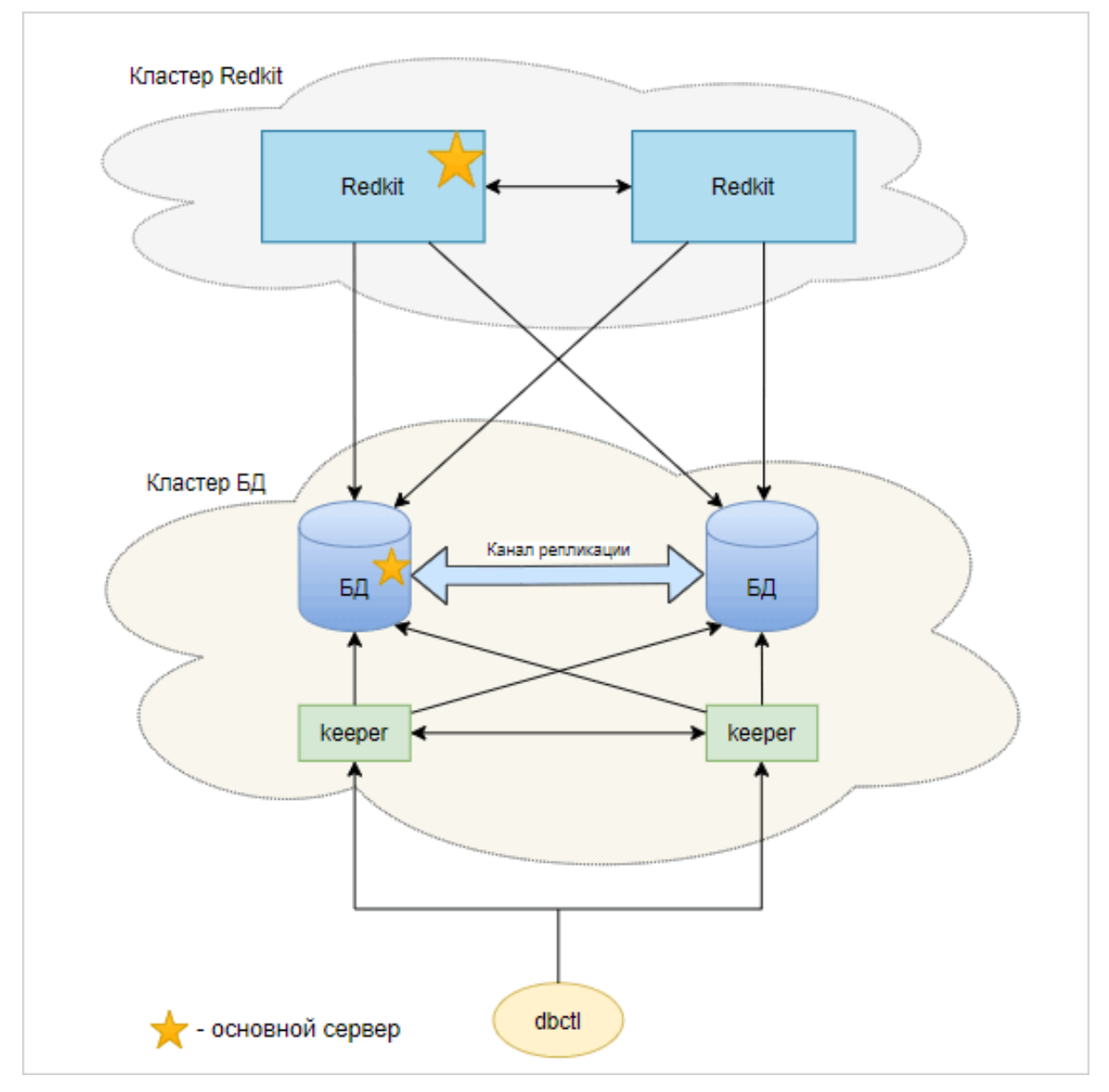

**Рисунок 246 - Схема резервирования в нормальном режиме**

При потере связи с основным сервисом Redkit, резервный сервис Redkit автоматически становится основным (Рисунок [247](#page-234-0)).

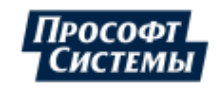

<span id="page-234-0"></span>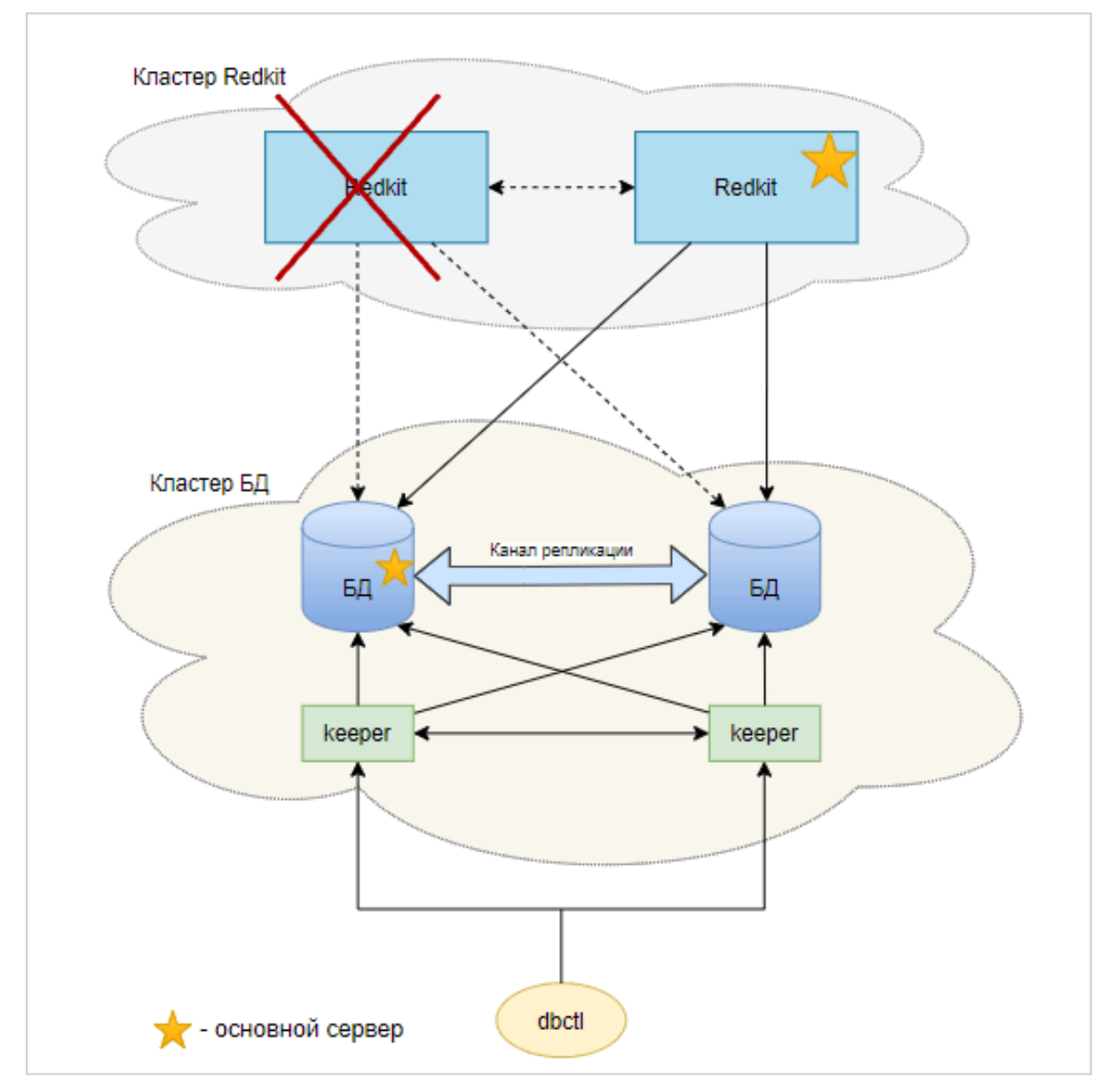

**Рисунок 247 - Потеря связи с основным сервисом Redkit**

Бывший основной сервер автоматически восстанавливается и снова становится основным (Рисунок [248](#page-235-0)).

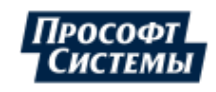

<span id="page-235-0"></span>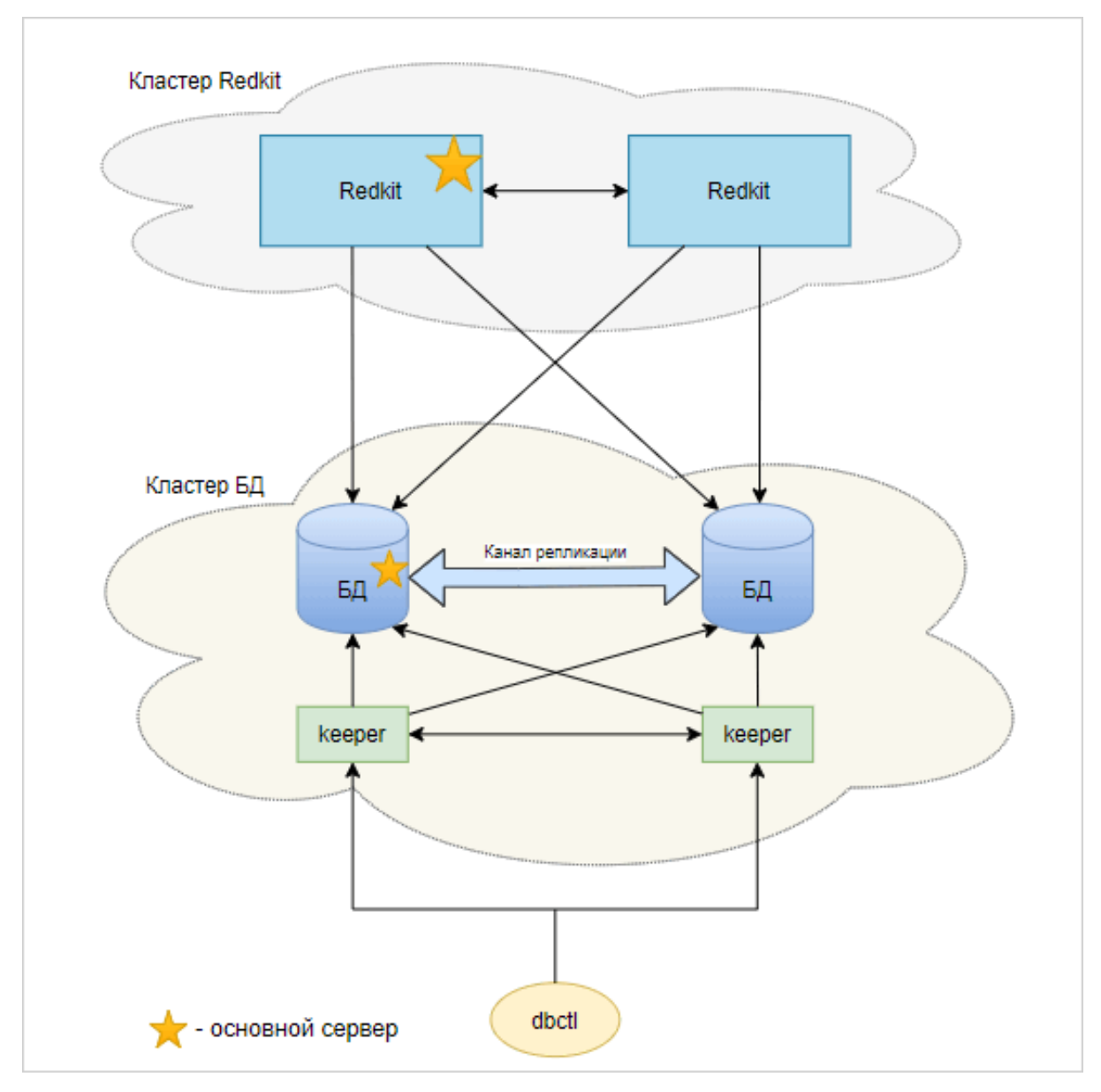

**Рисунок 248 - Схема резервирования после восстановления**

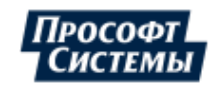

# **10 Применение языка Lua в Redkit**

# **10.1 Работа с тегами**

## **10.1.1 Тип тега**

Тип тега – условно "tag". В типе "tag" доступны следующие поля:

### **Таблица 68 - Поля типа "tag"**

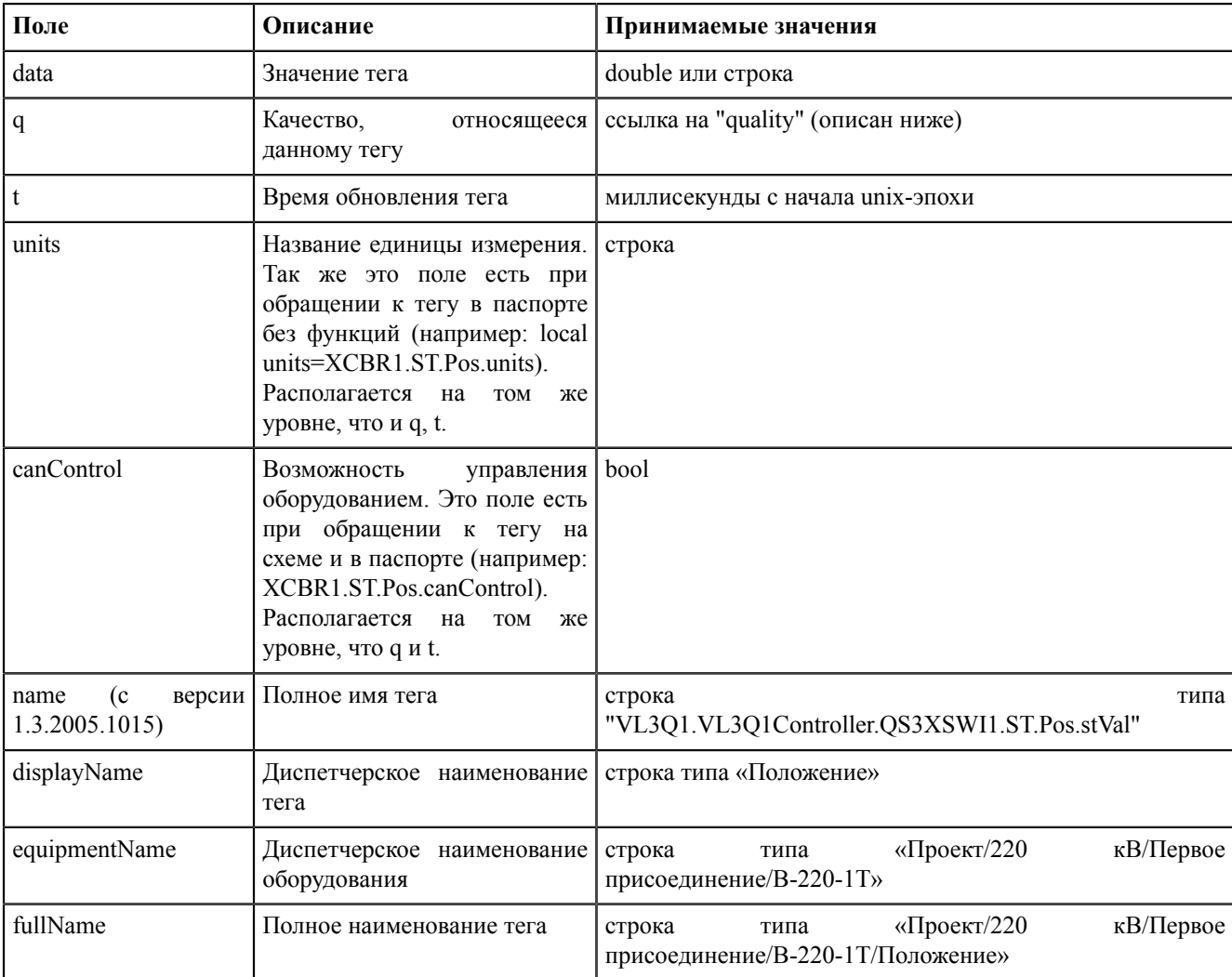

Для удобства введены некоторые константы:

### **Таблица 69 - Константы полей типа "tag"**

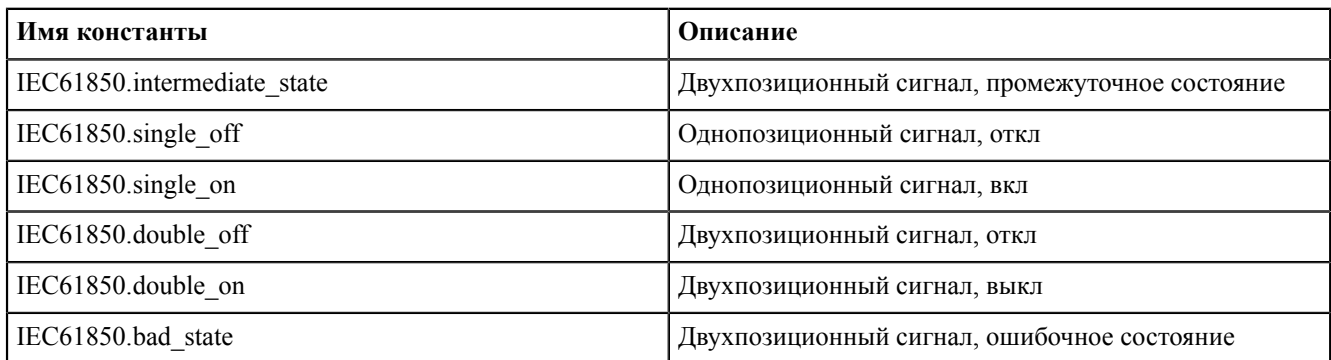

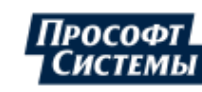

Пример:

```
local tag var = \ldots//получили объект типа "tag"
local tag value = tag var.data;
local tag quality = tag var.q;
if(tag_value == IEC61850.single_on) then .. end
```
### **10.1.2 Тип качества**

Тип качества – условно "quality". В типе "quality" доступны следующие поля (имена и смысл констант соответствуют стандарту IEC61850):

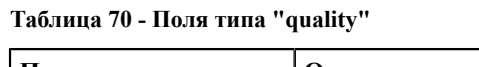

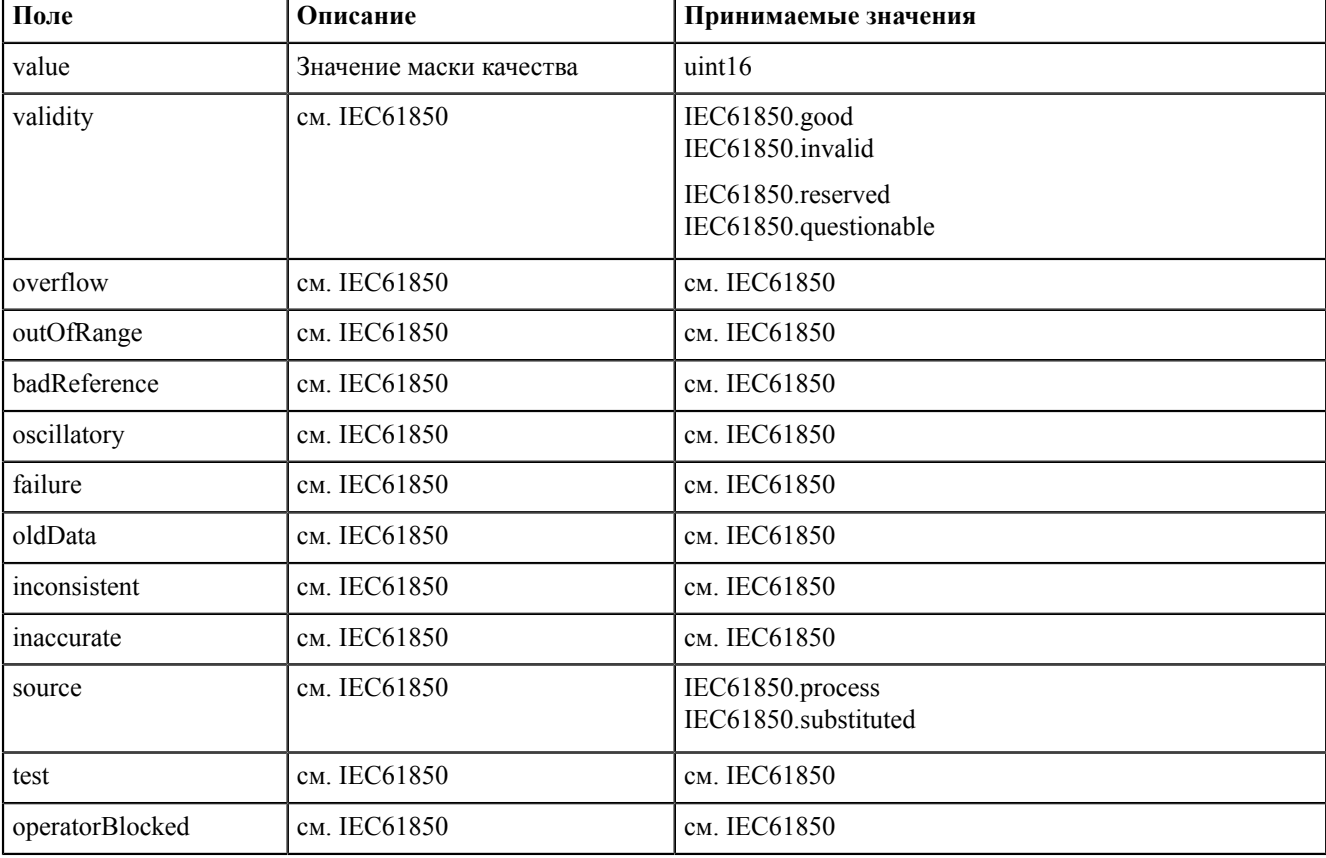

Пример:

```
local tag var = \ldots//получили объект типа "tag"
local tag validity = tag var.q.validity;
local tag var = \ldots.//получили объект типа "tag"
local tag_q = tag_var.q;
local tag source = tag_q.source;
local tag_validity = tag_q.validity;
if(tag_validity == IEC61850.questionable) then ... end
```
Выставлять качество для тегов можно с помощью значений чисел: 0 – good, 1 – invalid, 3 – questionable.

Пример:

```
tag=scada.newTag("VL1Q1.VL1Q1Controller.Q1MMXU1.MX.A.phsA.instCVal.mag.f")
tag.data=value
tag.q=scada.Quality(0) // где значение "0"==аргумент, переданный в функцию
scada.saveTag(tag)
```
Кроме десятичной системы счисления можно задавать в шестнадцатиричной, при этом буквы заглавные. Пример:

tag=scada.newTag("VL1Q1.VL1Q1Controller.Q1MMXU1.MX.A.phsA.instCVal.mag.f")

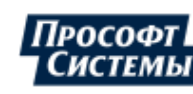

```
tag.data=value
tag.q=scada.Quality(0xAB)
scada.saveTag(tag)
```
Есть особенности при сравнении качества у тегов:

```
-- Сравнивать поля q нельзя
if (tag1.q == tag2.q) then print("equal") end - будет ошибка сравнения
-- Но можно сравнивать поля q.value
if (tag1.q.value == tag2.q.value) then print("equal") end
print(tag1.q.value) -- Вернет: 16384
-- Можно сравнивать с созданным качеством. Но указывать нужно либо полностью качество
 (либовдесятичномвиде, либовшестнадцатиричном), либорукамиустанавливатьзначениеполей
  (validity, overflow и т.д.)
if (tag1.q.value == scada.Quality(16384).value) then print("equal") else print("no
 eq") end --Вернет: "equal"
if (tag1.q.value == scada.Quality(0x4000).value) then print("equal") else print("no
 eq") end --Вернет: "equal"
```
#### **10.1.3 Функции для работы с тегами**

#### **scada.newTag(name)**

Функция "scada.newTag(name)": создать новую запись для тега с указанным именем.

Типа аргумента: name – строка.

Тип возвращаемого значения: tag.

#### Пример применения:

```
local tag = scada.newTag("XCBR2.ST.Pos.stVal")
```
#### **scada.getCurrentTag(name)**

Функция "scada.getCurrentTag(name)": получить последнюю запись тега с заданным именем.

Типа аргумента: name – строка.

Тип возвращаемого значения: tag.

Пример применения:

local tag = scada.getCurrentTag("XCBR.ST.Pos.stVal")

#### **scada.getPreviousTag(tag)**

Функция "scada.getPreviousTag(tag)": получить предыдущую запись тега относительно переданной.

Типа аргумента: tag.

Тип возвращаемого значения: tag.

Пример применения:

first\_tag = scada.newTag("XCBR.ST.Pos.stVal")  $local$  tag = scada.getPreviousTag(first tag)

#### **scada.getTagsOverPeriod(name,start,stop)**

Функция "scada.getTagsOverPeriod(name,start,stop)": получить все записи значения тега за период.

Типа аргумента: name – строка; start,stop – время в виде строки.

Тип возвращаемого значения: список объектов, tag.

Пример применения:

```
local tag = scada.getTagsOverPeriod("XCBR1.ST.Pos.stVal", "22-04-2016
  12:10:00.000", "22-04-2016 12:10:01.500")
```
**scada.getTagByTime(name, time)**

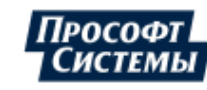

Функция "scada.getTagByTime(name, time)": получить значение тега на заданный момент времени.

Типа аргумента: name – строка, time – строка.

Тип возвращаемого значения: tag.

Пример применения:

local tag=scada.getTagByTime("XCBR1.ST.Pos.stVal", "22-04-2016 12:10:01.500")

#### **scada.saveTag(tag)**

Функция "scada.saveTag(tag)": сохранить запись.

Типа аргумента: tag.

Пример применения:

scada.saveTag(tag)

#### **scada.saveTagArray(tag) (с версии 1.3.2005.1020)**

Функция "scada.saveTagArray(tag)": групповое сохранение тегов.

Типа аргумента: массив из tag.

Пример применения:

```
a = \{\}a[1] = tag1a[2] = \text{tag2}scada.saveTagArray(a)
или так:
a = \{tag1, tag2\}scada.saveTagArray(a)
```
#### **scada.canSaveTag(tag)**

Функция "scada.canSaveTag(tag)": проверить, есть ли у пользователя права на сохранение значения тега.

Типа аргумента: tag.

Тип возвращаемого значения: bool.

Пример применения:

```
tag = scada.newTag("GGIO1.ST.SPCSO1.stVal")
if scada.canSaveTag(tag) then ... end
```
#### **scada.canControlTag(tag)**

Функция "scada.canControlTag(tag)": проверить, есть ли у пользователя права на управление с помощью этого тега.

Не работает в шаблонах оборудования (для шаблонов оборудования поле canControl).

Типа аргумента: tag.

Тип возвращаемого значения: bool.

Пример применения:

```
tag = scada.newTag("GGIO1.CO.SPCSO1.Oper.ctlVal")
if scada.canControlTag(tag) then ... end
```
#### **scada.substitute(tag,on,SubstitutionMode)**

Функция "scada.substitute(tag,on,SubstitutionMode)": управление подстановкой тега.

Типа аргумента: tag – тег для подстановки, on – включить/выключить, SubstitutionMode - тип подстановки.

Выбор типа подстановки SubstitutionMode:

- SubstitutionMode.auto если для данного сигнала есть связь с контроллером, то подстановка выполнится удаленно (на контроллер), если связи нет, то подстановка будет выполнена локально (в Redkit).
- SubstitutionMode.remotely подстановка выполнится удаленно (на контроллер).

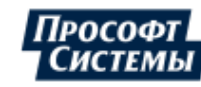

- SubstitutionMode.locally подстановка будет выполнена локально (в Redkit).
- SubstitutionMode.interactively вызов интерактивного меню подстановки значения (только для паспортов и мнемосхем).

Примеры применения:

```
tag = scada.newTag("GGIO1.ST.SPCSO1.stVal")
tag.data = IEC61850.sizeinglescada.substitute(tag,true)
tag = scada.newTag("CSWI1.ST.Pos.stVal")
taq.data = 2tag.q.value = 0scada.substitute(tag, true, SubstitutionMode.interactively)
```
#### **scada.substituteOn(tag,block,SubstitutionMode)**

Функция "scada.substituteOn(tag,block,SubstitutionMode)": подстановка тега с возможной блокировкой.

Типа аргумента: tag – тег для подстановки, block – надо ли блокировать приём тега, SubstitutionMode – тип подстановки.

Пример применения:

```
tag = scada.newTag("GGIO1.ST.SPCSO1.stVal")
taq.data = IEC61850.sizescada.substituteOn(tag,true,SubstitutionMode.interactively)
```
#### **scada.substituteOff(tag,SubstitutionMode)**

Функция "scada.substituteOff(tag,SubstitutionMode)": снятие подстановки тега.

Типа аргумента: tag – тег для снятия подстановки, SubstitutionMode – тип подстановки.

Пример применения:

```
tag = scada.newTag("GGIO1.ST.SPCSO1.stVal")
scada.substituteOff(tag,SubstitutionMode.interactively)
```
#### **scada.blockTag(tag,on,SubstitutionMode)**

Функция "scada.blockTag(tag,on,SubstitutionMode)": блокировка тега.

Типа аргумента: tag – тег для подстановки, on – включение/выключение, SubstitutionMode – тип подстановки.

Пример применения:

```
tag = scada.newTag("GGIO1.ST.SPCSO1.stVal")
scada.blockTag(tag,true,SubstitutionMode.interactively)
```
#### **scada.control(commandTagName, commandValue, actionText, checkTagValue, checkTO)**

Функция "scada.control(commandTagName, commandValue, actionText, checkTagValue, checkTO)": отправка ТУ с проверкой в томже объекте данных, что и команда управления. Используется только в скриптах паспортов и шаблонов оборудования в Redkit Builder.

Не работает через Telnet. Использовать sendTCCommand.

Типа аргумента:

- commandTagName управляющий тег, строка;
- $commandValue 3$ начение для команды, строка или double;
- actionText текстовое описание процесса, строка (Например, «Включение», «Отключение», «Переключение»);
- checkTagValue требуемое значение тега для проверки (обязателен). Если в теге ожидается число, то тип данных – double. Если в теге ожидается строка, то тип данных – строка.
- checkTO таймаут в секундах, число (0 65535, 60 сек по умолчанию или при выходе за диапазон).

#### Пример применения:

```
Включение выключателя (проверка осуществляется по привязанному тегу состояния - 
"CSWI1.ST.Pos.stVal", таймаут проверки установлен 30 секунд):
scada.control("CSWI1.CO.Pos.Oper.ctlVal", 2, "Включение", 2, 30)
```
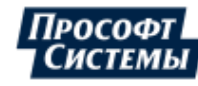

Включение выключателя (проверка осуществляется по привязанному тегу состояния - "CSWI1.ST.Pos.stVal", таймаут проверки оставлен по умолчанию: 60 секунд): scada.control("CSWI1.CO.Pos.Oper.ctlVal", 1, "Выключение", 1)

#### **scada.makeCommand(commandTagName, commandValue, actionText, checkTagName, checkTagValue, checkTO)**

Функция "scada.makeCommand(commandTagName, commandValue, actionText, checkTagName, checkTagValue, checkTO)": отправка ТУ с возможной проверкой. Используется только в скриптах паспортов и шаблонов обрудования в Redkit Builder.

Не работает через Telnet. Использовать sendTCCommand.

Типа аргумента:

- commandTagName управляющий тег, строка;
- $commandValue 3$ начение для команды, строка или double;
- actionText текстовое описание процесса, строка (Например, «Включение», «Отключение», «Переключение»);
- checkTagName тег для проверки прохождения команды, строка;
- checkTagValue требуемое значение тега для проверки (обязателен при наличии checkTagName). Если в теге ожидается число, то тип данных – double. Если в теге ожидается строка, то тип данных – строка.
- $checkTO таймаут в секундах, число  $(0 65535, 60$  сек по умолчанию или при выходе за диапазон, имеет смысл$ только при наличии checkTagName).

#### Пример применения:

```
Включение с проверкой переключения:
scada.makeCommand("GGIO1.CO.SPCSO1.Oper.ctlVal", 1, "Включение"
  "GGIO1.ST.SPCSO1.stVal", 1, 30)
```
#### **scada.sendTCCommand(tag, recvTagName)**

Функция "scada.sendTCCommand(tag, recvTagName)": отправить команду телеуправления и проверить переключение. Требует захвата ПКУ,

Если <recvTagName> – пустая строка, то будет произведена попытка автоматического определения тега для чтения состояния.

Если тег проверки указан, то подтверждение выполнения операции выполняется по нему. Если тег проверки не указан, то тег состояния берется из этого же объекта данных c fc="ST".

Типа аргумента: tag, recvTagName – имя тега для проверки.

Пример применения:

```
tag = scada.newTag("GGIO1.CO.SPCSO1.Oper.ctlVal")
taq.data = IEC61850.sinqlescada.sendTCCommand(tag, \overline{''})
```
#### **scada.progKeyCmd(commandValue, checkTO)**

Функция "scada.progKeyCmd(commandValue, checkTO)": захват ключа ПКУ. Используется только в скриптах паспортов и шаблонов обрудования в Redkit Builder.

Типа аргумента:

- commandValue значение для команды, single или double;
- checkTO таймаут в секундах, число  $(0 65535, 60$  сек по умолчанию или при выходе за диапазон, имеет смысл только при наличии checkTagName).

Пример применения:

```
Захват ПКУ:
scada.progKeyCmd(IEC61850.double_on, 30)
Освобождение ПКУ:
scada.progKeyCmd(IEC61850.double_off, 15)
```
#### **scada.canProgKeyCapture()**

Функция "scada.canProgKeyCapture()": возвращает возможность захвата ПКУ.

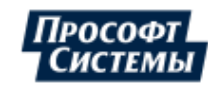

Типа возвращаемого значения: bool.

Пример применения:

if scada.canProgKeyCapture() then ... end

**Прим.:** При работе в многопроектном режиме для идентификации подстанции необходимо указать префикс подстанции. Например: *scada.canProgKeyCapture("s1")*, где s1 – префикс подстанции.

#### **scada.canProgKeyCaptureDesc()**

Функция "scada.canProgKeyCaptureDesc()": возвращает сроковое описание возможности захвата.

Пример: "Захват невозможен. ПКУ захвачен на уровне ЦУС."

Типа возвращаемого значения: string.

Пример применения:

local desc = scada.canProgKeyCaptureDesc()

**Прим.:** При работе в многопроектном режиме для идентификации подстанции необходимо указать префикс подстанции. Например: *scada.canProgKeyCaptureDesc("s1")*, где s1 – префикс подстанции.

#### **scada.progKeyCaptured()**

Функция "scada.progKeyCaptured()": ключ захвачен уровнем установки.

Типа возвращаемого значения: bool.

Пример применения:

if scada.progKeyCaptured() then ... end

**Прим.:** При работе в многопроектном режиме для идентификации подстанции необходимо указать префикс подстанции. Например: *scada.progKeyCaptured("s1")*, где s1 – префикс подстанции.

#### **scada.progKeyLevelName()**

Функция "scada.progKeyLevelName()": возвращает уровень установки ПКУ.

Типа возвращаемого значения: string.

Пример применения:

local levelName = scada.progKeyLevelName()

**Прим.:** При работе в многопроектном режиме для идентификации подстанции необходимо указать префикс подстанции. Например: *scada.progKeyLevelName("s1")*, где s1 – префикс подстанции.

#### **scada.progKeyStatusDesc()**

Функция "scada.progKeyStatusDesc()": возвращает описание состояния ПКУ.

Пример:

- **1.** «ПКУ свободен»
- **2.** «ПКУ захвачен на уровне ПС»

**3.** ...

Типа возвращаемого значения: string.

Пример применения:

local statusDesc = scada.progKeyStatusDesc()

**Прим.:** При работе в многопроектном режиме для идентификации подстанции необходимо указать префикс подстанции. Например: *scada.progKeyStatusDesc("s1")*, где s1 – префикс подстанции.

#### **scada.progKeyEnabled()**

Функция "scada.progKeyEnabled()": состояние ПКУ (вкл/выкл).

Типа возвращаемого значения: bool.

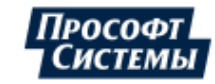

Пример применения:

if scada.progKeyEnabled() then ... end

**Прим.:** При работе в многопроектном режиме для идентификации подстанции необходимо указать префикс подстанции. Например: *scada.progKeyEnabled("s1")*, где s1 – префикс подстанции.

#### **scada.getAggregatedTags(tagName, start, stop)**

Функция "scada.getAggregatedTags(tagName, start, stop)": возвращает список агрегатов с окном в 2 минуты.

Тип аргументов:

- tagName имя тега, строка;
- start начало интервала времени, строка типа "<day>-<month>-<year>  $\langle$ hour>: $\langle$ minutes>: $\langle$ seconds> $\langle$ milliseconds>" (например "11-04-2019 13:00:00.000");
- $stop$  конец интервала времени, строка типа "<day> -<month> -<vear> <hour>:<minutes>:<seconds>.<milliseconds>" (например "11-04-2019 13:00:00.000").

Типа возвращаемого значения: список агрегатов типа tag.

Особенности использования:

- агрегаты собираются на интервале в 2 минуты, формируются автоматически;
- корректный интервал начинается с 00 минут каждого часа и каждые 2 минуты, то есть результаты получаются кратные 2 минутам;
- начальное время нестрогое неравенство, конечное строгое.

Корректные интервалы:

- hh:00:00.000 hh:02:00.000 // минимальный корректный интервал
- hh:00:00.000 hh:00:00.001 // то же самое что и выше получим, но по факту это значения за 2-х минутный интервал с hh:00:00.000

Доступные поля агрегата:

.min – минимальное значение на интервале

.max – максимальное значение на интервале

.average – среднее значение на интервале

.count – количество значений в агрегате

.lastTagValue – значение последнего тега, попавшего в агрегат

.lastTagTime – время регистрации последнего тега, попавшего в агрегат

При этом каждый конкретный агрегат является объектом типа tag.

Пример использования агрегатов:

```
local tagName = "VL1Q1.VL1Q1Controller.Q1GGIO1.MX.AnIn1.mag.f"
local start = "11-04-2019 13:00:00.000"
local stop = "11-04-2019 13:30:00.000"
local tags = scada.getAggregatedTags(tagName, start, stop)
scada.debug("Aggregated tags count: " .. #tags)
if \#tags == 0 then
  scada.debug("Nothing to do.")
else
 local min = 0local max = 0local avg = 0local valCnt = 0 for tNum, tag in pairs(tags) do
     if min > tag.min then
     min = taq.min end
     if max < tag.max then
     max = tag.max end
    avg = avg + tag<u>a</u>verage valCnt = valCnt + tag.count
   end
  avg = avg / #tags
```
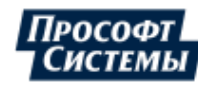

```
scada.debug("Result for tag " .. tagName .. " from period " .. start .. " -
  " .. stop)
  scada.debug("Average value: " .. avg)
  scada.debug("Mininum value: " .. min)
  scada.debug("Maximum value: " .. max)
  scada.debug("Values count: " .. valCnt)
end
```
#### Вывод скрипта из примера:

```
[DEBUG 16.04.2019 11:34:17.875]: QVariant (QByteArray, "Aggregated tags count: 15")<br>[DEBUG 16.04.2019 11:34:17.875]: QVariant (QByteArray, "Result for tag
         16.04.2019 11:34:17.875]: QVariant(QByteArray, "Result
 VL1Q1.VL1Q1Controller.Q1GGIO1.MX.AnIn1.mag.f from period 11-04-2019 13:00:00.000
- 1<br>DEBUG
          [DEBUG 16.04.2019 11:34:17.875]: QVariant(QByteArray, "Average value:
  51,530310641376")
[DEBUG 16.04.2019 11:34:17.875]: QVariant(QByteArray, "Mininum value: 0")
[DEBUG 16.04.2019 11:34:17.875]: QVariant(QByteArray, "Maximum value: 99,903291")
[DEBUG 16.04.2019 11:34:17.875]: QVariant(QByteArray, "Values count: 888")
```
#### **scada.equipmentDispNameByTag(<tag>)**

Функция "scada.equipmentDispNameByTag(<tag>)": возвращает строку с диспетчерским наименованием оборудования, к которому принадлежит тег.

Тип аргументов: tag.

Типа возвращаемого значения: string.

Пример применения:

```
tag = scada.getCurrentTag("VL1Q1.VL1Q1Controller.Q1GGIO1.MX.AnIn1.mag.f")
return scada.equipmentDispNameByTag(tag)
```
#### **scada.equipmentDispNameByTagName(<tagName>)**

Функция "scada.equipmentDispNameByTagName(<tagName>)": возвращает строку с диспетчерским наименованием оборудования, к которому принадлежит тег c переданным именем 61850.

Тип аргументов: <tagName> – строка с именем тега.

Типа возвращаемого значения: string.

#### Пример применения:

```
return
  scada.equipmentDispNameByTag("VL1Q1.VL1Q1Controller.Q1GGIO1.MX.AnIn1.mag.f")
```
**Прим.:** Если эти функции используются в формах, то имена тегов пишутся так, как в примерах. А если используются в алгоритмах, то – полное имя, например: "VL1Q1.VL1Q1Controller.Q1XCBR1.ST.Pos.stVal".

### **10.2 Работа с внешним ПО**

#### **10.2.1 Функции для работы с внешним ПО**

#### **scada.execSW(<name>, <args>)**

Функция "scada.execSW(<name>, <args>)": запускает внешнее ПО на сервере с переданными аргументами. Если аргументы не переданы, то выполняется с аргументами, записанными в конфигураторе.

Тип аргументов:

- $\langle$ пате $\rangle$  имя внешнего ПО (точно как в Конфигураторе);
- <args> строка с аргументами.

Пример применения:

```
scada.execSW("explorer", "E:\\testfiles")
```
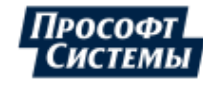

# **10.3 Работа с событиями**

## **10.3.1 Тип события**

Тип события, условно "event". В типе "event" доступны поля из Таблицы [71.](#page-245-0)

#### <span id="page-245-0"></span>**Таблица 71 - Поля типа "event"**

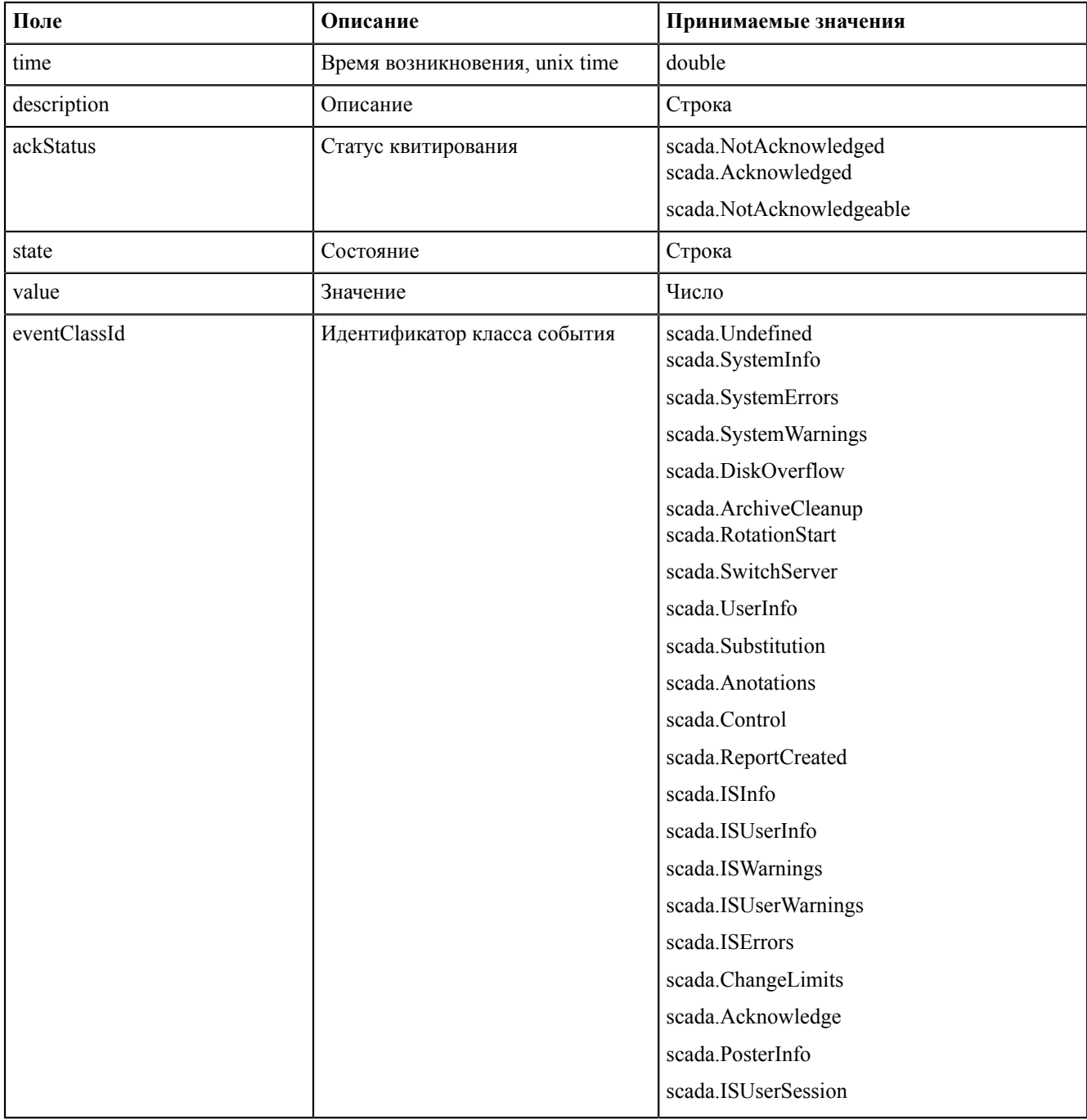

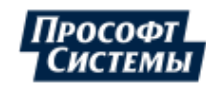

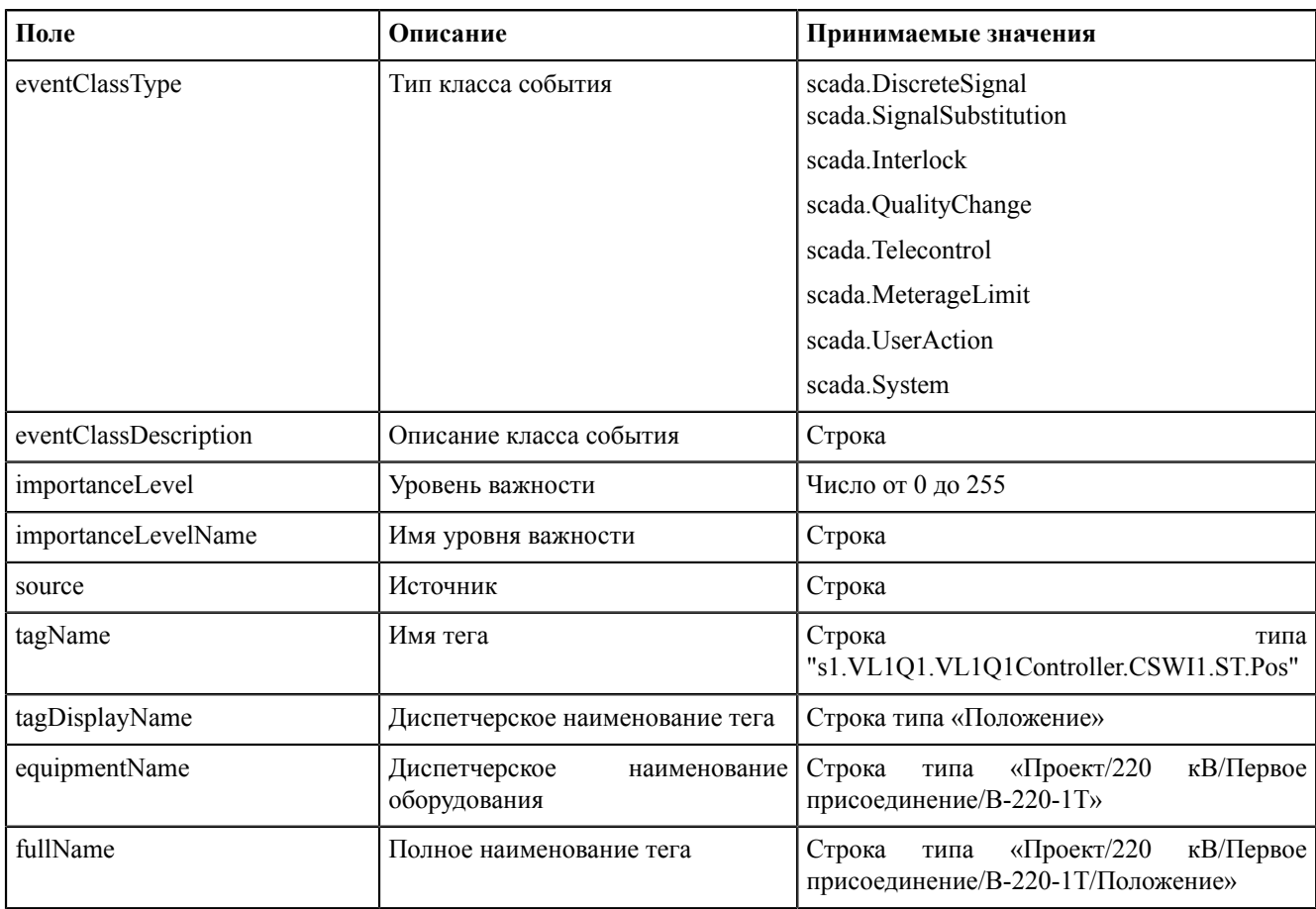

Описание констант представлено в Таблице [72.](#page-246-0)

<span id="page-246-0"></span>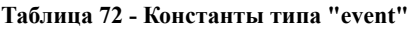

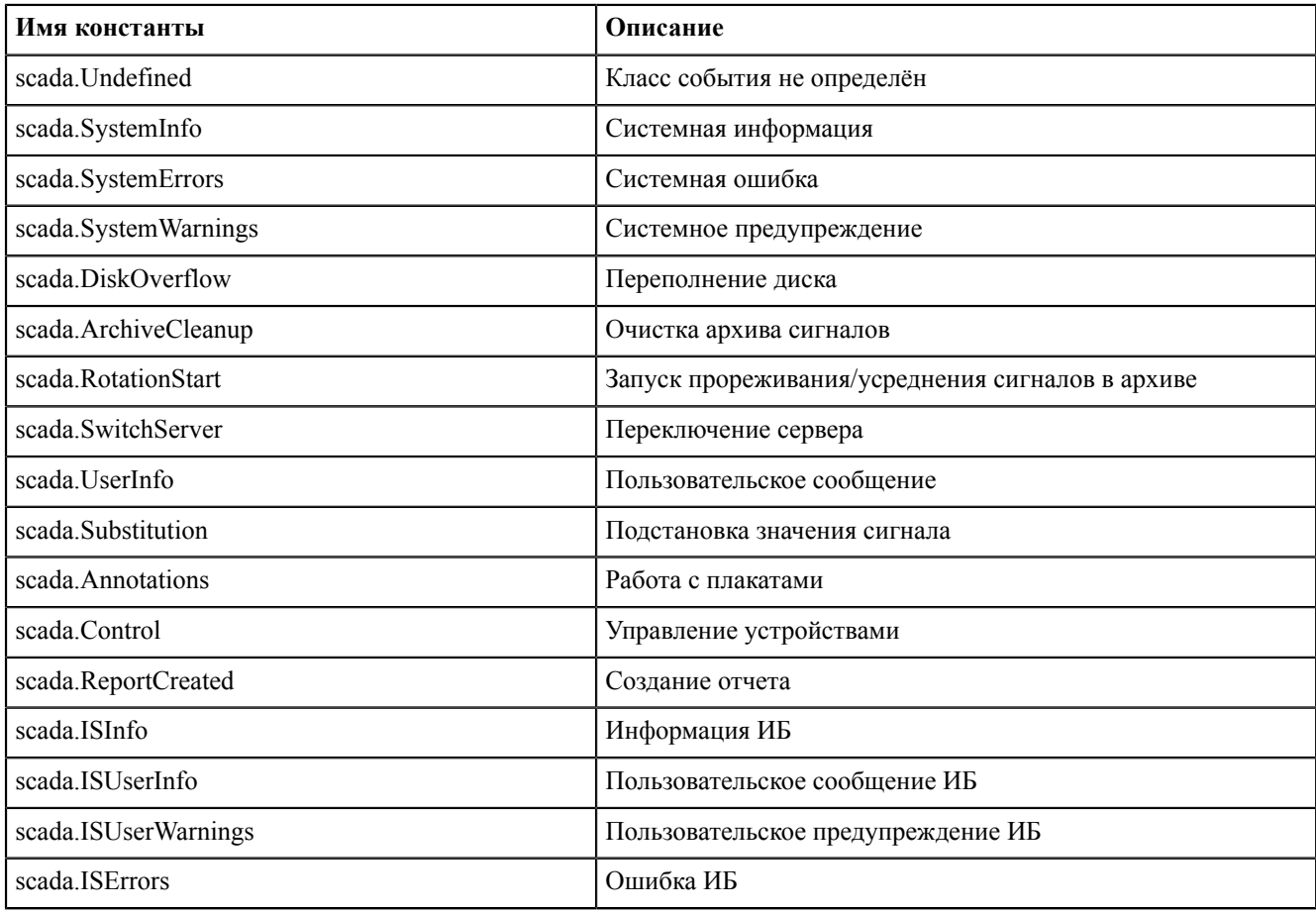

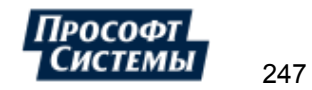

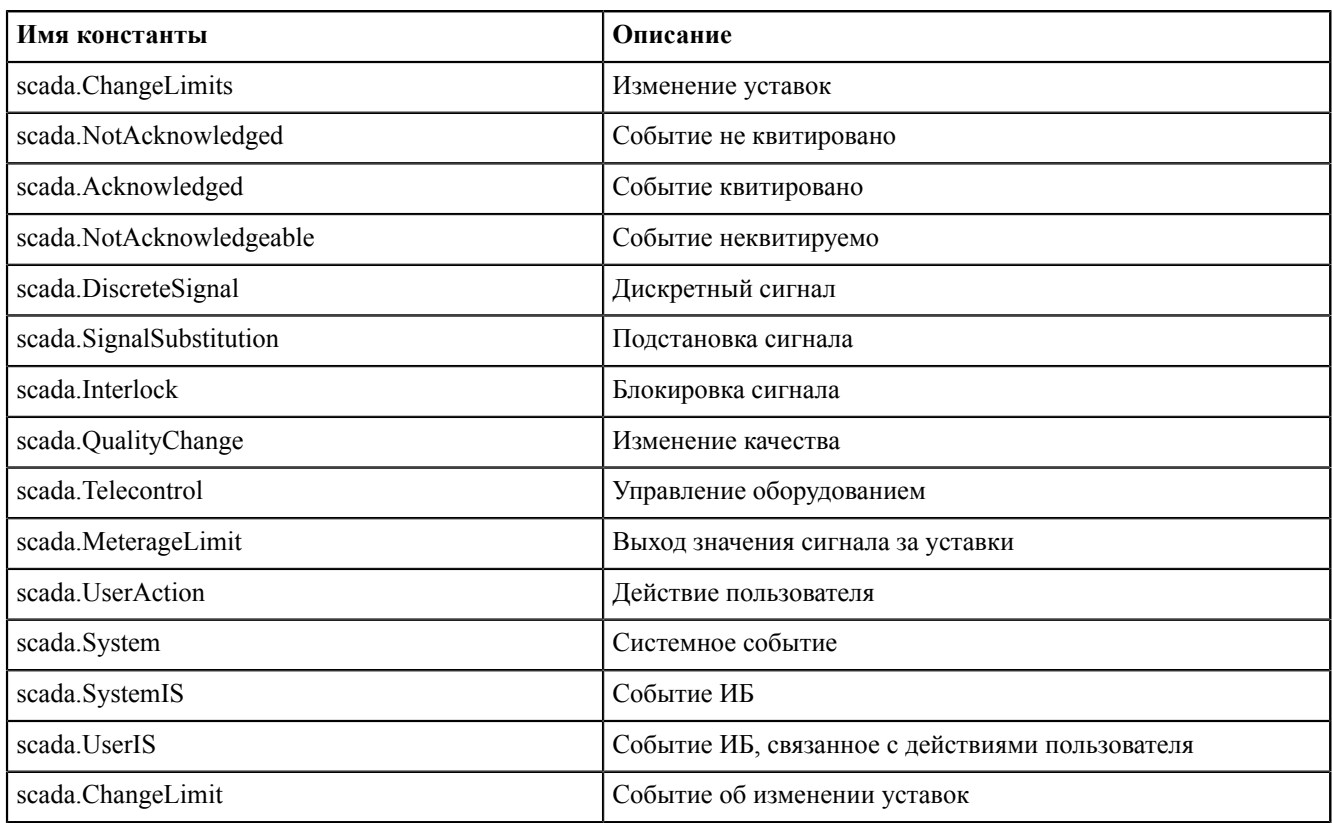

### **10.3.2 Функции для работы с событиями**

#### **scada.writeSystemEvent(desc, eventClass, tag, state, value)**

Функция "scada.writeSystemEvent(desc, eventClass, tag, state, value)": запись системного события в журнал.

Тип аргументов:

- desc описание события (строка);
- eventClass класс события;
- $tag rer;$
- state состояние:
- $value -$ значение;
- orIdent источник [управления](#page-101-0) (целое число). Если источник не указан, либо передано значение 0, то сгенерированное событие не будет иметь источника управления.

Пример применения:

```
local tag = scada.getCurrentTag("GGIO1.ST.DPCSO2.stVal")
scada.writeSystemEvent("writeSystemEvent()", scada.SystemInfo, tag, "Включение", 1)
```

```
local tag = scada.newTag("s1.VL1Q1.VL1Q1Controller.Q1MMXU1.MX.A.phsA")
scada.writeSystemEvent("Квитирование", scada.UserInfo, tag, "without orIdent", 1)
scada.writeSystemEvent("Квитирование", scada.UserInfo, tag, "hasta la vista baby",
 1, 1)
scada.writeSystemEvent("Квитирование", scada.UserInfo, tag, "without orIdent", 1,
 0)
scada.writeSystemEvent("Квитирование", scada.UserInfo, tag, "hasta la vista baby",
 1, 12)
scada.writeSystemEvent("Квитирование", scada.UserInfo, tag, "without orIdent", 1)
scada.writeSystemEvent("Квитирование", scada.UserInfo, tag, "hasta la vista baby",
  1, 123)
```
Алгоритм для формирования событий, когда положение КА не меняется, но меняется метка времени:

```
local tag = scada.getCurrentTag("s2.VL1Q1.VL1Q1Controller.Q1CSWI1.ST.Pos")
 -- указать
необходимый тег
if last value == nil then
```
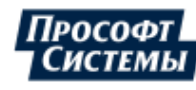

```
last value = tag.data
end
if tag.data == last value then
           scada.writeSystemEvent("Значение обновилось!", scada.SystemInfo, tag,
  "Включение", tag.data)
end
last value = tag.data
```
#### **scada.writeEvent(desc, tag, state, value)**

Функция "scada.writeEvent(desc, tag, state, value)": запись системного события в журнал.

Тип аргументов:

- desc описание события (строка);
- $taq rer$ ;
- state состояние;
- $value -$ значение;
- orIdent источник [управления](#page-101-0) (целое число). Если источник не указан, либо передано значение 0, то сгенерированное событие не будет иметь источника управления.

Пример применения:

```
local tag = scada.getCurrentTag("GGIO1.ST.DPCSO2.stVal")
local str = "Circтемные ошибки"
scada.writeEvent(str,tag, "Включение", 1)
```

```
local tag = scada.newTag("s1.VL1Q1.VL1Q1Controller.Q1MMXU1.MX.A.phsA")
scada.writeEvent("Квитирование", tag, "without orIdent", 1)
scada.writeEvent("Квитирование", tag, "hasta la vista baby", 1, 1)
scada.writeEvent("Квитирование", tag, "without orIdent", 1)
scada.writeEvent("Квитирование", tag, "hasta la vista baby", 1, 12345)
```
**scada.hasEvents(spontaneous) (не поддерживается REPL)**

Функция "scada.hasEvents(spontaneous)": проверка наличия неквитированных событий для оборудования.

Тип аргументов: spontaneous – необязательный параметр (bool). Если параметр true, то функция возвращает, есть ли неквитированные событий для оборудования по источнику «Самопроизвольно». Если параметр пустой или false, то функция возвращает, есть ли любые неквитированные события для оборудования.

Тип возвращаемого значения: bool.

#### **scada.events() (не поддерживается REPL)**

Функция "scada.events()": массив из последних 100 неквитированных событий для оборудования.

Тип возвращаемого значения: массив.

Пример применения:

```
Лоступ к элементам массива осуществляется в цикле вида for y in array do \ldots end, например:
for event in scada.events() do
if(event.source == "самопроизвольно")
then .... end
end
M \Pi M:
for event in scada.events() do
scada.debug(event.description)
```
#### **scada.ackTagEvents(tag)**

Функция "scada.ackTagEvents(tag)": квитирует все события по тегу.

Тип аргументов: tag – тег.

Пример применения:

```
local tag = scada.getCurrentTag("GGIO1.ST.DPCSO2.stVal")
scada.ackTagEvents(tag)
```
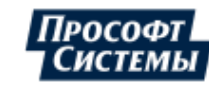

#### **scada.ackEquipmentEvents(tag)**

Функция "scada.ackEquipmentEvents(tag)": квитирует все события по оборудованию, ссылка на который в теге.

Тип аргументов: tag – тег.

#### Пример применения:

```
local tag = scada.getCurrentTag("GGIO1.ST.DPCSO2.stVal")
scada.ackEquipmentEvents(tag)
```
## **10.4 Функции для работы с отчетами**

Для функций работы с отчетами используется модуль "reports".

Текущий набор функций позволяет сгенерировать и сохранить отчет на машине.

#### **reports.createReport(<reportName>, <startTime>, <endTime>)**

Функция "reports.createReport(<reportName>, <startTime>, <endTime>)": возвращает объект отчета с переданным названием и периодом.

Тип аргументов:

- <reportName> строка, содержащая имя отчета (совпадает с конфигуратором);
- $\leq$ startTime> строка с начальным временем отчета в формате "dd-MM-yyyy hh:mm:ss.zzz";
- <endTime> строка с конечным временем отчета в формате "dd-MM-yyyy hh:mm:ss.zzz".

Тип возвращаемого значения: report.

#### **reports.saveToPdf(<reportObj>, <path>)**

```
reports.saveToExcel(<reportObj>, <path>)
```
#### **reports.saveToHtml(<reportObj>, <path>)**

#### **reports.saveToImage(<reportObj>, <path>)**

Функции "reports.saveToPdf(<reportObj>, <path>)", "reports.saveToExcel(<reportObj>, <path>)", "reports.saveToHtml(<reportObj>, <path>)", "reports.saveToImage(<reportObj>, <path>)": сохраняют отчет в соответствующий формат (PDF, CSV, HTML, JPG).

Тип аргументов:

- $<$  reportObj $>$  объект отчета;
- $\epsilon$  <path> строка (полный путь для сохранения с экранированными обратными слэшами, например, "C:\\Users\ \p.eremenko\\Documents\\train1report.pdf").

#### **saveToPdfSendMail(<reportObj>,<path>,<addresses>,<subject>,<body>)**

#### saveToExcelSendMail(<reportObj>,<path>,<addresses>,<subject>,<br/>body>)

#### saveToHtmlSendMail(<reportObj>,<path>,<addresses>,<subject>,<br/>body>)

```
Функции "saveToPdfSendMail(<reportObj>,<path>,<addresses>,<subject>,<body>)",
"saveToExcelSendMail(<reportObj>,<path>,<addresses>,<subject>,<br/>body>)",
"saveToHtmlSendMail(<reportObj>,<path>,<addresses>,<subject>,<br/>>body>)": сохраняют отчет в соответствующий
формат (PDF, CSV, HTML) и отсылает на почту.
```
Тип аргументов:

- $<$  reportObj $>$  объект отчета;
- $\epsilon$  <path> строка (полный путь для сохранения с экранированными обратными слэшами, например, "C:\\Users\ \p.eremenko\\Documents\\train1report.pdf");
- <addresses> адреса для отправки электронного письма;
- $\langle \text{subject} \rangle$  тема письма;
- $\text{<}$ body> тело письма.

#### Общий пример применения:

```
start =
 scada.getCurrentTag("AR1S14.AR1S14Controller.EPS45GGIO1.MX.AnIn1.instMag.f")
stop =
 scada.getCurrentTag("AR1S14.AR1S14Controller.EPS45GGIO1.MX.AnIn2.instMag.f")
```
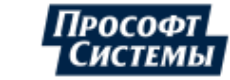

```
startTime = scada.timeToString(start.data, "dd-MM-yyyy hh:mm:ss.zzz")
stopTime = scada.timeToString(stop.data, "dd-MM-yyyy hh:mm:ss.zzz")
rep = reports.createReport("train1", startTime, stopTime)
reports.saveToPdf(rep, "C:\\Users\\p.eremenko\\Documents\\train1report.pdf")
reports.saveToExcel(rep, "C:\\Users\\p.eremenko\\Documents\\train1report.csv")
reports.saveToHtml(rep, "C:\\Users\\p.eremenko\\Documents\\train1report.html")
reports.saveToImage(rep, "C:\\Users\\p.eremenko\\Documents\\train1report.jpg")
reports.saveToPdfSendMail(rep,"C:\\Users\\p.eremenko\\Documents\<br>\train2report.pdf", {"address1@mail.ru", "address2@rambler.ru
                                                    \train2report.pdf", {"address1@mail.ru", "address2@rambler.ru"},"Report","Hi!
  This is report.")
```
## **10.5 Работа с плакатами**

### **10.5.1 Тип плаката**

Тип плаката - "Poster". В типе "Poster" доступны следующие поля:

#### **Таблица 73 - Поля типа "poster"**

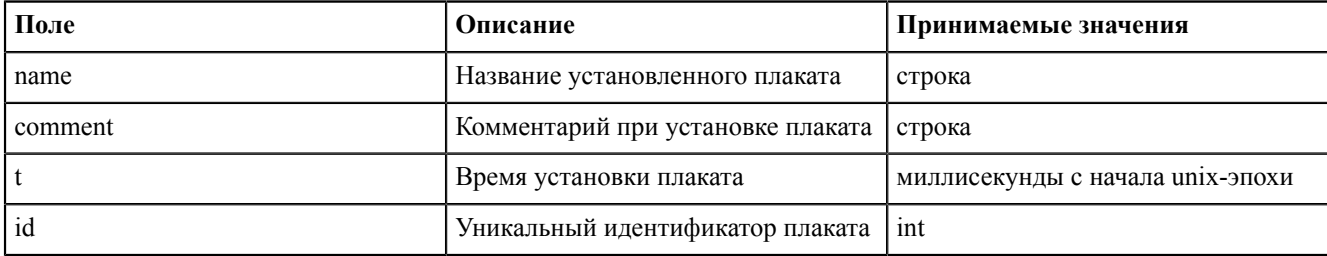

### **10.5.2 Функции для работы с плакатами**

#### **posters.setPoster(<tagName>, <templateName>, <comment>)**

Функция "posters.setPoster(<tagName>, <templateName>, <comment>)": устанавливает плакат.

Тип аргументов:

- <tagName> строка (неполное или полное имя тега, принадлежащего оборудованию, на который устанавливается плакат);
- <templateName> строка (имя плаката, который требуется выставить (должно быть точно как в конфигураторе));
- <comment> строка (комментарий для установки плаката).

#### Пример применения:

```
posters.setPoster('CSWI1.ST.Pos.stVal', 'DOWN', 'comment')
posters.setPoster('CSWI1.ST.Pos.stVal', "Транзит разомкнут", 'comment')
```
#### **posters.unsetPoster(<tagName>, <templateName>, <comment>)**

Функция "posters.unsetPoster(<tagName>, <templateName>, <comment>)": снимает плакат.

Тип аргументов:

- <tagName> строка (неполное или полное имя тега, принадлежащего оборудованию, на который устанавливается плакат);
- <templateName> строка (имя плаката, который требуется снять (должно быть точно как в конфигураторе));
- <comment> строка (комментарий для снятия плаката).

#### Пример применения:

```
posters.unsetPoster('CSWI1.ST.Pos.stVal', 'DOWN', 'comment')
posters.unsetPoster('CSWI1.ST.Pos.stVal', "Транзит разомкнут", 'comment')
```
#### **posters.getCurrentPosters(<tagName>)**

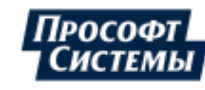

Функция "posters.getCurrentPosters(<tagName>)": получает все плакаты, установленные на оборудование.

Тип аргументов: <tagName> - строка (неполное или полное имя тега, принадлежащего оборудованию, на который устанавливается плакат).

Тип возвращаемого значения: таблица объектов Poster.

Пример применения:

```
for p,v in pairs(posters.getCurrentPosters("CSWI1.ST.Pos.stVal")) do
print(ps[p].name \cdot. " -- " \cdot ps[p].t \cdot " -- " \cdot ps[p].comment) end
```
#### **posters.isPosterSet(<tagName>, <templateName>)**

Функция "posters.isPosterSet(<tagName>, <templateName>)": возвращает true, если плакат установлен на оборудование.

Тип аргументов:

- <tagName> строка (неполное или полное имя тега, принадлежащего оборудованию, на который устанавливается плакат);
- <templateName> строка (имя плаката, который требуется снять (должно быть точно как в конфигураторе)).

Тип возвращаемого значения: bool.

Пример применения:

```
if posters.isPosterSet('CSWI1.ST.Pos.stVal', 'DOWN')
      then return "Установлен"
      else return "Не установлен"
end
```
### **10.6 Работа с узлами и плагинами**

### **10.6.1 Тип узла**

Тип узла – "node". В типе "node" есть поля:

#### **Таблица 74 - Поля типа "node"**

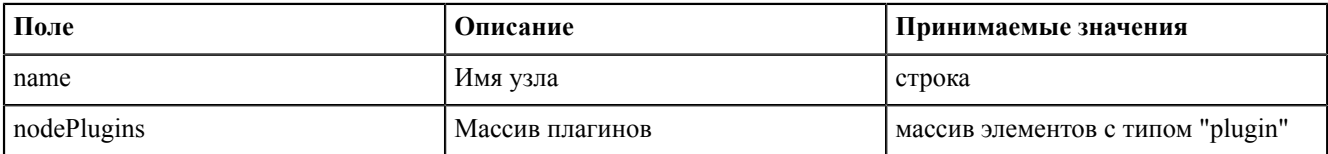

### **10.6.2 Тип плагина**

Тип плагина – "plugin". В типе "plugin" есть поля:

**Таблица 75 - Поля типа "plugin"**

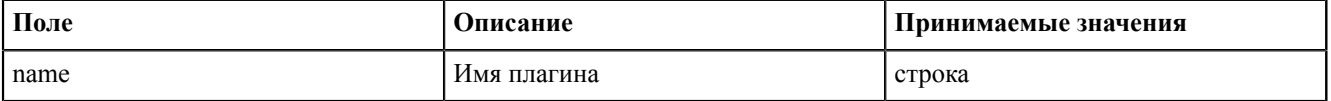

### **10.6.3 Функции для работы с узлами и плагинами**

#### **scada.nodes()**

Функция "scada.nodes()": функция, которая предоставляет доступ к элементам массива, содержащего структуры с именами узлов и соответствующими им массивам с именами плагинов.

#### **scada.plugins()**

Функция "scada.plugins()": функция, которая предоставляет доступ к элементам массива с именами плагинов.

Общий пример применения:

for node in scada.nodes() do

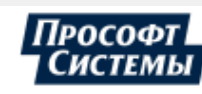
```
print ("\nNode " .. node.name)
    for plugin in scada.plugins(node.nodePlugins) do
        print ("\nplugin:\t" .. plugin.name)
    andprint("n")end
```
### 10.7 Модули

#### 10.7.1 Добавление модулей в скрипты

```
ocalNameOfModule = require "nameOfModule", где:
localNameOfModule - имя модуля, по которому обращаемся к этому модулю в скрипте;
nameOfModule - имя загружаемого модуля.
```
### 10.8 Уставки

Для установки уставок через алгоритмы необходимо изменить ряд атрибутов данных объектной модели. Уставки относятся к функциональному блоку CF, объекту данных rangeC и следующим атрибутам данных:

- $min MHHM$
- max максимум
- hhLim верхняя аварийная граница
- IILim нижняя аваринйая граница
- hLim верхняя предупредительная граница
- ILim нижняя предупредительная граница
- $limDb ape6e3r$
- $maxRateC c$ корость

Пример:

```
local
                                       newTag
scada.newTaq("VL1Q1.VL1Q1Controller.Q1GGIO1.CF.AnIn2.rangeC.hLim.f")
newTag.data = -4
```
### 10.8.1 Функции для работы с уставками

#### scada.setLimit(name, value)

Функция "scada.setLimit(name, value)": запись уставок из паспортов и алгоритмов.

Проверка наличия сигнала, к которому относится данная уставка, и проверка права на запись осуществляются синхронно. Запись значения в БД осуществляется асинхронно.

Тип аргументов:

- name название уставки в формате 61850 (CF.PPNV.rangeC.hhlim);
- value новое значение уставки.

Пример скрипта в паспорте:

```
scada.setLimit("GGIO1.CF.AnIn1.rangeC.hhLim.f", window.Input 33.text)
```
Пример скрипта в алгоритмах:

```
scada.setLimit("s1.AR1S1.AR1S1Controller.EPS1GGIO1.CF.AnIn1.rangeC.min.f",
param 1)
```
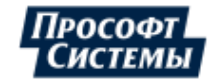

### **10.9 Пользовательское диалоговое окно**

Класс **ConfirmDialog** входит в модуль **window** и предоставляет пользователю возможность создавать собственные диалоговые окна. Для выполнения действий при выборе используются замыкания (сохраненные функции).

Аттрибуты:

- header строка текст заголовка диалогового окна;
- message строка текст диалогового окна;
- acceptText строка текст кнопка подтверждения;
- rejectText строка текст кнопки отмены;
- acceptAction замыкание действие при подтверждении;
- rejectAction замыкание действие при отказе.

Методы: show() - отобразить диалоговое окно.

Пример применения:

```
dialog = window.ConfirmDialog()
dialog.header = "Выйти из матрицы"
scada.debug(dialog.header)
dialog.message = "Готовы ли вы узнать насколько глубока кроличья нора?"
scada.debug(dialog.message)
dialog.acceptText = "Согласие"
scada.debug(dialog.acceptText)
dialog.rejectText = "Отказ"
scada.debug(dialog.rejectText)
dialog.acceptAction = function()
scada.debug("Вы согласились и взяли синию таблетку")
end
dialog.rejectAction = function()
scada.debug("Вы отказались и взяли красную таблетку")
end
dialog:show()
```
# **10.10 Прочие функции**

#### **window.ConfirmationDialog(header, message, acceptButtonText, rejectButtonText)**

Функция "window.ConfirmationDialog(header, message, acceptButtonText, rejectButtonText)": создать диалог подтверждения.

**Внимание: Устаревшее API.** Оставлено для поддержки уже существующих проектов. Вместо него рекомендуется использовать объект **window.ConfirmDialog**

Тип аргументов:

- header строка заголовка;
- message строка сообщения;
- acceptButtonText текст на кнопке подтверждения (может быть пустой строкой);
- rejectButtonText текст на кнопке отмены (может быть пустой строкой).

Тип возвращаемого значения: tag.

Пример применения:

```
if window.ConfirmationDialog("подтверждение", 
"Выдействительнохотитеэтихмягкихфранцузскихбулок?","Да!","Не!")==window.accepted
 then print("ням") 
else print("буэ") end
```
#### **window.openScheme(scheme)**

Функция "window.openScheme(scheme)": открыть виртуальную схему из паспорта.

Тип аргументов: scheme – имя виртуальной схемы без кавычек.

Тип возвращаемого значения: bool.

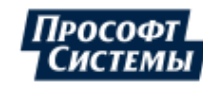

#### Пример применения:

window.openScheme(VSchema1)

#### **scada.timeToString(time,format)**

Функция "scada.timeToString(time,format)": перевод unixtime в строковое представление.

Тип аргументов:

- $time -$  unixtime (ms);
- format формат представления (согласно QString QDateTime::toString(const QString &format) const).

Тип возвращаемого значения: строка.

Пример применения:

```
scada.timeToString(tag.updateTime,"dd-MM-yyyy hh:mm:ss.zzz")
```
#### **scada.debug(message)**

Функция "scada.debug(message)": вывод отладочного сообщения.

Тип аргументов: строка.

Пример применения:

```
scada.debug("Видимо, что-то пошло не так")
```
#### **scada.stringToTime(time,format)**

Функция "scada.stringToTime(time,format)": перевод времени, заданного в виде строки в unixtime.

Тип аргументов:

- $time -$  строка со временем;
- format формат представления (согласно QString QDateTime::toString(const QString &format) const).

Тип возвращаемого значения: число миллисекунд с начала unix-эпохи.

Пример применения:

scada.stringToTime("17-04-2018 13:47:30.245","dd-MM-yyyy hh:mm:ss.zzz")

#### **time**

Функция "time": время вызова скрипта.

Тип аргументов: число миллисекунд с начала unix-эпохи, есть внутри любого алгоритма.

Пример применения:

```
scada.debug(scada.timeToString(time,"dd-MM-yyyy hh:mm:ss.zzz"))
```
# **10.11 Работа с формами**

Обращение к элементам управления паспорта объекта осуществляется по имени.

Поле ввода: имя "text"

Чекбокс: свойство "isChecked"

Пример:

```
local var = text.isChecked
```
### **10.12 Запуск задач по таймеру**

Запуск задач по таймеру используется только в скриптах паспортов и шаблонов оборудования в Redkit Builder.

**Одноразовый запуск таймера**

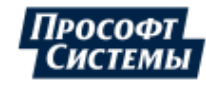

Функция "scada.singleShot(interval, callback)": одноразовый запуск таймера.

Тип аргумента:

- interval период таймера в миллисекундах;
- callback функция lua, которая будет выполнена при срабатывании таймера.

Пример применения:

```
local func = function() window.button1.enabled = false end
scada.singleShot(5000, func)
```
Или:

```
scada.singleShot(5000, function() window.button1.enabled = false end)
```
Пояснение: через пять секунд кнопка button1 станет неактивной.

#### **Многоразовый запуск таймера**

Таймер моделируется объектом, у которого есть свойства и методы:

 $timer = scada$ . Timer $() - \cos\theta$ дать объект таймера;

**Прим.:** Важно, чтобы объект таймера был помещен в глобальную переменную, иначе он выйдет из области видимости и уничтожится.

- $timer.interval = 5000 3a$ дать период таймера 5 секунд;
- $t$ imer.action = function () ... end задать действие, выполняемое при срабатывании таймера;
- $timer: start() \text{3} \text{any} \text{ctm}$ таймер;

**Прим.:** При вызове метода объекта ставится двоеточие!

- timer:stop() – остановить таймер;

**Прим.:** При вызове метода объекта ставится двоеточие!

if(timer.isActive) then ... end – проверить, работает ли сейчас таймер.

Если мы вызываем метод объекта (используются круглые скобочки), то используем двоеточие: object:method(), если же мы обращаемся к свойству (без круглых скобочек), то используем точку: local prop = object.property; object.property = "this is a property".

Пример (кнопка по таймеру несколько раз меняет состояние активности):

```
function initTimer()
if(wtimer == nil) then
wtimer = scada.Timer()wtimer.interval = 1000
end
end
function initAction()
local count = 0;
wtimer.action = function()
if(count == 5) then wtimer: stop() window. Button 7.enabled=true
else window.Button_7.enabled = not window.Button_7.enabled count=count+1 end
end -- вот эта функция и есть замыкание.
Замыкание может копировать в себя локальные переменные из окружающего контекста, 
в данном случае count (более подробно в книге Lua)
end
initTimer()
if(wtimer.isActive) then
scada.debug("Timer is active, returning")
return
end
window.Button_7.enabled=false
initAction()
wtimer:start()
```
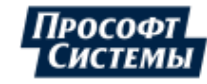

# 10.13 О глобальных и локальных переменных Lua и использовании их в алгоритмах

Алгоритм представляет собой периодически выполняемый скрипт.

Переменные в lua могут быть:

- глобальными. Глобальная переменная не будет уничтожена по завершению выполнения скрипта значение глобальной переменной может быть использовано на следующей итерации выполнения скрипта.
- локальными. Локальная переменная будет уничтожена по завершению выполнения скрипта или выхода из области видимости. Локальная переменная имеет ключевое слово local. Использование локальных переменных предпочтительно.

Важно: область вилимости глобальной переменной ограничена алгоритмом, в котором она определена. Например, пусть есть 2 скрипта: script1 и script2, в script1 задана глобальная переменная tmp, данная глобальная переменная не может быть использована в script2.

Глобальные переменные можно не объявлять, тогда глобальная переменная будет иметь тип nil.

Локальные переменные требуют объявления.

Рассмотрим пример:

```
--script1
if tmp \sim = tmp then -- проверка тега на nil, при этом тег не был объявлен
    print ("tmp is nil")
and--script2local tmp = 2 -- явно объявили локальную переменную, область видимости script2
if tmp == 2 thenprint ("tmp is 2")
and--script3if 1==1 then
    local tmp = 3endprint (tmp) -- tmp == nil, поскольку областью видимости local tmp является блок
if(...) then \ldots end
```
Рассмотрим пример использования глобальной переменной - сохранение предыдущего значения тега:

```
--script1
local current tag =scada.getCurrentTag("VL2Q1.VL2Q1Controller.Q1XCBR1.ST.Pos.stVal")
if last tag data \sim= last tag data then --initialize global value (1)
last tag data = current tag.data
endif current tag.data \sim= last tag data and current tag.data == 2
then -- (2)
scada.writeSystemEvent("number
                                                                                     \frac{1}{2}two!", scada. SystemInfo, current_tag, "Включение", 2)
elseif current tag.data \sim= last tag data and current tag.data == 1
then -- (3)
scada.writeSystemEvent("number
                                                                                     \frac{1}{1}Sone!", scada. SystemInfo, current tag, "Выключение", 1)
andlast tag data = current tag.data -- (4)
```
#### Разбор данного примера:

Пусть script1 выполняется по изменению тега VL2Q1.VL2Q1Controller.Q1XCBR1.ST.Pos.stVal.

- Первая итерация работы алгоритма, пусть значение тега == 1:
	- 1. В локальную переменную current tag записываем текущий тег.

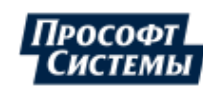

- 2. last tag data == nil  $\rightarrow$  попадаем в первый условный оператор if  $\rightarrow$  присваиваем last tag data значение current tag.data
- 3. Пропускаем блоки (2) и (3), поскольку current tag.data = last tag data
- 4. Присваиваем last tag data значение current tag.data. Блок (4)
- Вторая итерация цикла, пусть значение тега = 2:
	- 1. Данный пункт аналогичен пункту 1, предыдущей итерации алгоритма.
	- **2.** Пропускаем блок (1), поскольку значение глобальной переменной last tag data = 1
	- 3. Попадаем в блок (2), по условию блока if  $\rightarrow$  пишем системное событие
	- 4. Данный пункт аналогичен пункту 4, предыдущей итерации алгоритма.
- Следующие итерации по аналогии со второй итерацией, с той лишь разницей, что значение тега может быть  $\overline{a}$ другим.

# 10.14 Зарезервированные переменные алгоритмов

- time время запуска алгоритма (строка, содержащая unix-time).
- triggerTag тег, по изменению которого запустился алгоритм (Тип тега).

Внимание: Лучше не использовать имена этих тегов при создании своих алгоритмов. Переопределение этих тегов ничего не повредит, но использовать эту информацию после переопределения не выйдет.

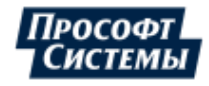

# **11 Удаление Программы**

Откройте Терминал и выполните команду:

sudo apt remove redkit-scada <номер версии>

- # Например: sudo apt remove redkit-scada-2110
- # или sudo apt remove redkit-scada-2208

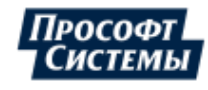

# 12 Сбор диагностических данных

# 12.1 Типы диагностических данных

### 12.1.1 Файл проекта \*.ppf

Файл проекта в формате \*.ppf – результат работы в Redkit Builder (см. раздел Работа в Программе документа «Redkit Builder. Руководство администратора. ПБКМ.62.01.29.000-410.01»).

Место хранения: зависит от выбора пользователя.

## 12.1.2 Log-файлы Redkit Builder

Log-файлы Redkit Builder:

- Perf;
- Shell;
- иногда Shell.log.1 (в зависимости от версии).

Место хранения: C:\%appdata%\ProSoft\Logs.

# 12.1.3 Log-файлы Redkit

Log-файлы Redkit:

- DbCtl файл утилиты dbctl;
- Deployer файл утилиты Deployer;
- diagnosticclient файл утилиты diagnosticclient:
- DiagnosticKeeper файл диагностики службы Redkit Keeper Service;
- Keeper файл службы Redkit Keeper Service;
- OscConverter файл службы конвертирования осциллограмм:
- Redkit файл Redkit Workstation:
- Redkit-Conf файл Redkit Configurator;
- Redkit-Service файл службы Redkit System Service.
- RedkitUninstallationLog.txt файл удаления Redkit.

Место хранения:

/var/log/Redkit-Lab/Redkit.

Настройка log-файлов: раздел Логгирование.

### 12.1.4 Log-файлы утилит БД

Log-файлы утилит БД:

- redkit backup <data> <time> файл с командами создания бэкапа БД (при выполнении сохранения копии БД на диск) (начиная с версии 1.3.2011.N);
- redkit replication <data> <time> файл с командами репликации (при создании или переключении резерва) (начиная с версии 1.3.2011.N);
- redkit\_db\_server\_control\_<data>\_<time> файл с командами включения/отключения сервера БД (начиная с версии 1.3.2011.N);
- redkit rewind <data> <time> файл с командами утилиты rewind, которая пытается восстановить бывший мастер до резерва, не копируя вообще всё (начиная с версии 1.3.2011.N);
- redkit db server status<data> <time> файл с командами запроса статуса БД (используется постоянно) (начиная с версии 1.3.2011.N).

Место хранения:

/var/log/Redkit-Lab/Redkit.

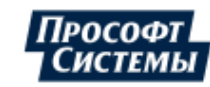

### **12.1.5 Log-файлы СУБД**

Название файлов: postgresql-<дата> (например, *postgresql-2021-01-27\_052205*).

Место хранения:

ОС Linux: */redkit-db/log* (расположение директории */redkit-db/log* зависит от выбора пользователя в п.10 раздела Установка СУБД Postgres).

### **12.1.6 Dmp-файлы**

Dmp-файлы создаются при сбое Redkit. Имеют произвольное название с постфиксом версии Redkit: <название> <номер версии> rev.<номер ревизии> (например, 52758a85-2e7f-4479-9bfa-ff0d7377506d\_1.3.2011.47 *rev. b5461c5*). При поиске ориентируйтесь на дату и время создания файла и на номер версии в названии.

Место хранения:

*/tmp*.

### **12.1.7 Lua-файлы скриптов**

Про создание и экспорт скриптов смотрите в разделе [Алгоритмы](#page-102-0) документа «Redkit Configurator. Руководство администратора. ПБКМ.62.01.29.000-410.02».

Место хранения: зависит от выбора пользователя.

### **12.1.8 Xml-файл конфигурации**

Xml-файл конфигурации Redkit содержит настройки из Redkit Configurator (журналы, модули и т.д.). Про создание и экспорт файла конфигурации смотрите в разделе [Экспорт](#page-186-0) документа «Redkit Configurator. Руководство администратора. ПБКМ.62.01.29.000-410.02».

Место хранения: зависит от выбора пользователя.

### **12.1.9 Конфигурационные ini-файлы Redkit**

Конфигурационные ini-файлы Redkit являются результатом создания системы Redkit в утилите Deployer (см. раздел Проверка корректности развертывания [системы Redkit](#page-49-0)):

- DbCtl;
- gnclient;
- DiagnosticKeeper;
- Keeper;
- OscConverter (начиная с версии 1.3.2011.N);
- Redkit;
- Redkit-Conf;
- Redkit-Logging;
- Redkit-Service.

Место хранения:

*/etc/Redkit-Lab/Redkit*.

### **12.2 Обращение в техническую поддержку**

- **1.** Перейдите на портал технической поддержки [https://support.prosoftsystems.ru](https://support.prosoftsystems.ru/)
- **2.** Пройдите процесс регистрации. Если вы уже зарегистрированы, то введите свои учетные данные.
- **3.** Создайте заявку, в которой укажите:
	- **a.** Название приложения ПК Redkit, в котором у вас проблемы.
	- **b.** Номер версии приложения.
	- **c.** Подробное описание вашей проблемы со скриншотами.
	- **d.** Приложите архив диагностических данных (см. раздел Сбор диагностических данных).

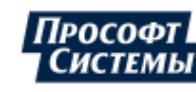

#### **4.** Ждите ответа специалистов.

Остались вопросы или проблема не входит в представленный перечень? Свяжитесь с технической поддержкой по телефону: **+7 (343) 310-11-10**

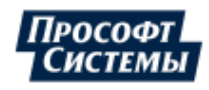